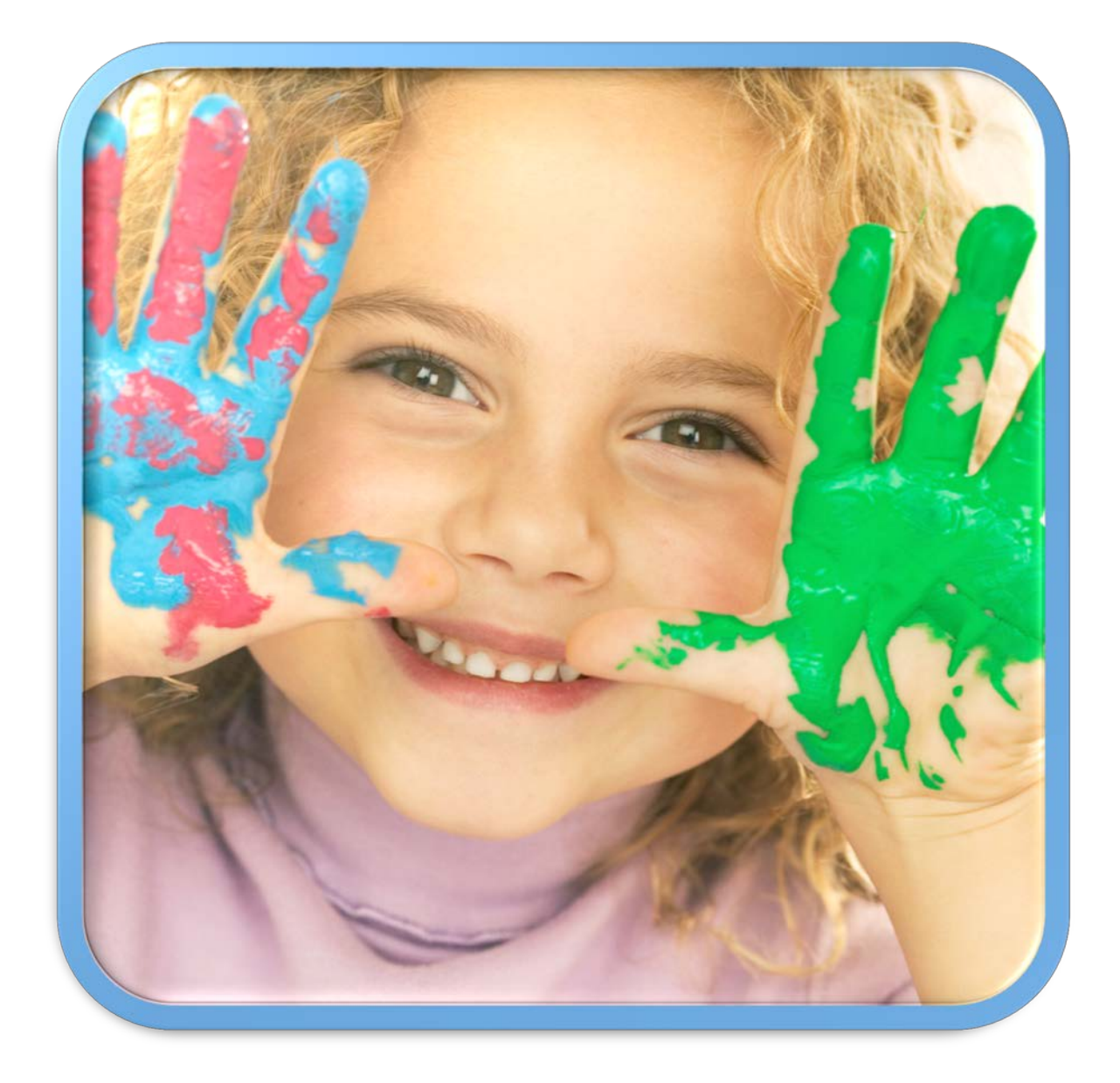

# HANDS Workbook Facilitator

**It's in Your HANDS!**

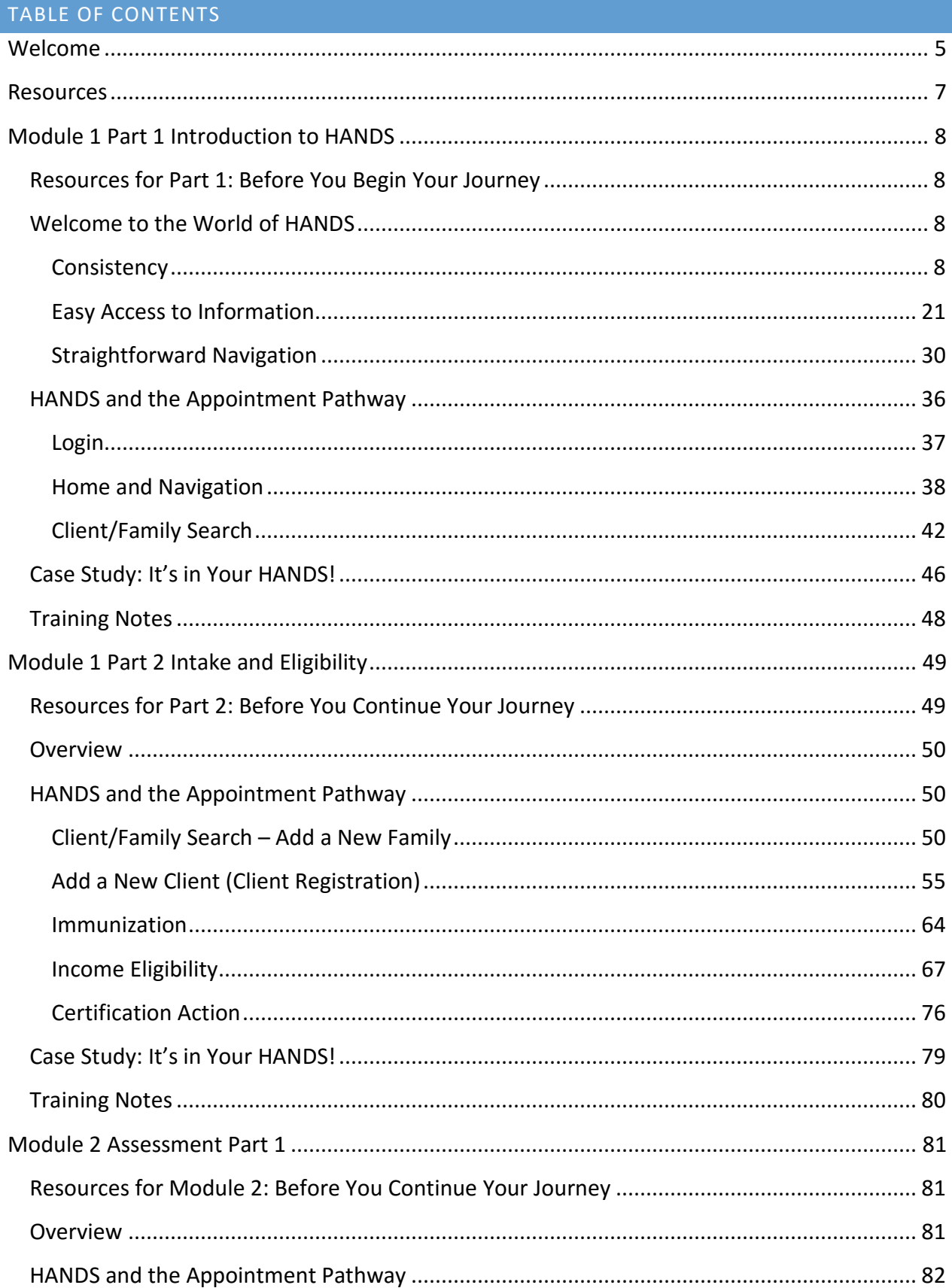

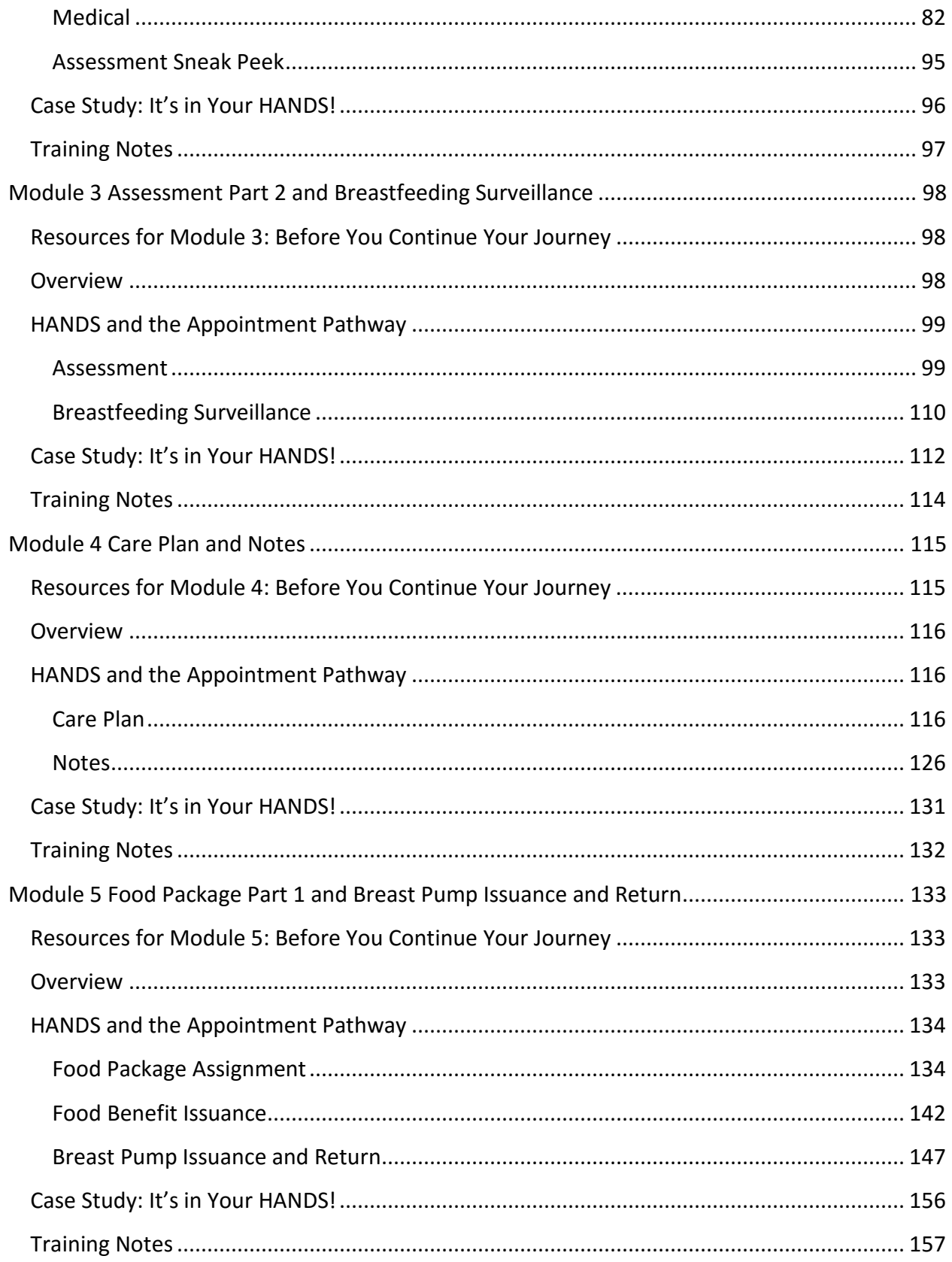

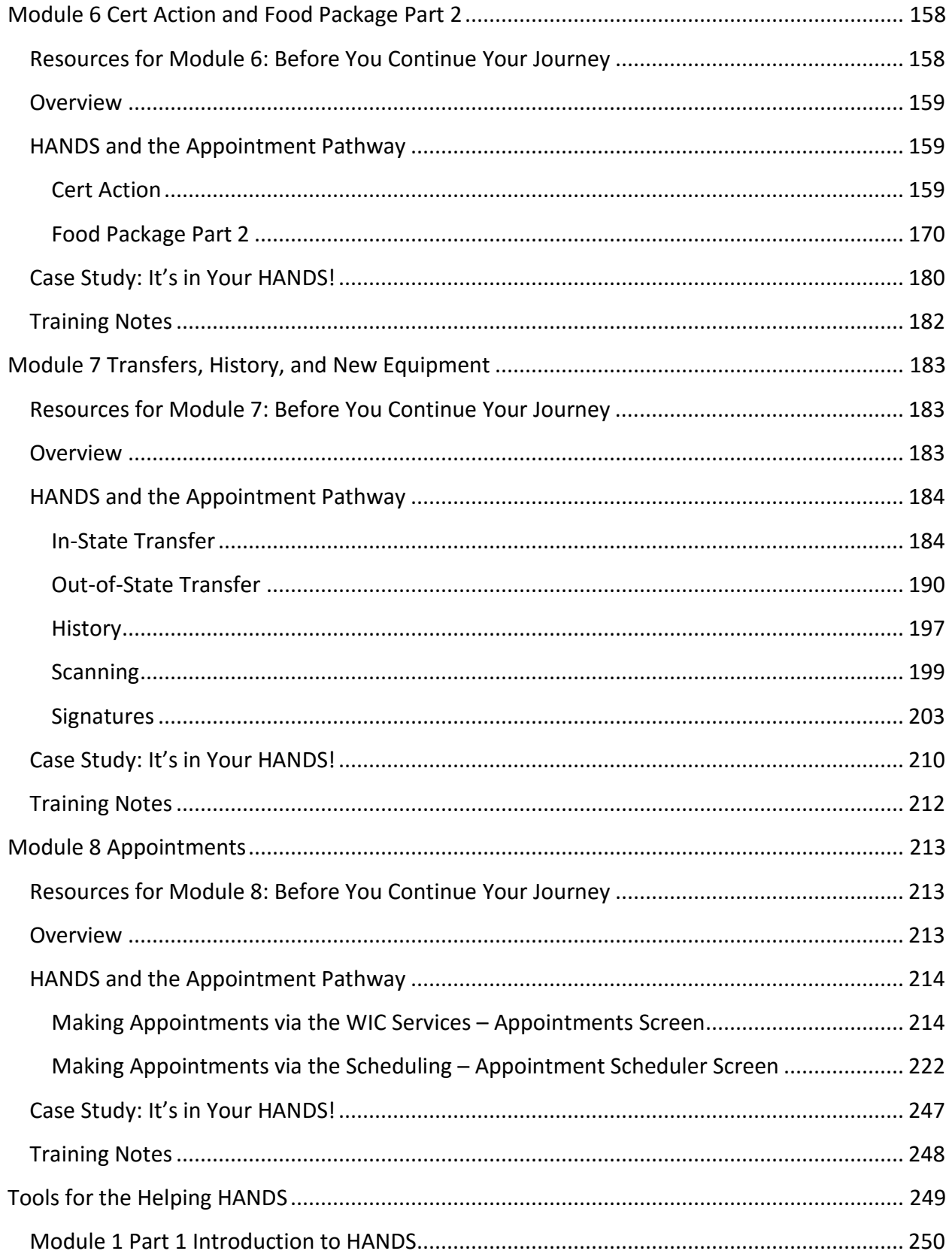

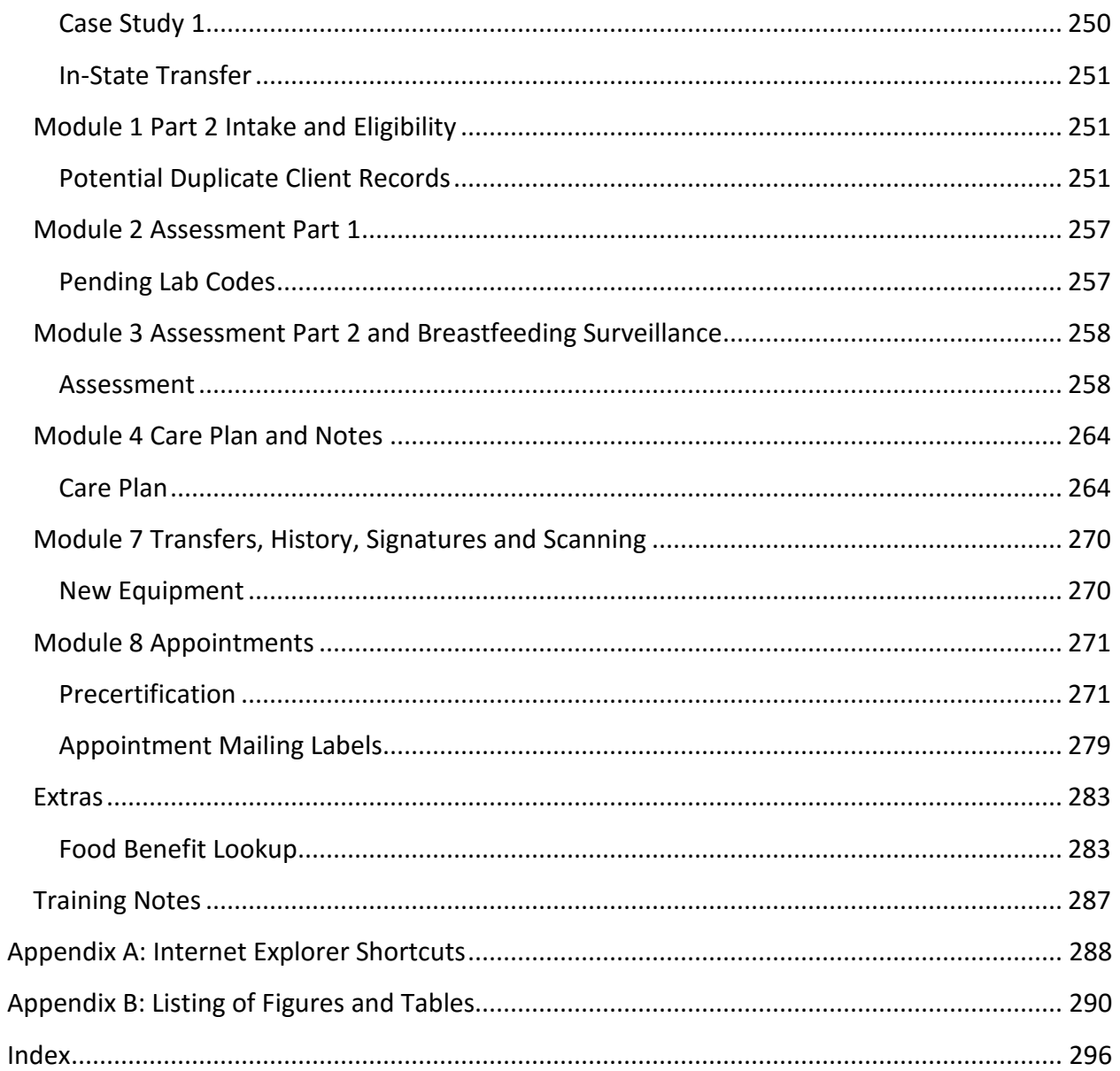

# <span id="page-5-0"></span>**WELCOME**

To assist with easy recognition, the color of the HANDS Training Site displays green to ensure that all new trainees recognize the HANDS training data base from the HANDS live database.

Disclosure: Throughout this workbook you will see screenshots that are not displayed in green, please have a conversation with your trainees, to ensure that they are working in the correct HANDS database.

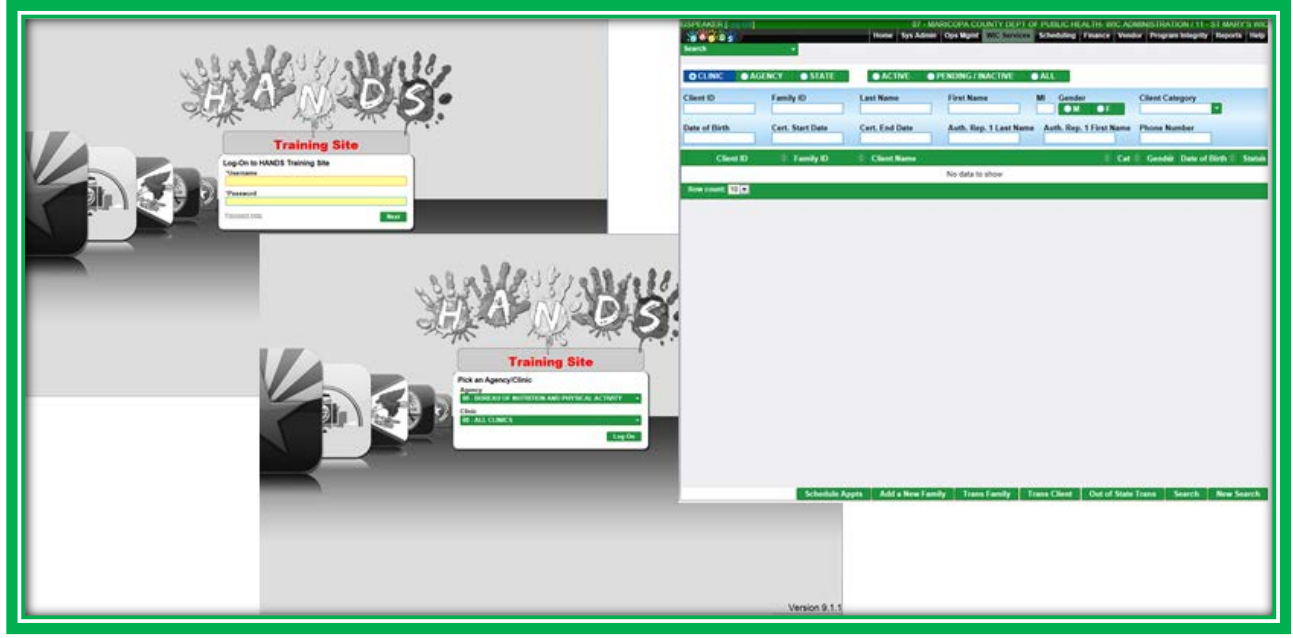

**Figure 1: HANDS Training Database**

This resource will help demonstrate the functionality of HANDS as you work your way through the HANDS workbook. You will learn what is in HANDS and how to use it every day. Throughout the next several weeks, you will get a chance to practice documenting certifications, including:

- Documenting Income
- **Documenting Medical Information**
- Viewing Growth Grids
- **Documenting the Results of Your ABCDE Assessment**
- **Writing Your Note**

You will also learn about other essential functions of the system, including:

- **Documenting Mid-Cert Health Assessments**
- **•** Terminating And Reinstating Certifications
- Transferring Clients
- Conducting A Category Change
- Voiding Checks
- **Issuing Formula Replacements**

So what is the most important part about HANDS? **You** are. HANDS was not only built using input from users like you, it also allows you as the WIC professional to be more in control. HANDS will let you move between screens and family members easily, and though it will automatically assign some WIC Codes for you, HANDS empowers you to be in control and do your job with more efficiency. WIC is in your HANDS now!

There are a few things that you will need to do to prepare. First, you will need to complete eight modules. Each module will cover different screens and functionality in the system. As you work through each module, you will be asked to go to the HANDS Resource Site [\(http://azdhsmedia.com/resource/\)](http://azdhsmedia.com/resource/) to view more information about the functionality in that week's module.

The HANDS Resource Site has nine modules, eight of which are the same as this workbook and a ninth for extra information which you may or may not need, depending on your role. Within each module, you will find that some of the items flow together, and you will be able to navigate between them using Next and Back buttons. You can also use the drop-down menus located at the top of the site to go directly to the area you need within a module.

There are two types of pages on the HANDS Resource Site. The first type will have video demonstrations; these videos will have a Play button. The other type will only have pictures with text explanations. You will know a page is a video instead of a picture because it will have the Play button. You will need to click the Play button in order to start the video.

The videos and pages contained on the HANDS Resource Site are for demonstration purposes only. The content does not replace your existing State or Local Agency policies and procedures. If you have any policy or procedure questions, please discuss them with your Helping HAND, trainer, or supervisor.

At the end of each module in your workbook, you will find a section called Case Study: It's in Your HANDS. Using the information in this area, you will be creating and maintaining a family of three and applying the skills you learn in each module. Arizona WIC Program staff members will be using a practice version of the HANDS database, the training database, which can be found here [www.training.wichands.com,](http://www.training.wichands.com/) to complete their case studies.

You will see tips throughout the manual to help you along your HANDS journey. These tips are designed to offer explanations of functionality and help guide through more complex areas of the system. There are two types of tips, each with a different icon and purpose, which are described below.

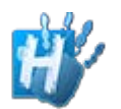

The **Handy Tip** icon will be followed by a system tip. This tip will help you get to know HANDS and work faster in the system.

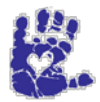

The **Together We Can** icon will be followed by either a policy or a Participant Centered Services (PCS) tip. These types of messages will help you decide how to use HANDS to best serve the client.

# <span id="page-7-0"></span>**RESOURCES**

- 1. HANDS Help Desk 1-855-432-7220
- 2. HANDS LMS Courses<https://az.train.org/DesktopShell.aspx>
- 3. HANDS Resource Site <http://azdhsmedia.com/resource/>
- 4. CMA HANDS Clinic Training Manual
- 5. USDA WIC Home<http://www.fns.usda.gov/wic/women-infants-and-children-wic>
- 6. Arizona WIC Hom[e http://azdhs.gov/azwic/](http://azdhs.gov/azwic/)
- 7. Arizona HANDS Training Website [www.training.wichands.com](http://www.training.wichands.com/)
- 8. Arizona WIC Together We Can <http://azdhs.gov/azwic/together/change.htm>
- 9. Arizona Nutrition Assessment Trainin[g http://azdhsmedia.com/hands/index.php](http://azdhsmedia.com/hands/index.php)
- 10. Arizona WIC Policies and Procedures Home [http://azdhs.gov/azwic/local\\_agencies.htm](http://azdhs.gov/azwic/local_agencies.htm)
- 11. Arizona WIC Program Policy and Procedure Manua[l http://azdhs.gov/azwic/local\\_agencies\\_policyManual.htm](http://azdhs.gov/azwic/local_agencies_policyManual.htm)
- 12. Arizona WIC Laboratory Manuals [http://azdhs.gov/azwic/local\\_agencies\\_labManual.htm](http://azdhs.gov/azwic/local_agencies_labManual.htm)
- 13. Arizona WIC Risk Manual [http://azdhs.gov/azwic/local\\_agencies\\_riskManual.htm](http://azdhs.gov/azwic/local_agencies_riskManual.htm)
- 14. Arizona WIC Anthropometrics Manua[l http://azdhs.gov/azwic/documents/local\\_agencies/wic](http://azdhs.gov/azwic/documents/local_agencies/wic-anthropometrics-module.pdf)[anthropometrics-module.pdf](http://azdhs.gov/azwic/documents/local_agencies/wic-anthropometrics-module.pdf)

# <span id="page-8-0"></span>**MODULE 1 PART 1 INTRODUCTION TO HANDS**

# **IN THIS SECTION:**

- Welcome
- **Cogin**
- **Navigation**
- **Client/Family Search**

# **LEARNING OBJECTIVES:**

By the end of this module, users will:

- Understand requirements to complete HANDS training and identify the three components of the training:
	- ◆ CMA HANDS Clinic Training Manual
	- ◆ Local Agency HANDS Workbook
	- ◆ HANDS Resource Site
- Be able to log into and navigate through HANDS
- Recognize the common actions, icons, and features in the system
- Identify the updated and new items found in the Client/Family Search screen
- Understand the basic elements that make up the Active Record
- Search for and retrieve client/family records

# <span id="page-8-1"></span>RESOURCES FOR PART 1: BEFORE YOU BEGIN YOUR JOURNEY

#### **THINGS TO DO BEFORE YOU GET STARTED:**

- Talk with your trainer and get your HANDS login info
	- ◆ You will use this login to get into the training database and the actual HANDS system
- Check to make sure that the HANDS Resource Site is accessible from your computer
- Read the following area(s) of the CMA HANDS Clinic Training Manual:
	- ◆ Module 1

# <span id="page-8-2"></span>WELCOME TO THE WORLD OF HANDS

There are several items that make HANDS user-friendly and save time. HANDS fulfills several key objectives, including ease of use through consistency, easy access to information and straightforward navigation. Another essential component of HANDS is its use of modern technology. All of these can be seen in the features listed in the following sections.

# <span id="page-8-3"></span>**Consistency**

Throughout HANDS, you will see labels, actions, pick lists, and functions that look and operate the same. Being able to open each screen and feel confident that the features will work the same on this screen as they did on the last will help save time so you can focus on the important things, like connecting with the participant.

# *Actions*

In HANDS, you have many buttons and actions; however, the most common buttons and features used throughout HANDS are discussed in the table below.

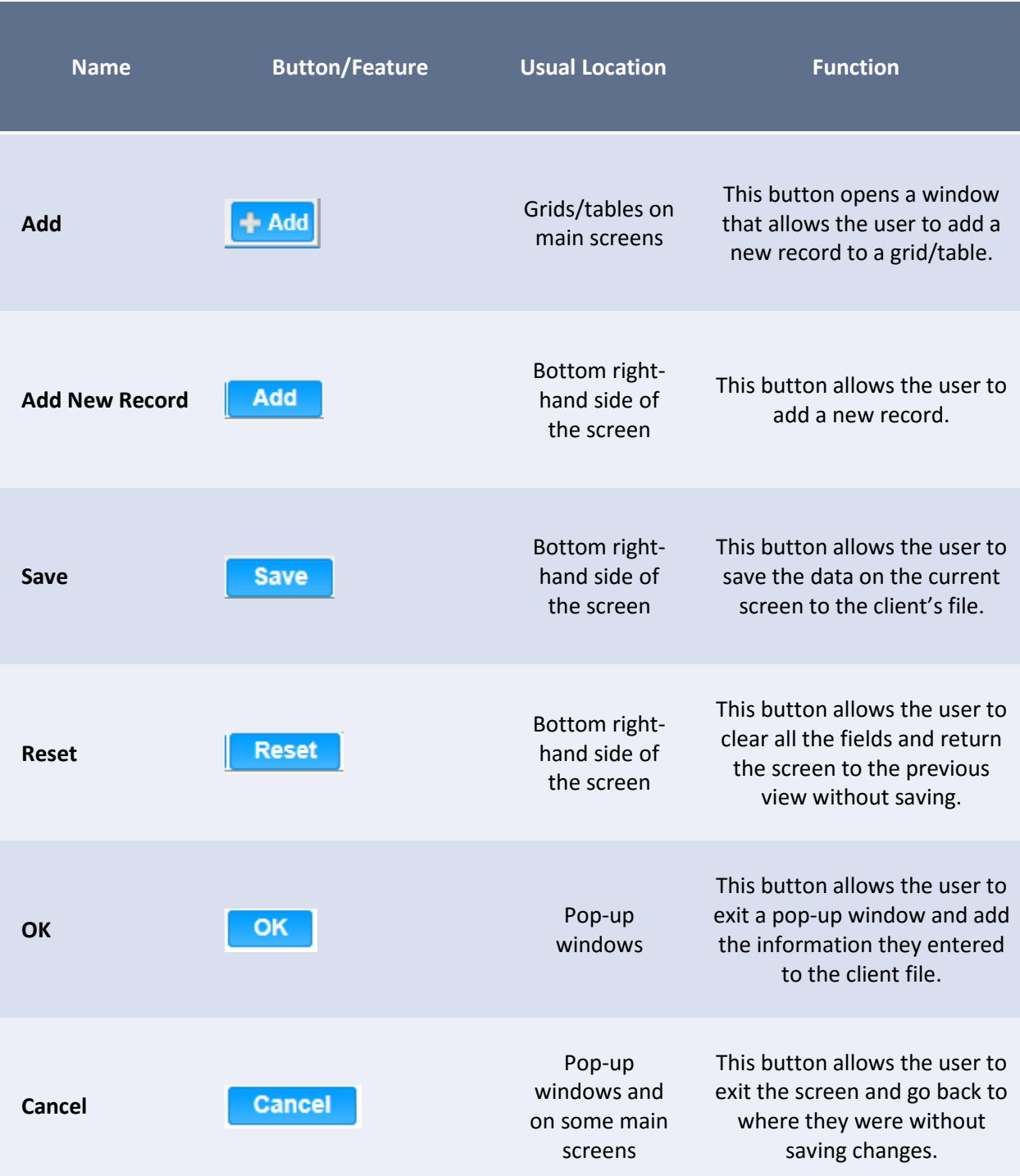

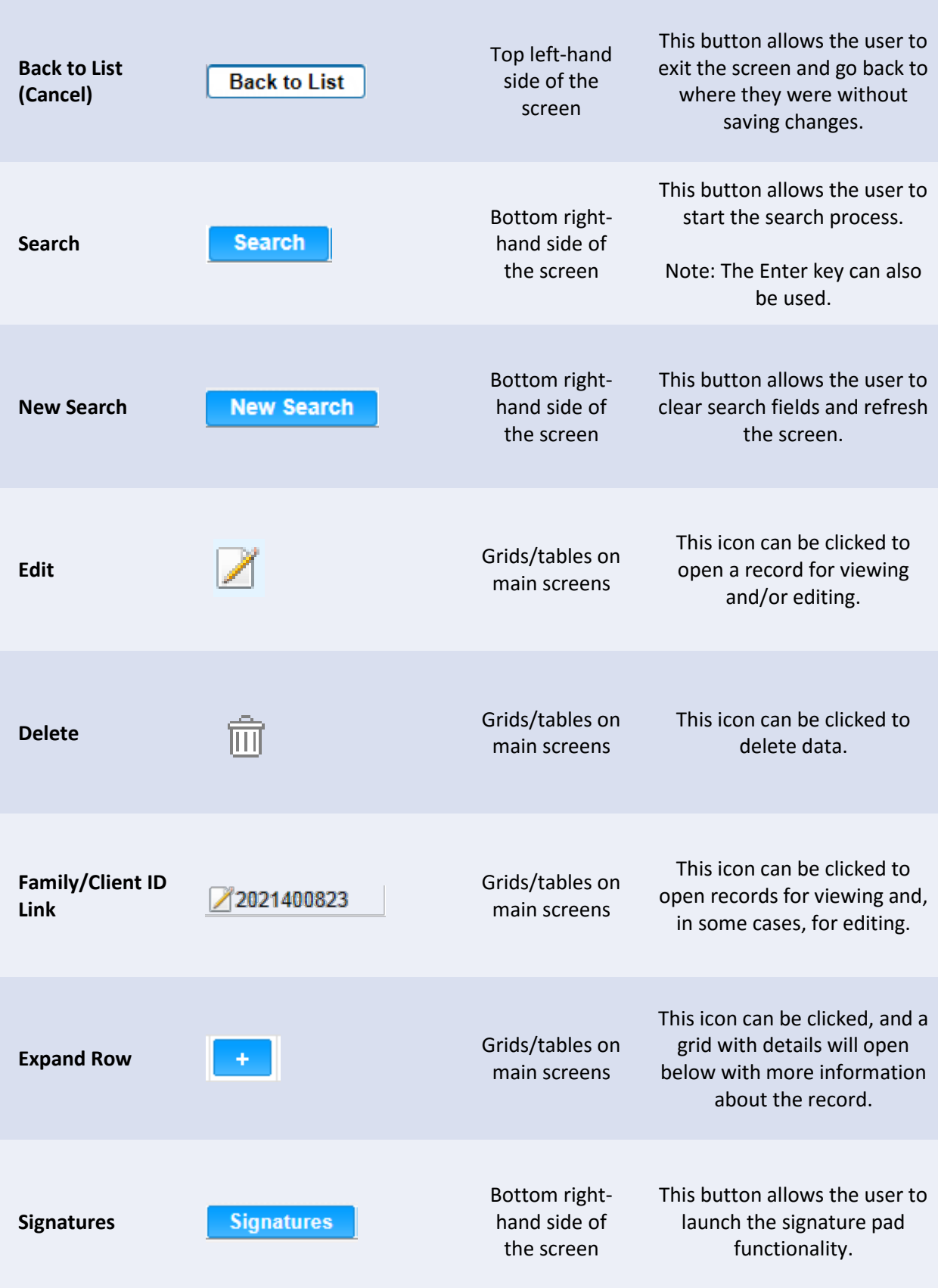

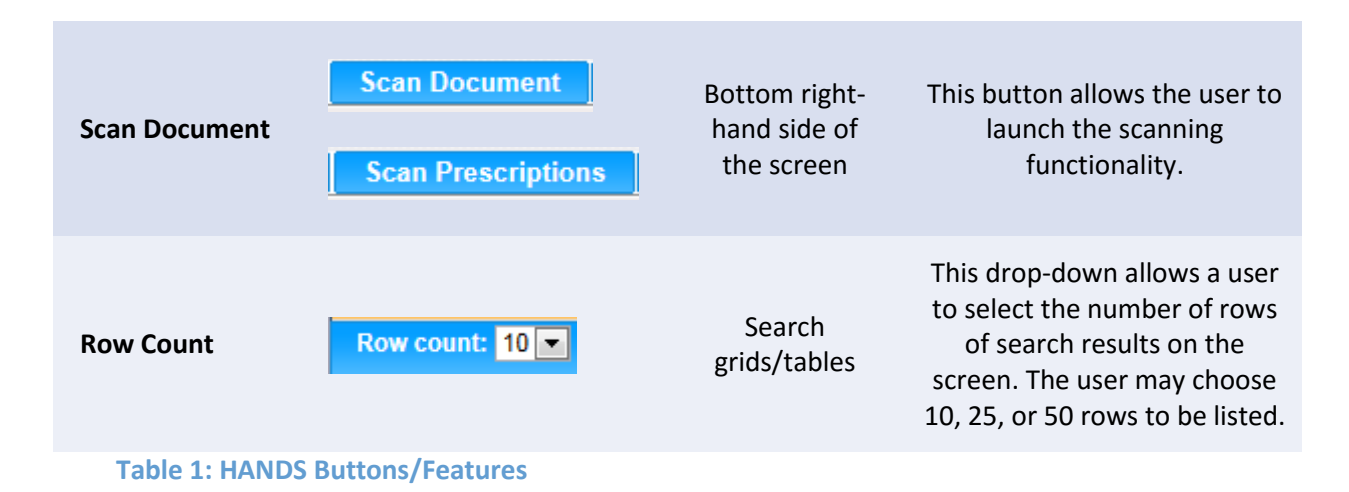

# *Pick Lists*

In HANDS, you will encounter three types of pick lists. One is a pick list with a multi-select feature. This feature allows you to pick one or more items from the list at one time. You will need to scroll through the list to find the items you need. The list will stay open until you click somewhere else on the screen. It will also give you the option of checking or unchecking all of the items in the list. **You will not be able to type into this pick list.**

| Add                                                  |   |
|------------------------------------------------------|---|
| *Topic                                               |   |
| <b>Select options</b>                                |   |
| √ Check all x Uncheck all                            | ø |
| Certification Contact                                |   |
| GROUP DISCUSSION                                     |   |
| HIGH RISK CONTACT                                    |   |
| Medium Risk Contact                                  |   |
| Mid-Certification Contact                            |   |
| Nutrition Ed Contact (Low Risk, Non-Cert or Midcert) |   |

**Figure 2: Multi-Select Pick List**

The second type of pick list will allow you to type into the field. It has autocomplete, which means it will try to guess what you are typing and show the items that match in a list. You may also click on the blank field and use arrow keys, or you can click the down arrow at the end of the field to scroll through the items in the pick list. This type of list has a hover feature to display the full title of extra-long items that are cut off in the list. You may only select one item with this type of list.

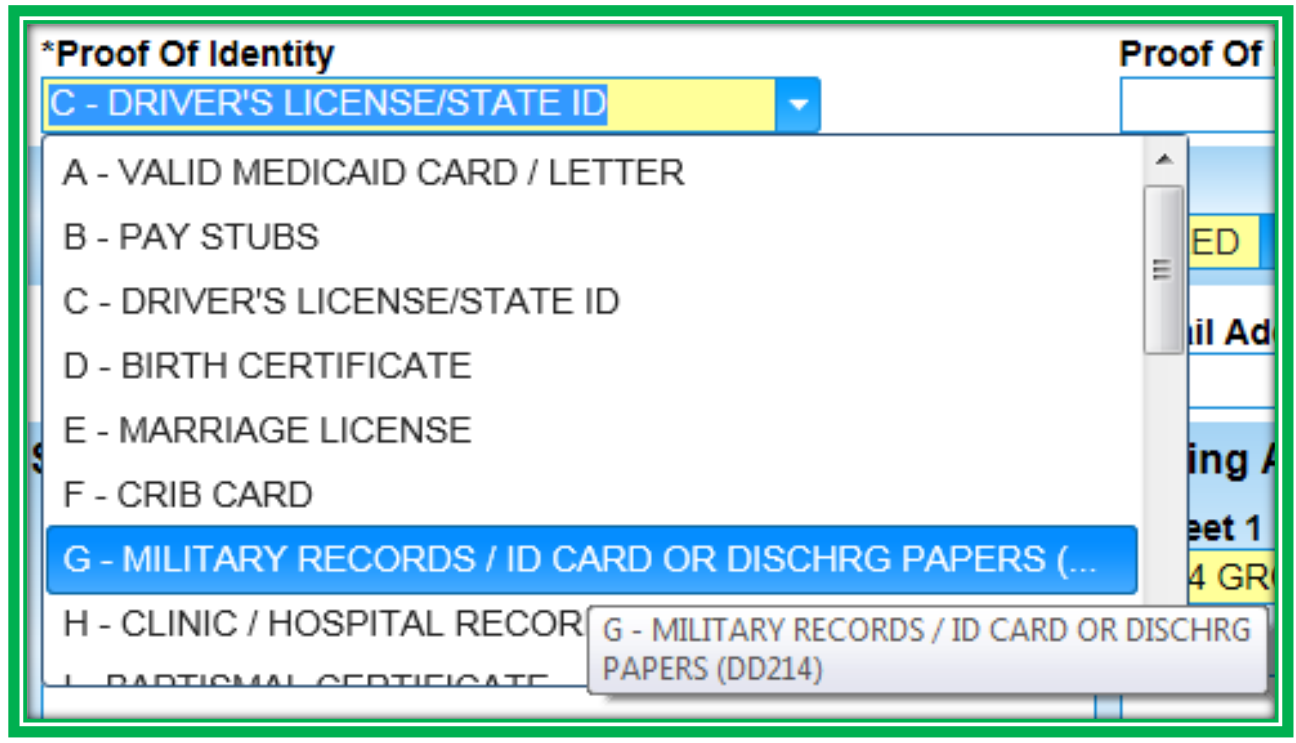

**Figure 3: Drop-Down List**

The third type of pick list is also a single-select field and is most commonly used for very short lists. It will not let you type in whole words; however, you may type in the first letter or number of the item you are looking for. You may also click on the blank field and use arrow keys, or you may click the down arrow at the end of the field to scroll through the items in the pick list.

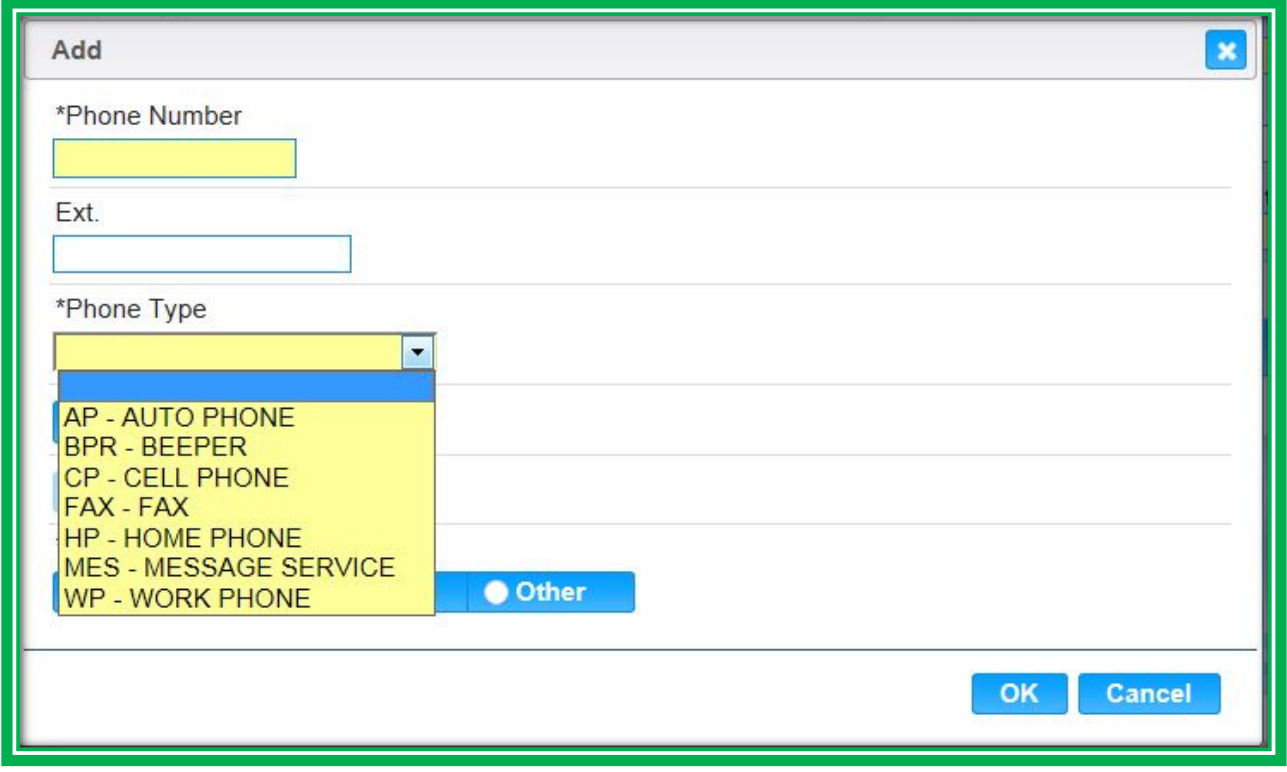

**Figure 4: Short Drop-Down List**

The fields will be organized so that unnecessary items are removed, more applicable items are included, and the order of the fields is redone to make it easier to find what you need. Pick lists are found in the following screens:

- **Proof of Address**
- **Proof of Identity**
- **•** Proof of Income

#### *Standard Formatting*

Wherever you add a phone number, address, or other item, HANDS will format it properly. Streamlining of processes will help speed things along in the system so you can spend less time on data entry and more time in the Appointment Pathway.

#### NAME

The universal formatting for client names in HANDS will be last name, first name then middle initial (MI). The MI field will allow you to enter up to three characters.

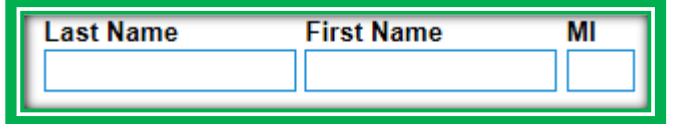

**Figure 5: Name Standard Format 1**

#### **Client Name** APPLE, PINK L

**Figure 6: Name Standard Format 2**

# PHONE NUMBER FORMAT

**Handy Tip: If the Does Not Have a Phone checkbox is selected on the main screen, the Add button on the Phones grid will disappear.**

Each time you enter a phone number, the system will format it for you. You will select a Phone Type and a Priority. Only one phone number can be Primary, and only one can be Secondary. The rest will need to be categorized as Other. At least one Primary phone number must be entered, unless the Does Not Have a Phone checkbox is selected on the main screen. When a Phone Type of Cell Phone is selected, the new Do Not Text field will be enabled. If the client is listing their cell

phone as a point of contact, it is important to ask them if it is okay to send them text messages at that number, in addition to asking them if it is okay to call them.

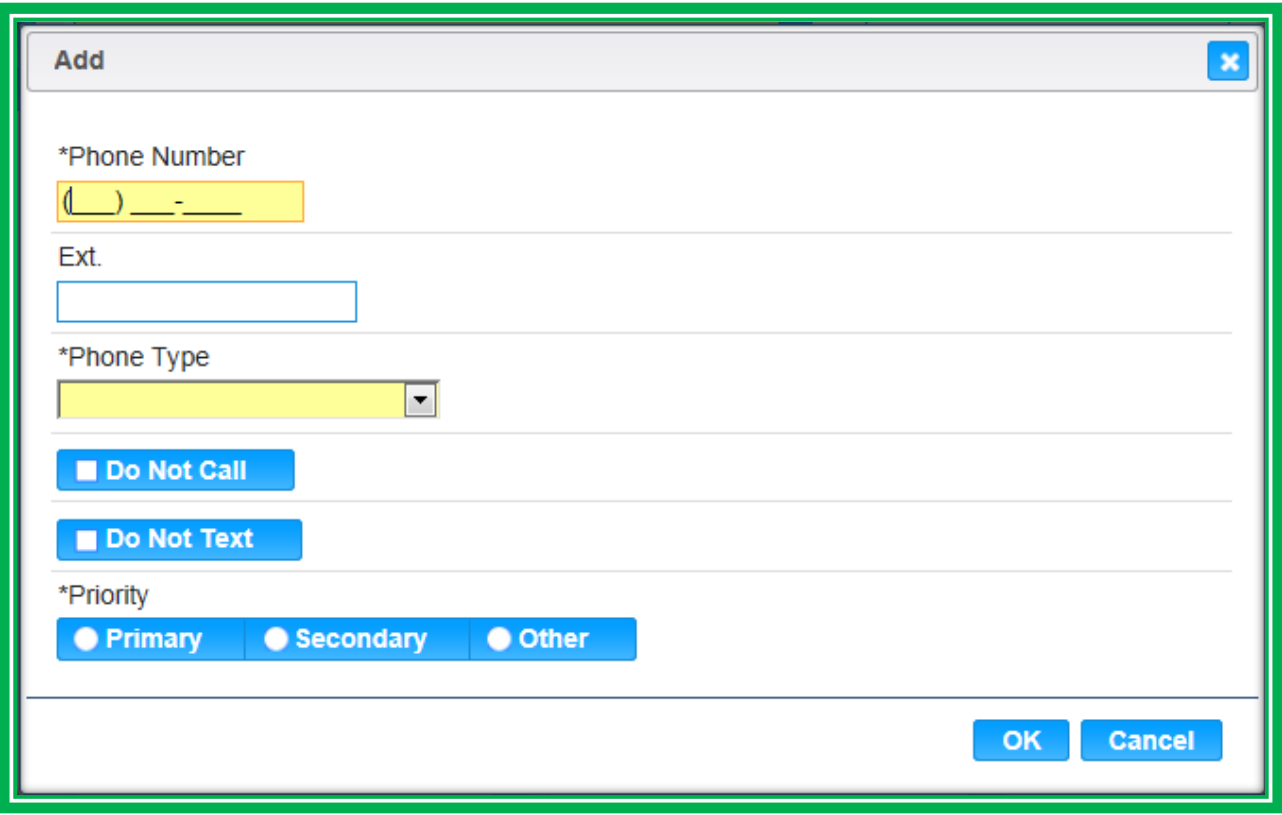

**Figure 7: Phone Standard Format**

#### ADDRESS FORMAT

Entering addresses will also be the same throughout HANDS. You will enter City, State, ZIP Code, and County all on one line instead of as separate fields. In addition, this line has an autocomplete function and will bring up all of the matching items as you type in the field. You can start with any item, like ZIP Code, County, etc. It doesn't have to be the city. You get to choose what works best for you.

You may also notice that Mailing Address is on the right, and the fields do not automatically populate as you type in the Street Address. That's because *you* get to decide whether or not you want to copy the address over using the Copy Street To Mailing button.

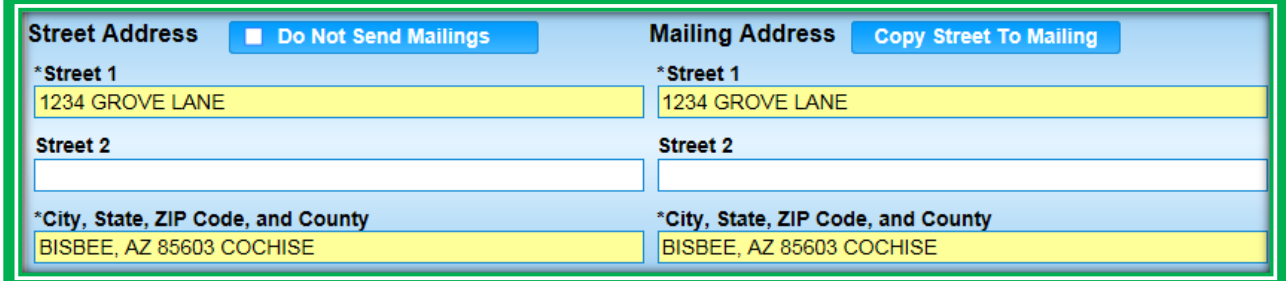

**Figure 8: Address Standard Format**

#### CALENDAR FORMAT

The calendar tool in HANDS allows you to type in the date or use the calendar. **If you type in the date, remember to use the MM (two**-**digit month) DD (two**-**digit day) YYYY (four**-**digit year) format because the system will automatically add the forward slashes for you**. Also, always make sure the year is correct when using the drop-downs, as that will affect your month and days.

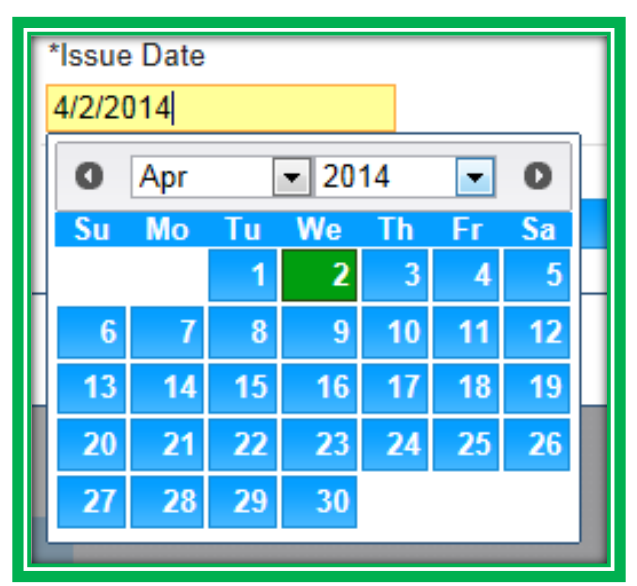

**Figure 9: Calendar Standard Format**

#### *Scanning*

Each clinic will have one to two scanners and a process for scanning documents. Please ask your Helping HAND or trainer where your scanners are located and about your clinic's process for scanning.

Items that may be scanned into the system include:

- **•** Food Package Prescriptions
- Verification of Certification (VOC) Forms
- **●** Notice to Provider Documents
- Items Required by Local Agency Policy

You also may be asked to scan other items into the system as necessary for State audits.

There are two screens in HANDS that allow you to scan documents. The Client Information screen will have a button titled Scan Document and the Food Package Assignment screen will have a button titled Scan Prescriptions. Scanning will be discussed in more detail in Module 7.

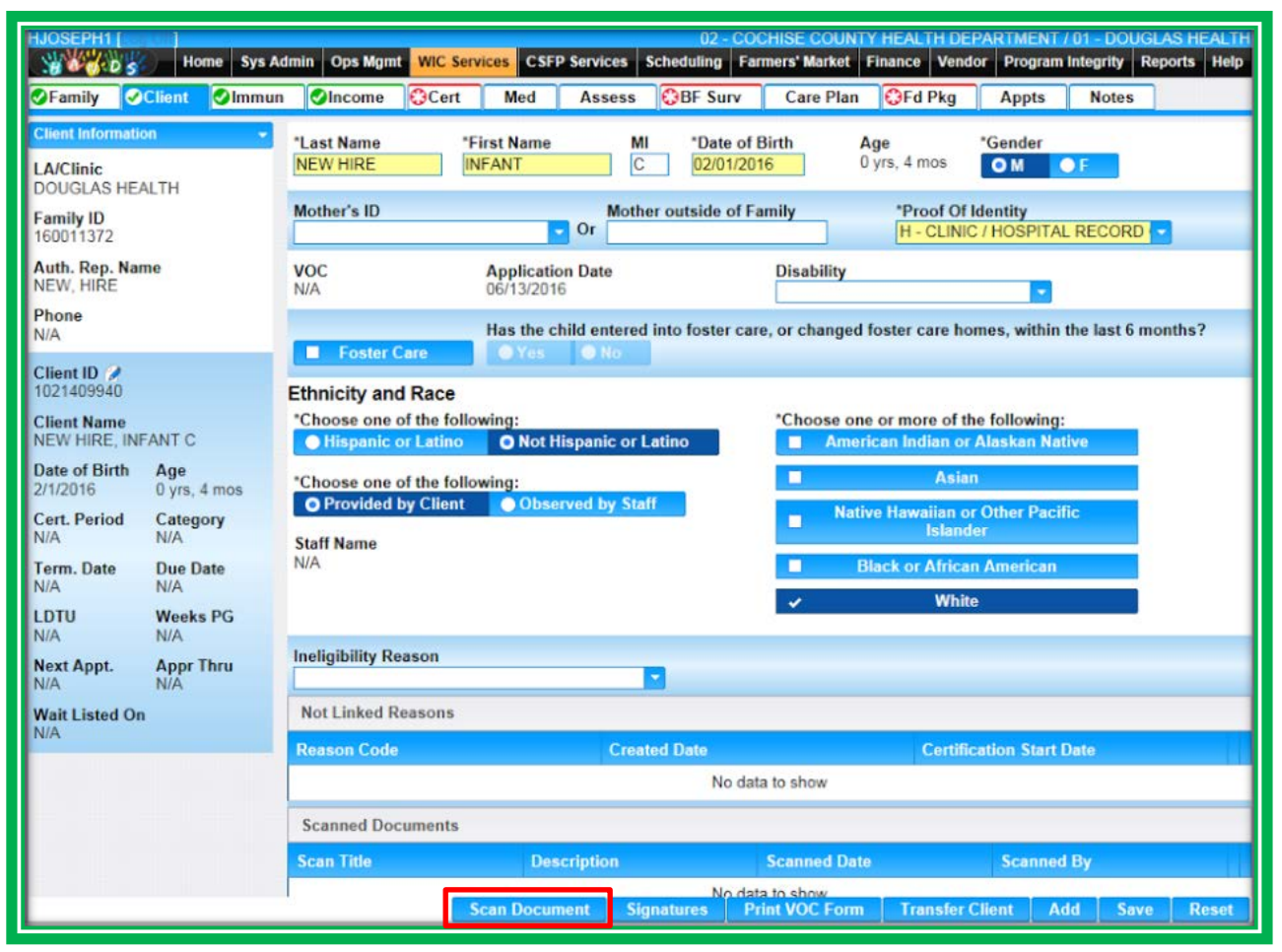

**Figure 10: Client Information – Scan Document Button**

#### SCANNED DOCUMENTS AND SIGNATURES SCREEN

If needed, you can get a listing of all scanned and signed items in the client record using the Scanned Documents and Signatures screen. You can get to this screen using the navigation drop-down menu in the Active Record. The screen has two grids, one for Scanned Documents and one for Signatures.

The Signature Type grids let you know what sort of scanned item or signature has been saved. If the Type has the same name on two different screens, the name of the screen will also be listed. For example, a Signature Type of **Medical Rights and Obligations** indicates that the signature documenting receipt and understanding of WIC's Rights and Obligations was collected on the Medical screen.

| <b>GSPEAKER [Log Off]</b><br><b>SACTOS</b>                 | <b>Home</b>                                         | <b>Sys Admin</b> | <b>Ops Mamt</b>          |               | <b>WIC Services</b> | <b>CSFP Services</b> | <b>Scheduling</b>           | <b>Farmers' Market</b> | <b>Finance</b>                  | 04 - GILA COUNTY HEALTH DEPT / 04 - PAYSON WIC<br>Vendor<br><b>Program Integrity</b> |                      | Reports Help   |
|------------------------------------------------------------|-----------------------------------------------------|------------------|--------------------------|---------------|---------------------|----------------------|-----------------------------|------------------------|---------------------------------|--------------------------------------------------------------------------------------|----------------------|----------------|
| <b>C</b> Family                                            | <b>C3Client</b>                                     | <b>C</b> lncome  | <b>C</b> Cert            | Med           | <b>Assess</b>       | <b>Care Plan</b>     | <b>OFd Pkg</b>              | <b>Appts</b>           | <b>Notes</b>                    |                                                                                      |                      |                |
| <b>Signatures</b>                                          | <b>Scanned Documents &amp;</b>                      |                  | <b>Scanned Documents</b> |               |                     |                      |                             |                        |                                 |                                                                                      |                      |                |
| <b>LA/Clinic</b><br><b>PAYSON WIC</b>                      |                                                     |                  | <b>Scan Title</b>        |               |                     | <b>Scanned Date</b>  |                             | <b>Scanned By</b>      |                                 | <b>Description</b>                                                                   |                      |                |
| <b>Family ID</b><br>149965865                              |                                                     |                  | <b>Signatures</b>        |               |                     |                      | No data to show             |                        |                                 |                                                                                      |                      |                |
| Auth. Rep. Name<br><b>MOON, GOODNIGHT</b>                  |                                                     |                  | <b>Signature Image</b>   |               |                     |                      | <b>Signature Type</b>       |                        | <b>Signature</b><br><b>Date</b> | <b>Collected</b><br>By                                                               | <b>Client</b><br>ID. | <b>Comment</b> |
| <b>Phone</b><br>(928) 987-6541                             |                                                     |                  | X                        | $\rightarrow$ | noon                |                      | Consent                     |                        | 09/11/2014                      | <b>SJEROME</b>                                                                       |                      |                |
| Client ID $\bigcirc$ 8<br>4041401584<br><b>Client Name</b> |                                                     |                  |                          |               | Cr Noon             |                      | <b>Medical Rights &amp;</b> |                        | 09/11/2014                      | <b>SJEROME</b>                                                                       |                      |                |
|                                                            | <b>MOON, GOODNIGHT</b>                              |                  | X                        |               |                     | Obligations          |                             |                        |                                 |                                                                                      |                      |                |
| <b>Date of Birth</b><br>5/22/1988                          | Age<br>$27$ yrs, 0 mos                              |                  |                          |               |                     |                      |                             |                        |                                 |                                                                                      |                      |                |
| <b>Cert. Period</b><br>$9/11/2014 -$<br>12/5/2014          | Category<br>P                                       |                  |                          |               |                     |                      |                             |                        |                                 |                                                                                      |                      |                |
| N/A                                                        | <b>Term. Date</b><br><b>Due Date</b><br>N/A         |                  |                          |               |                     |                      |                             |                        |                                 |                                                                                      |                      |                |
| <b>LDTU</b><br>N/A                                         | <b>Weeks PG</b><br>N/A                              |                  |                          |               |                     |                      |                             |                        |                                 |                                                                                      |                      |                |
| N/A                                                        | <b>Next Appt.</b><br><b>Appr Thru</b><br><b>N/A</b> |                  |                          |               |                     |                      |                             |                        |                                 |                                                                                      |                      |                |
|                                                            | <b>MOON, ARIES</b>                                  |                  |                          |               |                     |                      |                             |                        |                                 |                                                                                      |                      |                |
|                                                            | <b>MOON, FIRE</b><br><b>MOON, HARVEST</b>           |                  |                          |               |                     |                      |                             |                        |                                 |                                                                                      |                      |                |
|                                                            |                                                     |                  |                          |               |                     |                      |                             |                        |                                 |                                                                                      |                      |                |
|                                                            |                                                     |                  |                          |               |                     |                      |                             |                        |                                 |                                                                                      |                      |                |
|                                                            |                                                     |                  |                          |               |                     |                      |                             |                        |                                 |                                                                                      |                      |                |
|                                                            |                                                     |                  |                          |               |                     |                      |                             |                        |                                 |                                                                                      |                      |                |

**Figure 11: Scanned Documents and Signatures**

#### *Signatures*

In HANDS, the way you gather signatures is flexible, especially the signatures that are available in more than one location. It is up to Local Agencies to figure out what works best in their clinics. One example is collecting signatures for consent and Rights and Obligations during the eligibility process and documenting them using the Medical screen. **Just be sure to get consent before you perform anthropometric measurements or blood work.** The majority of forms are signed for the whole family; however, some are for individual clients only. Ask your Helping HAND or trainer if you have questions about which forms are signed for individual clients and which forms are signed for the whole family.

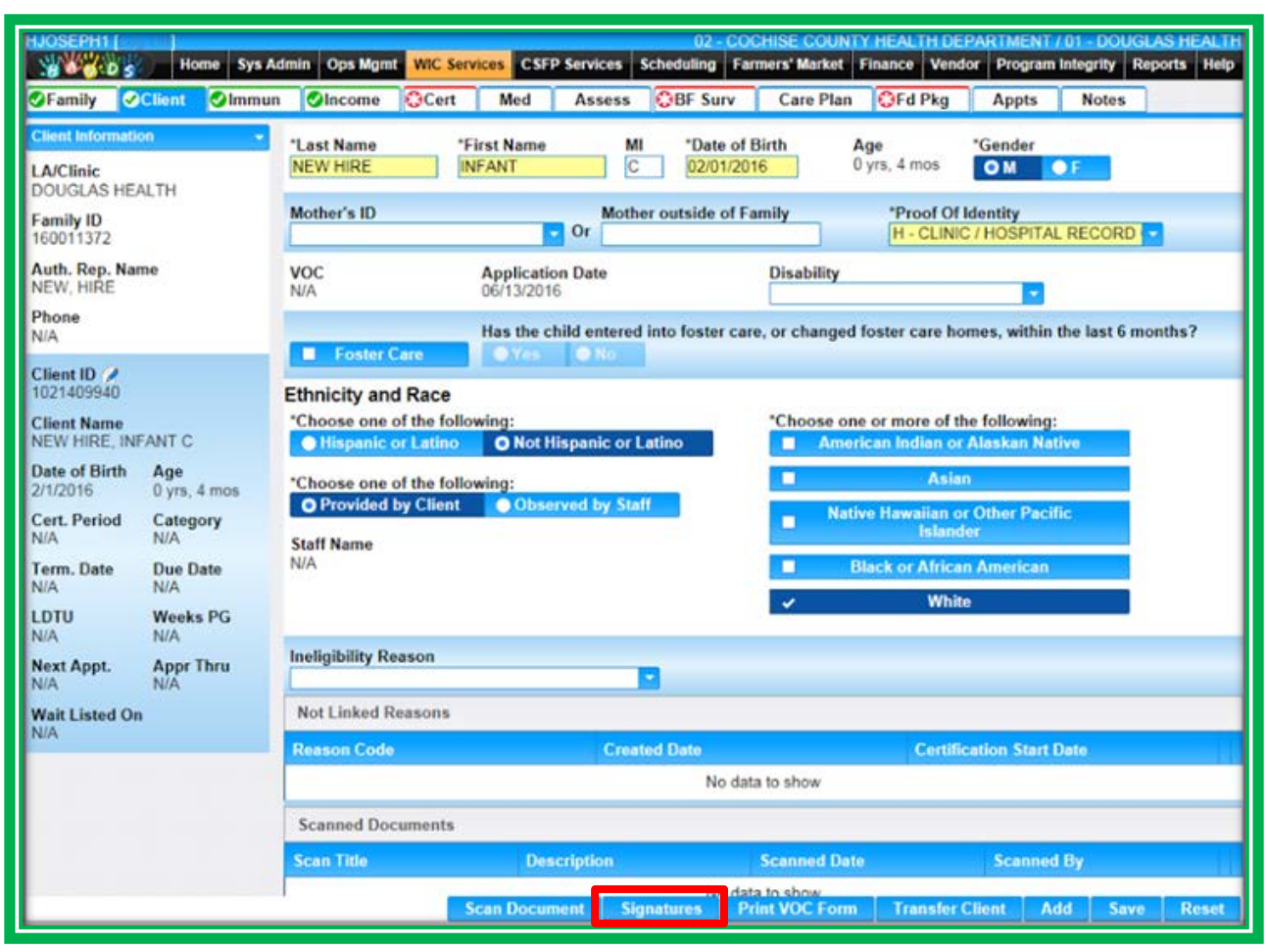

**Figure 12: Client Information – Signatures Button**

Areas in HANDS that allow you to collect signatures include:

- **●** Family
	- $\bullet$  Proxy
		- $\blacksquare$  Signature for the Proxy form
- Client
	- ◆ Verification of Certification (VOC)
		- $\blacksquare$  Signature for consent to release information
		- $\blacksquare$  This must be signed for individual clients
- Income
	- ◆ Zero Income
		- Signature for Zero Income information
		- Individual **clients must be selected in the Client ID pick list if you are not certifying the whole family on the same day**
	- ◆ Income Ineligibility
		- Signature for the Notice of Ineligibility form
	- ◆ Statement of Documentation
		- Signature for the Statement of Documentation form
- Medical
	- ◆ Consent
		- Signature to allow WIC staff to:
			- $\blacktriangleright$  Measure height/weight
			- **Measure hemoglobin**
			- $\blacktriangleright$  Physically touch the client or their child/children during breastfeeding instruction
	- ◆ Rights and Obligations
		- Signature for the Rights and Obligations form
		- **This is for the 1st** Authorized Representative
	- ◆ Second Authorized Representative Rights and Obligations
		- Signature for the Rights and Obligations form
		- **This is for the 2<sup>nd</sup> Authorized Representative**
- Food Benefit Issuance
	- ◆ Rights and Obligations
		- Signature for the Rights and Obligations form
		- This is for the  $1<sup>st</sup>$  Authorized Representative
	- ◆ Second Authorized Representative Rights and Obligations
		- Signature for the Rights and Obligations form
		- This is for the  $2^{nd}$  Authorized Representative

Like the scanning process, you will use a button to start the process of capturing signatures. This button is the same on all screens and it is labeled Signatures. Signatures will be discussed in more detail in Module 7.

# SCANNED DOCUMENTS AND SIGNATURES SCREEN

If needed, you can get a listing of all scanned and signed items in the client record using the Scanned Documents and Signatures screen. You can get to this screen using the navigation menu in the Active Record. The screen has two grids, one for Scanned Documents and one for Signatures.

#### The Signature

The Type field in each of the grids will let you know what sort of scanned item or signature has been saved. If the Type has the same name on two different screens, the name of the screen will also be listed. For example, a Signature Type of **Medical Rights and Obligations** indicates that the signature documenting receipt and understanding of the program Rights and Obligations was collected on the Medical screen.

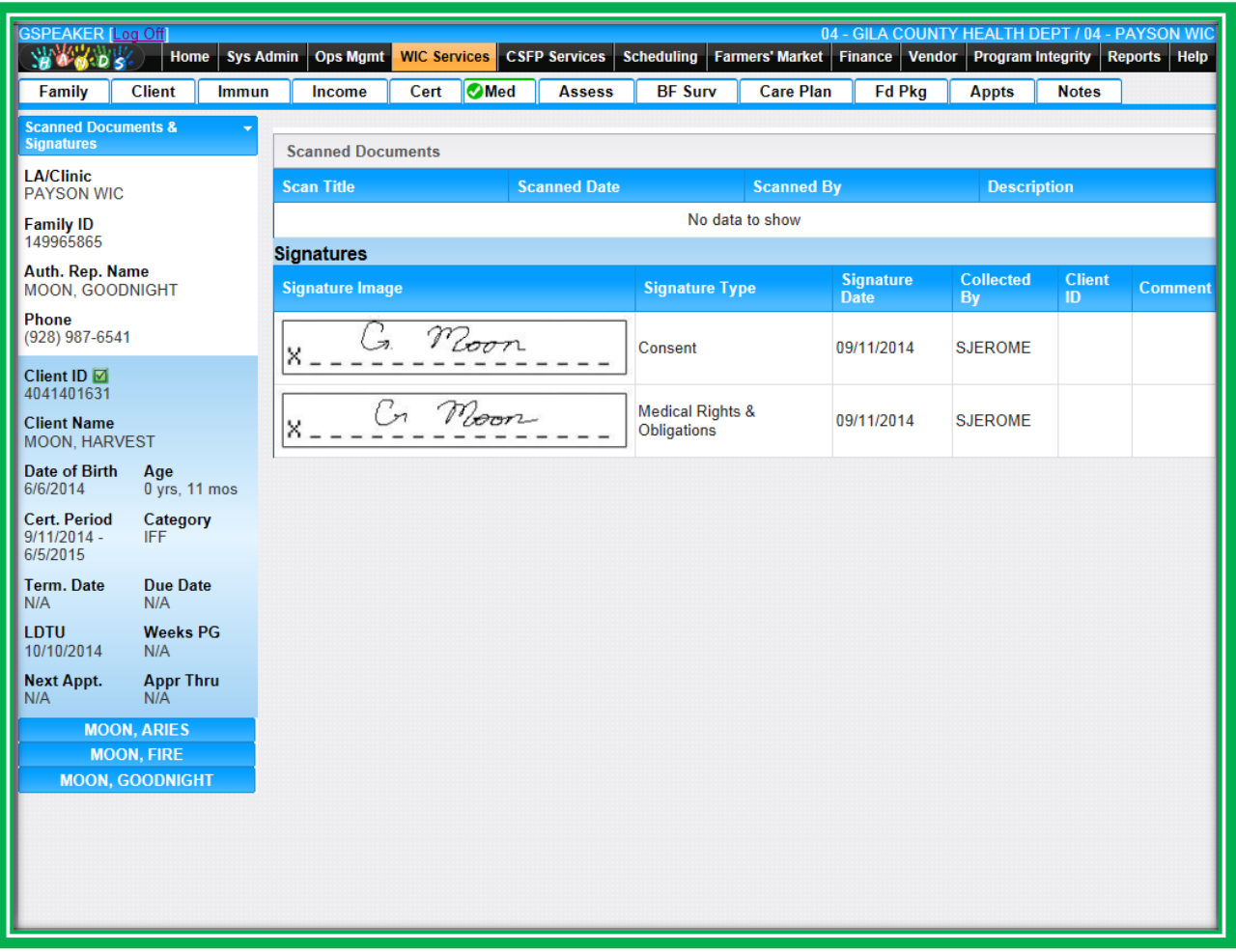

**Figure 13: Scanned Documents and Signatures**

# *Grid Sorting*

When you see a grid, which looks a bit like a table, you will be able to sort it by single-clicking on the headings in blue. After a grid has been sorted, a black arrow will appear showing you by which item the grid is sorted. The direction of the arrow will let you know how the grid is sorted.

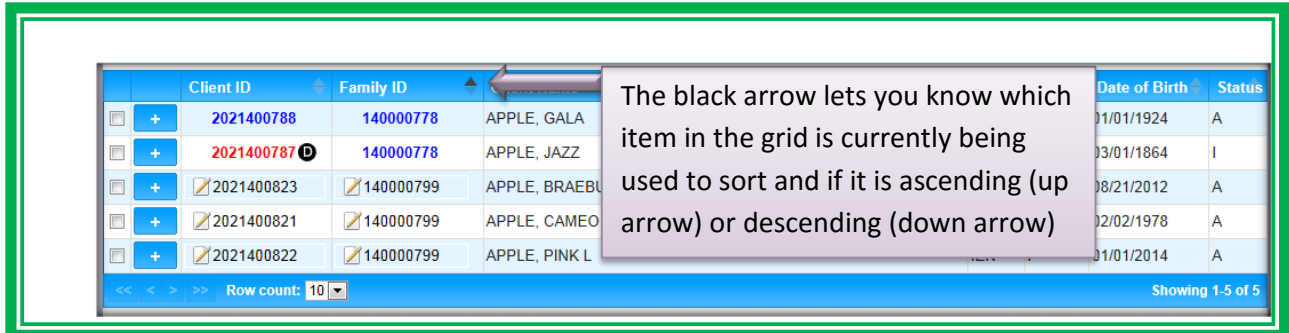

**Figure 14: Sorted Grid using Family ID**

# <span id="page-21-0"></span>**Easy Access to Information**

One way to save time is to have easy access to relevant information. HANDS uses the client's Active Record icons, the Home page, and system messages to provide you with important information so you can do your job more efficiently.

# *Active Record*

One of the most useful tools in HANDS is the Active Record. The Active Record provides a snapshot of important client information, all of which is grouped into one place for easy access.

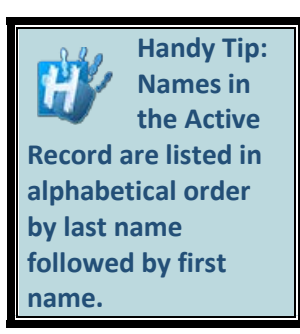

The Active Record contains the same fields for every client, with N/A displaying in spots where data is not available or applicable. The top of the Active Record contains the WIC Services navigation drop-down menu and family information, the middle contains client-specific information, and the bottom lists the other members of the family. The items found in each section of the Active Record are listed below, with the abbreviations used in the Active Record in parenthesis after each item, if applicable.

- **Family Information** 
	- ◆ Local Agency and Clinic (LA/Clinic)
	- ◆ Family ID
	- ◆ Authorized Representative Name (Auth. Rep. Name)
	- ◆ Primary Phone Number (Phone)
- **Client Information** 
	- ← Client ID
		- $\blacksquare$  This is where the Active Record icons will appear
	- ◆ Client Name
	- ◆ Date of Birth and Age
	- ◆ Certification Period (Cert Period)
	- ◆ Category
	- ◆ Termination Date (Term. Date)
	- ◆ Due Date
	- ◆ Last Date to Use (LDTU)
	- ◆ Weeks Pregnant (Weeks PG)
	- ◆ Next Appointment Date (Next Appt.)
	- ◆ Food Package Approved Thru (Appr. Thru)
	- Family Member Listing
		- ◆ Hover box contains:
			- Client ID
			- **■** Date of Birth
			- **Age**
			- **Category**
			- Gender

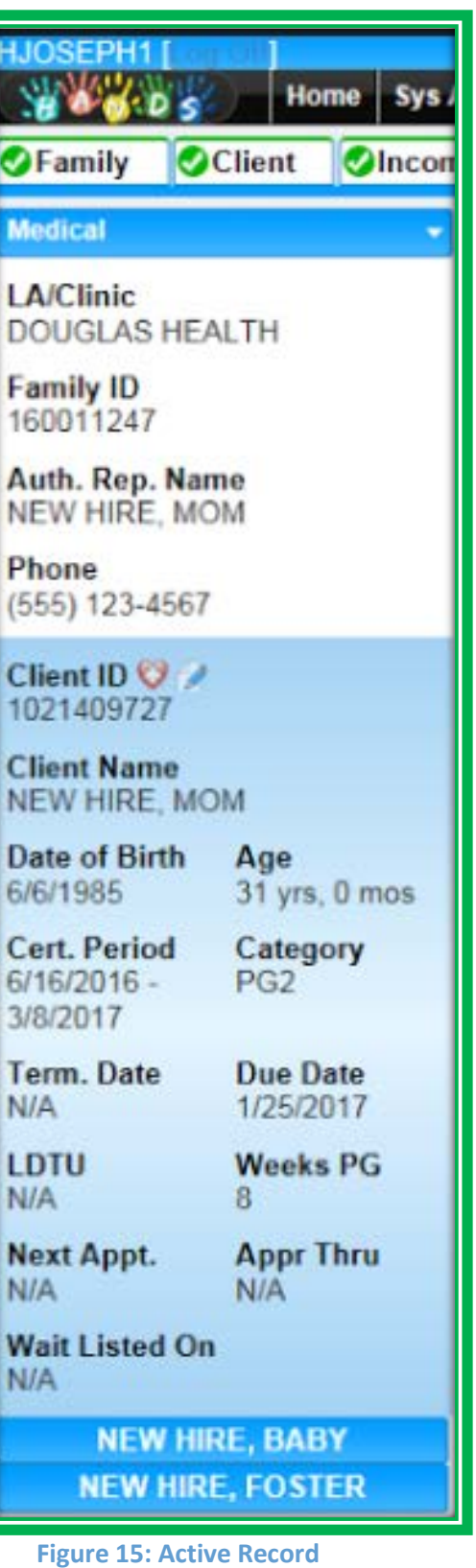

The Active Record allows you to toggle between clients within a family as you complete their file. If you move your mouse over the other members of the family, a hover box will appear listing information about each one. This hover will help you determine if this is the family member you want to select. You can switch to another family member's file by clicking on their name.

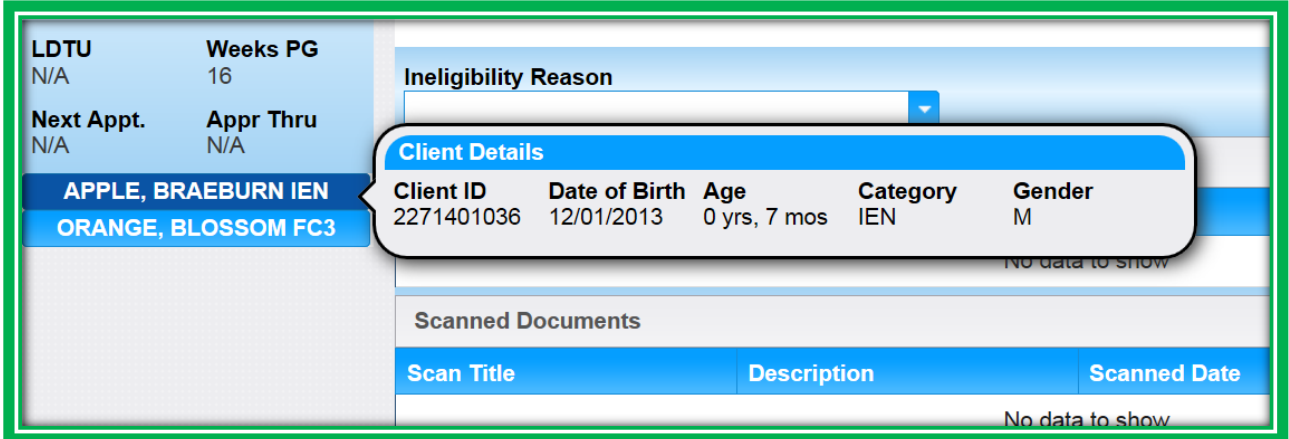

**Figure 16: Active Record – Hover Feature** Error! Bookmark not defined.

In addition to the features described above, Active Record icons will appear when important items are documented in a client file. When the user moves the mouse over the icon, a hover feature will appear and provide more information. These icons are described in the table below. While the Active Record is very useful and provides information as to what the client may need, it is important to check previous notes to get a complete picture. To check previous notes, you will navigate to the Notes screen. This process will be covered in Module 4.

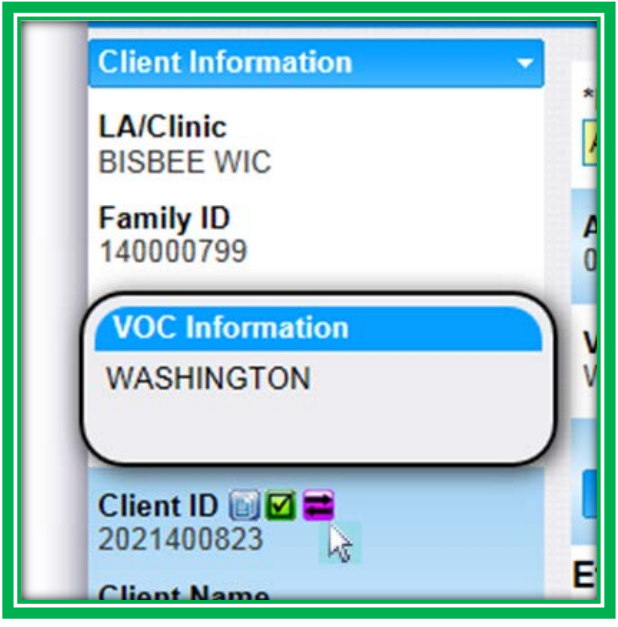

**Figure 17: Active Record – Icon Hover Feature**

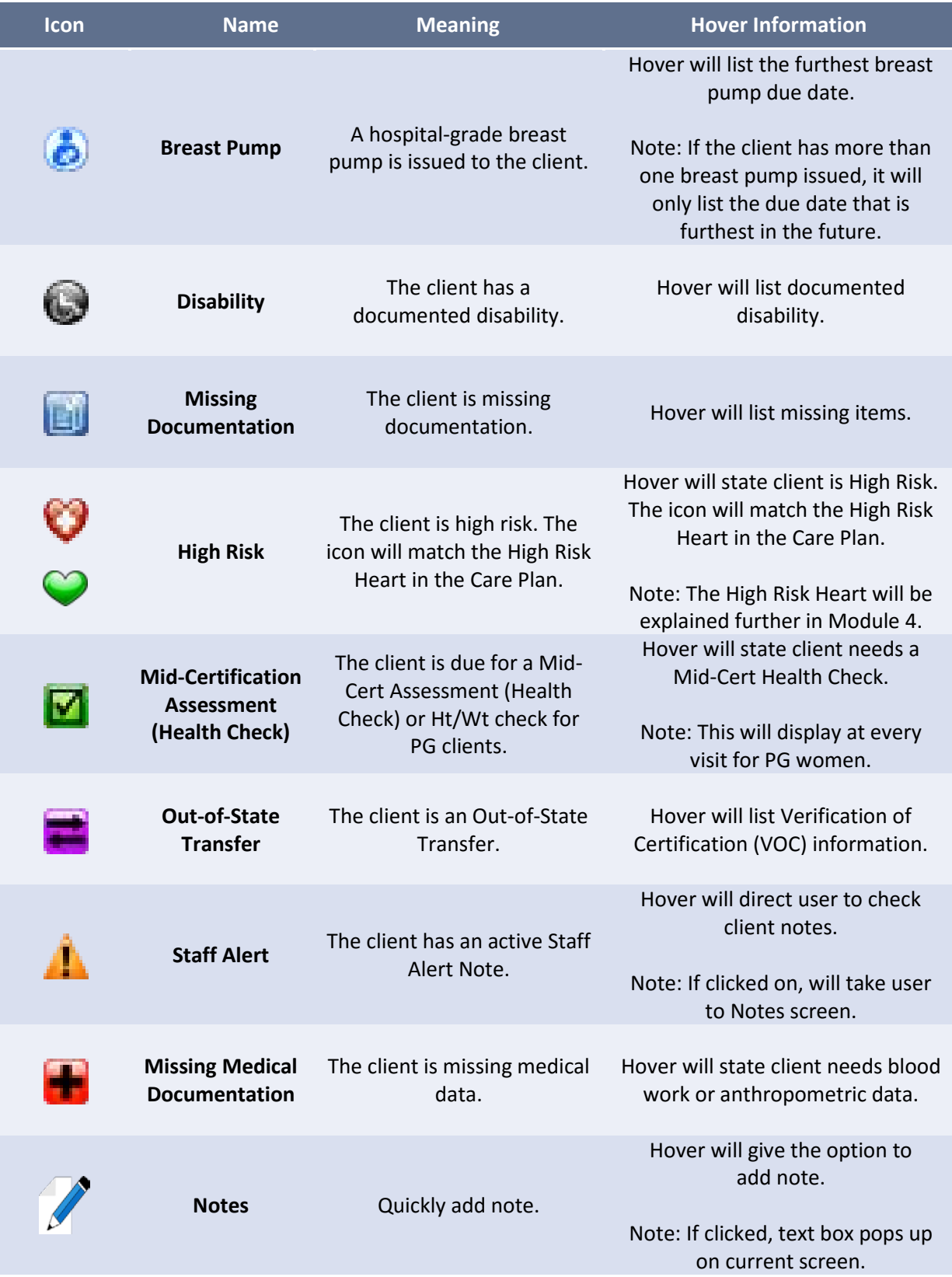

**Table 2: Active Record Icons**

# *Home Page*

The Home page will be your central hub for WIC information. Items found on the Home page include:

- **WIC Service Desk Information**
- **Important HANDS Fixes**
- **Known Issues**
- **Hardware Requests**
- Tips & Tricks

The Home page will be the same for everyone statewide, so the messages and information you receive will be consistent, timely, and first-hand.

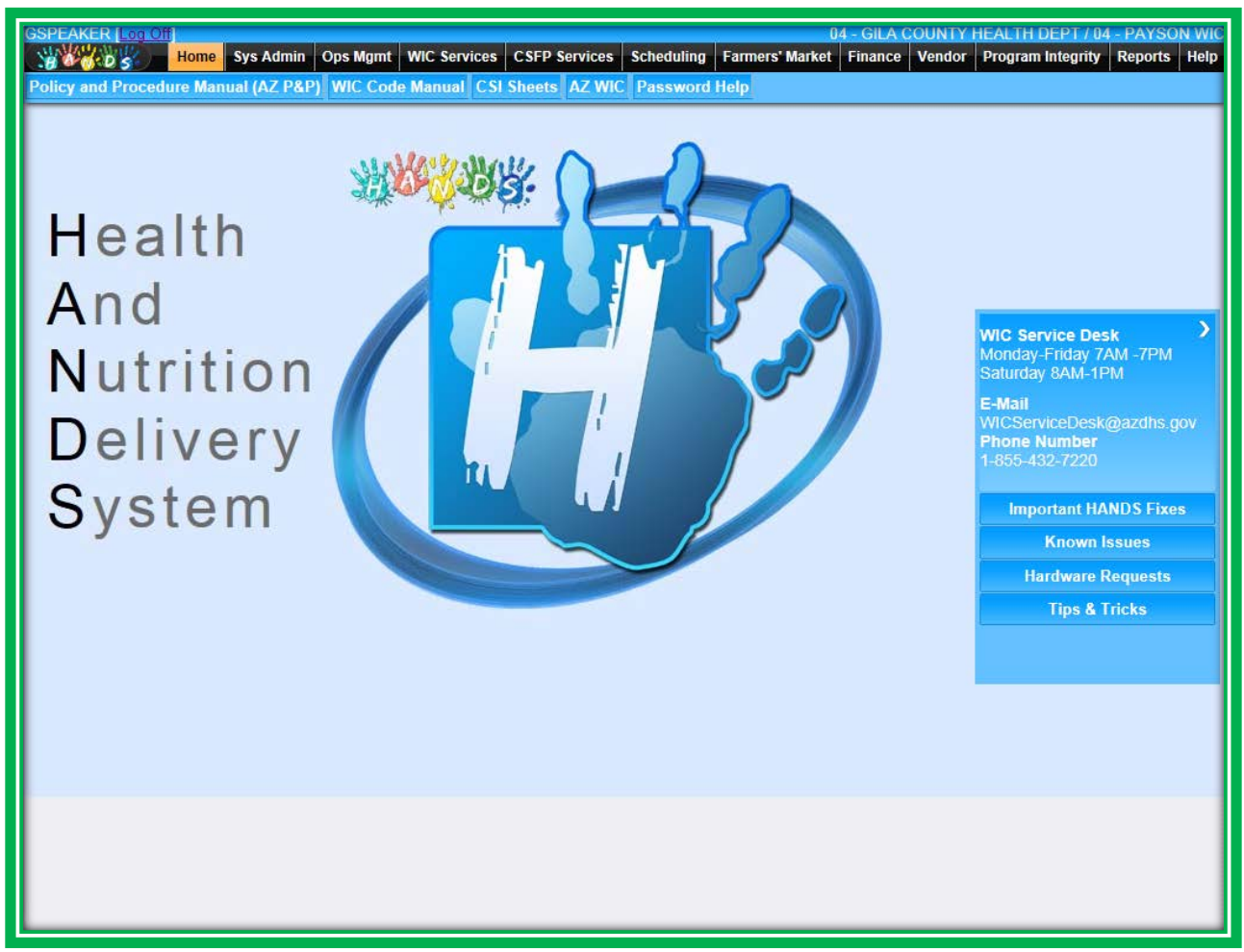

**Figure 18: HANDS – Home Page**

#### *Clear System Messages*

There are different types of system messages that you may see in HANDS, including error messages in main screens and pop-up windows, save confirmation, general information, loading, and unsaved changes messages. These messages will enable you to get the information you need in a timely manner.

When you see system messages, think of the red and yellow portions of a stoplight:

- Red
	- $\bullet$  Stop! Something needs attention.
- **Yellow**
	- ◆ Slow Down. Something needs to be considered, but may or may not need action, depending on the message.

#### ERROR MESSAGES

Error messages on screens and pop-up windows help users quickly identify issues and resolve them without much downtime. These messages are listed at the top of the screen and will tell you exactly what was missed in a straightforward manner so there is no guesswork involved. Also, the fields that were missed may have messages underneath and be highlighted in red to further help you.

The Last Name field is required. The First Name field is required. The Proof Of Identity field is required. The Education field is required. The Proof Of Address field is required. The Street Address 1 field is required. The Street City, State, Zip Code, and County field is required. The Mailing Address 1 field is required. The Street City, State, Zip Code, and County field is required.

**Figure 19: Screen Error Message 1**

When No Phone is selected you cannot have a phone number in the Family Phone table. Please remove the phone number or uncheck the No Phone checkbox

**Figure 20: Screen Error Message 2**

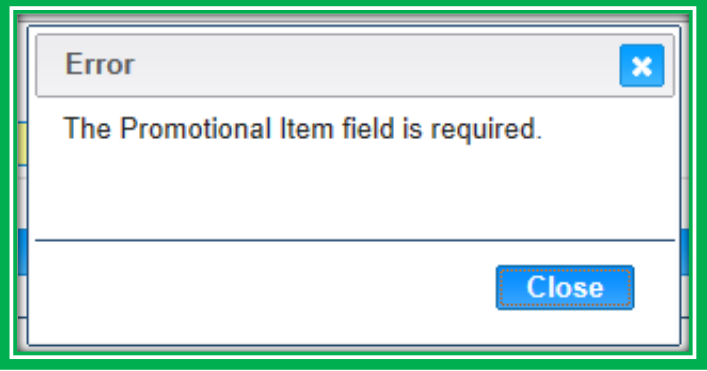

**Figure 21: Pop-up Error Message 1**

In HANDS, you may notice the old ORA-XXXX errors are called Stack Trace errors. These errors mean that a failure occurred within the system. You may need to exit the system and start again. Please write down the error number and call the Help Desk.

A new tracking system was set up to assist the Help Desk and development staff members in finding and resolving errors quickly. If you see one of these errors, write down the ticket number. Each ticket number follows a standard format of: year, month, day, and error number. This information, along with input from you, will help get things back on track.

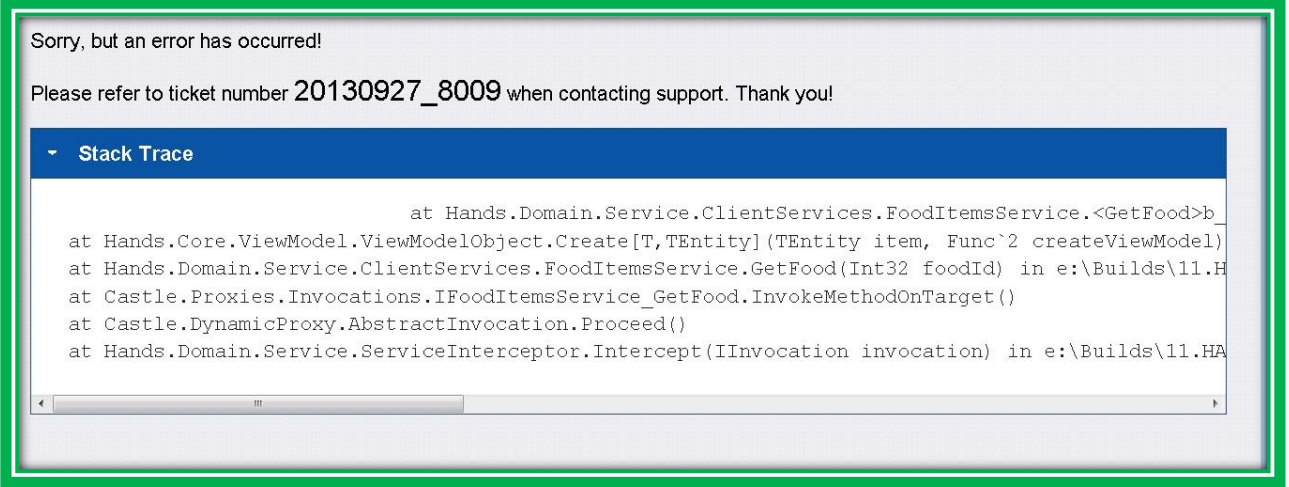

**Figure 22: Stack Trace Error Message**

#### INFORMATIONAL MESSAGES

A

A

Some system information messages are highlighted in yellow and have a blue and white icon. They appear on the top of the screen and fade away. Others appear in pop-up screens. These communications will provide general information about the screen you are on or the data you are working with.

One example of this type of message is the Record Saved Successfully message. After you have completed a screen and clicked Save, HANDS will let you know if items you entered saved successfully via a message at the top of the main screen. Like other informational messages of this type, it will fade away.

# **B** Record saved successfully

**Figure 23: Record Saved Successfully Message**

The icon is also used together with a hover feature to provide more information. You will know that it is an Additional Information icon if it stays on a screen and it doesn't appear with a yellow message. You can activate the hover feature by placing your mouse over the icon, as shown in the figure below.

|                 |               | هكط<br>Family Size - Additional Information                                           |                                                                                                    |   |     |    |            |                          |            |  |  |
|-----------------|---------------|---------------------------------------------------------------------------------------|----------------------------------------------------------------------------------------------------|---|-----|----|------------|--------------------------|------------|--|--|
| ity             |               | Exclude foster kids in your family size, unless your family has only foster children. |                                                                                                    |   |     |    |            |                          |            |  |  |
|                 |               |                                                                                       | If only foster children, Please enter 1 for family size, regardless of how many foster kids in the family. |   |     |    |            |                          |            |  |  |
|                 | <b>AHCCCS</b> |                                                                                       |                                                                                                    |   |     |    |            |                          |            |  |  |
| SC <sub>3</sub> | PART, PROOF   | $\rightarrow$                                                                         | <b>N/A</b>                                                                                                 | ÷ | NIA | w. | <b>N/A</b> | $\overline{\phantom{a}}$ | <b>NIA</b> |  |  |

**Figure 24: Income Eligibility – Additional Information Message Icon**

Another informational message you may see is the Unsaved Work message. If you enter information on a screen and try to leave, a message will appear letting you know you have unsaved work. It will also ask if you would like to save or not; you can choose to save or discard your changes. Based on your decision to save or not, the system will navigate you to the screen you selected.

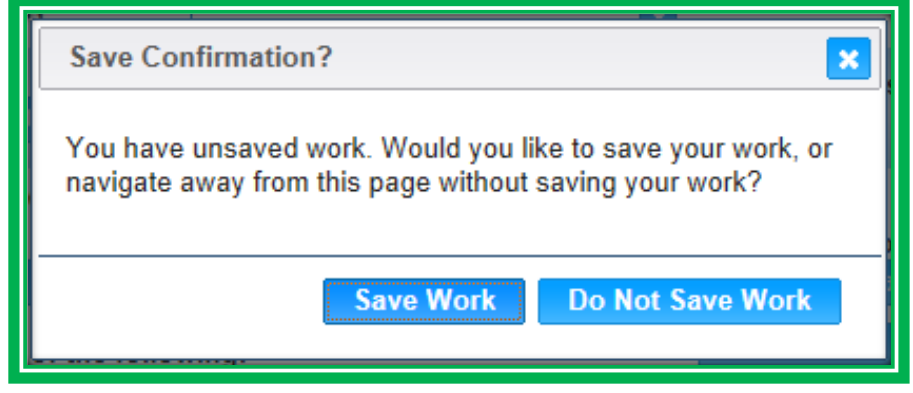

**Figure 25: Unsaved Work Message**

#### LOADING MESSAGES

When a screen or grid is loading in HANDS, the system will let you know through loading messages. If you are not working in full screen mode, you will be able to see a status bar on your Internet Explorer window showing that a screen is loading.

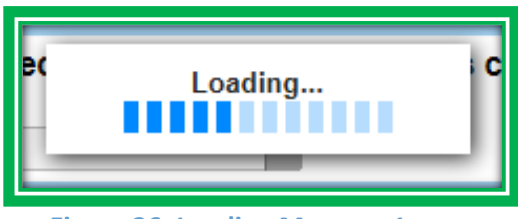

**Figure 26: Loading Message 1**

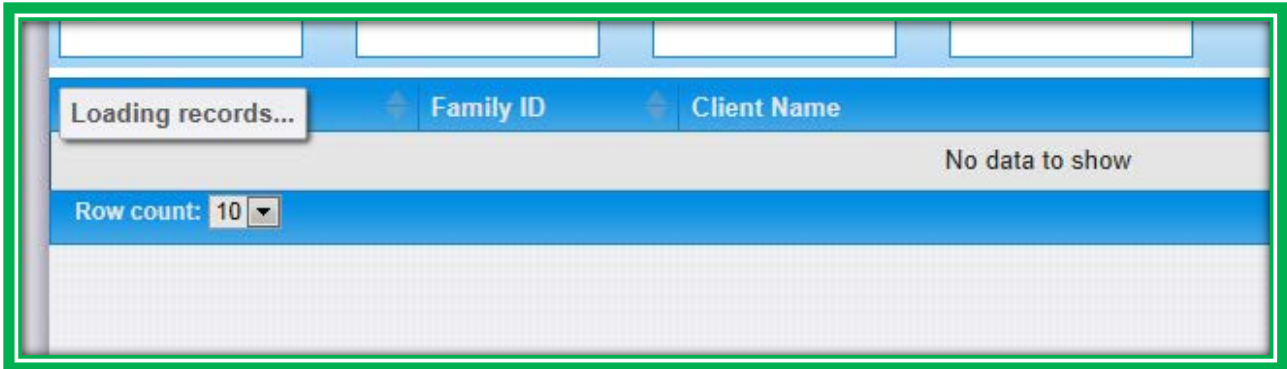

**Figure 27: Loading Message 2**

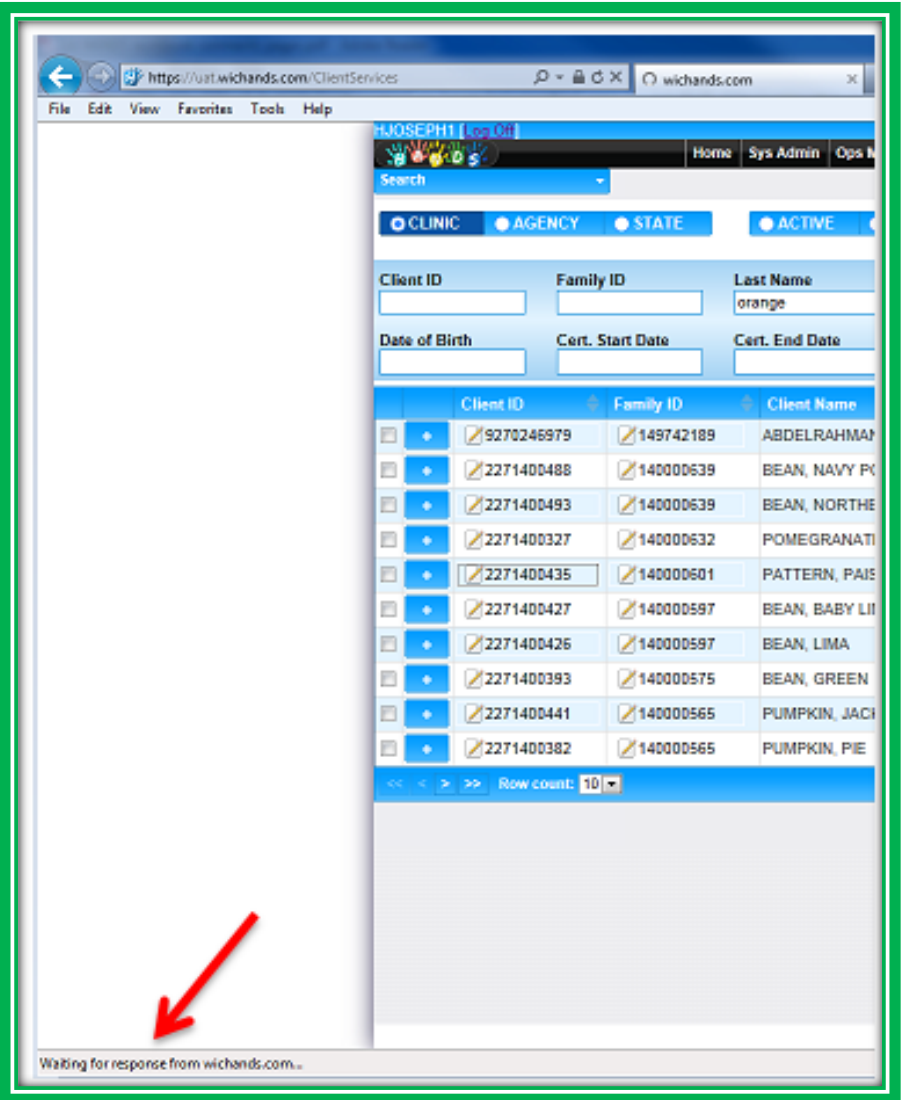

**Figure 28: Internet Explorer Status Bar**

# <span id="page-30-0"></span>**Straightforward Navigation**

In HANDS, navigation from screen to screen is well organized so it is easier to find the area you need. There are several key areas that you will need to know about, which are discussed below.

#### *Main Menu*

After logging into the system, you see a row of menu options across the top of the screen. This is the Main Menu. The options you are allowed to access will vary according to your role. The modules you will most likely access will be WIC Services, Scheduling, and Reports. Clicking on these menu options will either take you to the module or provide you with more options.

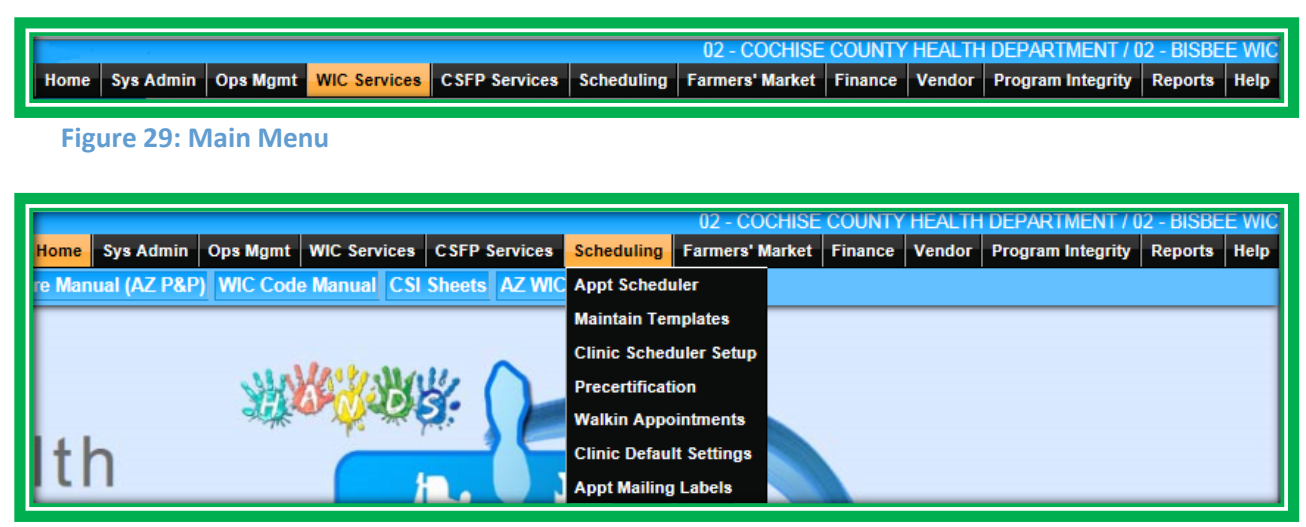

**Figure 30: Main Menu – Scheduling**

# *Agency/Clinic Name*

In the top-right corner of the screen, you will see the Agency/Clinic you are logged into. You can switch clinics by clicking on the Agency/Clinic name. You will see a pop-up that will allow you to select a new clinic.

**Figure 31: Agency/Clinic Name**

| <b>Switch Clinic</b>                              |               |
|---------------------------------------------------|---------------|
| <b>Pick an Agency/Clinic</b>                      |               |
| <b>27 - MARANA HEALTH CENTER</b><br><b>Clinic</b> |               |
| 00 - ALL CLINICS                                  |               |
|                                                   | <b>Select</b> |

**Figure 32: Switch Clinic Pop-up**

#### *Certification Flow Menu*

Once you are in the WIC Services module and have selected a client, you will see the Certification Flow Menu. These are the screens that are most commonly used to assist participants, including:

- **•** Family Information
- **Client Registration/Information**
- **Immunization (clients under 24 months)**
- **Income Eligibility**
- **Certification Action**
- **Medical**
- **Assessment**
- **Breastfeeding Surveillance (clients under 24 months)**
- Care Plan
- **State** Food Package
	- ◆ Food Package Assignment
	- ◆ Food Benefit Issuance
	- ◆ Formula Replacement
	- ◆ Void/Reissue
	- ◆ FMNP Issuance
	- ◆ FMNP Void/Reissue
- **Appointments**
- Notes

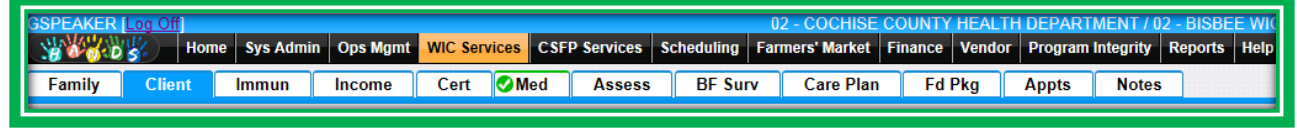

**Figure 33: WIC Services – Certification Flow Menu**

Each screen, or group of screens, has its own tab. Once you click the tab, your selection and the choices within that selection will display. For example, if you select the Fd Pkg (Food Package) tab, the Assignment, Issuance, Formula Replacement, and Void/Reissue tabs will display.

| <b>GSPEAKER I</b> |               |              |                   |      |                                   |               |                            |                                                                                                    |                      |              |                            |  |
|-------------------|---------------|--------------|-------------------|------|-----------------------------------|---------------|----------------------------|----------------------------------------------------------------------------------------------------|----------------------|--------------|----------------------------|--|
|                   |               |              |                   |      |                                   |               |                            | Home Sys Admin To pa my NIC Services CSFP Services Scheduling Farmers' Market Finance Vendor Program Integrity Reports Help |                      |              |                            |  |
| Family            | <b>Client</b> | <b>Immun</b> | <b>Income</b>     | Cert | <b>Med</b>                        | <b>Assess</b> | <b>BF Surv</b>             | <b>Care Plan</b>                                                                                                    | Fd Pkg <b>Wayne</b>  | <b>Notes</b> |                            |  |
| Fd Pkg Assignment |               |              | <b>Assignment</b> |      | <b><i><u>SECRETARISTS</u></i></b> |               | <b>Formula Replacement</b> | <b>Void / Reissue</b>                                                                                                    | <b>FMNP Issuance</b> |              | <b>FMNP Void / Reissue</b> |  |

**Figure 34: WIC Services – Certification Flow Menu – Screen Grouping** 

In HANDS, you do not have to complete a certification in a specific order. After you have completed intake and eligibility, you have freedom in the way you complete the client file. Of course, there are some practical reasons to do certain things before others. For example, many functions are tied to the client category, so you would need to select that in the beginning. You also need to press the Complete Assessment button to finalize the certification process and move on to issue food benefits.

Like the Active Record, there are icons that appear on this menu that will assist you. One is a green check mark that tells you an area is complete. The other is a red asterisk that means more work needs to be done. The Appts and Notes tabs will not have these icons. Another item that will assist you is the hover feature for the tabs. Words on several of the tabs are abbreviated to save space. If you are unsure about either the icon or the abbreviation on the tab, you can use the hover feature to get more information.

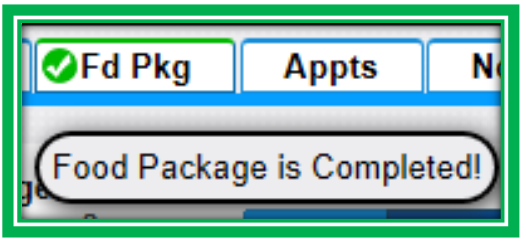

**Figure 35: WIC Services – Certification Flow Menu – Completion Hover and Green Check Icon**

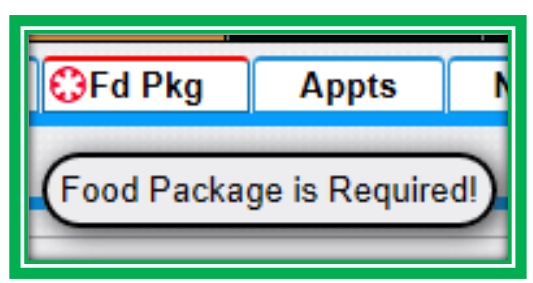

**Figure 36: WIC Services – Certification Flow Menu – Required Hover and Red Asterisk Icon**

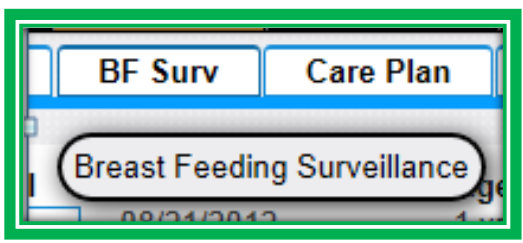

**Figure 37: WIC Services – Certification Flow Menu – Name Hover**

#### *Navigation Drop-Down Menu*

You may want to open a screen or item that is for more advanced users, that is used for an administrative task, or that does not use an existing client record. You would use the navigation dropdown menu on the Client/Family Search screen for these types of items.

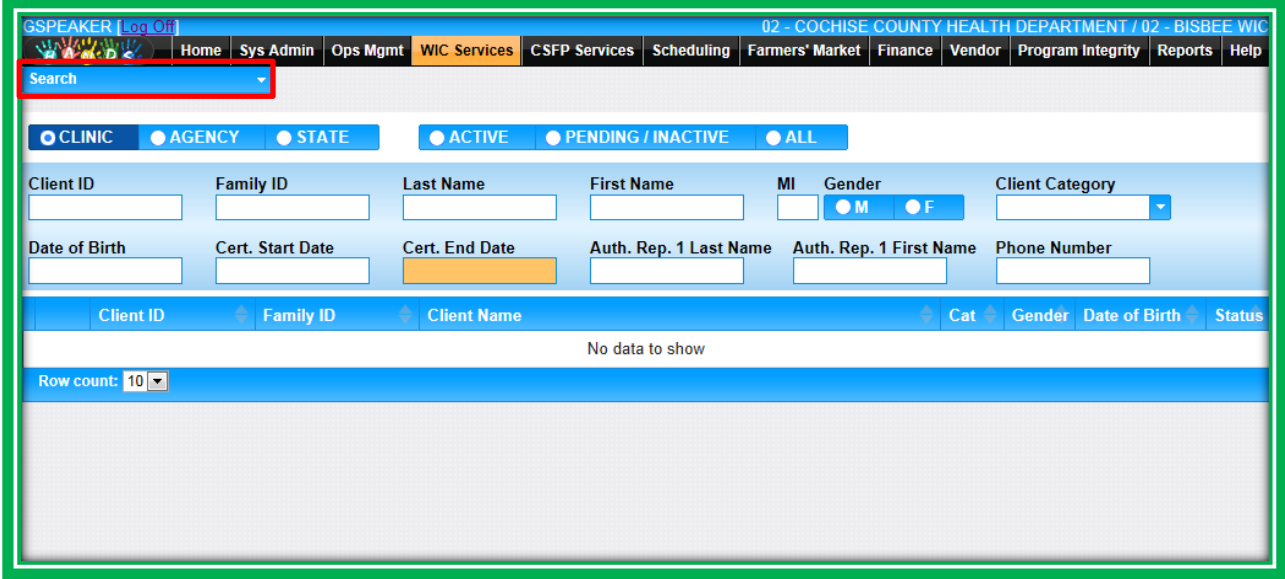

**Figure 38: Navigation Drop-Down Menu – Closed**

Examples of items you may use this menu for include:

- **Food Benefit Lookup screen**
- **Out-of-State Transfer screen**
- Test Print screen
- Un-Void screen
- **Reports**

You can locate the screen you want by scrolling or using the search field. The search field has an autocomplete feature, which allows you to type in part of the screen name.

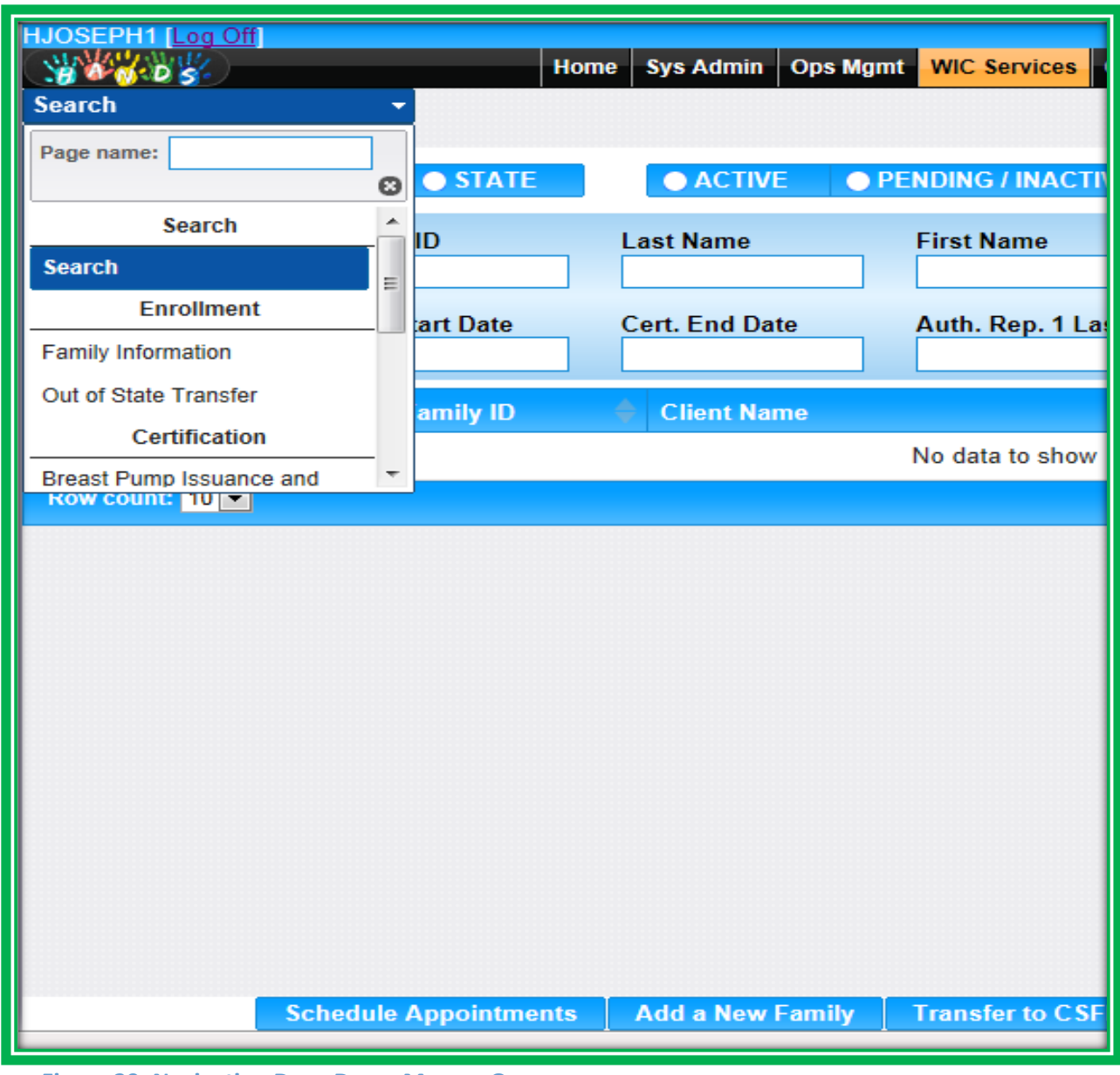

**Figure 39: Navigation Drop-Down Menu – Open**

# *Active Record Navigation Drop-Down Menu*

While you are working in a client's record, you may want to view a screen that isn't in the Certification Flow Menu. You can do this using the navigation drop-down menu in the Active Record. An example of a screen you would look for here is History. The screens that are in the Certification Flow Menu are also listed in this navigation menu; however, it usually saves time to use the tabs for these screens.

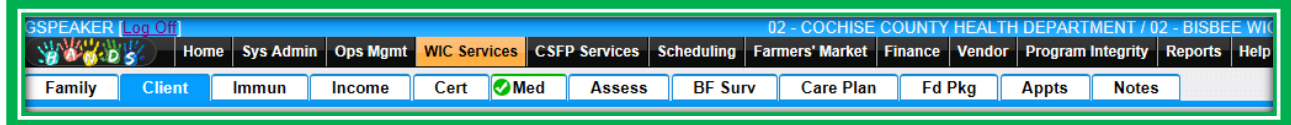

# **Figure 40: WIC Services – Certification Flow Menu**

| <b>Client Information</b>                 |                               |  |  |  |  |
|-------------------------------------------|-------------------------------|--|--|--|--|
| <b>LA/Clinic</b><br><b>DOUGLAS HEALTH</b> |                               |  |  |  |  |
| <b>Family ID</b><br>160011372             |                               |  |  |  |  |
| Auth. Rep. Name<br>NEW, HIRE              |                               |  |  |  |  |
| Phone<br><b>N/A</b>                       |                               |  |  |  |  |
| Client ID<br>1021409940                   |                               |  |  |  |  |
| <b>Client Name</b><br>NEW HIRE, INFANT C  |                               |  |  |  |  |
| Date of Birth<br>2/1/2016                 | Age<br>0 yrs, 4 mos           |  |  |  |  |
| <b>Cert. Period</b><br><b>N/A</b>         | Category<br><b>N/A</b>        |  |  |  |  |
| <b>Term. Date</b><br>N/A                  | <b>Due Date</b><br>N/A        |  |  |  |  |
| LDTU<br><b>N/A</b>                        | <b>Weeks PG</b><br><b>N/A</b> |  |  |  |  |
| Next Appt.<br>N/A                         | <b>Appr Thru</b><br>N/A       |  |  |  |  |
| <b>Wait Listed On</b><br>N/A              |                               |  |  |  |  |

**Figure 41: Active Record – Navigation Drop-Down Menu – Closed** 

You can find the screen you want by scrolling or using the search field. The search field has an autocomplete feature, which allows you to type in part of the screen name. To close the menu, you can either click in another location or use the small x in the page name area.
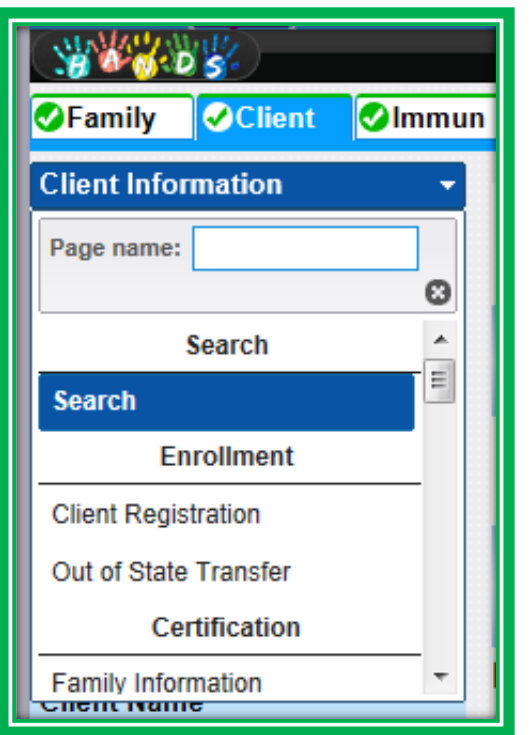

**Figure 42: Active Record – Navigation Drop-Down Menu – Open** 

# HANDS AND THE APPOINTMENT PATHWAY

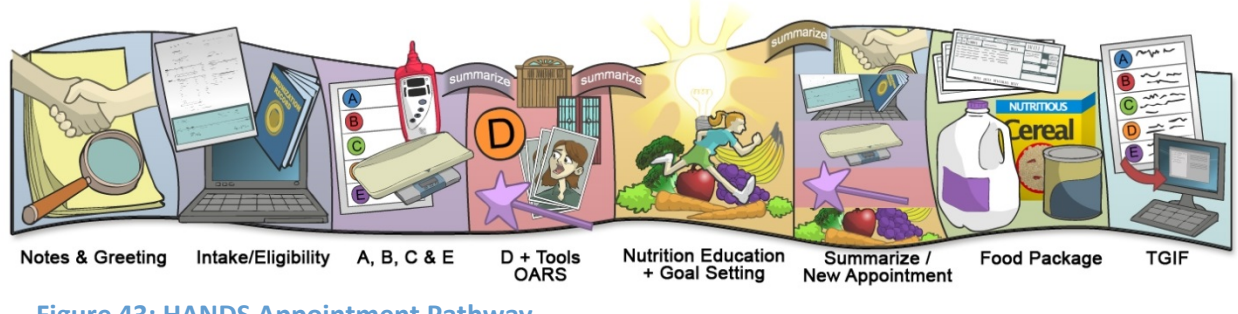

**Figure 43: HANDS Appointment Pathway**

Before you can truly get into the Appointment Pathway, you have to start with the essentials. Those essentials are discussed below and include the Login screen, HANDS Home page, basic navigation of the system, and the Client/Family Search screen. You will also need to understand how to add new family and client files to the system. The sections below will guide you in your journey along the Appointment Pathway as you discover the basics of HANDS.

# **Login**

The Login screen represents the community, collaboration, and spirit of the HANDS project. The handprints that make up the HANDS logo come from the infants that were breastfed in office while the HANDS project was just in the planning stages. The flags on the left of the screen represent Arizona and the partners that came together to make the HANDS project possible. Although HANDS was a collaborative effort, each user will have a personalized experience when they log into HANDS, as the flag representing the State system you are logging into will be foremost on the screen and the Home page will be unique for your State Agency. For example, if you are logging into the Arizona system, the Arizona flag will be in the front, and the Home screen will display Arizona-related messages.

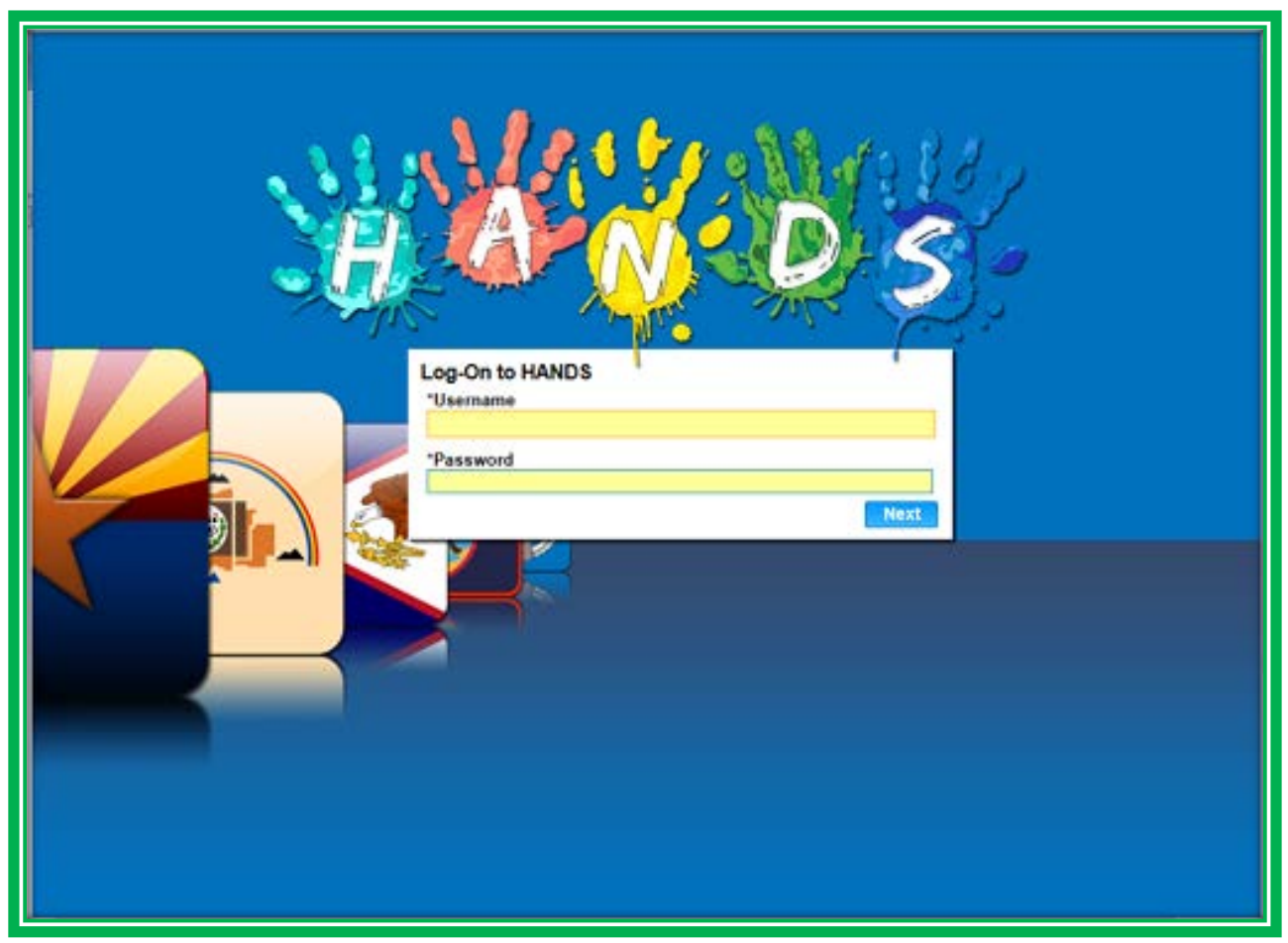

**Figure 44: HANDS Login**

By this time, you likely have received your Username and Password from your trainer. You will enter it on this screen. After login, you will be asked to select your Local Agency and Clinic. These drop-downs are a little different than others in the system. You will not be able to type in the fields; you will only be able to scroll through and you're your selections.

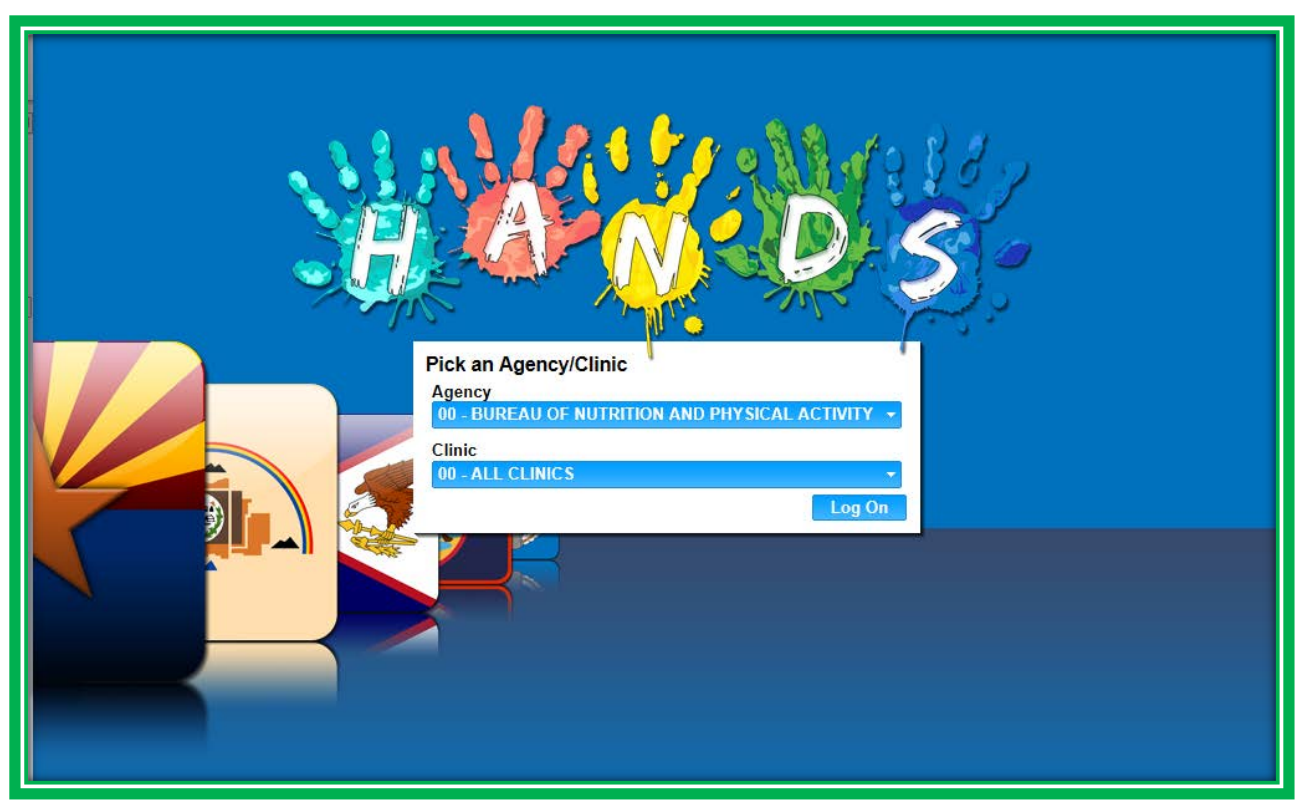

**Figure 45: HANDS Login – Local Agency and Clinic Selection**

# **Home and Navigation**

After you have logged onto the system, you will be taken to the Home screen. Check this screen for any important information or updates, such as:

- Alerts About Changes to HANDS
- Alerts About Changes to Policy
- **Tips for Using the System**
- Nutrition Assessment and Education Resources

The Home screen has many items. Some of these items will be the same for all WIC programs; however, some are customizable by the State Agency. The features included on the Home screen are the:

- **Top Bar, which has the following** 
	- ◆ User Name of the person logged into the system
	- ◆ The Log-Out hyperlink
	- ◆ Local Agency and clinic the person has logged into
		- Clicking on this allows you to switch clinics
- Second Bar
	- ◆ HANDS logo
		- $\blacksquare$  Hover contains system version information
	- ◆ Main Menu
		- $\blacksquare$  Each item represents a main system module
		- $\blacksquare$  All items are located in one area for easy access
		- It can be seen at all times, so all of your main screens are just one click away

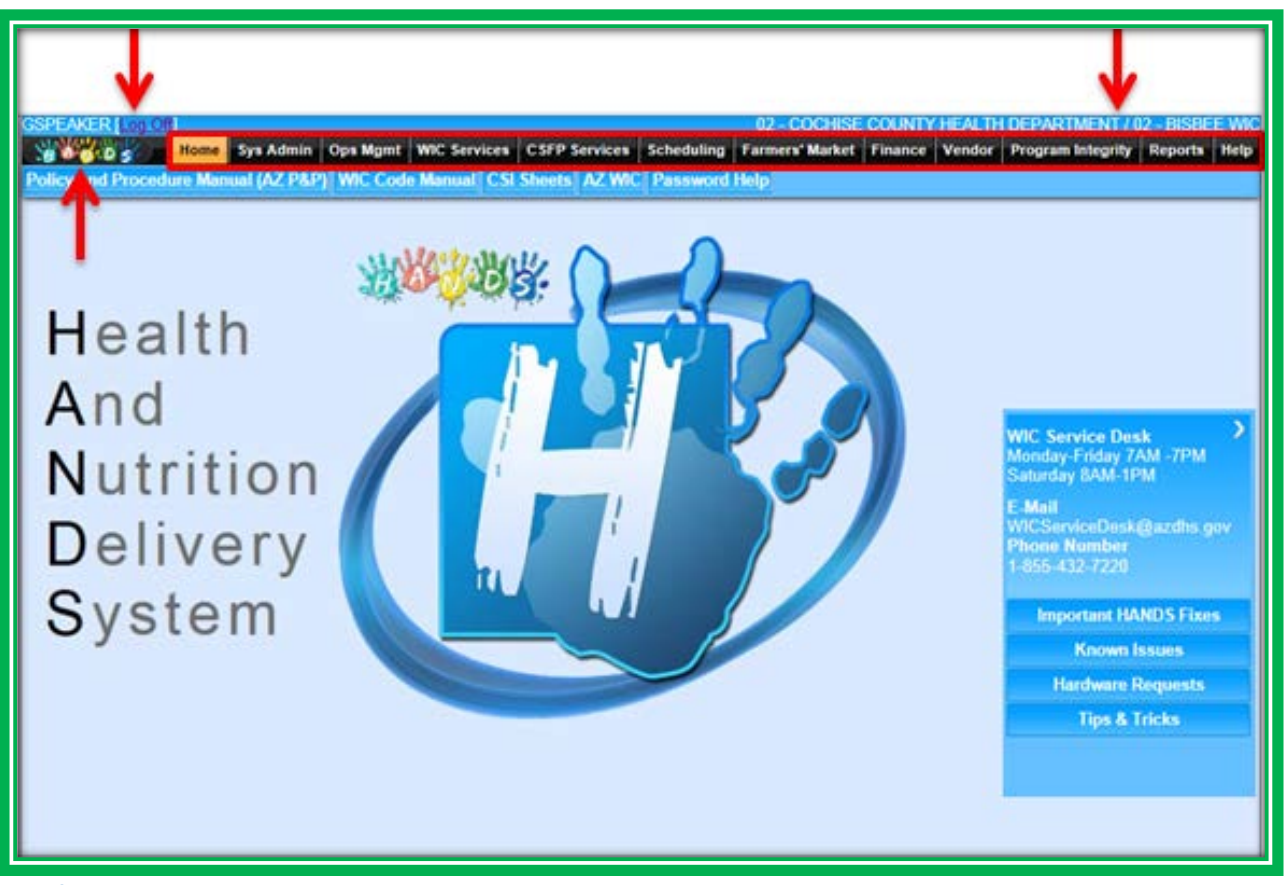

**Figure 46: Home**

- Training Menu, which has the following links for the Arizona WIC Program
	- $\triangle$  Essential training items
	- ◆ Arizona WIC Home screen
	- ◆ AZBNP Password Tool
- Main Screen, which has the following links for the Arizona WIC Program
	- $\bullet$  Tips & Tricks
		- $\blacksquare$  These will alternate with pictures and other items customized by the State Agency
	- ◆ WIC Service Desk Menu
		- **Hours of Operation**
		- **n** Important HANDS Fixes
		- **Known Issues**
		- **Hardware Request**
		- $\blacksquare$  Tips & Tricks
		- **This menu changes periodically**
- Articles/Important Issues Area, which has the following link for the Arizona WIC Program
	- Known Issues and Workarounds  $\bullet$ 
		- Clicking on this area will open a PDF
		- **This will change based on what your State Agency deems is important to communicate to all WIC staff members.**

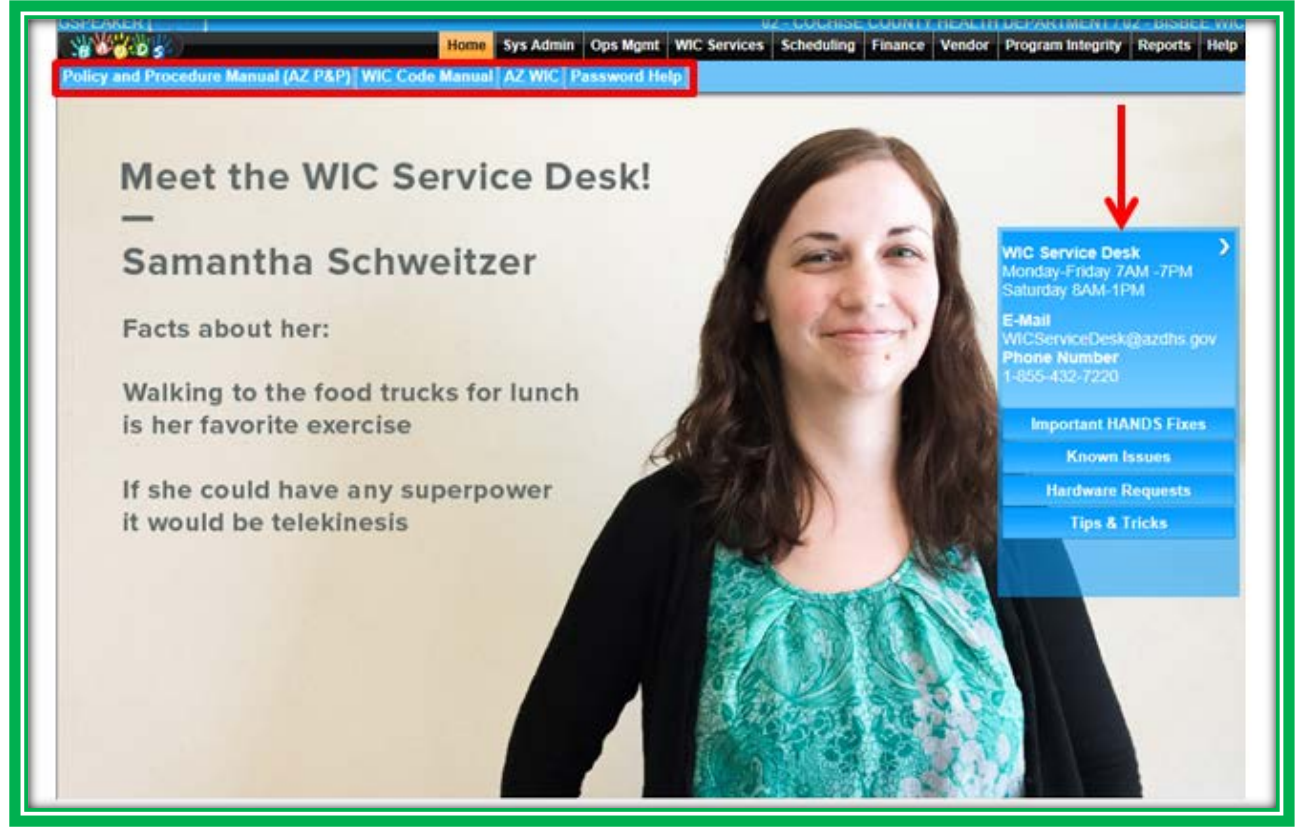

**Figure 47: Home**

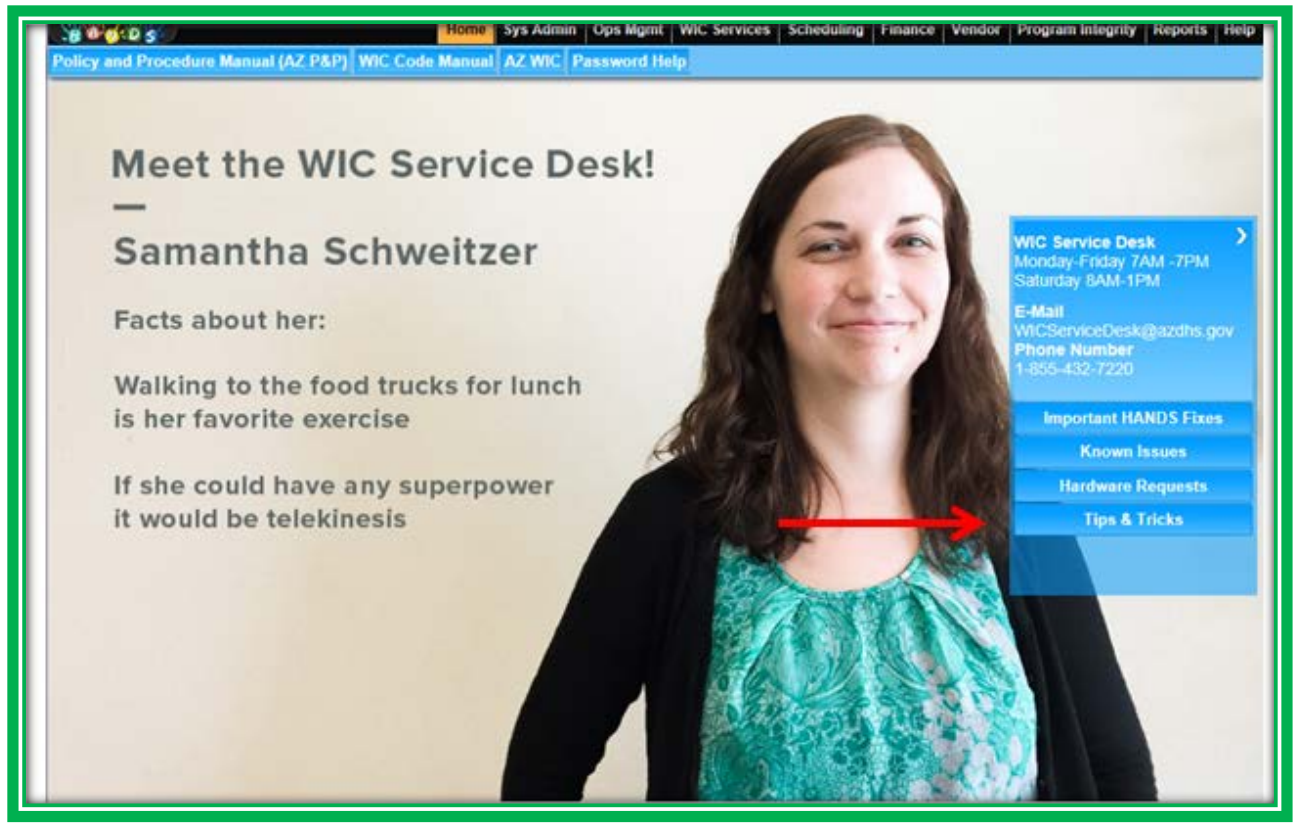

**Figure 48: Home – Tips & Tricks**

To continue on the WIC Appointment Pathway, you will select the WIC Services menu option. Once you have selected the WIC Services option, the first screen you will see is the Client/Family Search screen. At this point, you will see both the Main Menu and the navigation drop-down menu.

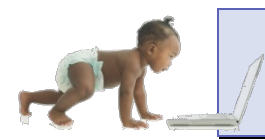

*Now it's time to go over what you have learned so far. Please review the Login and Home screens in Module 1 Part 1 on the HANDS Resource Site.*

# **Client/Family Search**

One of the screens that you will spend a lot of time using is the Client/Family Search screen. There are several new options on the Client/Family Search screen, including the following:

- **Clinic, Agency, and State radio buttons**
- Active, Pending/Inactive, All radio buttons
- Client at a Glance feature
- **Transfer options** 
	- ◆ Transfer Family button
	- ◆ Transfer Client button
	- ◆ Out-of-State Transfer
- Schedule Appointments button
- Add a New Family button

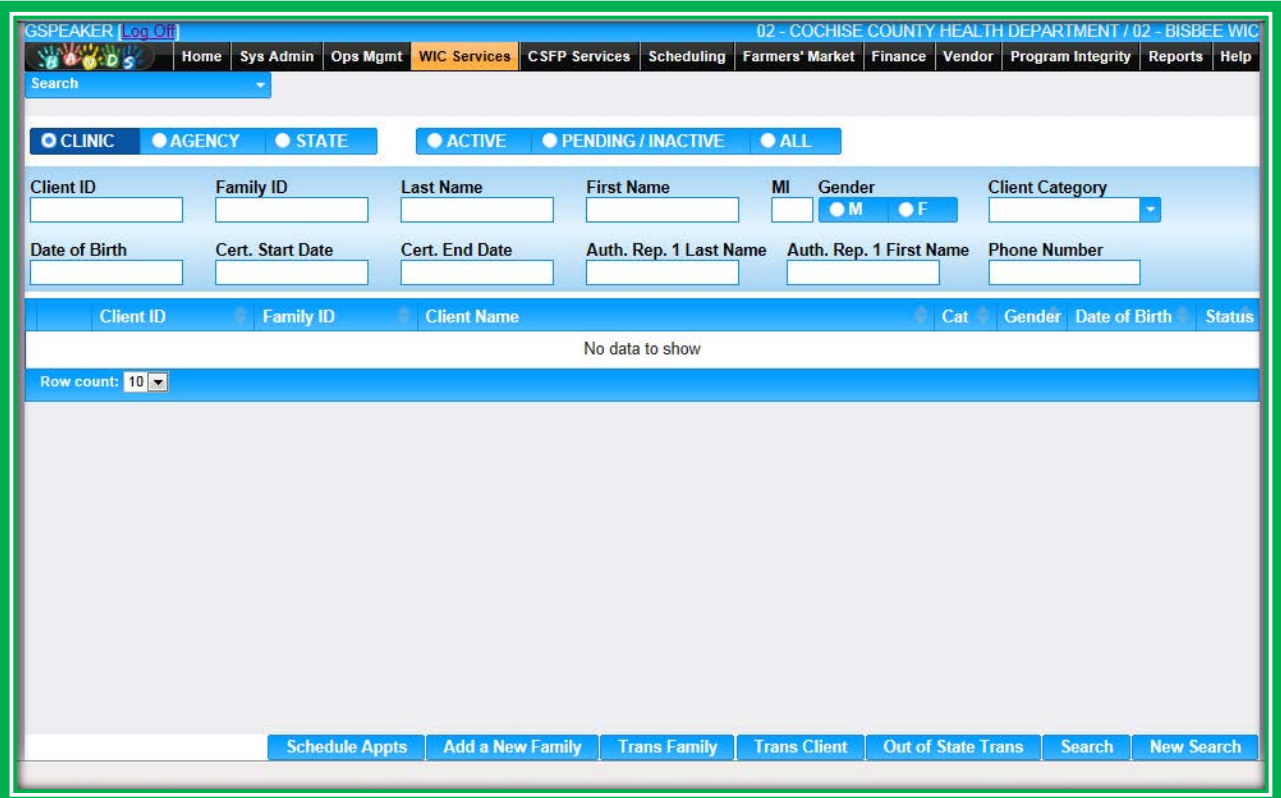

### **Figure 49: Client/Family Search**

The Client/Family Search screen allows a user to tailor a search to best meet his or her needs using the following:

- **Clinic, Agency, and State radio buttons** 
	- ◆ Tells the system how much of the State Agency they want to search
- Active, Pending/Inactive, or All radio buttons
	- Assists the user in searching for people
	- ◆ Active participants have current certifications
	- ◆ Pending clients have current certification files that were started, but are incomplete
	- ◆ Inactive clients are those whose certification periods have ended

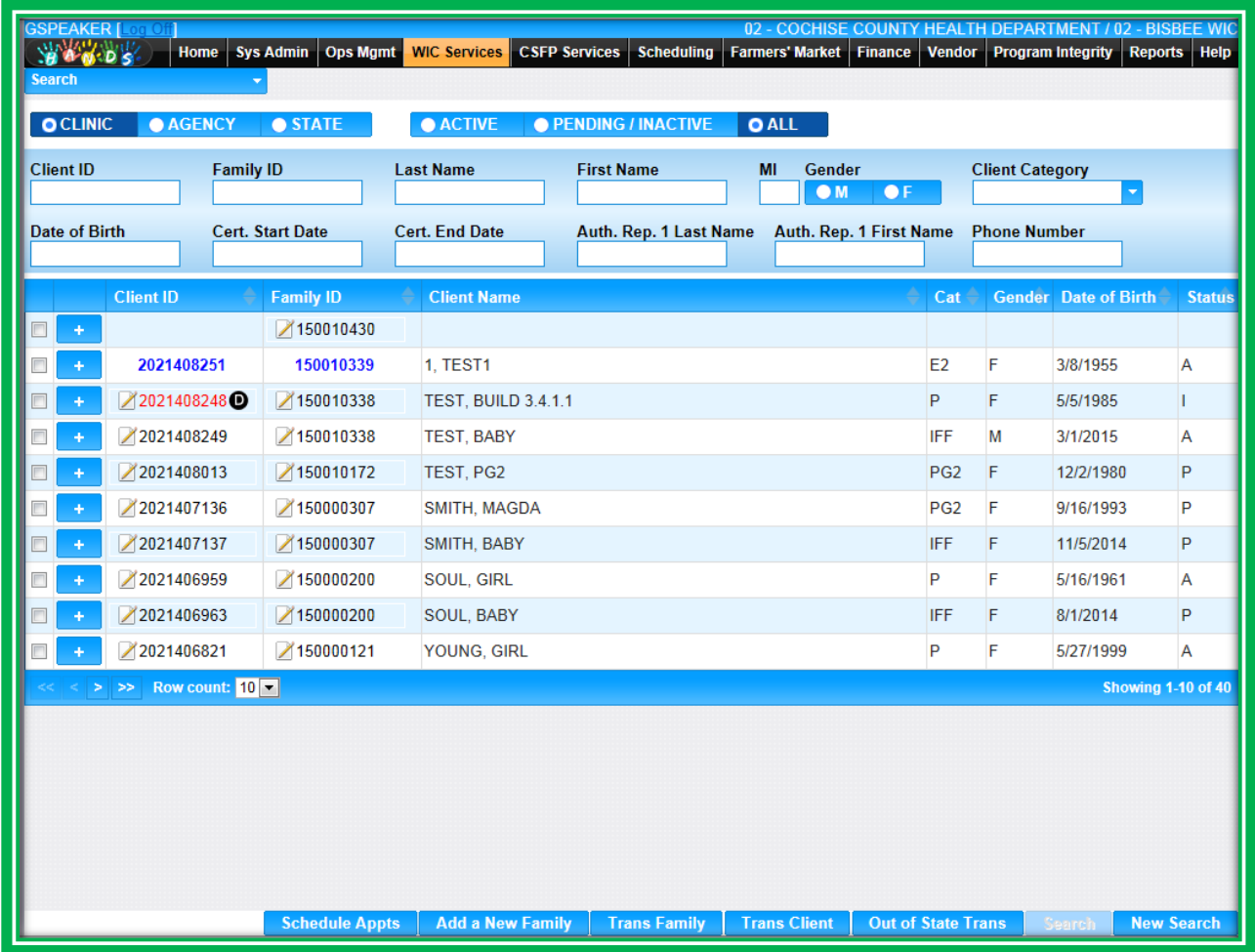

**Figure 50: Client/Family Search with Results**

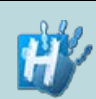

**Handy Tip: If you see Client or Family IDs in blue,** 

**those are CSFP participants. To view or transfer these files to WIC, you will have to go to the CSFP Services module. Client IDs in red with a large black D indicate a deceased client.**

The HANDS Client/Family Search screen will let you enter partial search info. You also have the choice of clicking Enter or the Search button to start the search functionality. You can enter as little or as much search information as you want on the search screen. It's up to you. If you leave the fields blank and just press Enter or Search, the defaults will be Clinic and All, and everything within those parameters will display.

If you are not sure whether or not the client that displays is the exact client you need, you can access more information using the Client at a Glance feature. At the start of each row in the search results is an icon. Selecting this

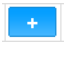

icon will open the Client at a Glance area, which displays more detailed client data.

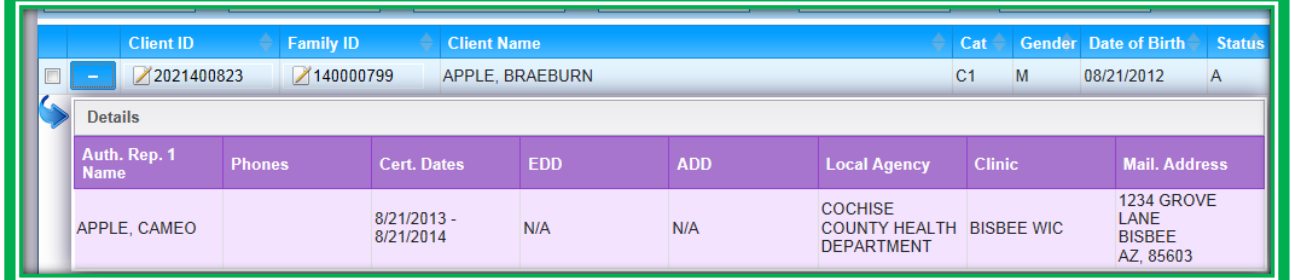

### **Figure 51: Client/Family Search – Client at a Glance**

You will be able to select a family or client by clicking on the ID number. Clicking on Family ID will take you to the Family Information screen, and clicking the Client ID will take you to the Client Information screen. If you wish to go back to Client/Family Search, you can either click on the WIC Services menu option again, or use the navigation drop-down in the Active Record.

You will also notice checkboxes to the far left of the search results grid. Those checkboxes let you do other functions, such as make appointments or transfer clients, which we will discuss in future modules.

|              | <b>GSPEAKER [Log O</b><br>02 - COCHISE COUNTY HEALTH DEPARTMENT / 02 - BISBEE WIC<br>温泉的品<br><b>Finance</b><br>Program Integrity Reports<br><b>Sys Admin</b><br>Ops Mgmt<br><b>WIC Services</b><br><b>CSFP Services</b><br>Scheduling<br><b>Farmers' Market</b><br><b>Vendor</b><br><b>Help</b><br><b>Home</b><br><b>Search</b> |                            |                         |                            |                             |                                                   |                           |                        |                             |                    |  |  |  |
|--------------|----------------------------------------------------------------------------------------------------|----------------------------|-------------------------|----------------------------|-----------------------------|---------------------------------------------------|---------------------------|------------------------|-----------------------------|--------------------|--|--|--|
|              | <b>O</b> CLINIC                                                                                                    | <b>AGENCY</b>              | <b>STATE</b>            | <b>O</b> ACTIVE            | <b>O PENDING / INACTIVE</b> | <b>O</b> ALL                                      |                           |                        |                             |                    |  |  |  |
|              | llient ID                                                                                                    | <b>Family ID</b>           |                         | <b>Last Name</b>           | <b>First Name</b>           | MI<br>Gender<br>$\bullet$ <sub>M</sub>            | $\bullet$ F               | <b>Client Category</b> |                             |                    |  |  |  |
| ate of Birth |                                                                                                    |                            | <b>Cert. Start Date</b> | <b>Cert. End Date</b>      |                             | Auth. Rep. 1 Last Name<br>Auth. Rep. 1 First Name |                           |                        | <b>Phone Number</b>         |                    |  |  |  |
|              |                                                                                                    | <b>Client ID</b>           | <b>Family ID</b>        | <b>Client Name</b>         |                             |                                                   | Cat                       |                        | <b>Gender Date of Birth</b> | <b>Status</b>      |  |  |  |
|              |                                                                                                    |                            | <b>150010430</b>        |                            |                             |                                                   |                           |                        |                             |                    |  |  |  |
|              | ٠                                                                                                    | 2021408251                 | 150010339               | <b>1. TEST1</b>            |                             |                                                   | E <sub>2</sub>            | F                      | 3/8/1955                    | A                  |  |  |  |
|              | ۰                                                                                                    | 2021408248                 | ₹150010338              | <b>TEST, BUILD 3.4.1.1</b> |                             |                                                   | P                         | F                      | 5/5/1985                    | T                  |  |  |  |
|              | ÷                                                                                                    | 2021408249                 | ₹150010338              | <b>TEST, BABY</b>          |                             |                                                   | <b>IFF</b>                | M                      | 3/1/2015                    | Α                  |  |  |  |
|              | ÷                                                                                                    | 2021408013                 | ₹150010172              | TEST, PG2                  |                             |                                                   | PG <sub>2</sub>           | F                      | 12/2/1980                   | P                  |  |  |  |
|              | ٠                                                                                                    | 2021407136                 | 150000307               | SMITH, MAGDA               |                             |                                                   | PG <sub>2</sub>           | F                      | 9/16/1993                   | P                  |  |  |  |
|              | ÷                                                                                                    | 2021407137                 | 7150000307              | SMITH, BABY                |                             |                                                   | <b>IFF</b>                | F                      | 11/5/2014                   | P                  |  |  |  |
|              | ٠                                                                                                    | 2021406959                 | 150000200               | SOUL, GIRL                 |                             |                                                   | P                         | F                      | 5/16/1961                   | А                  |  |  |  |
|              | ۰                                                                                                    | 2021406963                 | ₹150000200              | SOUL, BABY                 |                             |                                                   | <b>IFF</b>                | F                      | 8/1/2014                    | P                  |  |  |  |
|              |                                                                                                    | ₹2021406821                | 7150000121              | YOUNG, GIRL                |                             |                                                   | P                         | F                      | 5/27/1999                   | A                  |  |  |  |
|              |                                                                                                    | $>$ $>$<br>w count: $10 -$ |                         |                            |                             |                                                   |                           |                        |                             | Showing 1-10 of 40 |  |  |  |
|              |                                                                                                    |                            | <b>Schedule Appts</b>   | <b>Add a New Family</b>    | <b>Trans Family</b>         | <b>Trans Client</b>                               | <b>Out of State Trans</b> |                        | <b>Search</b>               | <b>New Search</b>  |  |  |  |

**Figure 52: Client/Family Search Features**

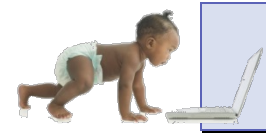

*Now it's time to go over what you have learned so far. Please review the Client/Family Search screen in Module 1 Part 1 on the HANDS Resource Site.*

# CASE STUDY: IT'S IN YOUR HANDS!

Now it is time for you to start your journey into the world of HANDS. The case study below will help you prepare to use your new system. Remember, it's in your HANDS!

- 1. Discuss the following with your Helping HAND:
	- a. Is the "How did you hear about WIC?" field required at your agency?
	- b. Is the Email Address field mandatory for staff at your agency?
	- c. How do you know which clinic you are logged into?
	- d. How do you exit the system?
	- e. What is your preference for completing the steps of certification?
		- i. Do you go through the process in its entirety with each family member before starting with the next, or do you take all family members through each step together?
	- f. Ask your trainer/Helping HAND for a list of clients you will need to complete the activity.
- 2. Work to do before you start
	- a. Make up a family which includes:
		- i. A recently pregnant woman (over age 18, 16 weeks pregnant) with
			- 1. Ten-month-old baby
			- 2. Two-year-old child

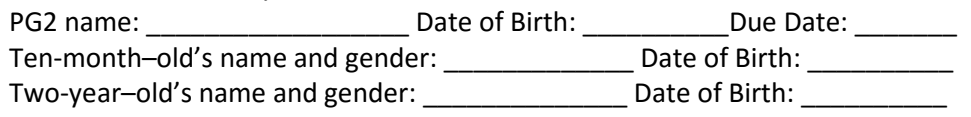

- 3. Log into your Agency and Clinic Training Database
- 4. Navigate to WIC Services
- 5. Search for the family you created
	- a. Enter the family information you created above
		- i. Did you find any families with the same information?
	- b. Enter different search parameters and observe how the results change
		- i. Try Enter vs Search; which one works better for you?
			- 1. **Remember to use the New Search button**
- 6. Search for another family provided by your trainer/Helping HAND
	- a. Family Name:
	- b. Search by Clinic, Agency and State
	- c. View Client at a Glance
		- i. What information can be found in this section?
	- d. Select a family by clicking on the Family ID
		- i. View the Family Information screen
		- ii. Locate the different action buttons on the screen
	- e. Observe the layout of the Active Record on this screen
		- i. Use the hover feature
			- 1. What information do you see?
		- ii. Check out the navigation menu in the Active Record
			- 1. Search for a screen using the Search feature
			- 2. Search for a screen by scrolling
			- 3. Which search method do you prefer?
	- f. Can you see the different Certification Flow Menu tabs?
		- i. Are there any icons on the tabs?
- 7. Navigate back to the Client/Family Search screen using the navigation menu in the Active Record and by clicking on the Main Menu – WIC Services
	- a. Which route do you think you will use more?

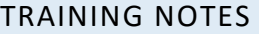

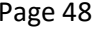

# **MODULE 1 PART 2 INTAKE AND ELIGIBILITY**

### **IN THIS SECTION:**

- **Overview**
- Creation of a New File
	- ◆ Family Information
	- ◆ Client Registration
- **Immunization**
- **Income**
- Certification (Cert) Action

#### **LEARNING OBJECTIVES:**

By the end of this module, users will:

- **IDENTIFY 19** Identify the updated and new items found in the intake and eligibility screens
- Be able to add new family and client files to the system
- **Complete the intake and eligibility process for a family**

### RESOURCES FOR PART 2: BEFORE YOU CONTINUE YOUR JOURNEY

### **THINGS TO DO BEFORE YOU GET STARTED:**

- Check to make sure that the HANDS Resource Site is accessible from your computer
- Read the following areas of the CMA HANDS Clinic Training Manual:
	- ◆ Module 2
	- ◆ Module 3
		- **Immunization**
		- $\blacksquare$  Income Eligibility
		- **Certification Action**
	- $\bullet$  Module 8
		- **n** Ineligibility
	- ◆ Module 9
		- **Subsequent Certification & Mid-Certification**
- **For the Arizona WIC Program, reference the following areas of the Arizona WIC Policy and** Procedure Manual:
	- ◆ Chapter 2
	- ◆ Chapter 6
	- ◆ Chapter 8
		- Section B Local Agency Responsibility
	- ◆ Chapter 9
		- Section B Local Agency Responsibilities
- If you need additional PCS help, please review the following in TRAIN:
	- ◆ PCS: Setting the Stage Online Course Arizona WIC
	- ◆ Principles of Influence 101 Online Course Arizona WIC
	- ◆ WIC PCE: Introduction to WIC Listens Online Course Arizona WIC

# OVERVIEW

During your training, you will complete the second step in the Appointment Pathway, the certification eligibility process in HANDS. We will be reviewing the steps you will take to document ID, address, income, and all the other pieces of information we must collect from our clients during the eligibility process. There will be some steps and some key aspects of policy that we will highlight.

Eligibility can be one of the most complicated parts of a WIC appointment. The rules, regulations, and items you must cover can be extensive. To make things easier, we have included policy tips that will provide a reminder about those requirements. Just look for the Together We Can tips throughout the module.

This process isn't just tough for staff; it can be uncomfortable for clients too. Remember that WIC is in your HANDS and that you can offer little ways to help build rapport with your client. The Together We

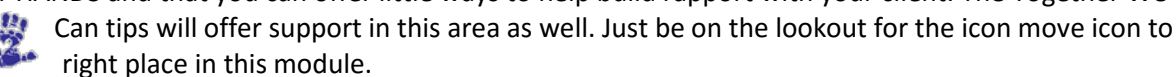

### HANDS AND THE APPOINTMENT PATHWAY

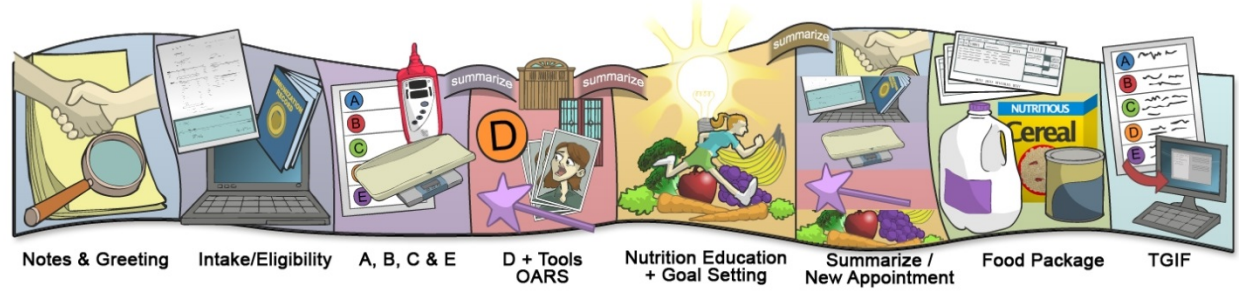

**Figure 53: HANDS Appointment Pathway**

# **Client/Family Search – Add a New Family**

To add a new family in HANDS, you will navigate to the Client/Family Search screen and select either the Add a New Family button or Family Information under Enrollment from the navigation menu. The Family Information screen has been streamlined to remove items that are unnecessary, and field defaults have been added to help get through items quickly. You may also notice a few new items. These items include a Proof of ID field for the Authorized Representatives, Appointment Reminder Preference, Email Address, a Do Not Email checkbox, and some of the new items for consistency that we discussed previously. Proof of ID is now a required field for both Authorized Representatives. It is also required for Proxies, if there are any. Email Address is an optional field, but may be required based on your Local Agency policy.

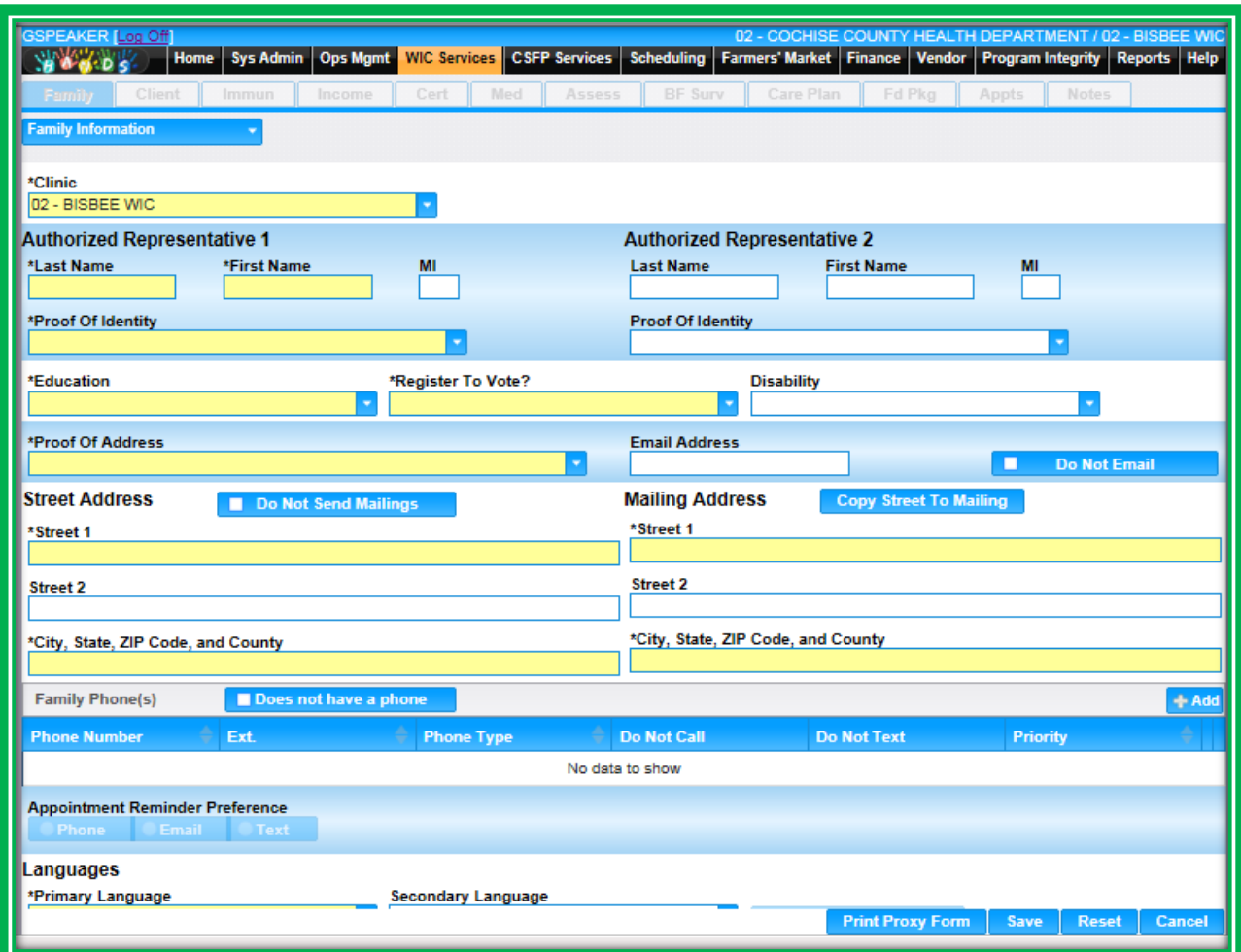

**Figure 54: Add New Family Part 1**

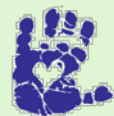

# **Together We Can**

In the Arizona WIC Program, if the primary Authorized Representative chooses to name a second Authorized Rep. who is not in the office that day or is not currently on the ID Folder, you can use the Staff Alert Note to capture the information so that it may be verified at a later date.

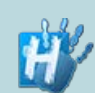

**Handy Tip: Some fields are only available if another selection is made. For example, to have** 

**an Appointment Reminder Preference of Email available, the participant's Email address must be filled in, and the Do Not Email checkbox needs to be un-checked.**

HANDS is equipped to send out Appointment Reminders via text and email, so now there is a field to capture the client's preference. In order for all of the radio buttons to display, the client must have the complementary fields entered. If Email or Text is selected, an Email or Text reminder will be sent to the client reminding them of their upcoming appointment. Currently, this only works for clients with scheduled appointments, not for clients that are just due for services.

Another area of the Family Information screen is the "How did you hear about WIC?" section and, like Email Address, documentation in this area will be directed by Local Agency policy.

A function of HANDS has been updated, but you won't see it. This is the connection between family languages and scheduling appointments. All references to languages in the Appointment Scheduler have been removed, so you will need to keep any language needs your clients may have in mind when

you make appointments. Staff Alert Notes may be a great place to document any special items needed, such as an interpreter. If you choose to use Staff Alert Notes, you will still need to use the other fields in HANDS for normal documentation, for example, the Interpreter Required checkbox.

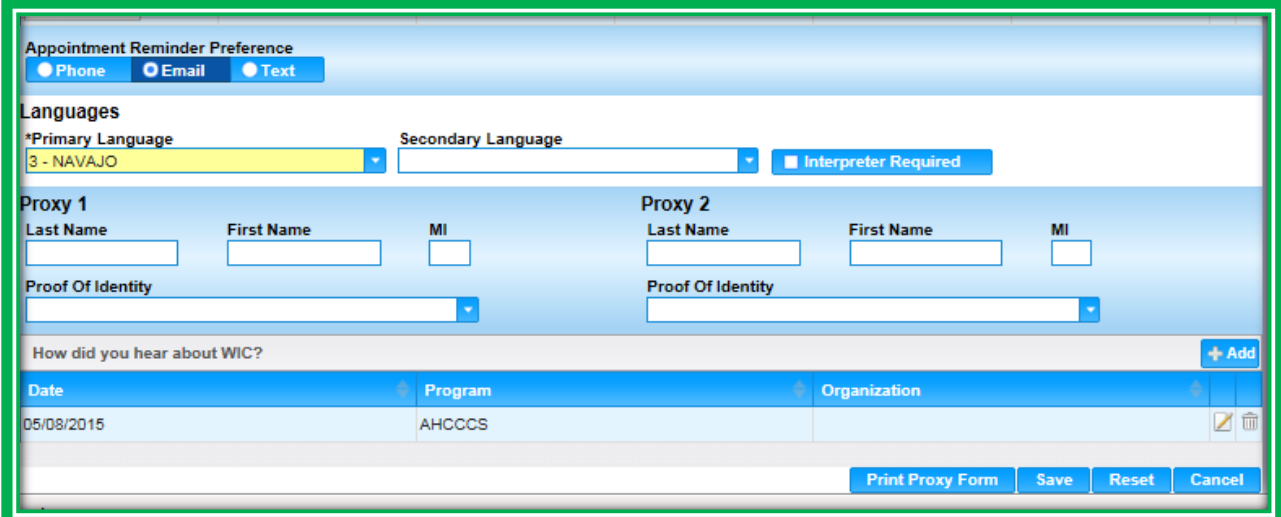

**Figure 55: Add New Family Part 2**

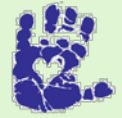

# **Together We Can**

Participant safety and confidentiality are extremely important. There are four checkboxes to ensure we protect our participants: they are Do Not Send Mailings, Do Not Email, Do Not Call, and Do Not Text. These checkboxes are tied to other items throughout HANDS in order to safeguard our clients' information.

After you have entered all of your family information into the screen and clicked Save, you will see a new button appear. This button is the New Client button and will allow you to add clients to your family. You can also add a new client using the navigation menu in the Active Record and selecting Client Registration under Enrollment. The tabs in your Certification Flow menu will be disabled until you add at least one client to your family.

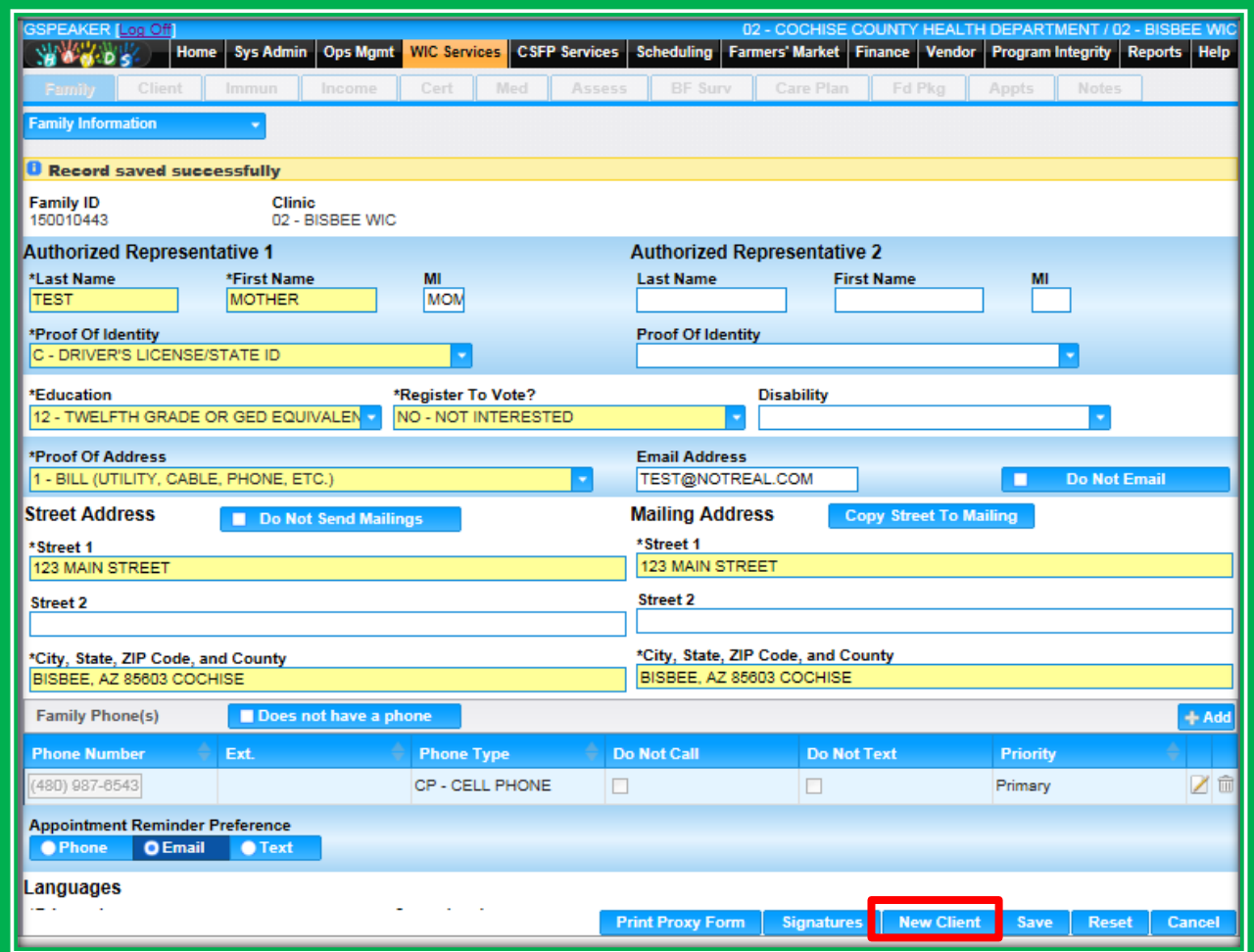

**Figure 56: Completed Family Information**

#### *Signature*

The Family Information screen has new signature pad functionality so you can collect signatures for the Proxy form. You will use the Signatures button to start the process. When pressed, the Signatures button launches your signature pad and takes you to the Signature Information screen.

The screen will default to Proxy Form in the Signature Type field, and you will **not** need to select individual clients in the Client ID pick list for the Proxy form. There is also the Comment box on the screen for you to leave a note, if needed. Like Notes, the Comment field on the Signature Information screen can hold up to 2000 characters.

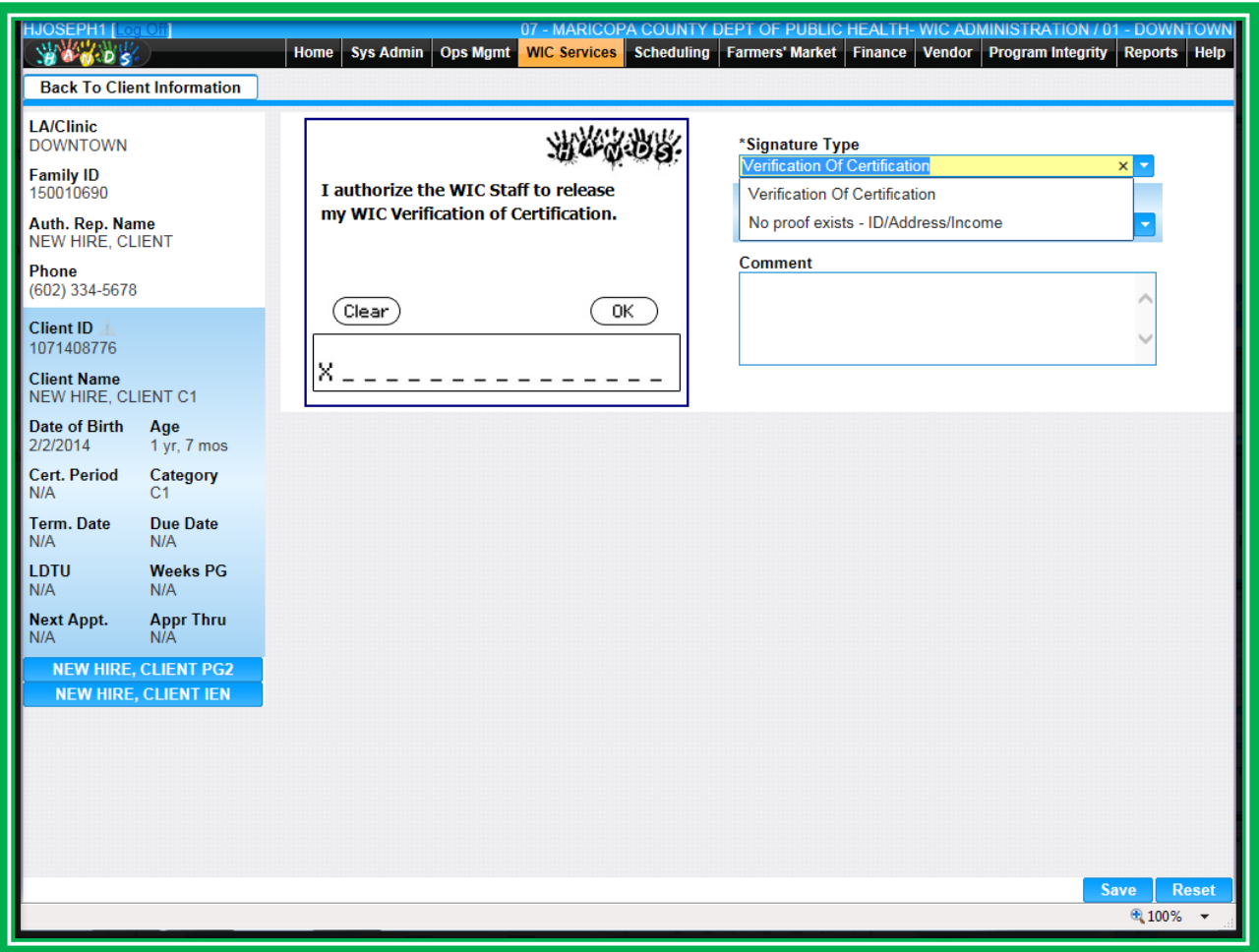

**Figure 57: Signature Information**

After you enter information on the screen, the Proxy will sign using the signature pad. They can then select OK if they are satisfied with their signature, or they can select Clear and sign again. You can also click the Reset button to clear the screen and revert back to its original view. To cancel the entire process and return back to the main screen, you can click the button on the top left of the screen. In the figure above, this button is Back To Family Information.

Once you have entered the client's information and everything is correct on the Information screen, you will click the Save button. After you save, the signature information, including an image of the signature, will display in the Signatures grid. More information about signatures will be provided in Module 7.

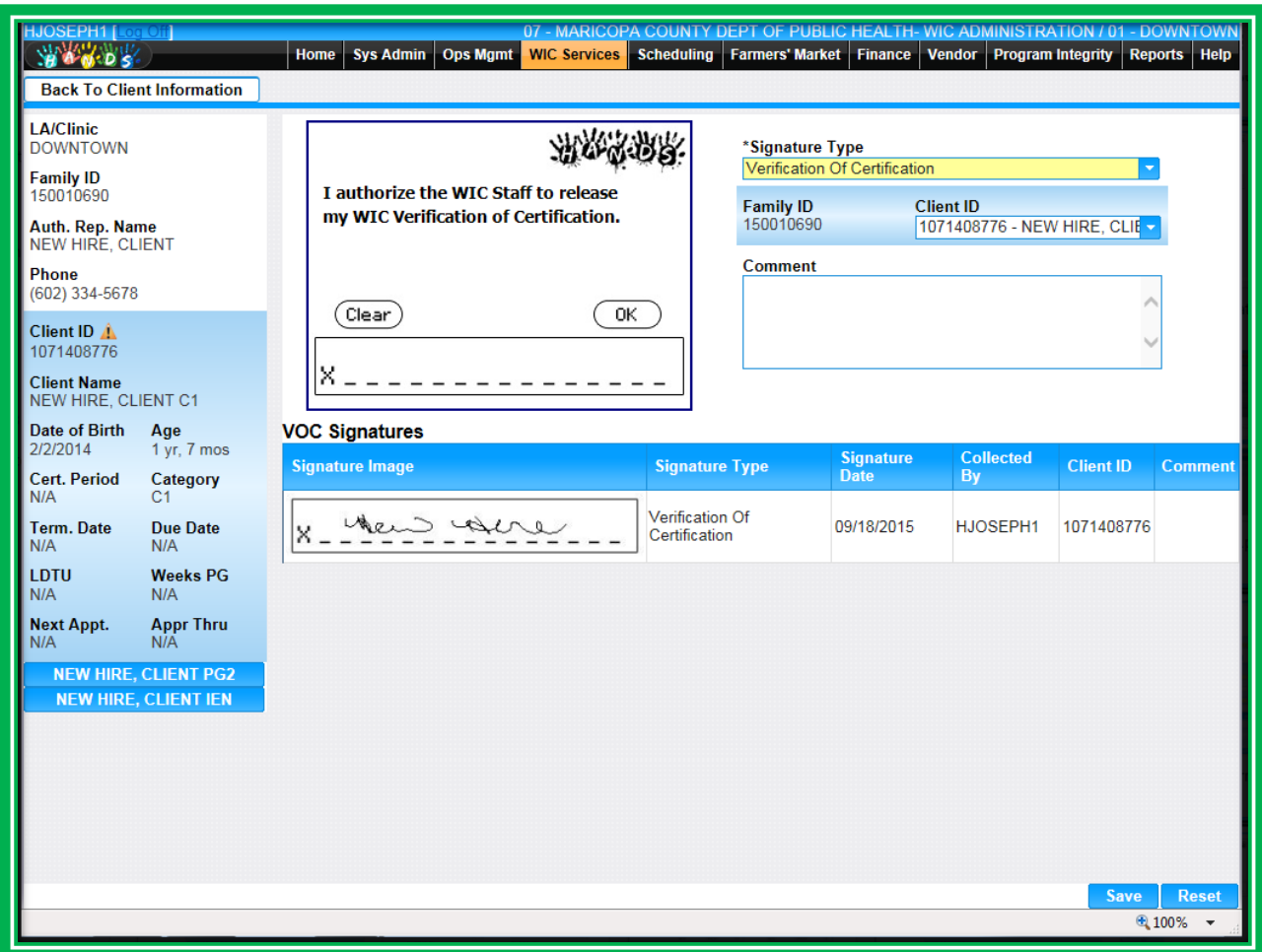

**Figure 58: Signatures Grid**

# **Add a New Client (Client Registration)**

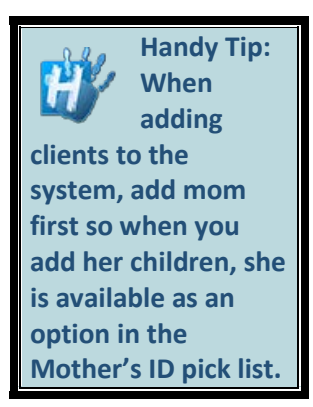

You will want to set the agenda before you get to the Client Registration screen, and you will still document basic information about your client, such as name, date of birth, ethnicity and race, on this screen. Like Authorized Reps. and Proxies, clients also have a mandatory Proof of ID field that will have to be filled out at each certification.

It is important that you link clients to their mother. You can do this using either the Mother's ID field or the Mother outside of Family field. In HANDS, the Mother's ID field will only list the eligible mothers in the family instead of all of the clients in the system. If the mother of the client is not in the family but participates in WIC, you will be able to type a Client ID into the Mother outside

of Family field. If a mother and her children have not been linked, you will receive a yellow informational message in the Cert Action screen. In HANDS, you will be required to either link mom to **all** of the children in her family or select a Reason Not Linked.

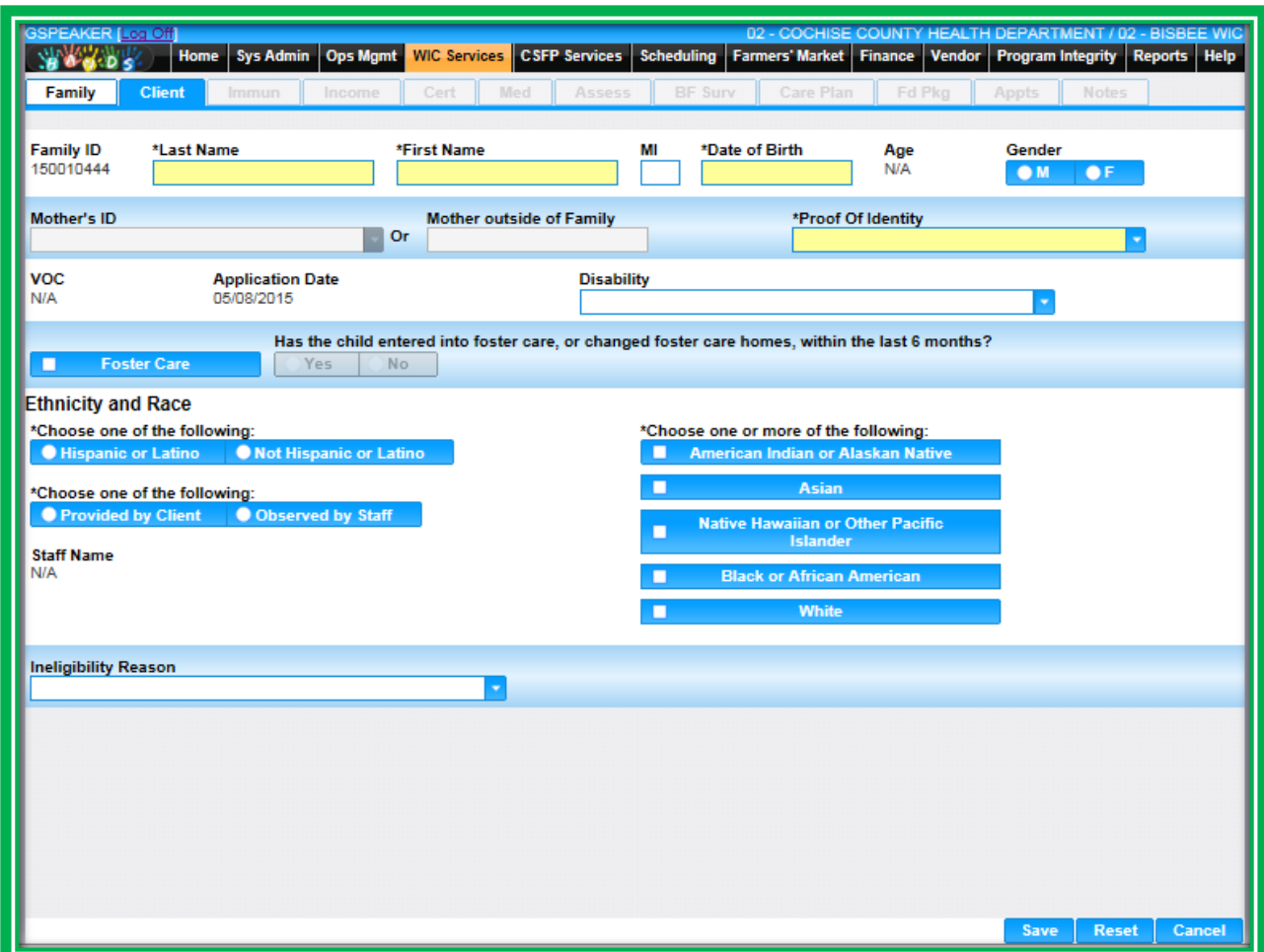

**Figure 59: Client Registration**

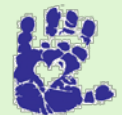

# **Together We Can**

Staff members in the Arizona WIC Program will find a new item, Known to WIC, in the Proof of Identity pick list. If you physically recognize the Authorized Rep. and it is NOT their first certification, you may use this as proof of ID. The Authorized Rep. must be present for you to select Known to WIC. If they are returning with an ID folder, continue to use the WIC ID Folder. You can review Chapter 2 of the Policy and Procedure Manual if you need help with other acceptable forms of ID.

Not Linked Reasons messages and Potential Duplicate Client Records. Both of these items are systemcontrolled and will display automatically. These messages will remind you to select a Mother's ID if you haven't already done so. If you cannot link a mother to her infant/child, the Reason Not Linked pop-up window will display on the Certification Action screen. If you miss these reminders, the linkage between mother and child will be fully enforced when you press the Complete Assessment button on the Care Plan screen. You will not be able to move forward until you have either selected a Mother's ID or a Reason Not Linked.

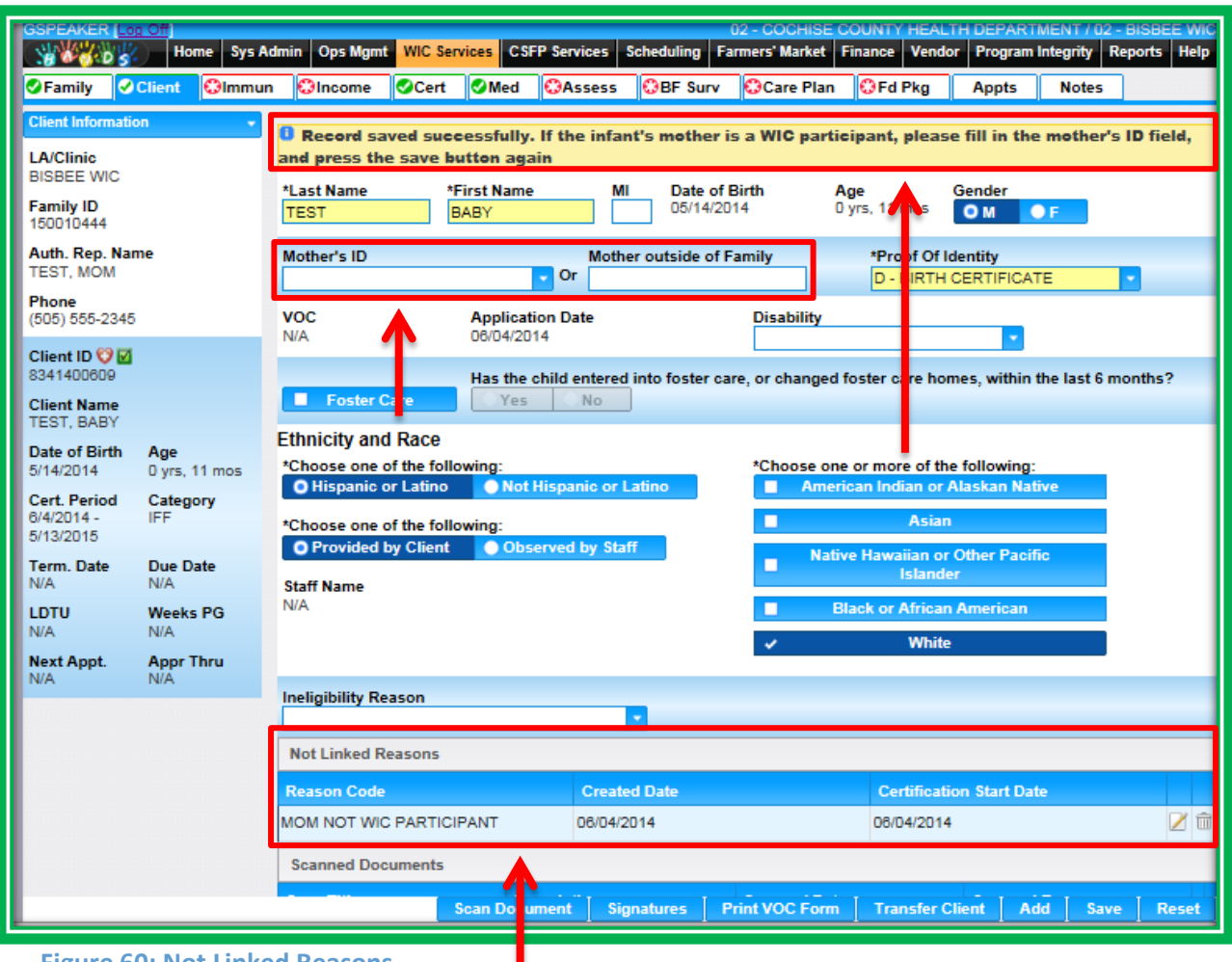

ı

**Figure 60: Not Linked Reasons**

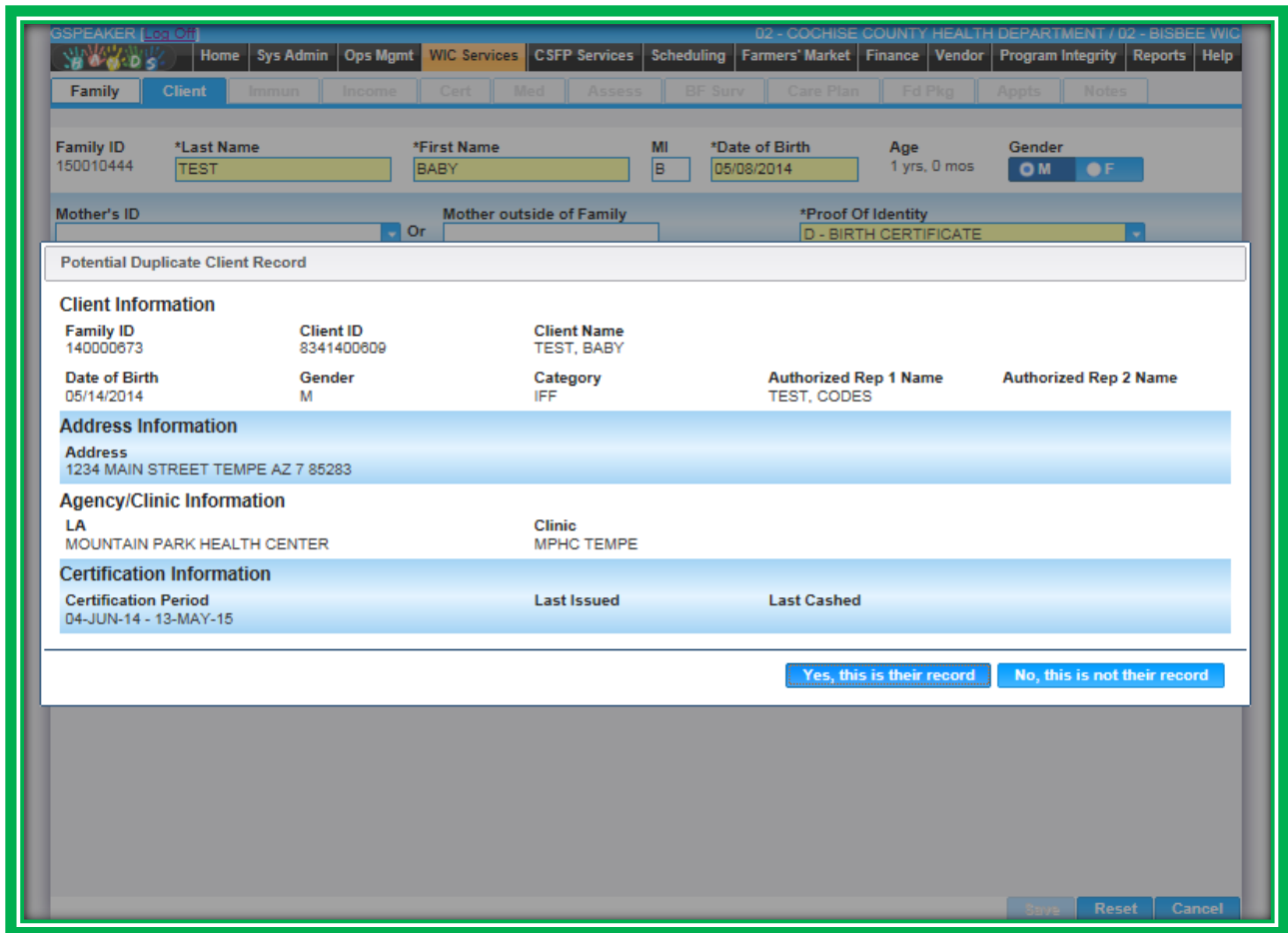

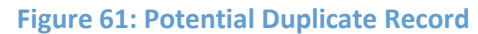

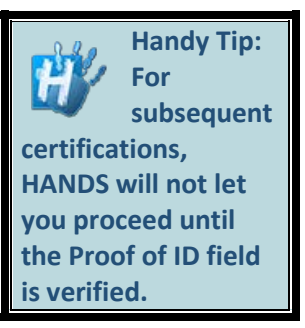

Like other screens, some fields will only be visible or enabled if certain events occur. For example, selecting the Foster Care checkbox will enable the question "Has the child entered into foster care, or changed foster care homes, within the last 6 months?" When adding clients, you will be able to add the clients into Client Registration one right after another and see each one display in the Active Record. After that, you will be able to toggle easily between family members on each screen.

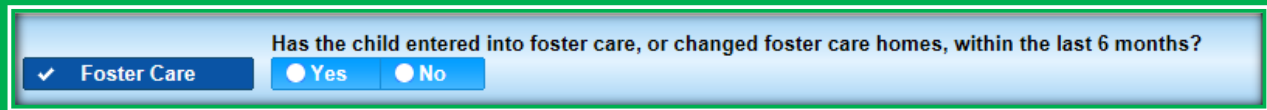

**Figure 62: Foster Care Question**

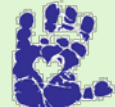

# **Together We Can**

Why is the Foster Care question important? A WIC Code is automatically assigned if a child has been placed in foster care within the last six months. In addition, the transition can be stressful for the child and families. Sometimes the stress may even affect eating behaviors.

After a new client has been saved, the screen name in HANDS will change from Family Information to Client Information to avoid confusion in the navigation menus. You may also notice that the tab is abbreviated to Client. Remember, if you ever need to know the full name of the screen, you can use the hover feature or you can look at the Active Record. The full name of the screen you are on should display in navigation menu contained in the Active Record.

| <b>GSPEAKER [Log Off</b><br>02 - COCHISE COUNTY HEALTH DEPARTMENT / 02 - BISBEE WIC<br><b>WWWW</b><br><b>Vendor</b><br><b>Program Integrity Reports Help</b><br><b>Sys Admin</b><br><b>Ops Mgmt</b><br><b>WIC Services   CSFP Services</b><br><b>Scheduling</b><br><b>Farmers' Market Finance</b><br><b>Home</b> |                                                                                      |                                                                                                    |               |                                                                                                    |                                                                                    |                                                                         |                                                                                                    |                                                                                     |              |              |  |
|----------------------------------------------------------------------------------------------------|--------------------------------------------------------------------------------------|----------------------------------------------------------------------------------------------------|---------------|----------------------------------------------------------------------------------------------------|------------------------------------------------------------------------------------|-------------------------------------------------------------------------|----------------------------------------------------------------------------------------------------|-------------------------------------------------------------------------------------|--------------|--------------|--|
| <b>O</b> Family                                                                                                    | <b>O</b> Client<br>$\bigcirc$ Immun                                                  | <b>Olncome</b>                                                                                                    | <b>O</b> Cert | <b>O</b> Med<br><b>CAssess</b>                                                                                                    | <b>OBF Surv</b>                                                                    | <b>C</b> Care Plan                                                      | <b>OFd Pkg</b>                                                                                                    | <b>Appts</b>                                                                        | <b>Notes</b> |              |  |
| <b>Client Information</b><br><b>LA/Clinic</b><br><b>BISBEE WIC</b><br><b>Family ID</b>                                                                                                    |                                                                                      | *Last Name<br><b>TEST</b><br>Mother's ID                                                                                                    | BABY          | *First Name<br>MI                                                                                                    | Date of Birth<br>Age<br>Gender<br>05/14/2014<br>0 yrs, 11 mos<br>OM<br>$\bullet$ F |                                                                         |                                                                                                    |                                                                                     |              |              |  |
| 150010444<br>Auth. Rep. Name<br><b>TEST, MOM</b><br>Phone<br>(505) 555-2345                                                                                                    |                                                                                      | <b>VOC</b><br><b>N/A</b>                                                                                                    |               | $\overline{v}$ Or<br><b>Application Date</b><br>06/04/2014                                                                                                    | <b>Mother outside of Family</b>                                                    | *Proof Of Identity<br><b>D - BIRTH CERTIFICATE</b><br><b>Disability</b> |                                                                                                    |                                                                                     |              |              |  |
| Client ID ♥ ⊠<br>8341400609<br><b>Client Name</b><br><b>TEST, BABY</b><br>Date of Birth<br>5/14/2014<br><b>Cert. Period</b><br>6/4/2014 -<br>5/13/2015<br><b>Term. Date</b><br>N/A<br><b>LDTU</b>                                                                                                    | Age<br>0 yrs, 11 mos<br>Category<br><b>IFF</b><br>Due Date<br>N/A<br><b>Weeks PG</b> | <b>Foster Care</b><br><b>Ethnicity and Race</b><br>*Choose one of the following:<br><b>O</b> Hispanic or Latino<br>*Choose one of the following:<br><b>O</b> Provided by Client<br><b>Staff Name</b><br>N/A |               | Has the child entered into foster care, or changed foster care homes, within the last 6 months?<br><b>No</b><br>Yes.<br><b>O</b> Not Hispanic or Latino<br><b>O</b> Observed by Staff |                                                                                    | г<br>г<br>$\overline{\phantom{0}}$                                      | *Choose one or more of the following:<br><b>Asian</b><br><b>Islander</b><br><b>Black or African American</b><br><b>White</b> | <b>American Indian or Alaskan Native</b><br><b>Native Hawaiian or Other Pacific</b> |              |              |  |
| <b>N/A</b><br><b>Next Appt.</b><br><b>N/A</b>                                                                                                    | N/A<br><b>Appr Thru</b><br><b>N/A</b>                                                | <b>Ineligibility Reason</b><br>٠<br><b>Not Linked Reasons</b><br><b>Created Date</b>                                                                                                    |               |                                                                                                    |                                                                                    |                                                                         |                                                                                                    |                                                                                     |              |              |  |
|                                                                                                    |                                                                                      | <b>Reason Code</b><br>MOM NOT WIC PARTICIPANT<br><b>Scanned Documents</b>                                                                                                    |               | 06/04/2014                                                                                                    |                                                                                    |                                                                         | 06/04/2014                                                                                                    | <b>Certification Start Date</b>                                                     |              | 7 m          |  |
|                                                                                                    |                                                                                      | <b>Scan Title</b>                                                                                                    |               | <b>Description</b><br><b>Scan Document</b>                                                                                                    | <b>Signatures</b>                                                                  | <b>Scanned Date</b><br>No data to show<br><b>Print VOC Form</b>         | <b>Transfer Client</b>                                                                                                    | <b>Scanned By</b><br>Add                                                            | <b>Save</b>  | <b>Reset</b> |  |

**Figure 63: Client Information**

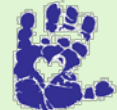

# **Together We Can**

Remember that Proof of ID, Address verification, and verification of Voter Registration are due at each client certification. For existing families/clients, it may be helpful to start at the Family Information screen and verify Address, Proof of Address, Authorized Rep. Proof of ID, and Voter Registration all at the same time so you do not have to update the screen multiple times.

# *Scanning*

Scanning functionality is also available on the Client Information screen. You may need to scan the following items on this screen:

- Items Required by Local Agency Policy
- Notice to Provider
- **Items for a State Agency Investigation**

To start the scanning process, click the Scan Document button. After scanning is complete, select the Save button if you are satisfied, or you can adjust the document on the scanner and click the Scan button again. To cancel the entire process and return back to the main screen, click the button on the top left of the screen. In the figure above, this button is Back To Client Information.

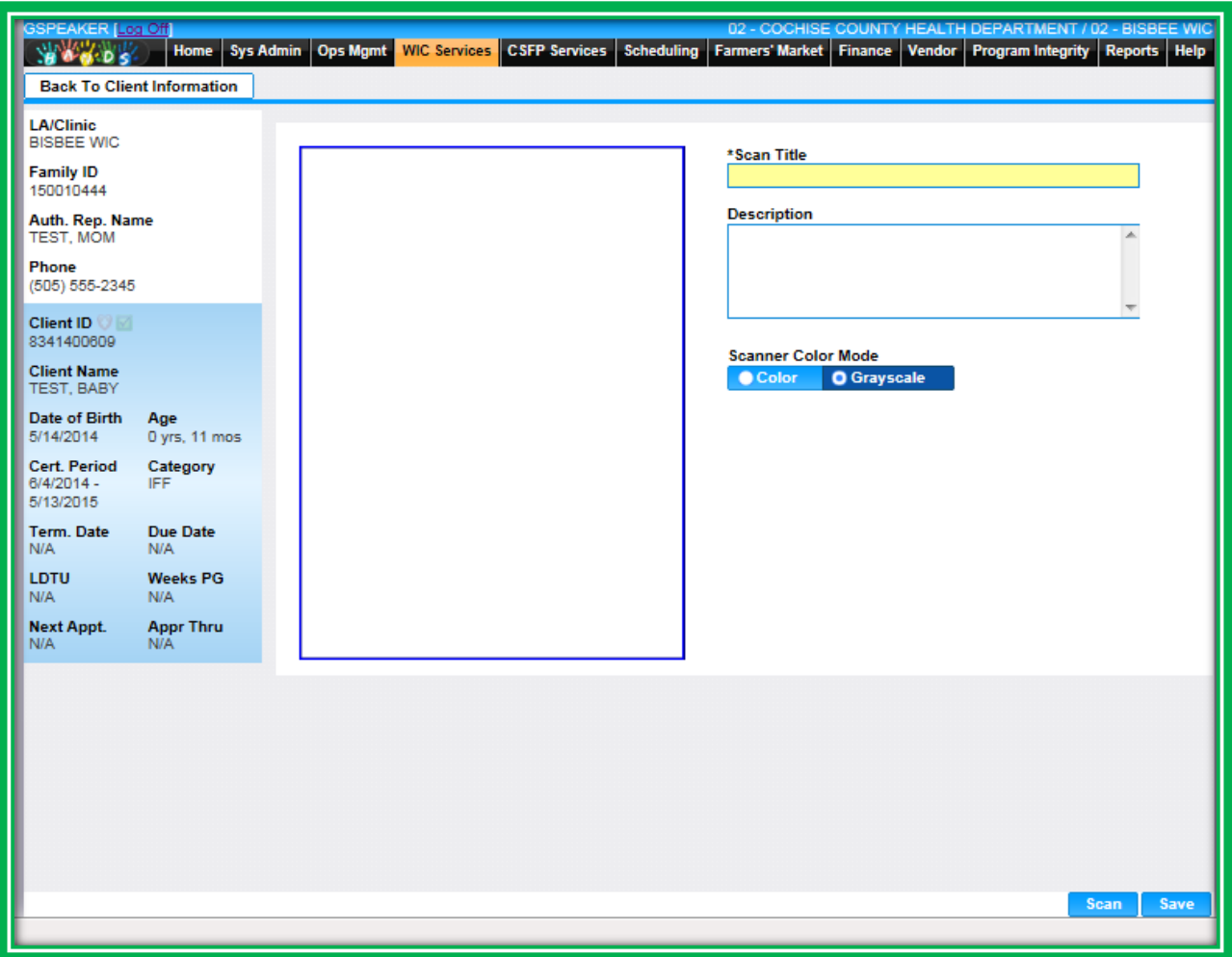

**Figure 64: Out-of-State Transfer – Scanning**

The scanned items will appear in a grid named Scanned Documents on the screen. The grid will list:

- Scan Title
- **Description**
- Scanned Date
- Scanned By
	- $\triangle$  The person who scanned the item

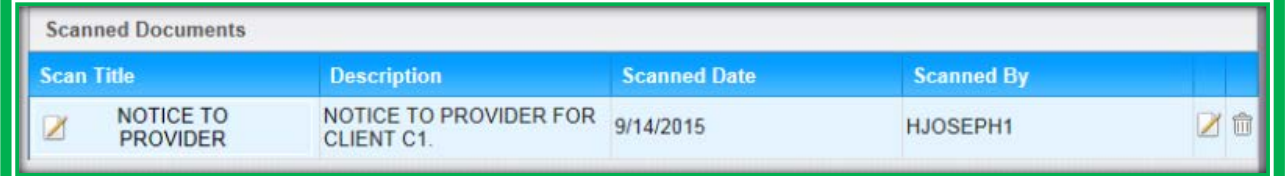

**Figure 65: Scanned Documents**

### *Signature*

The Client Information screen has new signature pad functionality so you can collect signatures for consent to release Verification of Certification (VOC) information. You will use the Signatures button to start the process. When clicked, the Signatures button launches your signature pad and takes you to the Signature Information screen.

The screen will default to Verification of Certification in the Signature Type field and the client you currently have selected on the Client Information screen. You **will** need to select individual clients in the Client ID pick list for the consent to release VOC information. There is also space in the Comment box for you to leave a note, if needed. Like Notes, the Comment field on the Signature Information screen can hold up to 2000 characters.

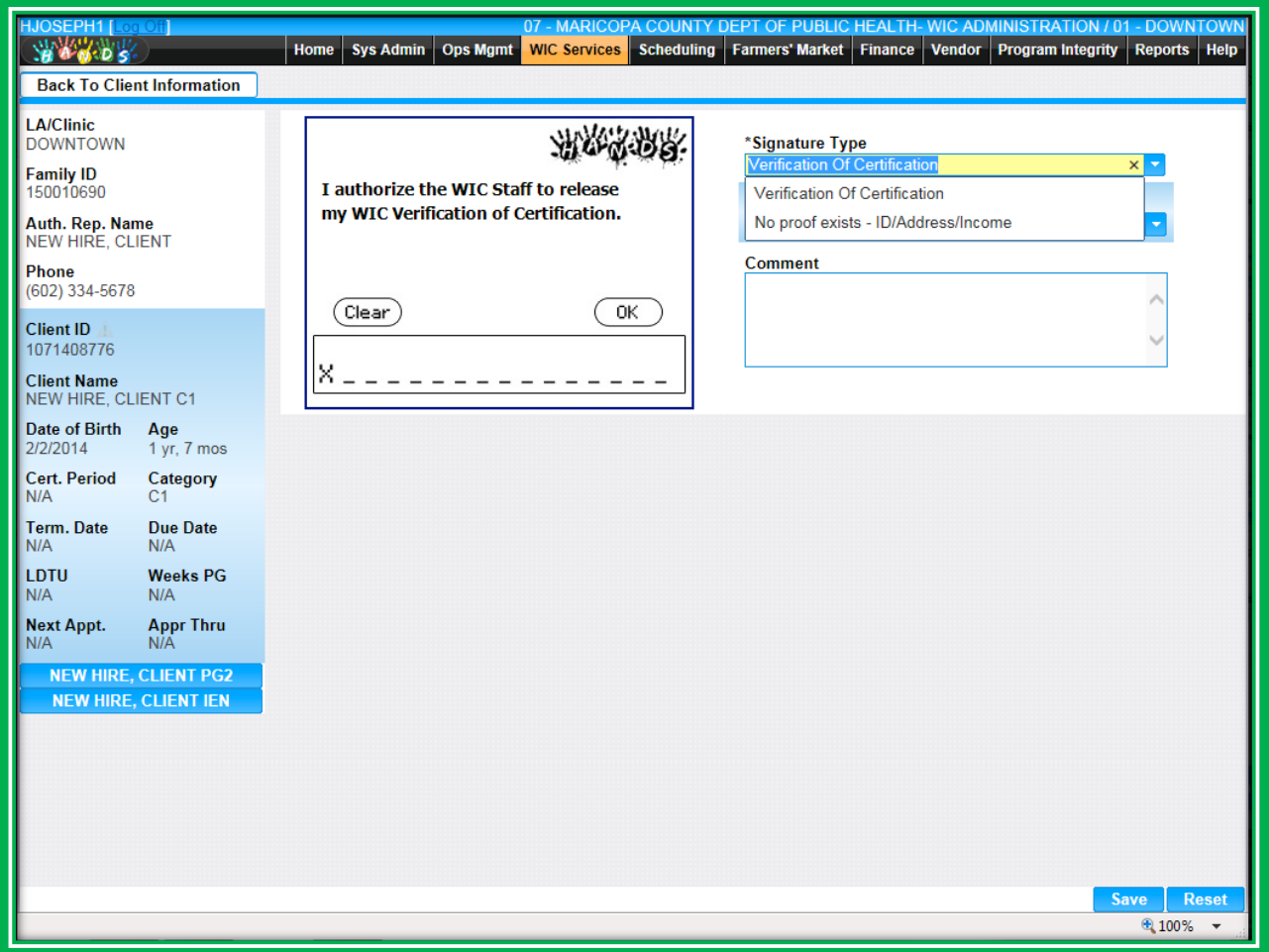

#### **Figure 66: Signature Information**

After you enter information on the screen, the Authorized Rep. will sign using the signature pad. They can then select OK if they are satisfied with their signature, or they can select Clear and sign again. On the Information screen, you can press the Reset button to clear the screen and revert back to its original view. To cancel the entire process and return back to the main screen, you can press the button on the top left of the screen. In the figure above, this button is Back To Client Information.

Once you have entered the client's information and everything is correct on the Information screen, you will click the Save button. After you save, the signature information, including an image of the signature, will display in the Signatures grid. More information about signatures will be provided in Module 7.

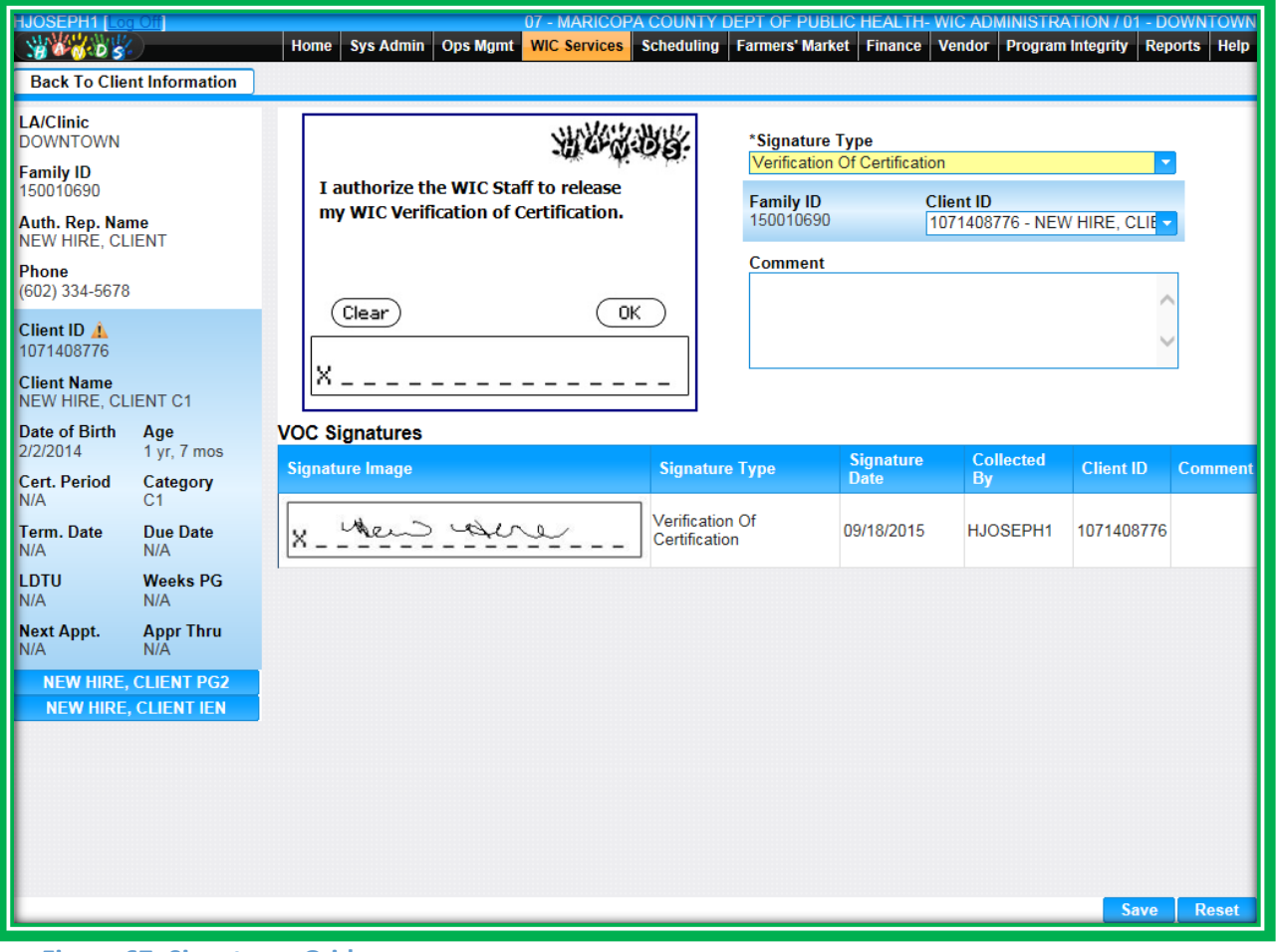

**Figure 67: Signatures Grid**

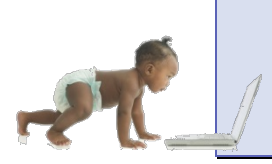

*Now it's time to go over what you have learned so far. Please review Add a Family, Add Clients, and the Active Record in Module 1 Part 2 on the HANDS Resource Site.*

# **Immunization**

Immunization is its own screen during the eligibility process, since families will often show you their child's immunization record as proof of ID. Moving Immunization to match the Appointment Pathway helps simplify the process and save time. Like other screens in the eligibility process, you will be able to update the Immunization screen even if the client is not in an active certification. You will be able to add new immunization information using the Add button to make the process easier.

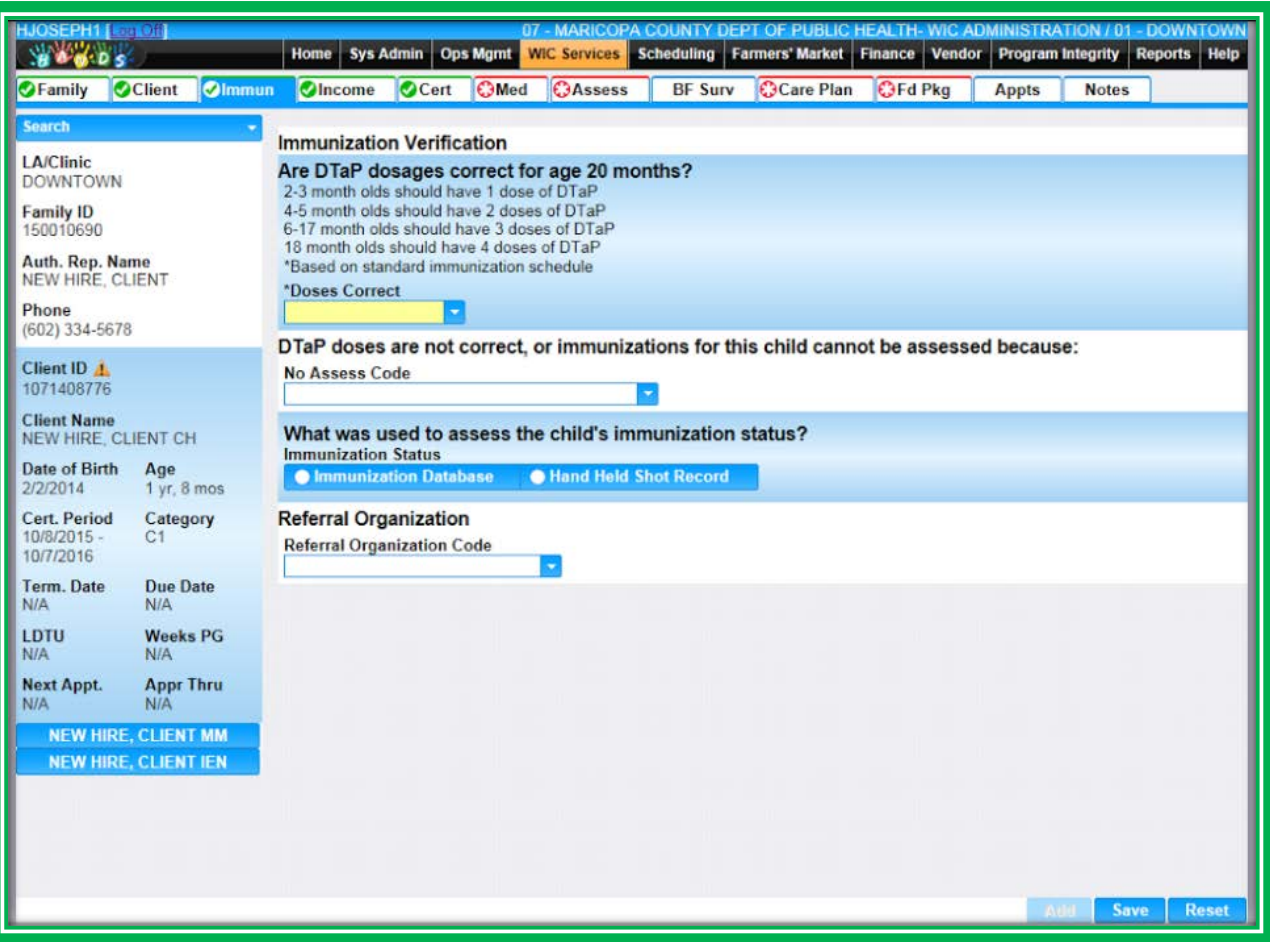

**Figure 68: Add New Immunization Record**

The Referral pick list, will allow the user to refer only when needed. Since the Immunization screen is only applicable to clients under 24 months, it will only appear for them in the Certification Flow tabs. If you toggle between clients on the screen using the Active Record and select a client over 24 months, a screen that is unable to be updated (disabled) will appear with a message reminding you that the client is over 24 month old.

| 02 - COCHISE COUNTY HEALTH DEPARTMENT / 02 - BISBEE WIC<br><b>GSPEAKER [Log Off</b><br><b>WWW.DS</b><br><b>WIC Services CSFP Services</b><br><b>Sys Admin</b><br><b>Ops Mgmt</b><br>Scheduling<br><b>Farmers' Market</b><br><b>Home</b> |                          |                 |                                                            |                                                                                          |                                                                                          |                                                                                         |                | <b>Finance</b> | <b>Vendor</b> | <b>Program Integrity</b> | <b>Reports</b> | <b>Help</b> |       |
|----------------------------------------------------------------------------------------------------|--------------------------|-----------------|------------------------------------------------------------|------------------------------------------------------------------------------------------|------------------------------------------------------------------------------------------|-----------------------------------------------------------------------------------------|----------------|----------------|---------------|--------------------------|----------------|-------------|-------|
| <b>OF</b> amily                                                                                                    | Client                   | <b>C</b> Income | <b>C</b> Cert                                              | Med                                                                                      | <b>Assess</b>                                                                            | <b>Care Plan</b>                                                                        | <b>OFd Pkg</b> | <b>Appts</b>   | <b>Notes</b>  |                          |                |             |       |
| <b>Search</b>                                                                                                    |                          |                 |                                                            |                                                                                          |                                                                                          | <b>O</b> Client is over two years old. Immunization Verification is not required.       |                |                |               |                          |                |             |       |
| <b>LA/Clinic</b>                                                                                                    |                          |                 | <b>Immunization Verification</b>                           |                                                                                          |                                                                                          |                                                                                         |                |                |               |                          |                |             |       |
| <b>Family ID</b>                                                                                                    | <b>BISBEE WIC</b>        |                 |                                                            | Are DTaP dosages correct for age 38 months?<br>2-3 month olds should have 1 dose of DTaP |                                                                                          |                                                                                         |                |                |               |                          |                |             |       |
| 150010444                                                                                                    |                          |                 |                                                            |                                                                                          | 4-5 month olds should have 2 doses of DTaP                                               |                                                                                         |                |                |               |                          |                |             |       |
| Auth. Rep. Name<br>TEST, MOM                                                                                                    |                          |                 |                                                            |                                                                                          | 6-17 month olds should have 3 doses of DTaP<br>18 month olds should have 4 doses of DTaP |                                                                                         |                |                |               |                          |                |             |       |
| Phone                                                                                                    |                          |                 | *Based on standard immunization schedule<br>*Doses Correct |                                                                                          |                                                                                          |                                                                                         |                |                |               |                          |                |             |       |
| (505) 555-2345                                                                                                    |                          |                 |                                                            |                                                                                          |                                                                                          |                                                                                         |                |                |               |                          |                |             |       |
| <b>Client ID</b><br>2021408400                                                                                                    |                          |                 | <b>No Assess Code</b>                                      |                                                                                          |                                                                                          | DTaP doses are not correct, or immunizations for this child cannot be assessed because: |                |                |               |                          |                |             |       |
| <b>Client Name</b><br>TEST, CHILD C                                                                                                    |                          |                 |                                                            |                                                                                          |                                                                                          |                                                                                         |                |                |               |                          |                |             |       |
| Date of Birth                                                                                                    | Age                      |                 |                                                            |                                                                                          |                                                                                          | What was used to assess the child's immunization status?                                |                |                |               |                          |                |             |       |
| 2/10/2012<br><b>Cert. Period</b>                                                                                                    | 3 yrs, 2 mos<br>Category |                 | <b>Immunization Status</b>                                 | <b>Immunization Database</b>                                                             |                                                                                          | Hand Held Shot Record                                                                   |                |                |               |                          |                |             |       |
| N/A                                                                                                    | C <sub>3</sub>           |                 | <b>Referral Organization</b>                               |                                                                                          |                                                                                          |                                                                                         |                |                |               |                          |                |             |       |
| Term. Date<br>N/A                                                                                                    | Due Date<br>N/A          |                 | <b>Referral Organization Code</b>                          |                                                                                          |                                                                                          |                                                                                         |                |                |               |                          |                |             |       |
| LDTU                                                                                                    | <b>Weeks PG</b>          |                 |                                                            |                                                                                          |                                                                                          |                                                                                         |                |                |               |                          |                |             |       |
| N/A<br><b>Next Appt.</b>                                                                                                    | N/A<br><b>Appr Thru</b>  |                 |                                                            |                                                                                          |                                                                                          |                                                                                         |                |                |               |                          |                |             |       |
| N/A                                                                                                    | N/A                      |                 |                                                            |                                                                                          |                                                                                          |                                                                                         |                |                |               |                          |                |             |       |
|                                                                                                    | <b>TEST, BABY</b>        |                 |                                                            |                                                                                          |                                                                                          |                                                                                         |                |                |               |                          |                |             |       |
|                                                                                                    |                          |                 |                                                            |                                                                                          |                                                                                          |                                                                                         |                |                |               |                          |                |             |       |
|                                                                                                    |                          |                 |                                                            |                                                                                          |                                                                                          |                                                                                         |                |                |               |                          |                |             |       |
|                                                                                                    |                          |                 |                                                            |                                                                                          |                                                                                          |                                                                                         |                |                |               |                          |                |             |       |
|                                                                                                    |                          |                 |                                                            |                                                                                          |                                                                                          |                                                                                         |                |                |               |                          |                |             |       |
|                                                                                                    |                          |                 |                                                            |                                                                                          |                                                                                          |                                                                                         |                |                |               |                          | Add            |             |       |
|                                                                                                    |                          |                 |                                                            |                                                                                          |                                                                                          |                                                                                         |                |                |               |                          |                | <b>Save</b> | Repet |

**Figure 69: Disabled Immunization Record**

When you indicate an infant/child's DTaP doses are not correct, HANDS will display the pick list for reasons the doses are incorrect. You will see a new listing in the pick list that states the client is not upto-date on their immunizations. In addition, you know have two selections for verification, Hand Held Shot Record and Immunization Database.

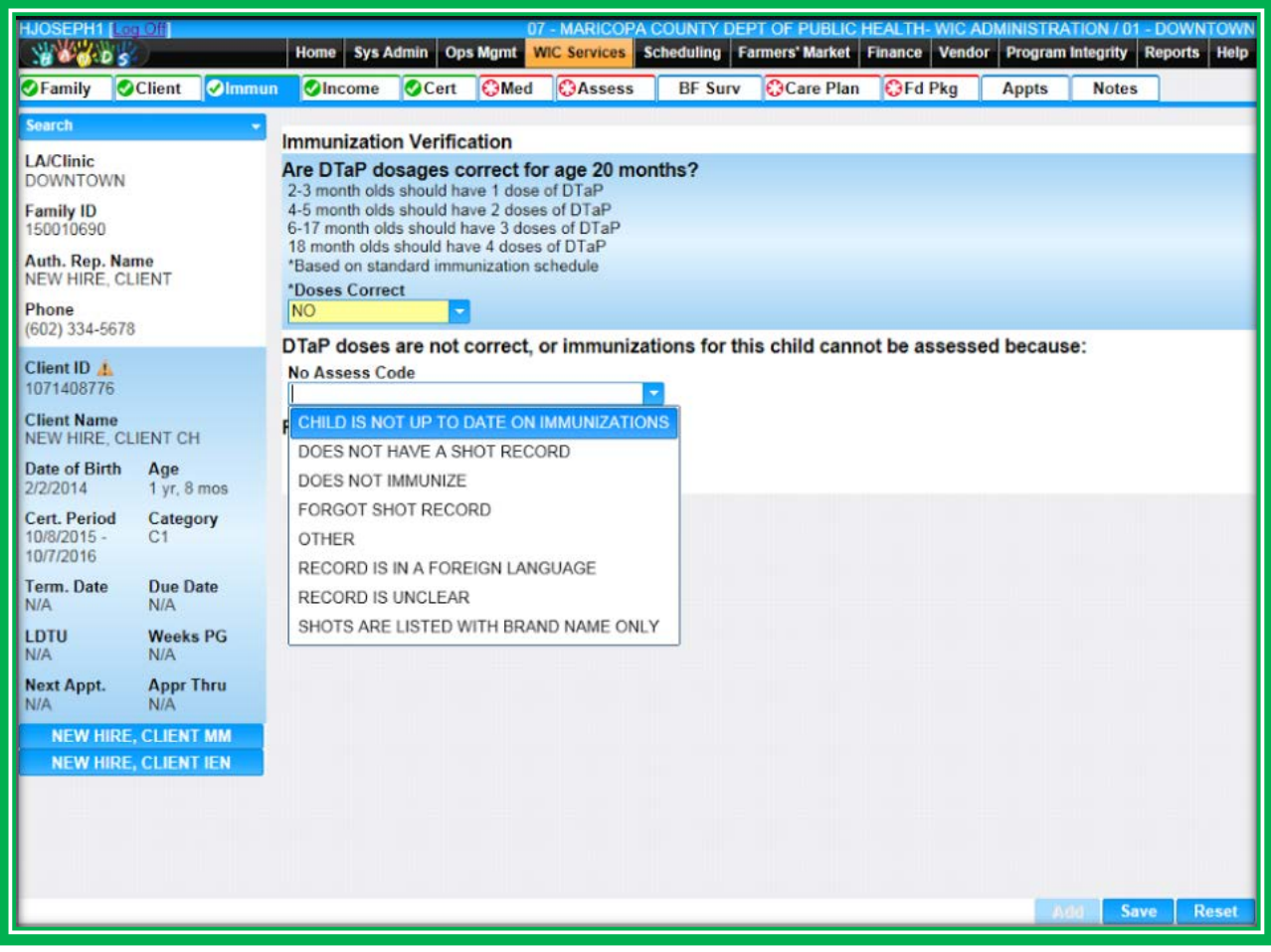

**Figure 70: New Pick List Item**

**Together We Can** Know what organizations you can refer to when a family is in need.

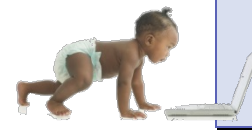

*Now it's time to go over what you have learned so far. Please review Immunization in Module 1 Part 2 on the HANDS Resource Site.*

### **Income Eligibility**

**Handy Tip: Documenta tion of participation in adjunctively eligible programs is optional in the Income Eligibility screen, but it will be mandatory in the Care Plan – Referrals screen.**

Income is a very important part of the eligibility process, and the one with the most rules! Income is so important that it demands its own screen. One of the best features of the Income Eligibility screen is the ability to document a lot of information for all family members, including foster children, in one place. You will be able to document all family members', including foster members', Adjunctive Eligibility, referrals to Adjunctively Eligible programs, and their income on one screen.

You access the screen directly from the Family Information screen or, you do not have to be in a client record to use the Income Eligibility screen.

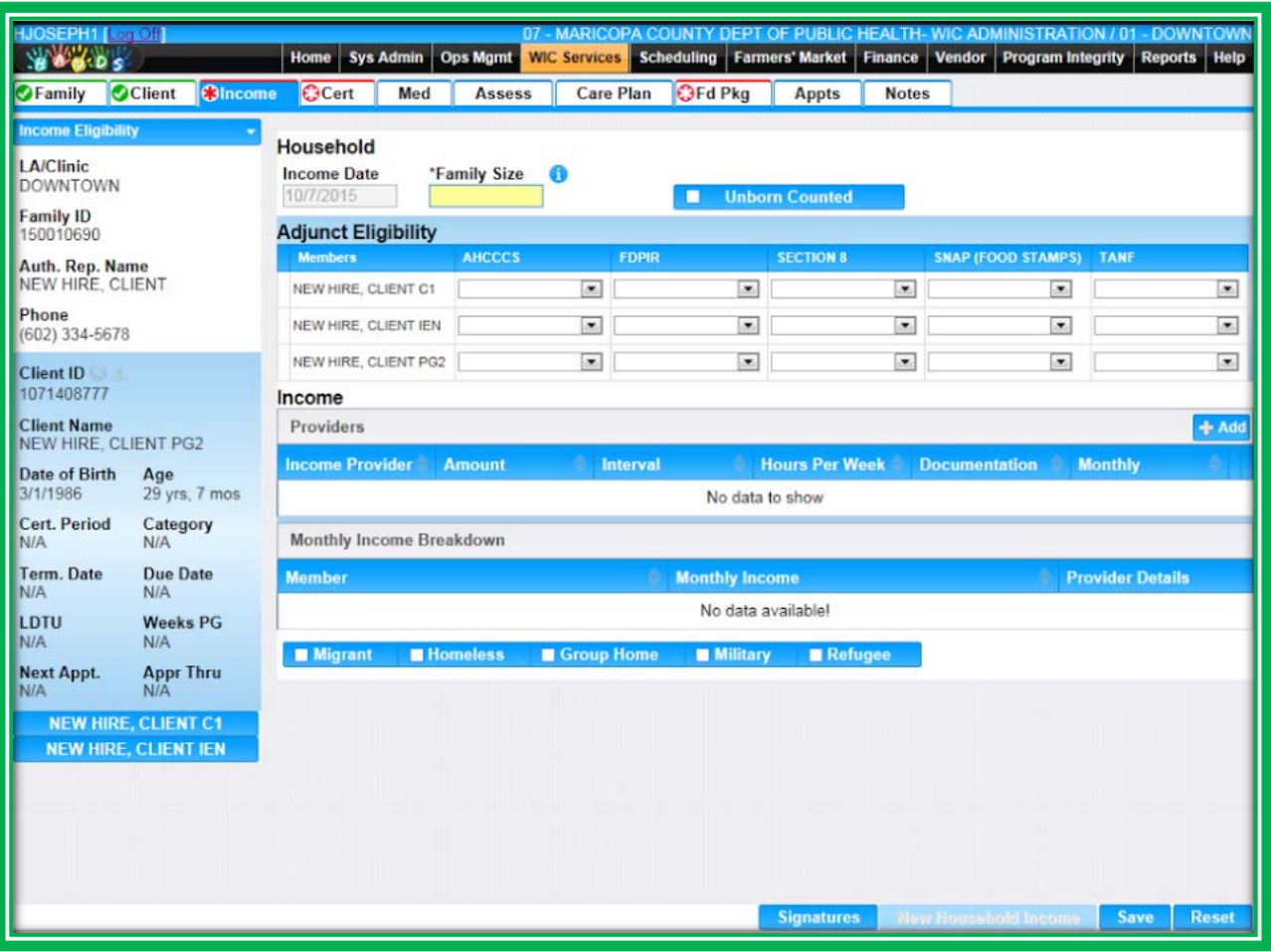

**Figure 71: Income Eligibility**

The Adjunctive Eligibility grid is where you will record whether or not the clients are participating in AHCCCS, SNAP, TANF, Section 8 Housing, or FDPIR (Food Distribution Program on Indian Reservations). This is also where you will document whether the clients brought proof or not, and use a new feature that allows you to document if they were referred to a program. If you document that a client was referred to a particular program on the Income screen, this will populate in the Care Plan – Referrals screen. The Referrals screen will be reviewed later in the workbook. This won't work the other way around though; referrals documented in the Care Plan screen will not show up in the Adjunct Eligibility grid. The grid has several options to choose from for each program:

- **Part. Proof** 
	- $\blacklozenge$  The client is participating and brought proof with them, or you can confirm eligibility through an official verification system (if allowed by your agency)
- Part. No Proof
	- ◆ The client is participating in a program, but forgot proof
- Referred
	- ◆ You referred the participant to the program
- **Fam Elig Proof** 
	- **Note: These requirements are for Arizona. Please check your State Agency's requirements for Family Eligibility.**
	- The participant is a member of a household containing on of the following **and** they brought proof with them, or you can confirm eligibility through an official verification system (if allowed by your agency): a(n)
		- **TANF** recipient, or
		- Section 8 recipient, or
		- **FDPIR recipient, or**
		- SNAP recipient, or
		- **Pregnant woman enrolled in AHCCCS, or**
		- **Infant enrolled in AHCCCS**
- N/A
	- ◆ None of the items in the pick list are applicable or of interest to the participant

These may seem confusing at first. However, one thing to remember is that to be TRULY adjunctively eligible, a client must show you proof ON THE DAY of their certification. So if a client tells you they are on the program but you are unable to document proof, then you would select Part. No Proof and record income and documentation or Waiver (Statement of Documentation) Form accordingly in the income grid. You will be able to document the entire family's adjunctive eligibility in one place. There is no need to change clients or hop from file to file to record the information.

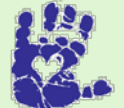

# **Together We Can**

If you have questions about income screening, ask your Helping HAND or supervisor, or if you are from the Arizona WIC Program, review Chapter 2 Section E Income Eligibility and Appendix E: Determining Income Eligibility & Income Guidelines in the Policy and Procedure Manual.

Just like adjunctive eligibility, you can document a single client's or the entire family's, income on the same screen. You will document new income using the following steps:

- 1. Click the Add button on the Income Providers Grid
	- a. Enter Provider, Amount, Interval, and Documentation information
		- i. Zero Income
			- 1. Amount, Interval, and Documentation fields will be automatically selected
			- 2. You need to enter Income Provider information and select the applicable individual at time of certification
		- ii. For all other income situations, proceed as you normally would
			- 1. Amount, Interval, and Documentation fields will be automatically selected
			- 2. You need to enter Income Provider information and apply income to all applicable family members

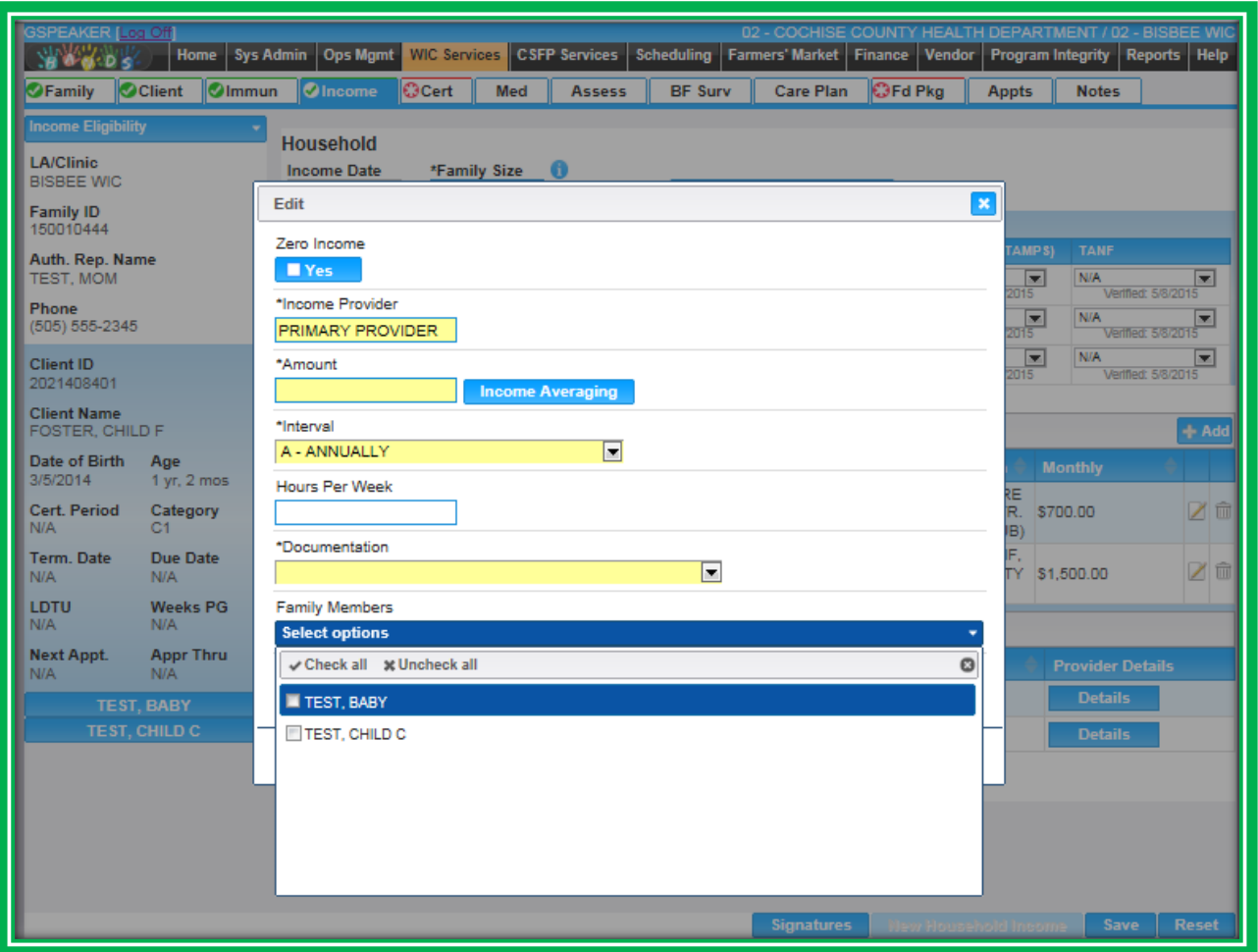

**Figure 72: Add Income Provider Pop-up**

- b. Select the family members to which you would like to apply the income
	- i. Family Members multi-select pick list
		- 1. Can choose one or more family members
		- 2. Will stay open until you click somewhere else on the screen
	- ii. Foster Children single-select pick list
		- 1. Can only select one family member
		- 2. Will need to document foster family members one at a time
		- 3. Will need to document foster family members separately from other members of the family
		- 4. Foster family members are automatically counted as families of one

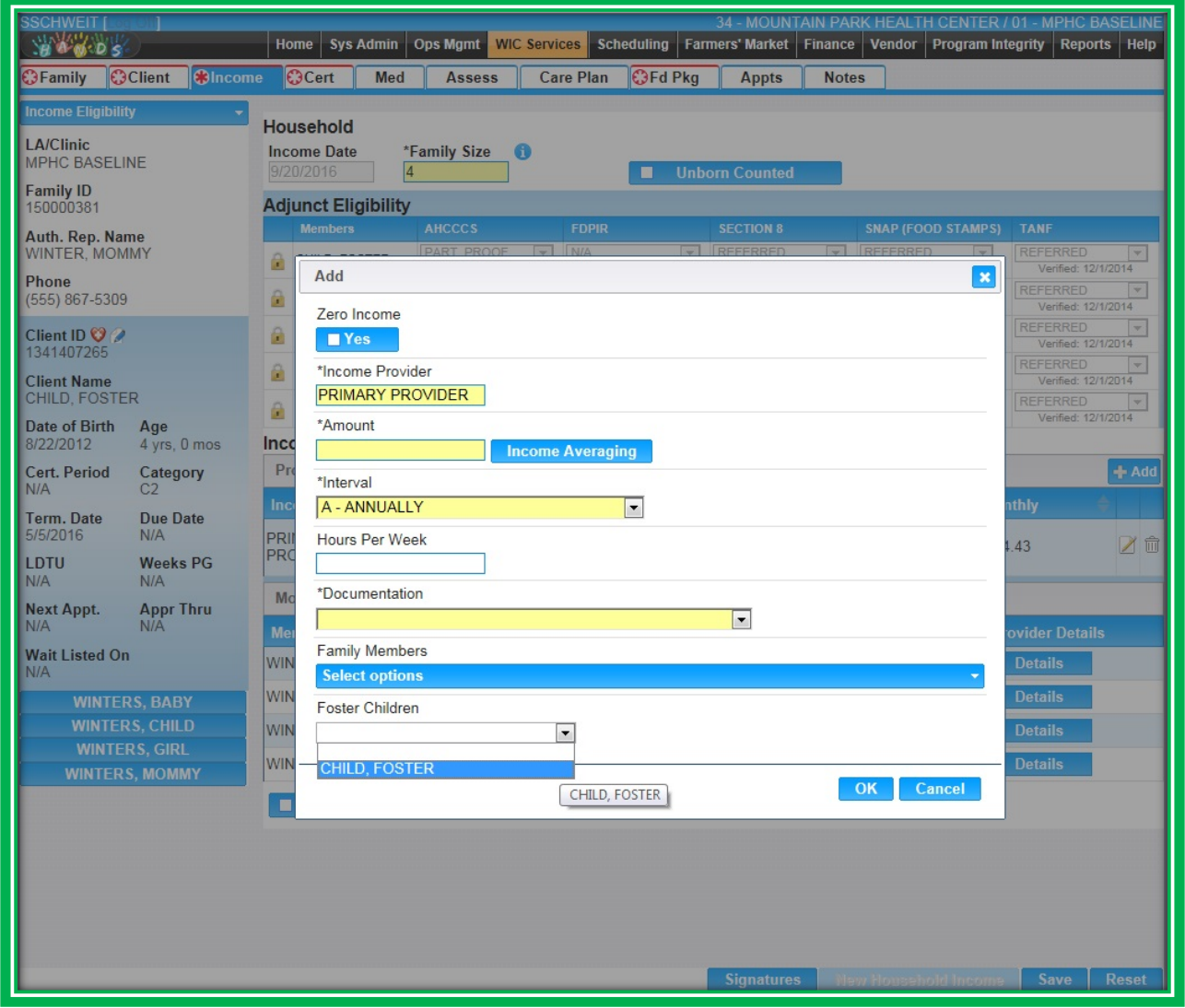

**Figure 73: Add Income Provider Pop-up – Foster Pick List**

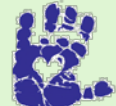

# **Together We Can**

There are specific considerations for zero income. . If you need help with these policies and are from the Arizona WIC Program, please see Chapter 2 Section E of your Arizona WIC Policy and Procedure Manual.

When you want to add an additional income record to a client's or family's file, you will click on the New Household Income button. The previous income information will be copied over. You will need to verify this information is correct, remove inaccurate data, and update income and Adjunct Eligibility information, if needed.

In HANDS you will be able to select Forgot Documentation and if the client is income eligible, they will receive one month of benefits. HANDS will also auto populate the Missing Documentation icon in the Active Record for easy reference. If the client brings in their documentation within 30 days, select all family members to which the income applies, regardless of whether they are being certified today.

Exceptions:

- If authorized representative forgot to bring income proof to certification, "Forgot Documentation" is to be selected and staff shall only select the client(s) being certified today. Do not apply any income whatsoever to other family members who are not being certified today when "Forgot Documentation is being used.
- Do not apply income to participate that has less than 90 days left in their certification period.
- NOTE: Foster children are still considered their own family and will have their own income.

After you have entered income information, selected your family member(s), and selected OK in the pop-up, the income information you entered will be applied to the family member(s) you selected. If there is more than one Income Provider to enter, you will have to use the Add pop-up more than once.

Since Income Eligibility is a family view screen, but eligibility is client-based and may vary for each participant. The Monthly Income Breakdown grid lists each client within the family that has had income applied to their record and will let you view the monthly total and the provider(s) that supplied the income. If there are multiple providers for one client, it will list how much comes from each provider per month for that client.
| <b>GSPEAKER [Log Off</b><br><b>WWWWW</b>                           | <b>Home</b><br><b>Sys Admin</b>                | Ops Mgmt WIC Services                              |                                          | <b>CSFP Services</b> | <b>Scheduling</b>               | 02 - COCHISE COUNTY HEALTH DEPARTMENT / 02 - BISBEE WIC<br>Farmers' Market   Finance | Vendor                                  |                                               |                         | Program Integrity Reports Help                 |
|--------------------------------------------------------------------|------------------------------------------------|----------------------------------------------------|------------------------------------------|----------------------|---------------------------------|--------------------------------------------------------------------------------------|-----------------------------------------|-----------------------------------------------|-------------------------|------------------------------------------------|
| <b>O</b> Family                                                    | <b>O</b> Client<br><b>Olmmun</b>               | <b>Olncome</b>                                     | <b>O</b> Med<br><b>O</b> Cert            | <b>C</b> Assess      | <b>OBF Surv</b>                 | <b>Care Plan</b>                                                                     | <b>OFd Pkg</b>                          | <b>Appts</b>                                  | <b>Notes</b>            |                                                |
| <b>Income Eligibility</b><br><b>LA/Clinic</b><br><b>BISBEE WIC</b> |                                                | <b>Household</b><br><b>Income Date</b><br>5/8/2015 | *Family Size<br>15                       | Ð                    |                                 | <b>Unborn Counted</b>                                                                |                                         |                                               |                         |                                                |
| <b>Family ID</b><br>150010444                                      |                                                | <b>Adjunct Eligibility</b>                         |                                          |                      |                                 |                                                                                      |                                         |                                               |                         |                                                |
|                                                                    | Auth. Rep. Name                                |                                                    | <b>AHCCCS</b>                            | <b>FDPIR</b>         |                                 | <b>SECTION 8</b>                                                                     |                                         | <b>SNAP (FOOD STAMPS)</b>                     | <b>TANF</b><br>N/A      |                                                |
| <b>TEST, MOM</b>                                                   |                                                | FOSTER, CHILD F                                    | PART. NO PROOF<br>Verified: 5/8/2015     | <b>N/A</b>           | ≂<br>Verified: 5/8/2015         | N/A<br>Verified: 5/8/2015                                                            | <b>N/A</b><br>医                         | ᆔ<br>Verified: 5/8/2015                       |                         | $\overline{\phantom{a}}$<br>Verified: 5/8/2015 |
| Phone<br>(505) 555-2345                                            |                                                | <b>TEST, BABY</b>                                  | PART, PROOF<br><b>Verified: 5/8/2015</b> | ▼<br><b>N/A</b>      | E.<br><b>Verified: 5/8/2015</b> | N/A<br><b>Vertfled: 5/8/201</b>                                                      | $\blacksquare$                          | PART, PROOF<br>ᆔ<br><b>Verified: 5/8/2015</b> |                         | $\overline{\phantom{a}}$<br>Verified: 5/8/201  |
| Client ID ♥ ⊠<br>8341400609                                        |                                                | TEST. CHILD C                                      | PART. PROOF<br>Verified: 5/8/2015        | ▼<br><b>N/A</b>      | ▼<br>Verified: 5/8/2015         | <b>N/A</b><br>Verified: 5/8/2015                                                     | PART, PROOF<br>$\overline{\phantom{a}}$ | ▼<br>Verified: 5/8/2015                       | <b>N/A</b>              | $\overline{\phantom{a}}$<br>Verified: 5/8/2015 |
| <b>Client Name</b>                                                 |                                                | Income                                             |                                          |                      |                                 |                                                                                      |                                         |                                               |                         |                                                |
| <b>TEST, BABY</b>                                                  |                                                | <b>Providers</b>                                   |                                          |                      |                                 |                                                                                      |                                         |                                               |                         | + Add                                          |
| Date of Birth<br>5/14/2014                                         | Age<br>0 yrs, 11 mos                           | <b>Income Provider</b>                             | <b>Amount</b>                            | <b>Interval</b>      |                                 | <b>Hours Per Week</b>                                                                | <b>Documentation</b>                    |                                               | <b>Monthly</b>          |                                                |
| <b>Cert. Period</b><br>6/4/2014 -                                  | Category<br><b>IFF</b>                         | <b>PRIMARY</b><br><b>PROVIDER</b>                  | \$700.00                                 | <b>M - MONTHLY</b>   |                                 | 17:FOSTER CARE<br>PLACEMENT LTR. S700.00<br>(WARRANT STUB)                           |                                         |                                               |                         | ↗<br>û                                         |
| 5/13/2015<br><b>Term. Date</b><br><b>N/A</b>                       | Due Date<br>N/A                                | <b>PRIMARY</b><br><b>PROVIDER</b>                  | \$1,500.00                               | <b>M - MONTHLY</b>   |                                 | 4:AHCCCS, TANF.<br>SNAP ELIGIBILITY \$1,500.00<br><b>LETTER</b>                      |                                         |                                               |                         | ∕<br>ŵ                                         |
| LDTU<br><b>N/A</b>                                                 | <b>Weeks PG</b><br>N/A                         | <b>Monthly Income Breakdown</b>                    |                                          |                      |                                 |                                                                                      |                                         |                                               |                         |                                                |
| <b>Next Appt.</b>                                                  | <b>Appr Thru</b>                               | <b>Member</b>                                      |                                          |                      | <b>Monthly Income</b>           |                                                                                      |                                         |                                               | <b>Provider Details</b> |                                                |
| N/A                                                                | N/A                                            | FOSTER, CHILD F                                    |                                          |                      | \$700.00                        |                                                                                      |                                         |                                               | <b>Details</b>          |                                                |
|                                                                    | <b>FOSTER, CHILD F</b><br><b>TEST, CHILD C</b> | <b>TEST, BABY</b>                                  |                                          |                      | \$1,500.00                      |                                                                                      |                                         |                                               | <b>Details</b>          |                                                |
|                                                                    |                                                | <b>Income Provider</b>                             |                                          |                      |                                 | <b>Monthly Income</b>                                                                |                                         |                                               |                         |                                                |
|                                                                    |                                                | PRIMARY PROVIDER                                   |                                          |                      |                                 |                                                                                      |                                         |                                               |                         |                                                |
|                                                                    |                                                | TEST, CHILD C                                      |                                          |                      | \$1,500.00                      |                                                                                      |                                         | <b>Details</b>                                |                         |                                                |
|                                                                    |                                                | <b>Migrant</b>                                     | <b>Homeless</b>                          | Group Home           | <b>Military</b>                 | Refugee<br><b>Signatures</b>                                                         |                                         | New Household Income                          | Save                    | <b>Reset</b>                                   |

**Figure 74: Income Eligibility – Monthly Income Breakdown Grid**

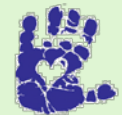

# **Together We Can**

If there are multiple income providers in one family, it is best practice if each provider or source has a unique name. This also makes the Monthly Income Breakdown easier to understand.

You may notice that with the changes mentioned above, a few fields have been removed to make the process faster; these include SSN, Source, and WIC Family Size. Other fields that affect eligibility have been moved from the Client Registration screen to the Income Eligibility screen. These checkboxes are shown in the figure below.

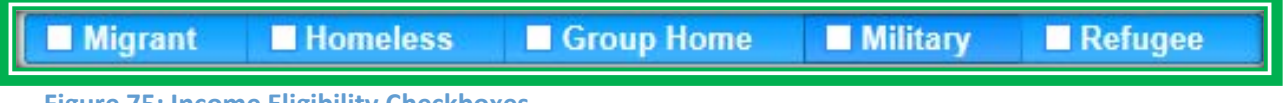

**Figure 75: Income Eligibility Checkboxes**

While the Income Eligibility screen may take some getting used to, it does have many benefits. Since everything is on one screen, you won't have to waste time searching in everyone's records to view, add, or update information. More benefits include:

- Records are easier to add and remove
- Old income records cannot "hide" in the background and prevent the issuance of food benefits
- **•** Foster family members can be within the same Family ID

### *Signature*

The Income Eligibility screen has new signature pad functionality as well. You will be able to utilize the signature pad to document several things, including:

- **2** Zero Income
	- ◆ Signature for the Statement of Documentation Form
	- ◆ Individual clients must be selected in the Client ID pick list if you are not certifying the **whole family on the same day**
- **Income Ineligibility** 
	- ◆ Signature for the Notice of Ineligibility Form
- Statement of Documentation
	- Signature for the Statement of Documentation Form

You will use the Signatures button to start the process. When clicked, the Signatures button launches your signature pad and takes you to the Signature Information screen.

You will need to select the type of signature you're collecting and, if applicable, the client for which you are collecting the signature. There is also space in the Comment box for you to leave a note, if needed. Like Notes, the Comment field on the Signature Information screen can hold up to 2000 characters.

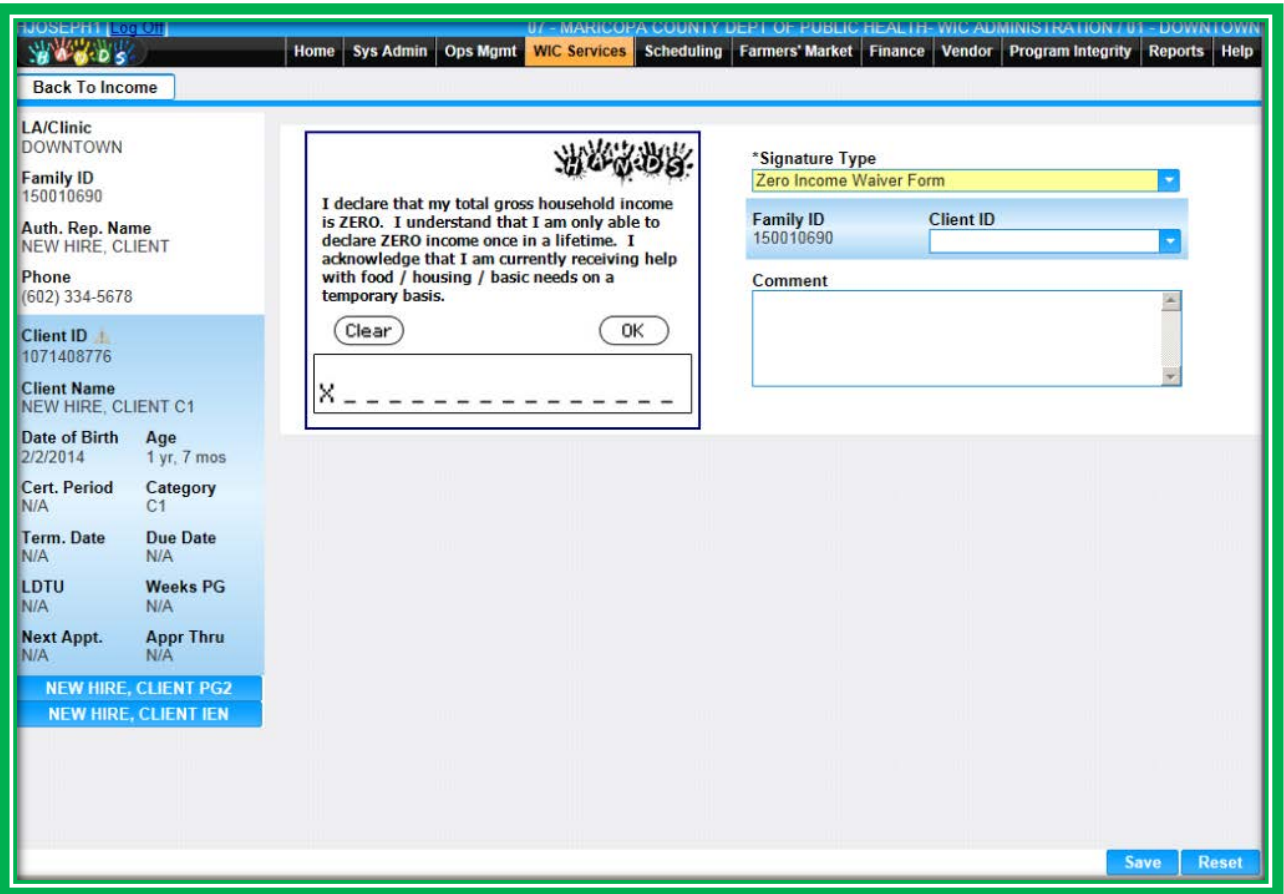

**Figure 76: Signature Information**

After you enter information on the screen, the Authorized Rep. will sign using the signature pad. They can then select OK if they are satisfied with their signature, or they can select Clear and sign again. On the Information screen, you can press the Reset button to clear the screen and revert back to its original view. To cancel the entire process and return back to the main screen, you can press the button on the top left of the screen. In the figure above, this button is Back To Income.

Once you have entered the client's information and everything is correct on the Information screen, click the Save button. After you save, the signature information, including an image of the signature, will display in the Signatures grid. More information about signatures will be provided in Module 7.

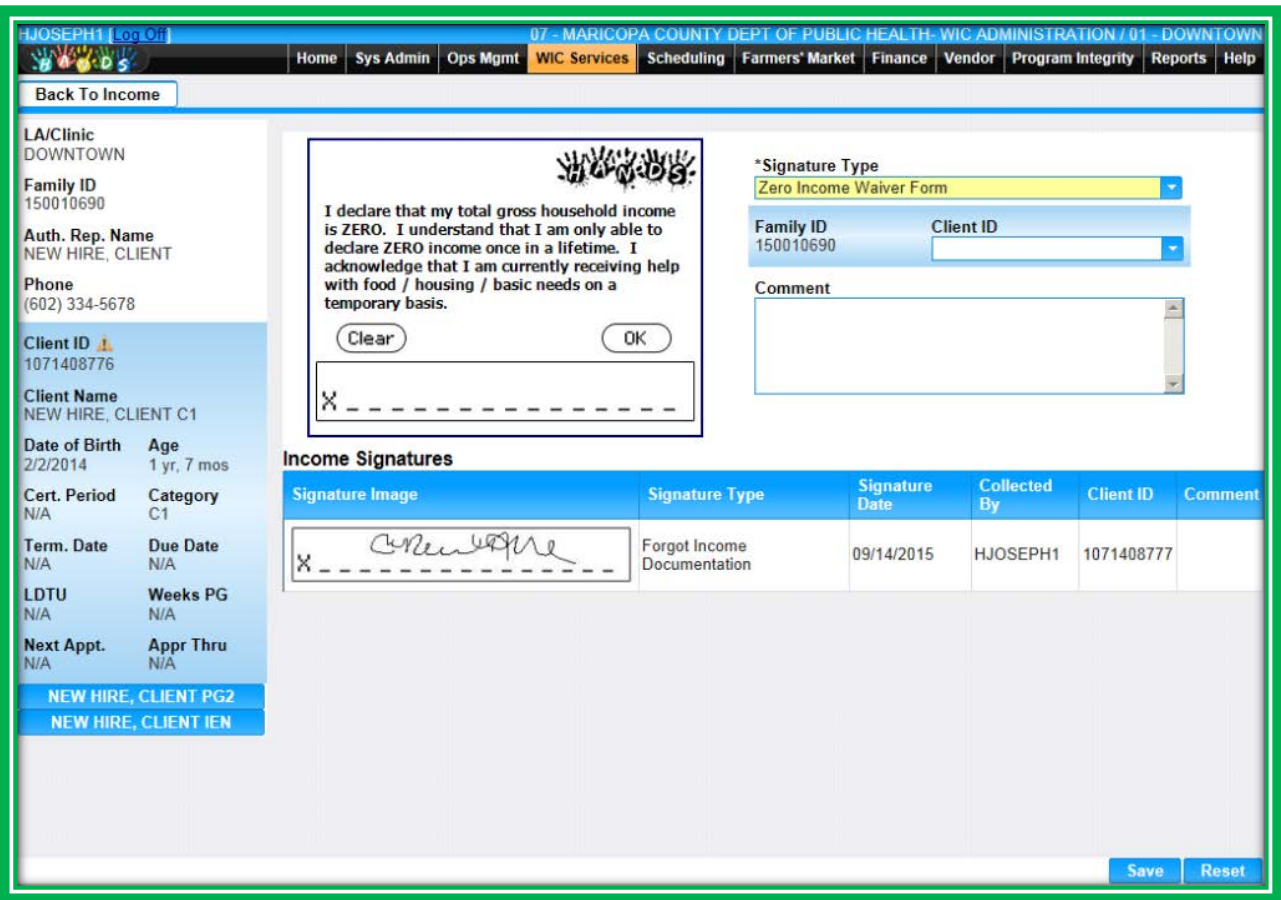

# **Figure 77: Signatures Grid**

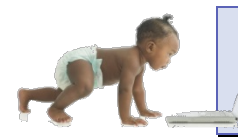

*Now it's time to go over what you have learned so far. Please review Income in Module 1 Part 2 on the HANDS Resource Site*.

# **Certification Action**

This is where you select the client's category and where certification periods are calculated and extended, if needed. Terminate, Reinstate, Extend Cert, and Category Change will be discussed in a later module. You may also see a disabled Disqualify button. This is a State-level function; you will not have access to this feature. The tab for the Cert Action screen has been abbreviated to Cert in HANDS, but if you forget, you can look at the navigation menu or use the hover feature to view the full name of the screen.

The Cert button will allow you to add a new certification to a record that is no longer active or one that is within 30 days of the Cert End Date.

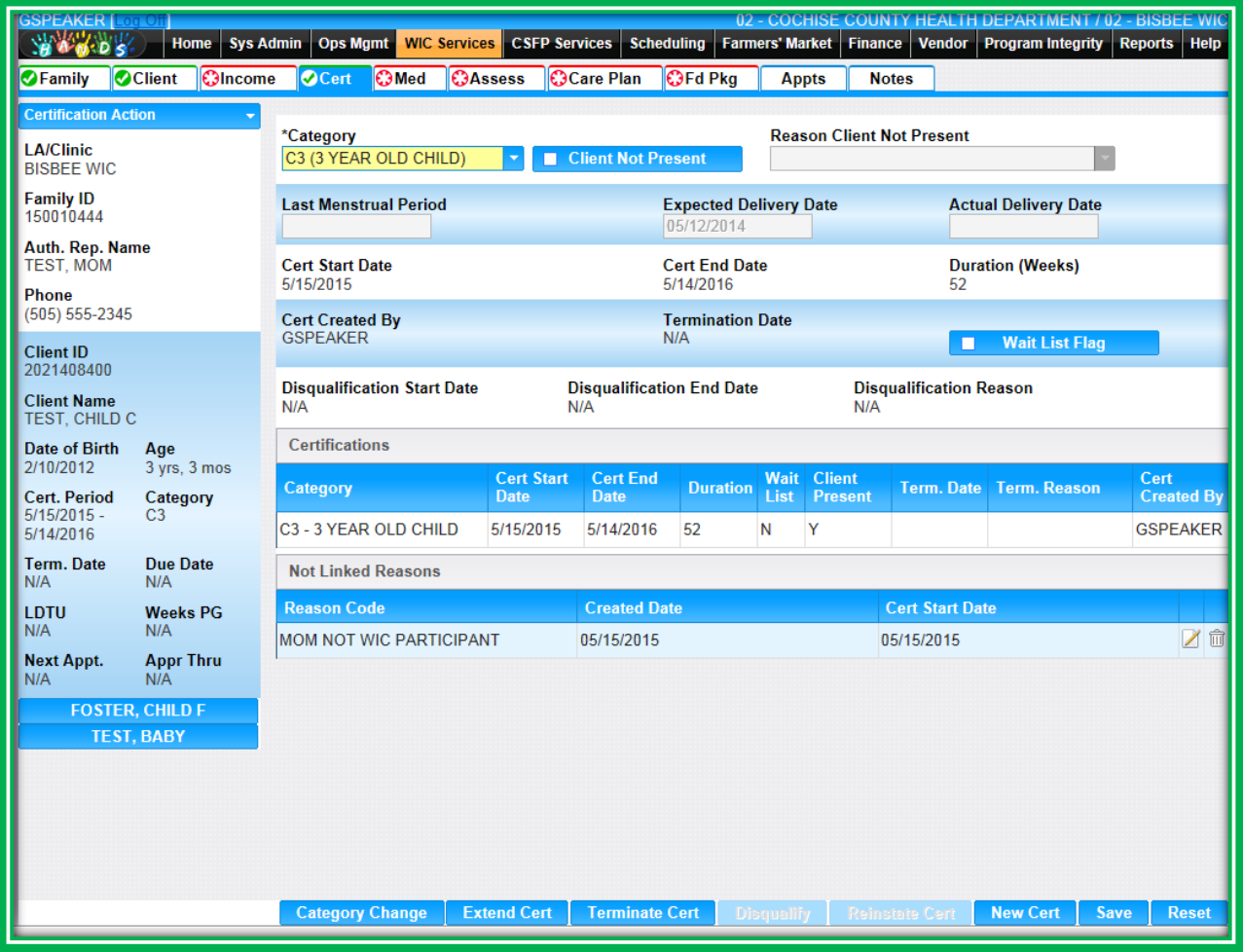

**Figure 78: Certification Action**

Arizona WIC certification periods for children are one year. This means that six months into their certification, they will need a Mid-Cert Assessment. This will be discussed further in the Assessment module. You will also notice that if you have not linked your participant to a mother or infant/child on the Client Registration screen, a pop-up will appear on this screen asking you to select a Reason Not Linked. You can select a Reason Not Linked, Link Client Manually, or exit out of the pop-up. The linkage will not be fully enforced until you select the Complete Assessment button on the Care Plan screen.

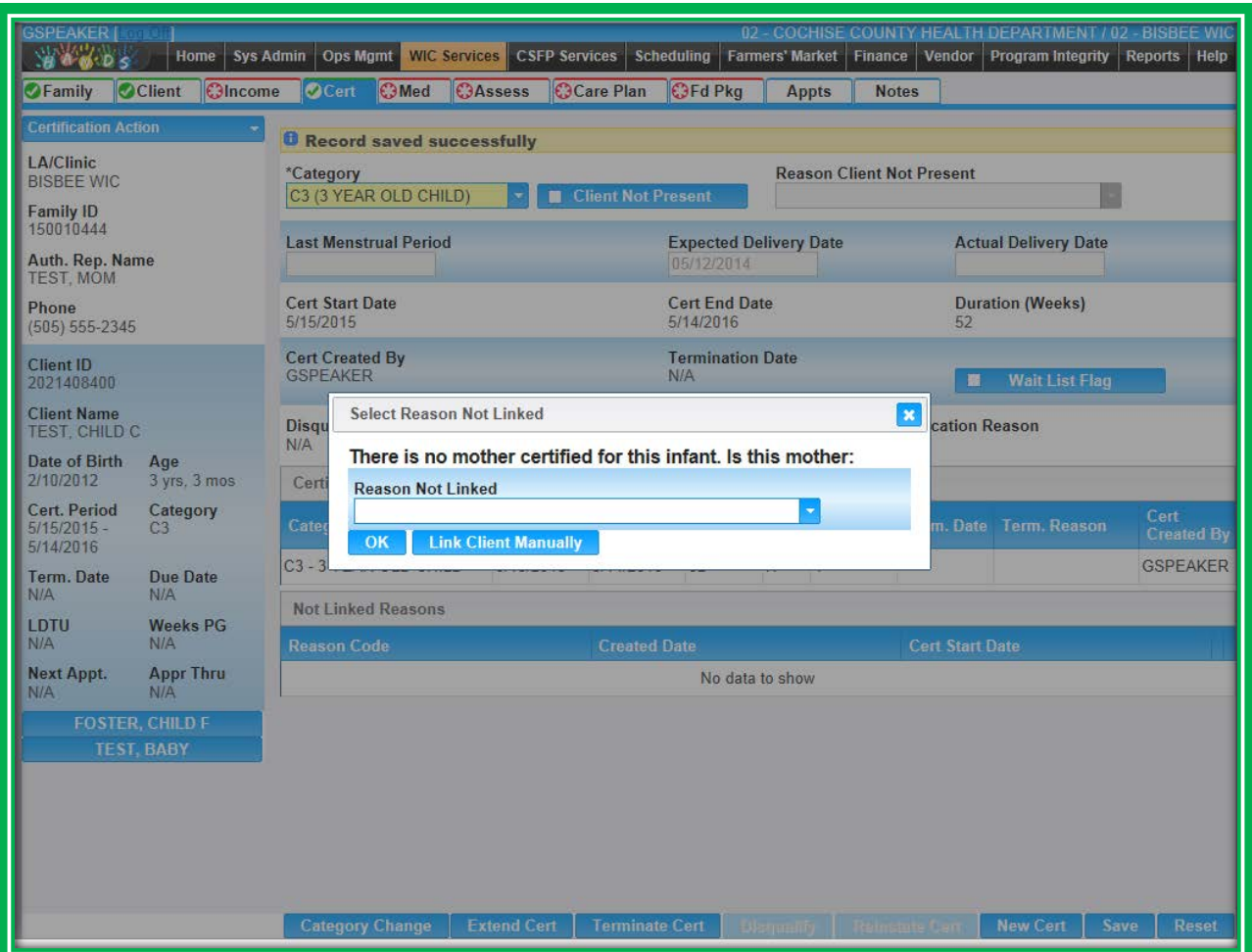

**Figure 79: Certification Action – Reason Not Linked Pop-up**

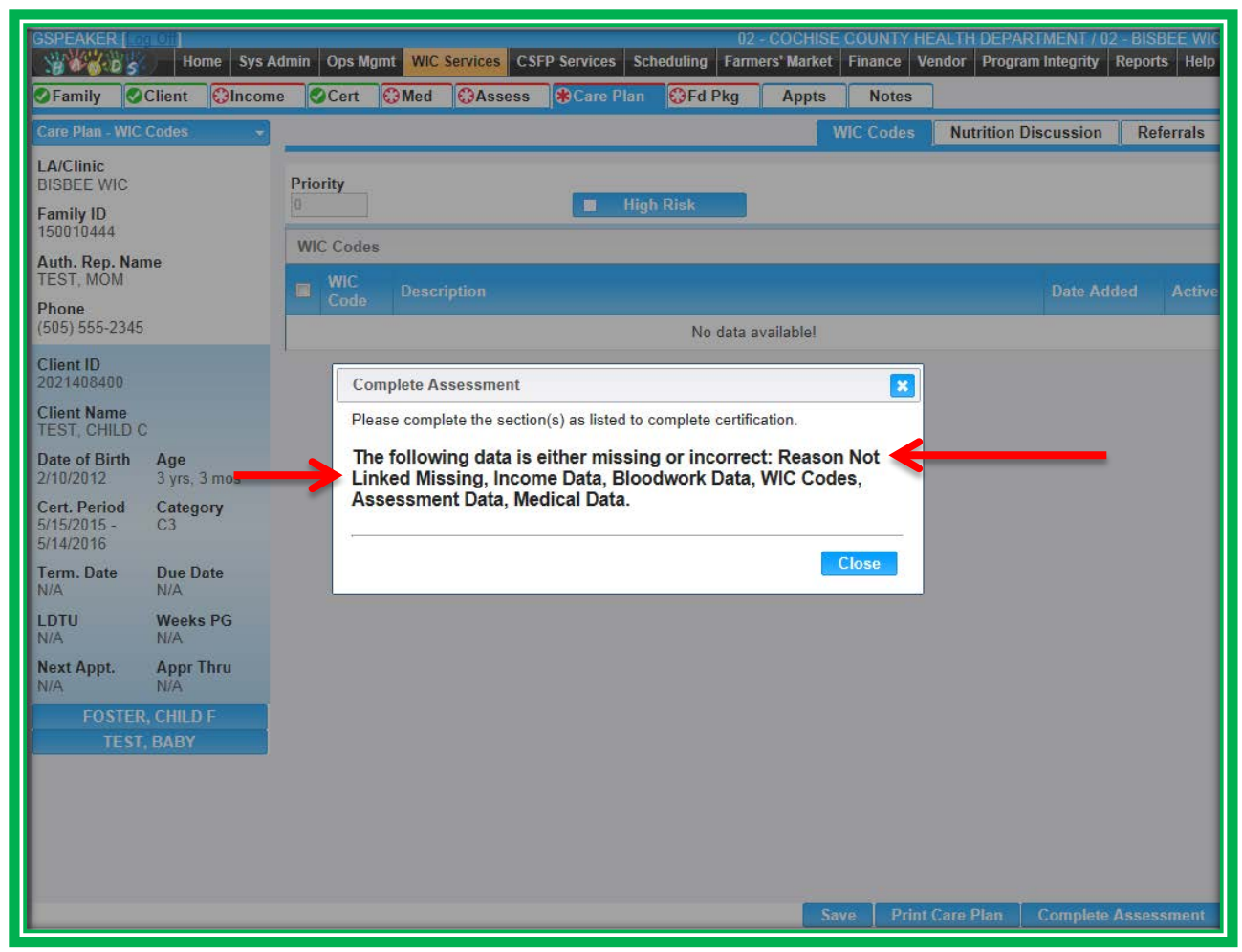

**Figure 80: Care Plan – Cannot Complete Assessment Message**

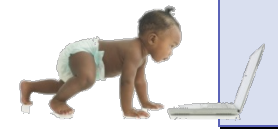

*Now it's time to go over what you have learned so far. Please review Certification Action in Module 1 Part 2 on the HANDS Resource Site.*

# CASE STUDY: IT'S IN YOUR HANDS!

Now it is time for you to continue your journey into the world of HANDS.

- 1. Review Income Guidelines in Chapter 2 of the Policy and Procedure Manual, especially Adjunct Eligibility
- 2. Discuss the following with your Helping HAND
	- a. Referral organizations in your area
	- b. How to handle the Potential Duplicates pop-up
	- c. How signature pads and scanners will work into the flow in your clinic/agency
- 3. Add the new family you created in Module 1 Part 1 to your clinic
	- a. Fill in the Family Screen for the family you created in Part 1
		- i. Authorized Rep. is the pregnant mom
		- ii. All documentation is accounted for
	- b. Add each client
		- i. Pregnant woman, 16 weeks pregnant (over age 18) with
			- 1. Ten-month-old baby M/F
			- 2. Two-year-old child M/F
		- ii. Select Proof of Address, Voter Registration and an acceptable form of ID for all family members
		- iii. Make sure to link both children to mom using Mother's ID field
	- c. Add Immunization information for baby
		- i. Select No, and find the new Not Up To Date option in the pick list
		- ii. The Referral Organization is in your hands so you decide whether you want to refer
	- d. Add income for the family
		- i. The family size is 5 with a monthly income of \$1087.50
		- ii. This income is applicable for all family members. The Authorized Rep. states that the baby is participating in AHCCCS; however, she only brought paystubs with her, and you are unable to verify adjunct eligibility status. She says she's not participating in the other programs, and is not interested.
			- 1. Is this participating in an Adjunctively Eligible Program with or without proof?
			- 2. Would this entire family be adjunctively eligible?
			- 3. How would you document this in the Adjunct Programs Grid?
			- 4. How would you document this in the Income Providers Grid?
			- 5. Check the box next to all family members or select Check All
	- e. Complete Cert Action for each family member
		- i. Mom is in her second trimester (16 weeks pregnant)
		- ii. Baby was exclusively nursing; however, mom is experiencing sensitivity and has recently started her infant on Similac® Advance and is now partially nursing
			- 1. Baby is ten months old
			- 2. Baby was born four weeks early
		- iii. Child just turned two years old

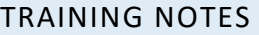

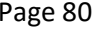

# **MODULE 2 ASSESSMENT PART 1**

### **IN THIS SECTION:**

- **Women Medical** 
	- ◆ Weight Gain Grids
- **Infant/Child Medical** 
	- ◆ Growth Charts
- **Assessment Screen Sneak Peek**

### **LEARNING OBJECTIVES:**

By the end of this module, users will:

- Identify the updated and new items found in the Medical screens
- **Document anthropometric and blood work data in HANDS**
- Utilize Weight Gain Grids and Growth Charts, including the new zoom feature
- Recognize the linkage between HANDS screens and the new Assessment screen

# RESOURCES FOR MODULE 2: BEFORE YOU CONTINUE YOUR JOURNEY

### **THINGS TO DO BEFORE YOU GET STARTED:**

- Check to make sure that the HANDS Resource Site is accessible from your computer
- **Read the following areas of the CMA HANDS Clinic Training Manual:** 
	- ◆ Module 3
		- **Medical**
- **For the Arizona WIC Program, reference the following areas of the Arizona WIC Policy and** Procedure Manual:
	- ◆ Chapter 2
		- Section G Health and Nutrition Assessment
- Reference the 100 and 200 WIC Codes in your Agency's Nutrition Risk Manual and/or CSI Cheat Sheets
	- If you need additional help, please review ABCDE Guide, highlighting AB Assessment
- For the Arizona WIC Program, reference the following:
	- ◆ Arizona WIC Anthropometrics Module
	- ◆ Arizona WIC Laboratory Procedure Manual

# OVERVIEW

During your training you will finish up the eligibility process and begin the ABCDE Assessment. We will discuss Certification (Cert) Action, but we'll focus mainly on AB Assessment. You will learn how to document the anthropometric measurements and blood work you've collected. You'll also learn how the growth charts and weight gain grids work in HANDS.

# HANDS AND THE APPOINTMENT PATHWAY

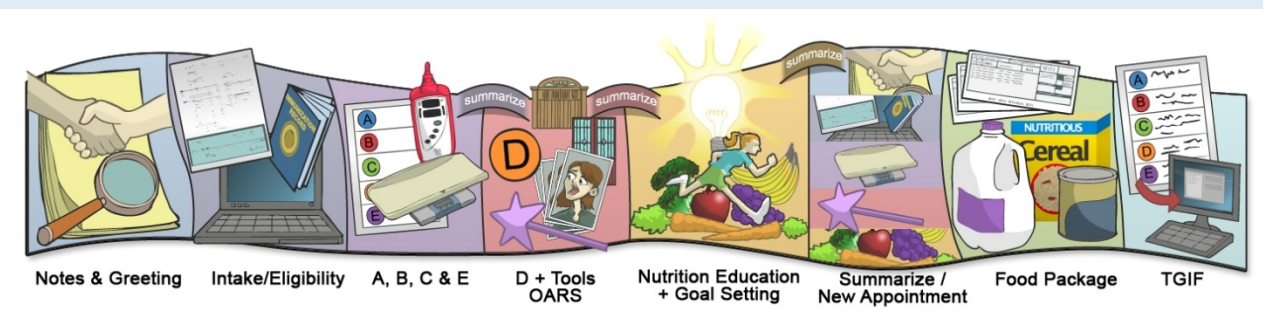

**Figure 81: HANDS Appointment Pathway**

# **Medical**

The lab is where you begin your ABC(E) Assessment. Elements in the ABC(E) Assessment include growth and blood work. Growth is very important, as it gives you a sense of how a little one is eating. Growth alone doesn't tell you there is a problem, but it gives you a clue as to how to probe.

Blood work tells you if a mom or child is at risk for anemia. This could be due to a number of factors, one of which may be low iron intake. The number value alone doesn't tell you what the problem may be, but it gives you a clue that you may need to probe for more details.

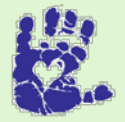

# **Together We Can**

To ensure accurate information in the lab and for the Assessment, correct technique must be used. One practice to keep in mind is proper filling of the HemoCue® cuvette. If you need to stimulate blood flow, you may press gently with your thumb and forefinger until a drop of blood appears. Avoid milking or pressing the finger, as this may skew the results. For more information on Lab Procedures, please review your Lab Manual.

Once data is collected in the lab, you will input the info into HANDS using the Medical and Assessment screens. The HANDS Medical screen includes the integration of the Birth Data pop-up, Pending Lab Codes for Anthropometric & Blood Work Data, small tweaks to English vs. Metric selection, and changes to growth grid selection. The tab for the Medical screen has been abbreviated to Med in HANDS.

| <b>GSPEAKER [Log O]</b><br><b>WARDS</b> |                              | Home Sys Admin  | Ops Mgmt               |                            | <b>WIC Services</b> |       | <b>CSFP Services</b> Scheduling       |                    | Farmers' Market   Finance |                                       | Vendor                   |             | 02 - COCHISE COUNTY HEALTH DEPARTMENT / 02 - BISBEE WIC<br><b>Program Integrity</b> |                               | Reports Help           |
|-----------------------------------------|------------------------------|-----------------|------------------------|----------------------------|---------------------|-------|---------------------------------------|--------------------|---------------------------|---------------------------------------|--------------------------|-------------|-------------------------------------------------------------------------------------|-------------------------------|------------------------|
| $\odot$ Family                          | <b>O</b> Client              | <b>C</b> lncome | <b>O</b> Cert          | <b>®</b> Med               | <b>C</b> Assess     |       | <b>C</b> Care Plan                    | $\mathbb G$ Fd Pka | <b>Appts</b>              | <b>Notes</b>                          |                          |             |                                                                                     |                               |                        |
| <b>Medical</b>                          |                              |                 |                        |                            |                     |       |                                       |                    |                           |                                       |                          |             | <b>English</b>                                                                      |                               | <b>Metric</b>          |
| <b>LA/Clinic</b><br><b>BISBEE WIC</b>   |                              |                 |                        | <b>Anthropometric Data</b> |                     |       |                                       |                    |                           |                                       | <b>Add Anthro</b>        |             | <b>Add Pending Lab Code</b>                                                         |                               |                        |
| <b>Family ID</b><br>150010444           |                              |                 | <b>Date</b>            | <b>Current</b><br>Weight   | Pre-<br>Preg Wt     | Ht    | <b>Weeks</b><br><b>Gestation Gain</b> | <b>Total Wt Wt</b> | <b>Change</b>             | Avg. Wt<br><b>GILIWK</b>              | Wt at<br><b>Delivery</b> | <b>BMI</b>  | Lab.<br>Code                                                                        | <b>Pending Multi</b><br>Fetal |                        |
| Auth. Rep. Name<br><b>TEST, MOM</b>     |                              |                 | 05/15/2015 136 lb      |                            | 120 lb              | 65 in | 4                                     | 16 lb              | 1 <sub>lb</sub>           | 4 <sub>lb</sub>                       |                          | 19.97       |                                                                                     | <b>Flag</b><br>$\Box$         | 命<br>Z                 |
| Phone<br>(505) 555-2345                 |                              |                 | 04/25/2015 135 lb      |                            | 120 lb              | 65 in | 1                                     | 15 <sub>lb</sub>   |                           | 15 <sub>lb</sub>                      |                          | 19.97       |                                                                                     | $\overline{\phantom{a}}$      | 乙亩                     |
| <b>Client ID</b>                        |                              |                 | $<<$ < > >>            |                            | Row count: 10       |       |                                       |                    |                           |                                       |                          |             |                                                                                     | Showing 1-2 of 2              |                        |
| 2021408416<br><b>Client Name</b>        |                              |                 | <b>Blood Work Data</b> |                            |                     |       |                                       |                    |                           |                                       | <b>Add Blood Work</b>    |             | <b>Add Pending Lab Code</b>                                                         |                               |                        |
| <b>TEST, MOM MOM</b>                    |                              |                 | <b>Date</b>            |                            | <b>HGB</b>          |       | <b>HCT</b>                            |                    |                           | <b>Pending Lab Code</b>               |                          |             | <b>Weeks Gestation</b>                                                              |                               |                        |
| <b>Date of Birth</b><br>7/5/1992        | Age                          | 22 yrs, 10 mos  | 05/15/2015             |                            | 9.2                 |       |                                       |                    |                           |                                       | $\overline{4}$           |             |                                                                                     | $\triangleright$              | $\widehat{\mathbb{U}}$ |
| <b>Cert. Period</b>                     | Category                     |                 | $<<$ < > >>            |                            | Row count: $10 -$   |       |                                       |                    |                           |                                       |                          |             |                                                                                     | Showing 1-1 of 1              |                        |
| $5/15/2015 -$<br>3/7/2016               | PG <sub>2</sub>              |                 |                        |                            |                     |       |                                       |                    |                           |                                       |                          |             |                                                                                     |                               |                        |
| <b>Term. Date</b><br>N/A                | <b>Due Date</b><br>1/25/2016 |                 |                        |                            |                     |       |                                       |                    |                           |                                       |                          |             |                                                                                     |                               |                        |
| LDTU<br>N/A                             | <b>Weeks PG</b><br>Δ         |                 |                        |                            |                     |       |                                       |                    |                           |                                       |                          |             |                                                                                     |                               |                        |
| <b>Next Appt.</b><br>N/A                | <b>Appr Thru</b><br>N/A      |                 |                        |                            |                     |       |                                       |                    |                           |                                       |                          |             |                                                                                     |                               |                        |
|                                         | <b>FOSTER, CHILD F</b>       |                 |                        |                            |                     |       |                                       |                    |                           |                                       |                          |             |                                                                                     |                               |                        |
|                                         | <b>TEST, BABY</b>            |                 |                        |                            |                     |       |                                       |                    |                           |                                       |                          |             |                                                                                     |                               |                        |
|                                         | <b>TEST, CHILD C</b>         |                 |                        |                            |                     |       |                                       |                    |                           |                                       |                          |             |                                                                                     |                               |                        |
|                                         |                              |                 |                        |                            |                     |       |                                       |                    |                           |                                       |                          |             |                                                                                     |                               |                        |
|                                         |                              |                 |                        |                            |                     |       |                                       |                    |                           |                                       |                          |             |                                                                                     |                               |                        |
|                                         |                              |                 |                        |                            |                     |       |                                       |                    |                           |                                       |                          |             |                                                                                     |                               |                        |
|                                         |                              |                 |                        |                            |                     |       |                                       | <b>Signatures</b>  |                           | <b>Print Rights &amp; Obligations</b> |                          | <b>Save</b> | <b>Graphs</b>                                                                       |                               | <b>Reset</b>           |

**Figure 82: Women Medical**

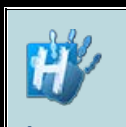

**Handy Tip: Pending Lab Codes are** 

**the same in Anthropometric and Blood Work sections. It is important to ensure you select the correct code, as it is tied to Food Benefit issuance.**

In HANDS, you will enter Birth Data for clients up to age 24 months on the Medical screen instead of in a separate pop-up. Birth Data will not be required for foster children. You will add other anthropometric and blood work data using the Add Anthro buttons on the grids. These are discussed in more detail in the Consistency section of this workbook.

HANDS offers Pending Lab Codes. They are added using a separate button next to the Add buttons on the grids. The Pending Lab Codes will help keep the medical data accurate and have descriptions instead of numbers, so there is less guess work involved in selecting a code.

| <b>GSPEAKER [Log Off</b><br><b>WARDS</b>          |                                                | Home<br><b>Sys Admin</b> | <b>Ops Mgmt</b>                                                                                                    |                  | <b>WIC Services</b>  | <b>CSFP Services</b>                      | <b>Scheduling</b> | <b>Farmers' Market</b> | 02 - COCHISE COUNTY HEALTH DEPARTMENT / 02 - BISBEE WIC<br><b>Finance</b><br><b>Vendor</b> |                         | <b>Program Integrity</b>    | <b>Reports</b><br><b>Help</b> |  |
|---------------------------------------------------|------------------------------------------------|--------------------------|----------------------------------------------------------------------------------------------------|------------------|----------------------|-------------------------------------------|-------------------|------------------------|--------------------------------------------------------------------------------------------|-------------------------|-----------------------------|-------------------------------|--|
| <b>Family</b>                                     | <b>Client</b>                                  | Immun                    | Income                                                                                                    | Cert             | <b>O</b> Med         | <b>Assess</b>                             | <b>BF Surv</b>    | <b>Care Plan</b>       | <b>Fd Pkg</b>                                                                              | <b>Appts</b>            | <b>Notes</b>                |                               |  |
| <b>Medical</b>                                    |                                                | ٠                        |                                                                                                    |                  |                      |                                           |                   |                        |                                                                                            |                         | <b>English</b>              | <b>Metric</b>                 |  |
| <b>LA/Clinic</b><br><b>BISBEE WIC</b>             |                                                |                          | <b>Birth Data</b>                                                                                                    |                  |                      |                                           |                   | Length                 |                                                                                            |                         |                             |                               |  |
| <b>Family ID</b><br>150010444                     |                                                |                          | Weight<br>7 <sub>lb</sub>                                                                                                    | 10 <sub>oz</sub> |                      |                                           | Gender<br>м       |                        |                                                                                            |                         |                             |                               |  |
| Auth. Rep. Name<br><b>TEST, MOM</b>               |                                                |                          | <b>Anthropometric Data</b>                                                                                                    |                  |                      |                                           |                   |                        |                                                                                            | <b>Add Anthro</b>       | <b>Add Pending Lab Code</b> |                               |  |
| Phone<br>(505) 555-2345                           |                                                |                          | <b>Date</b>                                                                                                    | <b>Weight</b>    | Lgth or<br><b>Ht</b> | <b>Recumbent</b><br>оr<br><b>Standing</b> | Ht/Age%           | Weight/Age%            | Weight/Lgth%                                                                               | <b>BMI</b>              | <b>BMI/Age% Lab</b>         | <b>Pending</b><br>Code        |  |
| Client ID $\odot$                                 |                                                |                          | 05/22/2015 19 lb 10 oz 24 in                                                                                                    |                  |                      | R                                         | $\overline{2}$    | 23                     | 98                                                                                         |                         |                             |                               |  |
| 8341400609<br><b>Client Name</b>                  |                                                |                          | 05/15/2015 19 lb                                                                                                    |                  | 24 in                | R                                         | $\overline{2}$    | 15                     | 98                                                                                         |                         |                             |                               |  |
| <b>TEST, BABY</b>                                 |                                                |                          | 06/04/2014 7 lb 10 oz 21 2/8 in                                                                                                    |                  |                      | R                                         | 98                | 60                     | $\overline{2}$                                                                             |                         |                             |                               |  |
| Date of Birth<br>5/14/2014                        | Age<br>$1$ yr, $0$ mos                         |                          |                                                                                                    |                  | Row count: $10$      |                                           |                   |                        |                                                                                            |                         |                             | Showing 1-3 of 3              |  |
| <b>Cert. Period</b><br>$5/15/2015 -$<br>5/14/2016 | Category<br>C <sub>1</sub>                     |                          | <b>Anthropometric Changes</b><br>Change From last Length or Ht/Age%<br><b>Change From last Weight/Age%</b><br><b>Change From last Weight/Length%</b><br>0<br>$\bf{0}$<br>8 |                  |                      |                                           |                   |                        |                                                                                            |                         |                             |                               |  |
| <b>Term. Date</b><br>N/A                          | <b>Due Date</b><br>N/A                         |                          | <b>Blood Work Data</b>                                                                                                    |                  |                      |                                           |                   |                        | <b>Add Blood Work</b>                                                                      |                         | <b>Add Pending Lab Code</b> |                               |  |
| <b>LDTU</b>                                       | <b>Weeks PG</b>                                |                          | <b>Date</b><br><b>HGB</b>                                                                                                    |                  |                      |                                           |                   | <b>HCT</b>             |                                                                                            | <b>Pending Lab Code</b> |                             |                               |  |
| 9/14/2015<br><b>Next Appt.</b>                    | N/A<br><b>Appr Thru</b>                        |                          | 05/22/2015                                                                                                    |                  |                      |                                           |                   |                        |                                                                                            | <b>HGB NOT REQUIRED</b> |                             |                               |  |
| N/A                                               | N/A                                            |                          | 05/15/2015                                                                                                    |                  | 12.5                 |                                           |                   |                        |                                                                                            |                         |                             |                               |  |
|                                                   | <b>FOSTER, CHILD F</b><br><b>TEST, CHILD C</b> |                          | $<<$ < < > >>                                                                                                    |                  | Row count: 10        |                                           |                   |                        |                                                                                            |                         |                             | Showing 1-2 of 2              |  |
|                                                   | <b>TEST, MOM MOM</b>                           |                          |                                                                                                    |                  |                      |                                           |                   |                        |                                                                                            |                         |                             |                               |  |
|                                                   | <b>TEST, NEW BABY 2</b>                        |                          |                                                                                                    |                  |                      |                                           |                   |                        |                                                                                            |                         |                             |                               |  |
|                                                   |                                                |                          |                                                                                                    |                  |                      |                                           |                   |                        |                                                                                            |                         |                             |                               |  |
|                                                   |                                                |                          |                                                                                                    |                  |                      |                                           |                   |                        |                                                                                            |                         |                             |                               |  |
|                                                   |                                                |                          |                                                                                                    |                  |                      |                                           |                   |                        |                                                                                            |                         |                             |                               |  |
|                                                   |                                                |                          |                                                                                                    |                  |                      |                                           |                   |                        |                                                                                            |                         |                             |                               |  |
|                                                   |                                                |                          |                                                                                                    |                  |                      |                                           | <b>Signatures</b> |                        | <b>Print Rights &amp; Obligations</b>                                                      | <b>Save</b>             | <b>Graphs</b>               | <b>Reset</b>                  |  |

**Figure 83: Infant/Child Medical**

HANDS provides you with the option to select English or Metric to view and enter data. The default for viewing and adding is English. However, sometimes a client may bring information that is in kg/gm and cm/mm. To view existing information in Metric format, you can select the Metric tab at the top of the Medical screen. You can switch back to English by selecting the English tab or refreshing your screen. To add this information, you will need to select the Metric hyperlink on the Add pop-up before you enter the information.

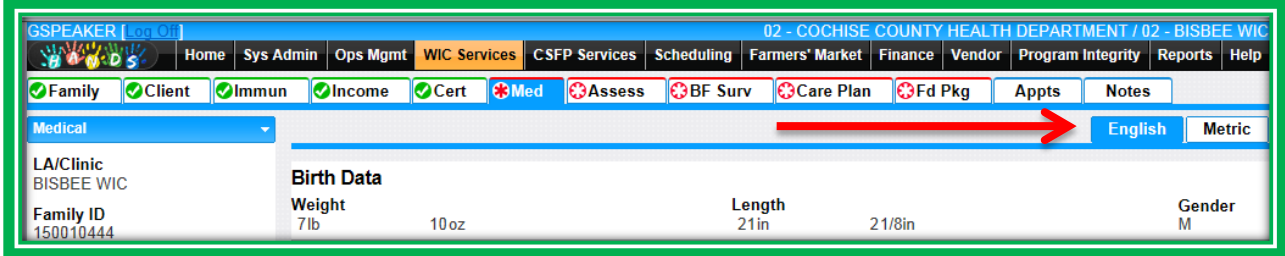

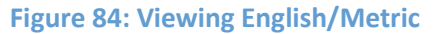

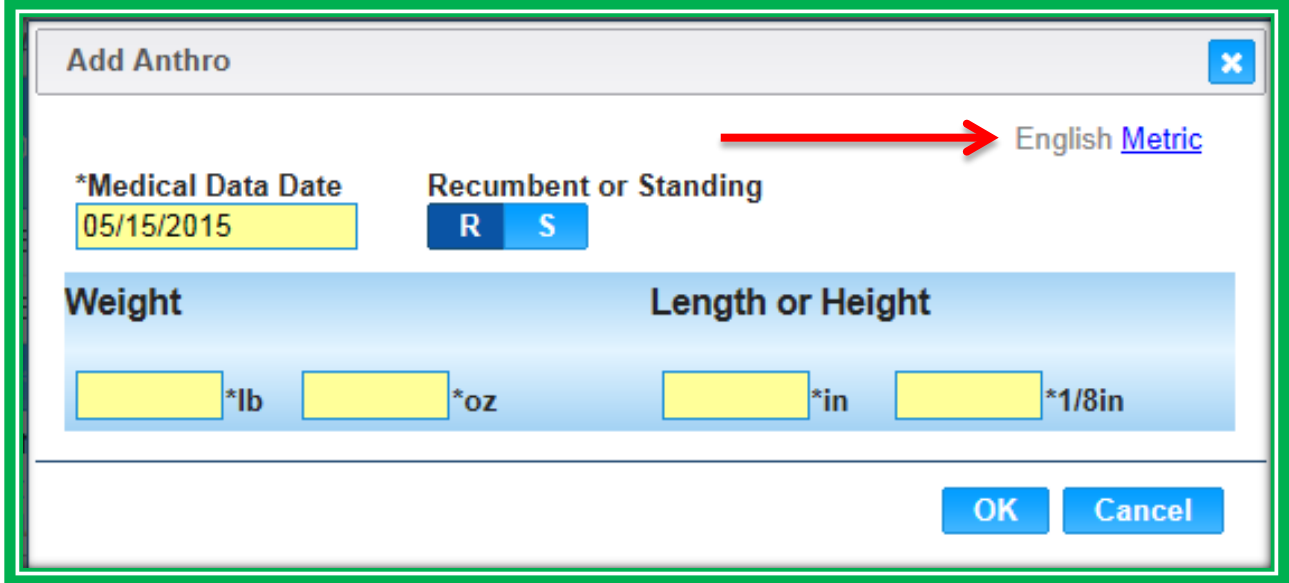

**Figure 85: Adding English/Metric**

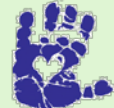

**Together We Can**

To help with the appointment flow, ask your ABC(E) questions either in the lab or during the data entry on the Medical screen.

### *Graphs*

Graphs have been updated as well. Women's weight gain grids will populate automatically after you select the Expected Delivery Date and click the View Graph button without having to select BMI grouping. If a woman has previous pregnancy information in the system, you will be able to see weight gain grids from her previous pregnancies in addition to the grid from her current pregnancy.

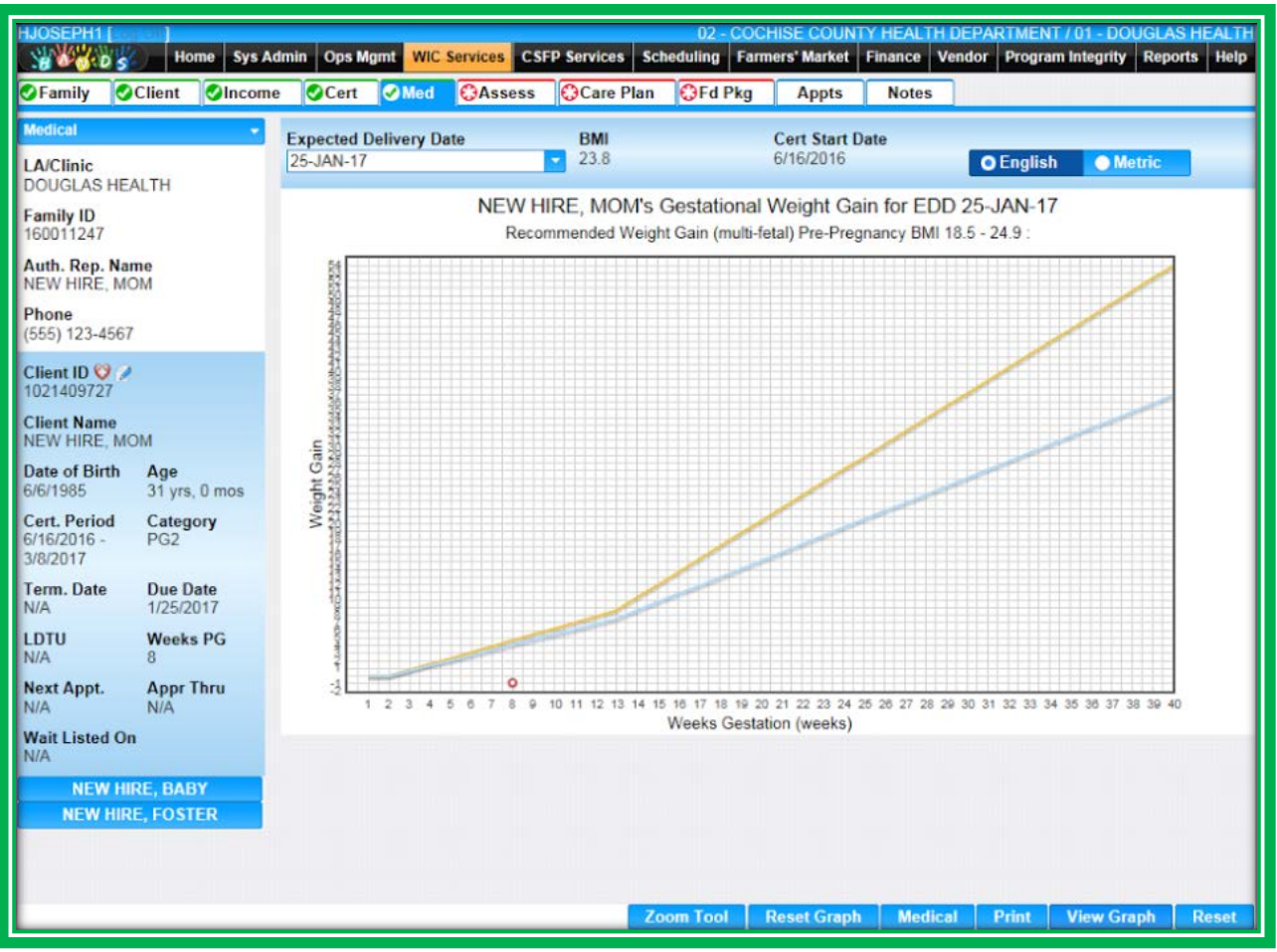

**Figure 86: HANDS Prenatal Weight Gain**

For infant's and children's growth charts, you will need to know the appropriate chart based on age, as all of the charts are listed in the Graph Type pick list. Once you have selected the growth chart you would like to view from the pick list, click the View Graph button to display the chart. If you have a client who was born prematurely, adjusted age plot points will display on the chart. If you choose another growth chart or switch a chart from English to Metric, you will need to press the View Graph button again.

A new WIC Code, 135 Inadequate Growth, has been added to the system. Talk with your trainer/Helping HAND for more information about this code.

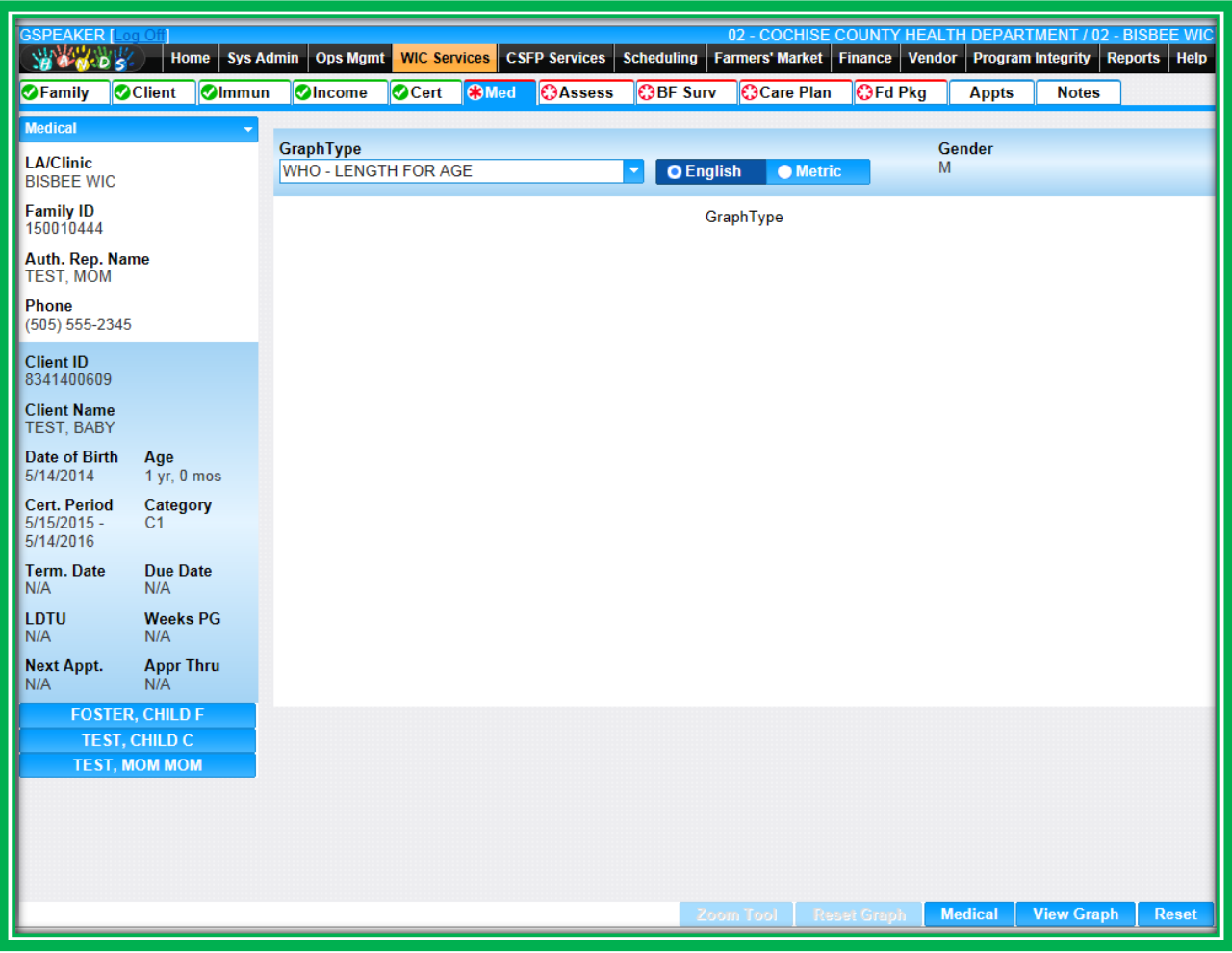

**Figure 87: HANDS Graph Selection**

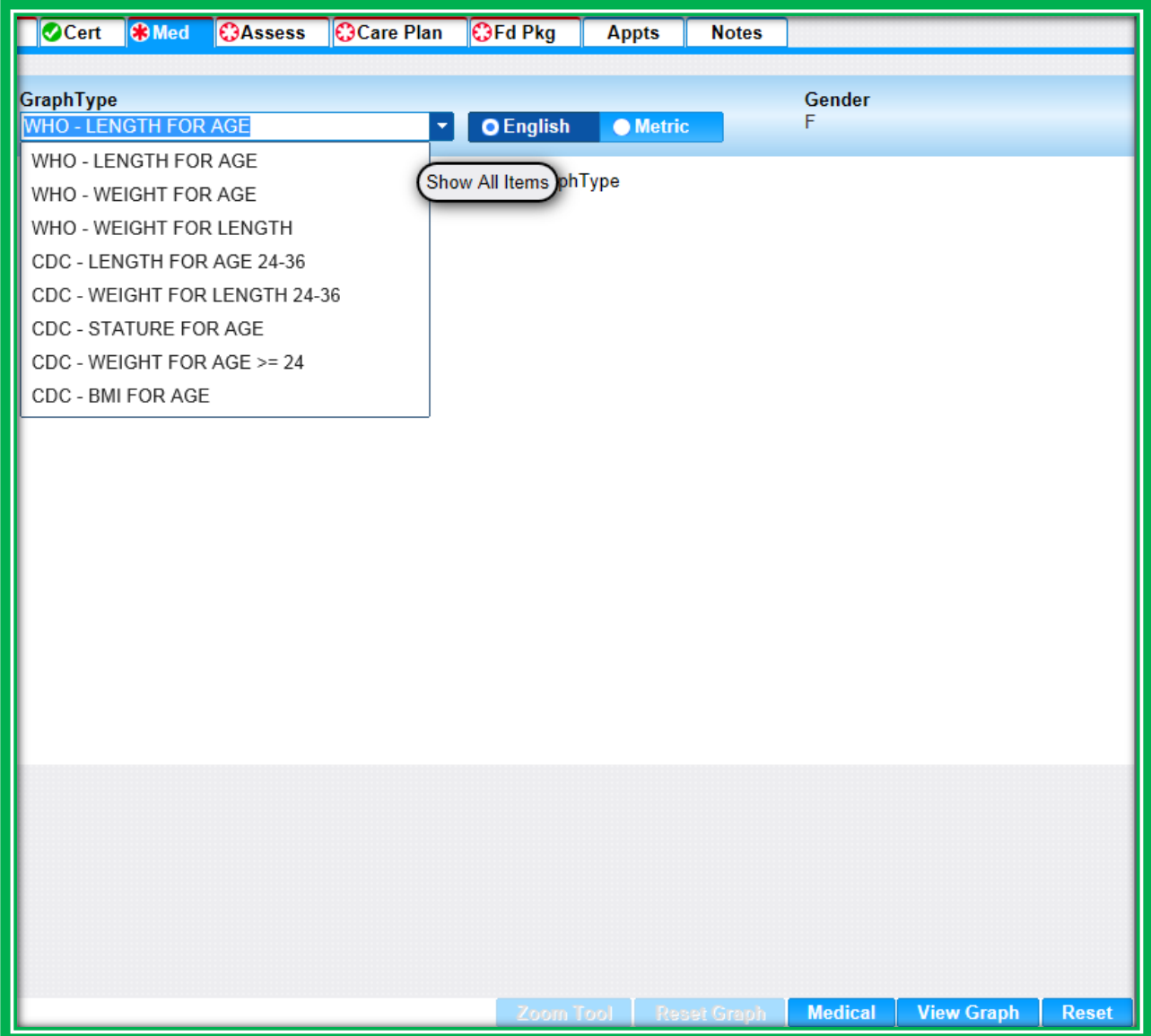

**Figure 88: Infant/Child HANDS Graph Selections Drop-Down Menu**

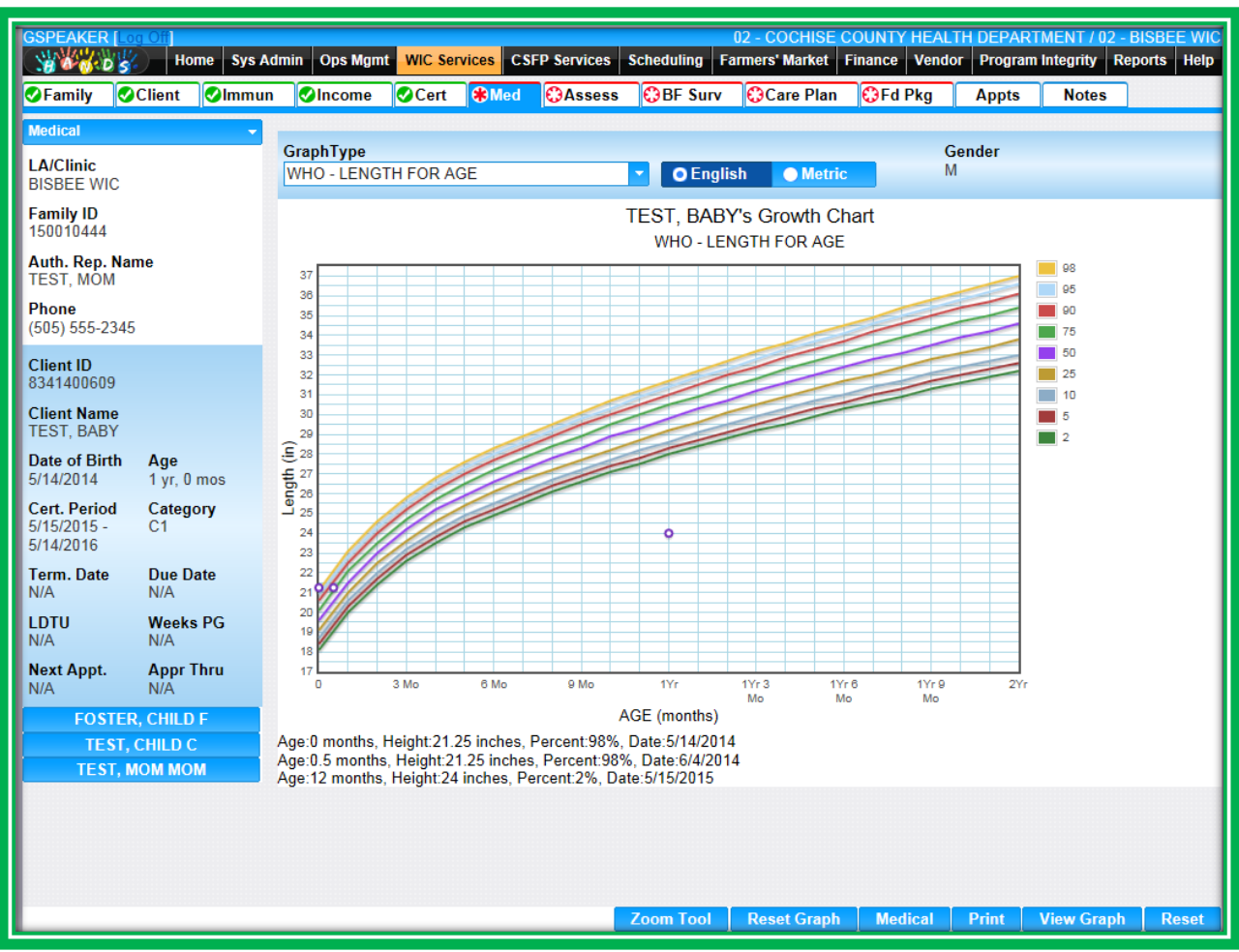

**Figure 89: HANDS Weight for Length Graph**

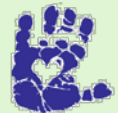

# **Together We Can**

Starting conversations about growth can be difficult. Here are some suggestions. You could offer the growth chart with one of these questions: "Would you be interested in seeing where your child plots on the growth grid?" or "Would you like to see how your weight has been tracking?" If the client is not interested or declines, remember to "roll with resistance" and move on. No matter where they are on the graph, you'll always end up talking about diet and physical activity during the D Assessment.

You may also notice that the graphs have a new zoom feature. You can zoom in the infant and child growth charts by double-clicking on the area you want to see, and you can zoom in all graph types by opening the Zoom Tool and selecting an area. The zoom feature is especially helpful in areas of the graph where multiple points are very close together. If you have used the zoom feature but want to go back to normal view on your graph, you can click the Reset Graph button.

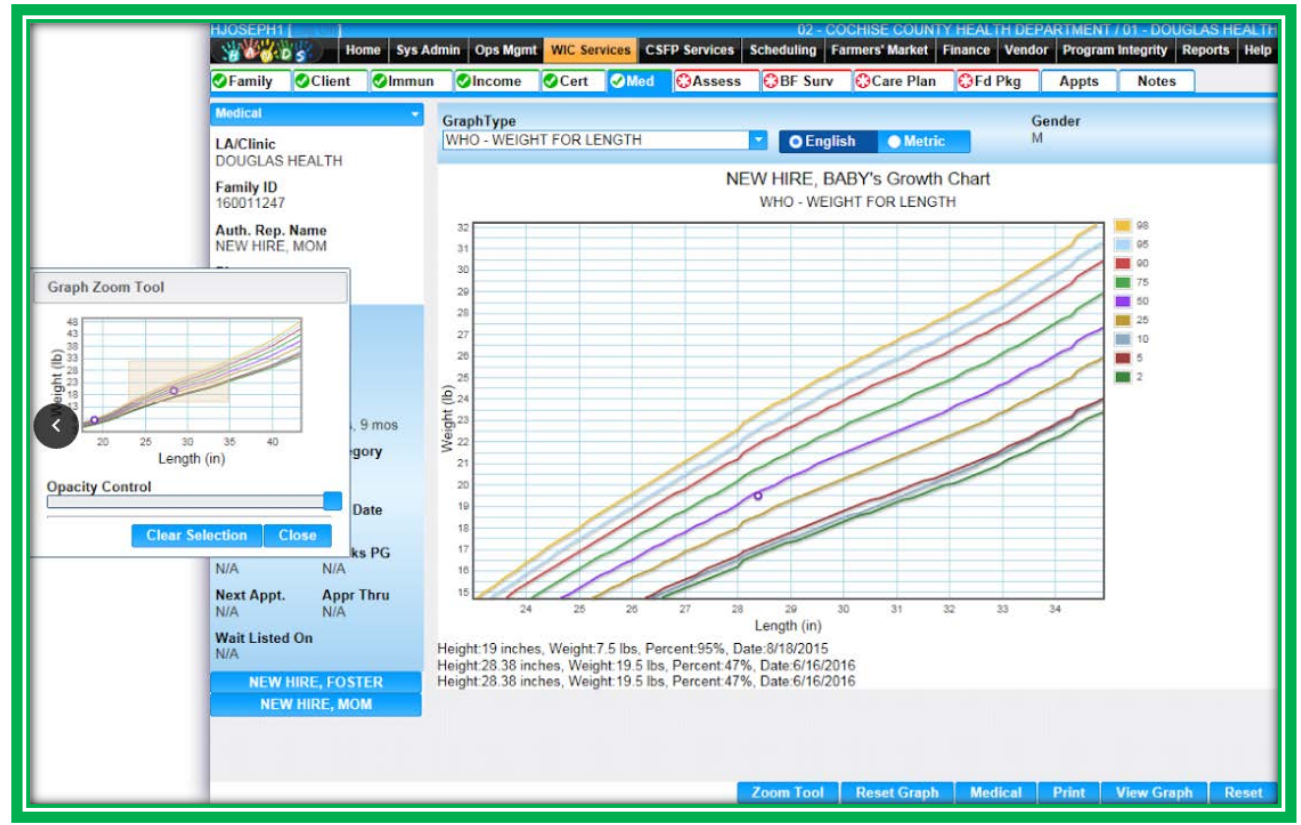

**Figure 90: HANDS Zoom Tool**

In HANDS you will be able to print weight gain grids and growth charts. Since you do not have Citrix, you will not have to go through Uniprint to select your clinic's printer, saving you some time.

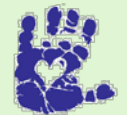

# **Together We Can**

**If a client's weight charts as High Risk (** 97.97 and 2009) **11.12.2010 12.97 and 2009** end of range on prenatal), here are some tips on approaching the situation.

Do not bring up the weight unless the Authorized Rep. does. A great way to explain growth to caregivers without bringing up weight is, "Children generally plot somewhere between these two lines. What matters most is how they grow over time. Today, [child's name] is plotting here. How do you feel about his/her growth?"

These tips will also work for discussing WIC Code 114. If you need more help, please ask your Helping HAND for guidance.

# *Signature*

The Medical screen has new signature pad functionality as well. You will be able to utilize the signature pad to document several things, including:

- Consent
	- Signature to allow WIC staff to:
		- **Measure height/weight**
	- ◆ Measure hemoglobin
	- Physically touch the client or their child/children during breastfeeding instruction
- Rights and Obligations
	- Signature for the Rights and Obligations Form
	- $\blacklozenge$  This is for the 1<sup>st</sup> Authorized Representative
- Second Authorized Representative Rights and Obligations
	- Signature for the Rights and Obligations Form
	- $\bullet$  This is for the 2<sup>nd</sup> Authorized Representative

You will use the Signatures button to start the process. When clicked, the Signatures button launches your signature pad and takes you to the Signature Information screen.

You will need to select the type of signature you're collecting. You **will not** have to select the client for which you are collecting the signature. There is also space in the Comment box for you to leave a note, if needed. Like Notes, the Comment field on the Signature Information screen can hold up to 2000 characters.

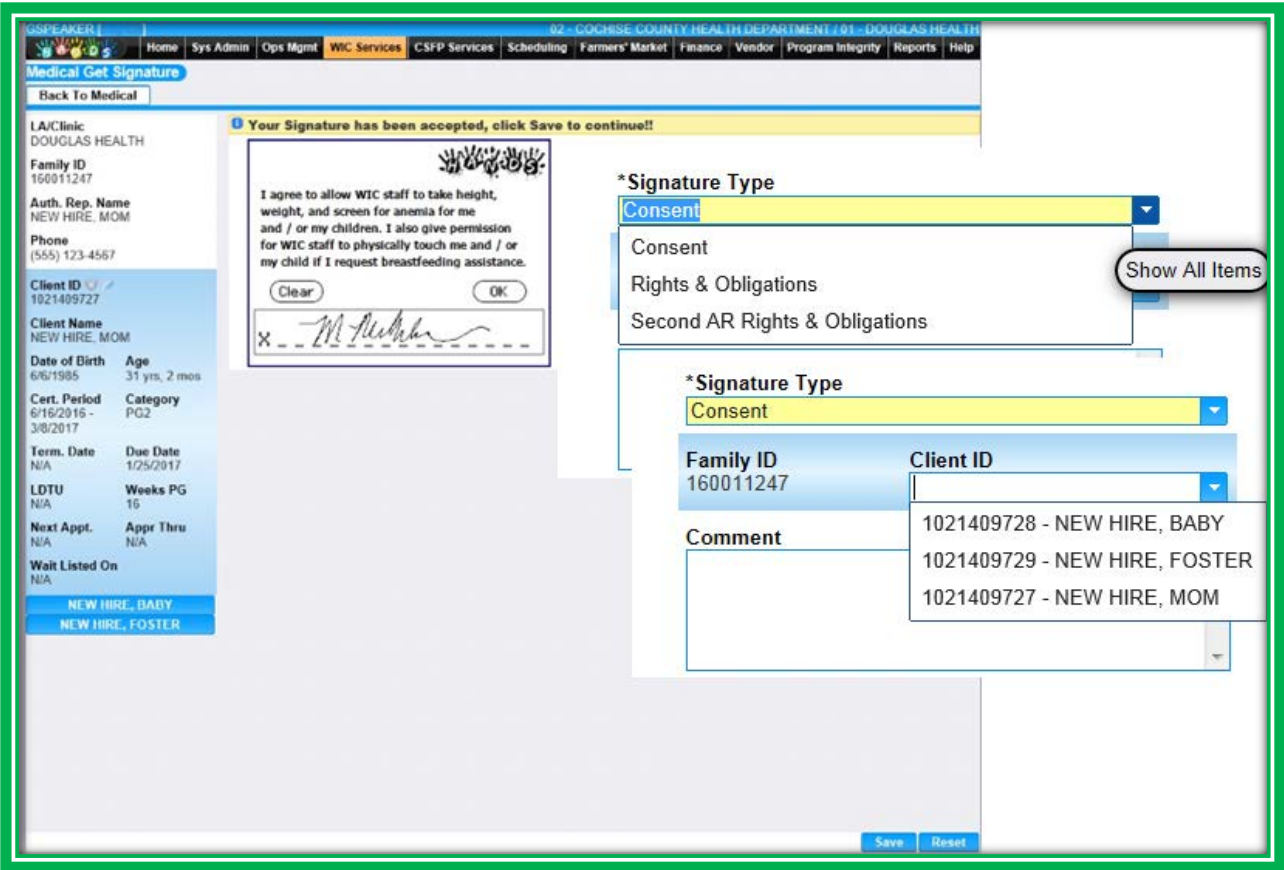

**Figure 91: Signature Type & Client ID drop down menu**

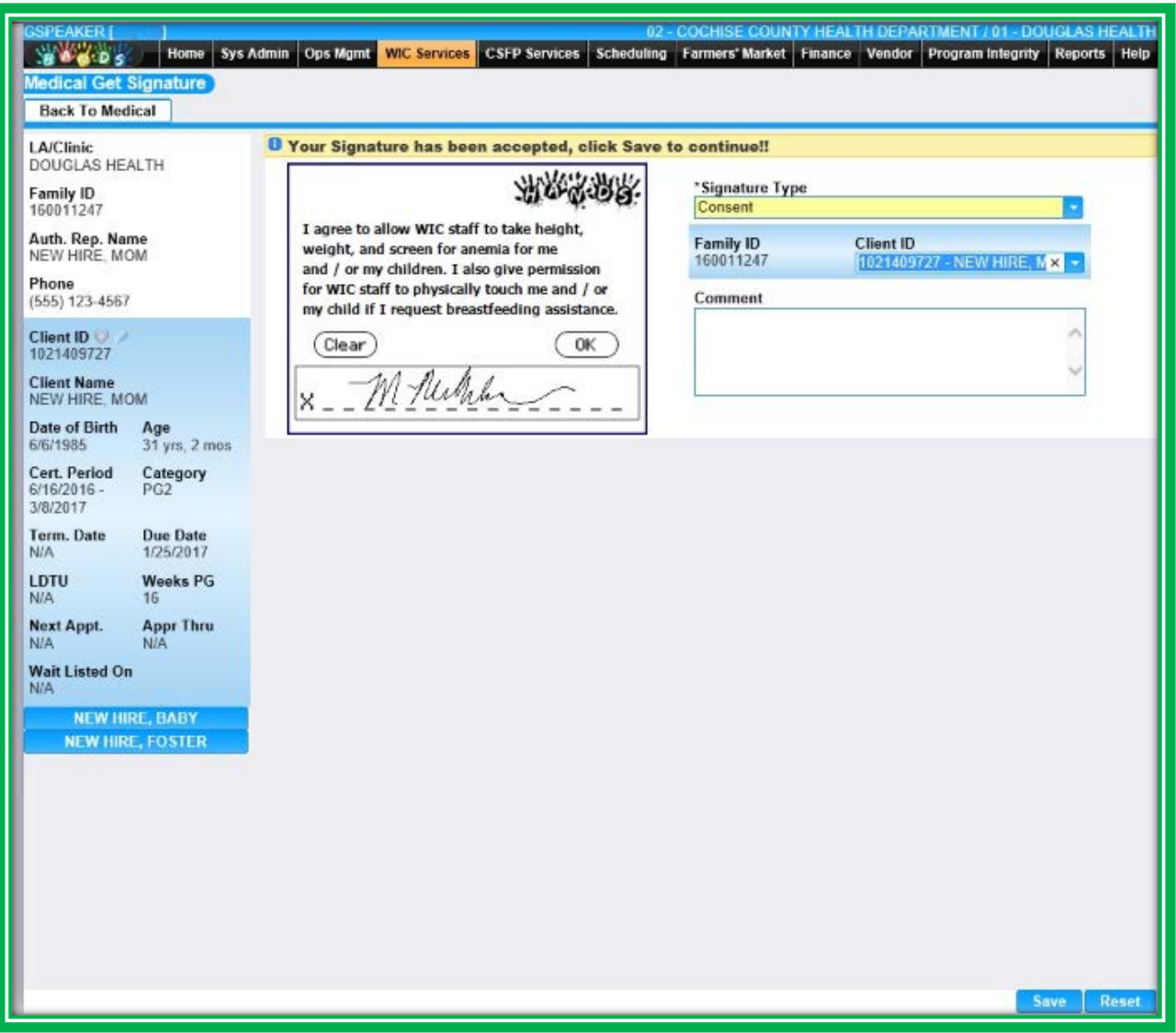

**Figure 92: Signature Information**

After you enter information on the screen, the Authorized Rep. will sign using the signature pad. They can then select OK if they are satisfied with their signature, or they can select Clear and sign again. On the Information screen, you can press the Reset button to clear the screen and revert back to its original view. To cancel the entire process and return back to the main screen, you can press the button on the top left of the screen. In the figure above, this button is Back To Medical.

Once you have entered the client's information and everything is correct on the Information screen, you will click on the Save button. After you save, the signature information, including an image of the signature, will display in the Signatures grid. More information about signatures will be provided in Module 7.

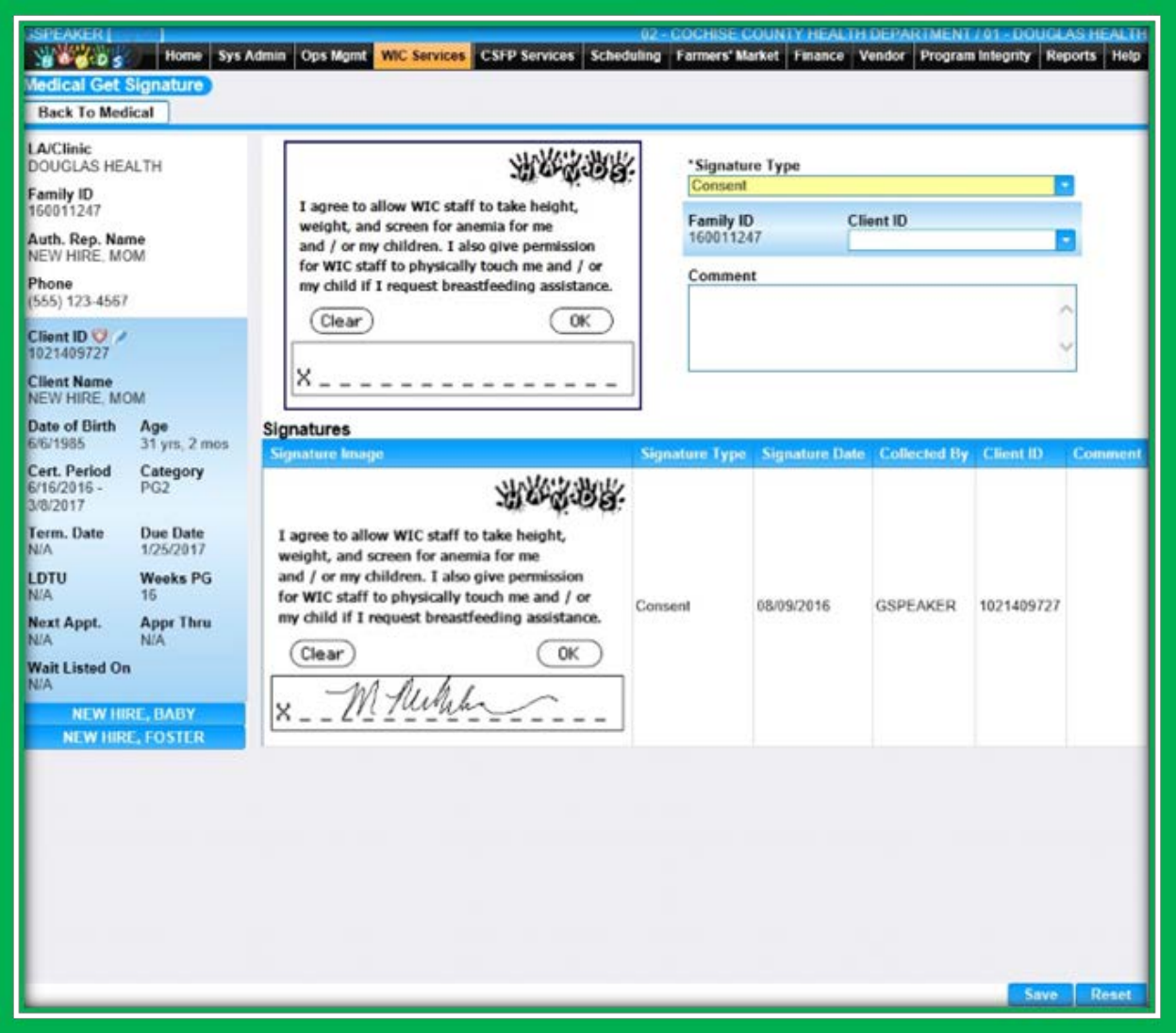

**Figure 93: Signatures Grid**

# **Assessment Sneak Peek**

The HANDS system will calculate some WIC Codes for you based on the information you enter on different screens. For example, if you select that a client has recently entered foster care, WIC Code 903 will populate on the Assessment and Care Plan screens. The medical information you enter may also add WIC Codes to the client's file. If the birth data you enter indicates that the client was born underweight or large for gestational age, and these are WIC Codes that your State Agency uses, the WIC Code will display in the Assessment and Care Plan screens. The data you have entered up to this point, combined with all the input you gleaned from the participant using your OARS skills, are the tools you will need for the next part of your journey, the Assessment.

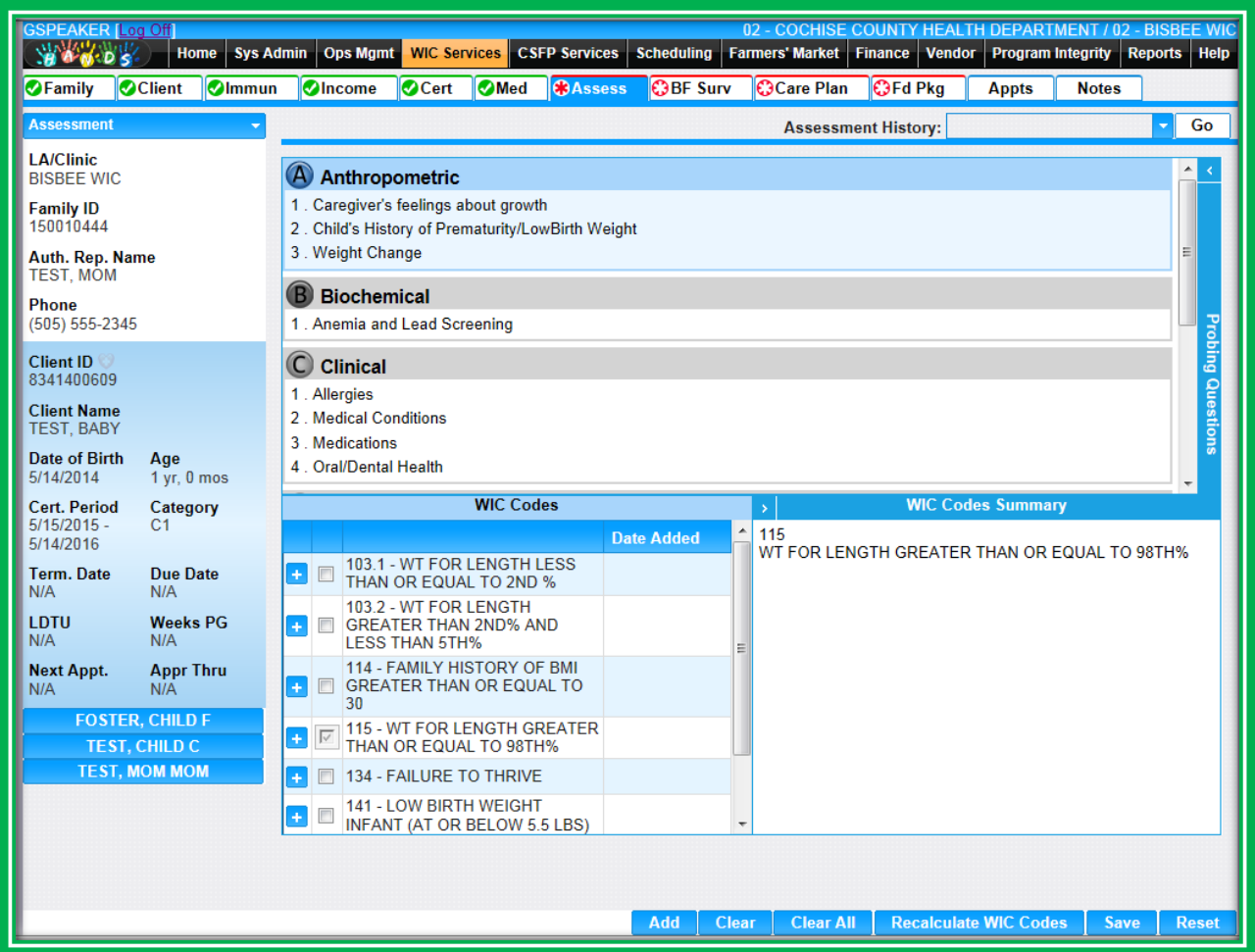

**Figure 94: HANDS Assessment**

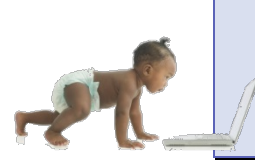

*Now it's time to go over what you have learned so far. Please review Women Medical and Assessment Sneak Peek, and Infant/Child Medical in Module 2 on the HANDS Resource Site.*

# CASE STUDY: IT'S IN YOUR HANDS!

Now it is time for you to continue your journey into the world of HANDS.

- 1. Discuss the following with your Helping HAND:
	- a. Pending Codes and benefit issuance
	- b. Growth grids and overweight WIC Codes
	- c. WIC Code 135
	- d. Review Anthropometric and Biochemical WIC Codes as needed
- 2. Work to do before you start
	- a. Log into the HANDS Training Database
	- b. Search for your family from the previous exercises using WIC Services Search
- 3. Click on the Medical screen
- 4. Capture consent and the Rights and Obligations Signatures
- 5. Enter the following information for each family member:
- 6. Baby:
	- a. Birth data: 4 pounds, 3 ounces. 19 inches
	- b. Today's weight: 21 pounds, 4 ounces. Today's height: 28 and 6/8 inches.
	- c. Blood work:
		- i. Why is hemoglobin needed for this infant?
		- ii. Input a hemoglobin value of 12.5
	- d. Select graph:
		- i. What graphs in the graph pick list are appropriate for this baby?
		- ii. Select appropriate graph(s) and select View Graph
- 7. Child:
	- a. Today's weight: 27 pounds, 5 ounces. Today's height: 33 and 2/8 inches.
	- b. Blood work:
		- i. Hemoglobin: 12.5
- 8. Mom:
	- a. Pre-pregnancy weight: 140 pounds
	- b. Height: 5 ft. 6 inches
	- c. Current weight: 145
	- d. Blood work:
		- i. Hemoglobin: 13.1
	- e. Select graph
		- i. View mom's prenatal weight gain grid
- 9. What, if any, WIC Codes would you expect HANDS to assign based on this data?
- 10. Click on the Assessment screen for each family member to check the codes assigned

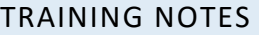

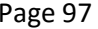

# **MODULE 3 ASSESSMENT PART 2 AND BREASTFEEDING SURVEILLANCE**

#### **IN THIS SECTION:**

- **Finishing up the Assessment**
- **Breastfeeding Surveillance**

#### **LEARNING OBJECTIVES:**

By the end of this module, users will:

- **Demonstrate understanding of the new Assessment screen**
- Identify the updated and new items found in the Breastfeeding Surveillance screen
- Complete Assessments for a family
- **Enter Breastfeeding Surveillance data for an infant**

### RESOURCES FOR MODULE 3: BEFORE YOU CONTINUE YOUR JOURNEY

### **THINGS TO DO BEFORE YOU GET STARTED:**

- Check to make sure that the HANDS Resource Site is accessible from your computer
- Read the following areas of the CMA HANDS Clinic Training Manual:
	- ◆ Module 3
		- **Assessment**
		- ◆ Module 5
			- **Breastfeeding Surveillance**
- **For the Arizona WIC Program, reference the following areas of the Arizona WIC Policy and** Procedure Manual:
	- ◆ Chapter 2
		- Section G Health and Nutrition Assessment
	- ◆ Chapter 19
- If you need additional Assessment help, please review your agency's Nutrition Risk Manual and the ABCDE Guide

### **OVERVIEW**

During your training we will continue moving along the pathway and finish the ABCDE Assessment. We'll also talk about WIC Codes and how you will document these codes in the system. Also the Breastfeeding Surveillance is next to the Assessment screen as its own screen. We'll also take some time to talk about things you can consider to help connect with families and make your job easier.

# HANDS AND THE APPOINTMENT PATHWAY

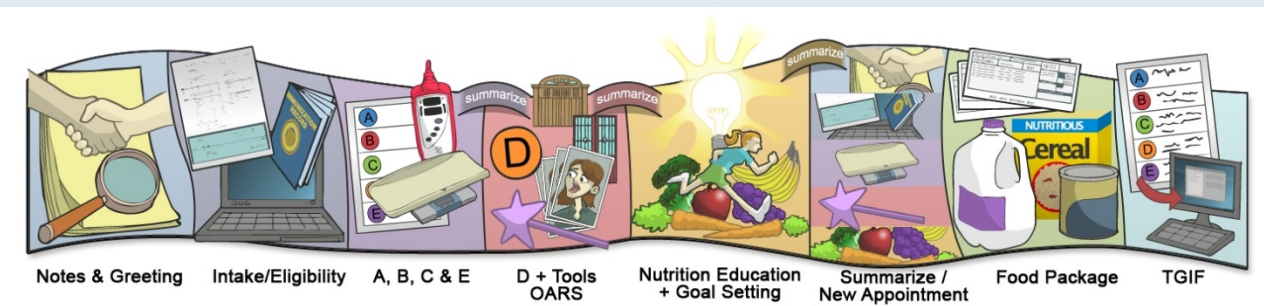

**Figure 95: HANDS Appointment Pathway**

### **Assessment**

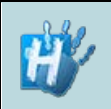

**indicate there's something else on the screen. Make sure you scroll to the bottom or to the side to view everything, especially on new screens like Assessment.**

**Handy Tip: Scroll bars** 

Along the Assessment pathway, you have completed your AB Assessment, and likely have had the C and E conversation with your client. Now it's time to document any codes that you'd like to assign from those conversations and any codes that you may find during your D conversation.

The great news is that HANDS has an interactive Assessment screen that matches the ABCDE Assessment tools you have been using or will receive during GTHM training.

| <b>HJOSEPH1 [Log Off]</b><br><b>WARDS</b><br><b>O</b> Income<br><b>OF</b> amily<br><b>O</b> Client | 27 - MARANA HEALTH CENTER / 02 - MHC WIC PROGRAM AT SANTA CATALINA<br><b>WIC Services CSFP Services</b><br><b>Scheduling</b><br>Finance Vendor<br><b>Ops Mgmt</b><br><b>Program Integrity</b><br>Home<br><b>Sys Admin</b><br><b>Med</b><br><b>O</b> Cert<br><b>O</b> Assess<br>Care Plan<br><b>C</b> Hd Pka<br><b>Notes</b><br><b>Appts</b> |                       |  |  |  |  |  |  |  |  |  |  |
|----------------------------------------------------------------------------------------------------|----------------------------------------------------------------------------------------------------|-----------------------|--|--|--|--|--|--|--|--|--|--|
| <b>Assessment</b>                                                                                  | <b>Assessment History:</b>                                                                                                    | Go                    |  |  |  |  |  |  |  |  |  |  |
| <b>LA/Clinic</b><br><b>MHC WIC PROGRAM AT</b><br><b>SANTA CATALINA</b>                             | 6 Medical Conditions<br>7. Previous Pregnancies                                                                                                    | $\blacktriangle$<br>k |  |  |  |  |  |  |  |  |  |  |
| <b>Family ID</b><br>140000799                                                                      | D<br><b>Diet and Nutrition</b>                                                                                                    |                       |  |  |  |  |  |  |  |  |  |  |
| Auth. Rep. Name<br>APPLE, CAMEO<br>Phone<br>(520) 334-2828                                         | 1. Eating Patterns<br>2. Milk Consumption and Type<br>3. Beverages/Water<br>4. Appetite: Likes, aversions, cravings                                                                                                    |                       |  |  |  |  |  |  |  |  |  |  |
| Client ID <sup>O</sup><br>2271401464                                                               | 5. Vitamins/Supplements/Herbs<br>Ē<br><b>Environmental/Other Factors</b>                                                                                                    | 릐                     |  |  |  |  |  |  |  |  |  |  |
| <b>Client Name</b><br>APPLE, GALA JR                                                               | 1. Drug or Alcohol Use<br>2. Safety/Abuse                                                                                                    |                       |  |  |  |  |  |  |  |  |  |  |
| Date of Birth<br>Age<br>8/17/2009<br>4 yrs, 8 mos                                                  | 3. Smoking<br><b>WIC Codes Summary</b><br><b>WIC Codes</b>                                                                                                    |                       |  |  |  |  |  |  |  |  |  |  |
| <b>Cert. Period</b><br>Category<br>4/25/2014 -<br>C <sub>4</sub>                                   | ×<br>353 - 4/25/2014<br><b>Date Added</b>                                                                                                    |                       |  |  |  |  |  |  |  |  |  |  |
| 8/31/2014<br><b>Term. Date</b><br><b>Due Date</b>                                                  | <b>FOOD ALLERGIES</b><br>501 - POSSIBILITY OF<br><b>REGRESSION</b><br>354 - 4/25/2014                                                                                                    |                       |  |  |  |  |  |  |  |  |  |  |
| N/A<br>N/A                                                                                         | <b>CELIAC DISEASE</b><br>502 - TRANSFER OF<br>$+1$<br><b>CERTIFICATION</b><br>201 - 4/25/2014                                                                                                    |                       |  |  |  |  |  |  |  |  |  |  |
| <b>LDTU</b><br><b>Weeks PG</b><br>N/A<br>N/A                                                       | LOW HEMOGLOBIN / LOW HEMATOCRIT<br>Ξ<br><b>☑ 801 - HOMELESSNESS</b><br>$+$                                                                                                    |                       |  |  |  |  |  |  |  |  |  |  |
| <b>Next Appt.</b><br><b>Appr Thru</b><br>N/A<br>N/A                                                | 801<br>802 - MIGRANCY<br>П<br>÷.<br><b>HOMELESSNESS</b>                                                                                                    |                       |  |  |  |  |  |  |  |  |  |  |
| <b>APPLE, BRAEBURN</b>                                                                             | 901 - RECIPIENT OF ABUSE<br>$+$                                                                                                    |                       |  |  |  |  |  |  |  |  |  |  |
| <b>APPLE, CAMEO</b><br><b>APPLE, MAC M</b>                                                         | 902 - WOMAN OR INFANT/CHILD<br><b>OF PRIMARY CAREGIVER WITH</b><br>$+1$<br><b>LIMITED ABILITY</b>                                                                                                    |                       |  |  |  |  |  |  |  |  |  |  |
| <b>APPLE, PINK L</b>                                                                               | 903 - FOSTER CARE<br>٠                                                                                                    |                       |  |  |  |  |  |  |  |  |  |  |
| <b>APPLE, RED DEL</b><br><b>BANANAS, FOSTER M</b>                                                  |                                                                                                    |                       |  |  |  |  |  |  |  |  |  |  |
| <b>PEACH, FOSTER M</b><br><b>SUGAR, DUMPLING M</b>                                                 |                                                                                                    |                       |  |  |  |  |  |  |  |  |  |  |
|                                                                                                    | Add<br><b>Clear</b><br><b>Clear All</b><br><b>Recalculate WIC Codes</b><br><b>Save</b>                                                                                                    | <b>Reset</b>          |  |  |  |  |  |  |  |  |  |  |

**Figure 96: Assessment – Main Group E**

The ABCDE Assessment sections include Standard Questions. Standard Questions require you to enter data and will sometimes trigger system-run calculations. These items are required to include in your note and typically have a WIC Code associated with them. These were added to help you assign codes more easily, especially those based on calculations. Some examples are listed below. One code you will need to assign in HANDS that will not be assigned for you is WIC Code 332: Closely Spaced Pregnancies. Other codes that you may see and that will be calculated for you are below.

WIC Codes linked to Standard Questions:

- **Prenatal care information and related codes:** 
	- ◆ 334: Lack of Prenatal Care
- **Previous pregnancy info and related codes:** 
	- ◆ 333: High Parity and Young Age
- **Infant breastfeeding and formula feeding information and related codes:** 
	- ◆ 411.6: Improperly Diluting Formula
	- ◆ 411.7: Limiting the Frequency of Nursing

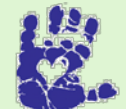

**Together We Can**

To help make assigning codes easier, use the CSI Cheat Sheets with WIC Code info and cut-offs.

#### *Assessment Layout*

# SECTION 1 MAIN GROUPS

The Assessment screen is split into four sections.

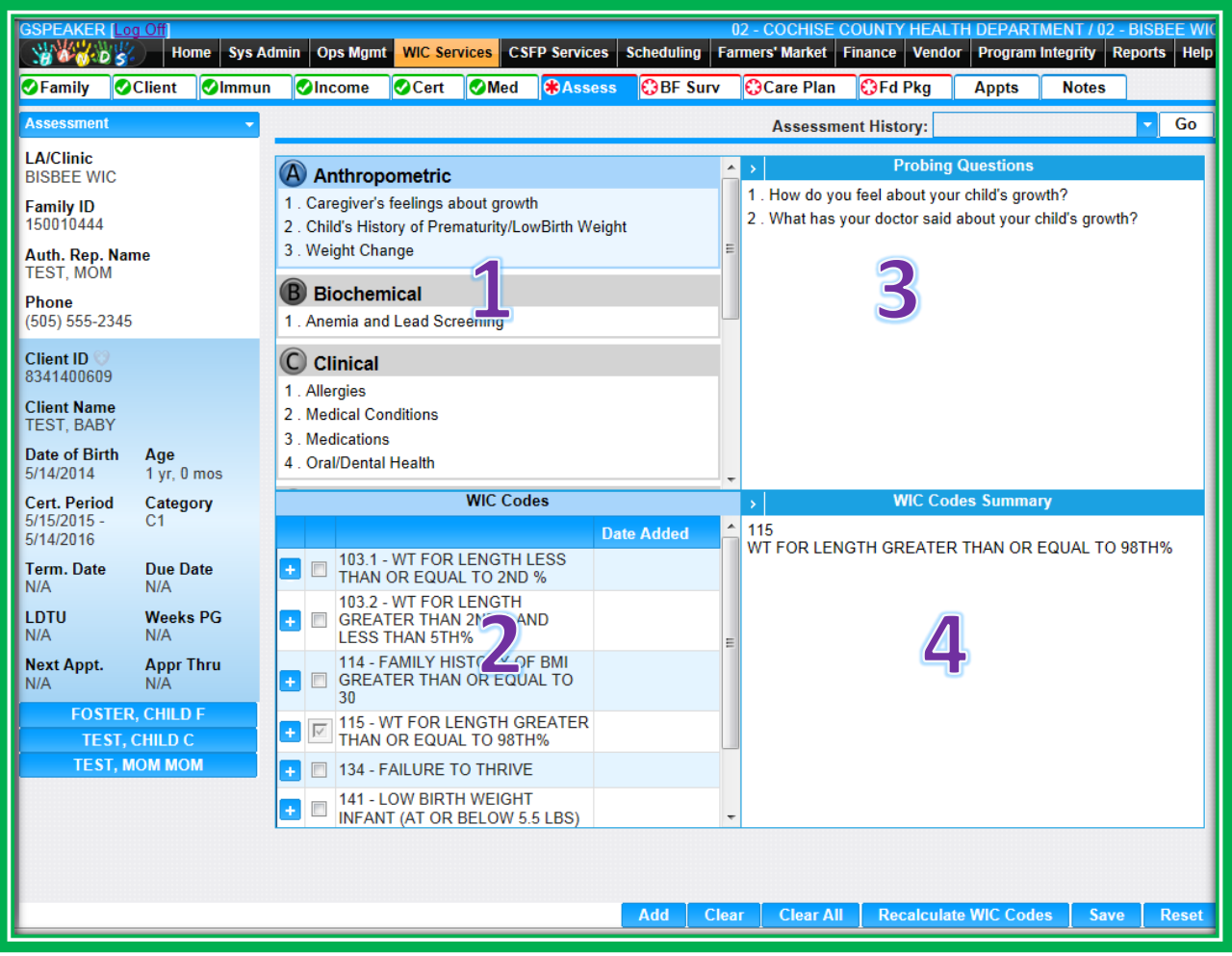

**Figure 97: Assessment – Main Groups A – Probing Questions Open**

Section 1 consists of the Main Groups, which are A, B, C, D, and E. This section is located in the top left of the screen and contains the Assessment topics and Standard Questions, if applicable. Each Main Group is a different color based on the ABCDE Guide.

### E) Environmental/Other Factors

- 1. Drug or Alcohol Use
- 2. Safety/Abuse
- 3. Smoking

**Figure 98: Assessment Main Group E**

### SECTION 2 WIC CODES

Section 2 is the WIC Codes section in the bottom left of the screen. This section displays WIC Codes associated with the Main Group you have selected. The header changes color based on the Main Group you have selected for easy identification of the section you are on.

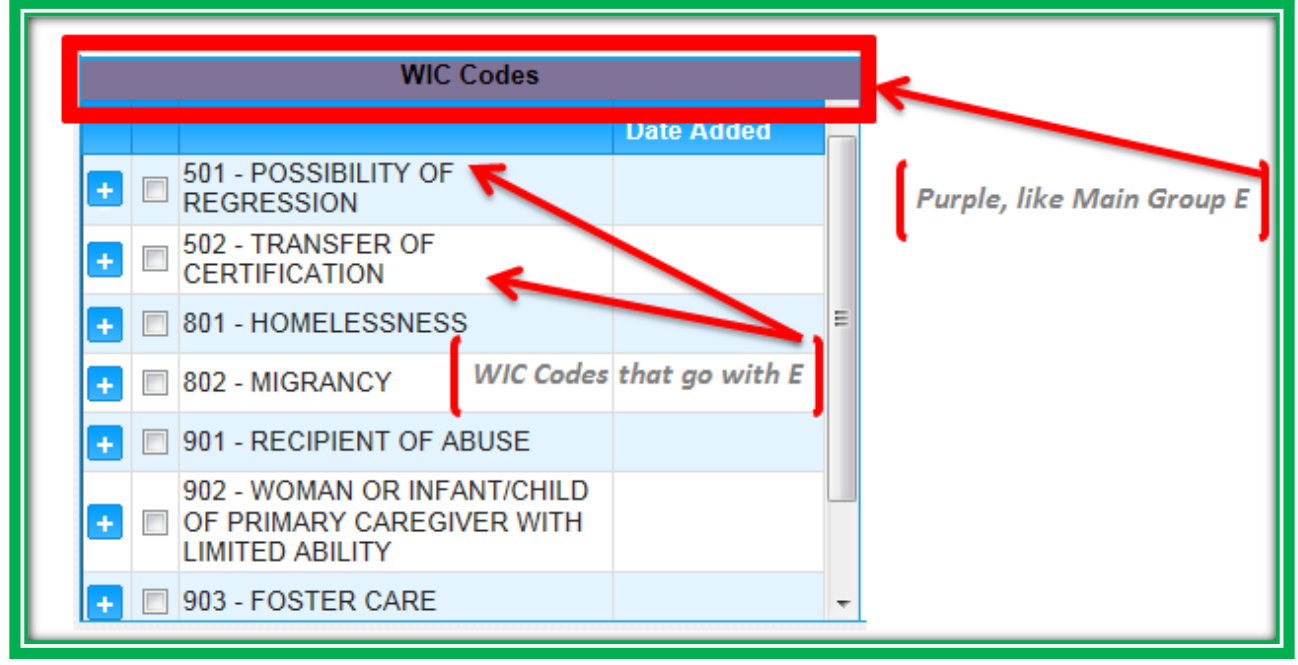

**Figure 99: WIC Codes**

If a WIC Code has been added and the Assessment process has been completed, you will see a date in the Date Added area next to the WIC Code. If you need more information about a WIC Code, you can see the detailed description by selecting the blue plus sign.

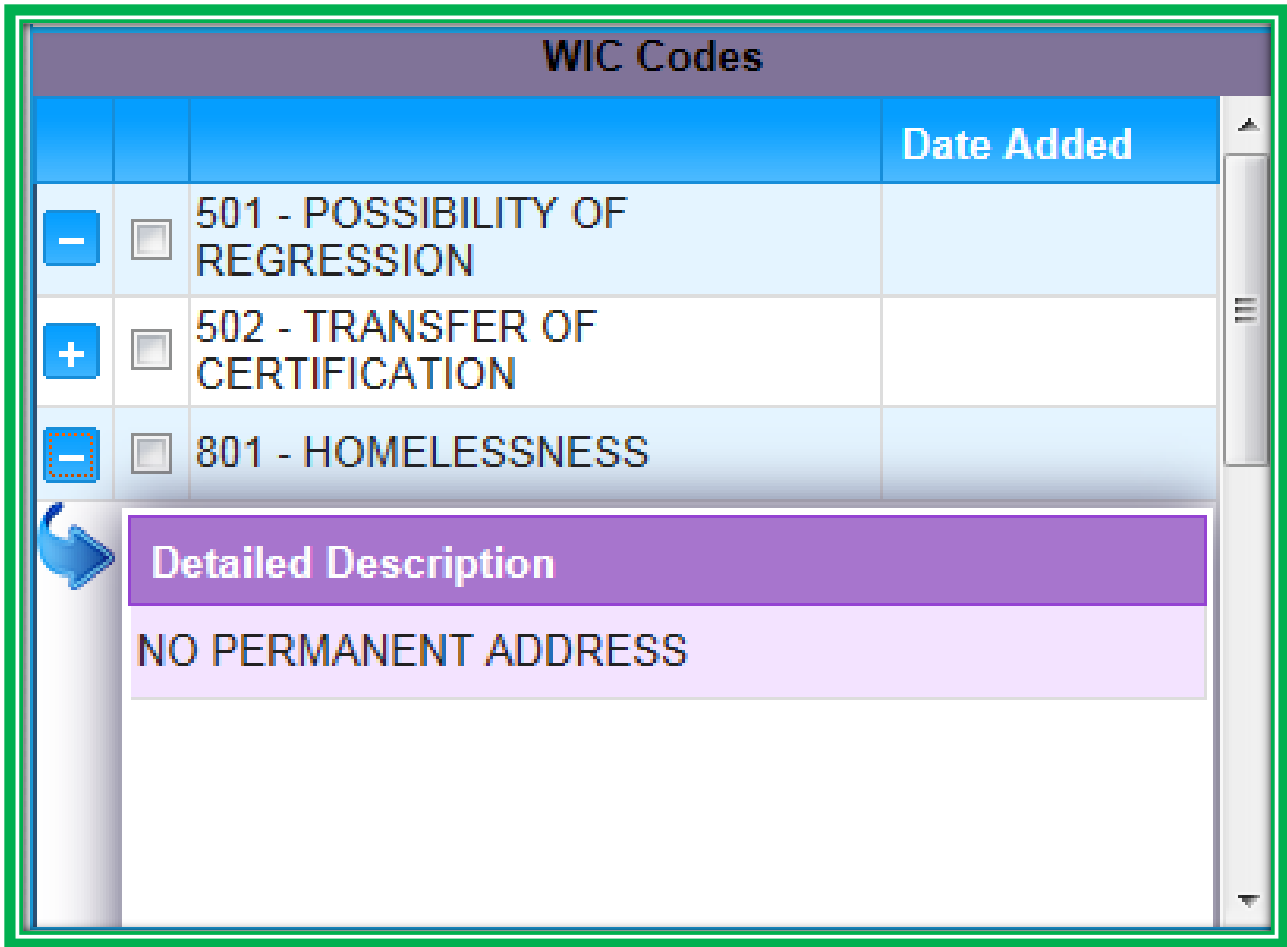

### **Figure 100: WIC Codes Detailed Description**

System-assigned WIC Codes will be read-only and you will not be able to deselect them. However, if you think a system-assigned WIC Code is incorrect, you can go back and change the data that caused the code to be assigned. These changes can only be done before you click Complete Assessment on the Care Plan screen. After that, the WIC Code cannot be updated. User-assigned WIC Codes can be deselected on the Assessment screen before the Assessment is completed.

# SECTION 3 PROBING QUESTIONS

Section 3 contains Probing Questions and is hidden in the top right of the screen. You can access these questions using a white arrow. The questions in this section change based on the Main Group selected and are there in case you need a little extra help. Probing Questions for Main Group E may look something like the figures below.

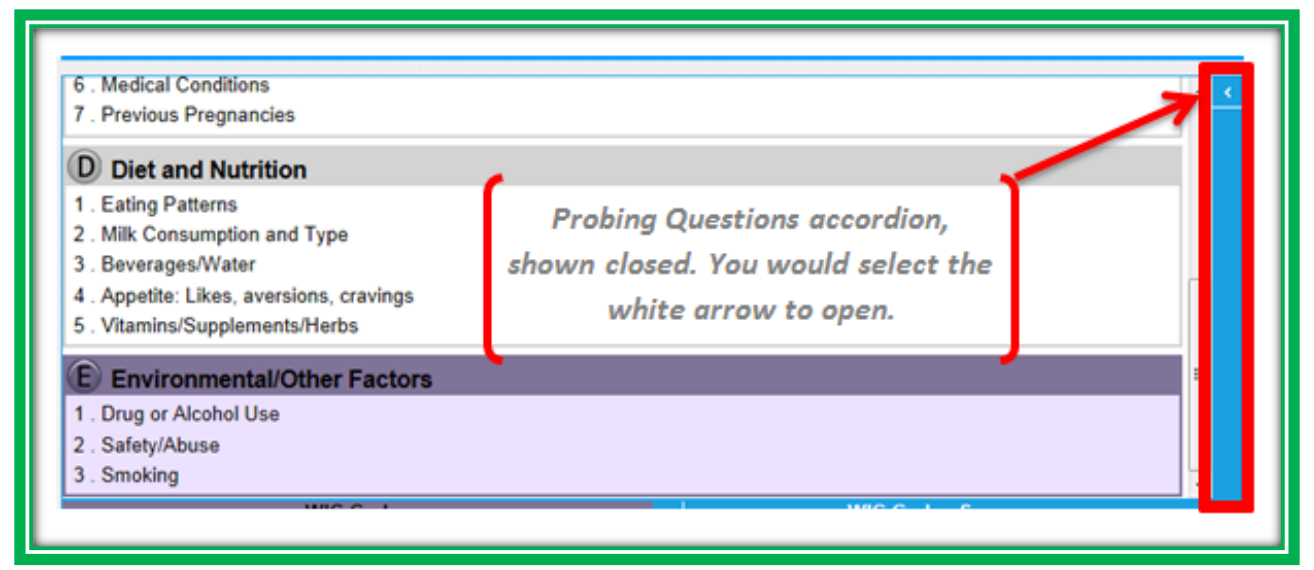

# **Figure 101: Assessment – Probing Questions Closed**

| 6. Medical Conditions                   | $\overline{\phantom{a}}$ | <b>Probing Questions</b>                                                 |
|-----------------------------------------|--------------------------|--------------------------------------------------------------------------|
| 7. Previous Pregnancies                 |                          | 1. What are your thoughts about smoking in your home?                    |
| <b>Diet and Nutrition</b>               |                          | 2. What concerns do you have about feeling safe in your<br>relationship? |
| 1. Eating Patterns                      |                          | 3. What concerns do you have about drugs or alcohol?                     |
| 2. Milk Consumption and Type            |                          |                                                                          |
| 3. Beverages/Water                      |                          |                                                                          |
| 4. Appetite: Likes, aversions, cravings |                          |                                                                          |
| 5. Vitamins/Supplements/Herbs           |                          |                                                                          |
| <b>Environmental/Other Factors</b>      |                          |                                                                          |
| 1. Drug or Alcohol Use                  |                          |                                                                          |
| 2. Safety/Abuse                         |                          |                                                                          |
| 3. Smoking                              |                          |                                                                          |

**Figure 102: Assessment – Probing Questions Open**

### SECTION 4 WIC CODES SUMMARY

Section 4, the WIC Codes Summary, is shown open in the bottom right of the screen. Like the Probing Questions section, you can open and close it using a small, white arrow.

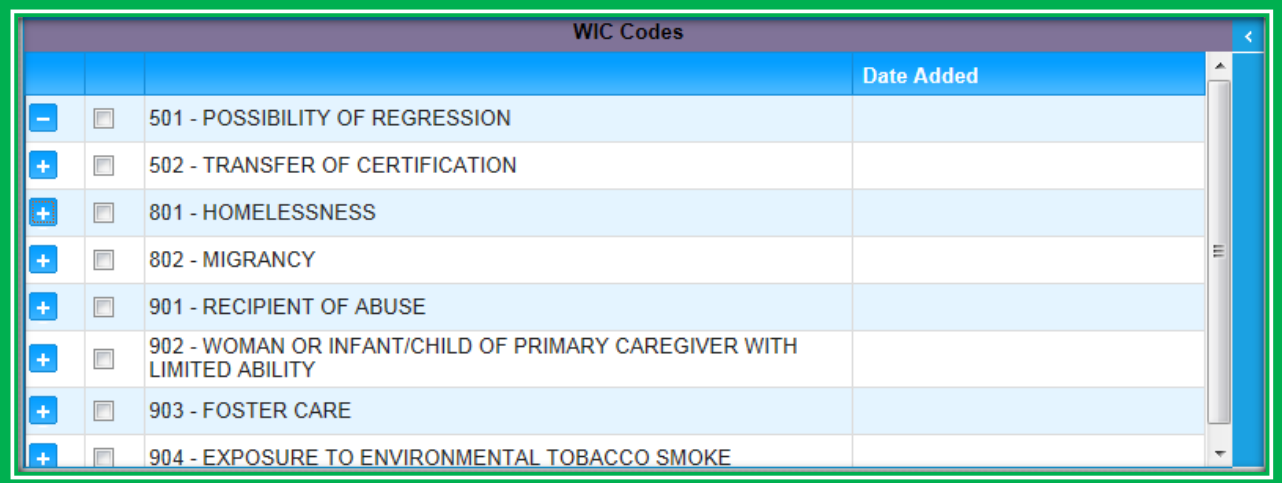

**Figure 103: WIC Codes Summary – Closed**

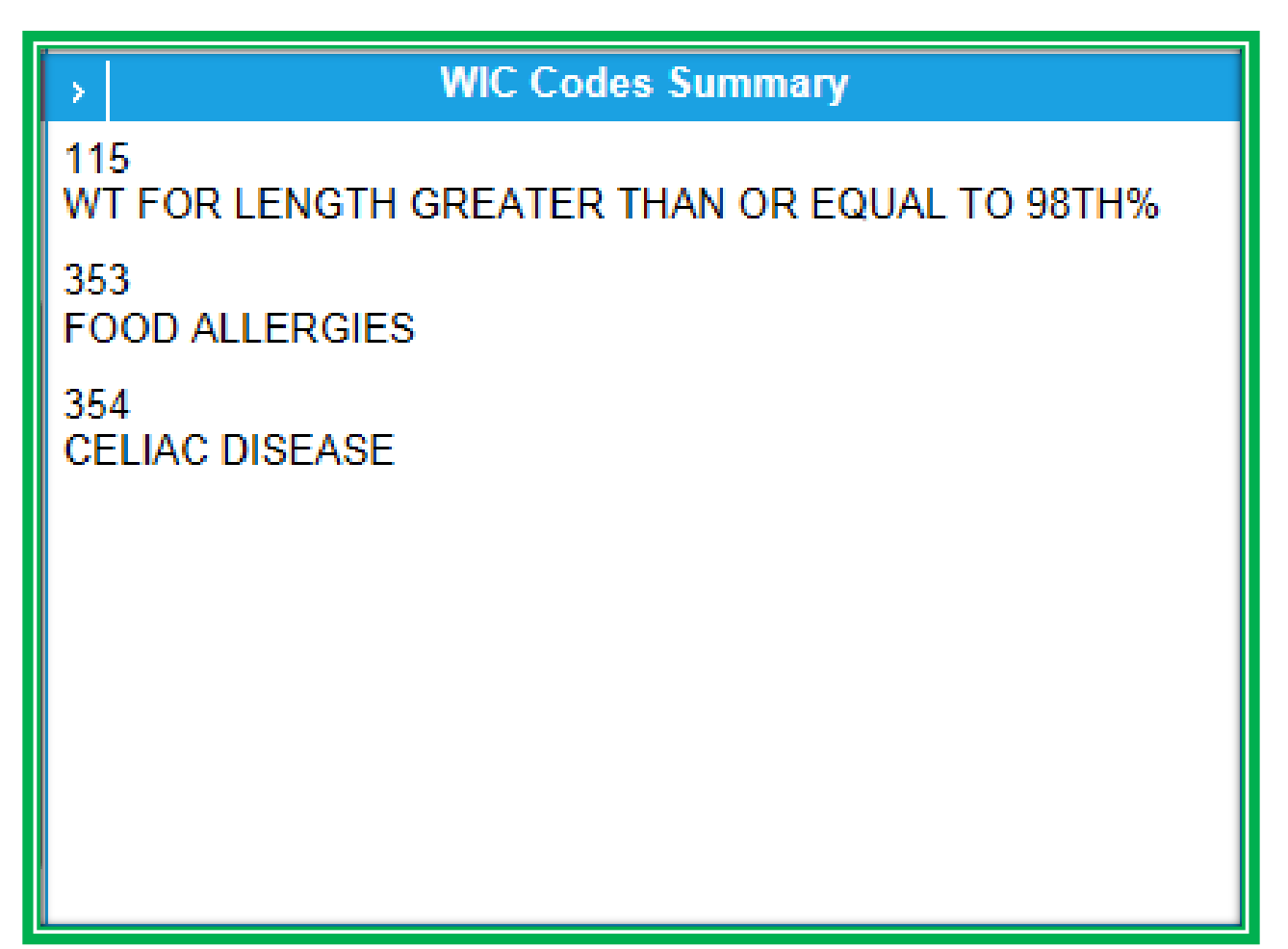

**Figure 104: WIC Codes Summary**

The WIC Codes Summary section lists all of the WIC Codes selected by the user(s) and the system, regardless of the Main Group selected. The WIC Codes will have a date if the Assessment process has been completed; this is the date the code was added to the client record. This section will update when additional WIC Codes are added, either by the user or by the system. The WIC Codes Summary section may look similar to the figures below.

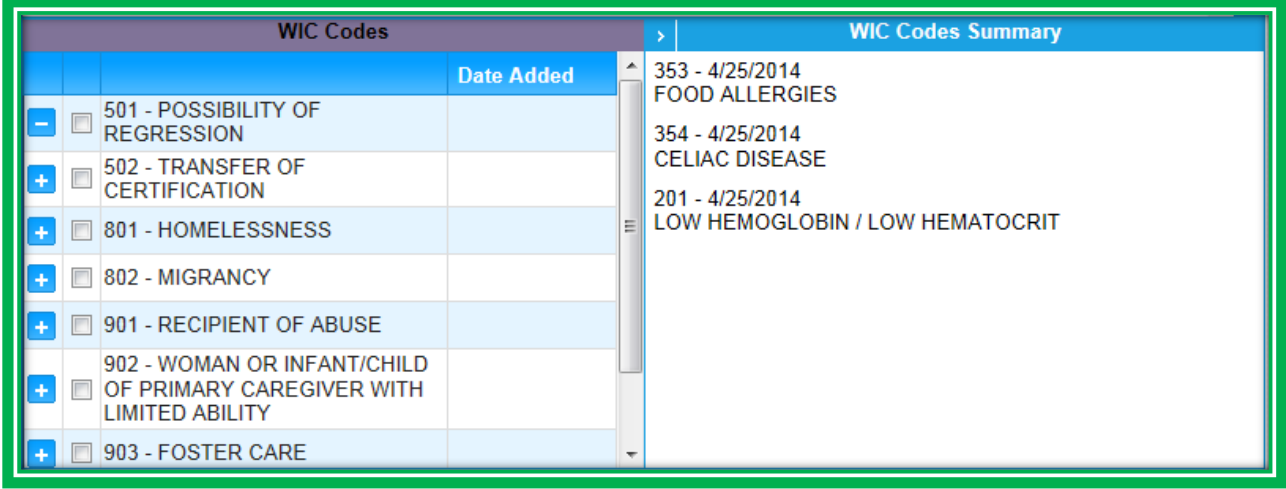

**Figure 105: Adding WIC Code Part 1**

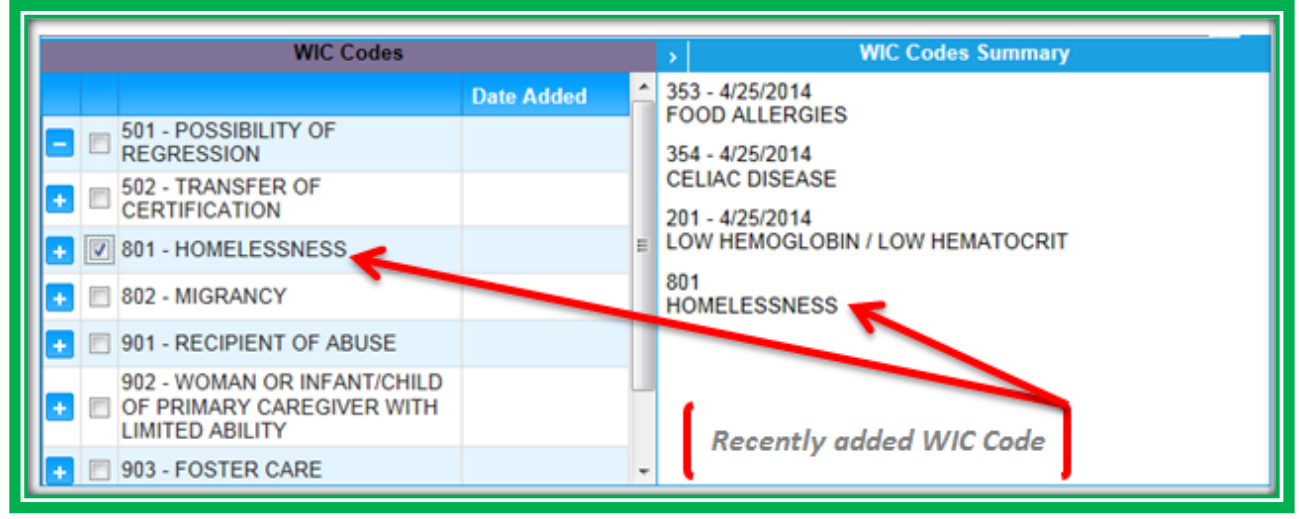

**Figure 106: Adding WIC Code Part 2**

# BUTTONS

There are several buttons on the Assessment screen. These buttons and their associated functionality are described below.

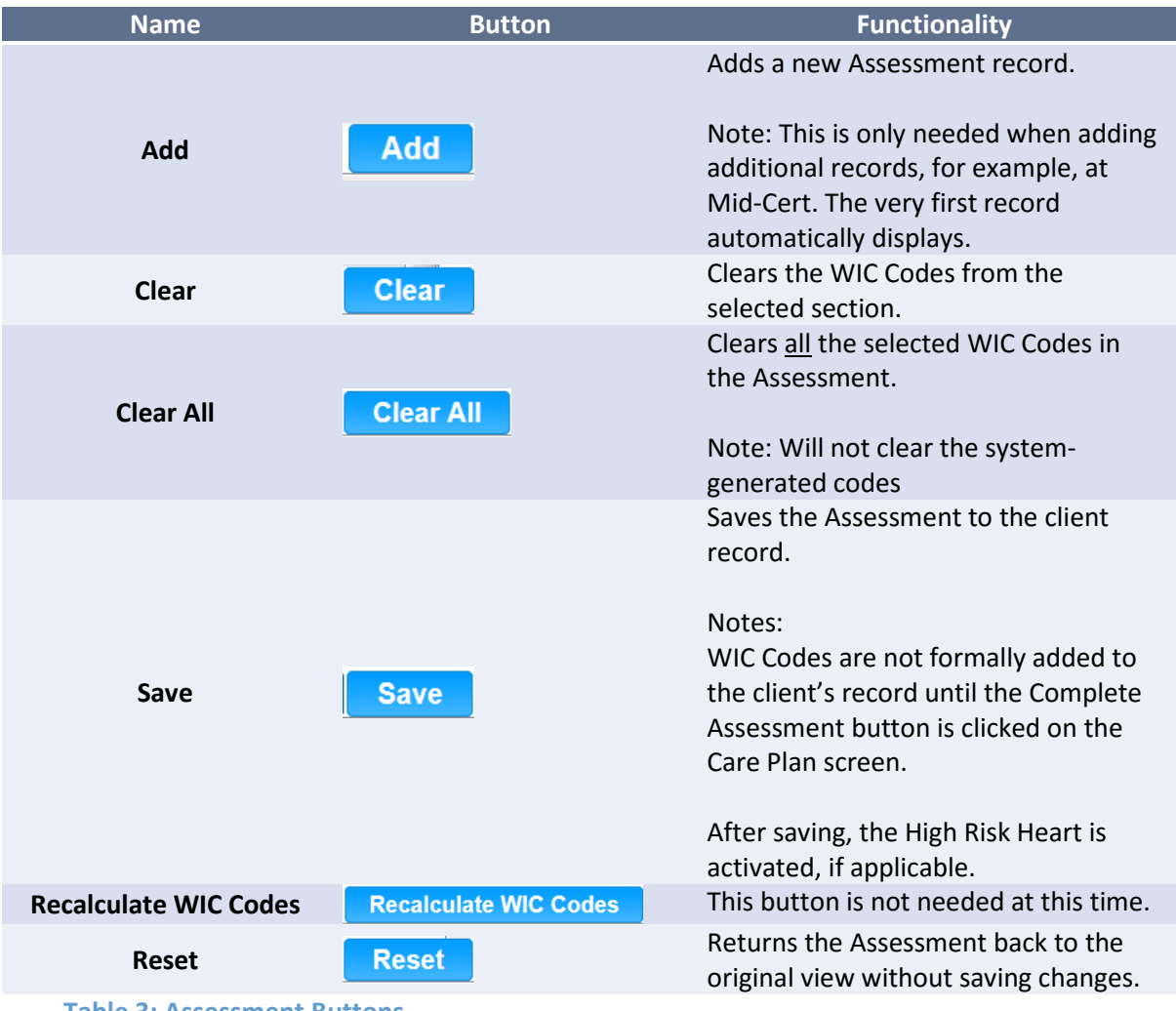

**Table 3: Assessment Buttons**
#### *Assessment Processes*

#### ADDING NEW ASSESSMENTS

New Assessments are needed for certification, Breastfeeding Assessments, and during the mid-cert process for infants, children, and breastfeeding women (IEN, IFF, IPN, IPN+, C1-C4, PN, EN, and PN+). A new Assessment will also be needed if a client changes categories during their certification. More information on mid-cert processes is discussed later.

New Assessments will automatically display at certification. At other times, you can add a new Assessment by selecting the Add button. When you add an Assessment to a client record, the system will present you with an Assessment that has blank Standard Questions. The WIC Codes Summary section will still display all the codes that have been assigned to the client.

After you save and select Complete Assessment, any WIC Codes that were duplicates of codes that were discovered at certification will keep the original date, and new codes will be given the current date. This process ensures a thorough evaluation that meets the needs of the participant.

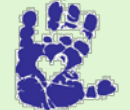

## **Together We Can**

Transition to D by summarizing ABC(E) first, "So it sounds like everything is going well with his growth and that the doctor has no concerns. I'd like to get a better sense of how you feel he's been eating."

Invite with a GTHM tool and keep it specific by saying, "Pick a picture that best describes how you feel about mealtime with Johnny."

#### UPDATING ASSESSMENTS

You will be able to update an Assessment during a certification period by adding additional WIC Codes to an existing record and clicking the Save button. You would update an Assessment when the client provides you with additional information related to their health or nutrition status and this information leads to the assignment of one or more WIC Codes. Examples of when you would update an Assessment include:

- A pregnant woman learns that she has gestational diabetes
- A child is recently diagnosed with celiac disease
- A family becomes homeless

## ADDING MID-CERTIFICATION ASSESSMENTS

Arizona WIC observes year-long certs for:

- **●** Infants (IEN, IPN, IPN+, IFF)
- Breastfeeding women (EN, PN, PN+)
- Children (C1-C4)

These categories will require a six-month Mid-Certification Assessment, or Mid-Certification. What is a Mid-Certification? It is basically a certification minus eligibility (Proof of ID, Address, and Income). It includes a complete ABCDE assessment with a new assessment page, assigning any new WIC Codes, providing education, goal setting, and all the associated documentation, including the Note. When it is time for a Mid-Certification, the system will require new information to be entered, including a new Assessment.

#### VIEWING ASSESSMENT HISTORY

If a client has more than one Assessment in a certification period, you can view their previous records using the Assessment History pick list in the upper right-hand corner of the screen. In order to do this, select the date of the Assessment you wish to view from the pick list and click Go. The Assessment you select will display in read-only format. To return to the main screen, click the Cancel button.

#### COMPLETING ASSESSMENTS

During both the certification and the mid-cert processes, you must finalize all of the Assessment and eligibility information you have collected and then click the Complete Assessment button on the Care Plan screen before the system will allow you to print checks. Try to make it a habit to finalize all of your Assessments by reviewing the client's WIC Codes, adding any Nutrition Discussion contacts and Referrals, and then clicking the Complete Assessment button on the Care Plan screen. A complete Assessment also includes a Note. More information about completing Assessments is included in the Care Plan module.

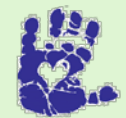

## **Together We Can**

Remember to look at the client, not the computer. Have your conversation, and use your ABCDE Guide Note Tracker to keep track of info and possible codes you'd like to assign.

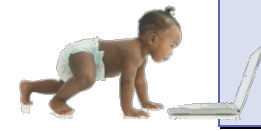

*Now it's time to go over what you have learned so far. Please review Assessment in Module 3 on the HANDS Resource Site.*

## **Breastfeeding Surveillance**

The Breastfeeding Surveillance is its own screen and part of the Certification Flow. The Most Recent Surveillance Date field will default to the current date if the client has not had a Breastfeeding Surveillance filled out before. For existing records, this field will populate with the last time the Surveillance was completed. The purpose of this field is to help when you are entering an age in the duration fields. You can use it, along with Date of Birth in the Active Record and the information the Authorized Rep. provides you, to determine the age of the infant/child when the Surveillance was last completed.

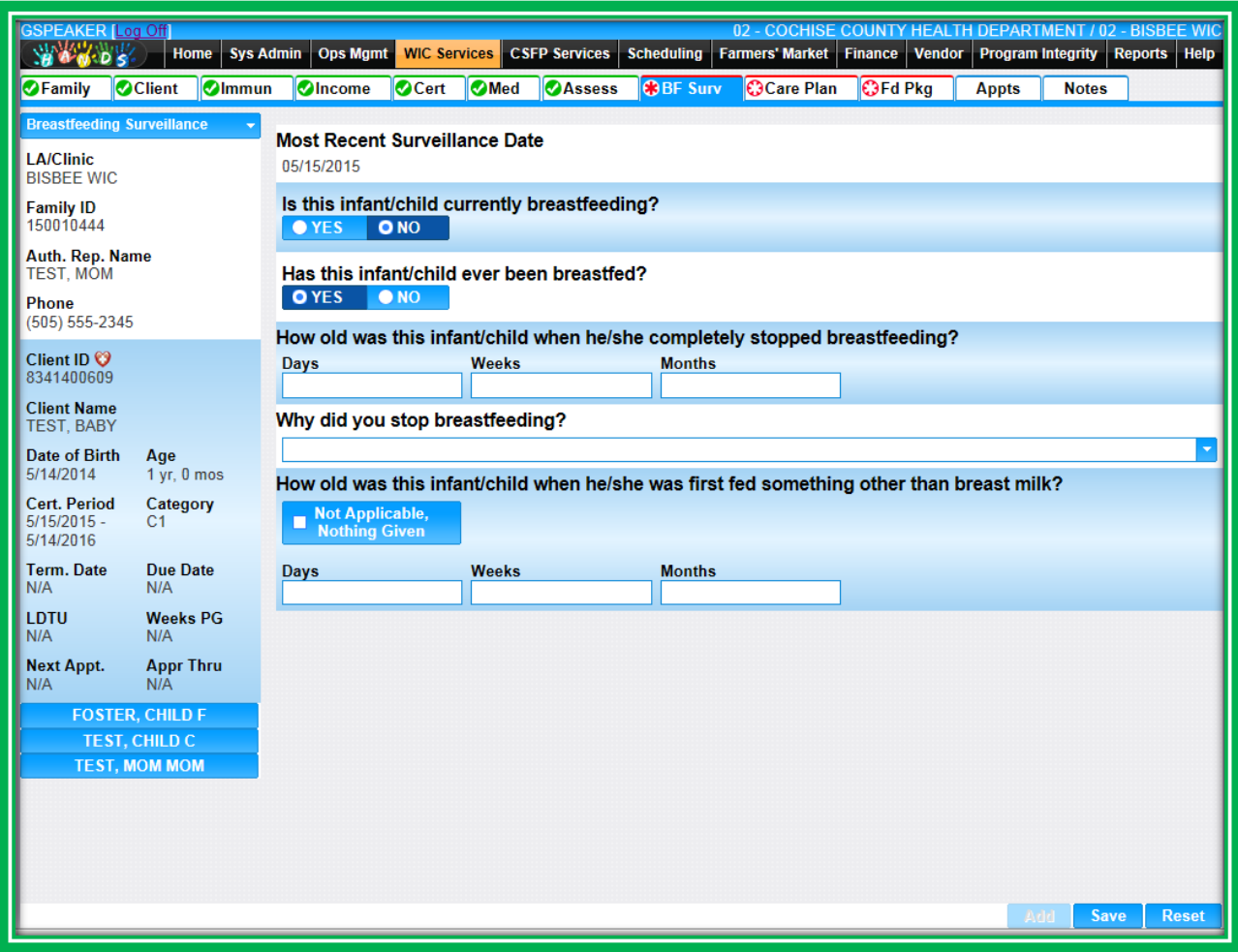

**Figure 107: Breastfeeding Surveillance**

To add a new record to the screen, click the Add button, fill out the appropriate fields, and click Save. The HANDS Breastfeeding Surveillance screen will need to be updated each time you see the client, until the child is two years old. Once the infant/child has stopped breastfeeding and the screen is completed, it will be view only.

Since the Breastfeeding Surveillance screen is only applicable to clients under 24 months, it will only appear for them in the Certification Flow tabs. If you toggle between clients on the screen using the Active Record and select a client over 24 months, a disabled screen will appear with a message reminding you that the client is over two years old.

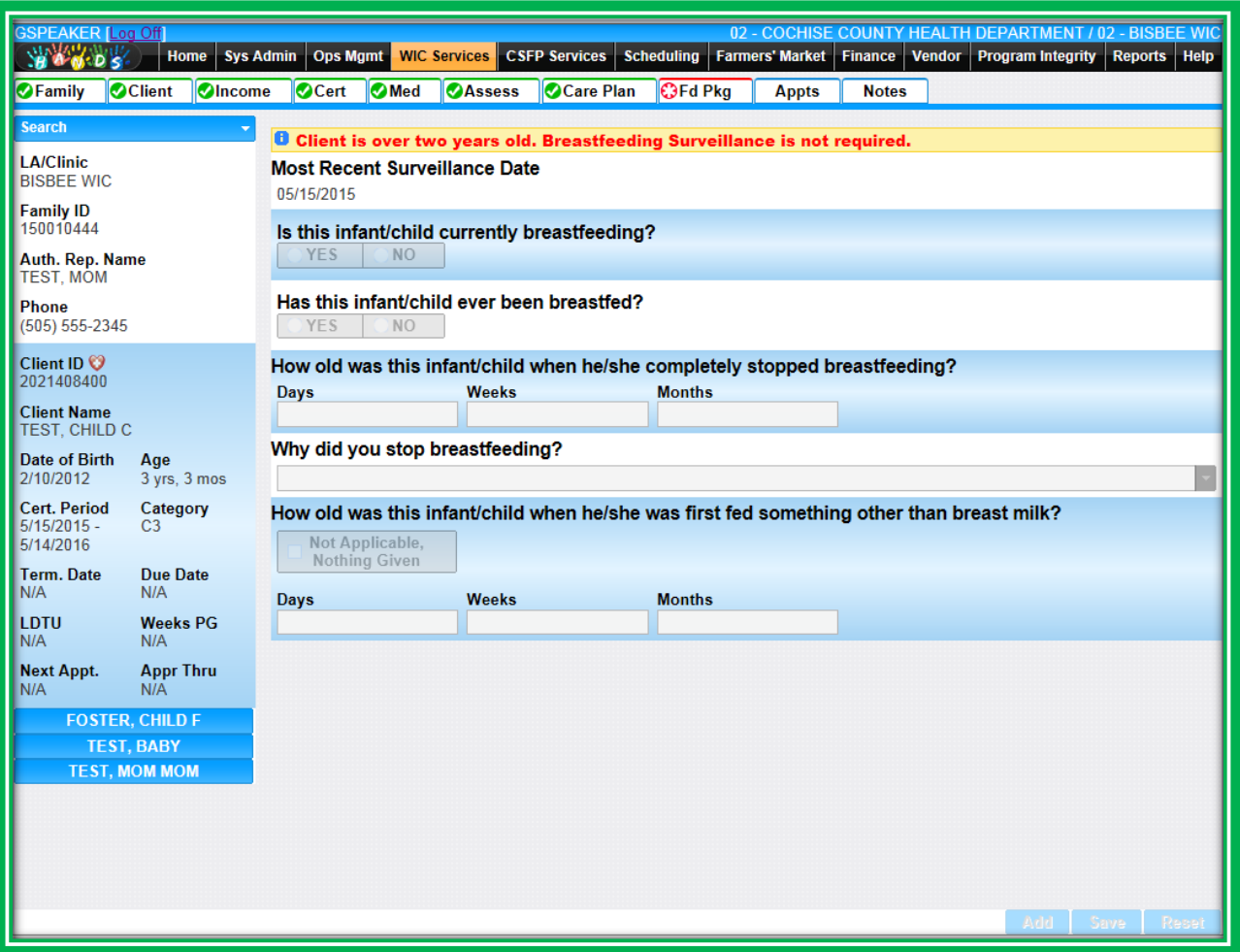

**Figure 108: Disabled Breastfeeding Surveillance**

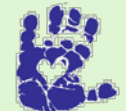

## **Together We Can**

This data helps establish our breastfeeding numbers. Make sure you fill out the data correctly!

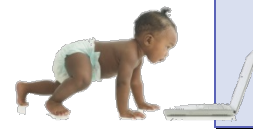

*Now it's time to go over what you have learned so far. Please review Breastfeeding Surveillance in Module 3 on the HANDS Resource Site.*

## CASE STUDY: IT'S IN YOUR HANDS!

Now it is time for you to continue your journey into the world of HANDS.

- 1. Discuss the following with your Helping HAND:
	- a. Breastfeeding Surveillance
		- i. Who, when, and where is this info collected?
	- b. Review Clinical, Dietary and Environmental Codes as needed
	- c. Adding an Assessment during a Mid-Cert Assessment (Health Check)
	- d. Adding WIC Codes during an existing cert
	- e. Review use of projective tools and OARS during D Assessment as needed
- 2. Work to do before you start
	- a. Log into the HANDS Training Database
	- b. Search for your family using the WIC Services Search
	- c. Navigate to the Assessment tab
- 3. Complete the Assessment for each family member:
	- a. What would be your opening question/approach for this family?
	- b. Baby:
		- i. During the ABC(E) assessment in the lab:
			- 1. Mom states all is going well with baby, and although the baby was born early, he/she has "caught up" and is doing well. There are no other Medical or E concerns.
		- ii. During the D Assessment in the lab:
			- 1. Mom's response to your opening question is that she feels breastfeeding is special to her, but since she's been pregnant, she's been more sensitive and nursing has been a bit painful. She enjoys the morning, nighttime and comfort nursing and doesn't want to stop those, but feels that she probably couldn't offer the breast anymore because of the sensitivity and pain. She nurses the baby about three times per day and has been offering about nine ounces of Similac® Advance per day. She mixes the formula appropriately, one scoop per two ounces of water. She uses filtered tap water. She first offered the formula about two months ago.
			- 2. Her little one is eating solids well and feeding him/herself finger foods like puffs, avocado, and soft foods. The baby eats meats (ground) ok, but is a bit pickier with these foods. Her pediatrician recently recommended Vitamin D drops, and she has started putting them in her baby's bottle. She has some questions about cups and when she can start offering milk.
		- iii. Child:
			- 1. During the ABC(E) Assessment: Mom tells you that her two-year-old has been healthy since birth and that the doctor has no concerns about weight or health. The doctor recently suggested a multivitamin, which she has started.
- 2. During the D Assessment: Mom says her two-year-old is a picky eater, though fruit is always a hit. Veggies are another story, though zucchini is a favorite. The toddler is also a bit picky with meat, though meatballs and meats in sauces are generally eaten. They offer 1% milk a few times per day in a regular cup, and cheese is often a snack. They eat three meals per day plus two snacks and additional treats on occasion. She says that they try to eat family meals but that it can be hard with her job schedule. She notices her two-year-old does not eat as well when she's been away at work and always wants to sit on her lap.
- iv. Mom:
	- 1. During the ABC(E) Assessment:
		- a. Mom tells you that she hasn't seen her doctor yet. She recently switched jobs and didn't have health care, though they just got on AHCCCS and she made an appointment. She feels her weight gain has been a little lower than her previous two pregnancies. She's been sick with this pregnancy like she's been sick with all of them.
	- 2. During the D Assessment:
		- a. In addition to what she told you about nursing her baby, she tells you that she takes her prenatal vitamin, though she has to take it at night. Sometimes she feels too sick to eat and has thrown up a few times. She knows not to eat certain foods that aren't cooked well and has stopped drinking caffeine. She'd like to be able to eat a little more because she was worried she wasn't gaining enough due to her sickness. She'd like to breastfeed her next baby as well, though she'd like her tenmonth-old to wean soon.
- v. What WIC Codes do you think apply for each family member?

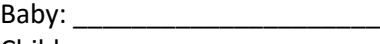

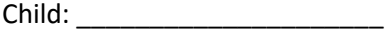

Mom:

- vi. Complete the Assessment screen for each family member.
	- 1. Complete the Standard Questions using the data above.
		- 2. What WIC Codes did HANDS assign?

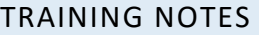

# **MODULE 4 CARE PLAN AND NOTES**

## **IN THIS SECTION:**

- Care Plan
	- ◆ WIC Codes
	- ◆ Nutrition Discussion
	- ◆ Referrals
- **Breastfeeding Promotional Items**
- **Notes** 
	- ◆ Staff Alerts
- **Completing your Assessment**

#### **LEARNING OBJECTIVES:**

By the end of this module, users will:

- **IDENTIFY 19 Inter 10 and 10 and new items found in the Care Plan, Breastfeeding Promotional Items,** and Notes Screens
- **Complete the Assessment process for a family**
- Demonstrate understanding of Notes, including Staff Alerts
- **Document Breastfeeding Promotional Items**

## RESOURCES FOR MODULE 4: BEFORE YOU CONTINUE YOUR JOURNEY

#### **THINGS TO DO BEFORE YOU GET STARTED:**

- Check to make sure that the HANDS Resource Site is accessible from your computer
- **Read the following areas of the CMA HANDS Clinic Training Manual:** 
	- ◆ Module 3
		- **Care Plan**
	- ◆ Module 10
		- **Notes**
- For the Arizona WIC Program, reference the following areas of the Arizona WIC Policy and Procedure Manual:
	- ◆ Chapter 2
	- ◆ Chapter 6
	- ◆ Chapter 7
- **If you need additional PCS help, please review:** 
	- ◆ PCS: Setting the Stage Online Course Arizona WIC
	- ◆ Principles of Influence 101 Online Course Arizona WIC
	- ◆ WIC PCE: Introduction to WIC Listens Online Course Arizona WIC

## OVERVIEW

During your training you will be focusing on documenting the nutrition education you offer, any referrals that are made, and completing your assessment. We'll also spend some time talking about Mandatory Referrals, as these will be handled differently in HANDS. In general, these are screens you'll be using after you've had your conversation with the family.

## HANDS AND THE APPOINTMENT PATHWAY

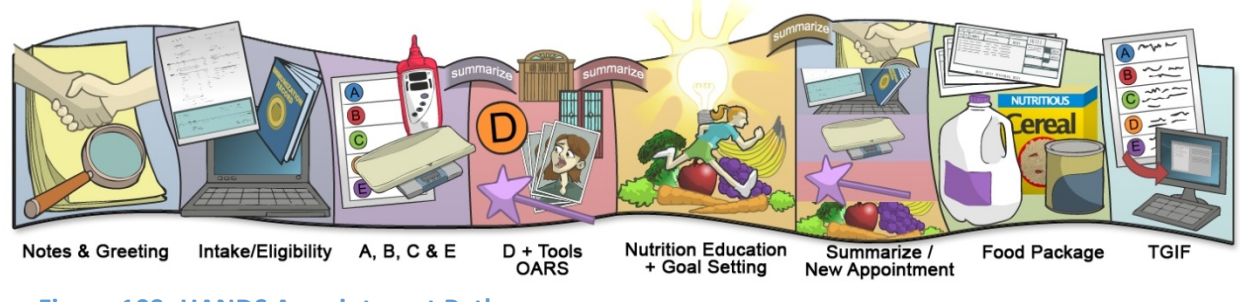

#### **Figure 109: HANDS Appointment Pathway**

## **Care Plan**

The Care Plan area has three screens: the WIC Codes, Nutrition Discussion, and Referrals screens.

The information you document on the Care Plan is related to the nutrition education you offered and any referrals you've made. This is important because during a one-year WIC certification, a participant will need to have a minimum of four different nutrition education contacts, or Nutrition Discussions, in their file: one at the time of certification, a follow-up contact, a mid-certification contact, and a final follow-up contact.

The Care Plan has always been an important screen for documentation. Now, in addition to documentation, the Care Plan is an important screen in completing the certification or mid-cert process.

#### *Completing Assessments*

During the certification or mid-cert processes, you must finalize all of the Assessment and eligibility information you have collected and then click the Complete Assessment button before you can print checks. This is an opportunity to double-check that all of the info is correct. You can:

- **•** Fix any incorrect data in the Medical screen
- **Deselect WIC Codes that don't apply on the Assessment screen** 
	- You cannot deselect system-generated WIC Codes
- Add anything you may have forgotten

**It's important to do all of this BEFORE you click Complete Assessment**. Once you have clicked that button, the WIC Codes cannot be deselected on the Assessment screen. It's also important to click the Complete Assessment button if you update any Assessment records or add any new Assessments during a certification period. That way, the WIC Codes and the Date Added are assigned to the client's record. This keeps an accurate history of each participant's WIC Codes in their file.

## *WIC Codes*

WIC Codes will all be documented on the Assessment screen. The only items that will be documented on the WIC Codes screen in Care Plan are the High Risk Heart and the Active checkbox. All other items will be view only; however, the WIC Codes screen gives you a quick snapshot of the WIC Codes in the same area as the other Care Plan information.

## HIGH RISK HEART

Nutritionists with special roles will be able to change the High Risk Heart back and forth from red to green by clicking on it. A red High Risk Heart lets you know that the client is high risk and needs to be seen by the Nutritionist or Dietitian (RDN). If the Nutritionist/RD feels that the client does not need to attend additional high-risk appointments during the certification period, they will turn the heart green. You will need to read the Note(s) to get a complete picture of the client's needs, including if/when they might need to be referred back to high-risk appointments. If the same high-risk code was assigned at another certification, or a new high-risk Code is assigned, the red heart will be reactivated.

The icon in the Active Record will change along with the High Risk Heart. The icon change will not be immediate; it will change either after the screen is refreshed or after you navigate to another screen.

| Family                                                  | <b>Client</b><br>Income        |        | Cert               | <b>O</b> Med                       |                    | <b>Assess</b>             | <b>Care Plan</b>                                                                                                    |                  | <b>Fd Pkg</b> | <b>Appts</b> | <b>Notes</b>     |                             |                   |                         |
|---------------------------------------------------------|--------------------------------|--------|--------------------|------------------------------------|--------------------|---------------------------|----------------------------------------------------------------------------------------------------|------------------|---------------|--------------|------------------|-----------------------------|-------------------|-------------------------|
| <b>Care Plan - WIC Codes</b>                            |                                |        |                    |                                    |                    |                           |                                                                                                    |                  |               |              | <b>WIC Codes</b> | <b>Nutrition Discussion</b> |                   | <b>Referrals</b>        |
| LA/Clinic<br><b>DOUGLAS HEALTH</b>                      |                                | 5      | Priority           | <b>B</b> Record saved successfully |                    |                           |                                                                                                    |                  |               | $\bullet$    |                  |                             |                   |                         |
| Family ID A<br>160011247                                |                                |        |                    |                                    |                    |                           |                                                                                                    | <b>High Risk</b> |               |              |                  |                             | Wait List         |                         |
| Auth. Rep. Name<br>NEW HIRE, MOM                        |                                |        | <b>WIC Codes</b>   |                                    |                    |                           |                                                                                                    |                  |               |              |                  |                             |                   |                         |
| Phone<br>(555) 123-4567                                 |                                | n      | <b>WIC</b><br>Code |                                    | <b>Description</b> |                           |                                                                                                    |                  |               |              |                  |                             | <b>Date Added</b> | <b>Active</b>           |
| Client ID O<br>1021409729                               |                                |        | 425.8              |                                    |                    |                           | ROUTINELY NOT PROVIDING DIETARY SUPPLEMENTS RECOGNIZED AS ESSENTIAL<br>BY A NATIONAL PUBLIC HEALTH POLICY WHEN A CHILD'S DIET ALONE CANNOT<br>MEET NUTRIENT REQUIREMENTS |                  |               |              |                  |                             | 6/16/2016         | $\overline{\mathbf{v}}$ |
| <b>Client Name</b>                                      |                                | $\Box$ | 901                |                                    |                    | <b>RECIPIENT OF ABUSE</b> |                                                                                                    |                  |               |              |                  |                             | 6/16/2016         | ₹                       |
| <b>NEW HIRE, FOSTER</b><br>Date of Birth                | Age                            |        | $\nabla$ 903       |                                    | <b>FOSTER CARE</b> |                           |                                                                                                    |                  |               |              |                  |                             | 6/16/2016         | $\overline{\mathbf{v}}$ |
| 2/17/2014<br>Cert. Period<br>$6/16/2016 -$<br>6/15/2017 | 2 yrs, 5 mos<br>Category<br>C2 |        |                    |                                    |                    |                           |                                                                                                    |                  |               |              |                  |                             |                   |                         |
| Term, Date<br>N/A                                       | <b>Due Date</b><br>N/A         |        |                    |                                    |                    |                           |                                                                                                    |                  |               |              |                  |                             |                   |                         |
| LDTU<br>N/A                                             | <b>Weeks PG</b><br>N/A         |        |                    |                                    |                    |                           |                                                                                                    |                  |               |              |                  |                             |                   |                         |
| <b>Next Appt.</b><br>N/A                                | <b>Appr Thru</b><br>N/A        |        |                    |                                    |                    |                           |                                                                                                    |                  |               |              |                  |                             |                   |                         |
| <b>Wait Listed On</b><br>N/A                            | <b>NEW HIRE, BABY</b>          |        |                    |                                    |                    |                           |                                                                                                    |                  |               |              |                  |                             |                   |                         |
|                                                         | <b>NEW HIRE, MOM</b>           |        |                    |                                    |                    |                           |                                                                                                    |                  |               |              |                  |                             |                   |                         |

**Figure 110: Care Plan – WIC Codes – Red Heart**

| Family                                      | <b>Client</b><br>Immun  |           | Income           | Cert               | <b>O</b> Med     | <b>Assess</b>                 | <b>BF Surv</b>   | <b>Care Plan</b>                                                                                                    | <b>Fd Pkg</b>    | <b>Appts</b>                | <b>Notes</b>      |                         |
|---------------------------------------------|-------------------------|-----------|------------------|--------------------|------------------|-------------------------------|------------------|----------------------------------------------------------------------------------------------------|------------------|-----------------------------|-------------------|-------------------------|
| <b>Care Plan - WIC Codes</b>                |                         |           |                  |                    |                  |                               |                  |                                                                                                    | <b>WIC Codes</b> | <b>Nutrition Discussion</b> |                   | <b>Referrals</b>        |
| LA/Clinic<br><b>DOUGLAS HEALTH</b>          |                         | $\vert$ 1 | Priority         |                    |                  |                               | <b>High Risk</b> |                                                                                                    |                  |                             | Wait List         |                         |
| Family ID<br>160011247                      |                         |           | <b>WIC Codes</b> |                    |                  |                               |                  |                                                                                                    |                  |                             |                   |                         |
| Auth. Rep. Name<br><b>NEW HIRE, MOM</b>     |                         |           | <b>WIC</b>       |                    |                  |                               |                  |                                                                                                    |                  |                             |                   |                         |
| Phone                                       |                         | M         | Code             | <b>Description</b> |                  |                               |                  |                                                                                                    |                  |                             | <b>Date Added</b> | <b>Active</b>           |
| (555) 123-4567                              |                         |           | $\sqrt{142}$     |                    | PREMATURE INFANT |                               |                  |                                                                                                    |                  |                             | 6/16/2016         | $\overline{\mathbf{v}}$ |
| Client ID <b>O</b><br>1021409728            |                         |           | $\sqrt{411.11}$  |                    |                  | MEET NUTRIENT REQUIREMENTS.   |                  | ROUTINELY NOT PROVIDING DIETARY SUPPLEMENTS RECOGNIZED AS ESSENTIAL<br>BY NATIONAL PUBLIC HEALTH POLICY WHEN AN INFANT'S DIET ALONE CANNOT |                  |                             | 6/16/2016         | $\Box$                  |
| <b>Client Name</b><br><b>NEW HIRE, BABY</b> |                         |           | $\sqrt{411.2}$   |                    |                  |                               |                  | ROUTINELY USING NURSING BOTTLES OR CUPS IMPROPERLY.                                                                                        |                  |                             | 6/16/2016         | $\overline{\mathbf{v}}$ |
| Date of Birth<br>8/18/2015                  | Age<br>$0$ vrs. 11 mos  |           | $\sqrt{411.4}$   |                    |                  | NEEDS OR STAGE OF THE INFANT. |                  | ROUTINELY USING FEEDING PRACTICES THAT DISREGARD THE DEVELOPMENTAL                                                                         |                  |                             | 6/16/2016         | $\overline{\mathbf{v}}$ |
| <b>Cert. Period</b>                         | Category                |           | $\sqrt{411.6}$   |                    |                  |                               |                  | ROUTINELY FEEDING INAPPROPRIATELY DILUTED FORMULA.                                                                                         |                  |                             | 6/16/2016         | $\overline{\mathbf{v}}$ |
| $6/16/2016 -$<br>12/16/2016                 | <b>IPN</b>              |           | $\sqrt{702}$     |                    |                  |                               |                  | INFANT BEING BREASTFED BY A WOMAN AT NUTRITIONAL RISK                                                                                      |                  |                             | 6/16/2016         | $\overline{\mathbf{v}}$ |
| Term. Date<br>N/A                           | <b>Due Date</b><br>N/A  |           |                  |                    |                  |                               |                  |                                                                                                    |                  |                             |                   |                         |
| LDTU<br>N/A                                 | <b>Weeks PG</b><br>N/A  |           |                  |                    |                  |                               |                  |                                                                                                    |                  |                             |                   |                         |
| <b>Next Appt.</b><br>N/A                    | <b>Appr Thru</b><br>N/A |           |                  |                    |                  |                               |                  |                                                                                                    |                  |                             |                   |                         |
| <b>Wait Listed On</b><br>N/A                |                         |           |                  |                    |                  |                               |                  |                                                                                                    |                  |                             |                   |                         |
|                                             | <b>NEW HIRE, FOSTER</b> |           |                  |                    |                  |                               |                  |                                                                                                    |                  |                             |                   |                         |
|                                             | <b>NEW HIRE, MOM</b>    |           |                  |                    |                  |                               |                  |                                                                                                    |                  |                             |                   |                         |
|                                             |                         |           |                  |                    |                  |                               |                  |                                                                                                    |                  |                             |                   |                         |

**Figure 111: Care Plan – WIC Codes – Green Heart**

#### ACTIVE CHECKBOX

You will also be able to designate whether a client's WIC Code is being actively followed by using the Active checkbox. An example would be if a client was anemic at certification but is no longer anemic. You would deselect WIC Code 201.1 or 201.2 to let others know that this risk is not currently being discussed with the client. Of course, you will want to document this in your note as well.

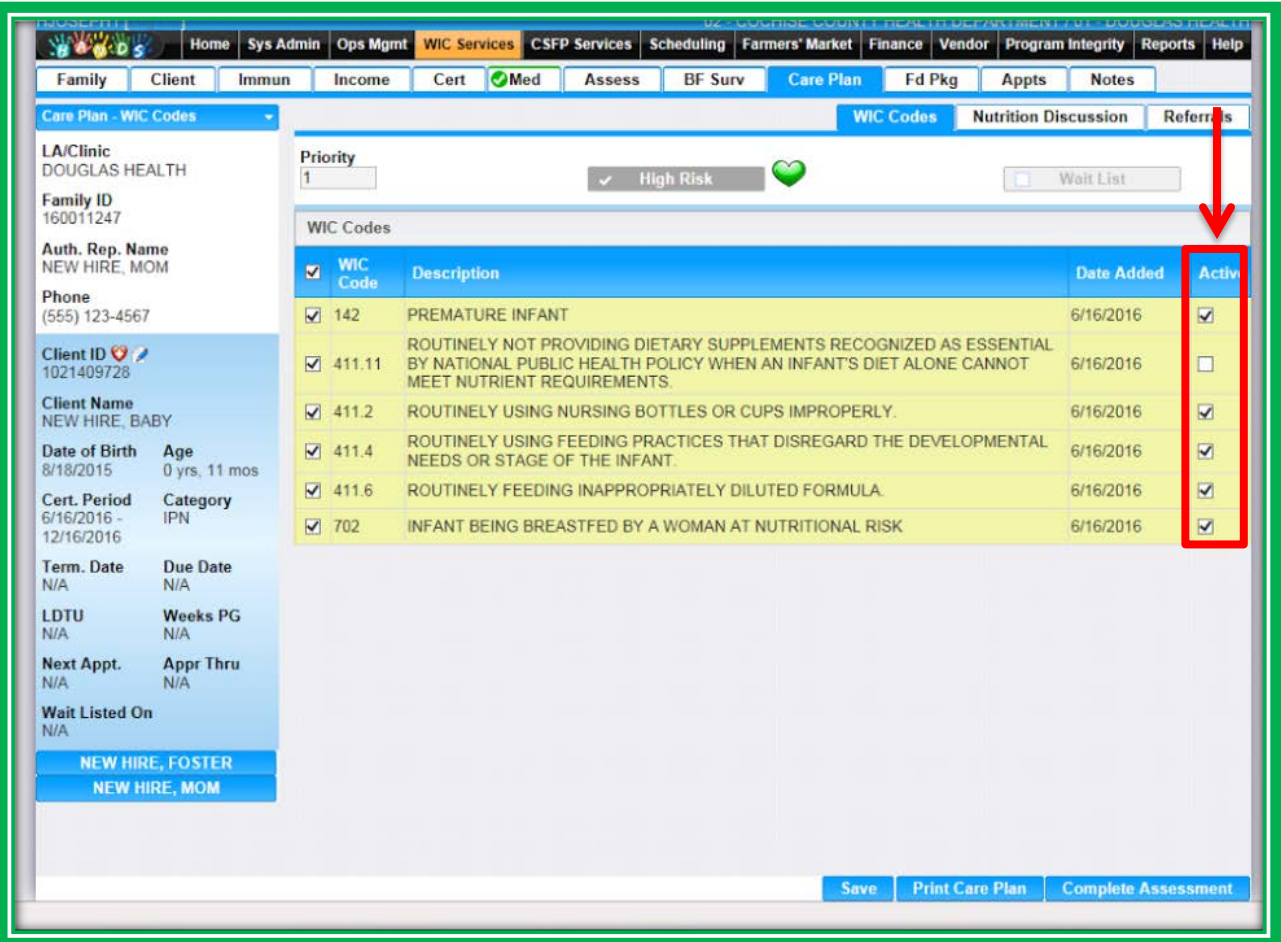

**Figure 112: Care Plan – WIC Codes – Active Checkbox**

#### *Nutrition Discussion*

In the Care Plan - Nutrition Discussion tab, you'll document which kind of nutrition contact, or discussion, you've completed. Information about the topics you discussed with your client will be covered in your note! You'll document the type of appointment at which the contact was made; some examples are below:

- **Certification Contact**
- **Nutrition Ed Contact**
- **Mid-Certification Contact**
- **High-Risk Contact**

| <b>GSPEAKER [Log Oii]</b><br><b>WARDS</b>         | Home                                      | <b>Sys Admin</b> |             | Ops Mgmt                    | <b>WIC Services</b>          | <b>CSFP Services</b> Scheduling |               | <b>Farmers' Market</b> | Finance Vendor   | 02 - COCHISE COUNTY HEALTH DEPARTMENT / 02 - BISBEE WIC<br><b>Program Integrity</b> | Reports   Help             |
|---------------------------------------------------|-------------------------------------------|------------------|-------------|-----------------------------|------------------------------|---------------------------------|---------------|------------------------|------------------|-------------------------------------------------------------------------------------|----------------------------|
| <b>Family</b>                                     | <b>Client</b>                             | Income           | Cert        | <b>O</b> Med                | <b>Assess</b>                | <b>Care Plan</b>                | <b>Fd Pkg</b> | <b>Appts</b>           | <b>Notes</b>     |                                                                                     |                            |
| <b>Care Plan - Nutrition</b><br><b>Discussion</b> |                                           |                  |             |                             |                              |                                 |               |                        | <b>WIC Codes</b> | <b>Nutrition Discussion</b>                                                         | <b>Referrals</b>           |
| <b>LA/Clinic</b><br><b>BISBEE WIC</b>             |                                           |                  |             | <b>Nutrition Discussion</b> |                              |                                 |               |                        |                  |                                                                                     | $+$ Add                    |
| <b>Family ID</b>                                  |                                           |                  | <b>Date</b> |                             | <b>Topic</b>                 |                                 |               |                        |                  | <b>Type</b>                                                                         |                            |
| 150010444                                         |                                           |                  | 06/04/2015  |                             | <b>HIGH RISK CONTACT</b>     |                                 |               |                        |                  | Individual                                                                          | $\hat{m}$                  |
| Auth. Rep. Name<br><b>TEST, MOM</b>               |                                           |                  | 05/15/2015  |                             | <b>Certification Contact</b> |                                 |               |                        |                  | Individual                                                                          | $\widehat{\mathbb{U}}$     |
| <b>Phone</b><br>(505) 555-2345                    |                                           |                  |             |                             |                              |                                 |               |                        |                  |                                                                                     |                            |
| Client ID $\heartsuit$<br>2021408400              |                                           |                  |             |                             |                              |                                 |               |                        |                  |                                                                                     |                            |
| <b>Client Name</b><br>TEST, CHILD C               |                                           |                  |             |                             |                              |                                 |               |                        |                  |                                                                                     |                            |
| <b>Date of Birth</b><br>2/10/2012                 | Age<br>3 yrs, 3 mos                       |                  |             |                             |                              |                                 |               |                        |                  |                                                                                     |                            |
| <b>Cert. Period</b><br>$5/15/2015 -$<br>5/14/2016 | Category<br>C <sub>3</sub>                |                  |             |                             |                              |                                 |               |                        |                  |                                                                                     |                            |
| <b>Term. Date</b><br>N/A                          | <b>Due Date</b><br>N/A                    |                  |             |                             |                              |                                 |               |                        |                  |                                                                                     |                            |
| <b>LDTU</b><br>9/14/2015                          | <b>Weeks PG</b><br>N/A                    |                  |             |                             |                              |                                 |               |                        |                  |                                                                                     |                            |
| <b>Next Appt.</b><br>N/A                          | <b>Appr Thru</b><br>N/A                   |                  |             |                             |                              |                                 |               |                        |                  |                                                                                     |                            |
|                                                   | <b>FOSTER, CHILD F</b>                    |                  |             |                             |                              |                                 |               |                        |                  |                                                                                     |                            |
|                                                   | <b>TEST, BABY</b><br><b>TEST, MOM MOM</b> |                  |             |                             |                              |                                 |               |                        |                  |                                                                                     |                            |
|                                                   | <b>TEST, NEW BABY 2</b>                   |                  |             |                             |                              |                                 |               |                        |                  |                                                                                     |                            |
|                                                   |                                           |                  |             |                             |                              |                                 |               |                        |                  |                                                                                     |                            |
|                                                   |                                           |                  |             |                             |                              |                                 |               |                        |                  |                                                                                     |                            |
|                                                   |                                           |                  |             |                             |                              |                                 |               |                        |                  |                                                                                     |                            |
|                                                   |                                           |                  |             |                             |                              |                                 |               |                        |                  |                                                                                     |                            |
|                                                   |                                           |                  |             |                             |                              |                                 |               | <b>Save</b>            |                  | <b>Print Care Plan</b>                                                              | <b>Complete Assessment</b> |

**Figure 113: Care Plan – Nutrition Discussion**

## *Referrals*

In HANDS, the referral screen function is used to help you more accurately record what referrals you've made. There are several referrals that we are mandated to track in WIC. For Arizona, the ones that are associated with income determination include:

- AHCCCS
- **TANF**
- SNAP<sup>®</sup>

The Care Plan will now record whether you've referred the family to one of these programs, whether they are currently participating in the program, or whether they're not eligible or not interested in the program (N/A).

| <b>GSPEAKER [Log Off</b><br><b>WARDE</b>                              | Home Sys Admin                                   |                         | Ops Mgmt              | <b>WIC Services</b> |                                                                                                    | <b>CSFP Services</b> | <b>Scheduling</b>                   | <b>Farmers' Market</b> |             |                  |                             | 02 - COCHISE COUNTY HEALTH DEPARTMENT / 02 - BISBEE WIC<br>Finance   Vendor   Program Integrity   Reports   Help |                      |
|-----------------------------------------------------------------------|--------------------------------------------------|-------------------------|-----------------------|---------------------|----------------------------------------------------------------------------------------------------|----------------------|-------------------------------------|------------------------|-------------|------------------|-----------------------------|----------------------------------------------------------------------------------------------------|----------------------|
| <b>O</b> Family                                                       | <b>O</b> Client<br><b>Olmmun</b>                 |                         | <b>Olncome</b>        | <b>O</b> Cert       | <b>OMed</b>                                                                                                    | <b>Assess</b>        | <b>OBF</b> Surv                     | <b>OCare Plan</b>      |             | <b>C</b> Fd Pkg  | <b>Appts</b>                | <b>Notes</b>                                                                                                    |                      |
| <b>Care Plan - Referrals</b>                                          |                                                  |                         |                       |                     |                                                                                                    |                      |                                     |                        |             | <b>WIC Codes</b> | <b>Nutrition Discussion</b> |                                                                                                    | <b>Referrals</b>     |
| <b>LA/Clinic</b><br><b>BISBEE WIC</b>                                 |                                                  |                         | <b>Referrals</b>      |                     |                                                                                                    |                      |                                     |                        |             |                  |                             |                                                                                                    | + Add new record     |
| <b>Family ID</b><br>150010444                                         |                                                  | П                       | Date                  |                     | $\overline{\mathbf{y}}$ Program                                                                                |                      | <b>Organization</b>                 |                        |             | <b>Address</b>   |                             | <b>Status</b>                                                                                                    |                      |
| Auth. Rep. Name                                                       |                                                  | $\triangledown$         | 05/15/2015            |                     | <b>LOCAL AGENCY</b><br><b>REFERRAL LIST</b>                                                                    |                      |                                     |                        |             |                  |                             | Referred                                                                                                    | 7位                   |
| <b>TEST, MOM</b><br>Phone                                             |                                                  | $\boxed{3}$             | 05/15/2015            |                     | NUTRITIONIST/RD                                                                                                |                      |                                     |                        |             |                  |                             | Referred                                                                                                    | ■凶                   |
| $(505) 555 - 2345$                                                    |                                                  | $\overline{\mathbf{v}}$ | 05/15/2015            |                     | <b>AHCCCS</b>                                                                                                  |                      |                                     |                        |             |                  |                             | Participating                                                                                                    | ■凶                   |
| Client ID ©<br>8341400609                                             |                                                  |                         | $\sqrt{2}$ 05/15/2015 |                     | <b>SECTION 8</b>                                                                                               |                      |                                     |                        |             |                  |                             | N/A                                                                                                    | 2面                   |
| <b>Client Name</b><br><b>TEST, BABY</b><br>Date of Birth<br>5/14/2014 | Age<br>$1$ yr, $0$ mos                           |                         | $\nabla$ 05/15/2015   |                     | <b>FOOD STAMPS</b><br>(SNAP)<br><b>SUPPLEMENTAL</b><br><b>NUTRITION</b><br><b>ASSISTANCE</b><br><b>PROGRAM</b> |                      |                                     |                        |             |                  |                             | Participating                                                                                                    | 命<br>Z               |
| <b>Cert. Period</b><br>$5/15/2015 -$                                  | Category<br>C1                                   | $\overline{\mathbf{v}}$ | 05/15/2015            | <b>TANF</b>         |                                                                                                    |                      |                                     |                        |             |                  |                             | N/A                                                                                                    | 命<br>$\vert$ $\vert$ |
| 5/14/2016<br><b>Term. Date</b><br>N/A<br>LDTU<br>N/A                  | <b>Due Date</b><br>N/A<br><b>Weeks PG</b><br>N/A |                         | $\nabla$ 05/15/2015   | <b>FOOD</b>         | <b>DISTRIBUTION</b><br><b>PROGRAM ON</b><br><b>INDIAN</b><br><b>RESERVATIONS</b><br>(FDPIR)                    |                      |                                     |                        |             |                  |                             | N/A                                                                                                    | 命<br>И               |
| <b>Next Appt.</b>                                                     | <b>Appr Thru</b>                                 | $\Box$                  | 05/15/2015            |                     | <b>IMMUNIZATION</b>                                                                                            | <b>BISBEE</b>        | <b>COCHISE COUNTY HEALTH DEPT./</b> |                        |             | LANE             | 1415 W. MELODY              | Referred                                                                                                    | Z<br>命               |
| N/A                                                                   | N/A<br><b>FOSTER, CHILD F</b>                    | $\blacksquare$          | 05/08/2015            |                     | <b>IMMUNIZATION</b>                                                                                            | <b>BISBEE</b>        | <b>COCHISE COUNTY HEALTH DEPT./</b> |                        |             | LANE             | 1415 W. MELODY              | Participating                                                                                                    | Z<br>命               |
|                                                                       | <b>TEST, CHILD C</b><br><b>TEST, MOM MOM</b>     |                         |                       |                     |                                                                                                    |                      |                                     |                        |             |                  |                             |                                                                                                    |                      |
|                                                                       |                                                  |                         |                       |                     |                                                                                                    |                      |                                     |                        | <b>Save</b> |                  | <b>Print Care Plan</b>      | <b>Complete Assessment</b>                                                                                       |                      |

**Figure 114: Care Plan – Referrals**

This information is important because we report this data to other federal programs. To help make this process faster, you can update the information in the Income screen in the Adjunctive Eligibility Grid. This grid "talks" to the Care Plan screen, but this doesn't work in reverse; the Care Plan screen will not update the Income screen.

You will also find Local Agency Referral List on the list of referrals. This covers any other mandated referrals, such as referrals to domestic violence programs, food bank information, info about lead screening, and folate. When you and the client have reviewed the referral list, record this action by ensuring the Status is set to Referred for the Local Agency Referral List.

#### ADD A NEW REFERRAL

If you would like to add a new Referral, take the following steps:

- 1. Click on the Add New Record button to open the Add pop-up
	- a. Select the Referral Program from the Program pick list
	- b. Select the Referral Organization from the Organization pick list
		- i. This is optional
	- c. Select the Referral Status from the Status pick list:
		- i. Part. Proof
			- 1. The client is participating and brought proof with them, or you can confirm eligibility through an official verification system (if allowed by your agency)
		- ii. Part. No Proof
			- 1. The client is participating in a program, but forgot proof
		- iii. Referred
			- 1. You referred the participant to the program
		- iv. Fam Elig Proof
			- **1. Note: These requirements are for Arizona WIC. Please check your State Agency's requirements for Family Eligibility.**
			- 2. The participant is a member of a household containing one of the following who also brought proof with them, or you can confirm eligibility through an official verification system (if allowed by your agency): a(n)
				- a. TANF recipient, or
				- b. Section 8 recipient, or
				- c. FDPIR recipient, or
				- d. SNAP recipient, or
				- e. Pregnant woman enrolled in AHCCCS, or
				- f. Infant enrolled in AHCCCS
		- v. N/A
			- 1. None of the items in the pick list are applicable or of interest to the participant
	- d. Select the OK button
- 2. Select the Save button on the main screen

## EDIT A REFERRAL

To set or change the Status of an existing Referral, will take the following steps:

- 1. Click the icon to  $\Box$  open the Edit pop-up
	- **a. If the Status is already populated by the system using data from another screen, you cannot change the Status on this screen**
	- b. Select the desired Referral Status from the Status pick list:
		- i. Part. Proof
- 1. The client is participating and brought proof with them, or you can confirm eligibility through an official verification system (if allowed by your agency)
- ii. Part. No Proof
	- 1. The client is participating in a program, but forgot proof
- iii. Referred
	- 1. You referred the participant to the program
- iv. Fam Elig Proof
	- **1. Note: These requirements are for Arizona WIC. Please check your State Agency's requirements for Family Eligibility.**
	- 2. The participant is a member of a household containing on of the following **and** brought proof with them, or you can confirm eligibility through an official verification system (if allowed by your Agency): a(n)
		- a. TANF recipient, or
		- b. Section 8 recipient, or
		- c. FDPIR recipient, or
		- d. SNAP recipient, or
		- e. Pregnant woman enrolled in AHCCCS, or
		- f. Infant enrolled in AHCCCS
- v. N/A
	- 1. None of the items in the pick list are applicable or of interest to the participant
- c. Select the OK button
- 2. Select the Save button on the main screen

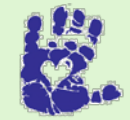

## **Together We Can**

For most families, we hand out this info, but if you make a specific referral to any program on that list, make sure to include it on the Referral screen so that it can be followed.

## *Printing the Care Plan*

You will be able to print the Care Plan in HANDS. There are checkboxes on the left-hand side of the grids on each of the Care Plan screens, which allow you to select the items you want to appear on the Care Plan. You will select the items on the screen, then select the Save button. This process will need to be completed on each screen in the Care Plan until you have selected all of the items you want to appear on the printout. Then you will select the Print Care Plan button. The system will display a PDF of the document and give you different options to choose from, including:

- Save ۸
- Print file
	- ◆ You have to print using this option or the Adobe Reader toolbar
- Zoom (in/out)
- Adobe Reader toolbar
- This opens a new toolbar  $\bullet$
- **OK College** 
	- ◆ This closes the window

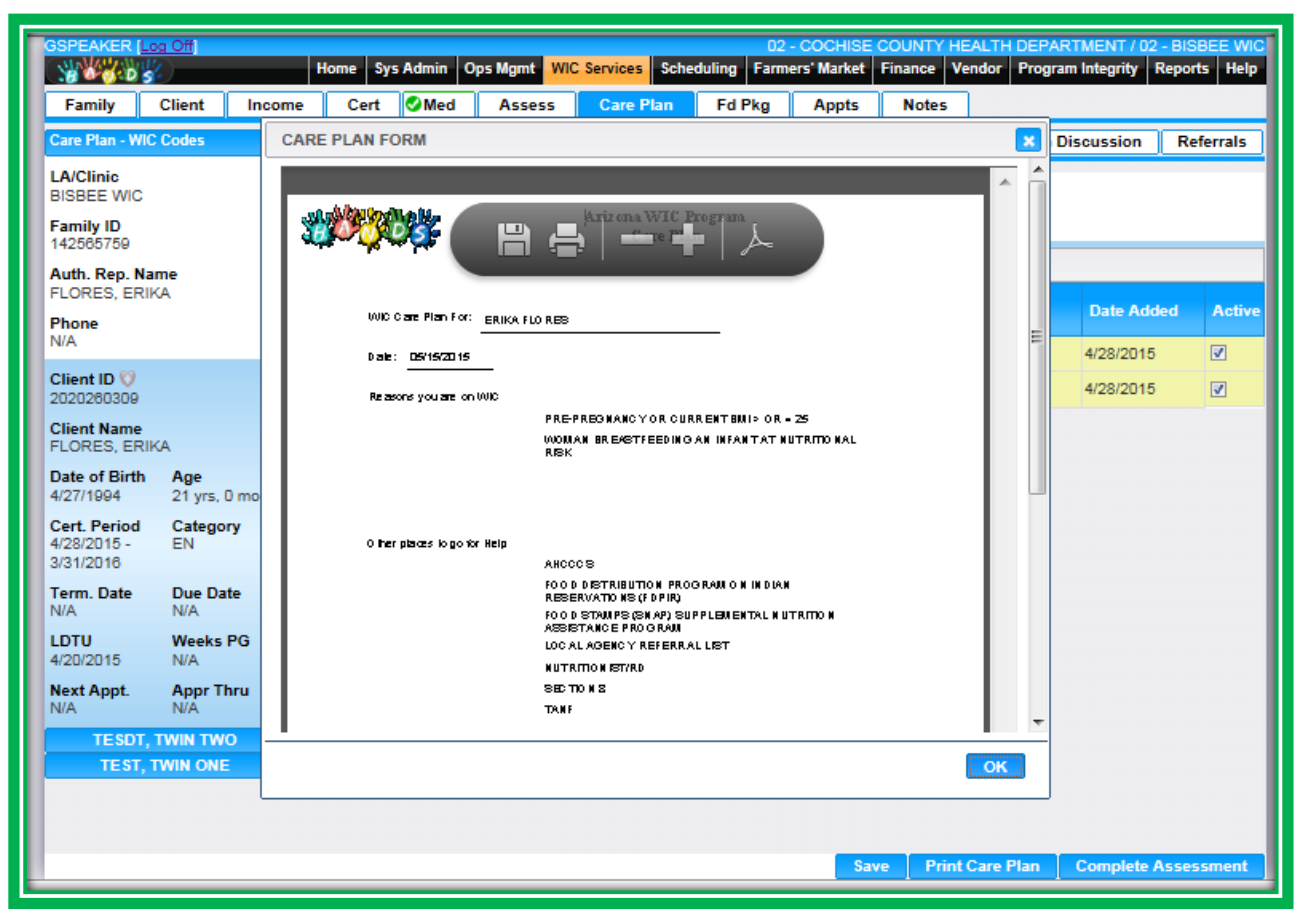

#### **Figure 115: Care Plan – Print Care Plan**

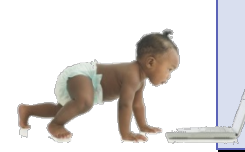

*Now it's time to go over what you have learned so far. Please review Care Plan – WIC Codes, Nutrition Discussion, and Referrals in Module 4 on the HANDS Resource Site.*

## **Notes**

Notes are an important part of the certification process. In the note, you document important aspects of the certification and the services you provided. Just as documenting the income you verified in the Income screen is important, a complete note is vital. Notes also help you as the counselor follow up with your client.

The Notes screen is no longer a small pop-up accessible from several different screens; it is now its own screen. It has been restructured and is easier. You will be able to access and add a note to any family member's file from the same page.

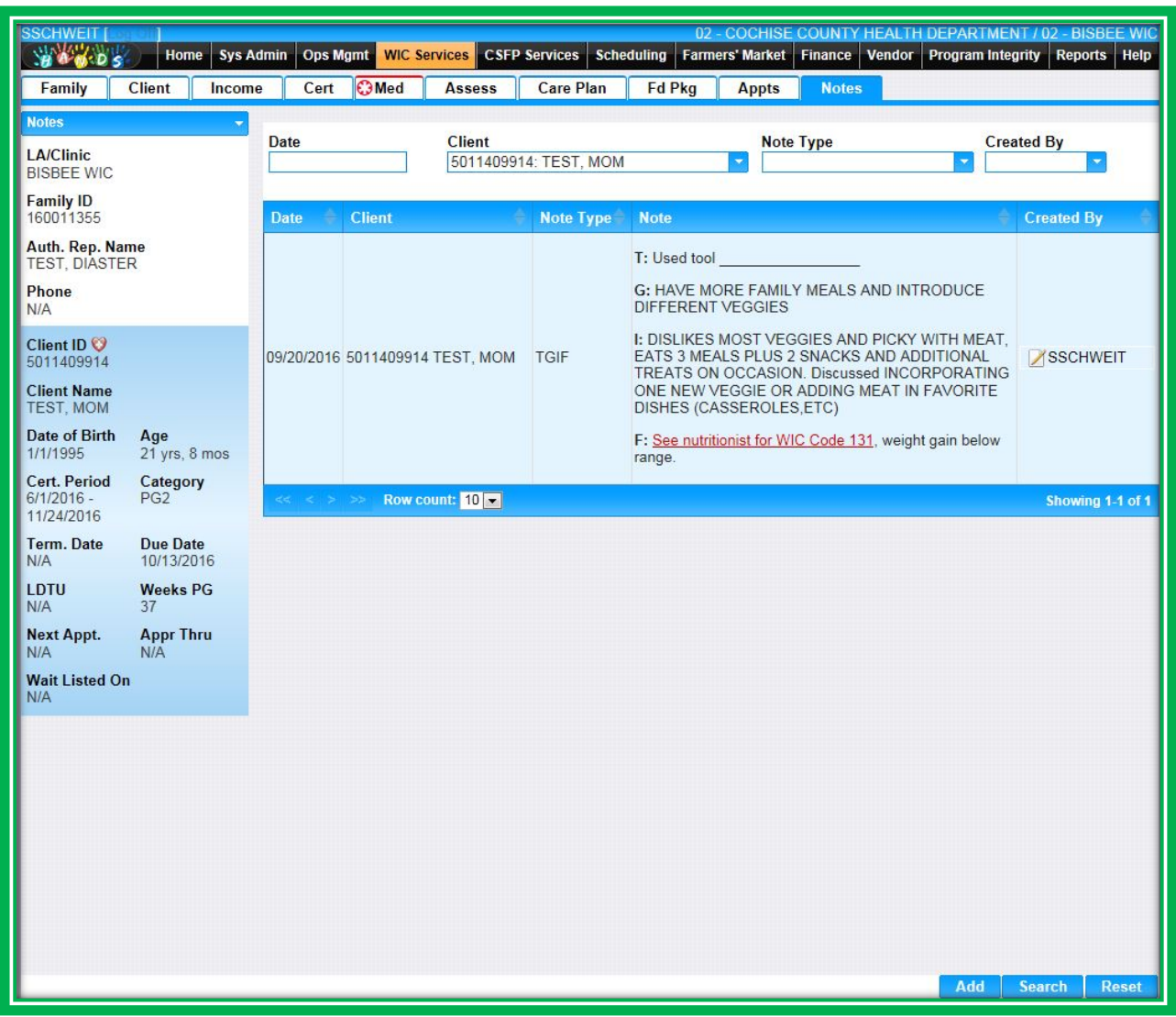

**Figure 116: Notes**

The field Note Type allows you to categorize your note based on the type of service you're providing. When you mark a note as a Staff Alert, an icon will appear on the Active Record. By hovering over the icon, it will inform you that the client has a Staff Alert and that you should view the notes. If you click on the icon, you will be taken to the Notes screen.

When you create a Staff Alert in a client record, it is applied to all of the clients in the family. Anything that you feel needs to draw the attention of the next reader should be marked as a Staff Alert. After a Staff Alert no longer applies, the user will de-select the Active Staff Alert checkbox. This will remove the Staff Alert icon from the active record.

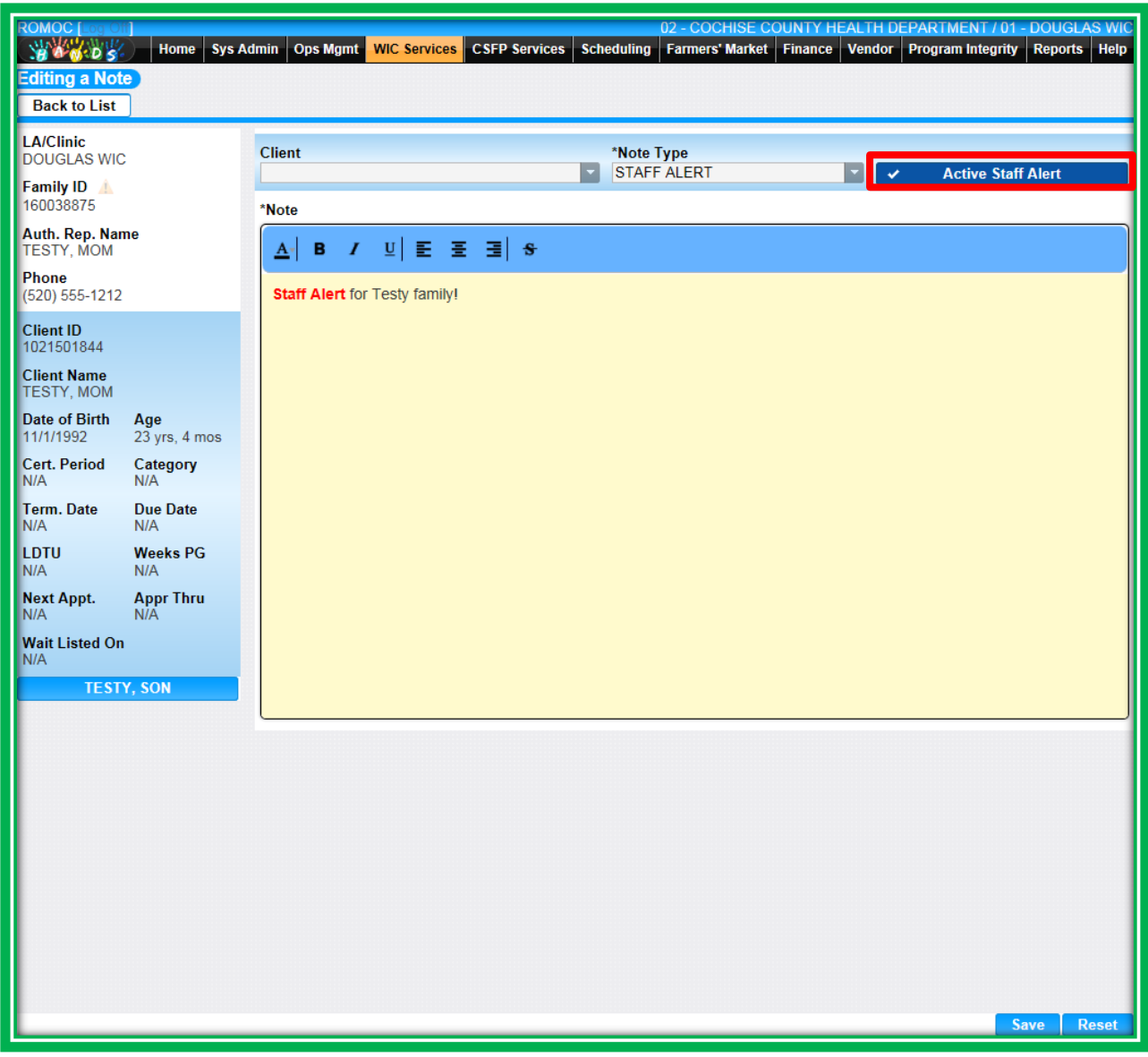

**Figure 117: Notes – Add – Client Pick List**

All other notes that you create are only applied to single clients; however, the Copy (Ctrl+C) and Paste (Ctrl+V) shortcuts work in HANDS. These shortcuts will allow you to paste and tailor client notes or TGIF templates, if applicable. There are several Note Types in HANDS; they may change from time to time. Examples include:

- CSFP
- General Info
- NCP/PES/SOAP
- **Peer Counselor**
- **Program Education**
- **Proxy**
- Staff Alert
- **TGIF**

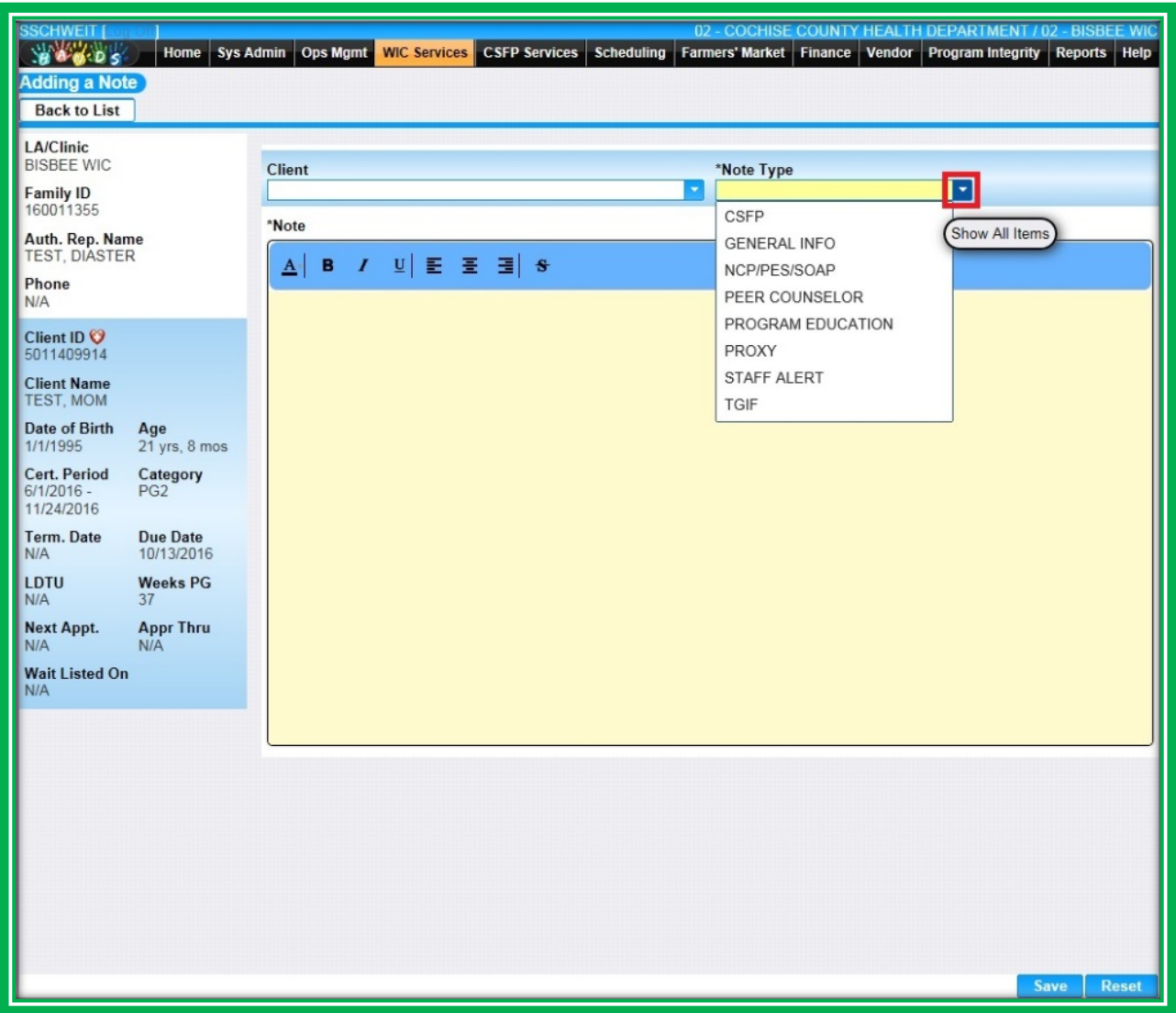

**Figure 118: Notes – Add – Note Type Pick List**

Another function is the Notes icon, you can access the Notes icon from the clients active record. Once you click on the Notes icon, a text box pops up on the current screen, the text will display the clients names and ID, you will then select the 'Note Type' and now it's ready for imputing information.

| <b>Client Information</b>               |                         |  |
|-----------------------------------------|-------------------------|--|
| <b>LA/Clinic</b><br><b>DOUGLAS WIC</b>  |                         |  |
| Family ID A<br>160038875                |                         |  |
| Auth. Rep. Name<br><b>TESTY, MOM</b>    |                         |  |
| Phone<br>Click to add a note.           |                         |  |
| Client ID<br>1021501844                 |                         |  |
| <b>Client Name</b><br><b>TESTY, MOM</b> |                         |  |
| Date of Birth<br>11/1/1992              | Age<br>23 yrs, 4 mos    |  |
| <b>Cert. Period</b><br>N/A              | Category<br>N/A         |  |
| <b>Term. Date</b><br>N/A                | <b>Due Date</b><br>N/A  |  |
| LDTU<br>N/A                             | <b>Weeks PG</b><br>N/A  |  |
| <b>Next Appt.</b><br>N/A                | <b>Appr Thru</b><br>N/A |  |
| <b>Wait Listed On</b><br>N/A            |                         |  |
|                                         | TESTY, SON              |  |

**Figure 119: Note icon- Add Note**

In HANDS, the system assigns the date created to the note, so Notes cannot be backdated. On the rare occasion that you find yourself behind on your notes, you will need to include the actual date you saw the client in the body of the note to ensure accuracy.

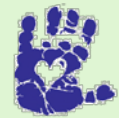

# **Together We Can**

Why are notes important? Notes aren't just a task that has to be done; they also protect you and our program. The note shows that you did your job; it describes what mom may have told you and what services you offered. If a client's file is ever subpoenaed by the courts, one of the first places they look is your note. A well written and thorough note helps your Program Integrity team complete fraud investigations and defend WIC in the courtroom. So, your note not only enables you to follow up with the client, it may also defend you in a court of law one day!

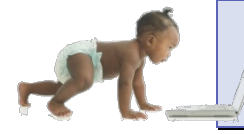

*Now it's time to go over what you have learned so far. Please review Notes in Module 4 on the HANDS Resource Site.*

## CASE STUDY: IT'S IN YOUR HANDS!

Now it is time for you to continue your journey into the world of HANDS.

- 1. Discuss the following with your Helping HAND:
	- a. Using Complete Assessment during a Mid-Cert Assessment (Health Check) or adding additional WIC Codes
	- b. Examples of when to deselect the Active box for a WIC Code
	- c. Any questions you have about the new Nutrition Discussion Topic List
	- d. Referrals within your agency and in your area
		- i. Using the Income screen to make documenting referrals easier
		- ii. High/Medium-Risk Referral Policy
	- e. TGIF requirements in your agency
	- f. How the red/green High Risk Heart Works
- 2. Work to do before you start
	- a. Log into the HANDS Training Database
	- b. Search for your family using the WIC Services Search
	- c. Refer to the Case Study in Module 3 Assessment Part 2 for details on your family's situation
- 3. Document in the Care Plan and:
	- a. What topics would you offer mom in your discussion based on her need?
		- i. Baby:
		- ii. Child:
		- iii. Mom:
	- b. Select the contact type in the Nutrition Discussion Topic pick list
	- c. What referrals would you offer?
	- d. Write your TGIF for each family member in the Notes screen
		- i. Note: Include info about tailoring baby's food package. How would you tailor her food package?

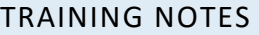

# **MODULE 5 FOOD PACKAGE PART 1 AND BREAST PUMP ISSUANCE AND RETURN**

#### **IN THIS SECTION:**

- **●** Food Package
	- ◆ Food Package Assignment
	- ◆ Food Benefit Issuance
- **Breast Pump Issuance and Return**

#### **LEARNING OBJECTIVES:**

By the end of this module, users will:

- Identify the updated and new items found in the Food Package Assignment and Food Benefit Issuance screens
- **Demonstrate understanding of the new Breast Pump Issuance and Return screen**
- Assign food packages and issue benefits to a family

## RESOURCES FOR MODULE 5: BEFORE YOU CONTINUE YOUR JOURNEY

#### **THINGS TO DO BEFORE YOU GET STARTED:**

- Check to make sure that the HANDS Resource Site is accessible from your computer
- Read the following areas of the CMA HANDS Clinic Training Manual:
	- ◆ Module 4
		- **Food Package Assignment**
		- **Food Benefit Issuance**
	- ◆ Module 5
		- **Breast Pump Issuance and Return**
- For the Arizona WIC Program, reference the following areas of the Arizona WIC Policy and Procedure Manual:
	- ◆ Chapter 3
	- $\triangleleft$  Chapter 4
	- ◆ Chapter 9
		- Section B Local Agency Responsibilities
	- ◆ Chapter 19

#### OVERVIEW

During your training you will be focusing on assigning and issuing food packages to participants and getting to know the new Breast Pump Issuance and Return screen.

## HANDS AND THE APPOINTMENT PATHWAY

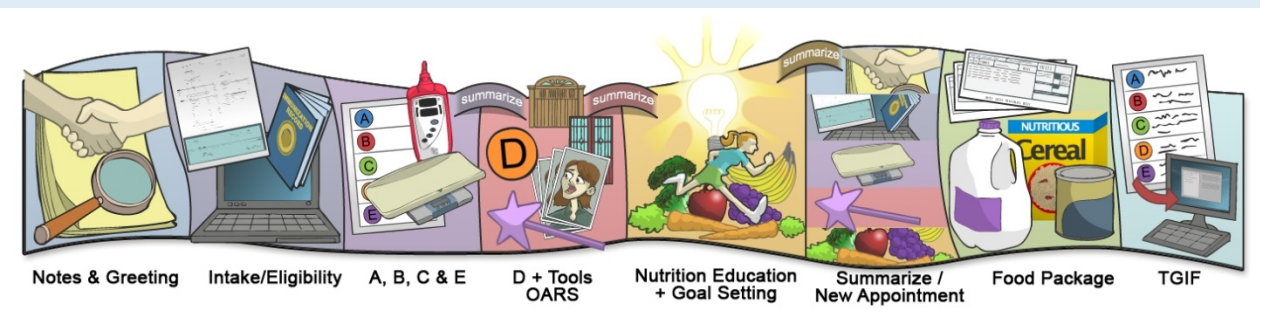

**Figure 120: HANDS Appointment Pathway**

## **Food Package Assignment**

The journey along the Appointment Pathway is almost complete, and it's time to work with our clients to find a food package that works for them. The way to search for food packages is a simple process and can be done on the main screen, and you will notice that the Quick Add feature is conveniently placed at the top of your screen.

The Quick Add feature will allow you to add a food package if you already know the ID. You can also add the Effective, End, and Approved Thru Dates in this window; they are consolidated into one area on the main screen.

| <b>GSPEAKER</b> Log Off<br><b>SINGLIA</b>  |                         |        | <b>Home</b>                                          | <b>Sys Admin</b>     | Ops Mgmt        | WIC Services Scheduling Farmers' Market Finance |                                 |                                 |                           | <b>Vendor</b>                  | 02 - COCHISE COUNTY HEALTH DEPARTMENT / 02 - BISBEE WIC<br><b>Program Integrity</b> | Reports Help               |
|--------------------------------------------|-------------------------|--------|------------------------------------------------------|----------------------|-----------------|-------------------------------------------------|---------------------------------|---------------------------------|---------------------------|--------------------------------|-------------------------------------------------------------------------------------|----------------------------|
| <b>Family</b>                              | <b>Client</b>           | Income | Cert                                                 | <b>OMed</b>          | <b>Assess</b>   | <b>Care Plan</b>                                | Fd Pkg                          | <b>Appts</b>                    | <b>Notes</b>              |                                |                                                                                     |                            |
| <b>Fd Pkg Assignment</b>                   |                         |        |                                                      | <b>Assignment</b>    | <b>Issuance</b> | <b>Formula Replacement</b>                      |                                 | <b>Void / Reissue</b>           |                           | <b>FMNP Issuance</b>           |                                                                                     | <b>FMNP Void / Reissue</b> |
| <b>LA/Clinic</b><br><b>BISBEE WIC</b>      |                         |        | <b>Food Packages Selected</b>                        |                      |                 |                                                 |                                 |                                 |                           |                                |                                                                                     | # Add                      |
| <b>Family ID</b><br>142565759              |                         |        | Food<br>Package ID                                   | <b>Description</b>   |                 |                                                 |                                 | <b>Effective</b><br><b>Date</b> | <b>End Date</b>           | <b>Approved</b><br><b>Thru</b> | <b>Disable Nutritionist</b>                                                         |                            |
| Auth, Rep. Name<br><b>FLORES, ERIKA</b>    |                         |        |                                                      |                      |                 |                                                 |                                 | No data to show                 |                           |                                |                                                                                     |                            |
| Phone<br>N/A                               |                         |        | <b>Food Package Search</b><br><b>Food Package ID</b> |                      |                 |                                                 | <b>Food Package Description</b> |                                 | <b>Food Category</b>      |                                |                                                                                     |                            |
| Client ID <sup>(3)</sup><br>2020260309     |                         |        | <b>Food ID</b>                                       |                      |                 | <b>Food Description</b>                         |                                 |                                 |                           | <b>Food Sub Category</b>       |                                                                                     |                            |
| <b>Client Name</b><br><b>FLORES, ERIKA</b> |                         |        |                                                      |                      |                 |                                                 |                                 |                                 |                           |                                |                                                                                     |                            |
| Date of Birth<br>4/27/1994                 | Age<br>21 yrs, 0 mos    |        | $\bullet$                                            | <b>Show Standard</b> | $\bullet$       | <b>Show All</b>                                 |                                 |                                 |                           |                                |                                                                                     |                            |
| <b>Cert. Period</b><br>4/28/2015 -         | Category<br>EN          |        | о                                                    |                      |                 |                                                 | <b>Food Package ID</b>          |                                 |                           |                                | <b>Food Package Description</b>                                                     |                            |
| 3/31/2016                                  |                         |        | п<br>٠                                               |                      |                 |                                                 | AZ110096                        |                                 |                           | CHEESE, 4 LB, EN               | MULTIPLES ONLY- 2% MILK, 6 GAL.                                                     |                            |
| Term, Date<br><b>N/A</b>                   | Due Date<br>N/A         |        | п<br>÷                                               |                      |                 |                                                 | AZ110097                        |                                 |                           | GAL, CHEESE, 4 LB, EN          | MULTIPLES ONLY- SKIM / 1% MILK, 6                                                   |                            |
| LDTU<br>4/20/2015                          | <b>Weeks PG</b><br>N/A  |        | ▣<br>$\ddot{}$                                       |                      |                 |                                                 | AZ110098                        |                                 |                           | GAL, CHEESE, 3 LB, EN          | MULTIPLES ONLY- SKIM / 1% MILK, 7                                                   |                            |
| <b>Next Appt.</b><br>N/A                   | <b>Appr Thru</b><br>N/A |        | т<br>÷                                               |                      |                 |                                                 | AZ110099                        |                                 |                           | GAL, CHEESE, 1 LB, EN          | MULTIPLES ONLY- SKIM / 1% MILK, 9                                                   |                            |
|                                            | <b>TESDT, TWIN TWO</b>  |        | ▣<br>÷                                               |                      |                 |                                                 | AZ110100                        |                                 |                           |                                | MULTIPLES ONLY- SKM LACT RED<br>MILK, 12 HALF GAL, CHS, 4 LB, EN                    |                            |
|                                            | <b>TEST, TWIN ONE</b>   |        | п<br>÷                                               |                      |                 |                                                 | AZ110103                        |                                 |                           |                                | MULTIPLES ONLY-SOYMILK-8TH<br>CONT/SILK.16 HALF GAL.CHS.2 LB.EN                     |                            |
|                                            |                         |        | ▣<br>٠                                               |                      |                 |                                                 | AZ110111                        |                                 |                           |                                | MULTIPLES ONLY-SOYMILK-8TH<br>CONT/SILK, 14 HALF GAL, CHS, 3 LB, EN                 |                            |
|                                            |                         |        |                                                      |                      |                 |                                                 | <b>Select Packages</b>          |                                 | <b>Scan Prescriptions</b> |                                | <b>Search</b><br><b>Save</b>                                                        | Reset                      |
|                                            |                         |        |                                                      |                      |                 |                                                 |                                 |                                 |                           |                                |                                                                                     |                            |

**Figure 121: Food Package Assignment**

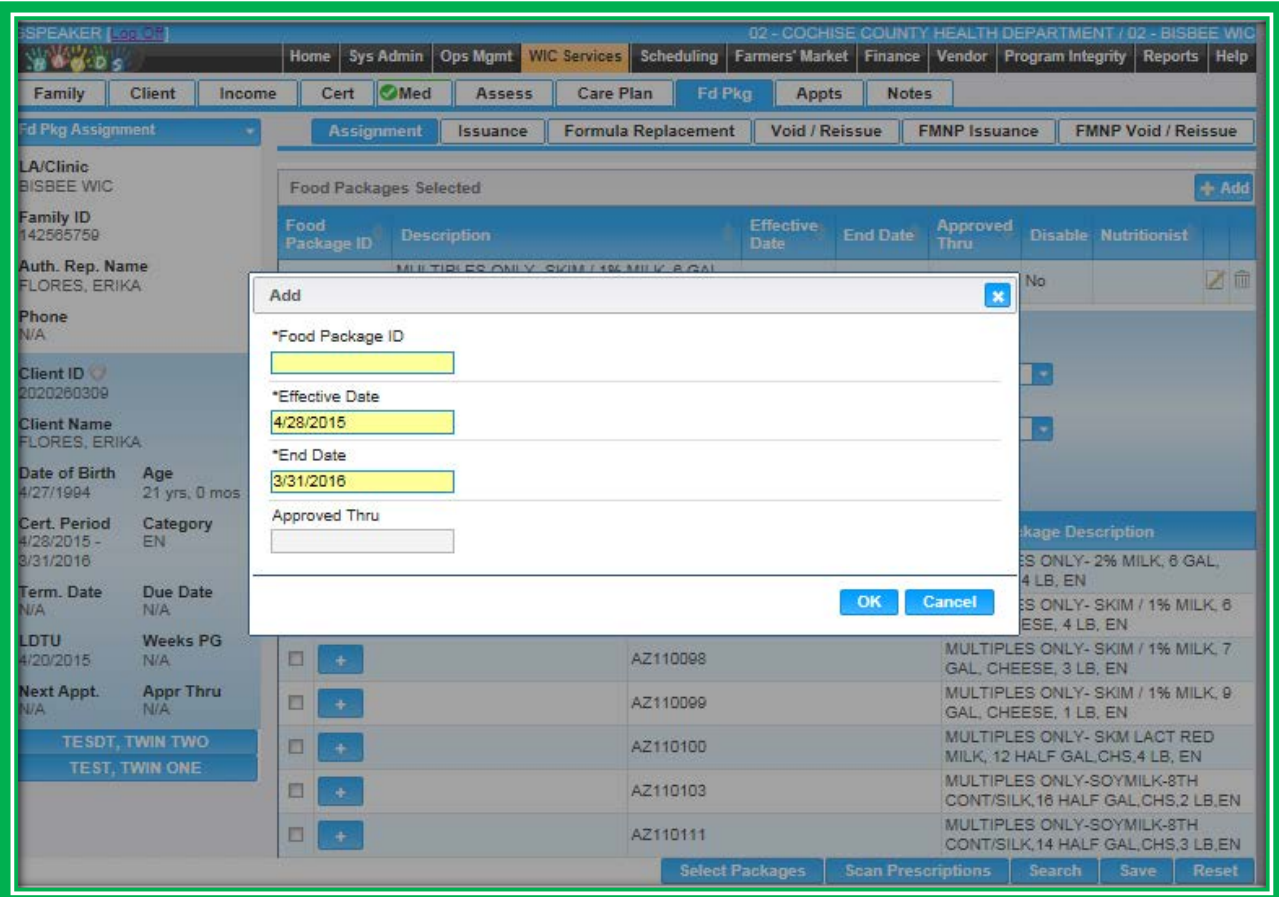

**Figure 122: Food Package Assignment – Quick Add**

By default, all primary standard food packages for the client's category will be displayed in the Food Package Search section. Only active food packages will display.

To search for and select food packages, take the following steps:

- 1. To see more than the standard packages
	- a. Select Show All
	- b. Select Search or the Enter key
		- i. All of the food packages for the client's category will display
- 2. Searching using the Search Criteria fields
	- a. Select the Show Standard or Show All radio button
	- b. Enter criteria in any of the following fields:
		- i. Food Package ID number
		- ii. Food Package Description
		- iii. Food Description
		- iv. Food ID Number
		- v. Food Category
			- 1. Example: Milk Whole
		- vi. Food Subcategory
			- 2. Example: Ultra High Temperature (UHT) Milk Whole
	- c. Select Search or the Enter key
		- i. The results will appear in the grid at the bottom of the screen

| <b>GSPEAKER [Log Off</b><br><b>WARDS</b>             | <b>Sys Admin</b><br><b>Home</b>                        | <b>Ops Mgmt</b>    | <b>WIC Services Scheduling</b>  | <b>Farmers' Market Finance</b>  | <b>Vendor</b>                              | 02 - COCHISE COUNTY HEALTH DEPARTMENT / 02 - BISBEE WIC<br><b>Program Integrity</b><br><b>Reports</b><br>Help |
|------------------------------------------------------|--------------------------------------------------------|--------------------|---------------------------------|---------------------------------|--------------------------------------------|----------------------------------------------------------------------------------------------------|
| Family<br><b>Client</b><br>Income                    | <b>O</b> Med<br>Cert                                   | <b>Assess</b>      | <b>Care Plan</b><br>Fd Pkg      | <b>Appts</b>                    | <b>Notes</b>                               |                                                                                                    |
| <b>Fd Pkg Assignment</b>                             | <b>Assignment</b>                                      | <b>Issuance</b>    | <b>Formula Replacement</b>      | <b>Void / Reissue</b>           | <b>FMNP Issuance</b>                       | <b>FMNP Void / Reissue</b>                                                                                    |
| LA/Clinic<br>BISBEE WIC                              | <b>Food Packages Selected</b>                          |                    |                                 |                                 |                                            | $+$ Add                                                                                                    |
| <b>Family ID</b><br>142565759                        | Food<br>Package ID                                     | <b>Description</b> |                                 | <b>Effective</b><br><b>Date</b> | <b>Approved</b><br><b>End Date</b><br>Thru | <b>Disable Nutritionist</b>                                                                                   |
| Auth. Rep. Name<br><b>FLORES, ERIKA</b>              |                                                        |                    |                                 | No data to show                 |                                            |                                                                                                    |
| Phone<br><b>N/A</b>                                  | <b>Food Package Search</b><br><b>Food Package ID</b>   |                    | <b>Food Package Description</b> |                                 | <b>Food Category</b>                       |                                                                                                    |
| Client ID<br>2020260309                              | Food ID                                                |                    | lsoy<br><b>Food Description</b> |                                 | <b>Food Sub Category</b>                   | ٠                                                                                                    |
| <b>Client Name</b><br><b>FLORES, ERIKA</b>           |                                                        |                    |                                 |                                 |                                            | ٠                                                                                                    |
| Date of Birth<br>Age<br>4/27/1994<br>21 yrs, 0 mos   | $\bullet$<br><b>Show Standard</b>                      | o                  | <b>Show All</b>                 |                                 |                                            |                                                                                                    |
| Cert. Period<br>Category<br>4/28/2015 -<br><b>FN</b> | □                                                      |                    | <b>Food Package ID</b>          |                                 |                                            | <b>Food Package Description</b><br>MULTIPLES ONLY-SOYMILK-8TH                                                 |
| 3/31/2016                                            | E<br>٠                                                 |                    | AZ110103                        |                                 |                                            | CONT/SILK, 16 HALF GAL, CHS, 2 LB, EN<br>MULTIPLES ONLY-SOYMILK-8TH                                           |
| <b>Term. Date</b><br>Due Date<br><b>N/A</b><br>N/A   | E                                                      |                    | AZ110111                        |                                 |                                            | CONT/SILK 14 HALF GAL.CHS.3 LB.EN                                                                             |
| LDTU<br><b>Weeks PG</b><br>4/20/2015<br>N/A          | п                                                      |                    | AZ110118                        |                                 | <b>EN</b>                                  | MULTIPLES ONLY-SOY-8TH<br>CONT/SILK.14 HALF GAL.TOFU.8 LBS.                                                   |
| <b>Next Appt.</b><br><b>Appr Thru</b><br>N/A<br>N/A  | < 51                                                   | Row count: 10      |                                 |                                 |                                            | Showing 1-3 of 3                                                                                              |
| <b>TESDT, TWIN TWO</b>                               | <b>Scanned Prescriptions for Food Package Approval</b> |                    |                                 |                                 |                                            |                                                                                                    |
| <b>TEST, TWIN ONE</b>                                | <b>Scan Title</b>                                      | <b>Description</b> |                                 | <b>Scanned Date</b>             |                                            | <b>Scanned By</b>                                                                                             |
|                                                      |                                                        |                    |                                 | No data to show                 |                                            |                                                                                                    |
|                                                      |                                                        |                    |                                 | <b>Select Packages</b>          | <b>Scan Prescriptions</b>                  | <b>Search</b><br><b>Save</b><br><b>Reset</b>                                                                  |

**Figure 123: Food Package Assignment – Search**

- d. If needed, expand the number of results in the grid using the Row Count feature
- e. Select food package(s) using the checkboxes on the far left in each row of the grid
	- i. You can select more than one food package on a single page; however, if you go to another page in the search results, your selection(s) will be lost.
	- ii. Select the packages in the order you need them (e.g., IFF who is going to change category to C1 during the active certification, IFF package would be selected first, then the C1 package to cover the entire certification period).
	- iii. HANDS will automatically calculate the food package Effective and End Date for you; however, if you would like to adjust them, add an Approved Thru Date, or Disable a food package, you can click on the icon
- **f.** Click the Select Packages **button on the bottom of the screen**
- g. Click Save

| <b>GSPEAKER [Log Off</b>                   |                         |        |                           |                               |                    |                                         |                        |                           |                           | 02 - COCHISE COUNTY HEALTH DEPARTMENT / 02 - BISBEE WIC |                          |                                                                   |              |
|--------------------------------------------|-------------------------|--------|---------------------------|-------------------------------|--------------------|-----------------------------------------|------------------------|---------------------------|---------------------------|---------------------------------------------------------|--------------------------|-------------------------------------------------------------------|--------------|
| <b>SINGLISH</b>                            |                         |        | <b>Home</b>               | <b>Sys Admin</b>              | <b>Ops Mgmt</b>    | WIC Services Scheduling Farmers' Market |                        |                           | <b>Finance</b>            | <b>Vendor</b>                                           | <b>Program Integrity</b> | Reports Help                                                      |              |
| <b>Family</b>                              | <b>Client</b>           | Income | Cert                      | <b>O</b> Med                  | <b>Assess</b>      | <b>Care Plan</b>                        | <b>Fd Pkg</b>          | <b>Appts</b>              | <b>Notes</b>              |                                                         |                          |                                                                   |              |
| <b>Fd Pkg Assignment</b>                   |                         |        |                           | <b>Assignment</b>             | Issuance           | <b>Formula Replacement</b>              |                        | <b>Void / Reissue</b>     |                           | <b>FMNP Issuance</b>                                    |                          | <b>FMNP Void / Reissue</b>                                        |              |
| <b>LA/Clinic</b><br><b>BISBEE WIC</b>      |                         |        |                           | <b>Food Packages Selected</b> |                    |                                         |                        |                           |                           |                                                         |                          |                                                                   | #Add         |
| <b>Family ID</b><br>142565759              |                         |        | Food<br>Package ID        |                               | <b>Description</b> |                                         |                        | <b>Effective</b><br>Date: | <b>End Date</b>           | <b>Approved</b><br><b>Thru</b>                          |                          | <b>Disable Nutritionist</b>                                       |              |
| Auth. Rep. Name<br><b>FLORES, ERIKA</b>    |                         |        |                           |                               |                    |                                         |                        | No data to show           |                           |                                                         |                          |                                                                   |              |
| Phone<br><b>N/A</b>                        |                         |        | <b>Food Package ID</b>    | <b>Food Package Search</b>    |                    | <b>Food Package Description</b>         |                        |                           | <b>Food Category</b>      |                                                         |                          |                                                                   |              |
| Client ID <sup>(3</sup><br>2020260309      |                         |        | <b>Food ID</b>            |                               |                    | <b>Food Description</b>                 |                        |                           |                           | <b>Food Sub Category</b>                                |                          |                                                                   |              |
| <b>Client Name</b><br><b>FLORES, ERIKA</b> |                         |        |                           |                               |                    |                                         |                        |                           |                           |                                                         |                          |                                                                   |              |
| Date of Birth<br>4/27/1994                 | Age<br>21 yrs, 0 mos    |        | $\bullet$                 | <b>Show Standard</b>          | ∩                  | <b>Show All</b>                         |                        |                           |                           |                                                         |                          |                                                                   |              |
| <b>Cert. Period</b><br>4/28/2015 -         | Category<br>EN.         |        | 口                         |                               |                    |                                         | <b>Food Package ID</b> |                           |                           | <b>Food Package Description</b>                         |                          |                                                                   |              |
| 3/31/2016                                  |                         |        | Ñ<br>$\rightarrow$        |                               |                    | AZ110096                                |                        |                           |                           | CHEESE, 4 LB, EN                                        |                          | MULTIPLES ONLY- 2% MILK, 6 GAL.                                   |              |
| <b>Term. Date</b><br><b>N/A</b>            | Due Date<br><b>N/A</b>  |        | iØ!                       |                               |                    | AZ110097                                |                        |                           |                           | GAL, CHEESE, 4 LB, EN                                   |                          | MULTIPLES ONLY- SKIM / 1% MILK. 6                                 |              |
| <b>LDTU</b><br>4/20/2015                   | <b>Weeks PG</b><br>N/A  |        | п<br>$\pm$                |                               |                    | AZ11 098                                |                        |                           |                           | GAL, CHEESE, 3 LB, EN                                   |                          | MULTIPLES ONLY- SKIM / 1% MILK, 7                                 |              |
| <b>Next Appt.</b><br>N/A                   | <b>Appr Thru</b><br>N/A |        | П<br>$\ddot{\phantom{1}}$ |                               |                    | AZ11 099                                |                        |                           |                           | GAL. CHEESE, 1 LB, EN                                   |                          | MULTIPLES ONLY- SKIM / 1% MILK, 9                                 |              |
|                                            | <b>TESDT, TWIN TWO</b>  |        | п<br>$+$                  |                               |                    | AZ1 120                                 |                        |                           |                           |                                                         |                          | MULTIPLES ONLY- SKM LACT RED.<br>MILK, 12 HALF GAL, CHS, 4 LB, EN |              |
|                                            | <b>TEST, TWIN ONE</b>   |        | п<br>$\ddot{\phantom{1}}$ |                               |                    | AZ110103                                |                        |                           |                           | MULTIPLES ONLY-SOYMILK-8TH                              |                          | CONT/SILK, 16 HALF GAL, CHS, 2 LB, EN                             |              |
|                                            |                         |        | п<br>$\ddot{}$            |                               |                    | AZ110111                                |                        |                           |                           | MULTIPLES ONLY-SOYMILK-8TH                              |                          | CONT/SILK, 14 HALF GAL, CHS, 3 LB, EN                             |              |
|                                            |                         |        |                           |                               |                    |                                         | <b>Select Packages</b> |                           | <b>Scan Prescriptions</b> |                                                         | <b>Search</b>            | Save                                                              | <b>Reset</b> |

**Figure 124: Food Package Assignment – Select Packages**

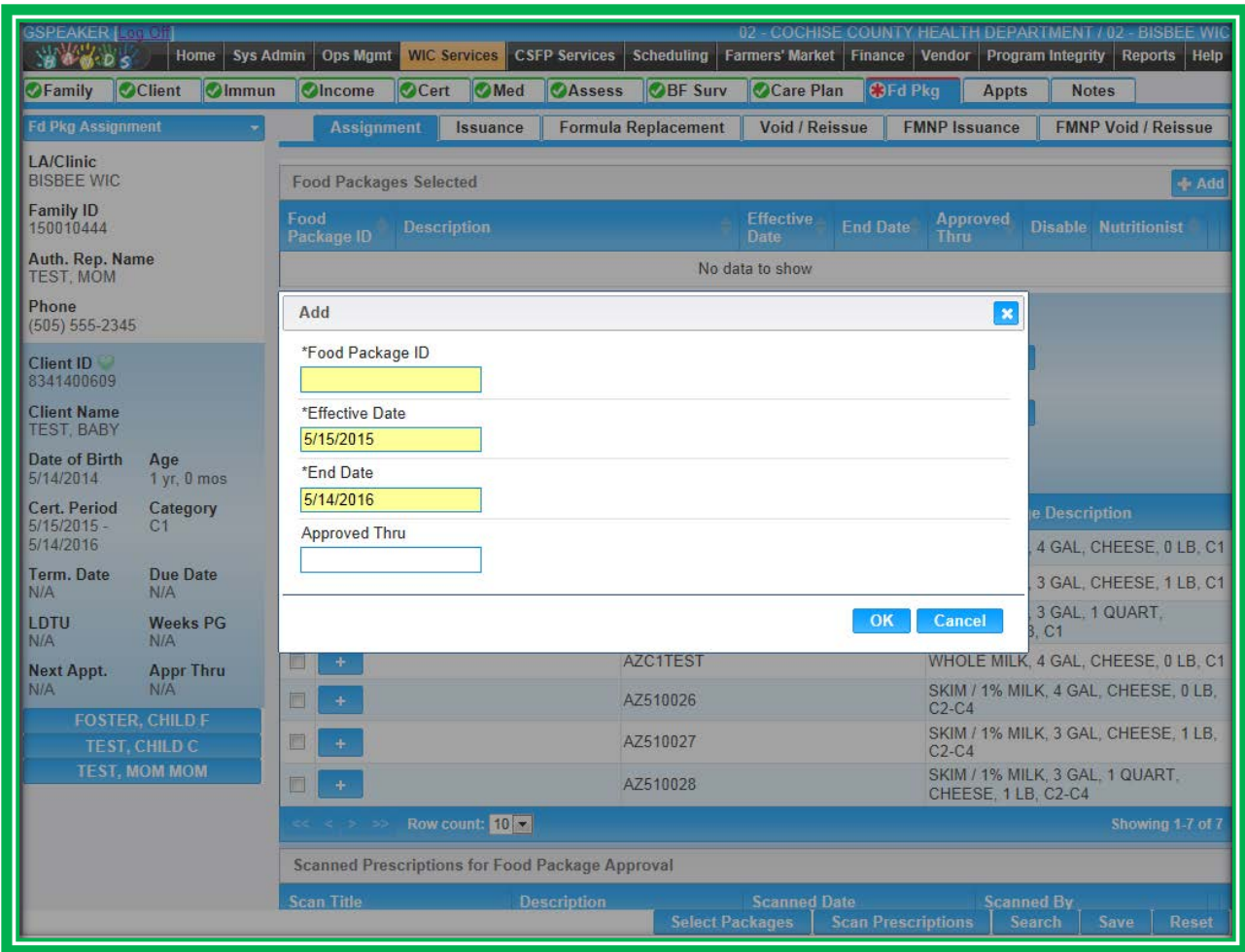

**Figure 125: Food Package Assignment – Edit**

There are a few other things to consider on the Food Package Assignment screen. History has been moved to the client History screen, with detailed information visible on the Food Benefit Lookup screen. The Pickup Interval field will only be on the Food Benefit Issuance screen. More information will be provided on benefit dates in the next section.

## *Scanning*

Scanning functionality is available on the Food Package Assignment screen. You will be able to scan food package prescriptions on this screen. To start the scan process, you will select the Scan Prescriptions button.

After scanning is complete, select the Save button if you are satisfied, or you can adjust the document on the scanner and press the Scan button again. To cancel the entire process and return back to the main screen, press the button on the top left of the screen. In the figure below, this button is Back To Food Package Assignment.

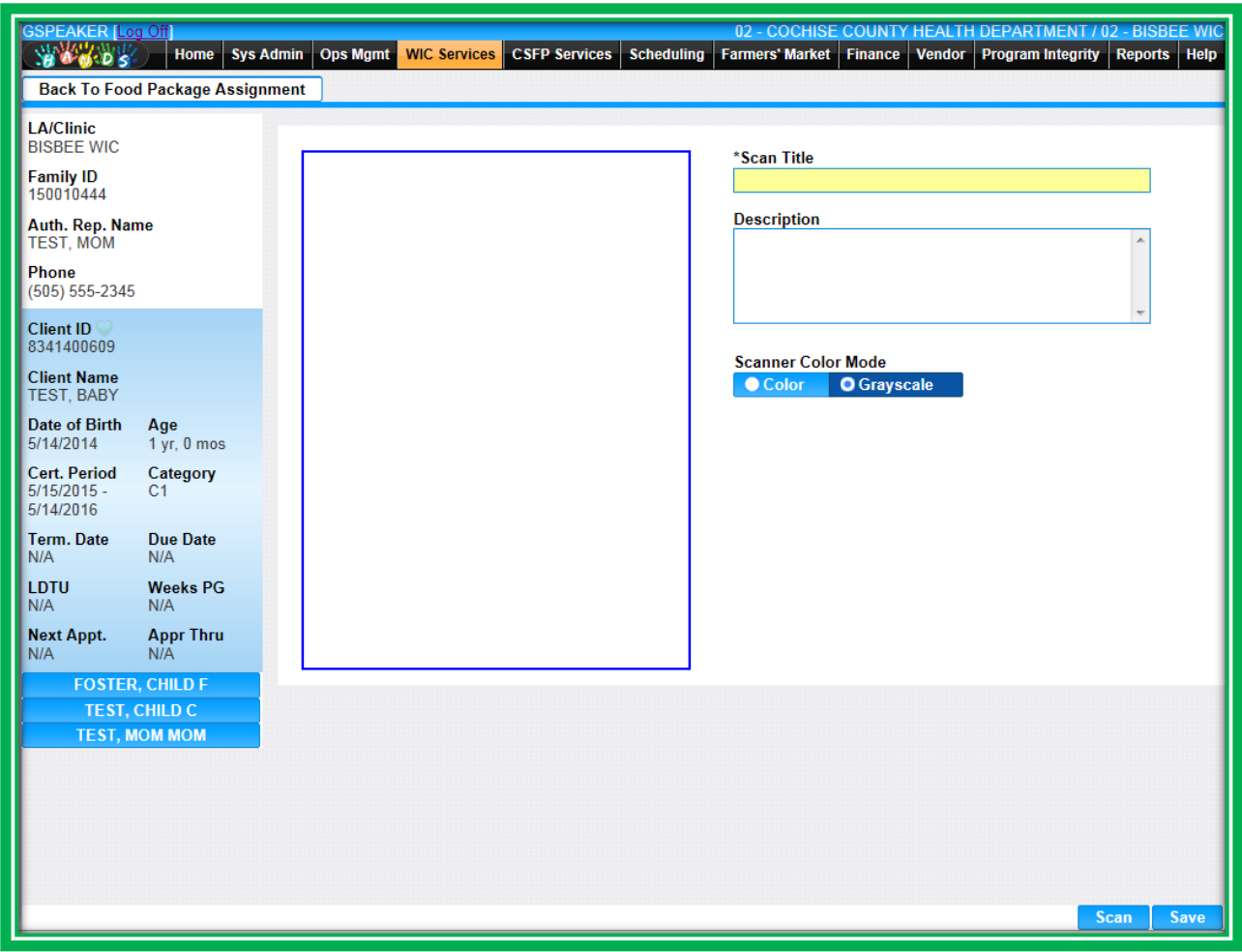

**Figure 126: Scan Information**

The scanned items will appear in a grid on the screen, titled Scanned Prescriptions for Food Package Approval. The grid will list:

- Scan Title
- **Description**
- Scanned Date
- Scanned By
	- ◆ The person who scanned the item

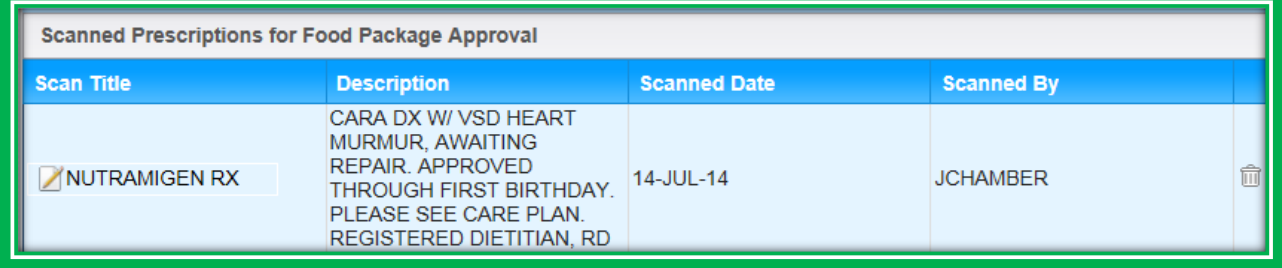

**Figure 127: Scanned Prescriptions for Food Package Approval**

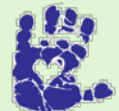

## **Together We Can**

Make sure you are tailoring food packages appropriately. If a mom is only using two cans of formula per month, manually void the checks accordingly.

## **Food Benefit Issuance**

When it comes time to issue benefits, you will notice that HANDS will figure out the benefit month for you. The entire family will now have the same spend dates, and when new family members are added in, they will have the same dates as well. These changes are to help prepare the system and the clients for Electronic Benefit Transfer (eWIC) in the future and to help streamline the screen for easier use now.

| <b>GSPEAKER [Log Off]</b><br><b>WARDE</b>        | <b>Home</b><br><b>Sys Admin</b>           | <b>Ops Mgmt</b>                                                    | <b>CSFP Services</b><br><b>WIC Services</b>   | Scheduling Farmers' Market                                 | <b>Finance</b><br><b>Vendor</b><br><b>Program Integrity</b> | 02 - COCHISE COUNTY HEALTH DEPARTMENT / 02 - BISBEE WIC<br><b>Reports</b><br>Help |
|--------------------------------------------------|-------------------------------------------|--------------------------------------------------------------------|-----------------------------------------------|------------------------------------------------------------|-------------------------------------------------------------|-----------------------------------------------------------------------------------|
| <b>OF</b> amily                                  | <b>O</b> Income<br><b>O</b> Client        | <b>O</b> Cert<br><b>O</b> Med                                      | Care Plan<br><b>OAssess</b>                   | <b>B</b> Fd Pkg<br><b>Appts</b>                            | <b>Notes</b>                                                |                                                                                   |
| <b>Fd Pkg Issuance</b>                           |                                           | <b>Assignment</b>                                                  | <b>Formula Replacement</b><br><b>Issuance</b> | <b>Void / Reissue</b>                                      | <b>FMNP Issuance</b>                                        | <b>FMNP Void / Reissue</b>                                                        |
| <b>LA/Clinic</b><br><b>BISBEE WIC</b>            |                                           | <b>Issuance Packages</b>                                           |                                               |                                                            |                                                             |                                                                                   |
| <b>Family ID</b><br>150010444                    |                                           | <b>Client ID</b>                                                   | <b>Full Name</b>                              | <b>Issue Month</b>                                         |                                                             | <b>Pick Up Intervals</b>                                                          |
| Auth. Rep. Name<br><b>TEST, MOM</b>              |                                           | 8341400609<br>$\boxed{v}$<br>$\overline{\mathbf{v}}$<br>2021408416 | <b>TEST, BABY</b><br>TEST, MOM, MOM           | <b>MAY</b><br><b>MAY</b>                                   | <b>TRIMONTHLY</b><br><b>TRIMONTHLY</b>                      | Ø<br>$\boxtimes$                                                                  |
| <b>Phone</b><br>$(505) 555 - 2345$               |                                           | 2021408400<br>$ \triangledown$                                     | TEST, CHILD, C                                | <b>MAY</b>                                                 | <b>TRIMONTHLY</b>                                           | $\boxtimes$                                                                       |
| <b>Client ID</b><br>2021408416                   |                                           | $\triangledown$<br>2021408401                                      | FOSTER, CHILD, F                              | <b>MAY</b>                                                 | <b>TRIMONTHLY</b>                                           | Ø                                                                                 |
| <b>Client Name</b><br><b>TEST, MOM MOM</b>       |                                           | <b>Preview Checks</b>                                              | <b>Print Checks</b>                           |                                                            |                                                             |                                                                                   |
| <b>Date of Birth</b><br>7/5/1992                 | Age<br>22 yrs, 10 mos                     | <b>Rights and</b><br>П<br><b>Obligations</b>                       | <b>Rules and</b><br>П<br><b>Requlations</b>   | <b>Education for</b><br>2nd Authorized<br><b>Rep/Proxy</b> |                                                             |                                                                                   |
| <b>Cert. Period</b><br>$5/15/2015 -$<br>3/7/2016 | Category<br>PG <sub>2</sub>               |                                                                    |                                               |                                                            |                                                             |                                                                                   |
| <b>Term. Date</b><br>N/A                         | <b>Due Date</b><br>1/25/2016              |                                                                    |                                               |                                                            |                                                             |                                                                                   |
| <b>LDTU</b><br>N/A                               | <b>Weeks PG</b><br>$\mathbf{4}$           |                                                                    |                                               |                                                            |                                                             |                                                                                   |
| <b>Next Appt.</b><br>N/A                         | <b>Appr Thru</b><br>N/A                   |                                                                    |                                               |                                                            |                                                             |                                                                                   |
|                                                  | <b>FOSTER, CHILD F</b>                    |                                                                    |                                               |                                                            |                                                             |                                                                                   |
|                                                  | <b>TEST, BABY</b><br><b>TEST, CHILD C</b> |                                                                    |                                               |                                                            |                                                             |                                                                                   |
|                                                  |                                           |                                                                    |                                               |                                                            |                                                             |                                                                                   |
|                                                  |                                           |                                                                    |                                               |                                                            |                                                             |                                                                                   |
|                                                  |                                           |                                                                    |                                               |                                                            |                                                             |                                                                                   |
|                                                  |                                           |                                                                    |                                               |                                                            |                                                             | <b>Signatures</b><br><b>Save</b>                                                  |

**Figure 128: Food Benefit Issuance**

HANDS will automatically keep track of the client's benefit start date. How does it do this? It keeps the original start date the client was given at their time of cert, and makes sure that each month's benefits match that same day of the month. For example, if a client's first date to use (FDTU) was the  $15<sup>th</sup>$ , HANDS will automatically keep that date for each month. So if a client comes in earlier or later than the  $15<sup>th</sup>$  for their next set of benefits, the checks will still print out with the FDTU as the  $15<sup>th</sup>$  of the month. If they come in early, they'll have to wait until the 15<sup>th</sup> before they can use the next set of checks. If they come in later than the 15<sup>th</sup>, they won't miss out on checks; they'll just have until the 15<sup>th</sup> of the following month to use them.

**Handy Tip: Even if you haven't made any changes to the screen, you will need to click Save before the system will allow you to issue benefits.**

In addition to the synchronized spend periods, you will notice that only active family members appear on this screen. You will also see that this is the only place to document Pick-Up Intervals and that the field defaults to Trimonthly. Pick-Up Intervals must be documented for each family member. The system will automatically select the clients that are eligible for benefits, and you will have the option to deselect them, if you wish.

The Food Benefit Issuance screen is a family-based screen, so you will be able to get to it whether you are in the Family Information screen or in a client record. You will be able to print benefits for single or multiple members of the family.

Documentation of Program Education is conveniently located in this screen. You will see three checkboxes, one for Rules and Regulations, one for Rights and Obligations, and one for Education for 2<sup>nd</sup> Authorized Rep./Proxy. The Rules and Regulations and Rights and Obligations checkboxes will be enabled each time a client in the family is being certified or transfers from out-of-state. When either of these checkboxes is selected, a note will be automatically generated for you in the Notes screen, and the checkbox will be disabled for the rest of the certification period. If more than one client is being certified or transferred at the same time, then a note will be generated for each client.

The Education for 2<sup>nd</sup> Authorized Rep./Proxy will be available each time food benefits are issued. Each time it is selected, it will generate a note in the all of the family members' files.
| <b>GSPEAKER Log Off</b><br><b>SOUTHERN</b>       | <b>Sys Admin</b><br>Home                  | Ops Mgmt                                    |                 | WIC Services CSFP Services Scheduling  | <b>Farmers' Market</b>                                     | Finance<br>Vendor    | 02 - COCHISE COUNTY HEALTH DEPARTMENT / 02 - BISBEE WIC<br>Program Integrity Reports<br><b>Help</b> |
|--------------------------------------------------|-------------------------------------------|---------------------------------------------|-----------------|----------------------------------------|------------------------------------------------------------|----------------------|----------------------------------------------------------------------------------------------------|
| <b>OF</b> amily                                  | <b>O</b> Client<br><b>Olncome</b>         | <b>Med</b><br><b>O</b> Cert                 | <b>Assess</b>   | <b>OCare Plan</b>                      | <b>C</b> BFd Pkg<br><b>Appts</b>                           | <b>Notes</b>         |                                                                                                    |
| <b>Fd Pkg Issuance</b>                           | ۰                                         | <b>Assignment</b>                           | <b>Issuance</b> | <b>Formula Replacement</b>             | <b>Void / Reissue</b>                                      | <b>FMNP Issuance</b> | <b>FMNP Void / Reissue</b>                                                                          |
| <b>LA/Clinic</b><br><b>BISBEE WIC</b>            |                                           | <b>Issuance Packages</b>                    |                 |                                        |                                                            |                      |                                                                                                    |
| <b>Family ID</b><br>150010444                    |                                           | <b>Client ID</b>                            |                 | <b>Full Name</b>                       | <b>Issue Month</b>                                         |                      | <b>Pick Up Intervals</b>                                                                            |
| Auth. Rep. Name<br><b>TEST, MOM</b>              |                                           | 8341400609<br>$ \nabla $<br>2021408416      |                 | <b>TEST, BABY</b><br>TEST, MOM, MOM    | <b>MAY</b><br><b>MAY</b>                                   |                      | Ø<br><b>BIMONTHLY</b><br>Ø<br><b>BIMONTHLY</b>                                                      |
| Phone<br>(505) 555-2345                          |                                           | $\triangledown$<br>2021408400<br>$ \nabla $ |                 | <b>TEST, CHILD, C</b>                  | <b>MAY</b>                                                 |                      | Ø<br><b>BIMONTHLY</b>                                                                               |
| <b>Client ID</b><br>2021408416                   |                                           | $\boxed{v}$<br>2021408401                   |                 | <b>FOSTER, CHILD,F</b>                 | <b>MAY</b>                                                 |                      | Ø<br><b>BIMONTHLY</b>                                                                               |
| <b>Client Name</b><br><b>TEST, MOM MOM</b>       |                                           | <b>Preview Checks</b>                       |                 | <b>Print Checks</b>                    |                                                            |                      |                                                                                                    |
| <b>Date of Birth</b><br>7/5/1992                 | Age<br>22 yrs, 10 mos                     | <b>Rights and</b><br><b>Obligations</b>     |                 | <b>Rules and</b><br><b>Regulations</b> | <b>Education for</b><br>2nd Authorized<br><b>Rep/Proxy</b> |                      |                                                                                                    |
| <b>Cert. Period</b><br>$5/15/2015 -$<br>3/7/2016 | Category<br>PG <sub>2</sub>               |                                             |                 |                                        |                                                            |                      |                                                                                                    |
| <b>Term. Date</b><br>N/A                         | <b>Due Date</b><br>1/25/2016              |                                             |                 |                                        |                                                            |                      |                                                                                                    |
| <b>LDTU</b><br>N/A                               | <b>Weeks PG</b><br>4                      |                                             |                 |                                        |                                                            |                      |                                                                                                    |
| <b>Next Appt.</b><br>N/A                         | <b>Appr Thru</b><br>N/A                   |                                             |                 |                                        |                                                            |                      |                                                                                                    |
|                                                  | <b>FOSTER, CHILD F</b>                    |                                             |                 |                                        |                                                            |                      |                                                                                                    |
|                                                  | <b>TEST, BABY</b><br><b>TEST, CHILD C</b> |                                             |                 |                                        |                                                            |                      |                                                                                                    |
|                                                  |                                           |                                             |                 |                                        |                                                            |                      |                                                                                                    |
|                                                  |                                           |                                             |                 |                                        |                                                            |                      |                                                                                                    |
|                                                  |                                           |                                             |                 |                                        |                                                            |                      |                                                                                                    |
|                                                  |                                           |                                             |                 |                                        |                                                            |                      | <b>Signatures</b><br><b>Save</b>                                                                    |

**Figure 129: Food Benefit Issuance – Program Education**

You will be able to print benefits from two different areas in the screen. You can print from the Preview Checks window, or you can print directly from the main screen using the Print Checks button.

After benefits have been issued, a message will display at the top of the screen informing you that the client has been issued benefits for the month. This message will be displayed on the Food Benefit Issuance screen for the entire benefit month.

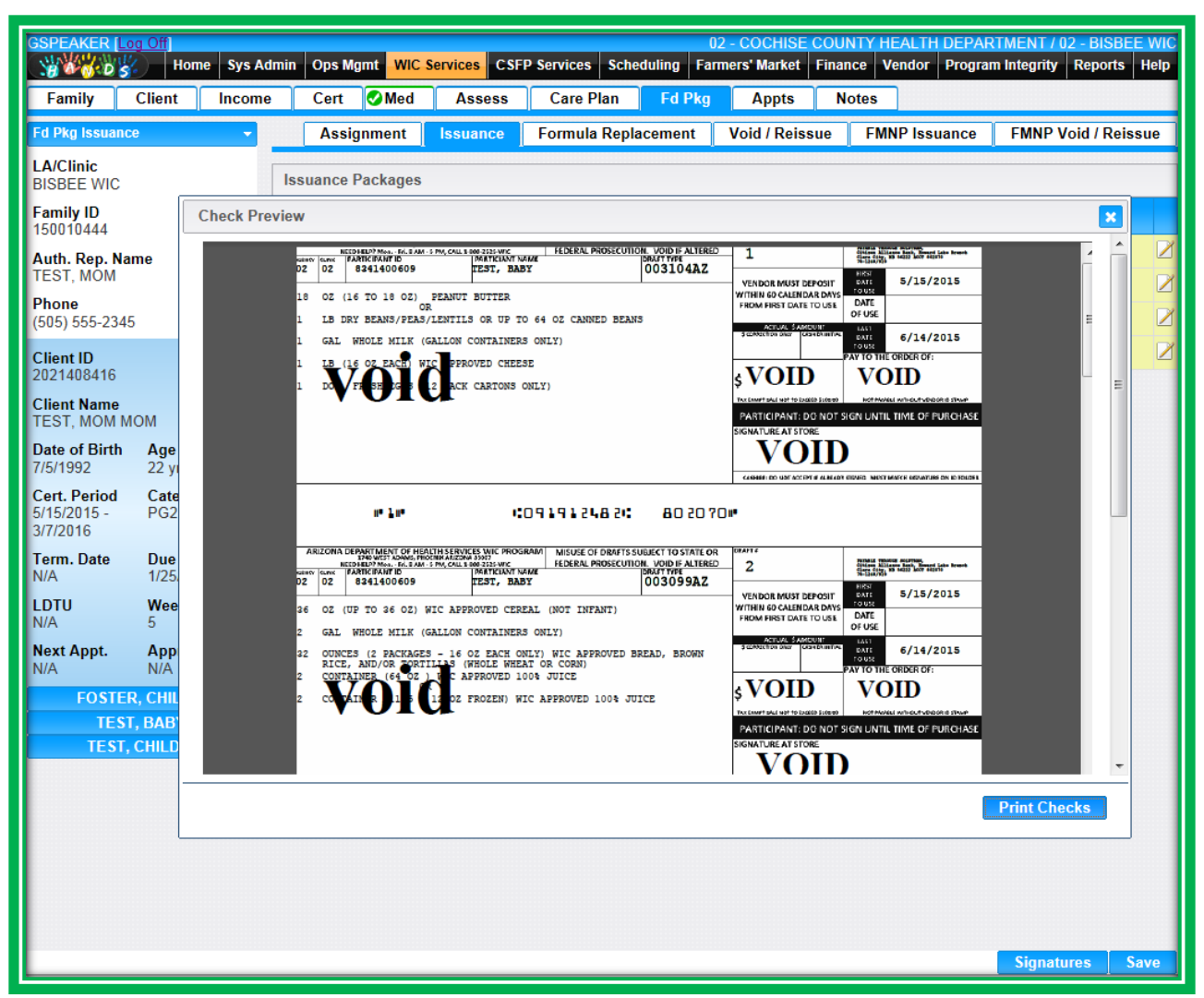

**Figure 130: Food Benefit Issuance – Print Preview**

#### *Signature*

The Income Eligibility screen has new signature pad functionality as well. You will be able to utilize the signature pad to document several things, including:

- Rights and Obligations
	- ◆ Signature for the Rights and Obligations Form
	- $\blacklozenge$  This is for the 1<sup>st</sup> Authorized Representative
- 2<sup>nd</sup> Authorized Representative Rights and Obligations
	- ◆ Signature for the Rights and Obligations Form
	- This is for the 2<sup>nd</sup> Authorized Representative ۰

You will use the Signatures button to start the process. When clicked, the Signatures button launches your signature pad and takes you to the Signature Information screen. You will need to select the type of signature you're collecting. You **will not** have to select the client for which you are collecting the signature. There is also space in the Comment box on the information screen for you to leave a note, if needed. Like Notes, the Comment field on the Signature Information screen can hold up to 2000 characters.

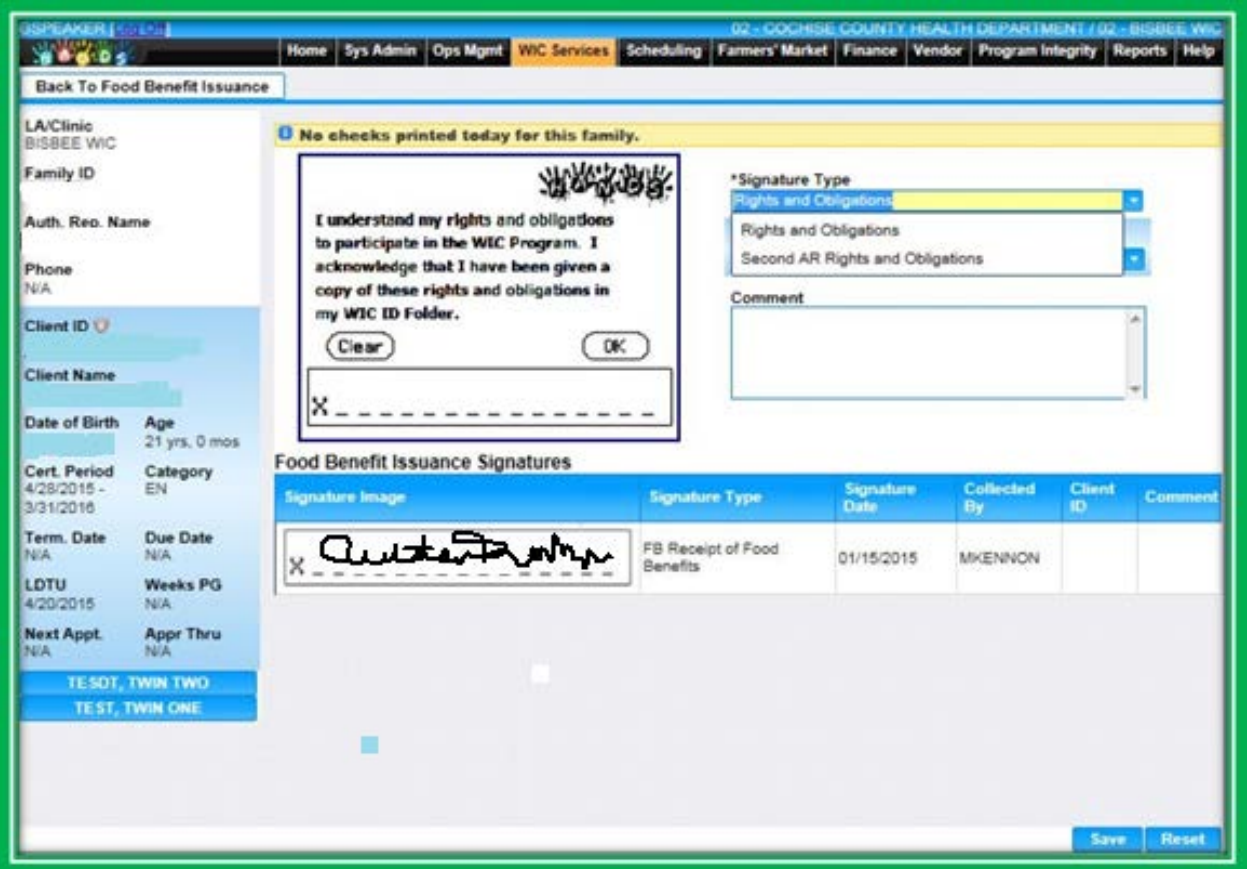

**Figure 131: Signature Information**

After you enter information on the screen, the Authorized Rep. will sign using the signature pad. They can then select OK if they are satisfied with their signature, or they can select Clear and sign again. On the Signature Information screen, you can press the Reset button to clear the screen and revert back to its original view. To cancel the entire process and return back to the main screen, you can press the button on the top left of the screen. In the figure above, this button is Back To Food Benefit Issuance.

Once you have entered the client's information and everything is correct on the Information screen, you will click the Save button. After you save, the signature information, including an image of the signature, will display in the Signatures grid. More information about signatures will be provided in Module 7.

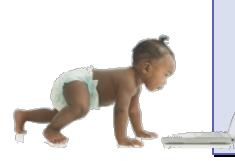

*Now it's time to go over what you have learned so far. Please review Food Package Assignment and Food Benefit Issuance in Module 5 on the HANDS Resource Site.*

#### **Breast Pump Issuance and Return**

Breast pumps will now be tracked in the HANDS system. During this training we will learn how to issue and return breast pumps.

You will know when a client has a breast pump issued to them as soon as you bring up their file because the Breast Pump Active Record icon will display. The icon's hover feature will list the due date for the pump. In HANDS, pumps will be tied to the client, so when the client transfers, the breast pump record will transfer with them.

You can get to the Breast Pump Issuance and Return screen on the Client/Family Search screen or while you are in the client record. To navigate to the screen, use the Navigation Drop-Down Menu found on either the Client/Family Search screen or in the Active Record.

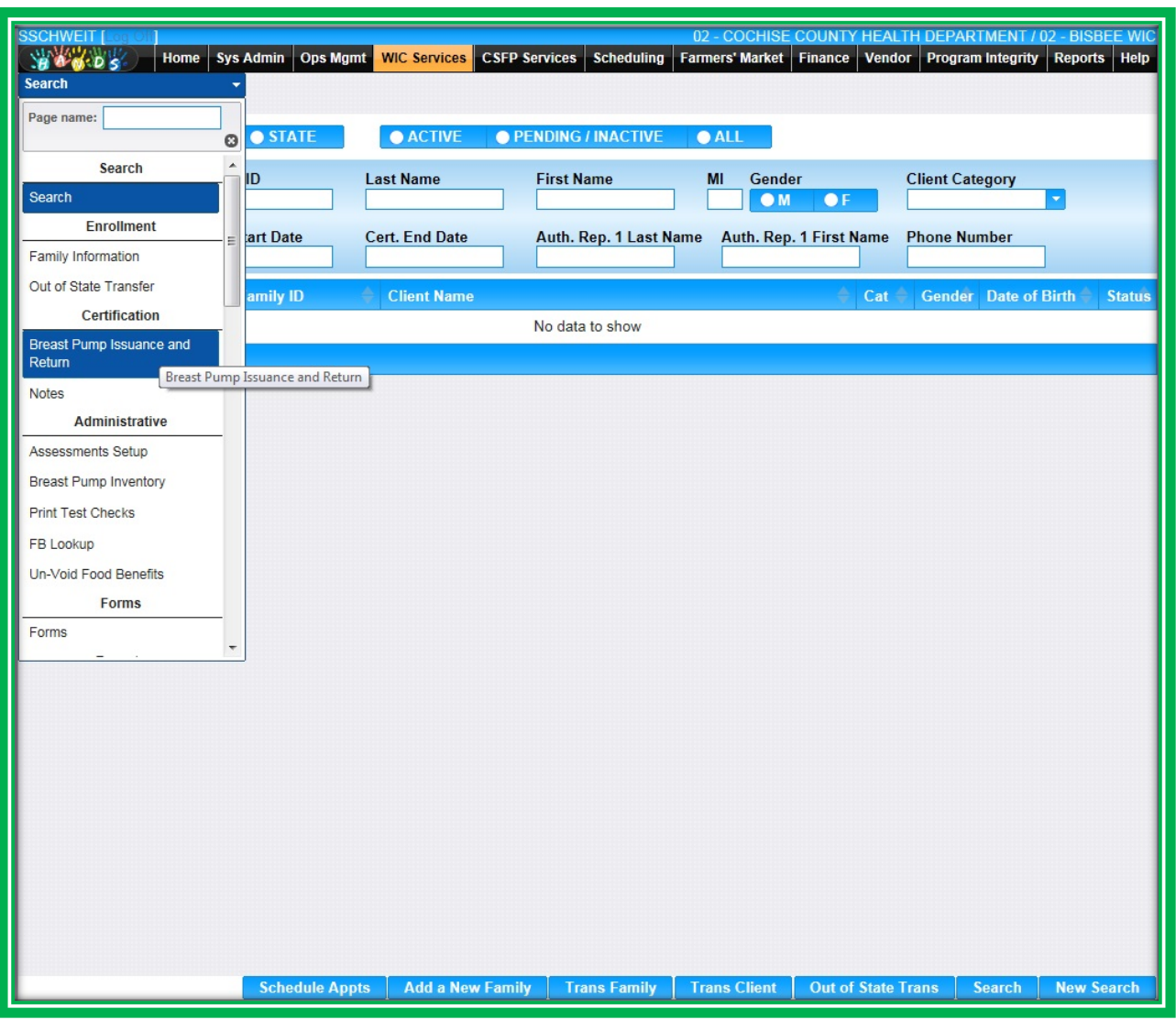

**Figure 132: Client/Family Search Navigation Menu**

| <b>GSPEAKER [Log Off</b><br>当年的出版<br><b>Home</b><br><b>Sys Admin</b> | Ops Mgmt                                    |                      | <b>WIC Services</b> | <b>CSFP Services</b> Scheduling                        |                        | Farmers' Market   Finance |                 | 04 - GILA COUNTY HEALTH DEPT / 04 - PAYSON WIC<br><b>Vendor</b> | <b>Program Integrity</b>        | <b>Reports</b>                       | <b>Help</b>      |
|----------------------------------------------------------------------|---------------------------------------------|----------------------|---------------------|--------------------------------------------------------|------------------------|---------------------------|-----------------|-----------------------------------------------------------------|---------------------------------|--------------------------------------|------------------|
| <b>Client</b><br><b>Family</b><br>Income                             | Cert                                        | Med                  | <b>Assess</b>       | <b>Care Plan</b>                                       | <b>Fd Pkg</b>          | <b>Appts</b>              | <b>Notes</b>    |                                                                 |                                 |                                      |                  |
| <b>Fd Pkg Assignment</b><br>٠                                        |                                             | <b>Assignment</b>    | <b>Issuance</b>     | <b>Formula Replacement</b>                             |                        | <b>Void / Reissue</b>     |                 | <b>FMNP Issuance</b>                                            |                                 | <b>FMNP Void / Reissue</b>           |                  |
| Page name: breast pump                                               | <b>Food Packages Selected</b>               |                      |                     |                                                        |                        |                           |                 |                                                                 |                                 |                                      |                  |
| O<br><b>Certification</b>                                            | Food                                        |                      |                     |                                                        |                        | <b>Effective</b>          |                 | <b>Approved</b>                                                 |                                 |                                      | $+$ Add          |
| <b>Breast Pump Issuance and</b>                                      | Package ID                                  | <b>Description</b>   |                     |                                                        |                        | <b>Date</b>               | <b>End Date</b> | <b>Thru</b>                                                     |                                 | <b>Disable Nutritionist</b>          |                  |
| Return                                                               | AZ110075<br>Breast Pump Issuance and Return |                      | CHEESE 2 LB, EN     | SOY MILK-8TH CONTINENT, 10 HALF GAL,                   |                        | 09/12/2014 07/06/2015     |                 |                                                                 | <b>No</b>                       |                                      | ■凶               |
| <b>Administrative</b><br><b>Breast Pump Inventory</b>                | <b>Food Package Search</b>                  |                      |                     |                                                        |                        |                           |                 |                                                                 |                                 |                                      |                  |
| <b>Reports</b>                                                       | <b>Food Package ID</b>                      |                      |                     | <b>Food Package Description</b>                        |                        |                           |                 | <b>Food Category</b>                                            | $\overline{\phantom{a}}$        |                                      |                  |
| <b>Breast Pump Tracking</b>                                          | <b>Food ID</b>                              |                      |                     | <b>Food Description</b>                                |                        |                           |                 | <b>Food Sub Category</b>                                        |                                 |                                      |                  |
|                                                                      |                                             |                      |                     |                                                        |                        |                           |                 |                                                                 |                                 |                                      |                  |
|                                                                      | $\bullet$                                   | <b>Show Standard</b> | ∩                   | <b>Show All</b>                                        |                        |                           |                 |                                                                 |                                 |                                      |                  |
|                                                                      | $\blacksquare$                              |                      |                     |                                                        |                        |                           |                 |                                                                 |                                 |                                      |                  |
|                                                                      |                                             |                      |                     |                                                        | <b>Food Package ID</b> |                           |                 |                                                                 | <b>Food Package Description</b> | SKIM / 1% MILK, 4 GAL, CHEESE, 3 LB, |                  |
|                                                                      | $\Box$<br>÷                                 |                      |                     | A7110004                                               |                        |                           |                 | EN                                                              |                                 | SKIM / 1% MILK, 6 GAL, CHEESE, 1 LB, |                  |
|                                                                      |                                             |                      |                     | AZ110036                                               |                        |                           |                 | EN                                                              |                                 |                                      |                  |
|                                                                      | ۰                                           |                      |                     | AZ110037                                               |                        |                           |                 | EN                                                              |                                 | SKIM / 1% MILK, 5 GAL, CHEESE, 2 LB, |                  |
|                                                                      | $\Box$<br>÷                                 |                      |                     | AZ110038                                               |                        |                           |                 | CHEESE, 2 LB, EN                                                |                                 | SKIM / 1 % MILK, 5 GAL, 1 QUART,     |                  |
|                                                                      | $\Box$<br>÷                                 |                      |                     | AZ110060                                               |                        |                           |                 | CHEESE, 3 LB, EN                                                |                                 | SKIM / 1% MILK, 4 GAL, 2 QUARTS,     |                  |
| YOGA, POWER<br>YOGA, SLOWFLOW                                        | $<<$ $<$ $>$ $>$ $>$                        |                      | Row count: $10 -$   |                                                        |                        |                           |                 |                                                                 |                                 |                                      | Showing 1-5 of 5 |
|                                                                      |                                             |                      |                     | <b>Scanned Prescriptions for Food Package Approval</b> |                        |                           |                 |                                                                 |                                 |                                      |                  |
|                                                                      | <b>Scan Title</b>                           |                      |                     | <b>Description</b>                                     |                        | <b>Scanned Date</b>       |                 |                                                                 | <b>Scanned By</b>               |                                      |                  |
|                                                                      |                                             |                      |                     |                                                        |                        | No data to show           |                 |                                                                 |                                 |                                      |                  |
|                                                                      |                                             |                      |                     |                                                        |                        |                           |                 |                                                                 |                                 |                                      |                  |
|                                                                      |                                             |                      |                     |                                                        |                        |                           |                 |                                                                 |                                 |                                      |                  |
|                                                                      |                                             |                      |                     |                                                        | <b>Select Packages</b> |                           |                 | <b>Scan Prescriptions</b>                                       | <b>Search</b>                   | <b>Save</b>                          | <b>Reset</b>     |

**Figure 133: Active Record Navigation Menu**

*Issuing a Pump*

**Handy Tip: When issuing pumps, you will only be able to see breast pumps assigned to your clinic. Also, you will only be able to issue pumps with a status of Active.**

The procedure for issuing a pump in HANDS is a little different. When a mom asks for a pump, your first step is to conduct a Breastfeeding Assessment according to your State Agency policy. This Assessment will use both the Assessment and Notes screens. On the Assessment screen, you will update the questions about the number of breastfeedings in a 24 hour period and the ounces of formula in 24 hours if they are applicable to the client's category. Why the Assessment(s)? You want to be sure that you are identifying the need and ensuring that the pump is the best resource for the client's needs.

The first step is to retrieve the breast pump from the designated storage area in your clinic. From the active client record, select the Breast Pump Issuance and Return screen at the bottom of the screen, click the Issue button.

|                | <b>Return</b> | <b>SSCHWEIT</b><br><b>YOU OS</b><br><b>Breast Pump Issuance and</b> |  |                  | Home |  |                                                        |  |  | Sys Admin   Ops Mgmt       |  |  | <b>WIC Services CSFP Services</b> |                             |  |                 | Scheduling |                            |                             |  |                              |                      |                                |  |                                              |  |                       |  |  | 02 - COCHISE COUNTY HEALTH DEPARTMENT / 02 - BISBEE WIC<br>Farmers' Market   Finance   Vendor   Program Integrity   Reports   Help |  |
|----------------|---------------|---------------------------------------------------------------------|--|------------------|------|--|--------------------------------------------------------|--|--|----------------------------|--|--|-----------------------------------|-----------------------------|--|-----------------|------------|----------------------------|-----------------------------|--|------------------------------|----------------------|--------------------------------|--|----------------------------------------------|--|-----------------------|--|--|----------------------------------------------------------------------------------------------------|--|
|                |               | <b>Serial Number</b>                                                |  |                  |      |  | <b>Client ID</b>                                       |  |  | <b>Last Name</b>           |  |  | <b>First Name</b>                 |                             |  | MI              |            |                            |                             |  |                              |                      |                                |  |                                              |  |                       |  |  |                                                                                                    |  |
| $\blacksquare$ |               | Serial<br>Number                                                    |  | <b>Client ID</b> |      |  | <b>Client</b><br>Pump<br>Type<br>Pump<br><b>Status</b> |  |  | <b>Inventory</b><br>Status |  |  |                                   | <b>Issue Date Issued By</b> |  | <b>Due Date</b> |            |                            | <b>Reissued</b><br>Due Date |  | <b>Actual</b><br><b>Date</b> | <b>Return</b>        | <b>Referred</b><br><b>Date</b> |  | LA/Clinic LA/Clinic<br><b>Issued</b><br>From |  | <b>Returned</b><br>To |  |  |                                                                                                    |  |
|                |               |                                                                     |  |                  |      |  |                                                        |  |  |                            |  |  |                                   |                             |  | No data to show |            |                            |                             |  |                              |                      |                                |  |                                              |  |                       |  |  |                                                                                                    |  |
|                |               | Row count: 10                                                       |  |                  |      |  |                                                        |  |  |                            |  |  |                                   |                             |  |                 |            |                            |                             |  |                              |                      |                                |  |                                              |  |                       |  |  |                                                                                                    |  |
|                |               |                                                                     |  |                  |      |  |                                                        |  |  |                            |  |  |                                   |                             |  |                 |            |                            |                             |  |                              |                      |                                |  |                                              |  |                       |  |  |                                                                                                    |  |
|                |               |                                                                     |  |                  |      |  |                                                        |  |  |                            |  |  |                                   |                             |  |                 |            |                            |                             |  |                              |                      |                                |  |                                              |  |                       |  |  |                                                                                                    |  |
|                |               |                                                                     |  |                  |      |  |                                                        |  |  |                            |  |  |                                   |                             |  |                 |            |                            |                             |  |                              |                      |                                |  |                                              |  |                       |  |  |                                                                                                    |  |
|                |               |                                                                     |  |                  |      |  |                                                        |  |  |                            |  |  |                                   |                             |  |                 |            |                            |                             |  |                              |                      |                                |  |                                              |  |                       |  |  |                                                                                                    |  |
|                |               |                                                                     |  |                  |      |  |                                                        |  |  |                            |  |  |                                   |                             |  |                 |            |                            |                             |  |                              |                      |                                |  |                                              |  |                       |  |  |                                                                                                    |  |
|                |               |                                                                     |  |                  |      |  |                                                        |  |  |                            |  |  |                                   |                             |  |                 |            |                            |                             |  |                              |                      |                                |  |                                              |  |                       |  |  |                                                                                                    |  |
|                |               |                                                                     |  |                  |      |  |                                                        |  |  |                            |  |  |                                   |                             |  |                 |            |                            |                             |  |                              |                      |                                |  |                                              |  |                       |  |  |                                                                                                    |  |
|                |               |                                                                     |  |                  |      |  |                                                        |  |  |                            |  |  |                                   |                             |  |                 |            |                            |                             |  |                              |                      |                                |  |                                              |  |                       |  |  |                                                                                                    |  |
|                |               |                                                                     |  |                  |      |  |                                                        |  |  |                            |  |  |                                   |                             |  |                 |            |                            |                             |  |                              |                      |                                |  |                                              |  |                       |  |  |                                                                                                    |  |
|                |               |                                                                     |  |                  |      |  |                                                        |  |  |                            |  |  |                                   |                             |  |                 |            |                            |                             |  |                              |                      |                                |  |                                              |  |                       |  |  |                                                                                                    |  |
|                |               |                                                                     |  |                  |      |  |                                                        |  |  |                            |  |  |                                   |                             |  |                 |            |                            |                             |  |                              |                      |                                |  |                                              |  |                       |  |  |                                                                                                    |  |
|                |               |                                                                     |  |                  |      |  |                                                        |  |  |                            |  |  |                                   |                             |  |                 |            |                            |                             |  |                              |                      |                                |  |                                              |  |                       |  |  |                                                                                                    |  |
|                |               |                                                                     |  |                  |      |  |                                                        |  |  |                            |  |  |                                   |                             |  |                 |            |                            |                             |  |                              |                      |                                |  |                                              |  |                       |  |  |                                                                                                    |  |
|                |               |                                                                     |  |                  |      |  |                                                        |  |  |                            |  |  |                                   |                             |  |                 |            |                            |                             |  |                              |                      |                                |  |                                              |  |                       |  |  |                                                                                                    |  |
|                |               |                                                                     |  |                  |      |  |                                                        |  |  |                            |  |  |                                   |                             |  |                 |            |                            |                             |  |                              |                      |                                |  |                                              |  |                       |  |  |                                                                                                    |  |
|                |               |                                                                     |  |                  |      |  |                                                        |  |  |                            |  |  |                                   |                             |  |                 |            |                            |                             |  |                              |                      |                                |  |                                              |  |                       |  |  |                                                                                                    |  |
|                |               |                                                                     |  |                  |      |  |                                                        |  |  |                            |  |  |                                   |                             |  |                 |            |                            |                             |  |                              |                      |                                |  |                                              |  |                       |  |  |                                                                                                    |  |
|                |               |                                                                     |  |                  |      |  |                                                        |  |  |                            |  |  |                                   |                             |  |                 |            |                            |                             |  |                              |                      |                                |  |                                              |  |                       |  |  |                                                                                                    |  |
|                |               |                                                                     |  |                  |      |  |                                                        |  |  |                            |  |  |                                   |                             |  |                 |            |                            |                             |  |                              |                      |                                |  |                                              |  |                       |  |  |                                                                                                    |  |
|                |               |                                                                     |  |                  |      |  |                                                        |  |  |                            |  |  |                                   |                             |  |                 |            |                            |                             |  |                              |                      |                                |  |                                              |  |                       |  |  |                                                                                                    |  |
|                |               |                                                                     |  |                  |      |  |                                                        |  |  |                            |  |  |                                   |                             |  |                 |            |                            |                             |  |                              |                      |                                |  |                                              |  |                       |  |  |                                                                                                    |  |
|                |               |                                                                     |  |                  |      |  |                                                        |  |  |                            |  |  |                                   |                             |  |                 |            |                            |                             |  |                              |                      |                                |  |                                              |  |                       |  |  |                                                                                                    |  |
|                |               |                                                                     |  |                  |      |  |                                                        |  |  |                            |  |  |                                   |                             |  |                 |            | <b>Make Pump Available</b> |                             |  |                              | <b>Change Status</b> |                                |  | <b>Issue</b>                                 |  | <b>Search</b>         |  |  | <b>New Search</b>                                                                                                    |  |

**Figure 134: Breast Pump Issuance and Return – Search**

In the Serial Number field, enter the breast pump's serial number and wait for the Client Pump Status to change from N/A to Available. Next you will select and update the Due Date and enter a comment, if applicable.

| <b>GSPEAKER</b> [Log Off<br><b>WWW.</b><br>Home Sys Admin<br><b>Back to List</b>                                            | Ops Mgmt                                                       | <b>WIC Services</b><br><b>CSFP Services</b>                                                            | <b>Scheduling</b><br><b>Farmers' Market</b>                                  | 04 - GILA COUNTY HEALTH DEPT / 04 - PAYSON WIC<br>Vendor<br><b>Program Integrity</b><br><b>Finance</b><br>Reports   Help |
|----------------------------------------------------------------------------------------------------|----------------------------------------------------------------|----------------------------------------------------------------------------------------------------|------------------------------------------------------------------------------|----------------------------------------------------------------------------------------------------|
| <b>LA/Clinic</b><br><b>PAYSON WIC</b><br><b>Family ID</b><br>149965939<br>Auth. Rep. Name<br>YOGA, ASHTANGA<br>Phone<br>N/A | *Serial Number<br>*Issue Date<br>05/22/2015<br><b>Due Date</b> | <b>Client Pump Status</b><br>N/A<br>$\bullet$<br><b>Actual Return Date</b><br><b>Reissued Due Date</b> | <b>Pump Type</b><br>N/A<br><b>LA/Clinic Issued From</b><br><b>PAYSON WIC</b> |                                                                                                    |
| <b>Client ID</b><br>IVE<br>4041401703                                                                                       | <b>Referred to State</b><br>П                                  | <b>Referred Date</b>                                                                                   |                                                                              |                                                                                                    |
| <b>Client Name</b><br>YOGA, ASHTANGA                                                                                        | *Client ID<br>4041401703                                       | <b>Last Name</b><br>YOGA                                                                               | <b>First Name</b><br>ASHTANGA                                                | MI                                                                                                    |
| <b>Date of Birth</b><br>Age<br>4/4/1989<br>26 yrs, 1 mo                                                                     | <b>Comment</b>                                                 | $\mathbb A$                                                                                            |                                                                              |                                                                                                    |
| <b>Cert. Period</b><br>Category<br>$9/12/2014 -$<br><b>EN</b><br>7/6/2015                                                   |                                                                |                                                                                                    |                                                                              |                                                                                                    |
| <b>Term. Date</b><br><b>Due Date</b><br>N/A<br>N/A                                                                          |                                                                |                                                                                                    |                                                                              |                                                                                                    |
| LDTU<br><b>Weeks PG</b><br>N/A<br>N/A                                                                                       |                                                                |                                                                                                    |                                                                              |                                                                                                    |
| <b>Appr Thru</b><br><b>Next Appt.</b><br>N/A<br>N/A                                                                         |                                                                |                                                                                                    |                                                                              |                                                                                                    |
| YOGA, HATHA<br><b>YOGA, POWER</b>                                                                                           |                                                                |                                                                                                    |                                                                              |                                                                                                    |
| YOGA, SLOWFLOW                                                                                                    |                                                                |                                                                                                    |                                                                              |                                                                                                    |
|                                                                                                    |                                                                |                                                                                                    |                                                                              |                                                                                                    |
|                                                                                                    |                                                                |                                                                                                    |                                                                              | <b>Reset</b><br><b>Save</b>                                                                                              |

**Figure 135: Breast Pump Issuance and Return – Issue**

After the pump is issued, don't forget your TGIF note to document the Assessment and service. Here is what you will document: mom's situation, the pump that was provided, verification that the proper form(s) was signed, and any other important info.

#### **Example Note:**

**T:** Paint chips: Mom chose a yellow card stating that the yellow means happy. She has breastfed this long, but is concerned how pumping will be at work.

**G:** To continue breastfeeding baby until at least 12 months.

**I:** Issued HBP; returning to work. Contract is on file, due back in 3 months. Mom is currently nursing 9x per day and has never offered a bottle to baby. Discussed options with mom to introduce bottle or sippy cup to baby, such as have partner try and offer small amounts. Also offering cold vs. warmed temperature of milk may help introduction. Mom has an established area to pump at work, discussed trying to pump 2-3x per day for 10-15 min.; also gave milk storage guidelines magnet. **F:** Follow up with mom on her return to work, and if she needs any more storage bags.

| <b>GSPEAKER [Log Off]</b><br>滑雪的黑                 | <b>Home</b><br><b>Sys Admin</b>          | Ops Mgmt    | <b>WIC Services</b>                 | <b>CSFP Services</b>               | <b>Scheduling</b>                                                                                                    | <b>Farmers' Market</b> | <b>Finance</b><br><b>Vendor</b>                                                                                                  | <b>Program Integrity</b>                                                                                                    | 10 - PIMA COUNTY HEALTH DEPT / 03 - FLOWING WELLS<br><b>Reports</b><br>Help                                                           |  |
|---------------------------------------------------|------------------------------------------|-------------|-------------------------------------|------------------------------------|----------------------------------------------------------------------------------------------------|------------------------|----------------------------------------------------------------------------------------------------|----------------------------------------------------------------------------------------------------|----------------------------------------------------------------------------------------------------|--|
| Family                                            | <b>Client</b><br>Income                  | Cert        | <b>O</b> Med<br><b>Assess</b>       | <b>Care Plan</b>                   | <b>Fd Pkg</b>                                                                                                    | <b>Appts</b>           | <b>Notes</b>                                                                                                    |                                                                                                    |                                                                                                    |  |
| <b>Notes</b><br>LA/Clinic<br><b>FLOWING WELLS</b> |                                          | <b>Date</b> | <b>Client</b>                       | 3101402628: IAMRICH, MONEY         |                                                                                                    | <b>Note Type</b>       |                                                                                                    | <b>Created By</b>                                                                                                    | ÷                                                                                                    |  |
| <b>Family ID</b><br>149966401                     |                                          | <b>Date</b> | <b>Client</b>                       | <b>Note Type</b>                   | <b>Note</b>                                                                                                    |                        |                                                                                                    |                                                                                                    | <b>Created By</b>                                                                                                    |  |
|                                                   | Auth, Rep. Name<br><b>IAMRICH, MONEY</b> |             |                                     |                                    |                                                                                                    |                        | T: PAINT CHIPS: MOM CHOSE A YELLOW CARD<br>STATING THAT THE YELLOW MEANS HAPPY. SHE<br>HAS BREASTFED THIS LONG. BUT IS CONCERNED |                                                                                                    |                                                                                                    |  |
| Phone<br>N/A                                      |                                          |             |                                     |                                    |                                                                                                    |                        | HOW PUMPING WILL BE AT WORK. G: TO<br>CONTINUE BREASTFEEDING BABY UNTIL AT LEAST                                                 |                                                                                                    |                                                                                                    |  |
| Client ID $\Box$ $\bullet$<br>3101402628          |                                          |             |                                     |                                    |                                                                                                    |                        |                                                                                                    |                                                                                                    | 12 MONTHS. I: ISSUED HBP: RETURNING TO WORK.<br>CONTRACT IS ON FILE. DUE BACK IN 3 MONTHS.<br>MOM IS CURRENTLY NURSING 9X PER DAY AND |  |
| <b>Client Name</b><br><b>IAMRICH, MONEY G</b>     |                                          | 05/22/2015  | 3101402628 IAMRICH,<br><b>MONEY</b> | <b>TGIF</b>                        | HAS NEVER OFFERED A BOTTLE TO BABY.<br>DISCUSSED OPTIONS WITH MOM TO INTRODUCE<br>BOTTLE OR SIPPY CUP TO BABY. SUCH AS HAVE | <b>AGSPEAKER</b>       |                                                                                                    |                                                                                                    |                                                                                                    |  |
| <b>Date of Birth</b><br>9/27/1979                 | Age<br>35 yrs, 7 mos                     |             |                                     |                                    | ALSO OFFERING COLD VS. WARMED<br>TEMPERATURE OF MILK MAY HELP                                                               |                        | PARTNER TRY AND OFFER SMALL AMOUNTS.                                                                                             |                                                                                                    |                                                                                                    |  |
| <b>Cert. Period</b><br>$9/24/2014 -$<br>7/17/2015 | Category<br>EN.                          |             |                                     |                                    |                                                                                                    |                        |                                                                                                    | INTRODUCTION. MOM HAS AN ESTABLISHED AREA<br>TO PUMP AT WORK. DISCUSSED TRYING TO PUMP<br>2-3X PER DAY FOR 10-15 MIN.: ALSO GAVE MILK |                                                                                                    |  |
| <b>Term. Date</b><br>N/A                          | <b>Due Date</b><br>N/A                   |             |                                     |                                    | <b>NEEDS ANY MORE STORAGE BAGS.</b>                                                                                         |                        | STORAGE GUIDELINES MAGNET. F: FOLLOW UP<br>WITH MOM ON HER RETURN TO WORK. AND IF SHE                                            |                                                                                                    |                                                                                                    |  |
| <b>LDTU</b><br>12/23/2014                         | <b>Weeks PG</b><br>N/A                   | 09/24/2014  | 3101402628 IAMRICH,<br><b>MONEY</b> | <b>PROGRAM</b><br><b>EDUCATION</b> | <b>RIGHTS &amp; OBLIGATIONS</b>                                                                                             |                        |                                                                                                    |                                                                                                    | <b>HMCDOWELL</b>                                                                                                    |  |
| <b>Next Appt.</b><br>N/A                          | <b>Appr Thru</b><br>N/A                  | 09/24/2014  | 3101402628 IAMRICH,<br><b>MONEY</b> | <b>PROGRAM</b><br><b>EDUCATION</b> | <b>RULES &amp; REGULATIONS</b>                                                                                              |                        |                                                                                                    |                                                                                                    | <b>HMCDOWELL</b>                                                                                                    |  |
|                                                   | <b>IAMRICH, MASTERCARD C</b>             | 09/24/2014  | 3101402628 IAMRICH,<br><b>MONEY</b> | <b>PROGRAM</b><br><b>EDUCATION</b> |                                                                                                    |                        | <b>Education for Second Authorized Representative/Proxy</b>                                                                      |                                                                                                    | <b>HMCDOWELL</b>                                                                                                    |  |
|                                                   | <b>IAMRICH, VISA V</b>                   |             | Row count: $10 -$                   |                                    |                                                                                                    |                        |                                                                                                    |                                                                                                    | Showing 1-4 of 4                                                                                                    |  |
|                                                   |                                          |             |                                     |                                    |                                                                                                    |                        |                                                                                                    |                                                                                                    |                                                                                                    |  |
|                                                   |                                          |             |                                     |                                    |                                                                                                    |                        |                                                                                                    | Add                                                                                                    | <b>Search</b><br><b>Reset</b>                                                                                                    |  |

**Figure 136: Breastfeeding Assessment Note**

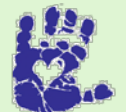

# **Together We Can**

Be sure you review the Hospital-Grade Breast Pump Release form with mom and have her initial where indicated, in addition to getting her signature and scanning it into the system. The length of issuance will be based on your Assessment, ranging from one to three months. After the three-month period has expired, mom will need to sign a new contract and that, too, will be scanned into the system. This will occur until mom is finished with pumping or it is deemed she no longer needs the pump.

#### *Returning a Pump*

When a mom returns a pump, fill out the Breast Pump Return Receipt form. After the form is filled out and signed, scan a copy into the client record, then shred; give one copy to mom and leave the final copy with the receipt booklet.

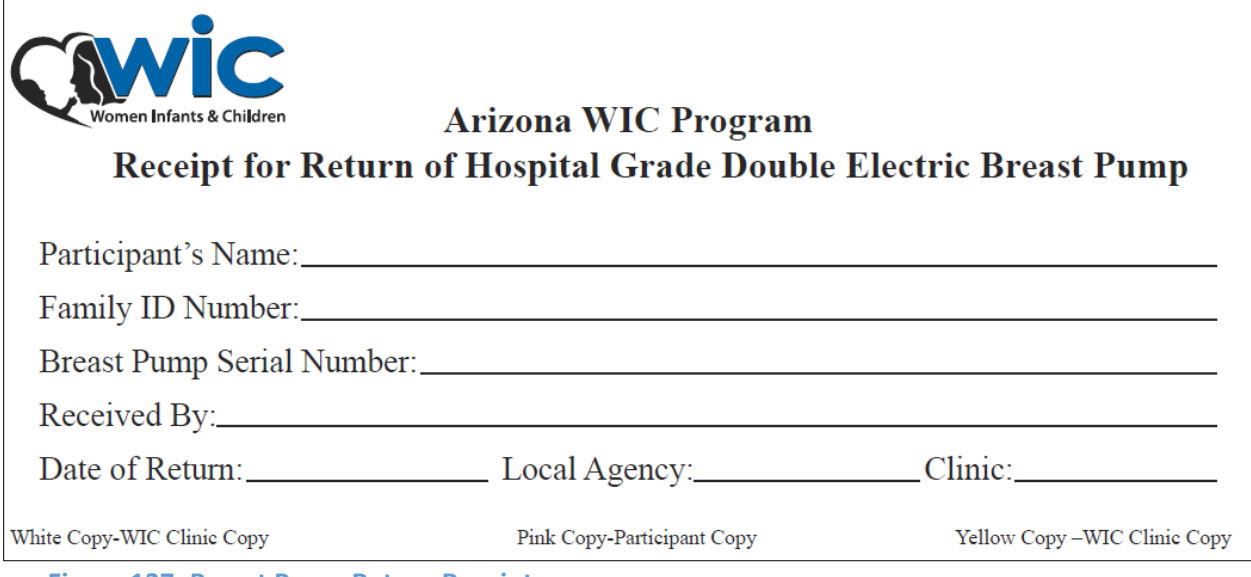

**Figure 137: Breast Pump Return Receipt**

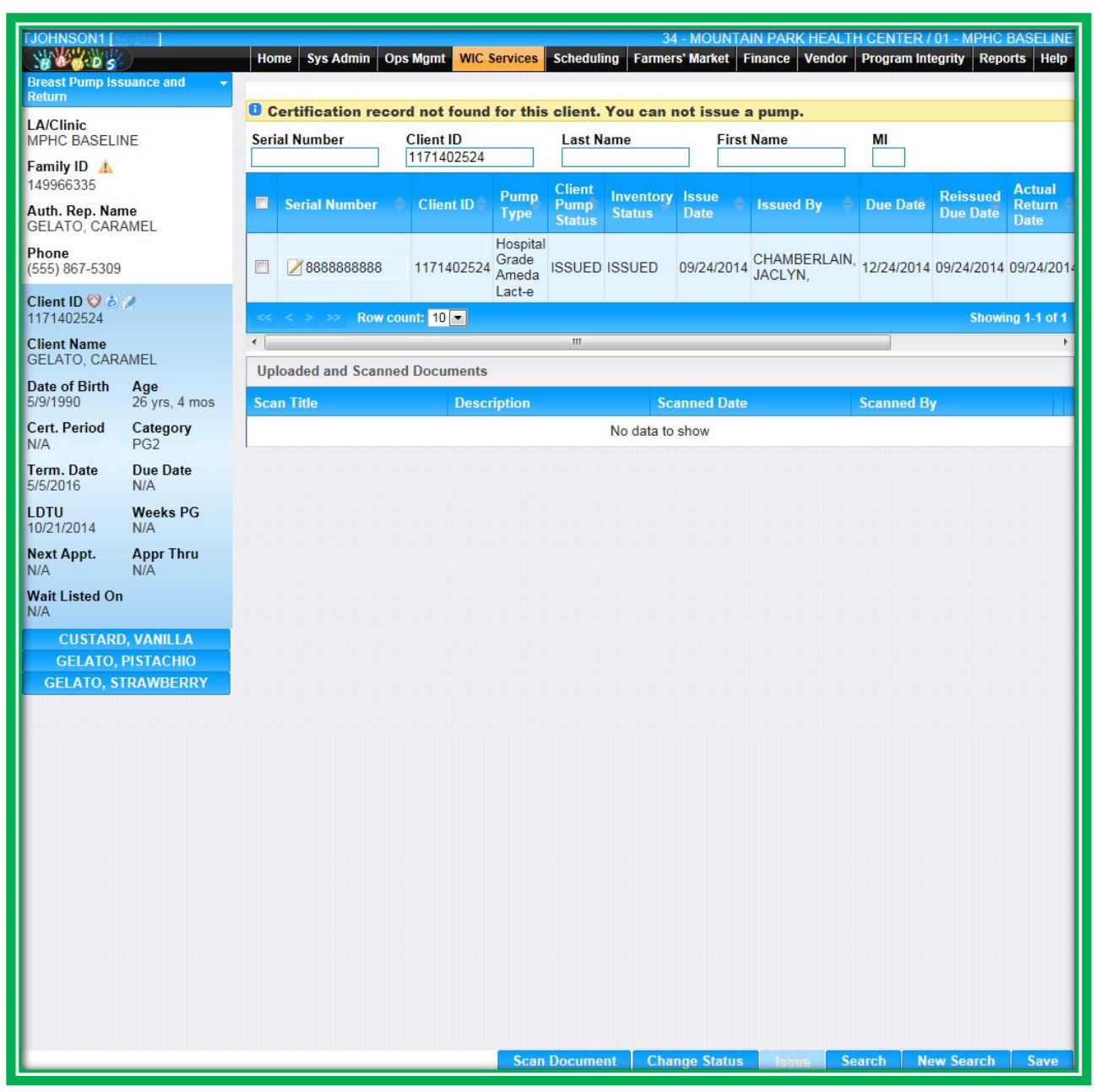

**Figure 138: Breast Pump Issuance and Return – Search**

| <b>GSPEAKER Log Off</b><br><b>WARDS</b><br>Home<br><b>Back to List</b>    | <b>Sys Admin</b><br>Ops Mgmt  | <b>CSFP Services</b><br><b>WIC Services</b> | <b>Scheduling</b><br><b>Farmers' Market</b>                             | 10 - PIMA COUNTY HEALTH DEPT / 03 - FLOWING WELLS<br><b>Finance</b><br>Vendor | <b>Program Integrity</b> | Reports Help                |
|---------------------------------------------------------------------------|-------------------------------|---------------------------------------------|-------------------------------------------------------------------------|-------------------------------------------------------------------------------|--------------------------|-----------------------------|
| <b>LA/Clinic</b><br><b>FLOWING WELLS</b><br><b>Family ID</b><br>150000170 | *Serial Number<br>73333       | *Client Pump Status<br><b>RETURNED</b>      | <b>Pump Type</b><br><b>HOSPITAL GRADE</b><br>٠<br><b>MEDELA LACTINA</b> |                                                                               |                          |                             |
| Auth. Rep. Name<br>SHAMROCK, DIAMOND                                      | *Issue Date<br>05/22/2015     | <b>Actual Return Date</b><br>05/22/2015     | <b>LA/Clinic Issued From</b><br><b>FLOWING WELLS</b>                    |                                                                               |                          |                             |
| Phone<br>N/A                                                              | <b>Due Date</b><br>07/22/2015 | <b>Reissued Due Date</b>                    | <b>LA/Clinic Returned To</b><br>N/A                                     |                                                                               |                          |                             |
| Client ID ADO<br>3101406897                                               | <b>Referred to State</b><br>П | <b>Referred Date</b>                        |                                                                         |                                                                               |                          |                             |
| <b>Client Name</b><br>SHAMROCK, DIAMOND                                   | *Client ID<br>3101406897      | <b>Last Name</b><br>SHAMROCK                | <b>First Name</b><br>DIAMOND                                            | MI                                                                            |                          |                             |
| Date of Birth<br>Age<br>8/30/1984<br>30 yrs, 8 mos                        | <b>Comment</b>                |                                             |                                                                         |                                                                               |                          |                             |
| <b>Cert. Period</b><br>Category<br>11/18/2014 -<br><b>EN</b><br>4/16/2015 |                               |                                             |                                                                         |                                                                               |                          |                             |
| <b>Due Date</b><br><b>Term. Date</b><br>N/A<br>N/A                        |                               |                                             |                                                                         |                                                                               |                          |                             |
| <b>LDTU</b><br><b>Weeks PG</b><br>12/17/2014<br>N/A                       |                               |                                             |                                                                         |                                                                               |                          |                             |
| <b>Next Appt.</b><br><b>Appr Thru</b><br>N/A<br>N/A                       |                               |                                             |                                                                         |                                                                               |                          |                             |
| <b>SHAMROCK, CLOVER</b><br><b>SHAMROCK, GREEN</b>                         |                               |                                             |                                                                         |                                                                               |                          |                             |
| <b>SHAMROCK, LUCKY</b>                                                    |                               |                                             |                                                                         |                                                                               |                          |                             |
| <b>SHAMROCK.</b><br><b>STRAWBERRY</b>                                     |                               |                                             |                                                                         |                                                                               |                          |                             |
|                                                                           |                               |                                             |                                                                         |                                                                               |                          |                             |
|                                                                           |                               |                                             |                                                                         |                                                                               |                          |                             |
|                                                                           |                               |                                             |                                                                         |                                                                               |                          |                             |
|                                                                           |                               |                                             |                                                                         |                                                                               |                          |                             |
|                                                                           |                               |                                             |                                                                         | <b>Print Release Form</b>                                                     | <b>Signatures</b>        | <b>Save</b><br><b>Reset</b> |

**Figure 139: Breast Pump Issuance and Return – Return Part 1**

Once the return of the breast pump has been documented in the client file, it is released from their record and the pump icon will no long display. After cleaning the pump, make the pump available again in the system. From the WIC Services screen, use the Navigation Pick List and select Breast Pump Issuance and Return. Enter the breast pump's serial number and search. Select the pump and click the Make Available button at the bottom of the screen. \*If the pump is not in working order, do not make the pump available; instead, select the pump's serial number and change the status to the desired status.

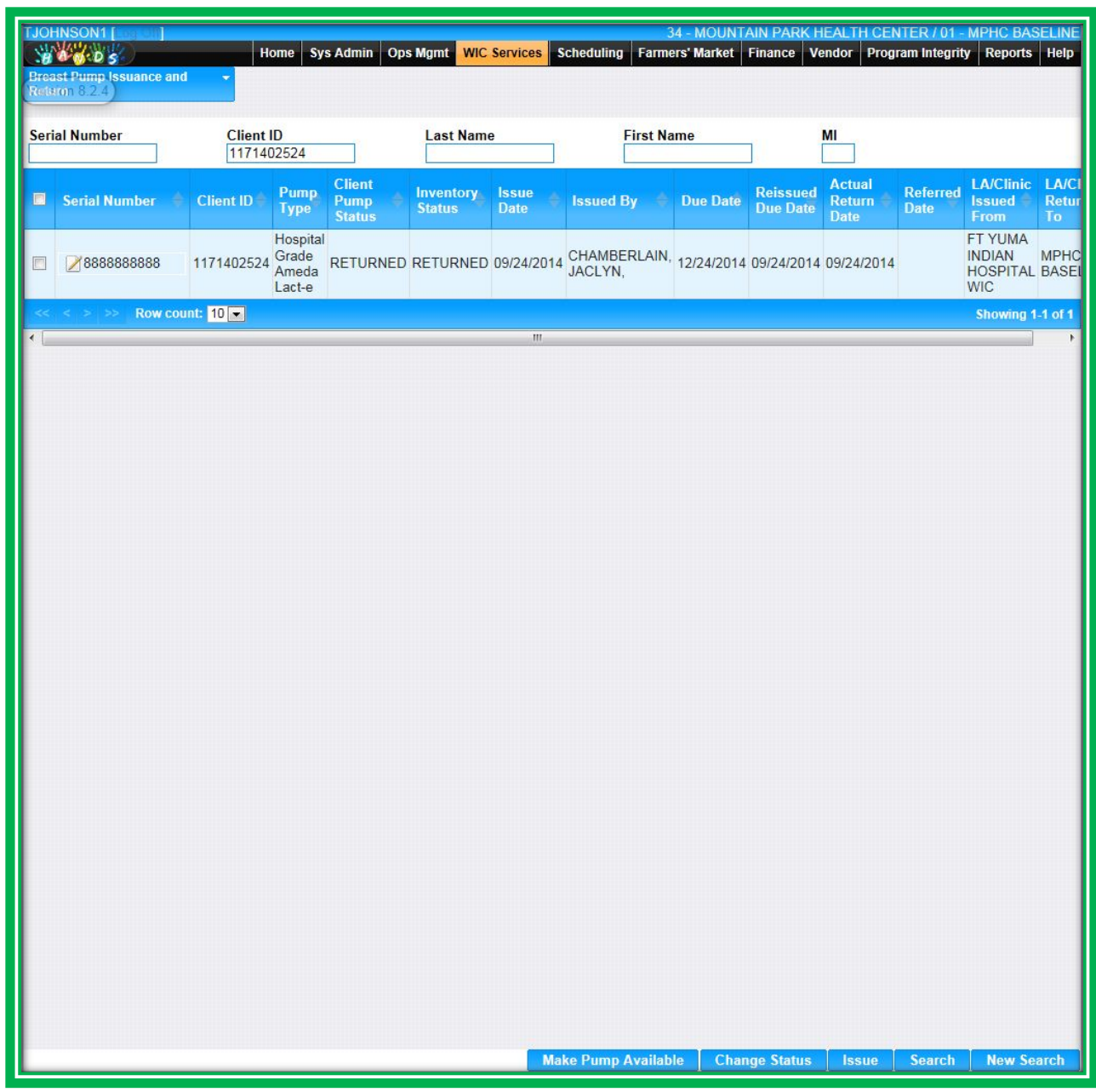

# **Figure 140: Breast Pump Issuance and Return – Return Part 2**

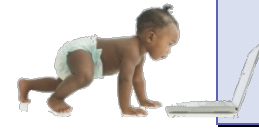

*Now it's time to go over what you have learned so far. Please review Breast Pump Issuance and Return in Module 5 on the HANDS Resource Site.*

# CASE STUDY: IT'S IN YOUR HANDS!

Now it is time for you to continue your journey into the world of HANDS.

- 1. Discuss the following with your Helping HAND:
	- a. Local Agency policy on pump issuance and return
		- i. Issuing a breast pump
	- b. Impact of synchronized start dates
		- i. Referrals to food banks and other programs for moms who come to the clinic early for formula benefits
	- c. Scanning a food package prescription and approval
- 2. Work to do before you start
	- a. Log into the HANDS Training Database
	- b. Search for your family using the WIC Services Search
	- c. Navigate to the Food Package Screen for your family
- 3. For each family member, assign a food package:
	- a. Assign a PG2 package to Mom
	- b. Based on the amount of formula mom reported baby was taking (see Module 3 Case Study), assign an IPN Similac ® Advance package and a C1 package to the baby
		- i. How would you tailor the formula package to meet her needs?
		- ii. Since the baby was premature and low birth weight, what adjustments, if any, would you make to his/her food packages?
	- c. Assign a C2 package to the child
- 4. Navigate to the Issuance screen
	- a. How many months of benefits would you issue to each family member?
	- b. What do you document on this screen to indicate that you have reviewed Rules and Regulations and Rights and Obligations?
	- c. Go to Signature and practice signing on the signature pad to capture client's signature on the Rights and Obligations form
	- d. Preview checks
	- e. Issue benefits to this family. Keep the printed checks for use in a later module.

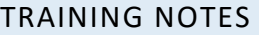

# **MODULE 6 CERT ACTION AND FOOD PACKAGE PART 2**

### **IN THIS SECTION:**

- Certification Action
	- ◆ Category Change
	- ◆ Terminate and Reinstate
	- ◆ Extend Cert
- **State** Food Package
	- ◆ Void/Reissue
	- ◆ Formula Replacement

#### **LEARNING OBJECTIVES:**

By the end of this module, users will:

- Identify the updated and new items found in the Void/Reissue Food Benefits, Formula Replacement, and sections of the Cert Action screens
- Demonstrate competence by using the Void/Reissue and Formula Replacement screens
- **•** Practice the various features of the Cert Action screen

# RESOURCES FOR MODULE 6: BEFORE YOU CONTINUE YOUR JOURNEY

#### **THINGS TO DO BEFORE YOU GET STARTED:**

- Check to make sure that the HANDS Resource Site is accessible from your computer
- **Read the following areas of the CMA HANDS Clinic Training Manual:** 
	- ◆ Module 3
		- Category Change
	- ◆ Module 4
		- **Noid/Reissue**
		- $\blacksquare$  Formula Replacement
	- ◆ Module 8
		- **Termination & Reinstatement**
- **For the Arizona WIC Program, reference the following areas of the Arizona WIC Policy and** Procedure Manual:
	- ◆ Chapter 2
	- ◆ Chapter 3
	- ◆ Chapter 4
	- ◆ Chapter 9
		- **B** Section B Local Agency Responsibilities

### OVERVIEW

During your training we will be going deeper into the Cert Action screen, as well as focusing on voiding, reissuing, and replacing benefits. We will also take a look at the new HANDS Formula Replacement screen.

# HANDS AND THE APPOINTMENT PATHWAY

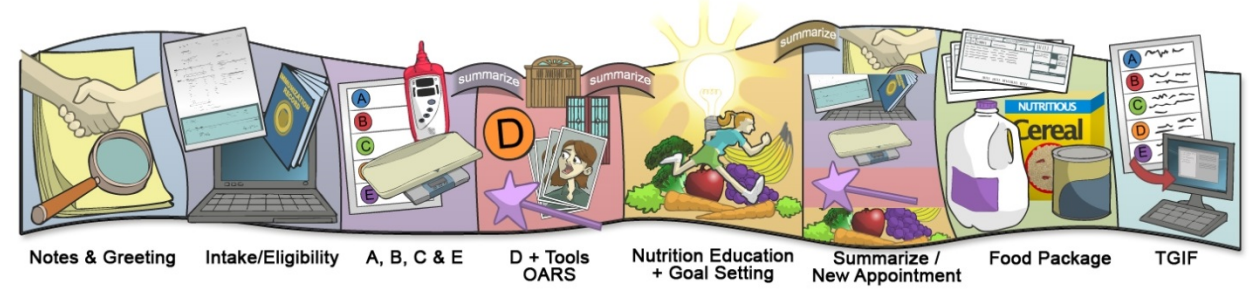

**Figure 141: HANDS Appointment Pathway**

# **Cert Action**

The Cert Action screen is combined with several other screens to help make doing your job easier and faster. Some of the items, like extending certifications, will be based on roles and Local Agency policy. You will want to discuss how these items will work in your area.

#### *Category Change*

Category Change in HANDS will prompt you to complete an Assessment, and you must always write your Breastfeeding Assessment Note. If the client is an infant, you will verify the Breastfeeding Surveillance data is accurate as well. Review and tailor the client's food package and ensure an appropriate package is assigned based on the client's age, needs, and category.

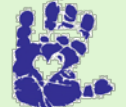

# **Together We Can**

When a breastfeeding/breastfed client comes in for a category change, it means something has changed with their breastfeeding status. Don't forget your Breastfeeding Assessment! This includes info about amount and frequency of nursing per day, and formula prep, when applicable. Based on the new category, a new Assessment will need to be added in the Assessment screen. Complete the Standard Questions in the D Main Group of the Assessment screen, and don't forget your TGIF note!

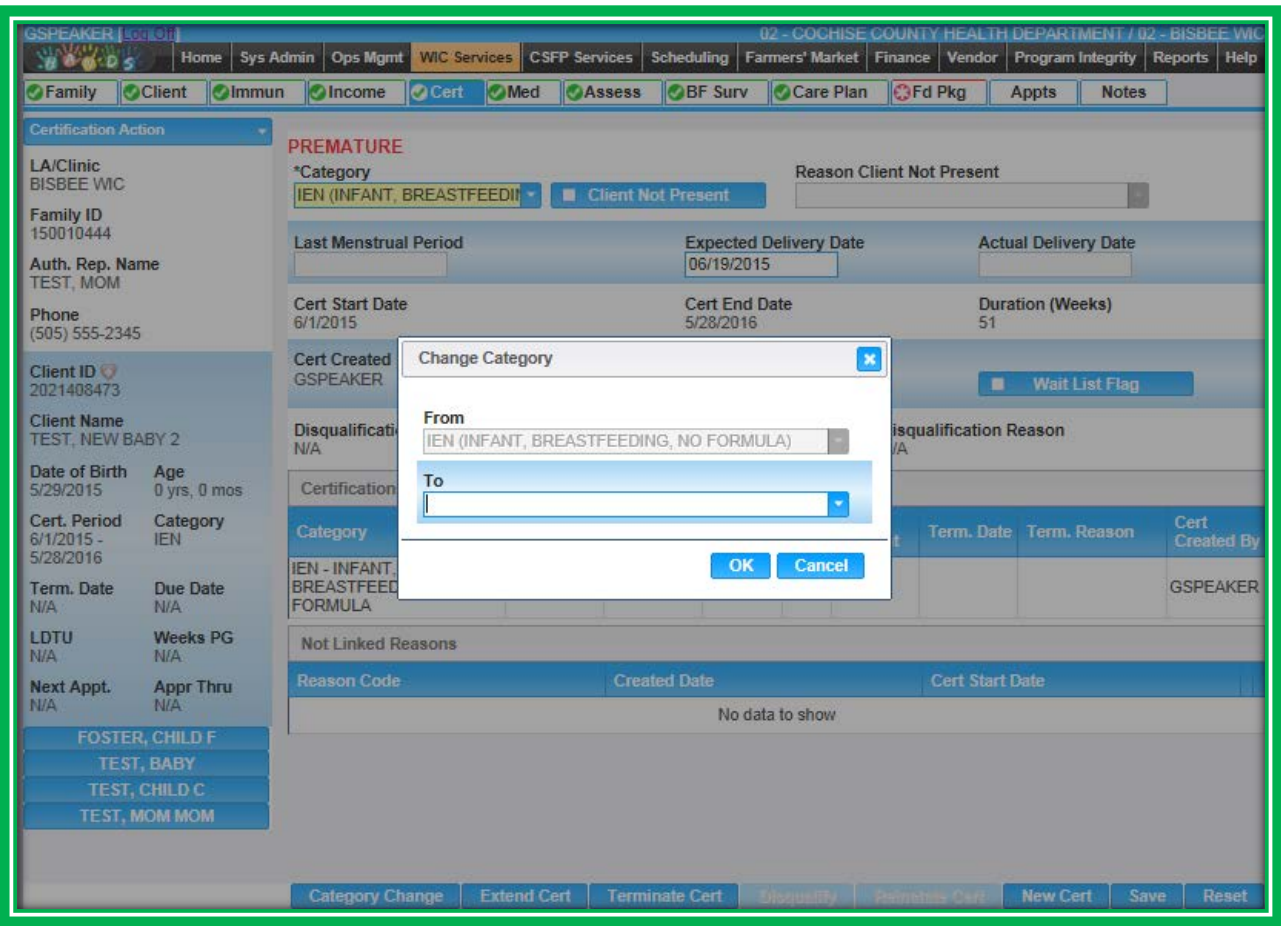

**Figure 142: Category Change Part 1**

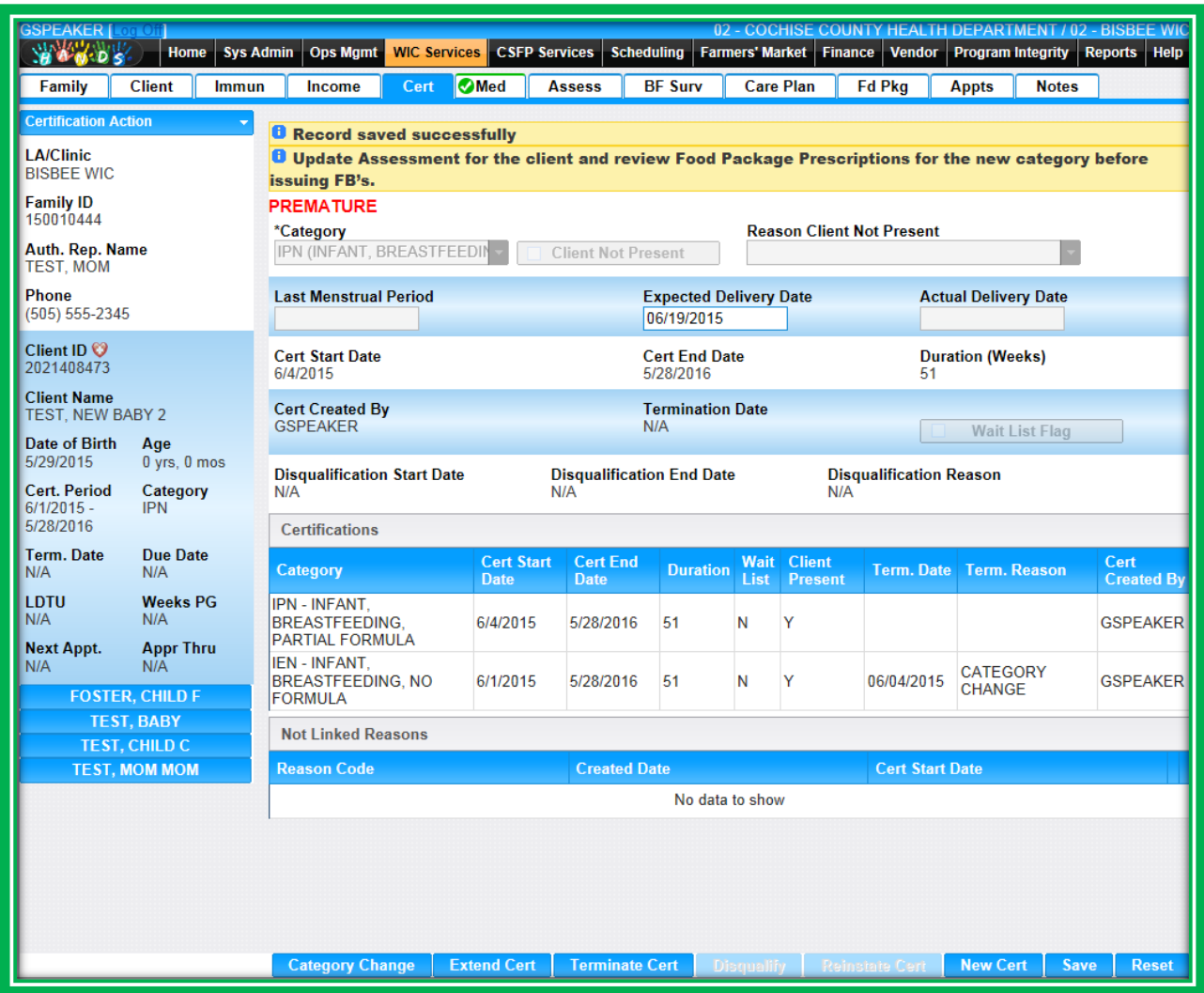

**Figure 143: Category Change Part 2**

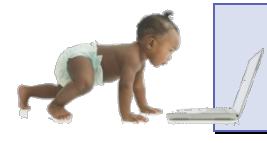

*Now it's time to go over what you have learned so far. Please review Cert Action – Category Change in Module 6 on the HANDS Resource Site.*

# *Terminate and Reinstate*

The Terminate Cert button is on the Cert Action screen. A pop-up will display, and you will be able to select a reason right then and there. Then select whether you want to print the Notice of Ineligibility or not, and save. It's just that easy!

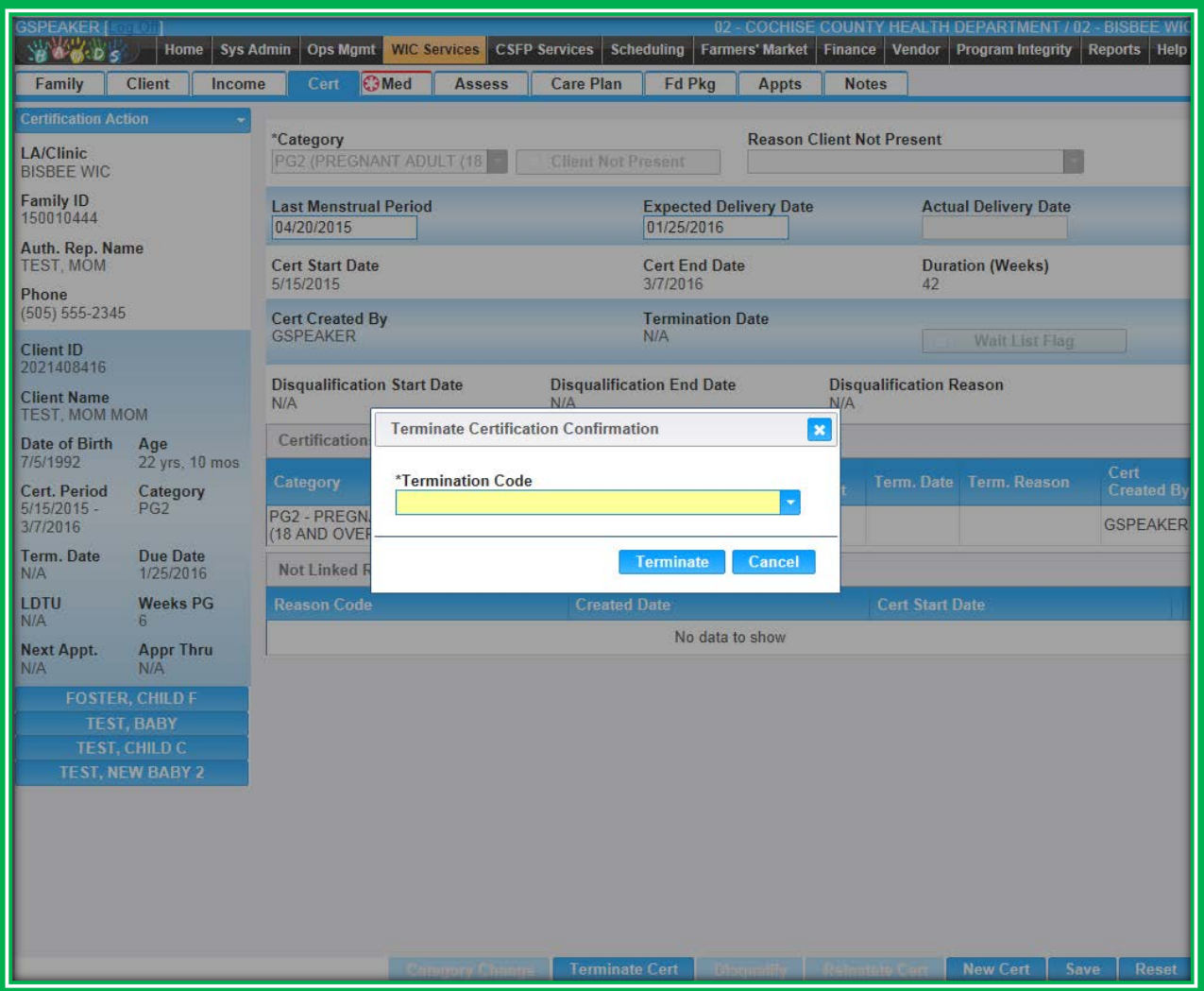

**Figure 144: Terminate Part 1**

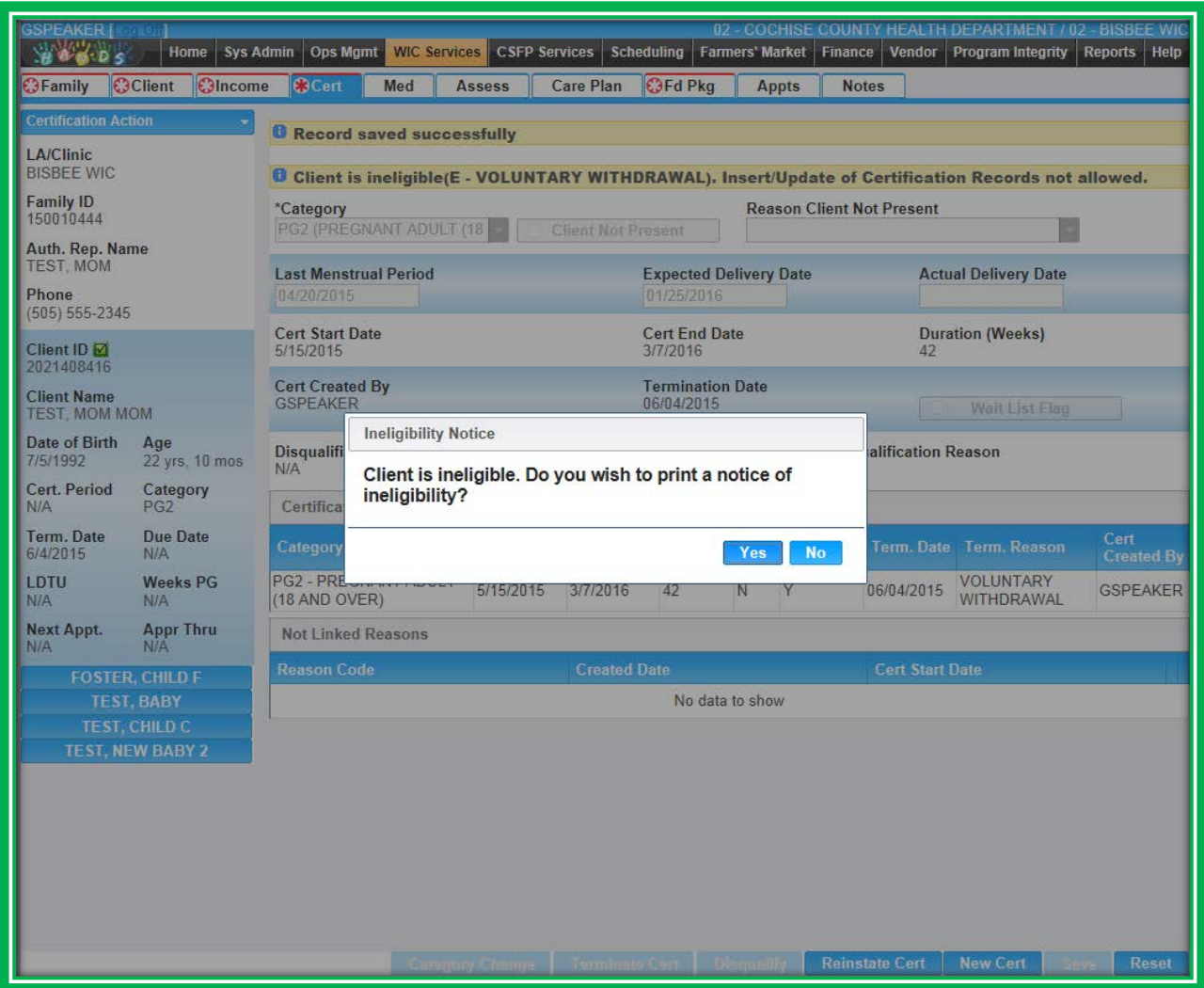

**Figure 145: Terminate Part 2**

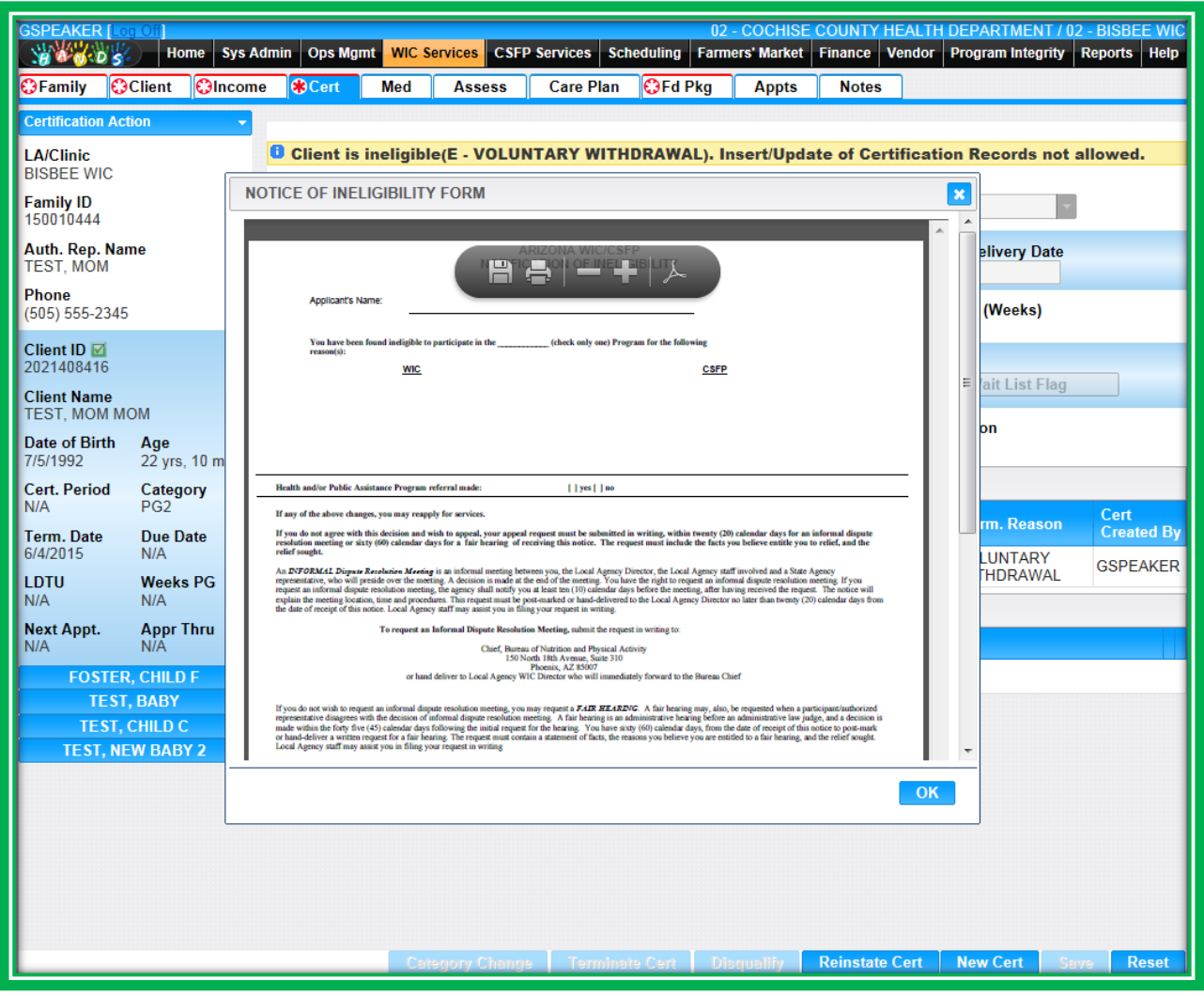

**Figure 146: Terminate Part 3**

Reinstating a client is just as simple. All you need to do is select the Reinstate button and answer Yes to the confirmation question. The termination data will be removed, and the client will be reinstated. There are some rules that apply, which include:

- The client must have a Cert End Date that is either today's date or a future date
- Only a State-level staff person can reinstate a disqualified client
- **•** Only the most recent certification can be reinstated
- ◆ You can terminate and reinstate on the same day

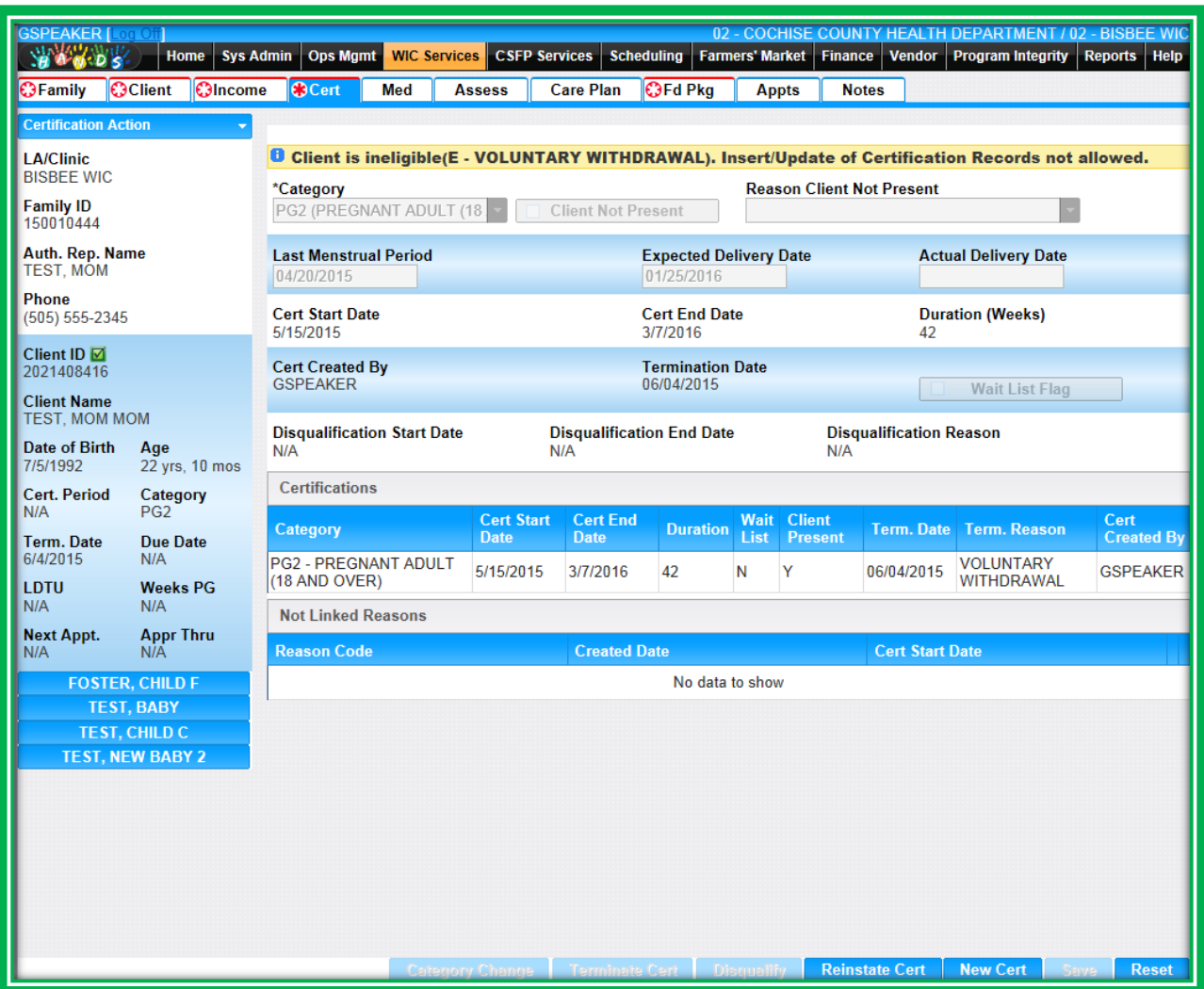

**Figure 147: Reinstate Part 1**

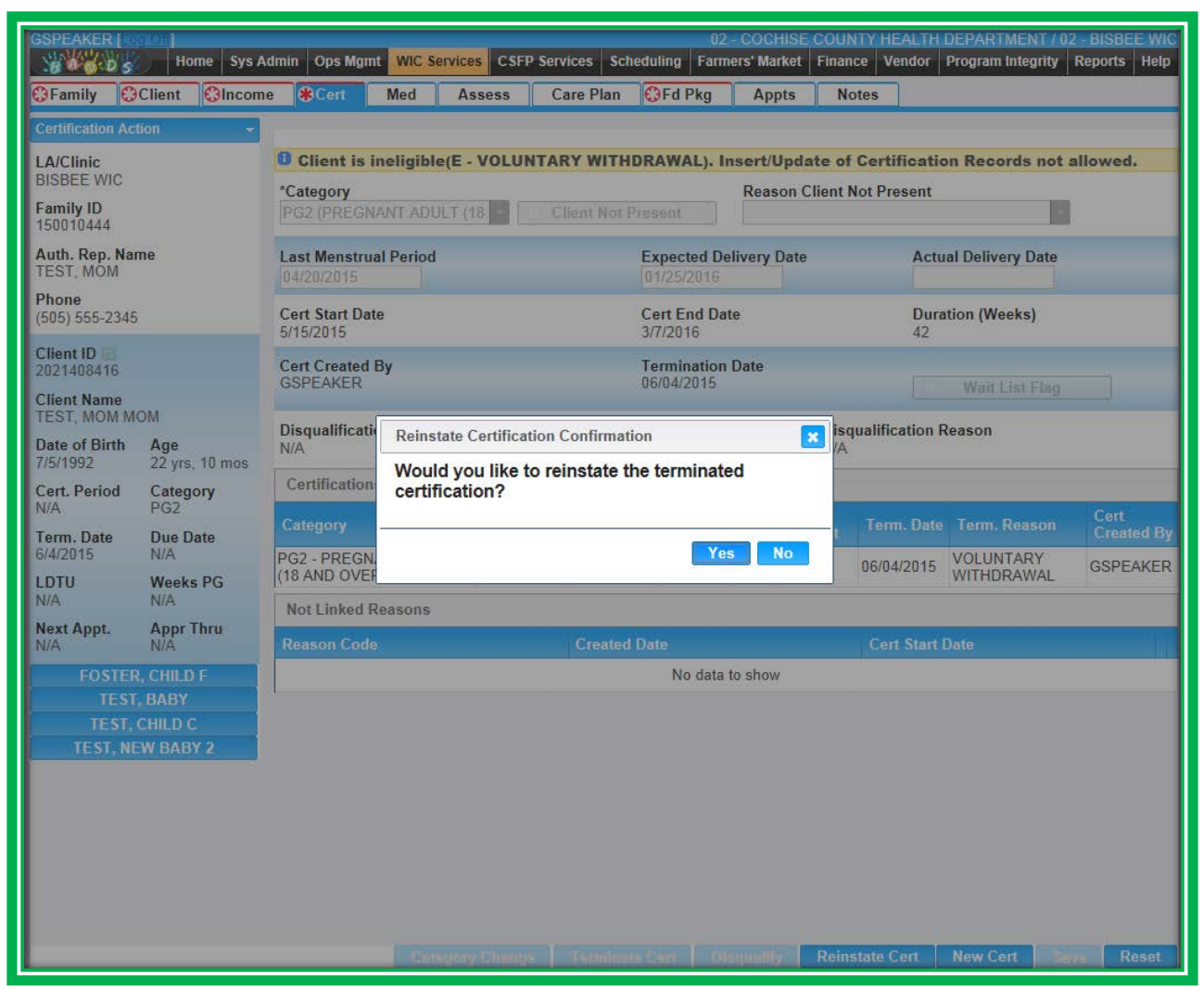

**Figure 148: Reinstate Part 2**

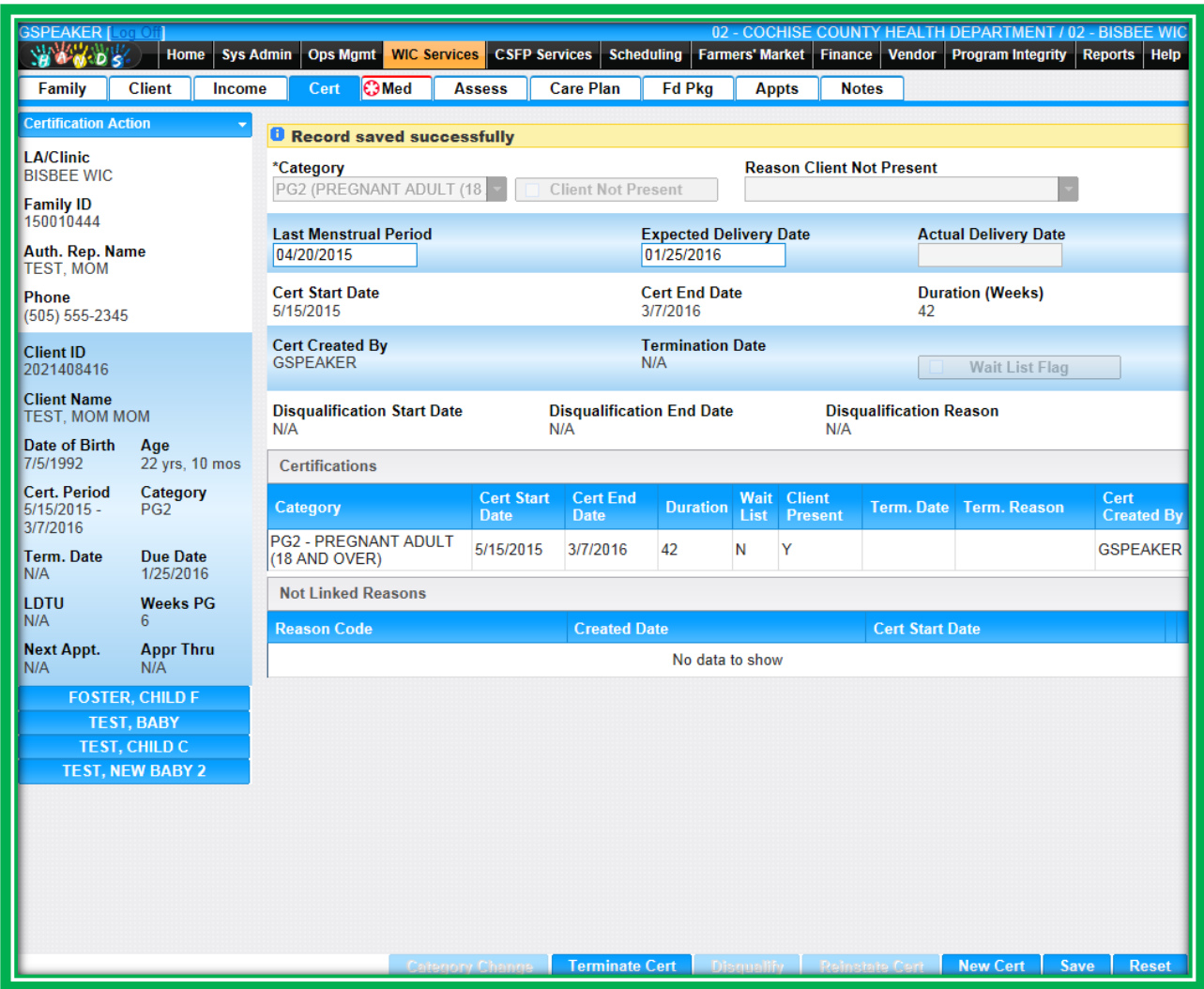

**Figure 149: Reinstate Part 3**

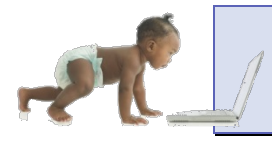

*Now it's time to go over what you have learned so far. Please review Cert Action – Terminate and Reinstate in Module 6 on the HANDS Resource Site.*

### *Extending Certifications*

HANDS will allow you to extend certifications. You can do this using the Extend Cert button, which is enabled for infant and children's categories. It extends the Cert End Date by 30 days for the client selected and can only be used once per certification. After it has been used, the button is disabled. This button will be used based on Local Agency policy and procedures.

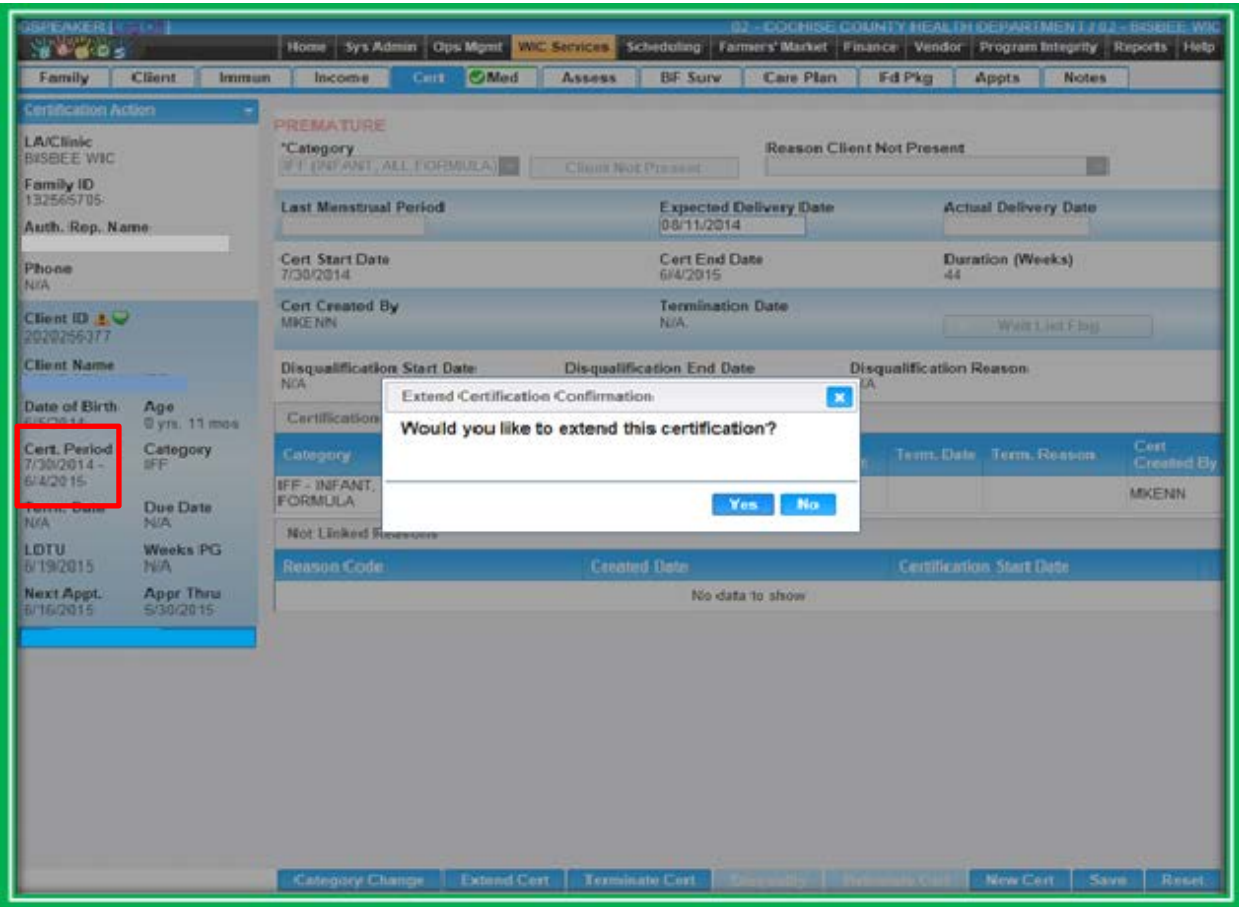

**Figure 150: Extend Certification Part 1**

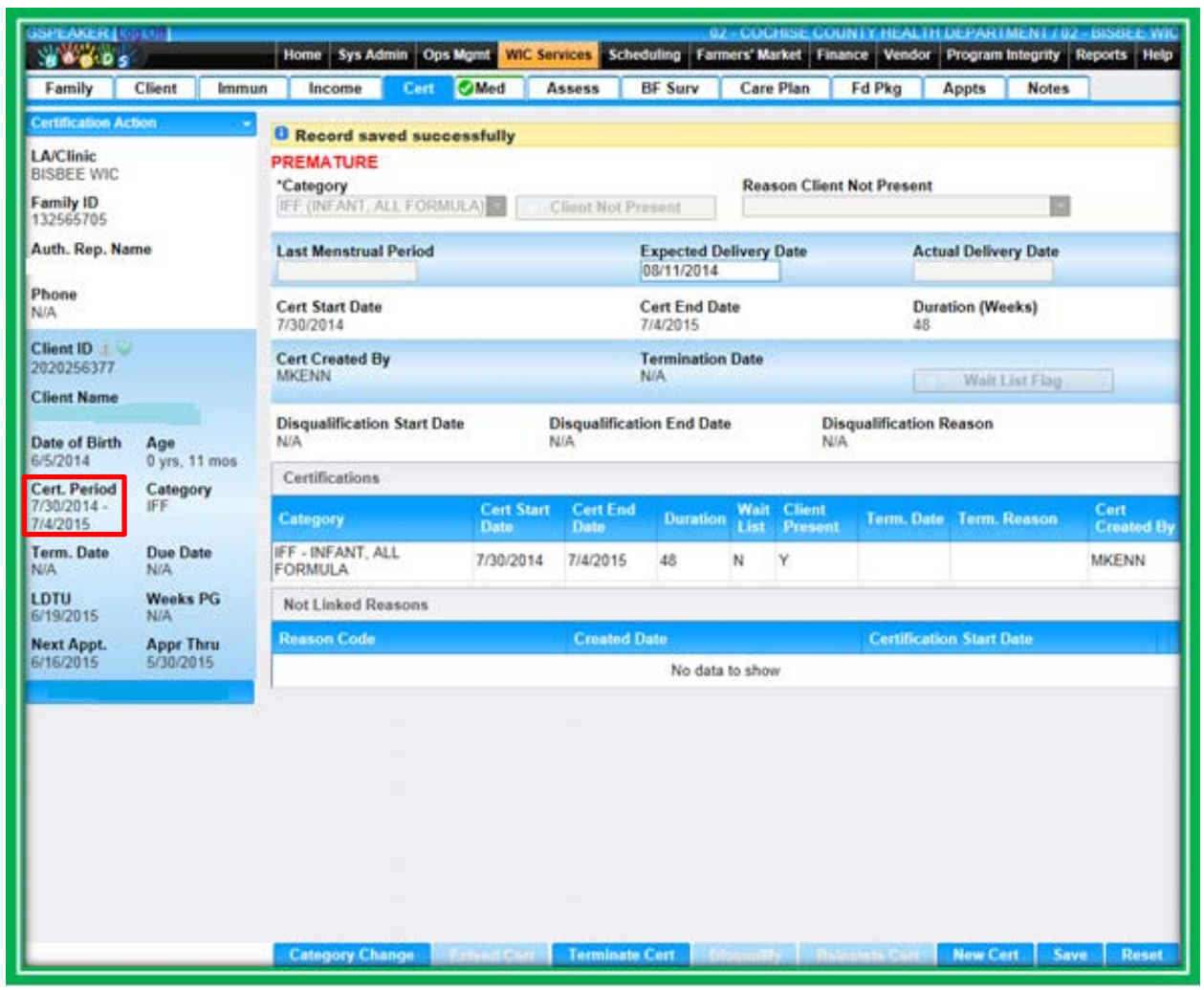

**Figure 151: Extend Certification Part 2**

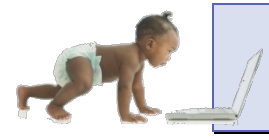

*Now it's time to go over what you have learned so far. Please review Cert Action – Extend Cert in Module 6 on the HANDS Resource Site.*

# **Food Package Part 2**

In HANDS the Void/Return screen is called Void/Reissue. Formula Replacement is now a stand-alone screen. The work done on these two screens will help process voids and formula replacements more efficiently.

#### VOID/REISSUE

The HANDS Void/Reissue screen has functional conveniences. You can apply one Void Reason to multiple checks. In addition, you will not have to select or deselect the Reissue checkbox any longer. You can view the benefits that have been issued to the client to ensure you are voiding the correct item. In HANDS, this is done by selecting the Preview Check button.

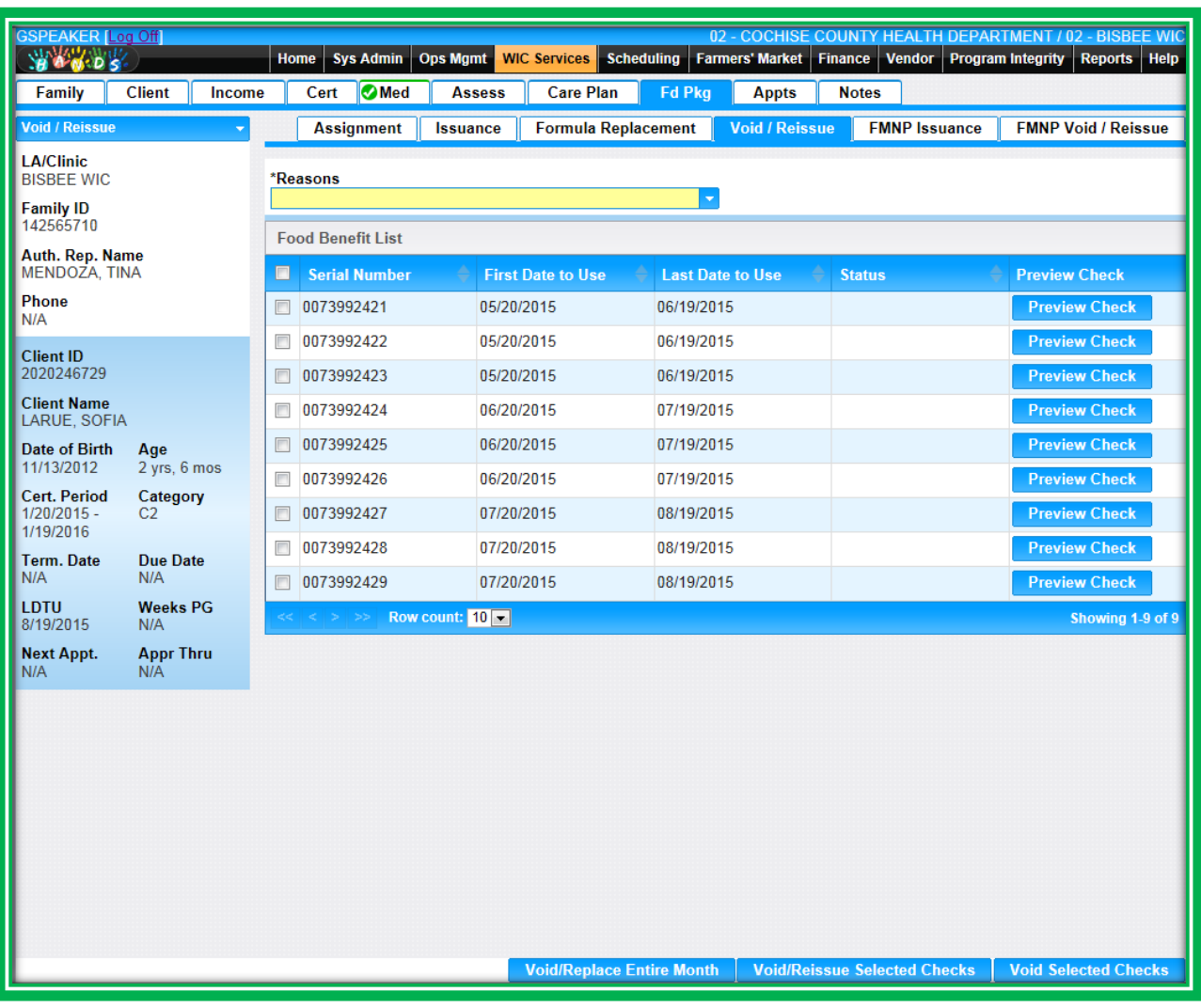

**Figure 152: Void/Reissue**

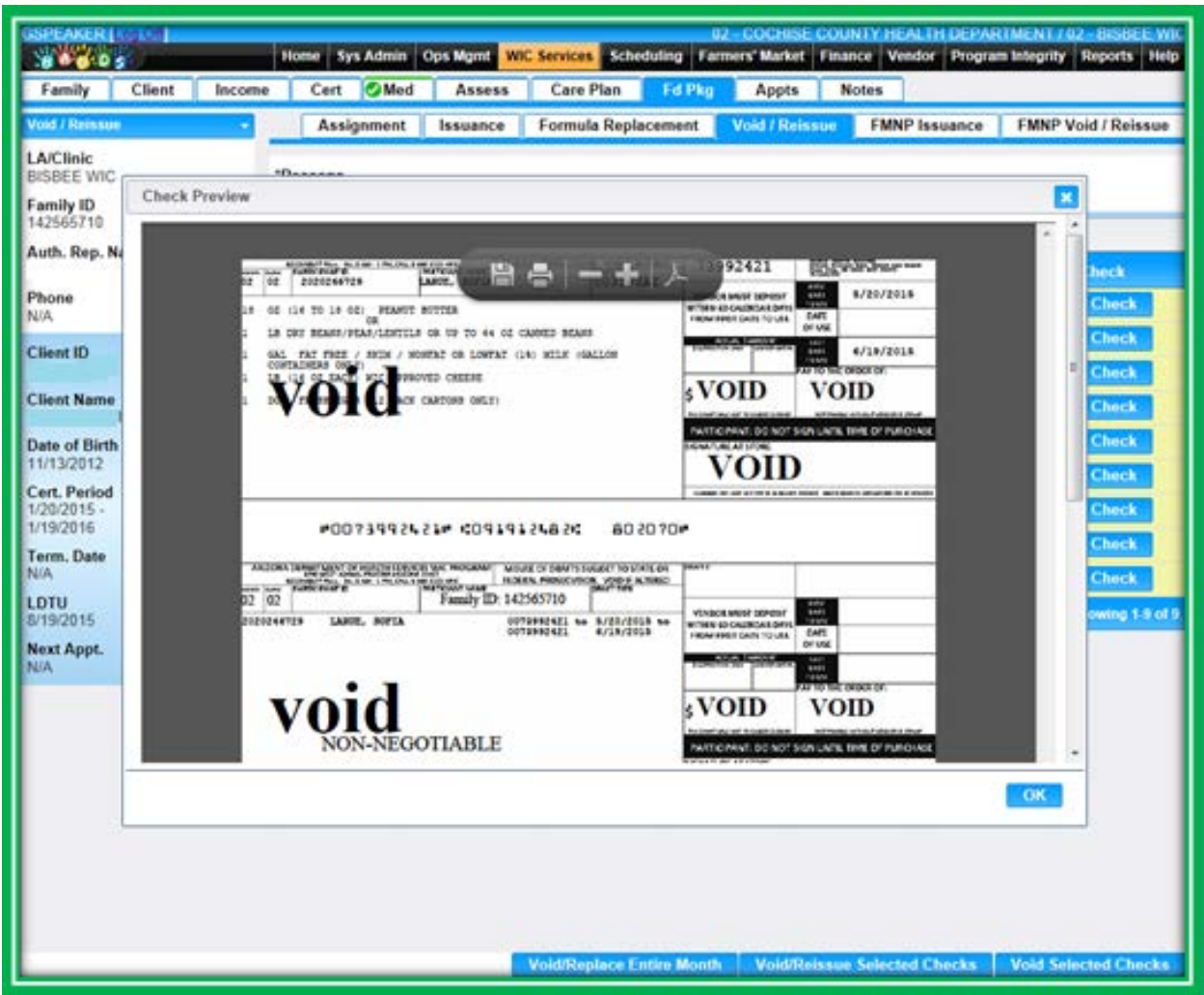

**Figure 153: Void/Reissue – Benefit Display**

HANDS Void/Reissue screen gives you three different options when dealing with client benefits:

- 1. Void/Replace Entire Month
	- a. This is used for a food package change
	- b. This can only be done for the entire month
- 2. Void/Reissue Selected Checks
	- a. This is used when you need to replace checks with the same food package
	- b. You may choose multiple checks/months or only selected checks
- 3. Void Selected Checks
	- a. This is used when you want to void checks but not replace or reissue them
	- b. This option will be used when you manually tailor IPN checks

**Void/Replace Entire Month Void/Reissue Selected Checks Void Selected Checks** 

**Figure 154: Void/Reissue – Buttons**

#### **Void**

The process to void without reissuing benefits has been simplified. If you want to void without reissuing benefits, you will only need to select your Void Reason once, check which benefits you wish to void, and click the **Void Selected Checks** button.

| <b>SPEAKERE CORAL</b><br>80605              |                                      |          |                          |                 |                                  |                         |                       |                                     | 02 - COCHISE COUNTY HEALTH DEPARTMENT / 02 - DISBLE WA<br>Home Sys Admin Ops Mgmt WIC Services Scheduling Tarmers Market Tinance Vendor Program Integrity Reports Help |  |  |  |  |
|---------------------------------------------|--------------------------------------|----------|--------------------------|-----------------|----------------------------------|-------------------------|-----------------------|-------------------------------------|----------------------------------------------------------------------------------------------------|--|--|--|--|
| Family                                      | Client<br>locome                     |          | Cert <b>OMed</b>         | Assess          | Care Plan                        | <b>Fd Pkg</b>           | Appts                 | <b>Notirs</b>                       |                                                                                                    |  |  |  |  |
| <b>WORD / Rennson</b>                       |                                      |          | Assignment               | Issuance        | Formula Replacement              |                         | <b>Void / Reissue</b> | <b>FMNP</b> Issuance                | <b>FMNP Void / Reissue</b>                                                                                                    |  |  |  |  |
| LA/Clinic<br><b>BISSEE WIC</b><br>Family ID |                                      | 'Reasons | <b>G-MISPRINTED TEXT</b> |                 |                                  | ٠                       |                       |                                     |                                                                                                    |  |  |  |  |
|                                             |                                      |          | Food Benefit List        |                 |                                  |                         |                       |                                     |                                                                                                    |  |  |  |  |
| Auth. Rep. Name                             |                                      | ш        | <b>Serial Number</b>     |                 | <b>First Date to Use</b>         | <b>Last Date to Use</b> |                       | <b>Status</b>                       | <b>Proview Check</b>                                                                                                    |  |  |  |  |
| Phone<br><b>MUA</b>                         |                                      |          | 0073992421               | 05/20/2015      |                                  | 06/19/2015              |                       |                                     | <b>Preview Check</b>                                                                                                    |  |  |  |  |
| <b>Client ID</b>                            |                                      | в        | 0073992422               | 05/20/2015      |                                  | 06/19/2015              |                       |                                     | <b>Preview Check</b>                                                                                                    |  |  |  |  |
|                                             |                                      | в        | 0073992423               | 05/20/2015      |                                  | 06/19/2015              |                       |                                     | <b>Preview Check</b>                                                                                                    |  |  |  |  |
| <b>Client Name</b>                          |                                      | B        | 0073992424               | 06/20/2015      |                                  | 07/19/2015              |                       |                                     | <b>Preview Check</b>                                                                                                    |  |  |  |  |
| Date of Birth                               | Age                                  | m        | 0073992425               | 06/20/2015      |                                  | 07/19/2015              |                       |                                     | <b>Preview Check</b>                                                                                                    |  |  |  |  |
| 11/13/2012<br>Cert. Period                  | 2 yrs, 6 mos                         | E.       | 0073992426               |                 | 06/20/2015<br>07/19/2015         |                         |                       |                                     | <b>Preview Check</b>                                                                                                    |  |  |  |  |
| 1/20/2015-                                  | Category<br>C2                       | п.       | 0073992427               | 07/20/2015      |                                  | 08/19/2015              |                       |                                     | <b>Preview Check</b>                                                                                                    |  |  |  |  |
| 1/19/2016<br>Term. Date                     | <b>Due Date</b>                      | в        | 0073992428               | 07/20/2015      |                                  | 08/19/2015              |                       |                                     | <b>Preview Check</b>                                                                                                    |  |  |  |  |
| <b>BLIA</b>                                 | <b>NICA</b>                          |          | 1 0073992429             | 07/20/2015      |                                  | 08/19/2015              |                       |                                     | <b>Preview Check</b>                                                                                                    |  |  |  |  |
| LDTU<br>8/19/2015                           | <b>Weeks PG</b><br>N/A               |          |                          | Row count: 50 m |                                  |                         |                       |                                     | <b>Showing 1-9 of 9</b>                                                                                                    |  |  |  |  |
| <b>Next Appt.</b><br>NGA:                   | <b>Appr Thru</b><br>NGA <sup>2</sup> |          |                          |                 |                                  |                         |                       |                                     |                                                                                                    |  |  |  |  |
|                                             |                                      |          |                          |                 |                                  |                         |                       |                                     |                                                                                                    |  |  |  |  |
|                                             |                                      |          |                          |                 | <b>Void/Replace Entire Month</b> |                         |                       | <b>Void/Reissun Selected Checks</b> | <b>Void Selected Checks</b>                                                                                                    |  |  |  |  |

**Figure 155: Void/Reissue**

#### **Void and Reissue**

If you wish to void and reissue benefits, you will use the same process, except you will select the **Void/Reissue Selected Checks** button instead of the Void button. *When you reissue, you will be printing the exact same checks that you are voiding. This is true, even if you have assigned a new food package to the client.*

#### **Void and Replace**

There is also a new **Void/Replace Entire Month** function, which will allow you to void and replace a full benefit month when there has been a food package change. The Void/Replace Entire Month function will allow you to print replacement checks without going back to the Food Benefit Issuance screen. This process is as follows:

- 1. Enter a new food package on the Food Package Assignment screen
	- a. Disable the old food package
	- b. Ensure the dates are the same
- 2. On the Void/Reissue screen
	- a. Select the Void Reason
	- b. If you wish, view the issued benefits to ensure you are replacing the correct items
	- c. Select the food benefits you wish to replace using the checkbox(es) at the left-hand side of the grid
		- **i. You must select the entire month(s)**
	- d. Click the **Void/Replace Entire Month** button

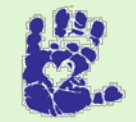

### **Together We Can**

Here are few reminders about voiding:

- \* Verify that you are giving the new checks to the client
- \* Do not replace lost or stolen checks
- \* Ensure you have the checks you are voiding on hand

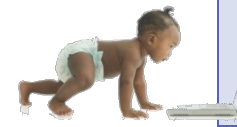

*Now it's time to go over what you have learned so far. Please review Void/Reissue in Module 6 on the HANDS Resource Site.*

#### FORMULA REPLACEMENT

Formula Replacement has been made its own screen in HANDS. You will start by disabling the old food package and adding a new food package on the Food Package Assignment screen. The new food package will need to have the same Effective and End Dates as the old package. Make sure you have the correct approval information for the new food package. You may also need to scan in a new prescription.

| <b>GSPEAKER   GENER</b><br>80005      |                        | Home Sys Admin Ops Mont                       |                      |          | WIC Services Scheduling Farmers Market Finance Vendor Program Integrity Reports Help |                 |                           |                           |                          |               | 02 - COCHISE COUNTY HEALTH DEPARTMENT / 02 - BISBEE WIC |                    |
|---------------------------------------|------------------------|-----------------------------------------------|----------------------|----------|--------------------------------------------------------------------------------------|-----------------|---------------------------|---------------------------|--------------------------|---------------|---------------------------------------------------------|--------------------|
| Family                                | Client<br>Immun        | Income                                        | Cert                 | Med      | Assess                                                                               | <b>BF Surv</b>  | <b>Care Plan</b>          |                           | Fd Pkg                   | Appts         | <b>Notes</b>                                            |                    |
| <b>Fd Pkg Assignment</b>              |                        | <b>Assignment</b>                             |                      | Issuance | <b>Formula Replacement</b>                                                           |                 | Void / Reissue            |                           | <b>FMNP Issuance</b>     |               | <b>FMNP Void / Reissue</b>                              |                    |
| <b>LA/Clinic</b><br><b>BISBEE WIC</b> |                        | Food Packages Selected                        |                      |          |                                                                                      |                 |                           |                           |                          |               |                                                         | $+ Add$            |
| Family ID                             |                        | Food<br>Package ID                            | <b>Description</b>   |          |                                                                                      |                 | <b>Effective.</b><br>Date | <b>End Date</b>           | Approved<br>Thru         |               | <b>Disable Nutritionist</b>                             |                    |
| Auth. Rep. Name                       |                        | AZ910096                                      | POWDER. IFF          |          | NUTRAMIGEN W/ ENFLORA LGG. 12 6 OZ                                                   |                 |                           | 06/04/2015 09/02/2015     |                          | No            |                                                         | レロ                 |
| Phone<br>N/A                          |                        | AZ910003                                      |                      |          | SIMILAC ADVANCE, POWDER, IFF                                                         |                 |                           | 10/02/2014 06/03/2015     |                          | No            |                                                         | 乙亩                 |
| $C$ lient $ID \equiv$                 |                        | <b>Food Package Search</b><br>Food Package ID |                      |          | <b>Food Package Description</b>                                                      |                 |                           |                           | <b>Food Category</b>     |               |                                                         |                    |
| <b>Client Name</b>                    |                        | Food ID                                       |                      |          | <b>Food Description</b>                                                              |                 |                           |                           | <b>Food Sub Category</b> |               |                                                         |                    |
| Date of Birth<br>9/3/2014             | Age<br>0 yrs. 9 mos.   |                                               |                      |          |                                                                                      |                 |                           |                           |                          |               |                                                         |                    |
| Cert, Period<br>10/2/2014 -           | Category<br>IFF.       | $\bullet$                                     | <b>Show Standard</b> |          | Show All<br>۰                                                                        |                 |                           |                           |                          |               |                                                         |                    |
| 9/2/2015                              |                        | ■                                             |                      |          |                                                                                      | Food Package ID |                           |                           |                          |               | <b>Food Package Description</b>                         |                    |
| Term, Date<br>N/A                     | Due Date<br>NIA.       | 扫<br>٠                                        |                      |          |                                                                                      | AZ910003        |                           |                           |                          |               | SIMILAC ADVANCE, POWDER, IFF                            |                    |
| LDTU.<br>8/3/2015                     | <b>Weeks PG</b><br>N/A | 目<br>٠                                        |                      |          |                                                                                      | A7910007        |                           |                           | POWDER, IFF              |               | SIMILAC SENSITIVE FUSS/GAS.                             |                    |
| Next Appt.                            | <b>Appr Thru</b>       | n<br>٠                                        |                      |          | AZ910008                                                                             |                 |                           |                           |                          |               | SIMILAC FOR SPIT-UP. POWDER. IFF                        |                    |
| N/A                                   | NIA                    | 凹<br>٠                                        |                      |          |                                                                                      | AZ910016        |                           |                           |                          |               | PROSOBEE, 12.9 OZ POWDER, IFF                           |                    |
|                                       | DELORES, FAY           | 曰<br>÷                                        |                      |          | AZ910055                                                                             |                 |                           |                           |                          |               | PROSOBEE, 32 OZ RTF, IFF                                |                    |
|                                       |                        | E<br>٠                                        |                      |          |                                                                                      | AZ910063        |                           |                           |                          |               | SIMILAC ADVANCE, 13 OZ CONC, IFF                        |                    |
|                                       |                        | O<br>٠                                        |                      |          |                                                                                      | AZ910070        |                           |                           |                          |               | PROSOBEE, 13 OZ CONC, IFF                               |                    |
|                                       |                        | ō<br>٠                                        |                      |          |                                                                                      | AZ910102        |                           |                           |                          |               | SIMILAC ADVANCE, 32 OZ RTF, IFF                         |                    |
|                                       |                        | O<br>٠                                        |                      |          |                                                                                      | AZ910371        |                           |                           |                          |               | SIMILAC FOR SPIT-UP, 32 OZ RTF, IFF                     |                    |
|                                       |                        | Ð<br>٠                                        |                      |          |                                                                                      | AZ910379        |                           |                           | IFF                      |               | SIMILAC TOTAL COMFORT, POWDER,                          |                    |
|                                       |                        |                                               | > >> Row count: 10   |          |                                                                                      |                 |                           |                           |                          |               |                                                         | Showing 1-19 of 11 |
|                                       |                        |                                               |                      |          |                                                                                      |                 | <b>Select Packages</b>    | <b>Scan Prescriptions</b> |                          | <b>Search</b> | <b>Save</b>                                             | <b>Reset</b>       |

**Figure 156: Food Package Assignment**

#### **Scanning**

To start the scan process, select the Scan Prescriptions button. After scanning is complete, click the Save button if you are satisfied, or you can adjust the document on the scanner and click the Scan button again. To cancel the entire process and return back to the main screen, you can press the button on the top left of the screen. In the figure below, this button is Back To Food Package Assignment.

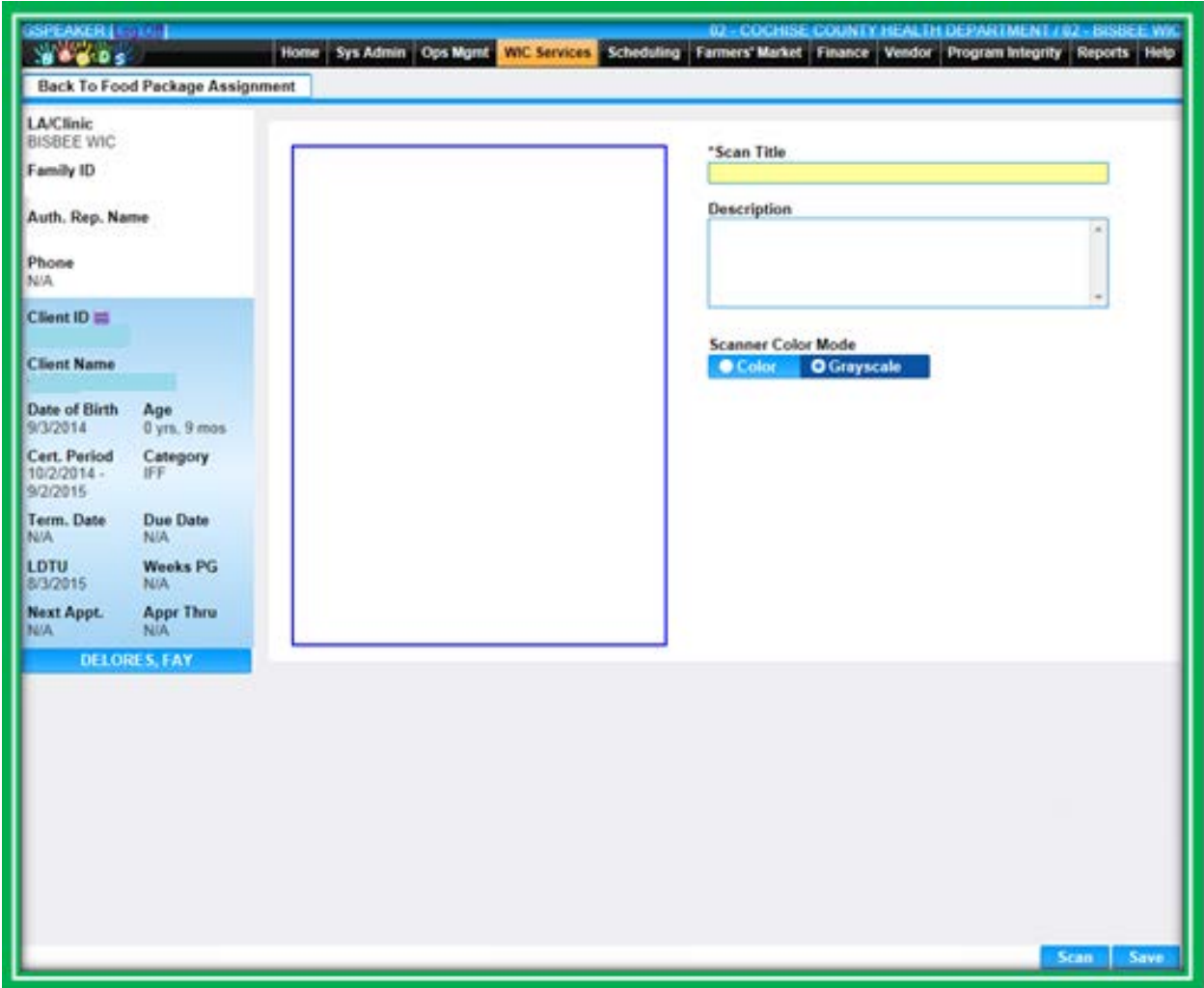

**Figure 157: Scan Information**

The scanned items will appear in a grid on the screen, titled Scanned Prescriptions for Food Package Approval. The grid will list:

- Scan Title
- **Description**
- Scanned Date
- Scanned By
	- ◆ The person who scanned the item

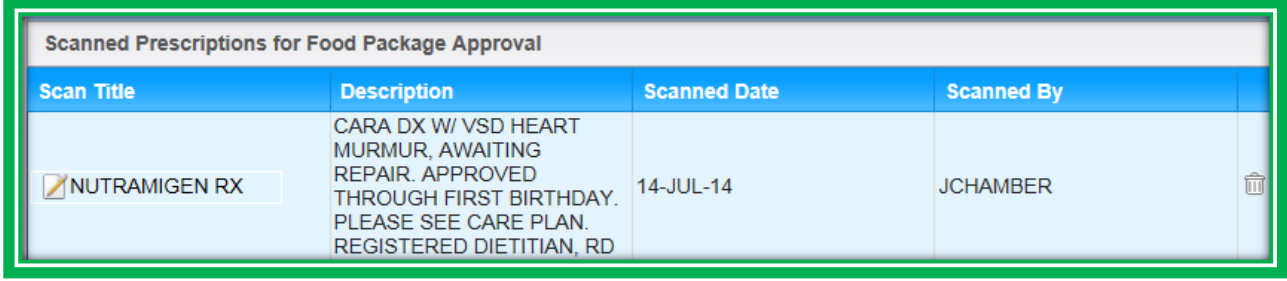

**Figure 158: Scanned Prescriptions for Food Package Approval**

# **Formula Replacement**

After you have added the new food package, you can begin the Formula Replacement process.

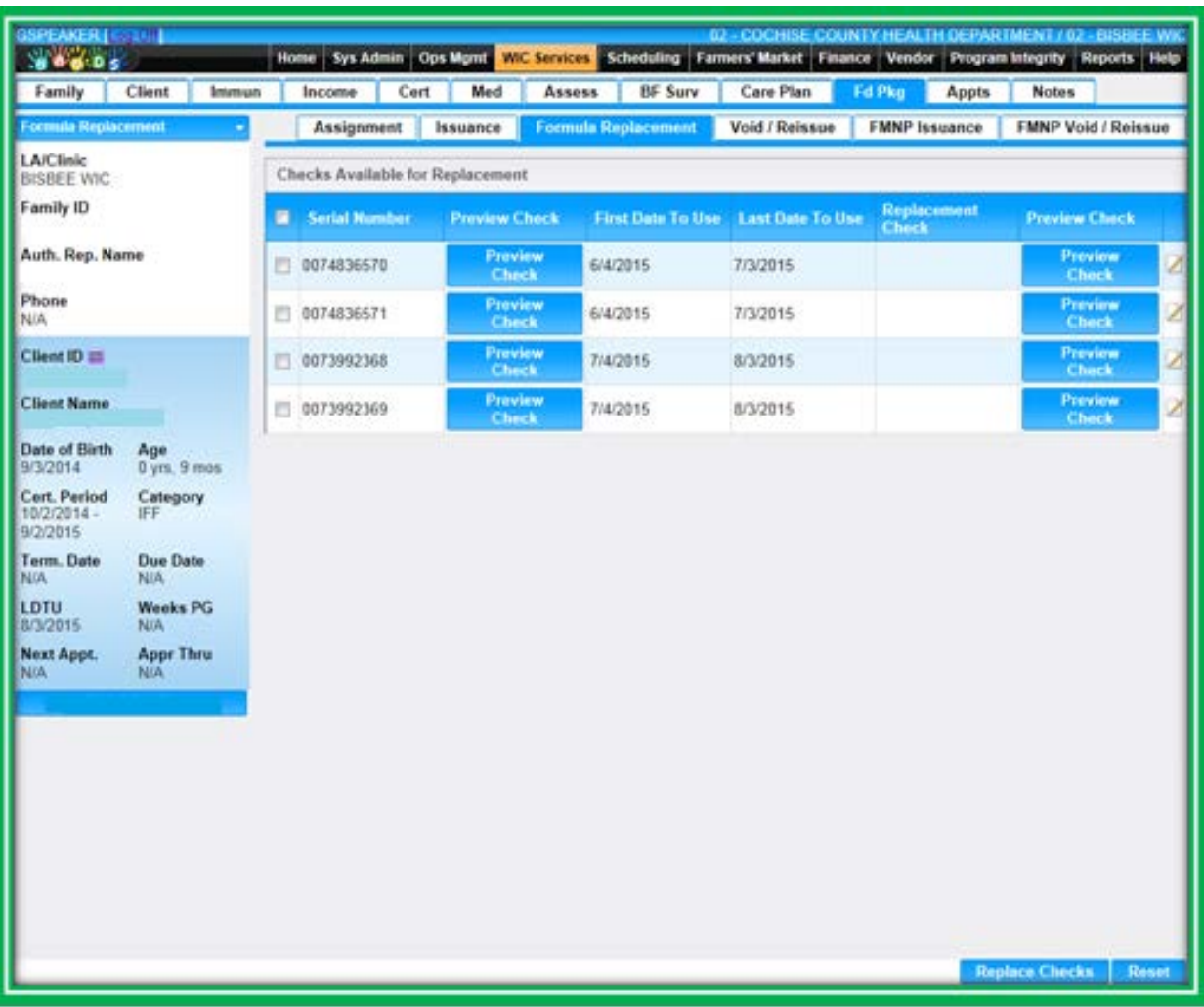

**Figure 159: Formula Replacement**

To replace formula food benefits, perform the following steps:

- 1. Enter a new food package on the Food Package Assignment screen
	- a. Disable the old food package
	- b. Ensure the dates are the same
	- c. Scan in a new prescription if needed
- 2. On the Formula Replacement screen
	- a. Select the checkbox(es) for the benefits you wish to replace
	- b. If you wish, view the issued benefits to ensure you are replacing the correct items
	- c. Select the icon in the row of the benefit you wish to replace
	- d. In the Edit pop-up
		- i. Select the Replacement Check from the pick list
		- ii. Select OK
	- e. If you wish, preview the new benefit to ensure you have selected the correct replacement
	- f. Repeat this process for each benefit you wish to replace
	- **g. Double-check that you have selected the food benefits you wish to replace using the checkbox(es) on the left-hand side of the grid**
	- h. Click on the Replace Checks button
		- i. This will automatically void the benefits you selected and start the printing process

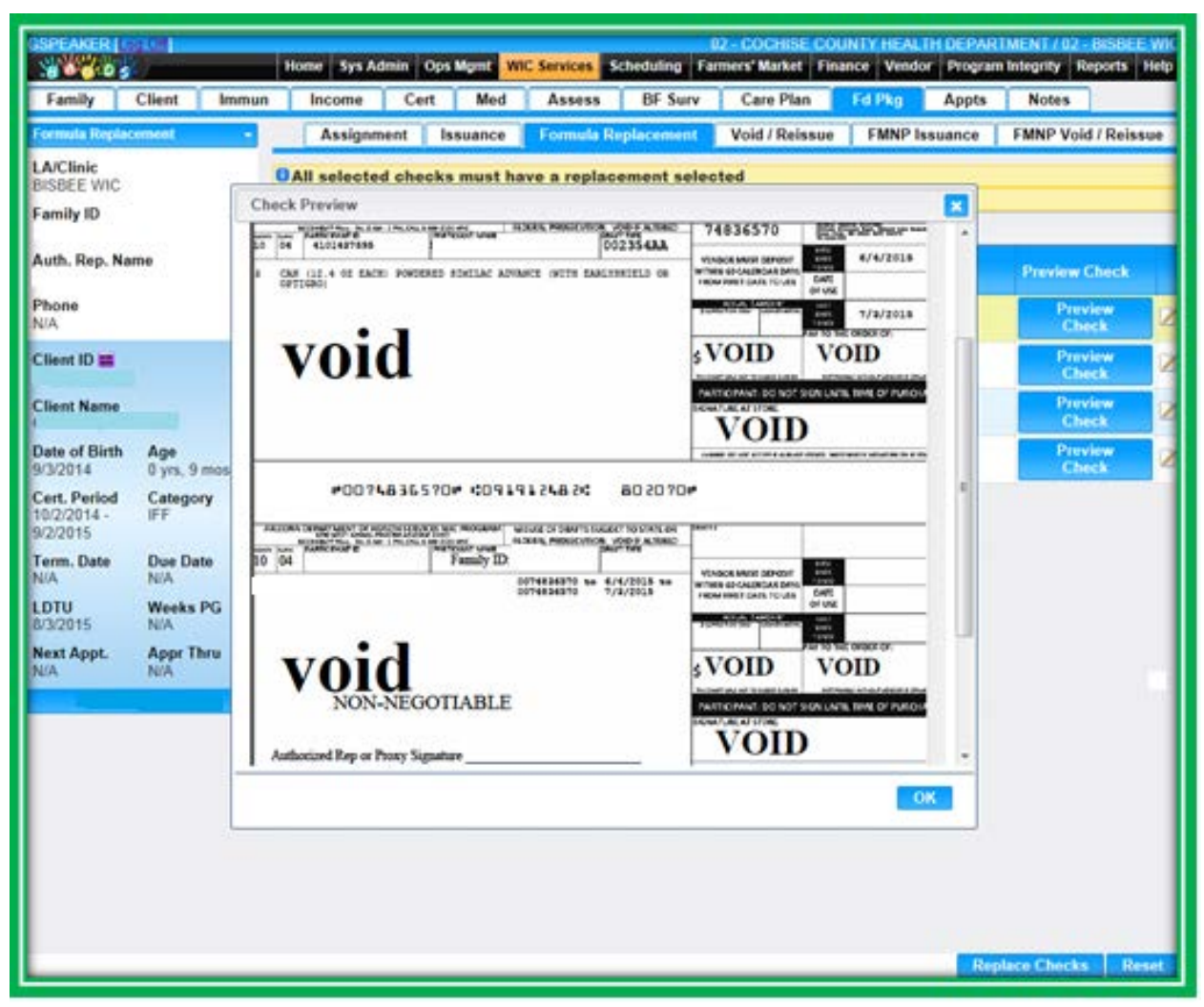

**Figure 160: Formula Replacement – Display**

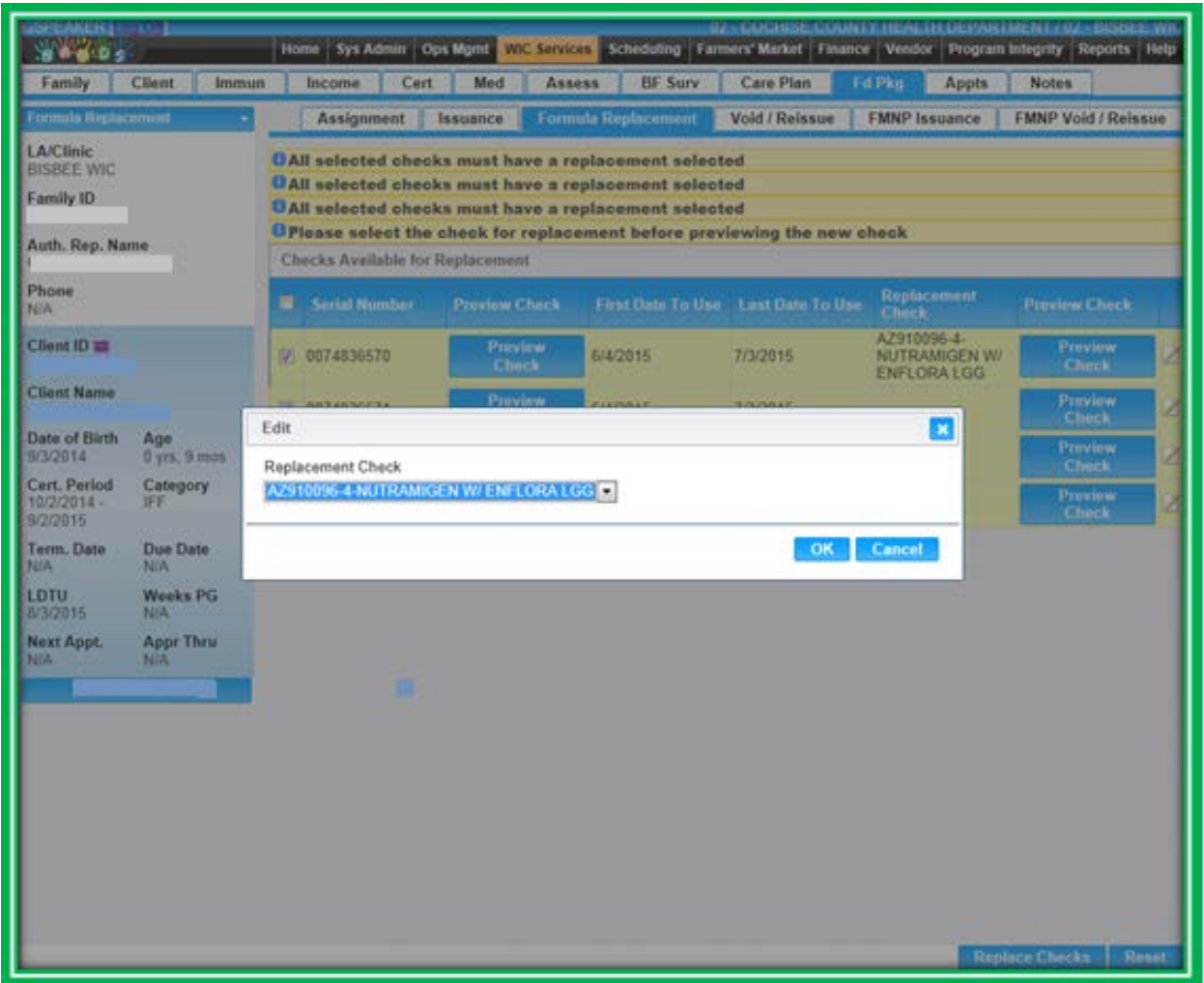

**Figure 161: Formula Replacement – Replacement Selection**

If you don't need to replace individual formula benefits, you can still use the Void/Reissue screen to void, void and reissue, or replace an entire month.

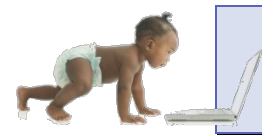

*Now it's time to go over what you have learned so far. Please review Formula Replacement in Module 6 on the HANDS Resource Site.*
## CASE STUDY: IT'S IN YOUR HANDS!

Now it is time for you to continue your journey into the world of HANDS.

- 1. Discuss the following with your Helping HAND:
	- a. Review staff roles for extending certification
	- b. Review category change policies in your agency
- 2. Work to do before you start
	- a. Log into the HANDS Training Database
	- b. Search for your family in WIC Services
	- c. Look at your red/yellow/green formula list.
	- d. Fill out the prescription form provided on the next page with your infant client's information.
- 3. The mom in your family returns to your clinic. She states that they've had a rough couple of weeks. Her baby seems to be very gassy on the Similac®, so they have tried Similac® Sensitive and feel that it is working better. They used only one of baby's formula checks. She thought someone told her she needed a prescription so they got one from the MD. She has completely stopped breastfeeding. She also shows you that the current month's checks she got for both herself and her daughter are covered in crayon and marker. She asks if they can be replaced.
- 4. What does this family need?
	- a. Category changes
	- b. Breastfeeding Assessment
		- i. Does this baby need a Breastfeeding Assessment? Yes No
	- c. Formula Replacement
		- i. Is a script needed for Similac® Sensitive? Yes No
- 5. During your Breastfeeding Assessment, mom tells you:
	- a. Her baby takes about 20–24 ounces of Similac<sup>®</sup> Sensitive per day. She stopped nursing because her breasts were very tender due to pregnancy and her baby seemed to become uninterested.
- 6. Complete the category change for the baby
- 7. Scan the prescription for Similac® Sensitive
- 8. Complete the formula replacement.
	- a. Do you have to match the checks that are available for replacement before clicking Replace Checks? Yes No
	- b. Void and reissue new Similac® Sensitive checks
		- i. How many months of checks will mom get?
- 9. Void and Reissue both mom's and her two-year-old's checks
- 10. Complete your TGIF note in the Notes screen

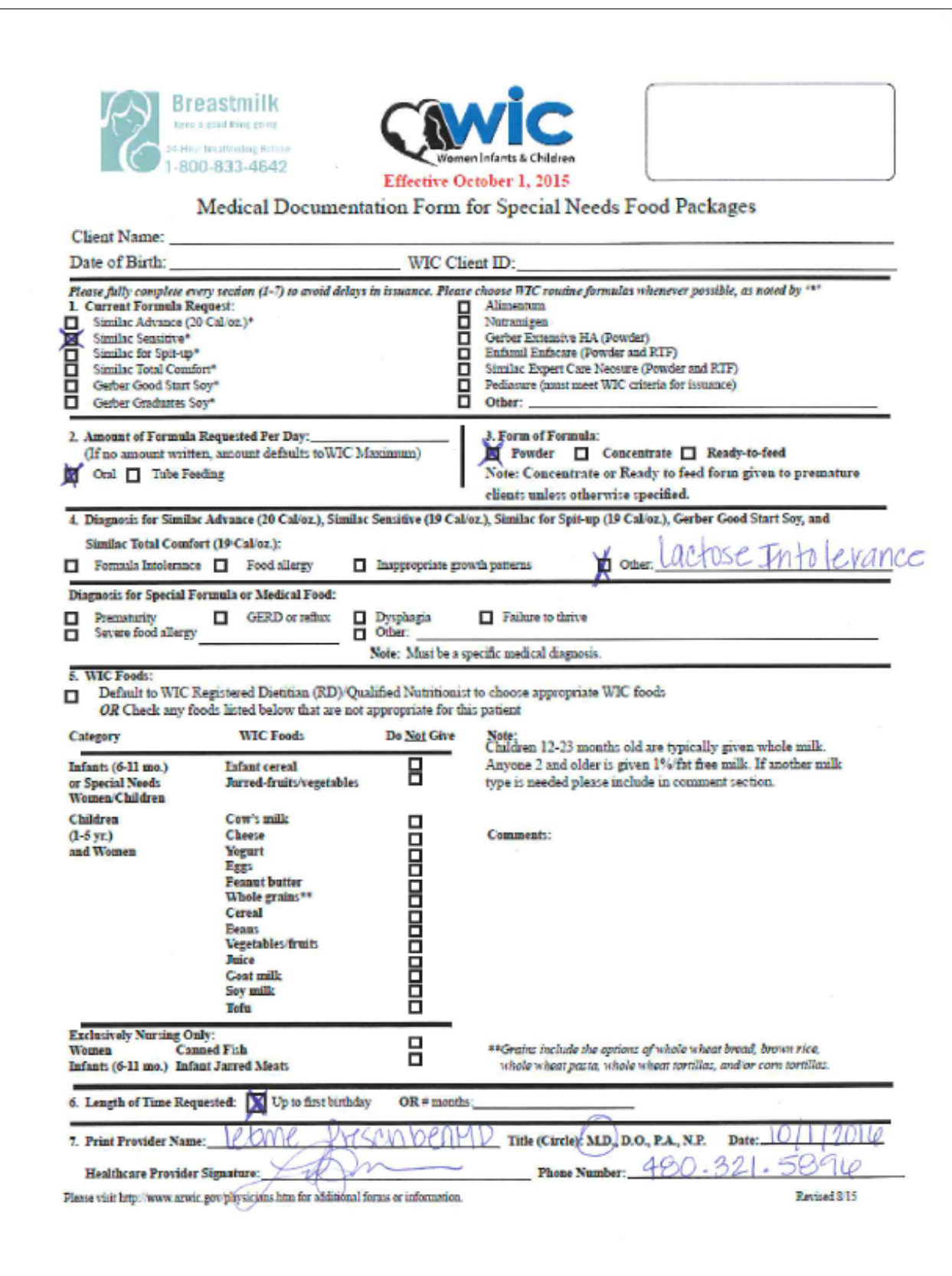

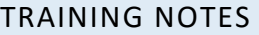

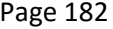

# **MODULE 7 TRANSFERS, HISTORY, AND NEW EQUIPMENT**

### **IN THIS SECTION:**

- **In-State Transfer** 
	- ◆ Client/Family Search
	- ◆ Client Information
- Out-of-State Transfer
- **History Screen**
- Scanning
- Signatures

#### **LEARNING OBJECTIVES:**

By the end of this module, users will:

- **IDENTIFY THE UPDATED AND MULTER IS NOT ASSET UP:** I dentify the updated and heating screens
- **Perform both In- and Out-of-State Transfers**

### RESOURCES FOR MODULE 7: BEFORE YOU CONTINUE YOUR JOURNEY

#### **THINGS TO DO BEFORE YOU GET STARTED:**

- Check to make sure that the HANDS Resource Site is accessible from your computer
- Read the following areas of the CMA HANDS Clinic Training Manual:
	- ◆ Module 7
		- **In-State Transfer**
		- Out-of-State Transfer
	- ◆ Module 10
		- $\blacksquare$  History
- **For the Arizona WIC Program, reference the following areas of the Arizona WIC Policy and** Procedure Manual:
	- ◆ Chapter 2
	- ◆ Chapter 9
		- Section B Local Agency Responsibilities

### **OVERVIEW**

During your training the focus will be on both in-state and out-of-state transfers. We will also review the new History screen.

## HANDS AND THE APPOINTMENT PATHWAY

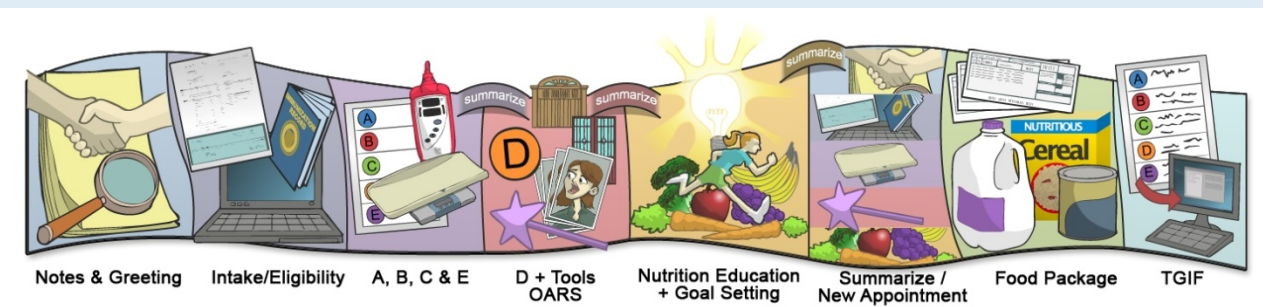

**Figure 162: HANDS Appointment Pathway**

# **In-State Transfer**

In-State Transfer functionality can be accessed in two places:

- **Client/Family Search** 
	- **Transfer Entire Families**
	- **Transfer Individual Clients** 
		- Transfer into New Families  $\blacksquare$
		- $\blacksquare$  Transfer into Existing Families

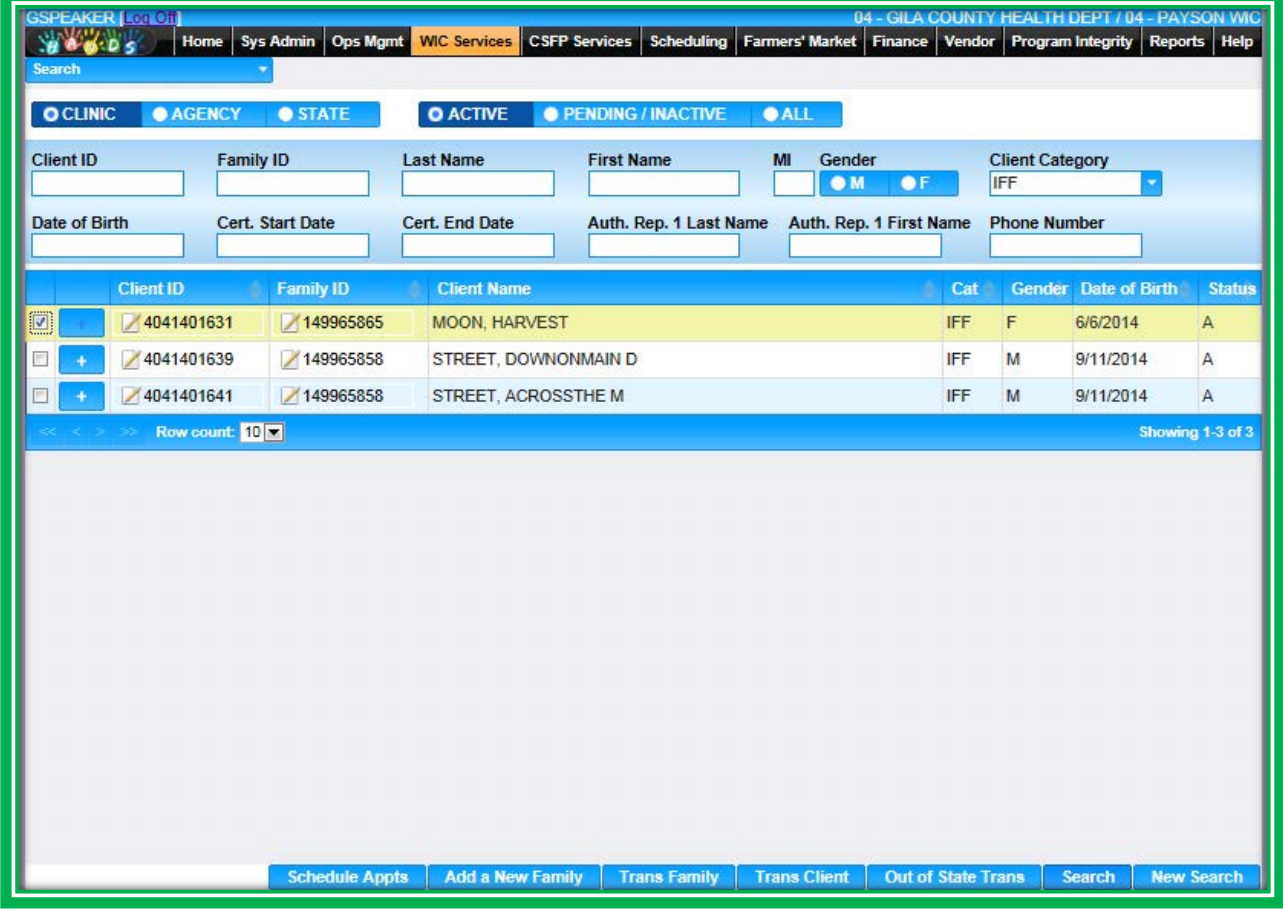

**Figure 163: In-State Transfer – Client/Family Search**

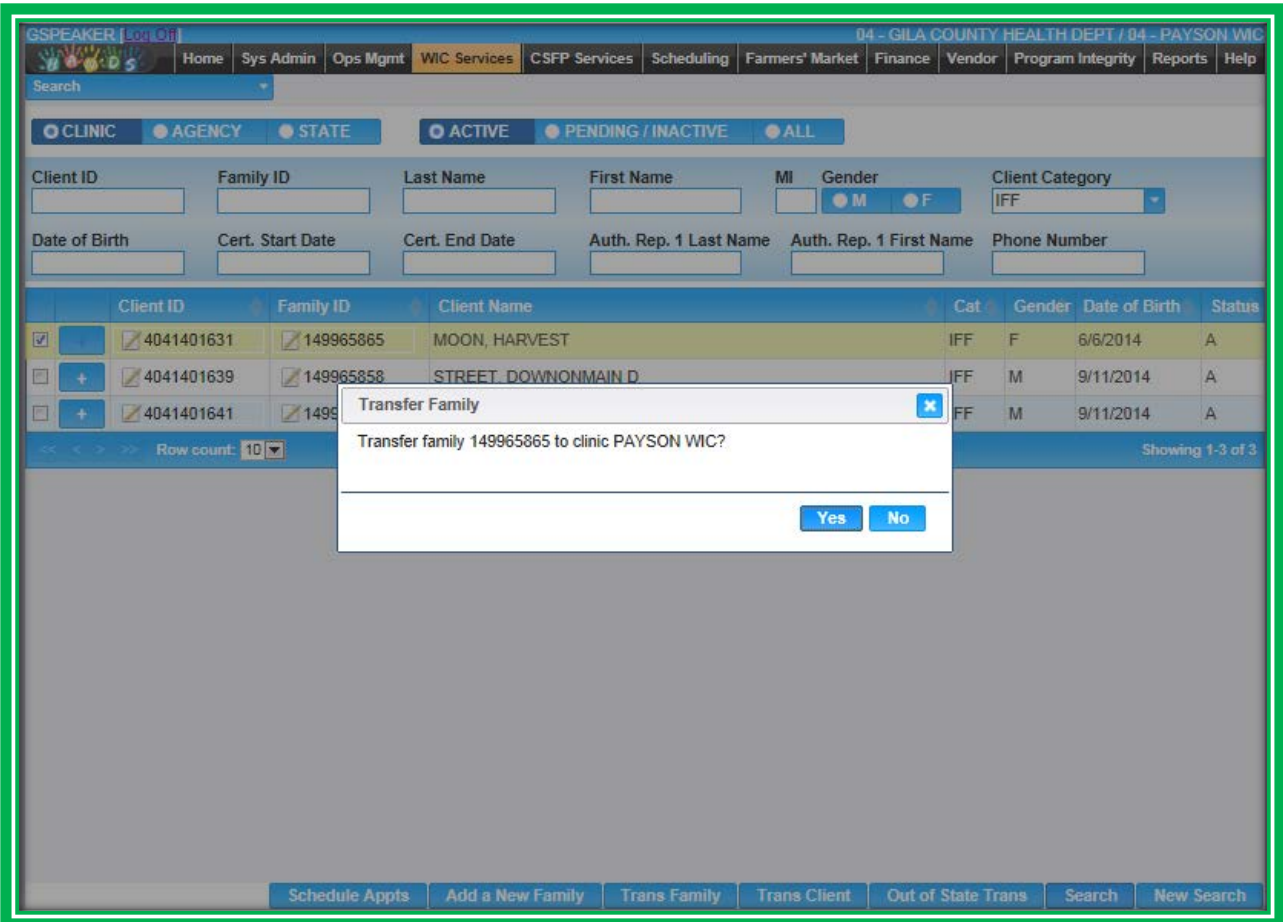

**Figure 164: In-State Transfer – Client/Family Search – Family Transfer**

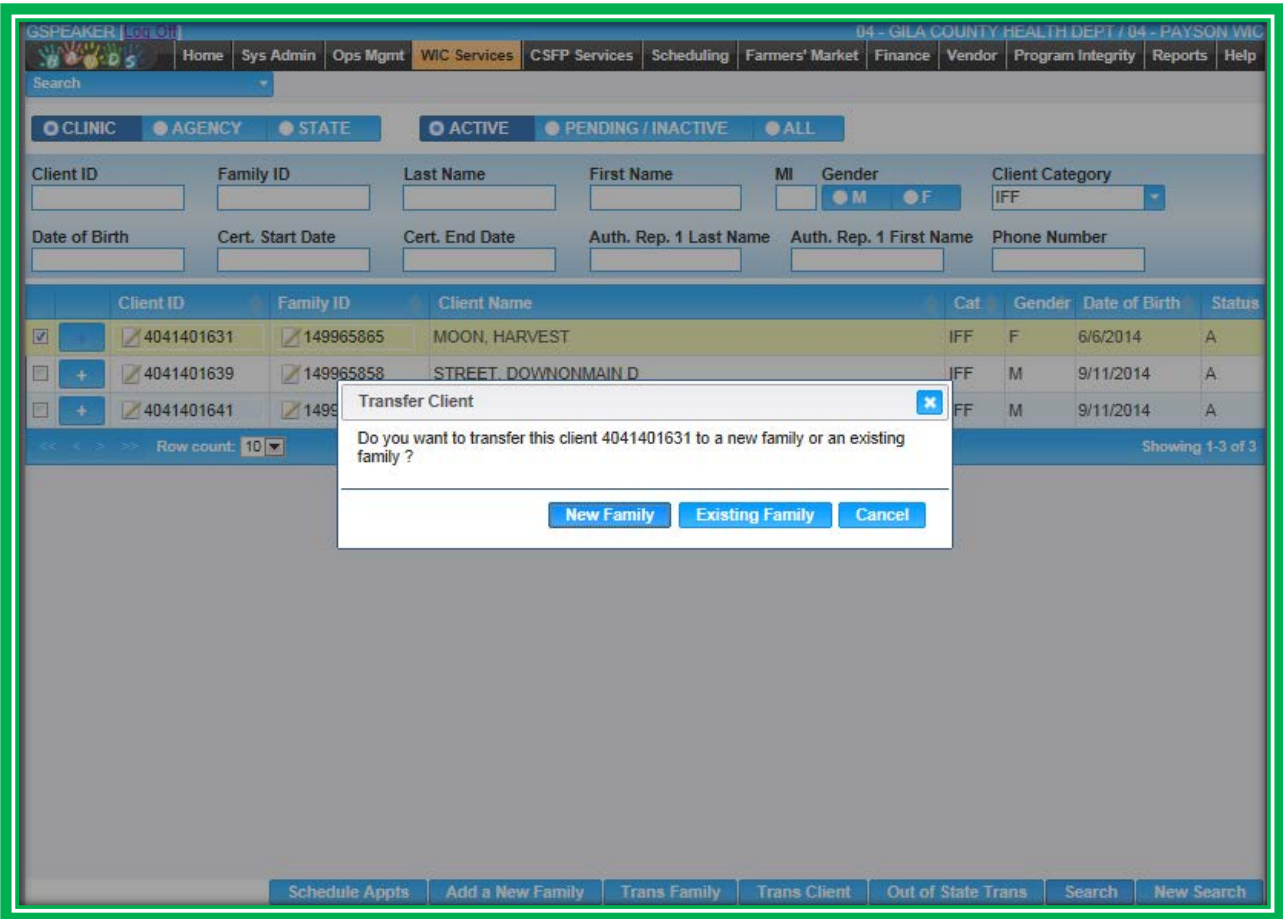

**Figure 165: In-State Transfer – Client/Family Search – Client Transfer**

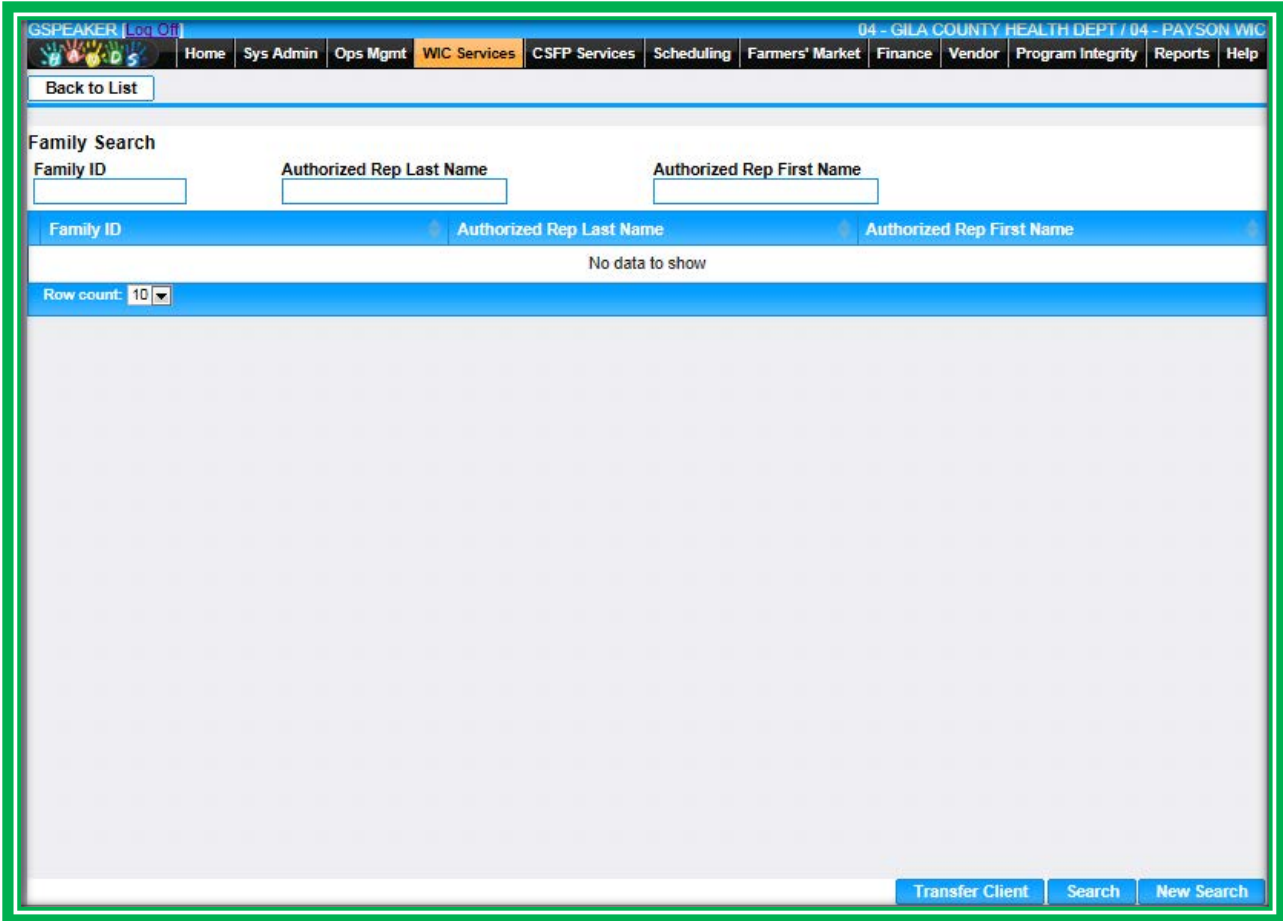

**Figure 166: In-State Transfer – Client Transfer – Existing Family**

- **Client Information** 
	- **Transfer Individual Clients** 
		- $\blacksquare$  Transfer into New Families
		- **Transfer into Existing Families**

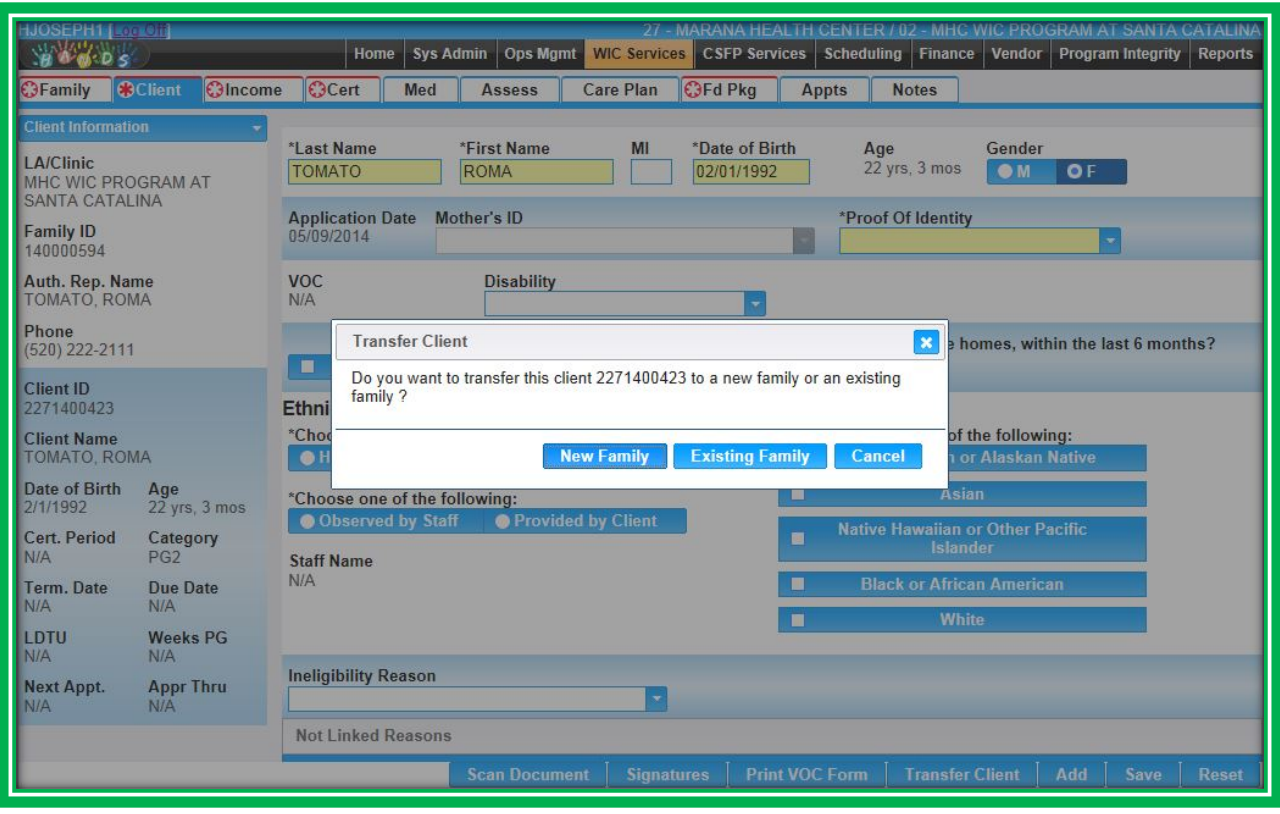

**Figure 167: In-State Transfer – Client Registration – Client Transfer**

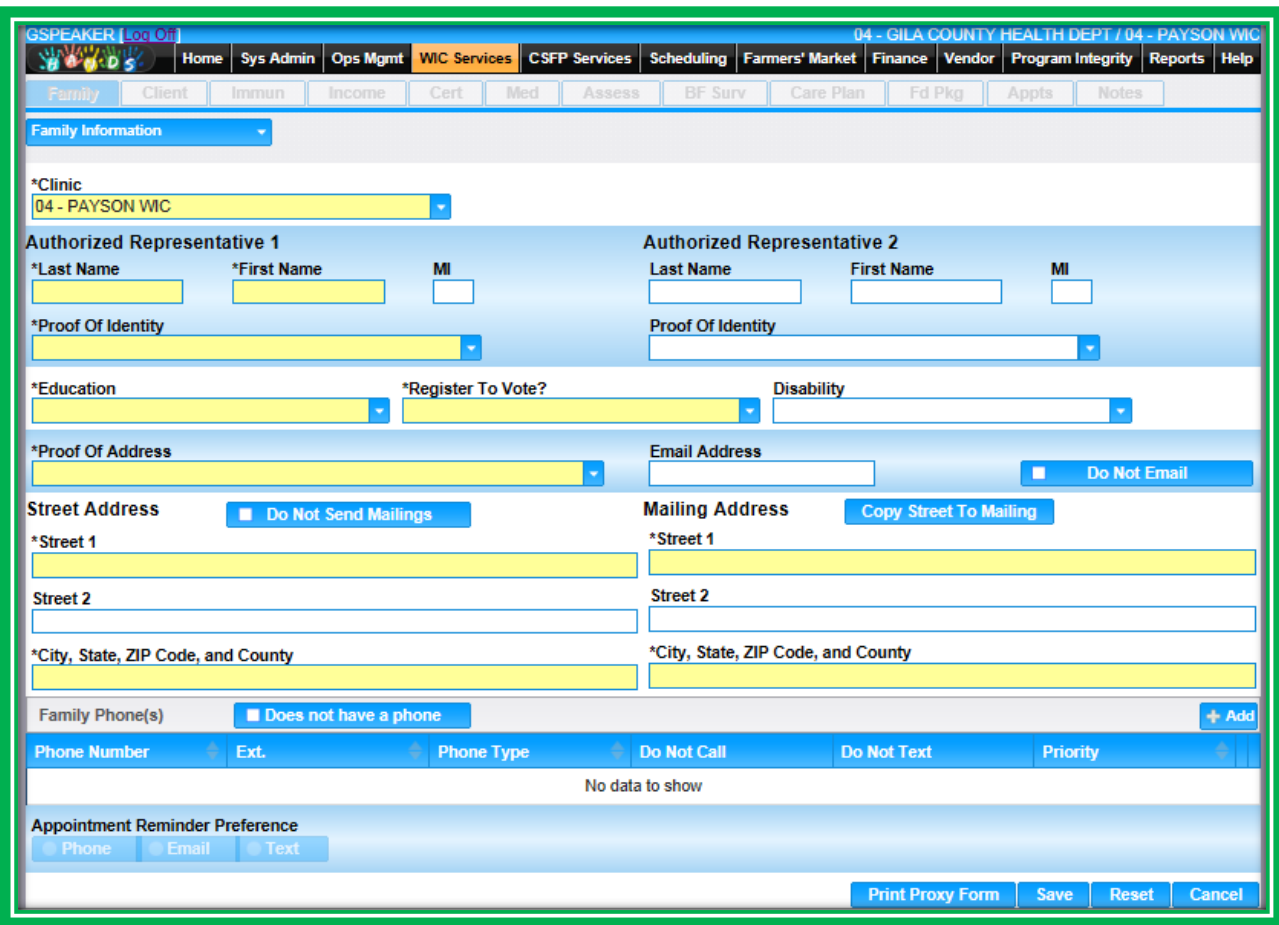

**Figure 168: In-State Transfer – Client Transfer – New Family**

**HANDS transfer information will be available immediately; you will not have to wait until the next day to use records.** When a client transfers, their information transfers with them, including breast pump information.

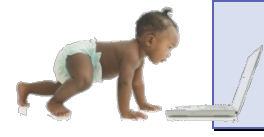

*Now it's time to go over what you have learned so far. Please review In-State Transfer in Module 7 on the HANDS Resource Site.*

## **Out-of-State Transfer**

The Out-of-State Transfer screens are accessible from the navigation menu on the Client/Family Search screen. The screens are very similar to the other HANDS eligibility screens, but a few fields are different. All of the screens involved in Out-of-State Transfer will have a red message letting you know that you are in the Out-of-State Transfer Flow instead of the regular Certification Flow.

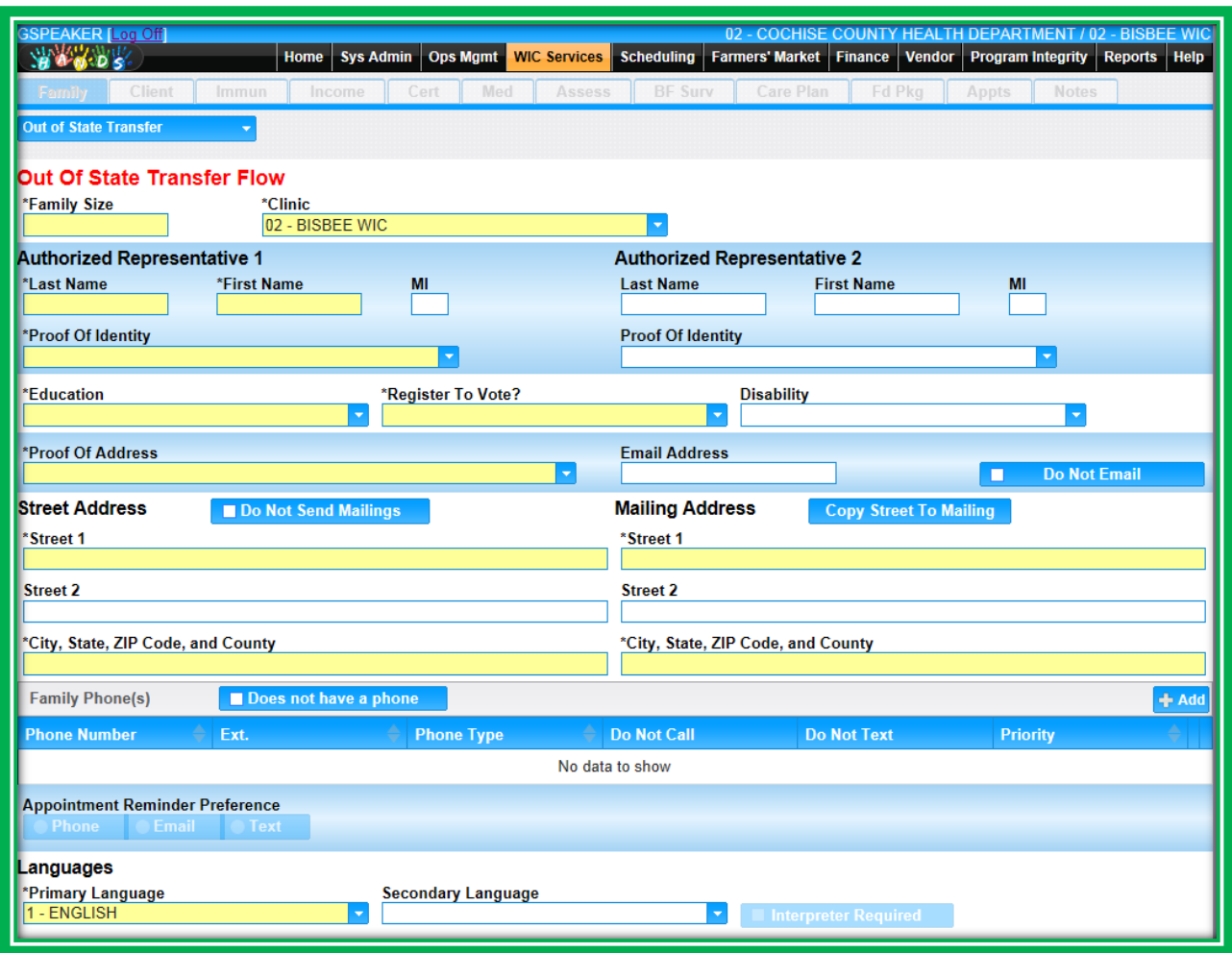

**Figure 169: Out-of-State Transfer – Family Information Part 1**

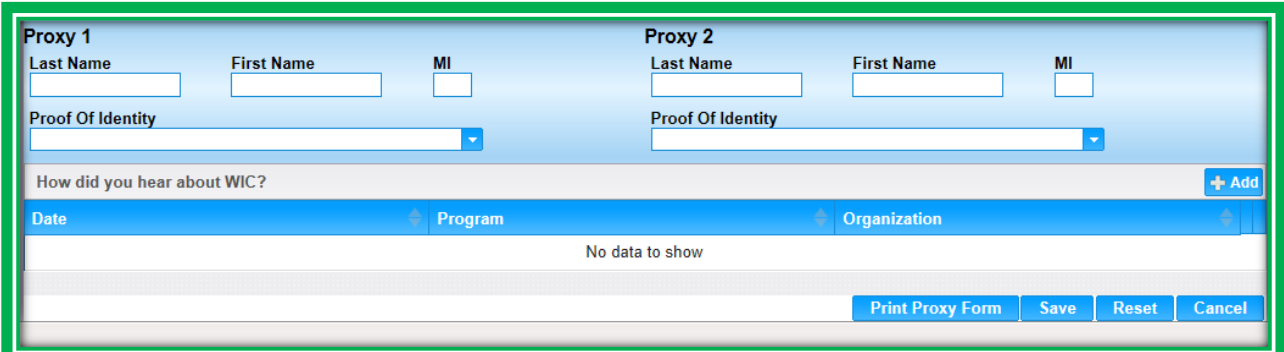

**Figure 170: Out-of-State Transfer – Family Information Part 2**

The Out-of-State Transfer screen requires the VOC field to be completed by entering the VOC number, as it will not automatically add a default number. The Out-of-State Transfer icon will show in the Active Record. If you hover on the Active Record icon, the VOC field information will display.

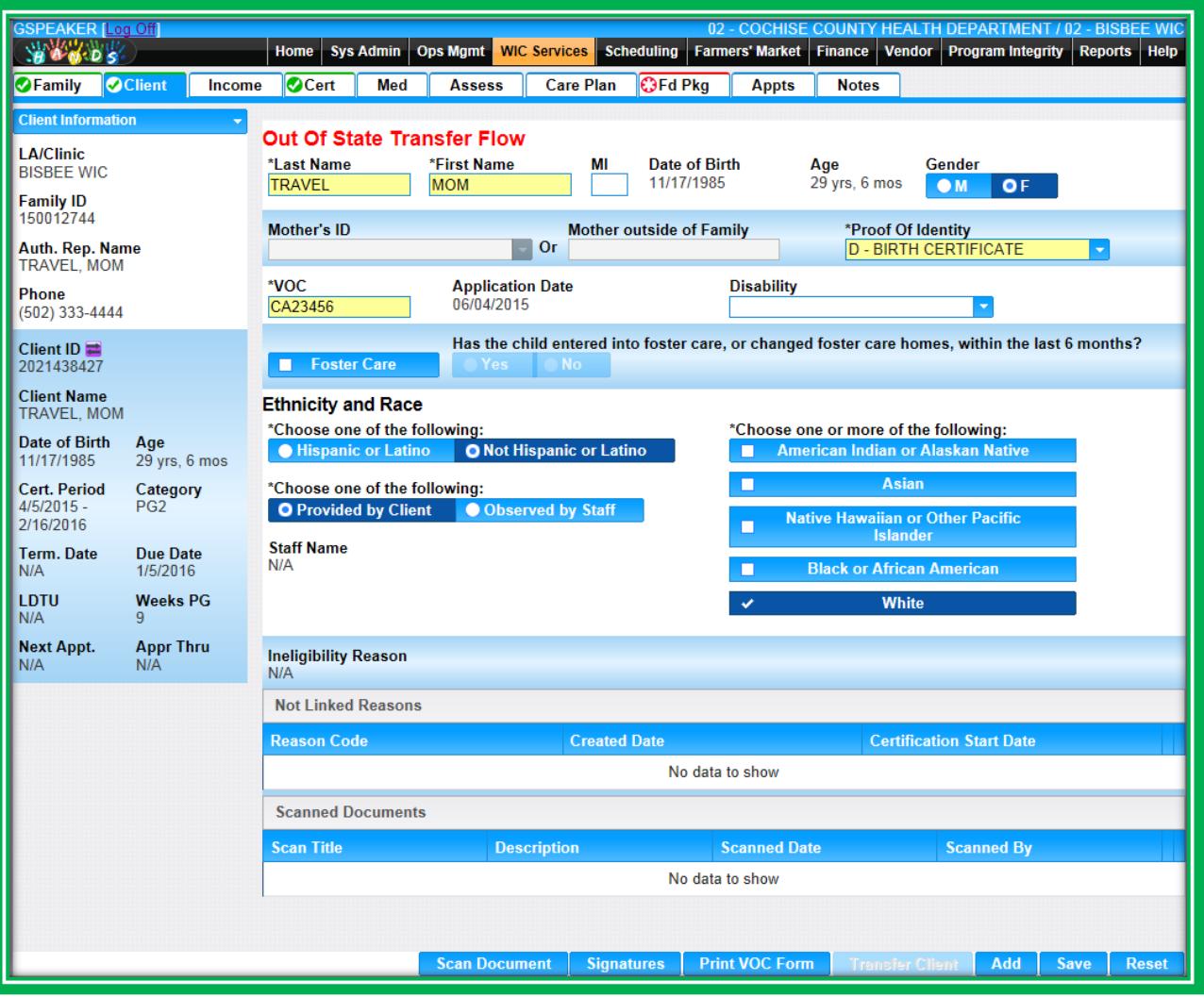

**Figure 171: Out-of-State Transfer – Client Registration**

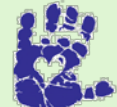

# **Together We Can**

The new VOC format for the Arizona WIC Program consists of the first two letters of the state the participant came from, followed by their VOC number. If a VOC number is not available, use the first two letters of the state and their Client ID.

A new message has been added to the Out-of-State Transfer process. After you complete the Client Registration screen for your client, a pop-up screen will display asking you if you would like to add more clients to the family, or if you would like to continue on to the Cert Action screen. If you select the Cancel button, you will stay on the Client screen and can continue to add clients to the family. If you select the Yes button, you will be taken to your client's Cert Action screen.

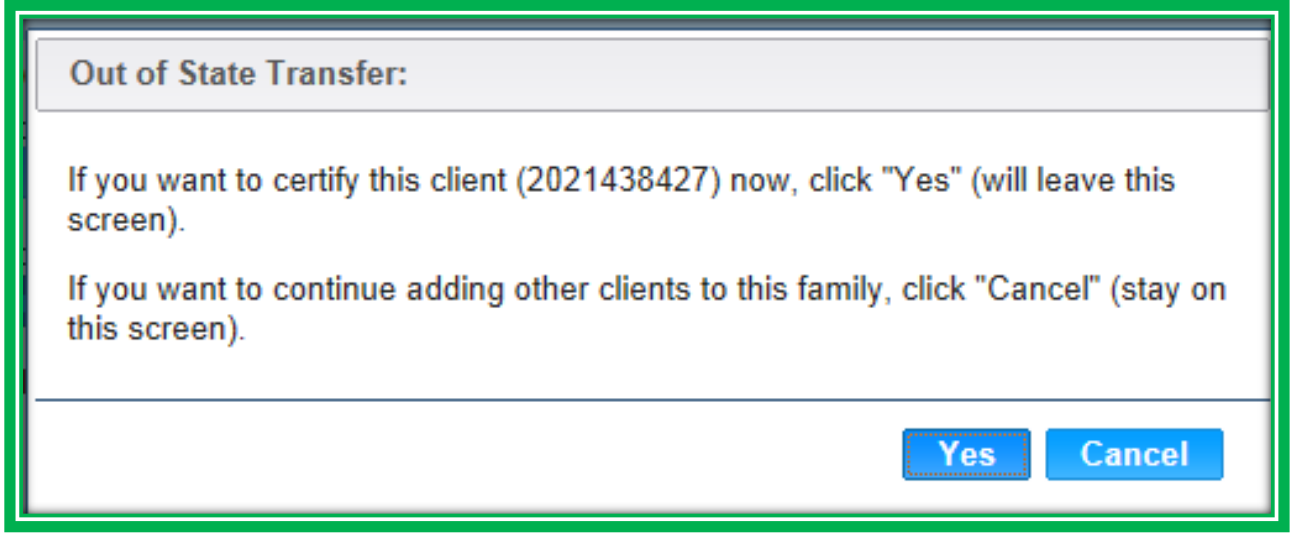

**Figure 172: Out-of-State Transfer – Certification Action Confirmation**

During the Out-of-State Transfer process, you will only need to enter information into a few fields on the Cert Action screen and click Save. After you save, the full Cert Action screen will display. The certification dates on the Cert Action screen are a bit different in HANDS. You will enter the Start Date of the client's certification and the system will calculate the End Date for you.

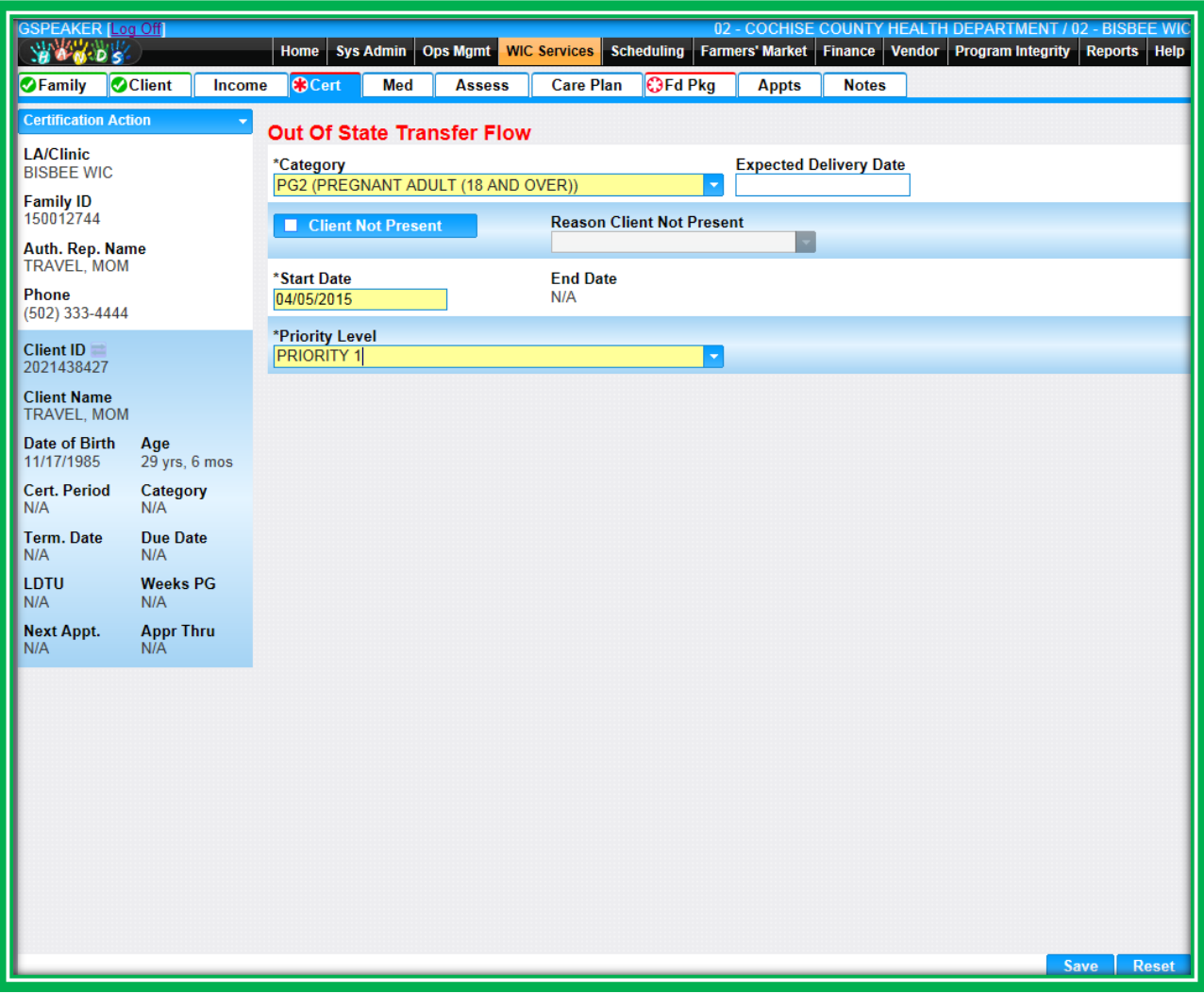

**Figure 173: Out-of-State Transfer – Add Certification Action**

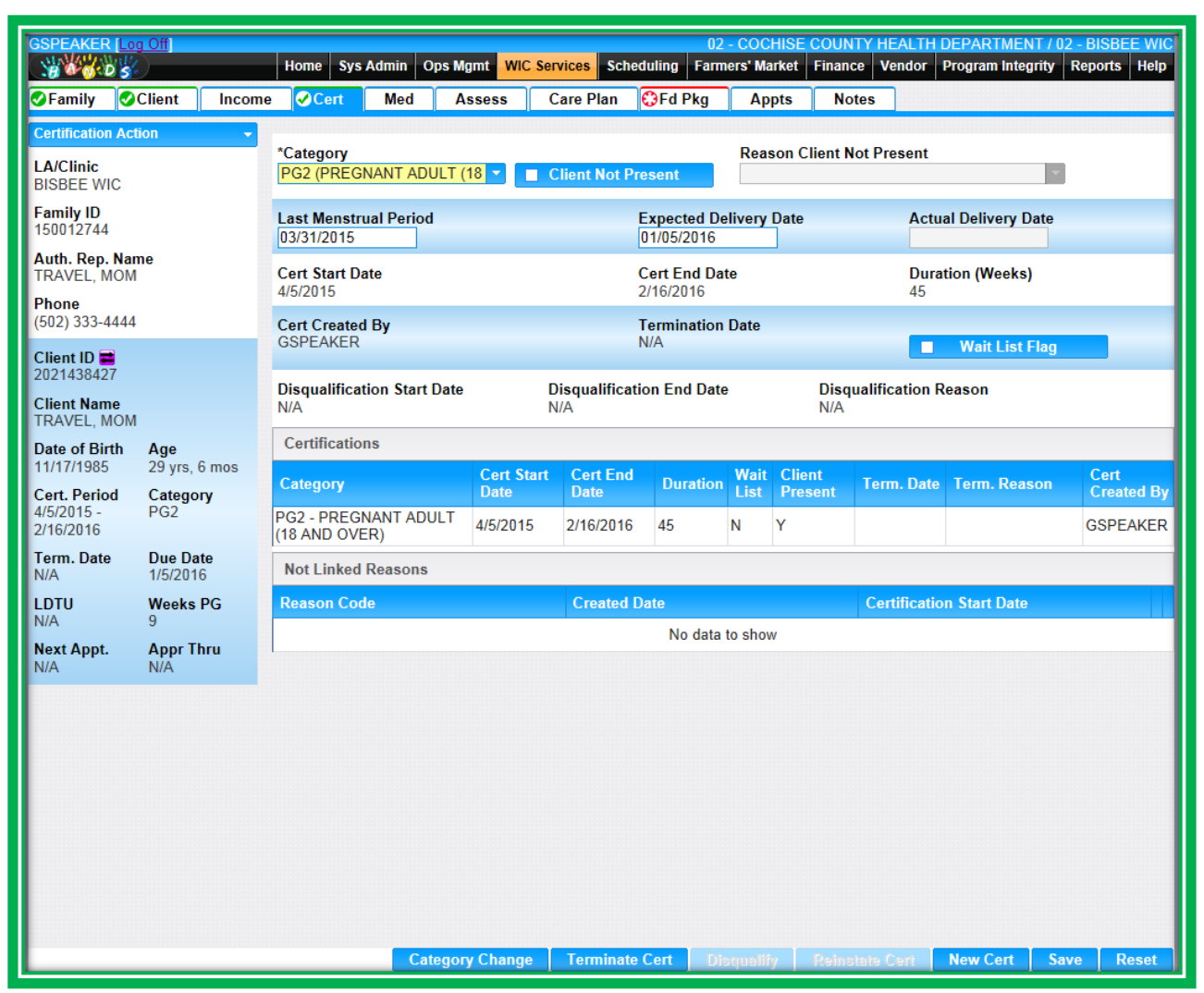

**Figure 174: Out-of-State Transfer – Certification Action**

#### *Scanning*

The scanning functionality is available on the Client Information screen in the Out-of-State Transfer process. You will need to scan in the client's VOC when you are adding them to the system.

To start the scan process, you will select the Scan Document button. After scanning is complete, click the Save button if you are satisfied, or you can adjust the document on the scanner and press the Scan button again. To cancel the entire process and return back to the main screen, you can press the button on the top left of the screen. In the figure below, this button is **Back To Client Information.**

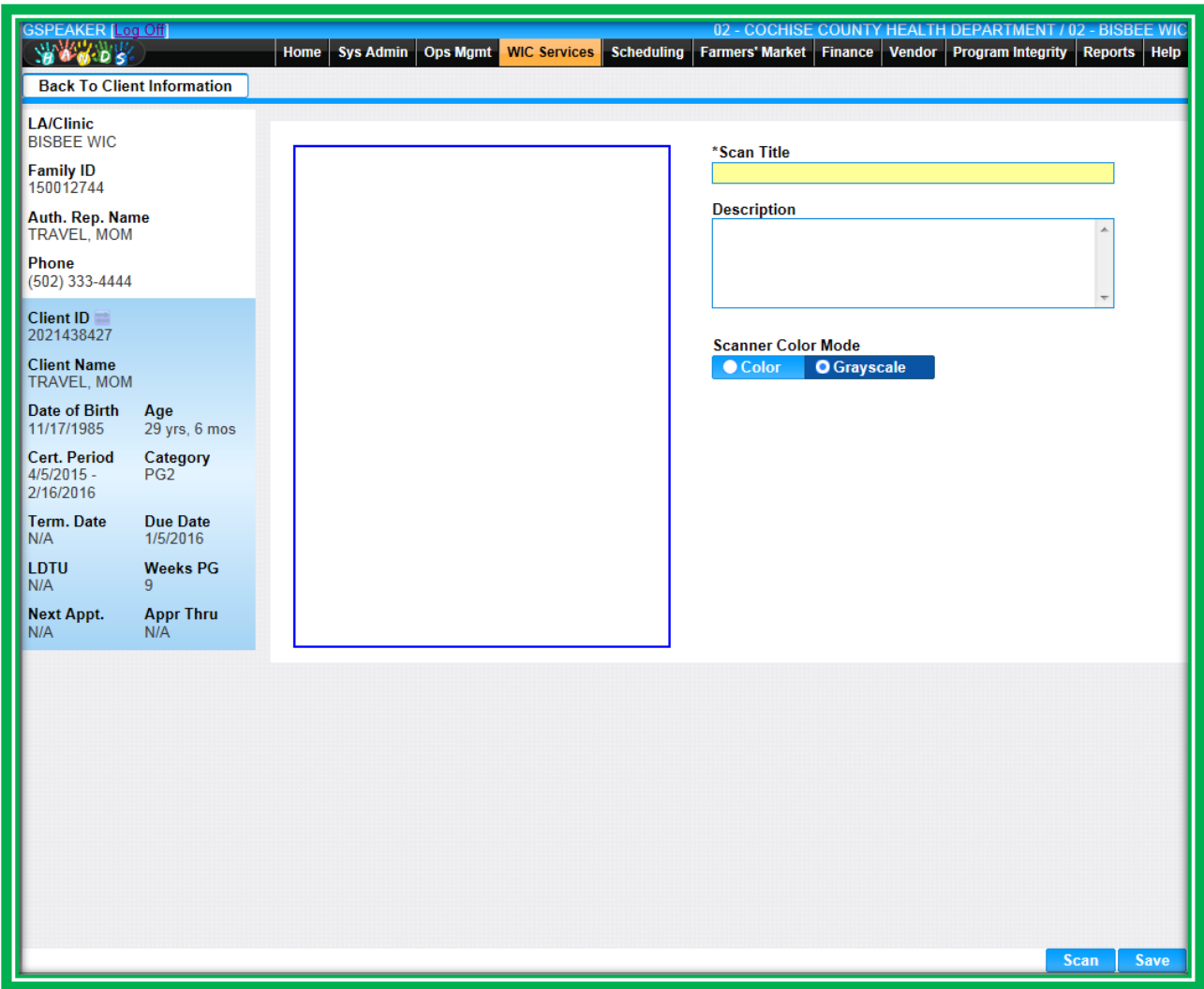

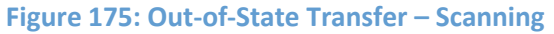

The scanned items will appear in a grid on the screen, titled Scanned Documents. The grid will list:

- Scan Title
- **Description**
- Scanned Date
- Scanned By
	- ◆ The person who scanned the item

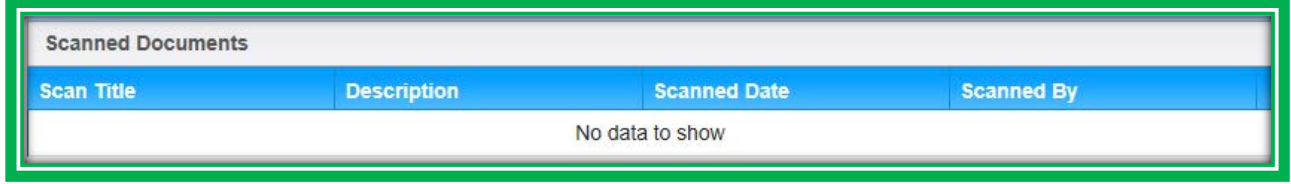

#### **Figure 176: Scanned Documents**

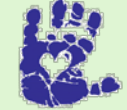

## **Together We Can**

Make sure you have the VOC or Participant Profile Report information before you process an Out-of-State Transfer. If you work for the Arizona WIC Program and need more information on what makes a VOC valid, please review Chapter 2 Section R Transfer of Certification, Verification of Certification (VOC) and WIC Overseas in the Arizona Policy and Procedure Manual.

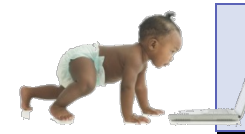

*Now it's time to go over what you have learned so far. Please review Out-of-State Transfer in Module 7 on the HANDS Resource Site.*

## **History**

The History screen in HANDS will display changes to a client's current certification and the history of the client's previous certifications. You will be able to access this screen using the navigation drop-down menu in the Active Record. On the screen, you will be able to select the certification period you would like to see from a pick list. Different areas will display, depending on the certification period selected and the category of the client, as described below.

For the current certification, the system will display the original information in the History screen if the client's record has been changed. The information will display in the following sections:

- 1. Family & Client Information
- 2. Income
- 3. Immunization Information
- 4. Certification Information
- 5. Food Package Assignment
- 6. Transfer Information

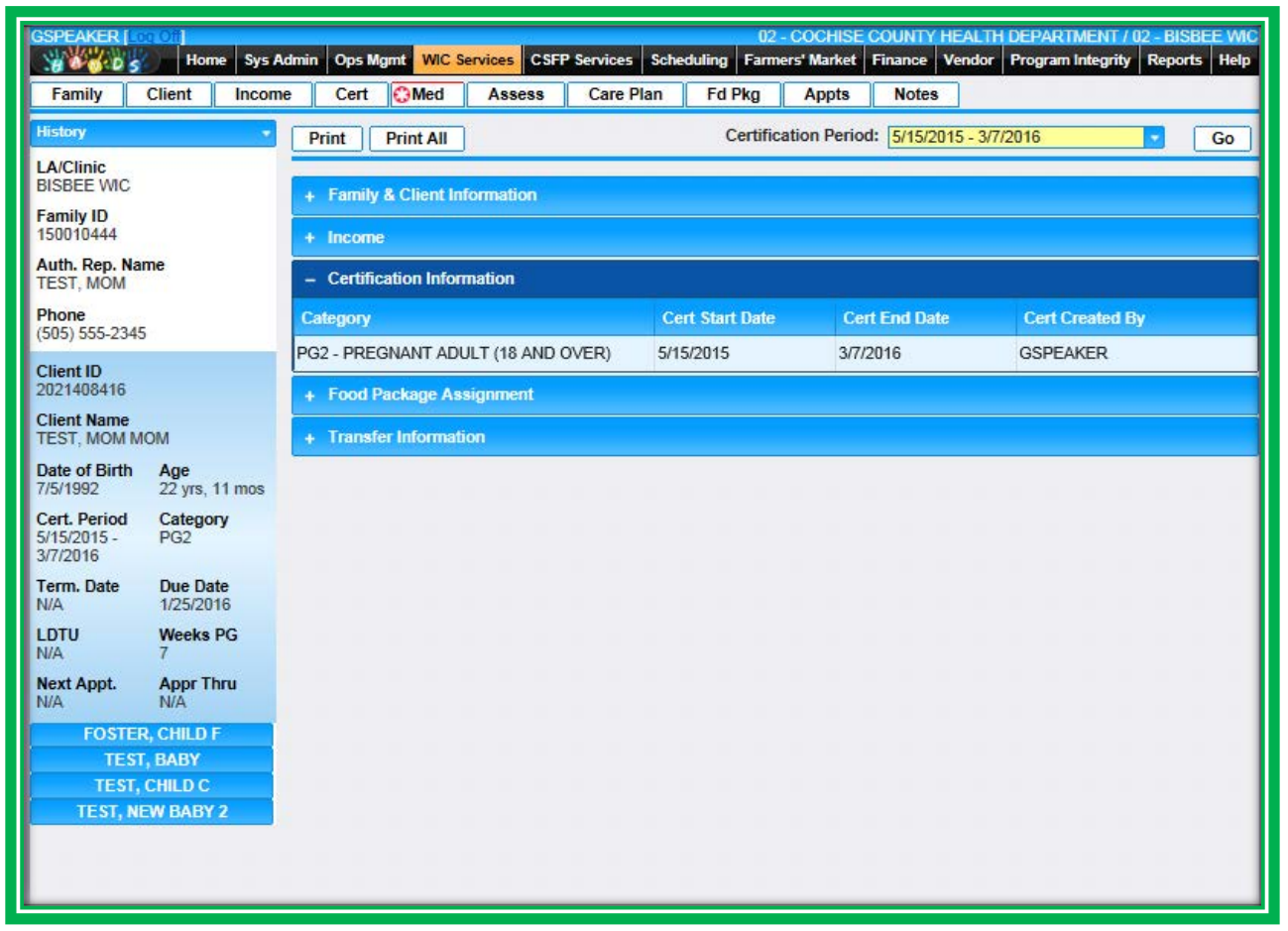

**Figure 177: History – Current Certification**

For previous certifications, the system will display more detailed information, and there are additional Care Plan and Notes sections. The sections are below:

- 1. Family & Client Information
- 2. Income
- 3. Immunization Information
- 4. Certification Information
- 5. Care Plan
- 6. Food Package Assignment
- 7. Transfer Information
- 8. Notes

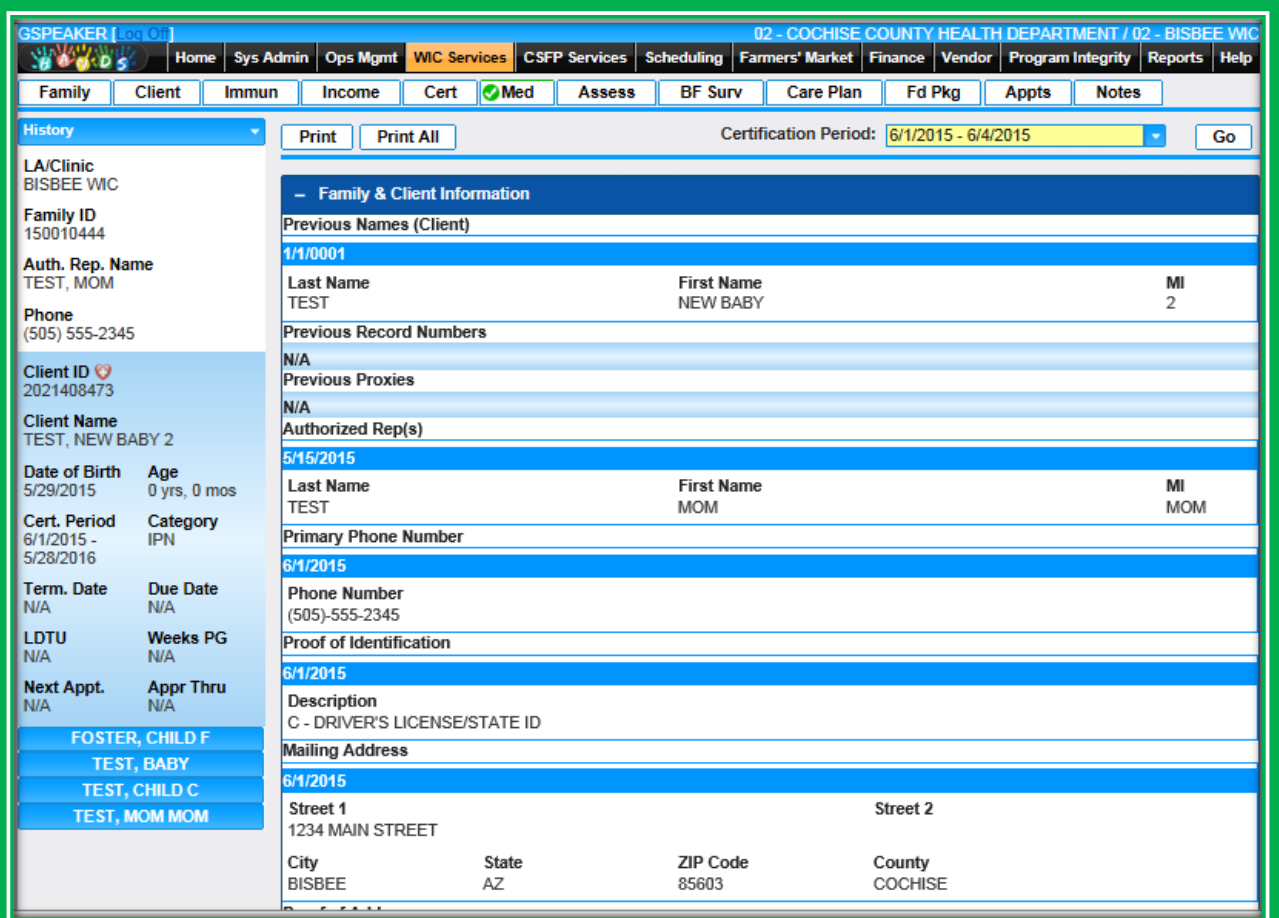

**Figure 178: History – Previous Certification**

## **Scanning**

Each clinic will have one to two scanners and a process for scanning documents. Please ask your Helping HAND where your scanners are located and about your clinic's processes for scanning.

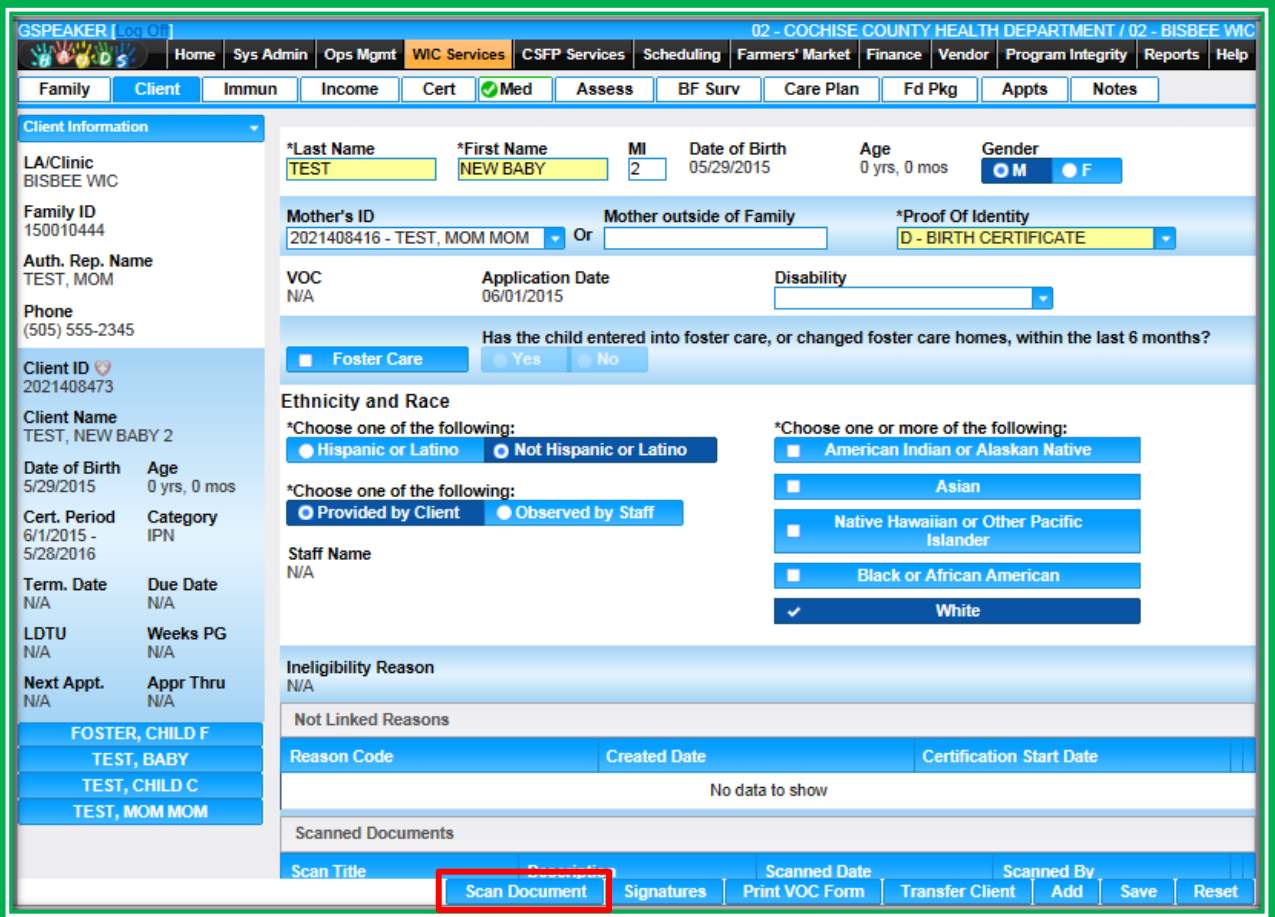

**Figure 179: Client Information – Scan Document Button**

Items that may be scanned into the system include:

- **•** Food Package Prescriptions
- Verification of Certification (VOC) Forms
- **●** Notice to Provider Documents
- **Items Required by Local Agency Policy**

You may also be asked to scan other items into the system as necessary for State audits.

There are three screens in HANDS that allow you to scan documents. The Client Information and Out-of-State Transfer – Client Information screens will both have a button titled Scan Document, and the Food Package Assignment screen will have a button titled Scan Prescriptions. When any of these buttons are clicked, the system will bring you to an information screen.

The Scan Information screens all contain the same elements:

- Scan Title
- Scan Description
- Color or Grayscale radio buttons

The screens also have the same action buttons:

- A Save button to save the document in the client's file
- A Scan button to start the scan
- A Back To button to cancel the process and return to the main screen

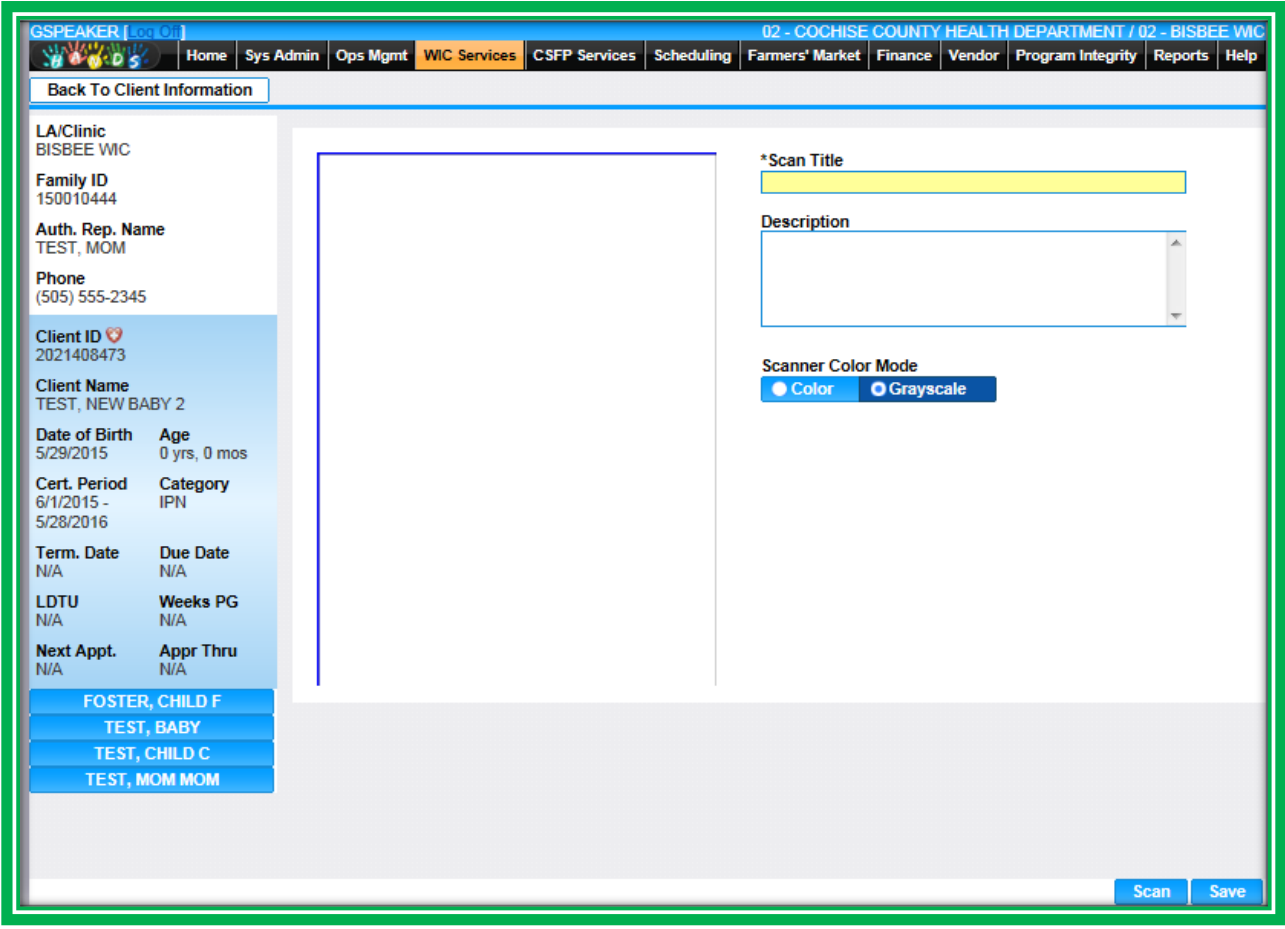

**Figure 180: Scan Information**

When you scan in a document, you will type in the title and a description for your scanned document. The system will default to scanning in grayscale. To start scanning, place your document on the scanner and select the Scan button. After scanning is complete, click the Save button if you are satisfied, or you can adjust the document on the scanner and click the Scan button again. To cancel the entire process and return back to the main screen, click the button on the top left of the screen. In the figure above, this button is Back To Client Information.

After you save, the scanned items will appear in a grid on the screen, titled Scanned Documents on the Client Information screens and Scanned Prescriptions for Food Package Approval on the Food Package Assignment screen. Each grid will list:

- Scan Title
- **Description**
- Scanned Date
- Scanned By
	- $\blacklozenge$  The person who scanned the item

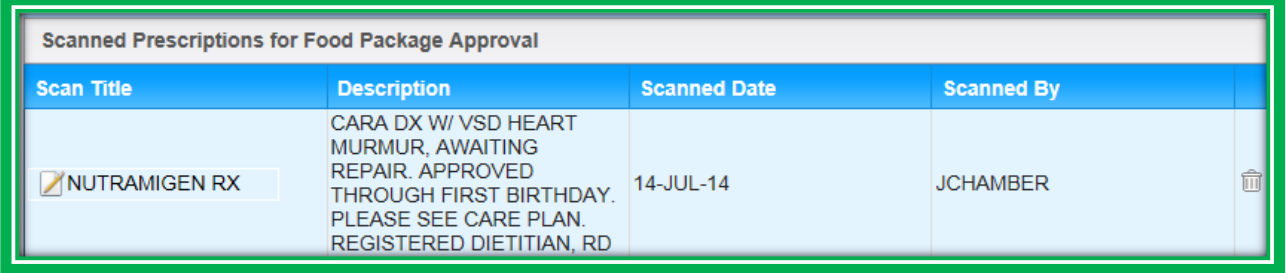

**Figure 181: Scanned Prescriptions for Food Package Approval**

#### *Scanned Documents and Signatures Screen*

If needed, you can get to a listing of all scanned and signed items in the client record using the Scanned Documents and Signatures screen. You can get to this screen using the navigation menu in the Active Record. The screen has two grids, one for Scanned Documents and one for Signatures.

The Type in each of the grids will let you know what sort of scanned item or signature has been saved. If the Type has the same name on two different screens, the name of the screen will also be listed. For example, a Signature Type of **Medical Rights and Obligations** indicates that the signature documenting receipt and understanding of the program Rights and Obligations was collected on the Medical screen.

| Family                                                                                                    | Client<br>Immun                   | Income                                         | Cert Med                                  | <b>Assess</b>        | <b>BF Surv</b>                         | Care Plan                | Fd Pkg                    | Appts              | <b>Notes</b>  |         |  |
|----------------------------------------------------------------------------------------------------|-----------------------------------|------------------------------------------------|-------------------------------------------|----------------------|----------------------------------------|--------------------------|---------------------------|--------------------|---------------|---------|--|
| <b>Scanned Documents &amp;</b><br><b>Signatures</b>                                                              |                                   | <b>Scanned Documents</b>                       |                                           |                      |                                        |                          |                           |                    |               |         |  |
| <b>LA/Clinic</b><br>PAYSON WC<br>Family ID<br>Auth. Rep. Name<br>Phone<br>N/A<br>Client ID<br><b>Client Name</b> |                                   | <b>Scanned Date</b><br>Scan Title              |                                           |                      | <b>Scanned By</b>                      |                          |                           | <b>Description</b> |               |         |  |
|                                                                                                    |                                   | VOC FROM LA 3/6/15                             |                                           | 3/6/2015<br>4/3/2015 |                                        | <b>BWHITE</b><br>SJEROME |                           |                    |               |         |  |
|                                                                                                    |                                   | <b>BREAST PUMP</b><br>Z<br><b>RELEASE FORM</b> |                                           |                      |                                        |                          |                           |                    |               |         |  |
|                                                                                                    |                                   | ø                                              | <b>BREAST PUMP</b><br><b>RELEASE FORM</b> | 4/3/2015             |                                        | SJEROME                  |                           |                    |               |         |  |
|                                                                                                    |                                   | Ż                                              | BP LONR AGRMENT<br>3/10/15                | 3/10/2015            |                                        | <b>BWHITE</b>            |                           |                    |               |         |  |
|                                                                                                    |                                   | VOC FROM LA 3/6/15                             |                                           | 3/6/2015             |                                        | <b>BWHITE</b>            |                           |                    |               |         |  |
|                                                                                                    |                                   | VOC FROM LA 3/6/15                             |                                           | 3/6/2015             |                                        | <b>BWHITE</b>            |                           |                    |               |         |  |
| Date of Birth<br>Age                                                                                             |                                   | <b>Signatures</b>                              |                                           |                      |                                        |                          |                           |                    |               |         |  |
| Cert. Period<br>3/6/2015.                                                                                        | 0 yrs. 7 mos.<br>Category<br>IFF. | Signature Image                                |                                           | Signature Type       |                                        |                          | <b>Signature</b><br>Date: | Collected<br>By    | Client<br>ID. | Comment |  |
| 10/28/2015<br>Term, Date                                                                                         | <b>Due Date</b>                   | <b>Dear Zerre</b>                              |                                           |                      | Medical Second Rights &<br>Obligations |                          | 03/06/2015                | <b>BWHITE</b>      |               |         |  |
| N/A<br>NIA<br><b>LDTU</b><br><b>Weeks PG</b>                                                                     |                                   | ⊶س سµ                                          |                                           |                      | Medical Rights & Obligations           |                          | 03/06/2015                | <b>BWHITE</b>      |               |         |  |
| 7/5/2015<br><b>Next Appt.</b>                                                                                    | <b>BAIA</b><br><b>Appr Thru</b>   | <u>x Convertions</u>                           |                                           |                      |                                        |                          |                           |                    |               |         |  |
| 7/6/2015                                                                                                    | NA                                |                                                |                                           |                      | Consent                                |                          | 03/06/2015                | <b>BWHITE</b>      |               |         |  |
|                                                                                                    |                                   |                                                |                                           |                      | Zero Income Waiver Form                |                          | 03/06/2015                | <b>BWHITE</b>      |               |         |  |

**Figure 182: Scanned Documents and Signatures**

# **Signatures**

In HANDS, the process used to gather signatures is flexible, especially the signatures that are available in more than one location. It is up to Local Agencies to figure out what works best in their clinics. One way to collect signatures for the Certification process is to capture them during intake and document them using the Medical screen.

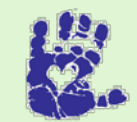

**Together We Can**

Make sure to get consent before you perform anthropometric measurements

or blood work.

The majority of the items are signed for the whole family, and you will not need to select individual clients in the Signature Information screen; however, some are documented for individual clients only. These items are listed below.

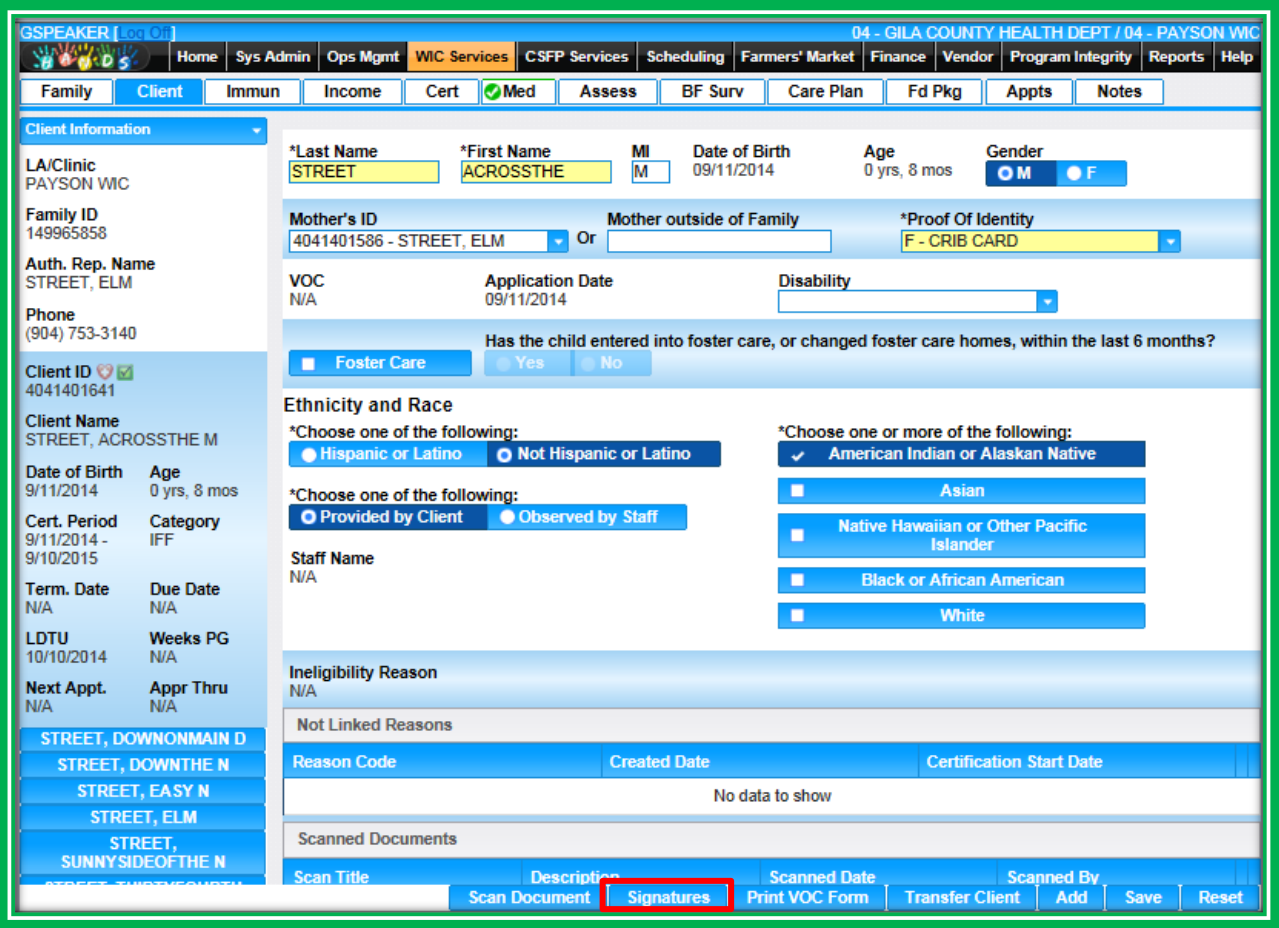

**Figure 183: Client Information – Signatures Button**

Areas in HANDS that allow you to collect signatures include:

- Family
	- $\bullet$  Proxy
		- $\blacksquare$  Signature for the Proxy form
- Client
	- ◆ Verification of Certification (VOC)
		- Signature for Consent to Release Information
		- $\blacksquare$  This must be signed for individual clients
- Income
	- ◆ Zero Income
		- Signature for Zero Income information
		- **Individual clients must be selected in the Client ID pick list if you are not certifying the whole family on the same day**
	- ◆ Income Ineligibility
		- Signature for the Notice of Ineligibility form
	- ◆ Statement of Documentation
		- Signature for the Statement of Documentation form
- Medical
	- Consent
		- Signature to allow WIC staff to:
			- $\blacktriangleright$  Measure height/weight
			- **Measure hemoglobin**
			- Physically touch the client or their child/children during breastfeeding instruction
	- ◆ Rights and Obligations
		- Signature for the Rights and Obligations form
		- This is for the  $1<sup>st</sup>$  Authorized Representative
	- $\triangleq$  2<sup>nd</sup> Authorized Representative Rights and Obligations
		- Signature for the Rights and Obligations form
		- $\blacksquare$  This is for the 2<sup>nd</sup> Authorized Representative
- Food Benefit Issuance
	- ◆ Rights and Obligations
		- Signature for the Rights and Obligations form
		- This is for the  $1<sup>st</sup>$  Authorized Representative
	- $\triangleq$  2<sup>nd</sup> Authorized Representative Rights and Obligations
		- Signature for the Rights and Obligations form
		- This is for the  $2^{nd}$  Authorized Representative

Like the scanning process, you will use a button to start the process of capturing signatures. This button is the same on all of the screens and is labeled Signatures. When pressed, the Signatures button launches your signature pad and takes you to the Signature Information screen. You will need to select the type of signature you're collecting and, if applicable, the client for which you are collecting the signature. There is also space in the Comment box on the information screen for you to leave a note, if needed. Like Notes, the Comment field on the Signature Information screen can hold up to 2000 characters.

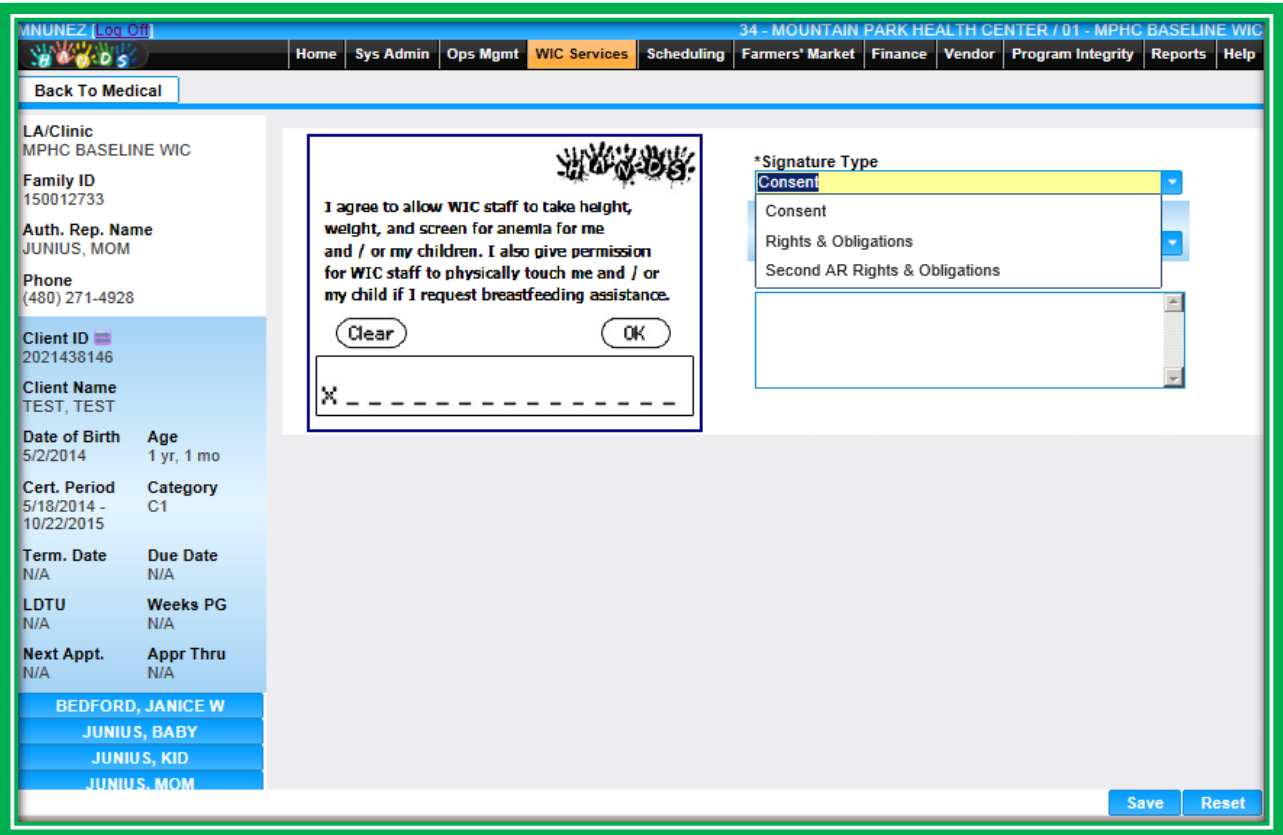

**Figure 184: Signature Information – Signature Type**

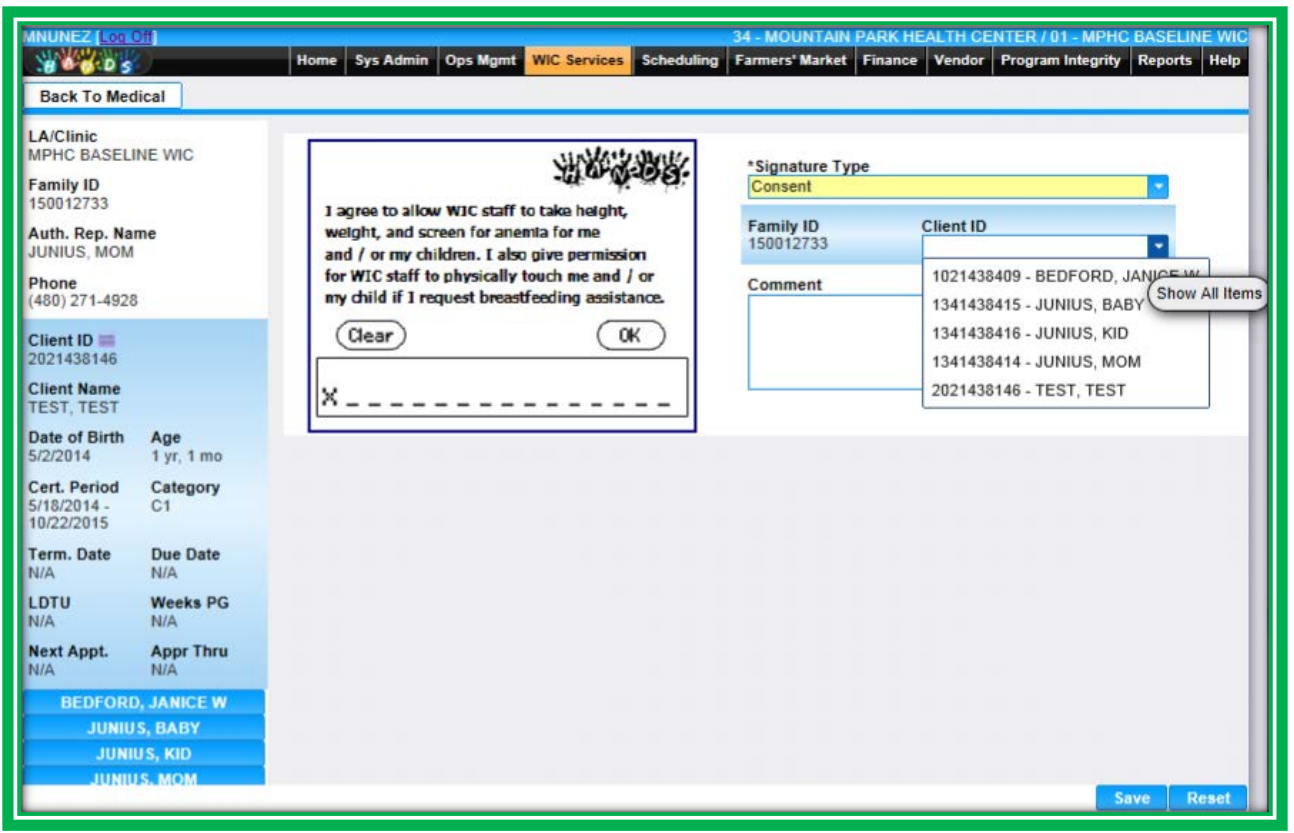

**Figure 185: Signature Information – Client ID**

After you enter information on the screen, the client will sign using the signature pad. They can then select OK if they are satisfied with their signature, or they can select Clear and sign again. On the Information screen, you can press the Reset button to clear the screen and revert back to its original view. To cancel the entire process and return back to the main screen, you can press the button on the top left of the screen. In the figures above and below, this button is Back To Medical.

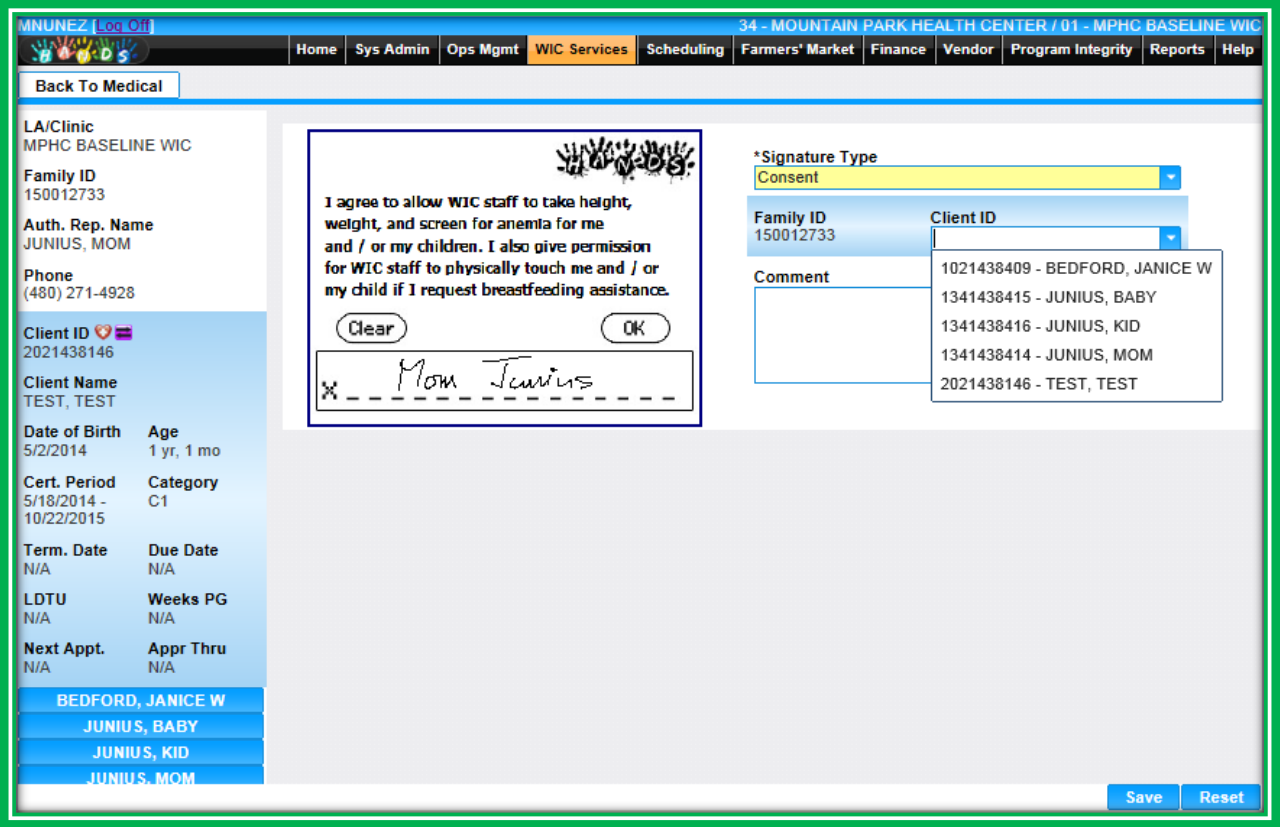

**Figure 186: Signature Information**

Once you have entered the client's information and everything is correct on the Information screen, click the Save button. After you save, the signature information, including an image of the signature, will display in the Signatures grid.

| <b>HJOSEPH1</b> [Legion]<br><b>WANDS</b><br><b>Back To Client Information</b>                               | Sys Admin   Ops Mgmt<br>Home                                                  | 07 - MARICOPA COUNTY DEPT OF PUBLIC HEALTH- WIC ADMINISTRATION / 01 - DOWNTOWN<br>WIC Services Scheduling Farmers' Market Finance Vendor Program Integrity Reports Help |                                                                                                    |                        |                  |                |  |
|----------------------------------------------------------------------------------------------------|-------------------------------------------------------------------------------|----------------------------------------------------------------------------------------------------|----------------------------------------------------------------------------------------------------|------------------------|------------------|----------------|--|
| <b>LA/Clinic</b><br><b>DOWNTOWN</b><br><b>Family ID</b><br>150010690<br>Auth. Rep. Name<br>NEW HIRE, CLIENT | I authorize the WIC Staff to release<br>my WIC Verification of Certification. | <b>Family ID</b>                                                                                                    | *Signature Type<br>Verification Of Certification<br><b>Client ID</b><br>150010690<br>1071408776 - NEW HIRE, CLIE |                        |                  |                |  |
| Phone<br>(602) 334-5678<br>Client ID<br>1071408776<br><b>Client Name</b><br>NEW HIRE, CLIENT C1             | Clear<br>OK<br>х                                                              | Comment                                                                                                    |                                                                                                    |                        |                  |                |  |
| <b>Date of Birth</b><br>Age<br>2/2/2014<br>1 yr. 7 mos<br>Cert. Period<br>Category                          | <b>VOC Signatures</b><br><b>Signature Image</b>                               | <b>Signature Type</b>                                                                                                    | <b>Signature</b><br><b>Date</b>                                                                                  | <b>Collected</b><br>By | <b>Client ID</b> | <b>Comment</b> |  |
| N/A<br>C1<br><b>Term. Date</b><br><b>Due Date</b><br>N/A<br>N/A                                             | hew you                                                                       | Verification Of<br>Certification                                                                                                    | 09/18/2015                                                                                                    | HJOSEPH1               | 1071408776       |                |  |
| <b>LDTU</b><br><b>Weeks PG</b><br>N/A<br>N/A<br><b>Next Appt.</b><br><b>Appr Thru</b><br>N/A<br>N/A         |                                                                               |                                                                                                    |                                                                                                    |                        |                  |                |  |
| <b>NEW HIRE, CLIENT PG2</b><br><b>NEW HIRE, CLIENT IEN</b>                                                  |                                                                               |                                                                                                    |                                                                                                    |                        |                  |                |  |
|                                                                                                    |                                                                               |                                                                                                    |                                                                                                    |                        |                  |                |  |
|                                                                                                    |                                                                               |                                                                                                    |                                                                                                    |                        | <b>Save</b>      | <b>Reset</b>   |  |

**Figure 187: Signatures Grid**

#### *Scanned Documents and Signatures Screen*

If needed, you can get to a listing of all scanned and signed items in the client record using the Scanned Documents and Signatures screen. You can get to this screen using the navigation menu in the Active Record. The screen has two grids, one for Scanned Documents and one for Signatures.

The Type in each of the grids will let you know what sort of scanned item or signature has been saved. If the Type has the same name on two different screens, the name of the screen will also be listed. For example, a Signature Type of **Medical Rights and Obligations** indicates that the signature documenting receipt and understanding of the program Rights and Obligations was collected on the Medical screen.

| <b>WE SOS</b><br>Client<br>Family<br>Immun                              | Home Sys Admin Ops Mgmt<br>Income<br>Cert | <b>Collect</b><br>Assess | WIC Services CSFP Services Scheduling Farmers' Market Finance Vendor Program Integrity Reports Help<br><b>BF Surv</b><br>Care Plan | Fd Pkg             | Appts           | <b>Notes</b>        |         |
|-------------------------------------------------------------------------|-------------------------------------------|--------------------------|----------------------------------------------------------------------------------------------------|--------------------|-----------------|---------------------|---------|
| <b>Scanned Documents &amp;</b><br><b>Signatures</b>                     | <b>Scanned Documents</b>                  |                          |                                                                                                    |                    |                 |                     |         |
| <b>LA/Clinic</b><br>PAYSON WIC                                          | <b>Scanned Date</b><br>Scan Title         |                          |                                                                                                    | <b>Scanned By</b>  |                 | <b>Description</b>  |         |
| Family ID                                                               | VOC FROM LA 3/6/15                        | 3/6/2015                 | <b>BWHITE</b>                                                                                                    |                    |                 |                     |         |
| Auth. Rep. Name                                                         | <b>BREAST PUMP</b><br>Ø<br>RELEASE FORM   | 4/3/2015                 | SJEROME                                                                                                    |                    |                 |                     |         |
| Phone                                                                   | <b>BREAST PUMP</b><br>z<br>RELEASE FORM   | 4/3/2015                 | SJEROME                                                                                                    |                    |                 |                     |         |
| N/A<br>Client ID                                                        | <b>BP LONR AGRMENT</b><br>X<br>3/10/15    | 3/10/2015                |                                                                                                    | <b>BWHITE</b>      |                 |                     |         |
|                                                                         | VOC FROM LA 3/6/15                        | 3/6/2015                 |                                                                                                    | <b>BWHITE</b>      |                 |                     |         |
| <b>Client Name</b>                                                      | VOC FROM LA 3/6/15                        | 3/6/2015                 | <b>BWHITE</b>                                                                                                    |                    |                 |                     |         |
| Date of Birth<br>Age                                                    | <b>Signatures</b>                         |                          |                                                                                                    |                    |                 |                     |         |
| 0 yrs, 7 mos<br>Cert. Period<br>Category                                | <b>Signature Image</b>                    |                          | <b>Signature Type</b>                                                                                                    | Signature<br>Date: | Collected<br>By | <b>Client</b><br>m. | Comment |
| 3/6/2015 -<br><b>IFF</b><br>10/28/2015<br>Term, Date<br><b>Due Date</b> | x second<br>x28                           |                          | Medical Second Rights &<br>Obligations                                                                                             | 03/06/2015         | <b>BWHITE</b>   |                     |         |
| N/A<br><b>N/A</b><br><b>Weeks PG</b><br>LDTU<br>7/5/2015<br><b>N/A</b>  |                                           |                          | Medical Rights & Obligations                                                                                                    | 03/06/2015         | <b>BWHITE</b>   |                     |         |
| <b>Appr Thru</b><br><b>Next Appt.</b><br>7/6/2015<br><b>N/A</b>         | $9 + 1$                                   |                          | Consent                                                                                                    | 03/06/2015         | <b>BWHITE</b>   |                     |         |
|                                                                         | $-\pi$                                    |                          | Zero Income Waiver Form                                                                                                    | 03/06/2015         | <b>BWHITE</b>   |                     |         |

**Figure 188: Scanned Documents and Signatures**

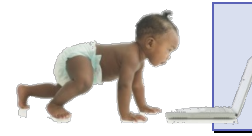

*Now it's time to go over what you have learned so far. Please review Scanner and Signature Pad in Module 7 on the HANDS Resource Site.*

## CASE STUDY: IT'S IN YOUR HANDS!

Now it is time for you to continue your journey into the world of HANDS.

- 1. Discuss the following with your Helping HAND?:
	- a. The two locations where you can access the In-State Transfer function
	- b. Where the Out-of-State Transfer tab is located
	- c. The Out-of-State Transfer Flow and what that means
	- d. What is located on the History screen in HANDS
- 2. Work to do before you start
	- a. Ask your trainer/Helping HAND for the names of the clients you will need to transfer
	- b. Log into the HANDS Training Database
	- c. Navigate to the Client/Family Search screen
	- d. Search for the family(ies) using their Family ID (if available), name or date of birth on the Client/Family Search screen
		- i. Do a broad search by clicking State and All on the Client/Family Search screen in order to see if the out-of-state client is present in our WIC system here in Arizona. \*Remember, some clients were on WIC in Arizona, and then they moved. Now, they have come back. We must always do a wide search so that we are not creating duplicate files.\*
- 3. In-State Transfer for a Family
	- a. Search for your family (provided by your trainer/Helping HAND)
	- b. Transfer the family into your clinic from the Client/Family Search screen
- 4. In-State Transfer for a Client Transfer Only
	- a. Search for your client (provided by your trainer/Helping HAND)
	- b. The Client Transfer is normally used in a foster situation in clinic
		- i. Do a broad search by clicking State and All on the Client/Family Search screen in order to see if the out-of-state client is present in our WIC system here in Arizona. \*Remember, some clients were on WIC in Arizona, and then they moved. Now, they have come back. We must always do a wide search so that we are not creating duplicate files.\*
	- c. Transfer your client into a new family using the Client/Family Search Screen
	- d. What steps would you take if you were to transfer the client into an existing family in your clinic?
	- e. In what cases do you often transfer a client only?
- 5. Out-of-State Transfer
	- a. Fill out a name (any name) on the VOC provided on the next page
	- b. Search for a client by that name using the Client/Family Search screen
	- c. Do a broad search by clicking State and All on the Client/Family Search screen in order to see if the out-of-state client is present in the system. \*Remember, some clients were previously on WIC and return later. We must always do a wide search so that we are not creating duplicate files.\*
	- d. Navigate to the Out-of-State Transfer screen using the Navigation drop-down menu
	- e. Complete an Out-of-State Transfer using the VOC provided
		- i. Complete the Out-of-State Transfer screens and required fields and actions per your agency's policy. (Assessment, nutrition education and note)
		- ii. Scan the VOC into the client's file from the Client screen

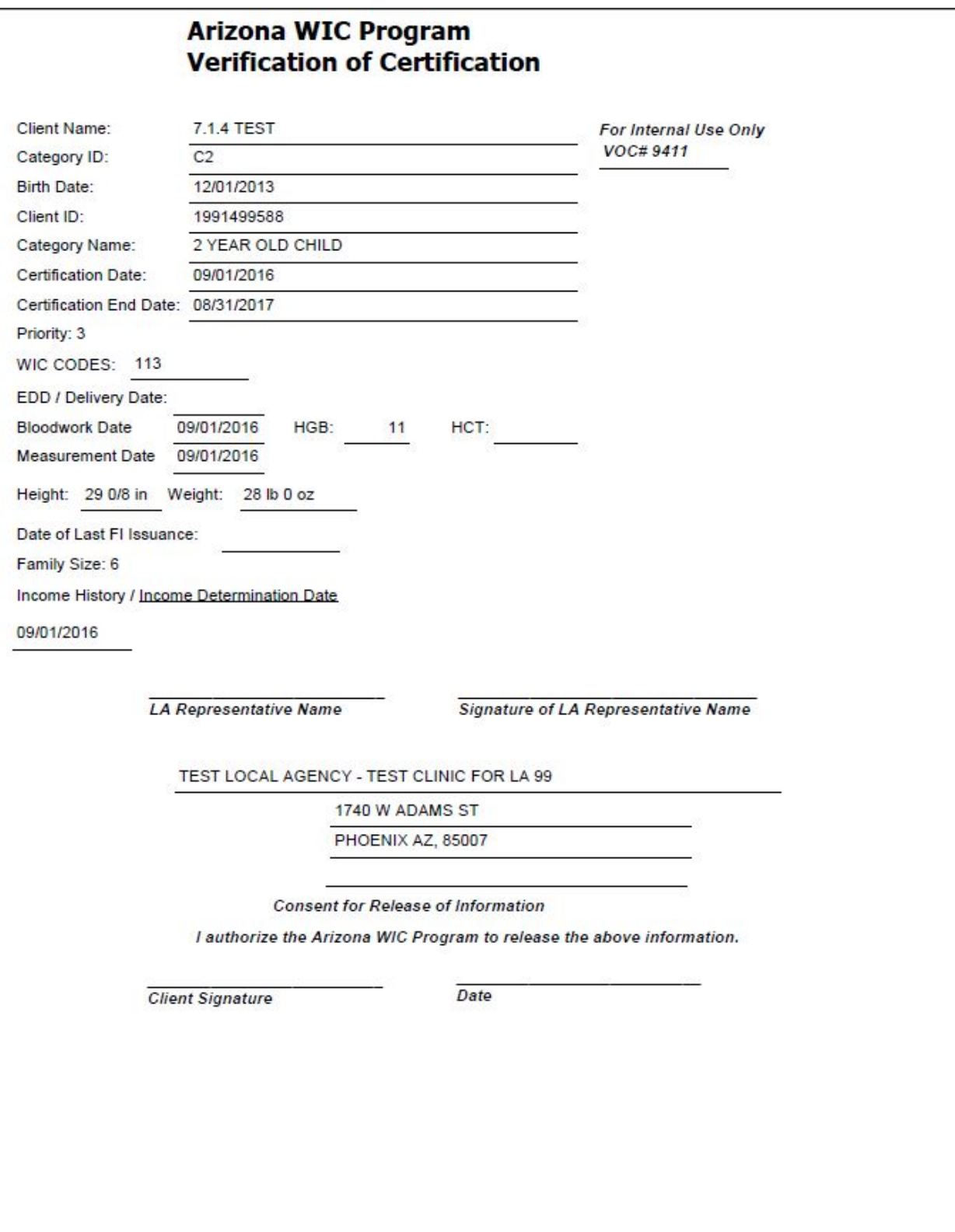

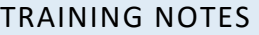

# **MODULE 8 APPOINTMENTS**

### **IN THIS SECTION:**

- Making Appointments via the WIC Services—Appointments Screen
	- ◆ Viewing Upcoming Appointments and History
	- ◆ Documenting Pending Services
	- ◆ Finding and Scheduling Appointments, Including Groups
- Making Appointments via the Scheduling Appointment Scheduler Screen
	- ◆ Appointment Scheduler
		- **D** Overview
		- Scheduling Appointments
		- Documenting Walk-ins
		- Groups

#### **LEARNING OBJECTIVES:**

By the end of this module, users will:

- **Demonstrate understanding of the new Appointment Scheduling screens and functions in HANDS**
- Schedule clients for various types of appointments

## RESOURCES FOR MODULE 8: BEFORE YOU CONTINUE YOUR JOURNEY

#### **THINGS TO DO BEFORE YOU GET STARTED:**

- Check to make sure that the HANDS Resource Site is accessible from your computer
- **Read the following areas of the CMA HANDS Clinic Training Manual:** 
	- ◆ Module 6
- For the Arizona WIC Program, reference the following areas of the Arizona WIC Policy and Procedure Manual:
	- ◆ Chapter 2
	- ◆ Chapter 5
		- Section E Missed Appointments and Food Package Proration
	- ◆ Chapter 6
		- Section C Outreach Local Agency Responsibilities
		- Section J Access for Participants with Special Needs

#### OVERVIEW

During your training we are going to talk about how HANDS can be used in scheduling and managing appointments and walk-ins. Each agency and clinic has their own way of managing schedules. Be sure to talk with your Helping HAND and supervisor about how appointments will work for you.

The appointment functionality in HANDS will allow you to meet client and clinic needs, as well as the requirements of the WIC Program. **You will be able to create appointments for clients in two areas within the system, on the Appointments screen in WIC Services and in the Scheduling module.** There are other tasks you will be able to do in these areas as well, which will be reviewed in each section below.

There are two types of appointments you can make. The first type is for an individual client; this type is just referred to as an appointment. The second type is a Group Nutrition Discussion, or Group, for short. HANDS will also track walk-ins, which are clients who come in without appointments. **One big convenience with appointments is that they are client-based; each member of the family gets their own time slot for individual appointments.**

The Appointment Scheduler contains columns. Some agencies and clinics may choose to have the names of the columns reflect a certain Service Type, while others may have staff roles. Again, each Local Agency and clinic does things a bit differently, and you will need to work with your team to find out how things will work in your agency.

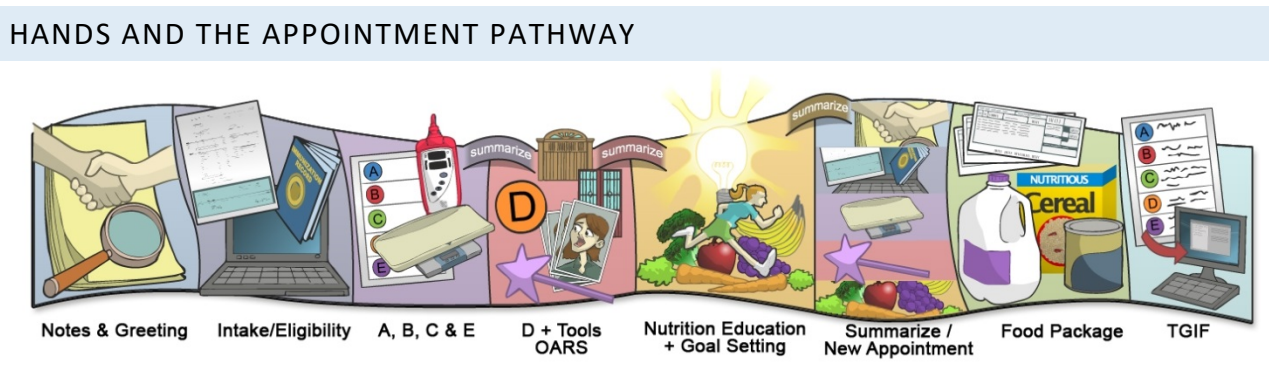

**Figure 189: HANDS Appointment Pathway**

# **Making Appointments via the WIC Services – Appointments Screen**

The Appointments screen in WIC Services is found when you are inside a client or family record and select the Appts tab in the Certification Flow Menu. You will use this screen to:

- View the Family's Upcoming Appointments
- **Cancel Family Members' Appointments**
- **Reschedule Family Members' Appointments**
- View the Family's Upcoming Groups
- Edit the Family's Upcoming Groups
- View the Family's Appointment History
- **Document the Services the Client Needs in the Future**
- Search for and Book Available Appointment Slots
- Search for and Book Available Groups

The Appointments screen in HANDS is family-based, so you will be able to view information for the entire family, even though appointments are now client-based. There are four main sections on this screen, each with unique appointment functions:

- 1. Scheduled Appointments
	- a. This section lists the client's future appointments
	- b. You can reschedule and cancel appointments here

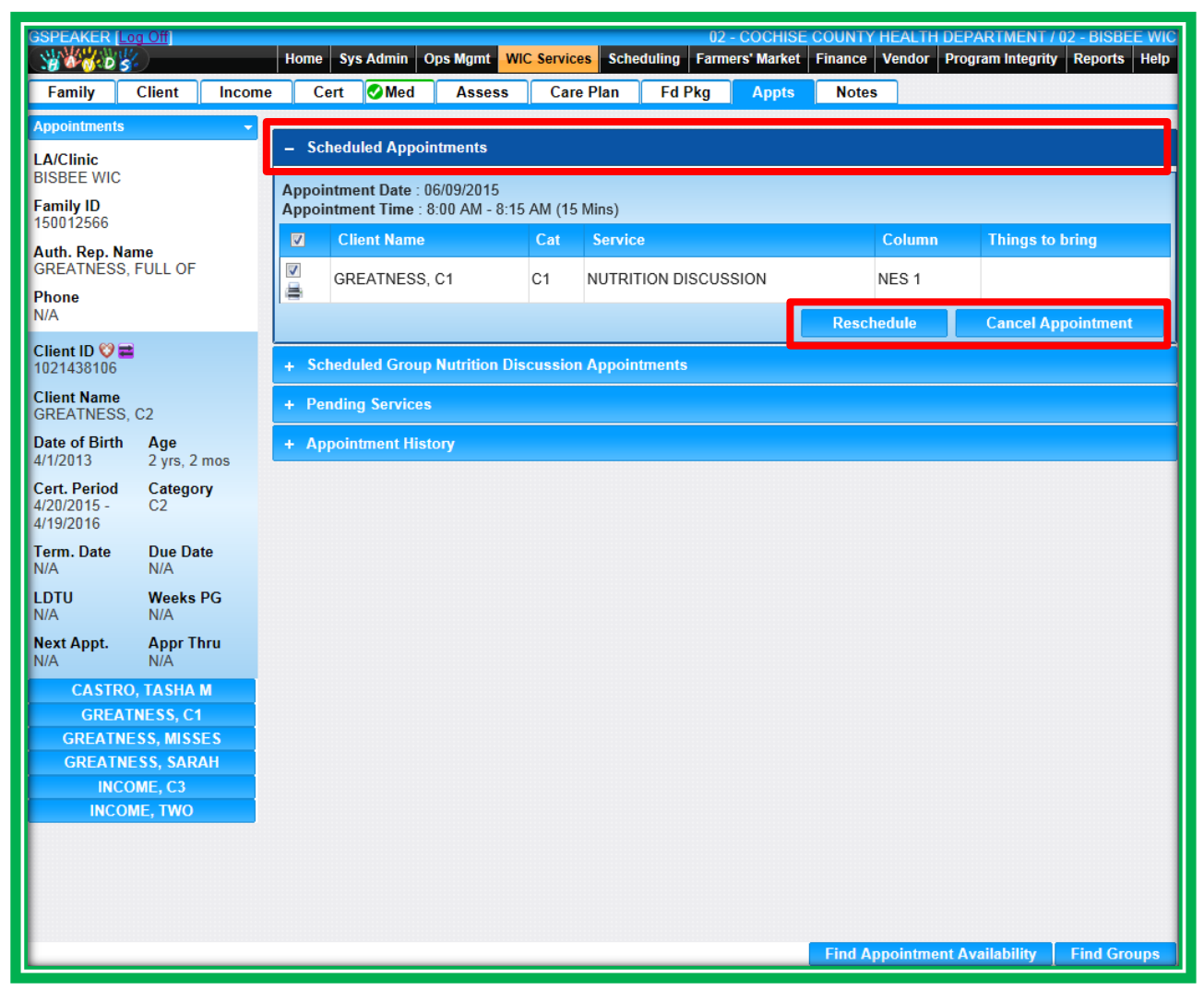

**Figure 190: Appointments – Scheduled Appointments**

- 2. Scheduled Group Nutrition Discussion Appointments
	- a. This sections lists the groups in which your clients have enrolled
	- b. You can edit the group here, including
		- i. Adding your clients
		- ii. Removing your clients
		- iii. Marking your clients as having attended
| SSCHWEIT [ GOLD ]<br><b>WARDS</b>                 |                                                  |                            | Home                                | <b>Sys Admin</b> | Ops Mgmt                                            | <b>WIC Services</b> | Scheduling   | 07 - MARICOPA COUNTY DEPT OF PUBLIC HEALTH- WIC ADMINISTRATION / 10 - NORTH VALLEY WIC<br>Finance Vendor | Program Integrity | Reports   Help                                      |
|---------------------------------------------------|--------------------------------------------------|----------------------------|-------------------------------------|------------------|-----------------------------------------------------|---------------------|--------------|----------------------------------------------------------------------------------------------------|-------------------|-----------------------------------------------------|
| Family                                            | <b>Client</b><br>Income                          | Cert                       | Med                                 | <b>Assess</b>    | <b>Care Plan</b>                                    | <b>Fd Pkg</b>       | <b>Appts</b> | <b>Notes</b>                                                                                             |                   |                                                     |
| <b>Appointments</b><br><b>LA/Clinic</b>           |                                                  |                            | + Scheduled Appointments            |                  |                                                     |                     |              |                                                                                                    |                   |                                                     |
| NORTH VALLEY WIC<br><b>Family ID</b><br>160011458 |                                                  |                            | <b>FRUITS AND VEGGIES (FOR ALL)</b> |                  | - Scheduled Group Nutrition Discussion Appointments |                     |              |                                                                                                    |                   | 10/7/2016                                           |
| Auth. Rep. Name<br>CAKE, BUNDT                    |                                                  |                            | <b>GROUP DISCUSSION</b>             |                  |                                                     |                     |              |                                                                                                    |                   | 9:00 AM to 9:45 AM (45 Mins)<br>Enrolled 3 (max 15) |
| Phone<br>(602) 555-4578                           |                                                  | <b>Client ID</b>           |                                     |                  | <b>Name</b>                                         |                     |              | <b>DOB</b>                                                                                               |                   | Cat                                                 |
| Client ID <b>O</b><br>10071410080                 |                                                  | 10071410080<br>10071410084 |                                     |                  | CAKE, BUNDT<br>CAKE, CHOCOLATE                      |                     |              | 05/15/1974<br>05/15/2016                                                                                 |                   | EN<br><b>IEN</b>                                    |
| <b>Client Name</b>                                |                                                  | 10071410086                |                                     |                  | CAKE, PINEAPPLE                                     |                     |              | 12/24/2014                                                                                               |                   | C <sub>1</sub>                                      |
| CAKE, BUNDT<br><b>Date of Birth</b>               | Age                                              |                            |                                     |                  |                                                     |                     |              |                                                                                                    |                   | <b>Edit</b>                                         |
| 5/15/1974<br><b>Cert. Period</b>                  | 42 yrs, 4 mos<br>Category                        |                            | + Pending Services                  |                  |                                                     |                     |              |                                                                                                    |                   |                                                     |
| 7/21/2016 -<br>5/14/2017                          | <b>EN</b>                                        |                            | + Appointment History               |                  |                                                     |                     |              |                                                                                                    |                   |                                                     |
| <b>Term. Date</b><br>N/A                          | <b>Due Date</b><br>N/A                           |                            |                                     |                  |                                                     |                     |              |                                                                                                    |                   |                                                     |
| LDTU<br>11/20/2016                                | <b>Weeks PG</b><br>N/A                           |                            |                                     |                  |                                                     |                     |              |                                                                                                    |                   |                                                     |
| <b>Next Appt.</b><br>N/A                          | <b>Appr Thru</b><br>N/A                          |                            |                                     |                  |                                                     |                     |              |                                                                                                    |                   |                                                     |
| <b>Wait Listed On</b><br>N/A                      |                                                  |                            |                                     |                  |                                                     |                     |              |                                                                                                    |                   |                                                     |
|                                                   | <b>CAKE, CHOCOLATE</b><br><b>CAKE, PINEAPPLE</b> |                            |                                     |                  |                                                     |                     |              |                                                                                                    |                   |                                                     |
|                                                   |                                                  |                            |                                     |                  |                                                     |                     |              |                                                                                                    |                   |                                                     |
|                                                   |                                                  |                            |                                     |                  |                                                     |                     |              |                                                                                                    |                   |                                                     |
|                                                   |                                                  |                            |                                     |                  |                                                     |                     |              |                                                                                                    |                   |                                                     |
|                                                   |                                                  |                            |                                     |                  |                                                     |                     |              |                                                                                                    |                   |                                                     |
|                                                   |                                                  |                            |                                     |                  |                                                     |                     |              |                                                                                                    |                   |                                                     |
|                                                   |                                                  |                            |                                     |                  |                                                     |                     |              | <b>Find Appointment Availability</b>                                                                     |                   | <b>Find Groups</b>                                  |

**Figure 191: Appointments – Scheduled Group Nutrition Discussion Appointments**

- 3. Pending Services
	- a. This section lists what service(s) the client is scheduled for and the Things to Bring for their next visit
	- b. You can add Pending Services here, including:
		- i. Services
		- ii. Things to Bring
	- c. Once the next service is documented , the appointment can be booked

| 900005                                  |                                  | Home Sys Admin Ops Mgmt       |                 |              | WIC Services CSFP Services Scheduling Farmers' Market Finance Vendor Program Integrity Reports Help |                          |                                                   |              |              |                    |       |
|-----------------------------------------|----------------------------------|-------------------------------|-----------------|--------------|----------------------------------------------------------------------------------------------------|--------------------------|---------------------------------------------------|--------------|--------------|--------------------|-------|
| Family                                  | <b>O</b> Client<br><b>Olmmun</b> | <b>Olncome</b>                | Cert            | <b>O</b> Med | <b>O</b> Assess<br><b>OBF</b> Surv                                                                  | Care Plan                | <b>OFd Pkg</b>                                    | <b>Appts</b> | <b>Notes</b> |                    |       |
| <b>Appointments</b>                     |                                  | + Scheduled Appointments      |                 |              |                                                                                                    |                          |                                                   |              |              |                    |       |
| LA/Clinic<br><b>DOUGLAS HEALTH</b>      |                                  |                               |                 |              | + Scheduled Group Nutrition Discussion Appointments                                                 |                          |                                                   |              |              |                    |       |
| <b>Family ID</b><br>160011247           |                                  | - Pending Services            |                 |              |                                                                                                    |                          |                                                   |              |              |                    |       |
| Auth. Rep. Name<br>NEW HIRE, MOM        |                                  | <b>Clients</b>                |                 | ۰            | <b>Services</b>                                                                                     | $\overline{\phantom{a}}$ | Go.                                               |              |              |                    |       |
| Phone<br>$(555)$ 123-4567               |                                  | <b>Pending Services</b>       |                 |              |                                                                                                    | $\vee$ Active            |                                                   |              |              |                    | + Add |
| Client ID O<br>1021409728               |                                  | <b>Client Name</b>            | Category        |              | <b>Gender Service</b>                                                                               |                          | <b>Duration Things to bring</b>                   |              | <b>Date</b>  | <b>Status</b>      |       |
| <b>Client Name</b><br>NEW HIRE, CHILD A |                                  | <b>NEW HIRE</b><br><b>MOM</b> | PG <sub>2</sub> | F            | <b>NUTRITION</b><br><b>DISCUSSION</b>                                                               | 15                       | WIC ID FOLDER/CARPETA<br>DE IDENTIFICACION DE WIC |              | 8/22/2016    | Y                  |       |
| Date of Birth<br>8/18/2015              | Age<br>$1 yr. 0 m$ os            | NEW HIRE.<br>CHILD A          | C1              | M            | <b>MIDCERTIFICATION</b><br><b>ASSESSMENT</b>                                                        | 30                       | WIC ID FOLDER/CARPETA<br>DE IDENTIFICACION DE WIC |              | 8/22/2016    | Y                  |       |
| <b>Cert, Period</b><br>$8/19/2016 -$    | Category<br>C1                   | NEW HIRE.<br><b>FOSTER</b>    | C <sub>2</sub>  | M            | <b>HIGH</b><br>PRIORITY/RISK                                                                        | 30                       | WIC ID FOLDER/CARPETA<br>DE IDENTIFICACION DE WIC |              | 8/22/2016    | Y                  |       |
| 8/18/2017                               |                                  |                               |                 |              |                                                                                                    |                          |                                                   |              |              | <b>Schedule</b>    |       |
| Term, Date<br>N/A                       | <b>Due Date</b><br>N/A           | + Appointment History         |                 |              |                                                                                                    |                          |                                                   |              |              |                    |       |
| LDTU<br>N/A                             | <b>Weeks PG</b><br>N/A           |                               |                 |              |                                                                                                    |                          |                                                   |              |              |                    |       |
| <b>Next Appt.</b><br>N/A                | <b>Appr Thru</b><br>N/A          |                               |                 |              |                                                                                                    |                          |                                                   |              |              |                    |       |
| <b>Wait Listed On</b><br>N/A            |                                  |                               |                 |              |                                                                                                    |                          |                                                   |              |              |                    |       |
|                                         | <b>NEW HIRE, FOSTER</b>          |                               |                 |              |                                                                                                    |                          |                                                   |              |              |                    |       |
|                                         | <b>NEW HIRE, MOM</b>             |                               |                 |              |                                                                                                    |                          |                                                   |              |              |                    |       |
|                                         |                                  |                               |                 |              |                                                                                                    |                          |                                                   |              |              |                    |       |
|                                         |                                  |                               |                 |              |                                                                                                    |                          | <b>Find Appointment Availability</b>              |              |              | <b>Find Groups</b> |       |

**Figure 192: Appointments – Pending Services**

- 4. Appointment History
	- a. This section is view-only and lists information about your client's past appointments and groups

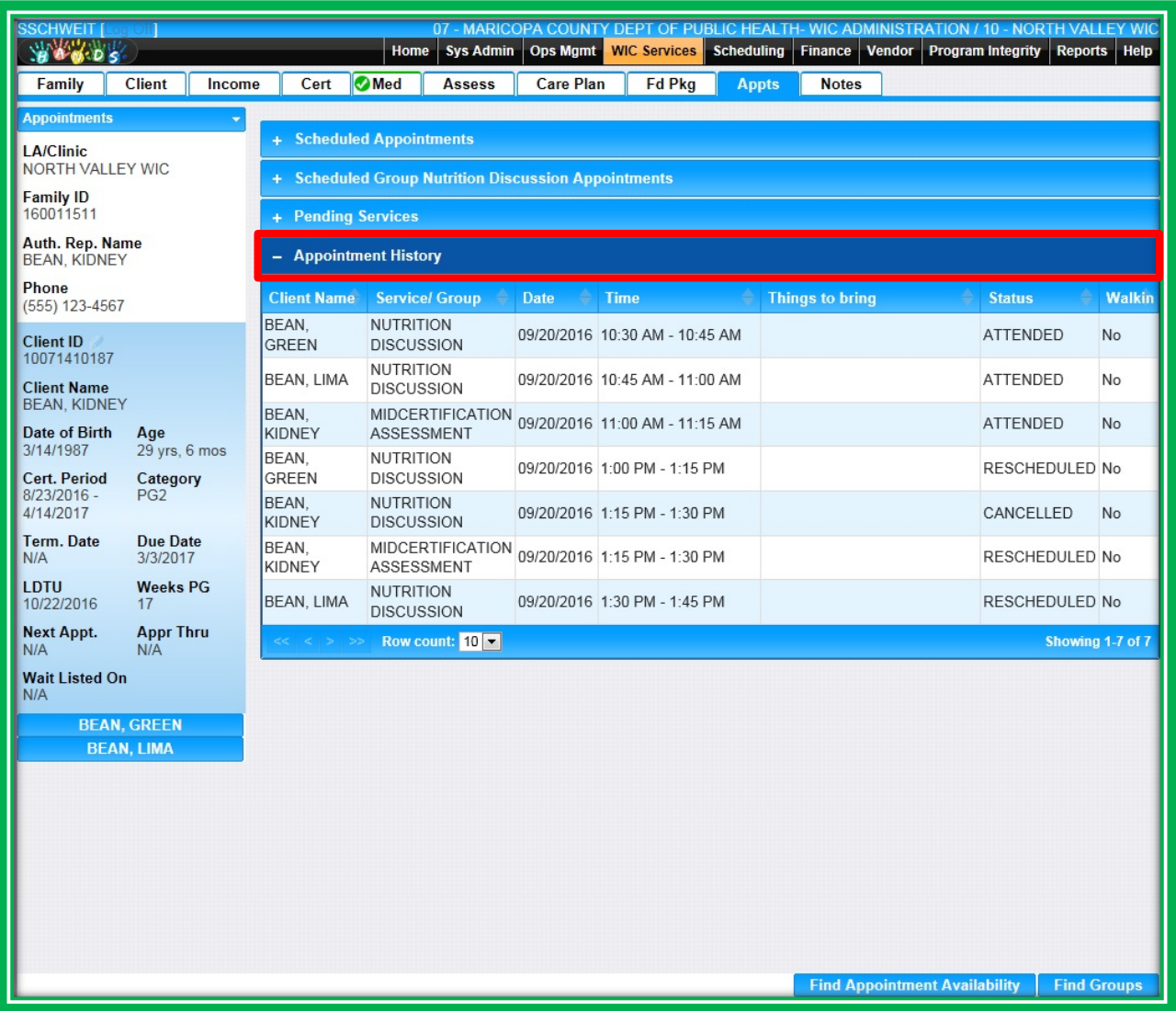

**Figure 193: Appointments – Appointment History**

#### *How to Set Up a Pending Service*

The Pending Services area allows users to document what appointment the client will need at their next visit and what items they will need to bring with them. If the client has forgotten any items, these items will automatically be added to the Things to Bring area. To set up a Pending Service, do the following:

- Click on the section
- Click Add
	- ◆ Select your client
	- ◆ Select the service needed for the client's next visit
	- ◆ Review any system-generated Things to Bring
	- $\triangle$  Select any additional Things to Bring

Once these items are documented, you can easily schedule the client's next appointment by clicking the Schedule button. The Schedule button will take you to the Find Appointment Availability screen. More about this section will be discussed in the next section. Documenting Pending Services may be especially helpful in agencies that use an Open Access (walk-in) type of schedule. This is optional and will depend on Local Agency policy.

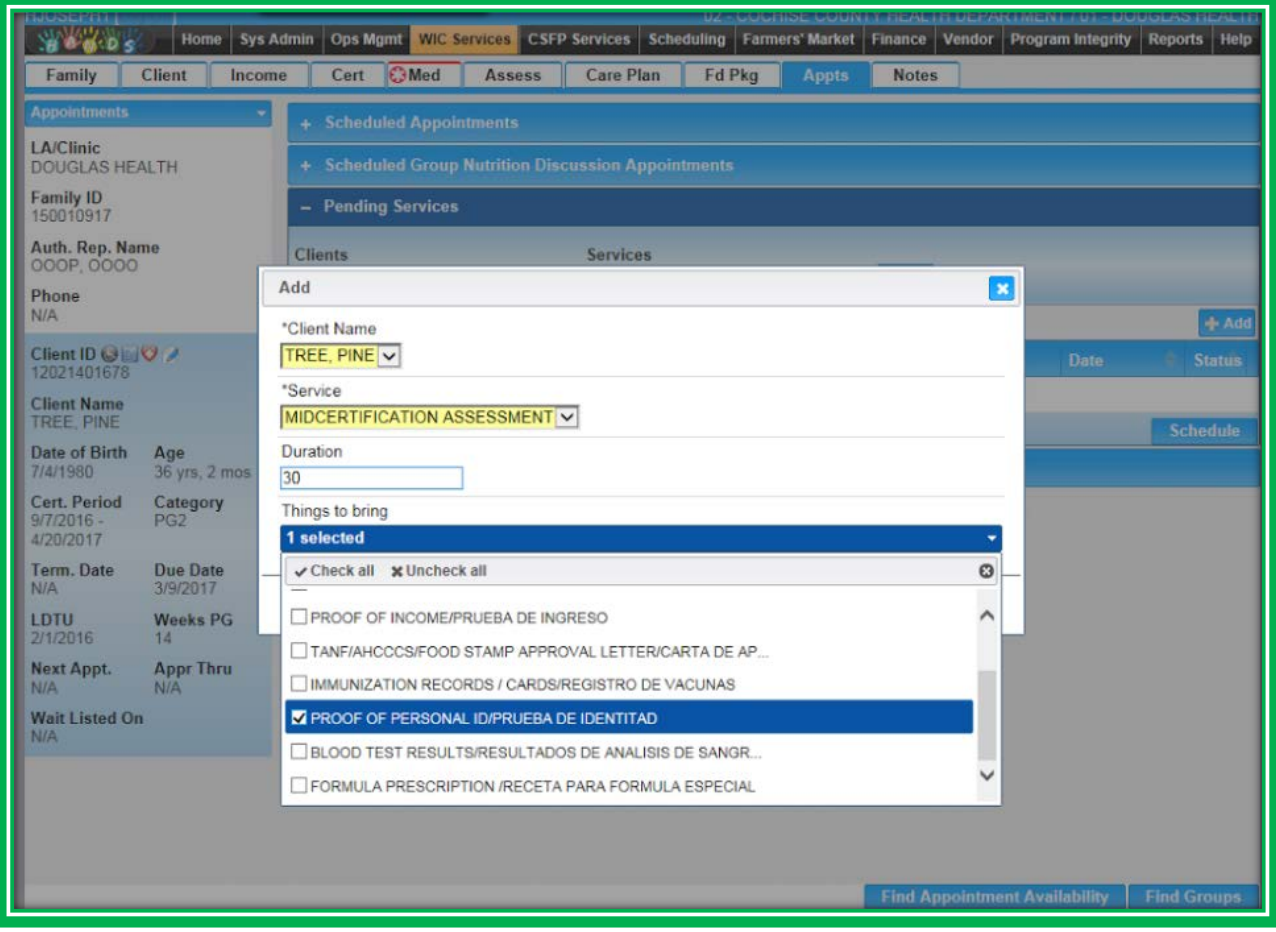

**Figure 194: Appointments – Pending Services – Add**

## FINDING AND SCHEDULING APPOINTMENTS, INCLUDING GROUPS

You will be able to find and schedule appointments and groups using the buttons on the bottom of the screen, Find Appointment Availability and Find Groups. Selecting either of these buttons will take you to screens which allow you to enter search parameters and find time slots and available groups (TIP: When searching for an available appointment, minimize your search by adding the Start Date and End Date. When End Date is not entered, the search results will default to within ten days).

These areas are most helpful if you are looking for a list of appointments that meet a specific set of needs. For example, you are looking for an appointment between June 1 and 8, preferably Monday around ten in the morning. Another example is if you are looking for a group within a date range for a certain category. If the search is broader than that, or if you will be searching multiple times, it may be better to use the Appointment Scheduler.

| <b>SSCHWEIT</b><br><b>WA BOS</b>            |                             |                                            | Sys Admin<br>Home                        | <b>Ops Mgmt</b>         | <b>WIC Services</b> Scheduling        |                 | 07 - MARICOPA COUNTY DEPT OF PUBLIC HEALTH- WIC ADMINISTRATION / 10 - NORTH VALLEY WIC<br>Finance Vendor Program Integrity Reports Help |                          |
|---------------------------------------------|-----------------------------|--------------------------------------------|------------------------------------------|-------------------------|---------------------------------------|-----------------|----------------------------------------------------------------------------------------------------|--------------------------|
| Family                                      | <b>Client</b><br>Income     | Cert                                       | Med<br><b>Assess</b>                     | <b>Care Plan</b>        | <b>Fd Pkg</b>                         | <b>Appts</b>    | <b>Notes</b>                                                                                                    |                          |
| <b>Appts Availability Search</b>            |                             |                                            |                                          |                         |                                       |                 |                                                                                                    |                          |
| <b>LA/Clinic</b><br><b>NORTH VALLEY WIC</b> |                             | *Start Date<br>10/20/2016                  | *End Date<br>10/28/2016                  |                         | <b>Preferred Time</b>                 |                 | *Clinic<br>10 - NORTH VALLEY WIC                                                                                                    | $\overline{\mathbf{v}}$  |
| <b>Family ID</b><br>160011511               |                             | <b>Days</b><br>$\vee$ Mo<br>S <sub>u</sub> | $\overline{v}$ Tu                        | $\vee$ We<br>$\sqrt{h}$ | $\sqrt{Fr}$<br>Sa                     |                 | <b>Columns</b><br><b>Select options</b>                                                                                                 | $\overline{\phantom{a}}$ |
| Auth. Rep. Name<br><b>BEAN, KIDNEY</b>      |                             | <b>Clients</b>                             |                                          |                         |                                       |                 |                                                                                                    | + Add                    |
| Phone<br>$(555)$ 123-4567                   |                             | <b>Client ID</b>                           | <b>Client Name</b>                       | Category                | <b>Service</b>                        | <b>Duration</b> | <b>Things to bring</b>                                                                                                    |                          |
| Client ID                                   |                             | 10071410189                                | <b>BEAN, GREEN</b>                       | <b>IFF</b>              | <b>NUTRITION</b><br><b>DISCUSSION</b> | 15              | WIC ID FOLDER/CARPETA DE<br><b>IDENTIFICACION DE WIC</b>                                                                                | ■図                       |
| 10071410187<br><b>Client Name</b>           |                             | 10071410187                                | <b>BEAN, KIDNEY</b>                      | PG <sub>2</sub>         | <b>NUTRITION</b><br><b>DISCUSSION</b> | 15              | WIC ID FOLDER/CARPETA DE<br><b>IDENTIFICACION DE WIC</b>                                                                                | Z<br>命                   |
| <b>BEAN, KIDNEY</b>                         |                             | 10071410188                                | <b>BEAN, LIMA</b>                        | C <sub>2</sub>          | <b>NUTRITION</b><br><b>DISCUSSION</b> | 15              | WIC ID FOLDER/CARPETA DE<br><b>IDENTIFICACION DE WIC</b>                                                                                | Z<br>命                   |
| <b>Date of Birth</b><br>3/14/1987           | Age<br>29 yrs, 6 mos        | $<<$ < > >>                                | Row count: $10 -$                        |                         |                                       |                 |                                                                                                    | Showing 1-3 of 3         |
| <b>Cert. Period</b><br>$8/23/2016 -$        | Category<br>PG <sub>2</sub> |                                            |                                          |                         |                                       |                 |                                                                                                    | <b>Find</b>              |
| 4/14/2017                                   |                             |                                            | <b>Appointment Availability Results:</b> |                         | <b>No Availability Found</b>          |                 |                                                                                                    |                          |
| <b>Term. Date</b><br>N/A                    | <b>Due Date</b><br>3/3/2017 |                                            |                                          |                         |                                       |                 |                                                                                                    |                          |
| <b>LDTU</b><br>10/22/2016                   | <b>Weeks PG</b><br>17       |                                            |                                          |                         |                                       |                 |                                                                                                    |                          |
| <b>Next Appt.</b><br>N/A                    | <b>Appr Thru</b><br>N/A     |                                            |                                          |                         |                                       |                 |                                                                                                    |                          |
| <b>Wait Listed On</b><br>N/A                |                             |                                            |                                          |                         |                                       |                 |                                                                                                    |                          |
|                                             | <b>BEAN, GREEN</b>          |                                            |                                          |                         |                                       |                 |                                                                                                    |                          |
|                                             | <b>BEAN, LIMA</b>           |                                            |                                          |                         |                                       |                 |                                                                                                    |                          |
|                                             |                             |                                            |                                          |                         |                                       |                 |                                                                                                    |                          |
|                                             |                             |                                            |                                          |                         |                                       |                 |                                                                                                    |                          |
|                                             |                             |                                            |                                          |                         |                                       |                 |                                                                                                    |                          |
|                                             |                             |                                            |                                          |                         |                                       |                 |                                                                                                    |                          |
|                                             |                             |                                            |                                          |                         |                                       |                 |                                                                                                    |                          |
|                                             |                             |                                            |                                          |                         |                                       |                 |                                                                                                    |                          |
|                                             |                             |                                            |                                          |                         |                                       |                 |                                                                                                    |                          |

**Figure 195: Appointments – Find Available Appointments**

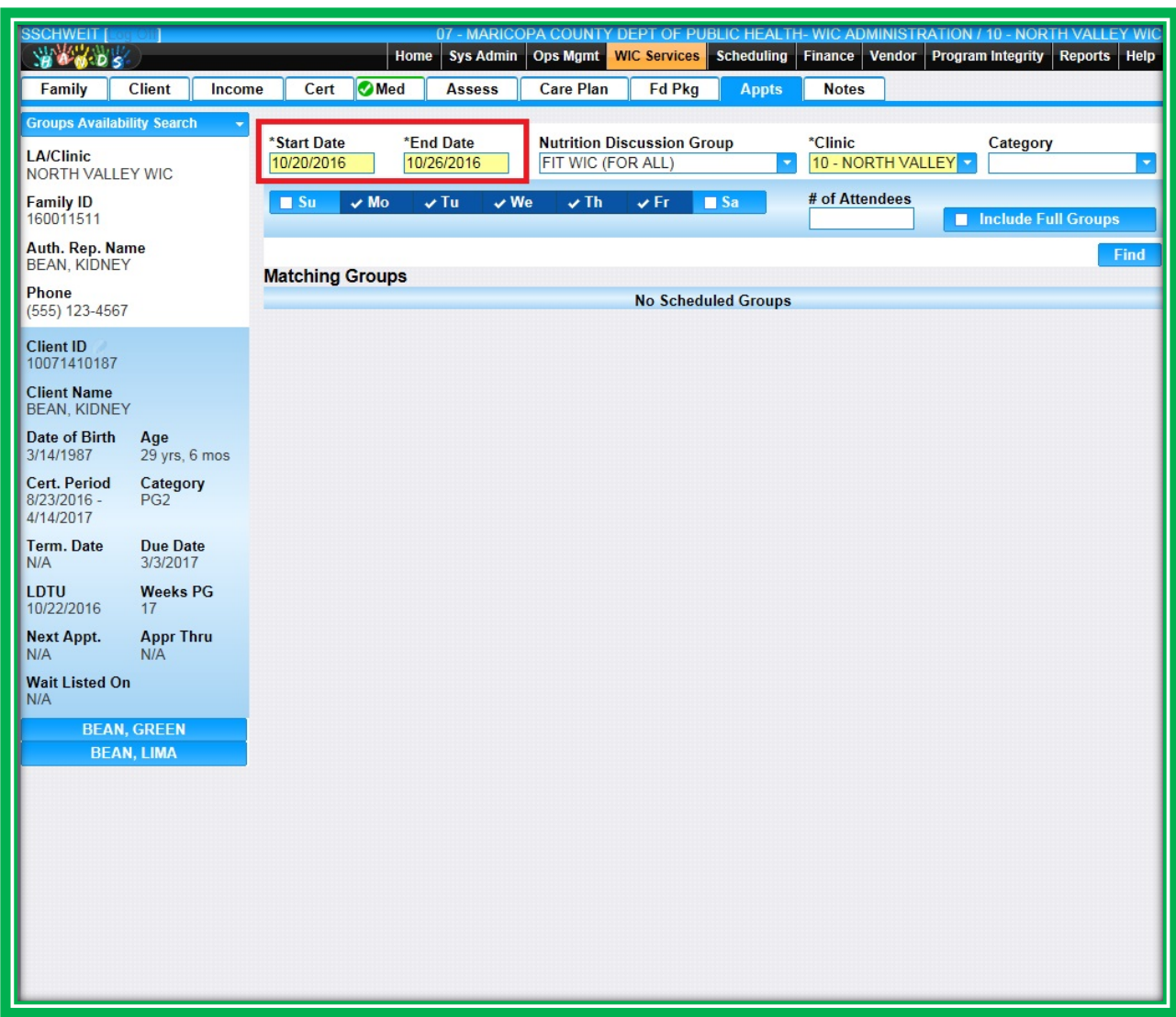

# **Figure 196: Appointments – Find Available Groups**

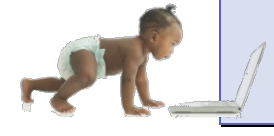

*Now it's time to go over what you have learned so far. Please review WIC Services – Appointments in Module 8 on the HANDS Resource Site.*

# **Making Appointments via the Scheduling – Appointment Scheduler Screen**

The second area to access the appointment functionality is through the Scheduling module. You can access this module using the Main Menu – Scheduling option. In the Scheduling area, you will be able to access the following:

- **Appointment Scheduler Screen**
- **Precertification Screen**
- **Appointment Mailing Labels**
- **◆** Walk-in Appointments List

We will only be discussing the Appointment Scheduler and Walk-in Appointments List in this section; you will need to discuss the other items with your Helping HAND or trainer.

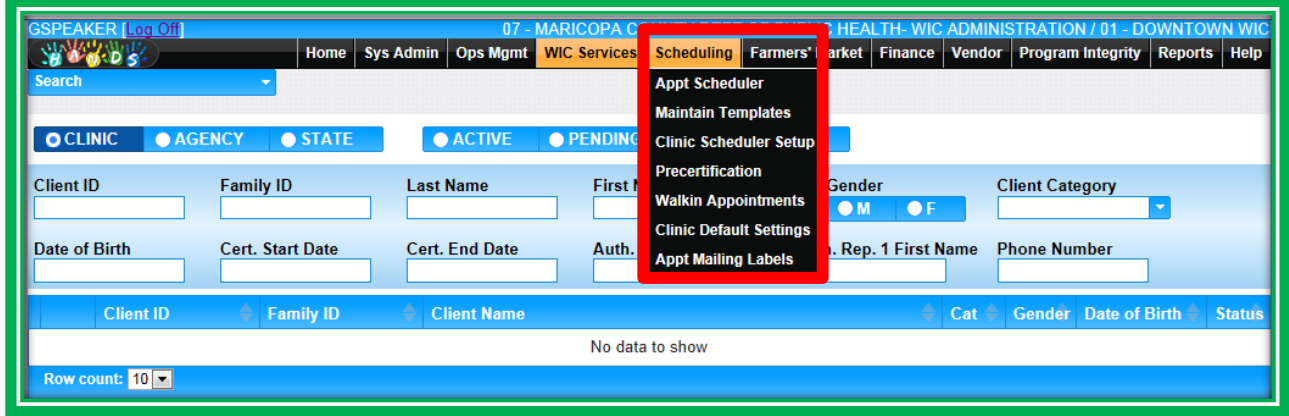

**Figure 197: Scheduling Menu**

#### *The Appointment Scheduler*

The HANDS Appointment Scheduler has many features to make things simpler for you:

- Streamlined Reschedule and Cancel features
- **Easy scheduling for other clinics within your agency** 
	- ◆ No need to logout and back in
	- ◆ Role-based
- **Easy navigation between Appointment Scheduler and WIC Services** 
	- ◆ Selecting a Family ID in the Scheduled Appointments Area
	- ◆ Use of the navigation menus

## OVERVIEW OF THE SCHEDULE

At first glance, you will notice how colorful the Appointment Scheduler is. The colors serve a purpose by providing a quick glance of appointment availability and appointment type. Let's take a look at each section of the appointment scheduler, orient you to the screen, and review the color-coding system before venturing into the steps involved in scheduling appointments.

On the top left of the screen you will see the calendar. Each day on the calendar will be identified by a different color to let you know at a glance how many open appointments are available or if the clinic is closed. The colors include:

- **Dark Green**
	- $\blacklozenge$  This is the day you are currently viewing
- $\bullet$  White
	- $\bullet$  This is a day in the past
- **EXTERN** Date with a Dark Orange Border
	- ◆ This is today's date
- **Red**
	- ◆ The schedules are full
- **Yellow**
	- $\triangle$  There is some appointment availability
- **Light Green**
	- $\bullet$  There is a lot of appointment availability
- **Gray**
	- $\bullet$  The clinic is closed
- **Light Blue**
	- $\bullet$  The clinic is closed for a holiday
	- ◆ This type of closure will have a hover feature that provides more detail
- **Black**
	- ◆ The time has been blocked for a particular time during that day
	- ◆ This type of blocked appointment will have a hover feature
	- This type of blocked appointment also displays a lock on the corner to unblock that time and make it available

|          | <b>SSCHWEIT</b><br><b>Appt Scheduler</b> |               |                      |               |               |                        | 07 - MARICOPA COUNTY<br>Home   Sys Admin   Ops Mgmt   WIC Services  <br><b>10 - NORTH VALLEY WIC</b>                                                   | Finance Vendor Program Integrity Reports Help<br><b>Scheduling</b><br>Filter Options  <br><b>Add</b><br>Show Groups<br><b>Reset</b> |
|----------|------------------------------------------|---------------|----------------------|---------------|---------------|------------------------|----------------------------------------------------------------------------------------------------|----------------------------------------------------------------------------------------------------|
| o<br>Su: | <b>Mo</b>                                | <b>Tu</b>     | September 2016<br>We | Th.           | - Fr<br>2     | $\bullet$<br><b>Sa</b> | September 2016<br>œ<br><b>Calendar Legend</b><br>Regular Appt.<br><b>Selected Date</b><br><b>High Risk</b><br>Available                                | <b>Time</b><br>CNW <sub>3</sub><br>15<br>30 <sup>1</sup>                                                                            |
| 11<br>18 | 5<br>$12 \overline{ }$<br>19             | 6<br>13<br>20 | 14<br>21             | 8<br>15<br>22 | 9<br>16<br>23 | 10<br>17<br>24         | Certification<br>Past Day<br>Groups, NE-Individuals<br><b>Busy Day</b><br><b>Selected Time</b><br>Completely Booked<br>Closed/Not Available<br>Holiday | 45<br>$9:00$ AM<br>15                                                                                                    |
| 25       | 26                                       | 27            | 28                   | 29            | 30            |                        | Blocked<br><b>Scheduled Appointments</b>                                                                                                    | 30 <sup>1</sup>                                                                                                    |

**Figure 198: Appointment Scheduler – Calendar**

You will also see two menus in this area. The first is the navigation menu. This menu works the same as the other navigation menus in HANDS. There is a Page Name search box, or you can scroll to find the screen. The second menu is the clinic menu. This menu is accessed via a hyperlink and allows you to change clinics without having to log-out and back into the system.

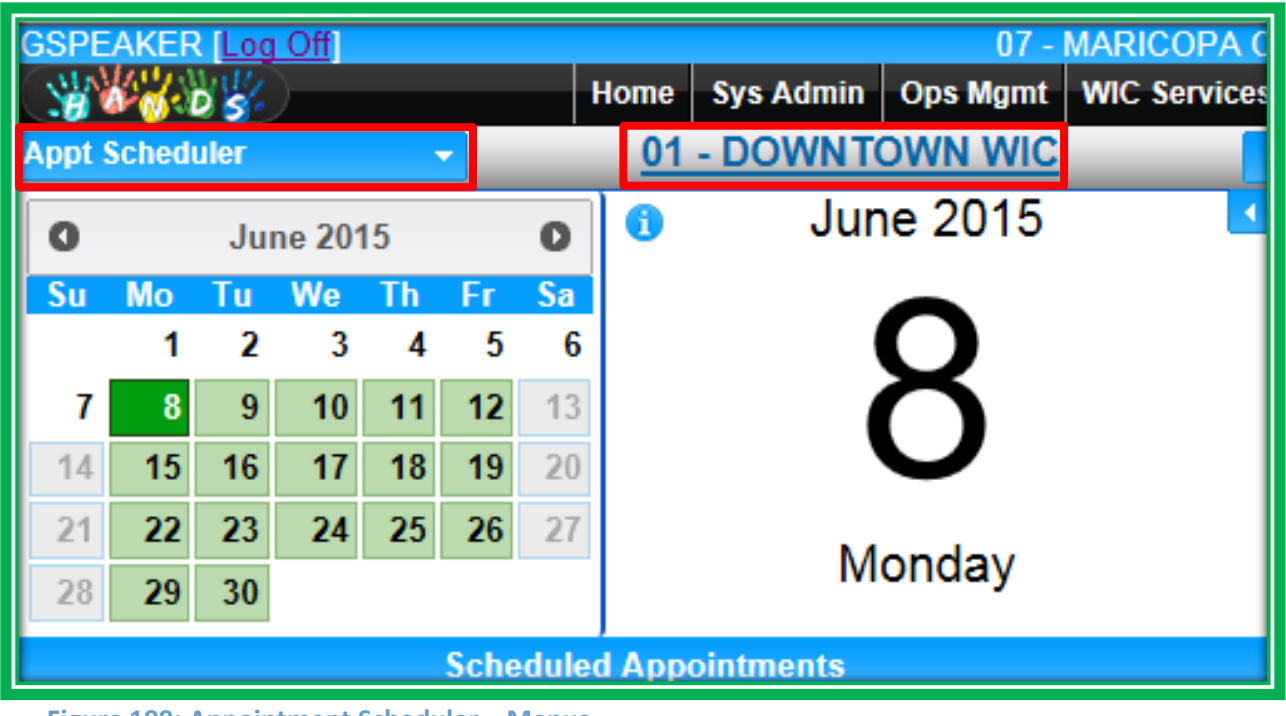

**Figure 199: Appointment Scheduler – Menus**

You will also find the listing of scheduled appointments on the left-hand side of the screen. This area lists all of the appointments and groups scheduled for the date you have selected in the calendar.

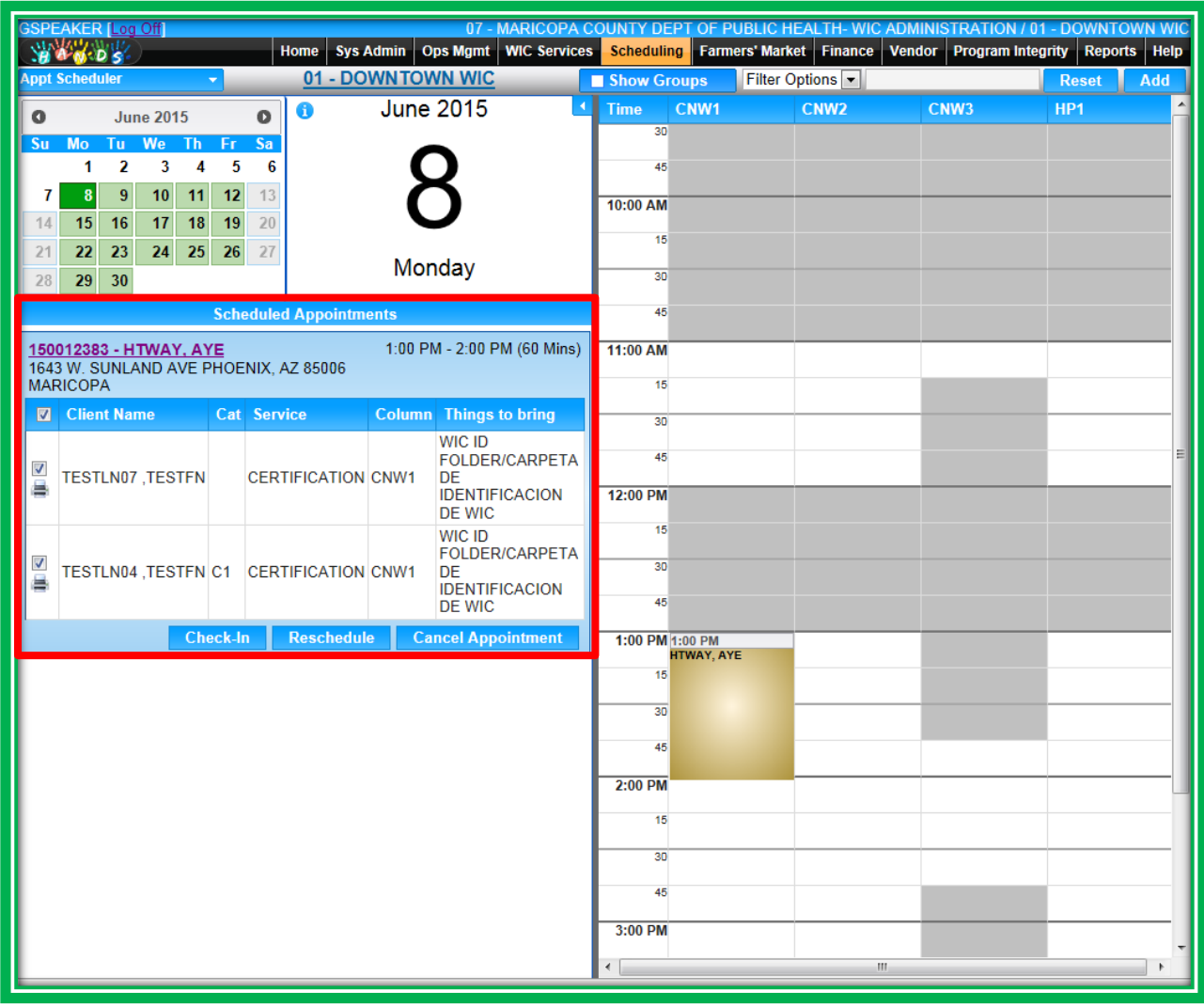

**Figure 200: Appointment Scheduler – Scheduled Appointments**

The right-hand side of the screen contains the Appointment Sheet. There may be several columns on the schedule sheet, each one with a unique column name to identify it.

You can use the small blue arrow to expand the columns. You will see that the appointment intervals are 15 minutes. **This means that appointments can only be 15, 30, 45, 60, etc. minutes long.** You may also notice that the Service Types have been removed from the time slots. They will be listed in the pick lists when you make appointments.

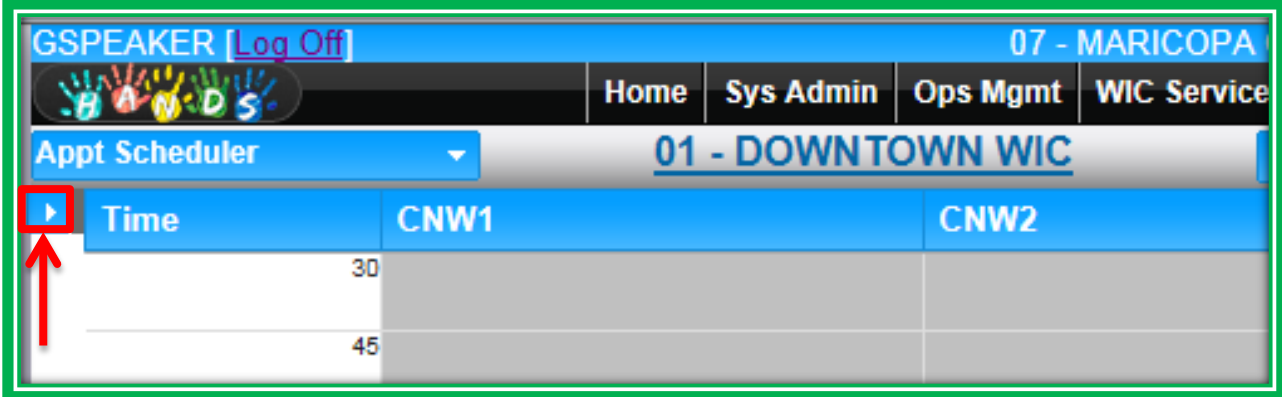

**Figure 201: Appointment Scheduler – Blue Arrow to Expand Columns Section**

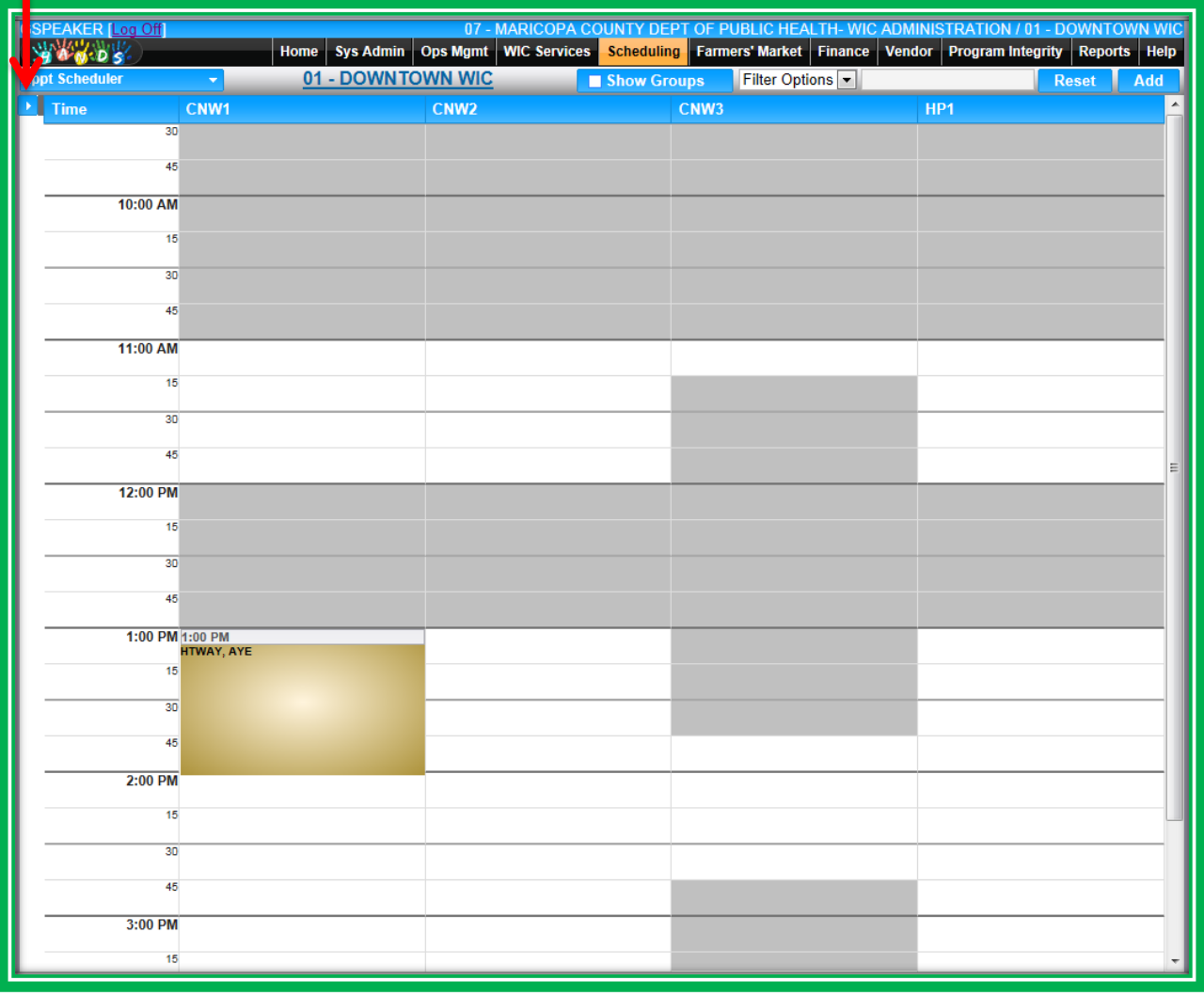

**Figure 202: Appointment Scheduler – Appointment Sheet**

Even though appointments are client-based, the appointments in the calendar will appear with the Authorized Rep's name. If you click on the appointment, you will see more information in the Scheduled Appointments area, including for whom the appointment is scheduled. This information is called Appointment Details. The Appointment Details area contains a navigation hyperlink. If you click on the Authorized Rep's name, you will be taken to the client's Family Information screen. You can also cancel or reschedule appointments from here, which will be reviewed later.

You will notice the appointments appear in different colors. Each color identifies the service type. **If clients within a family are listed one after another in a column without spacing, they will be grouped together and will all have the color of the highest priority appointment. This is true, even if they have different types of appointments.** The different colors for the Arizona WIC Program and their corresponding Service Types are listed below, in priority order.

- 1. **Red**
	- a. High Risk
	- b. Medium Risk
- 2. **Brown**
	- a. Certification
- 3. **Green**
	- a. Breastfeeding Discussion
	- b. Groups
	- c. Health Check
	- d. Nutrition Discussion
	- e. Pregnant Discussion
- 4. **Blue**
	- a. Everything Else

| <b>INVESTIGATION</b><br><b>WARDS</b><br>Home<br><b>Appt Scheduler</b>                                          | Sys Admin Ops Mgmt WIC Services CSFP Services<br>01 - DOUGLAS HEALTH | ✔ Show Groups                                     | <u> 1743. U DJU HISTORIJU U NAMERU AV STRUMBARGANIJI IMA IZVOJU SU PANERAM FO</u><br>Scheduling Earmers' Market Finance Vendor Program Integrity Reports<br>Filter Options V |             | <b>Reset</b><br>Add             | <b>Help</b>  |
|----------------------------------------------------------------------------------------------------|----------------------------------------------------------------------|---------------------------------------------------|----------------------------------------------------------------------------------------------------|-------------|---------------------------------|--------------|
| G<br>$\circ$<br>August 2016<br>$\circ$<br>Su Mo Tu We Th Fr<br>Sa                                              | August 2016                                                          | Time<br><b>Group 1</b><br>45                      | NE <sub>S1</sub>                                                                                                    | <b>NES2</b> | <b>RD</b>                       | $\wedge$     |
| $\overline{2}$<br>3<br>5<br>6<br>1<br>$\mathbf{A}$<br>12<br>10<br>11<br>13<br>8                                |                                                                      | 8:00 AM 8:00 AM<br><b>Breastfeeding 101</b><br>15 |                                                                                                    |             |                                 |              |
| 19<br>20<br>15<br>17<br>18<br>16<br>14<br>22<br>25<br>26<br>27<br>23<br>24<br>21                               | Monday                                                               | 30                                                | 8:30 AM<br><b>TREE, PEACH A</b>                                                                                                    |             | 8:30 AM<br><b>NEW HIRE, MOM</b> |              |
| 31<br>29<br>30 <sup>°</sup><br>28<br><b>Scheduled Appointments</b>                                             |                                                                      | 45<br>$9:00$ AM                                   | 9:00 AM<br><b>NEW HIRE, MOM</b>                                                                                                    |             |                                 |              |
| 160011299 - TREE, PEACH A<br>5551234567<br><b>Client Name Cat Service</b><br>V                                 | 8:30 AM - 8:45 AM (15 Mins)<br><b>Things to</b><br><b>Column</b>     | 15<br>$\sim$<br>30                                | 9:30 AM                                                                                                    |             |                                 |              |
| $\checkmark$<br><b>NUTRITION</b><br>TREE APPLE C2<br><b>DISCUSSION</b><br>۵                                    | bring<br>NES <sub>1</sub>                                            | 45<br>10:00 AM 10:00 AM                           | <b>TREE, PEACH A</b>                                                                                                    |             |                                 |              |
| <b>Reschedule</b>                                                                                              | <b>Cancel Appointment</b>                                            | <b>Breastfeeding 101</b><br>15                    |                                                                                                    |             |                                 |              |
| 160011247 - NEW HIRE, MOM<br>12356 MAIN STREET DOUGLAS, AZ 85607<br><b>COCHISE</b><br>5551234567               | 8:30 AM - 9:30 AM (60 Mins)                                          | 30 <sub>1</sub><br>45                             |                                                                                                    |             |                                 |              |
| <b>Client Name</b><br><b>Cat Service</b><br>M                                                                  | <b>Things to</b><br>Column<br>bring                                  | 11:00 AM<br>15                                    | 11:00 AM<br>TREE, PEACH A                                                                                                    |             |                                 |              |
| $\blacktriangledown$<br><b>NEW</b><br>C2 HIGH PRIORITY/RISK<br><b>HIRE FOSTER</b><br>褞<br>✓                    | <b>RD</b>                                                            | 30 <sub>1</sub>                                   |                                                                                                    |             |                                 |              |
| NEW HIRE , MOM PG2 BREASTFEEDING<br>ASSESSMENT<br>க<br><b>Reschedule</b>                                       | NES <sub>1</sub><br><b>Cancel Appointment</b>                        | 45<br>12:00 PM                                    |                                                                                                    |             |                                 |              |
| 160011299 - TREE, PEACH A<br>5551234567                                                                        | 9:30 AM - 10:15 AM (45 Mins)                                         | 15<br>30 <sup>1</sup>                             |                                                                                                    |             |                                 |              |
| <b>Client Name</b><br><b>Cat Service</b><br>M<br>$\overline{\mathbf{v}}$<br>KAKE AKLALL AAA ARAKKIALMALL LIMAL | <b>Column</b> Things to bring                                        | AE<br><                                           |                                                                                                    |             | $\rightarrow$                   | $\checkmark$ |

**Figure 203: Appointment Scheduler – Appointment Color Coding**

If you can't remember what all of the colors on the scheduler mean, you can click on the information icon to view a legend identifying what each color means.

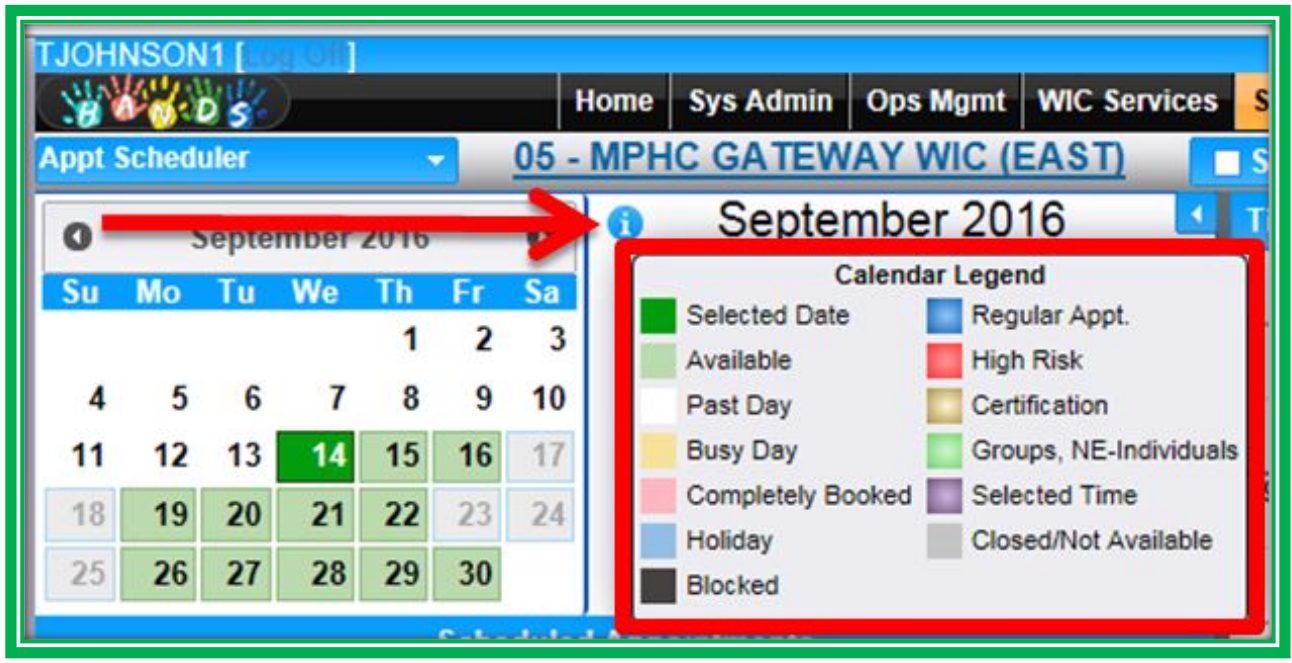

**Figure 204: Appointment Scheduler – Arizona Calendar Legend**

Above the appointment columns, you will see a pick list that says Filter Options and an empty field where data can be entered. This feature will allow you to sort through appointment options based on Column Names or Service Types. You can also use it to find an existing appointment using a Family ID. If you are entering more than one item in the filter field, you will need to separate the items by columns.

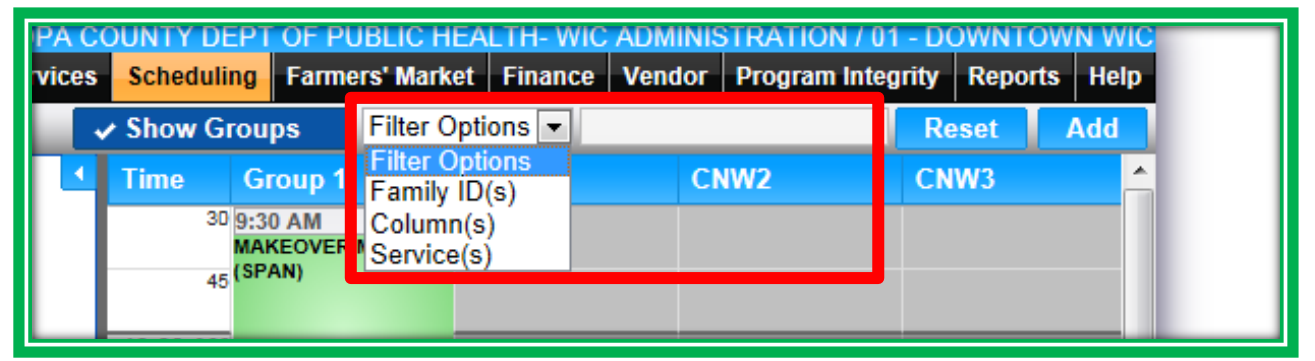

**Figure 205: Appointment Scheduler – Filter**

There are also two action buttons, Reset and Add, located in the top right-hand corner of the screen. The Add button is used to make your appointment or document Walk-ins, and the Reset button is used to clear an appointment you may have scheduled but not yet saved. You will learn when to use these buttons in the next section.

| <b>Vices</b> |                          |             | Scheduling Farmers' Market   Finance   Vendor   Program Integrity   Reports   Help |  |                  |              |     |  |
|--------------|--------------------------|-------------|------------------------------------------------------------------------------------|--|------------------|--------------|-----|--|
|              | $\checkmark$ Show Groups |             | Filter Options ~                                                                   |  |                  | <b>Reset</b> | Add |  |
| ٠            | <b>Time</b>              | Group 1     | <b>Filter Options</b><br>Family ID(s)                                              |  | CNW <sub>2</sub> | CNW3.        |     |  |
|              |                          | 30 9:30 AM  | Column(s)<br>MAKEOVER Service(s)                                                   |  |                  |              |     |  |
|              |                          | $45$ (SPAN) |                                                                                    |  |                  |              |     |  |

**Figure 206: Appointment Scheduler – Action Buttons**

## SCHEDULING APPOINTMENTS

Now that you know your way around the Appointment Scheduler screen, let's go through the steps of scheduling an appointment. After finding a day and time for your appointment, click on the time slot you need in the Appointment Sheet. A purple box will appear in the time slot with a small X in the topright corner. If the time slot chosen was incorrect, you can remove the purple box by clicking the X or selecting the Reset button on the top-right of the screen.

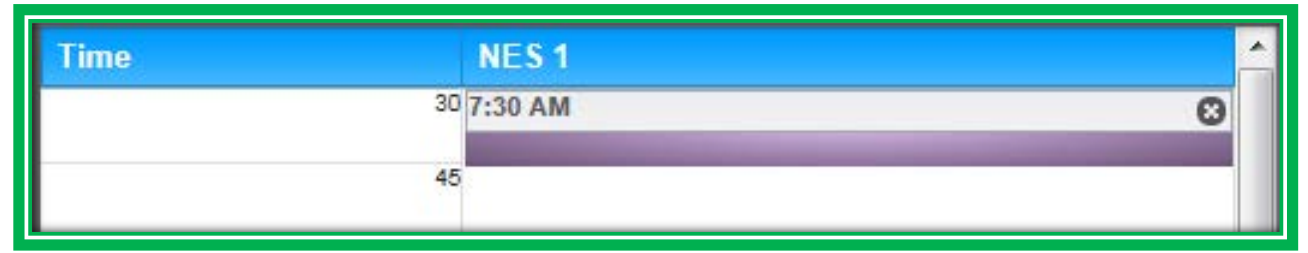

**Figure 207: Appointment Scheduler – Add**

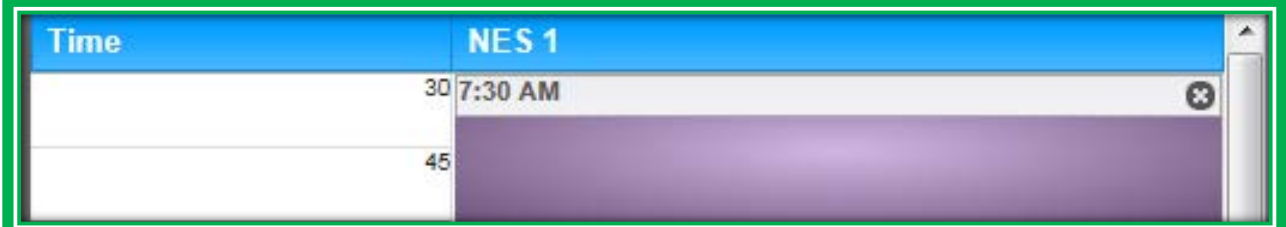

**Figure 208: Appointment Scheduler – Extend Duration of Appointment**

**Handy Tip: You will not be able to use the Enter key instead of pressing the Search button when you are in the Scheduling module.**

When you make appointments you will notice that the system has a default of 15-minute scheduling increments. **This means that appointments can only be 15, 30, 45, 60, etc., minutes long.** To extend the duration of an appointment, move the mouse toward the bottom of the box until you see a double arrow, then drag the bottom of the box down to match the duration of the appointment needed.

Remember, all of the appointments in HANDS are client-based, and you will have to create an appointment slot, or purple box, for each client in the family that needs an appointment. This means you will be able to schedule different clients within your family in different columns if needed.

|   |                      | Home              | Sys Admin       | Ops Mgmt         | <b>WIC Services</b>                     | <b>Scheduling</b> | <b>Farmers' Market   Finance</b> |                           | Vendor | <b>Program Integrity</b> | <b>Reports</b> | Help       |
|---|----------------------|-------------------|-----------------|------------------|-----------------------------------------|-------------------|----------------------------------|---------------------------|--------|--------------------------|----------------|------------|
|   |                      |                   | 02 - BISBEE WIC |                  |                                         | Show Groups       |                                  | Filter Options  -         |        |                          | <b>Reset</b>   | <b>Add</b> |
|   | o                    |                   |                 | <b>June 2015</b> | ĸ                                       | <b>Time</b>       |                                  | NES <sub>1</sub>          |        |                          |                |            |
|   | Sa                   |                   |                 |                  |                                         |                   | 30                               |                           |        |                          |                |            |
| 5 | 6                    |                   |                 |                  |                                         |                   | 45                               |                           |        |                          |                |            |
|   | 13                   |                   |                 |                  | Notice two time slots have been created |                   | 8:00 AM 8:00 AM                  |                           |        |                          |                |            |
|   | 20                   |                   |                 |                  | because this family has two clients     |                   |                                  | <b>GREATNESS, FULL OF</b> |        |                          |                |            |
|   | 27                   |                   |                 |                  | needing an appointment. The double      |                   |                                  | 158:15 AM                 |        |                          |                | o          |
|   |                      |                   |                 |                  | arrow will appear at the bottom of the  |                   |                                  | 30 8:30 AM                |        |                          |                | Q          |
|   | chedule              |                   |                 |                  | box to change the time for your         |                   | 45                               |                           |        |                          |                |            |
|   | <b>FULL</b><br>RICOP |                   | appointment(s). |                  |                                         |                   | 9:00 AM 9:00 AM                  | <b>MONTIEL, FRANCES</b>   |        |                          |                |            |
|   |                      |                   |                 |                  |                                         |                   | 15                               |                           |        |                          |                |            |
|   | <b>Servic</b>        |                   |                 | bring            |                                         |                   | 30                               |                           |        |                          |                |            |
|   | <b>NUTRITION</b>     | <b>DISCUSSION</b> |                 | NES <sub>1</sub> |                                         |                   | 45                               |                           |        |                          |                |            |

**Figure 209: Appointment Scheduler – Add**

After the duration is adjusted for the client(s) in your family, click the Add button at the top right-hand corner of the screen. A pop-up will appear with a field to enter the Family ID and a row (or rows) to choose the client and service for the established timeframe(s). **You must the Family ID written down; in HANDS, you will not be able to perform a Client/Family search within the Scheduling module, so you will need to have the Family ID ready.**

Only the Service Types available for each column will be listed in the Service pick list. If you have the Override role, you will be able to select any Service Type using the Override Service pick list.

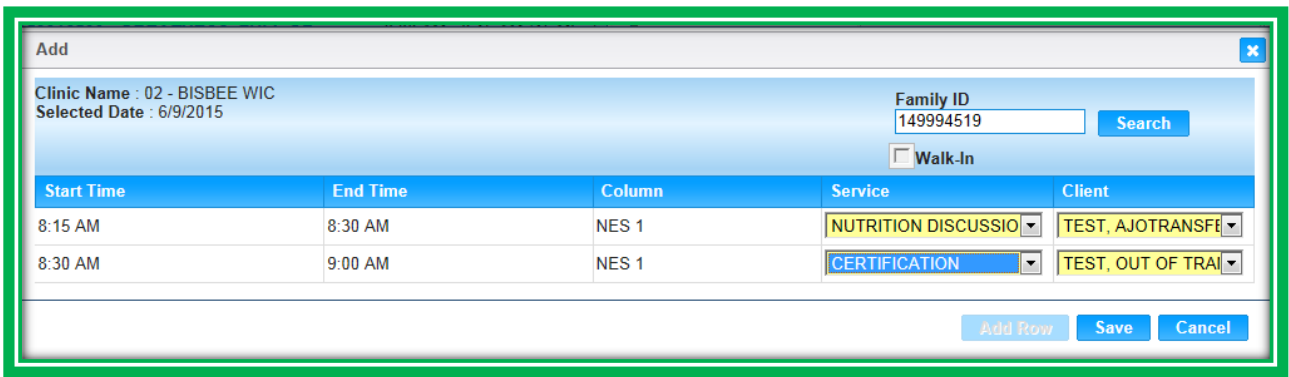

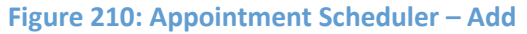

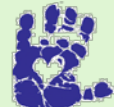

**Together We Can**

As scheduling is now truly in your hands, you will need to adjust the default increments and Service Types to meet your Agency's protocol.

After you have finished selecting clients and Services, click the Save button. Your appointment(s) will appear on the schedule. **If clients within a family are listed one after another in a column without spacing, they will be grouped together and will all have the color of the highest priority appointment. This is true, even if they have different types of appointments.** The Authorized Rep's name will appear in the box on the schedule. The details for the appointment will be in the Scheduled Appointments section on the left side of the screen.

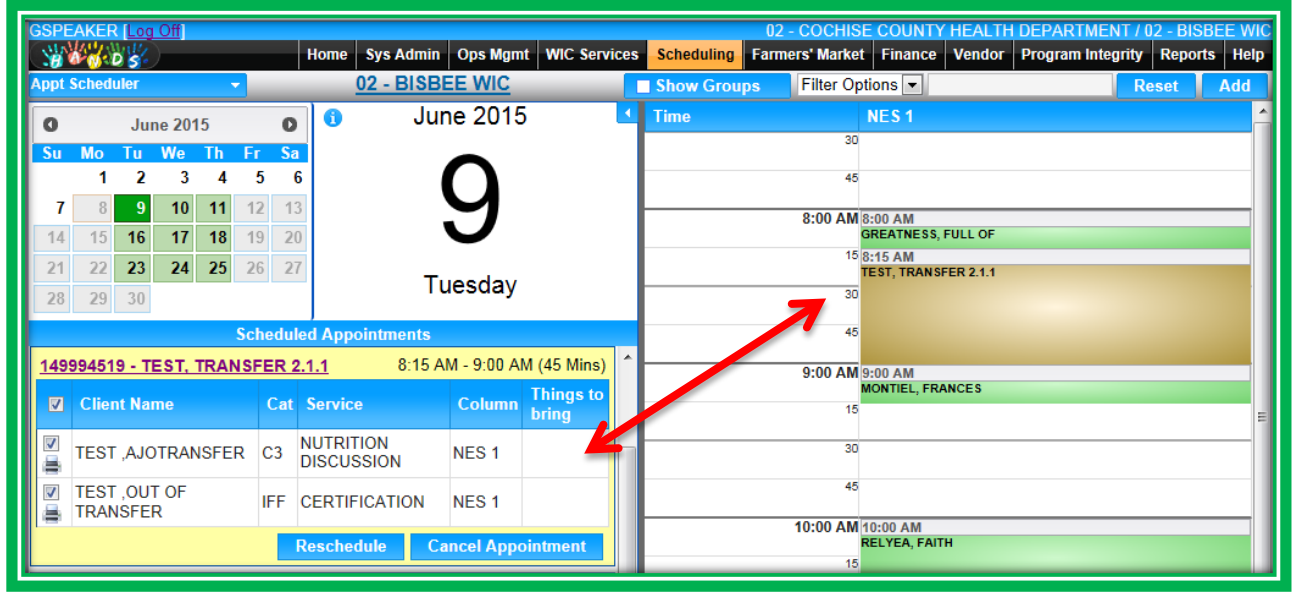

**Figure 211: Appointment Scheduler**

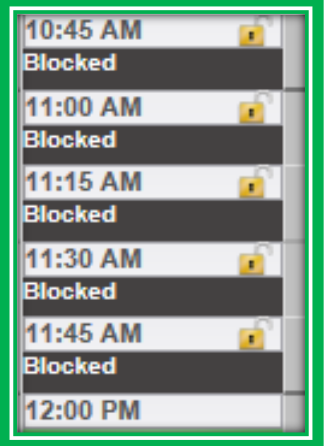

**Figure 212: Appointment Scheduler- Blocked Appointments**

To avoid having to write down the family ID number to make appointments, you can also make appointments from the WIC Services – Client/Family Search screen. From this screen, do the following:

- 1. Search for your client/family
- 2. Select the checkbox by their record
	- a. Checkbox is in the far left of the search results grid
- 3. Click the Schedule Appointment button
	- a. Found at the bottom of the screen
	- b. Takes you to the Appointment Scheduler

Once in the Appointment Scheduler, you can schedule your appointment as previously described, only this time after clicking the Add button, the pop-up will have the Family ID auto-populated.

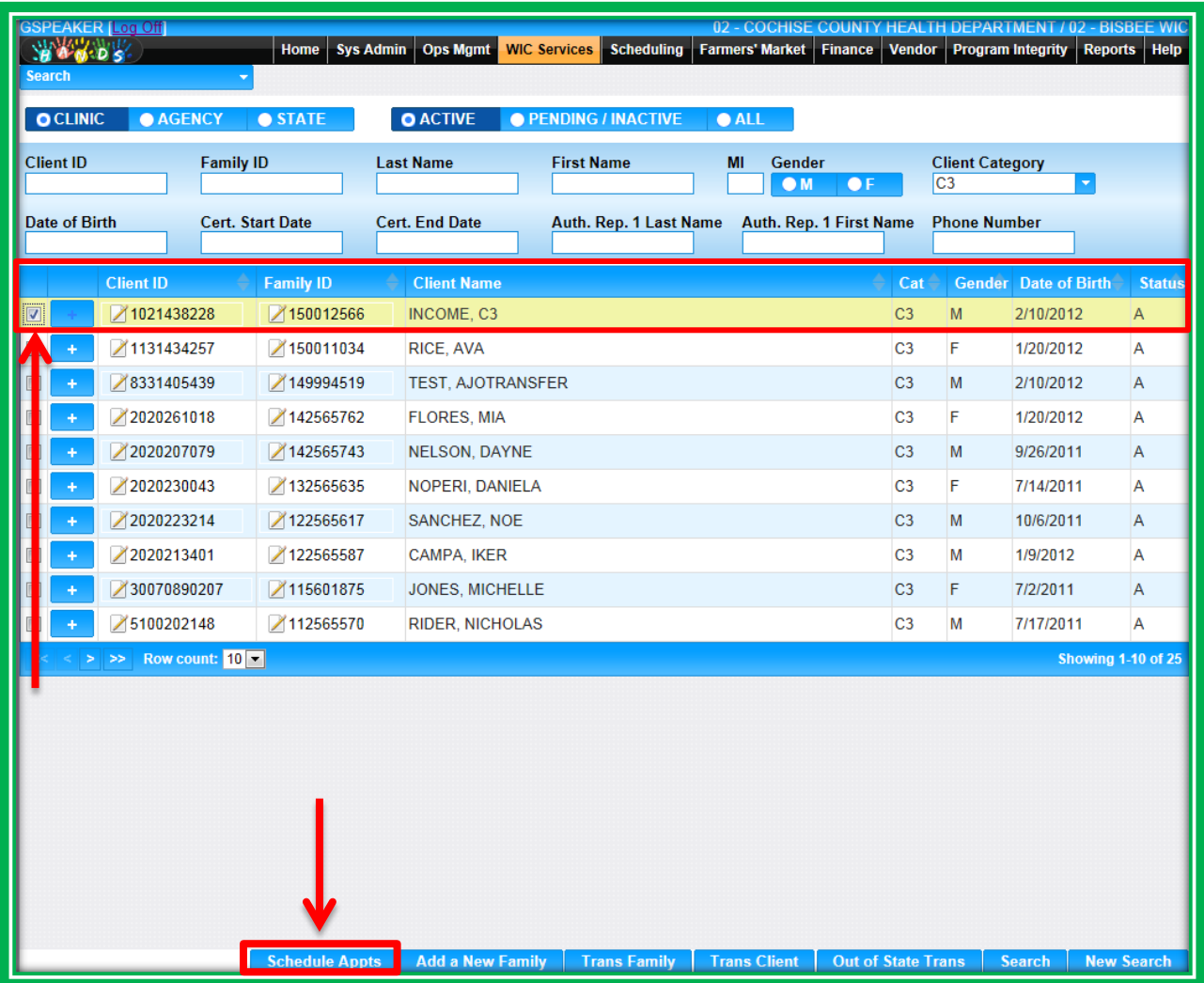

**Figure 213: Client/Family Search – Schedule Appointments**

#### WALK-INS

If your clinic records walk-ins, HANDS provides helpful tools to track this data as well.

The steps for documenting walk-ins are very similar to scheduling an appointment. When a client comes into the clinic for services, but doesn't have an appointment, do the following:

- 1. Search for your client/family
	- a. Use the Client/Family Search screen in WIC Services
- 2. Select the checkbox by their record
	- a. Checkbox is in the far left of the search results grid
- 3. Click the Schedule Appointment button
	- a. Found at the bottom of the screen
	- b. Takes you to the Appointment Scheduler

Once you are on the Appointment Scheduler screen, click the Add button. The Family ID will be autopopulated in the Add pop-up. Once you select the Walk-In checkbox, the fields will change to only require the Client and Service fields. If needed, you can select the Add Row button to document additional family members that require services that day. When you are finished selecting clients and services, click the Save button. The clients' names and the time they arrived will be documented in HANDS, and they will automatically be "Checked In."

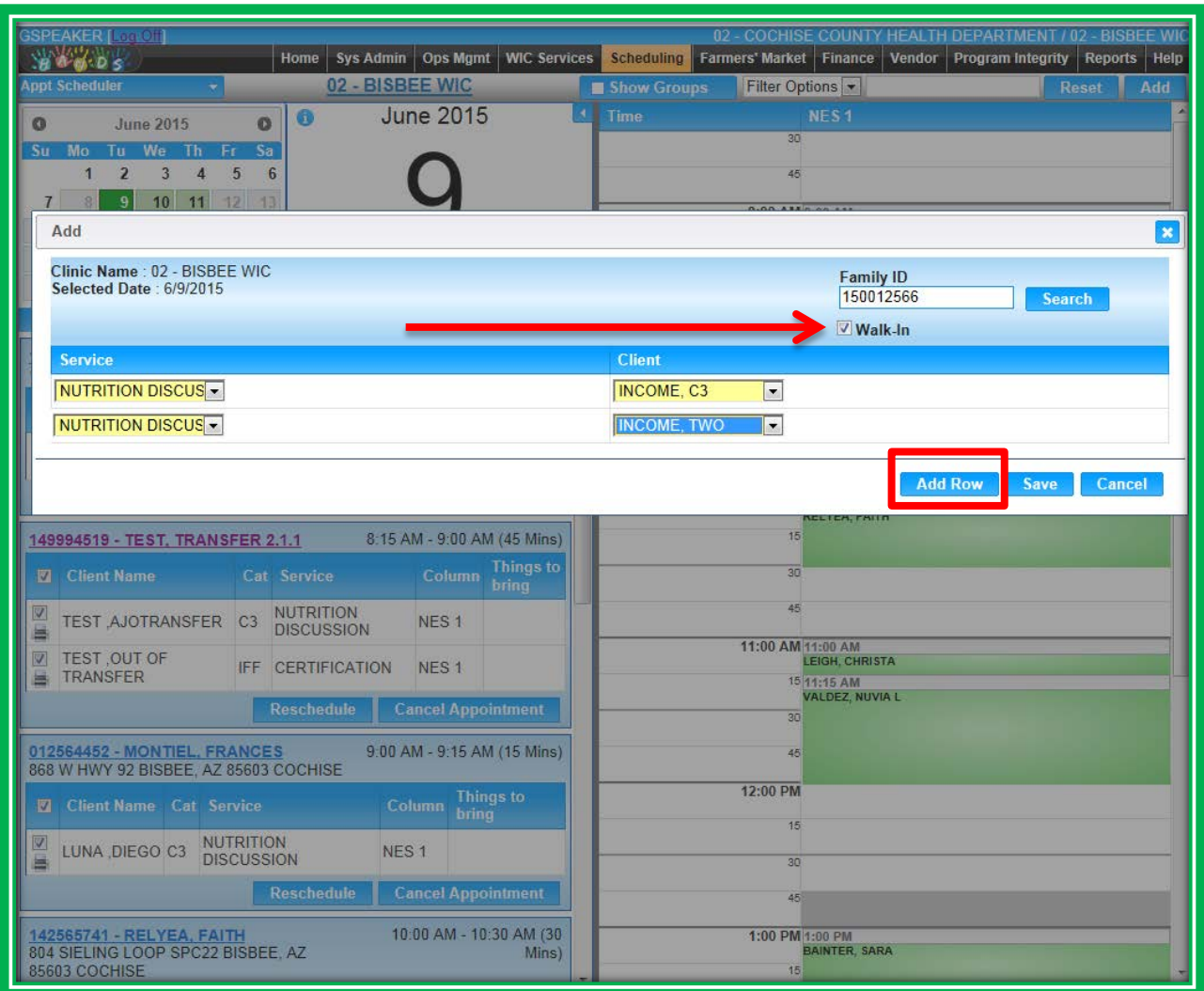

**Figure 214: Add Walk-in**

## **The Walk-In Appointments List**

You will be able to search for and view walk-in information using the Walk-in Appointments menu item in the Scheduling module. This is helpful for viewing the daily walk-in list, and predicting high traffic days, times, and service types. It can also help with staffing and schedule planning.

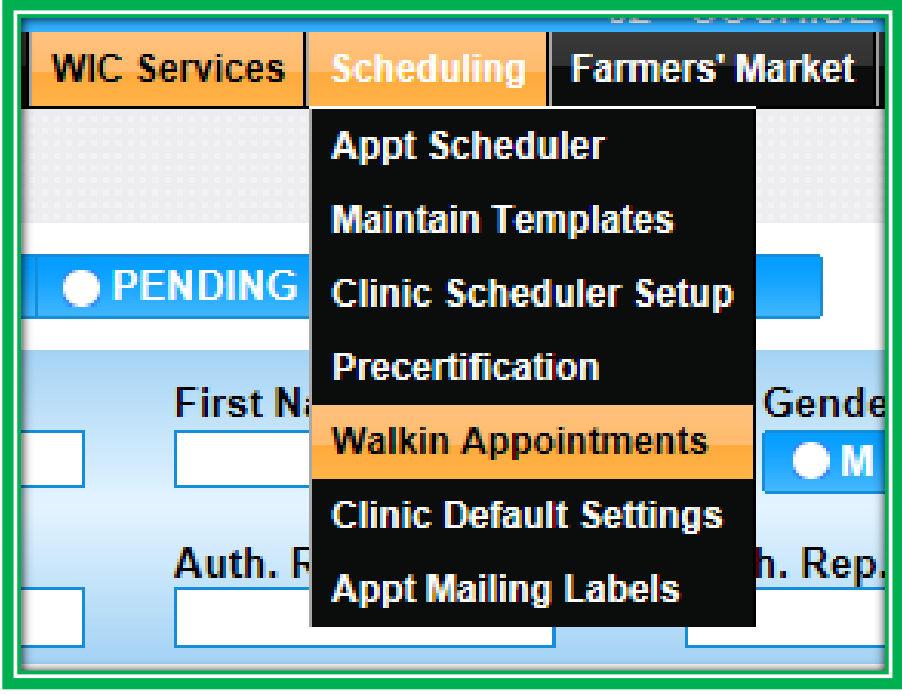

**Figure 215: Scheduling – Walk-In Appointments**

The Walk-In Appointments screen has the following search fields:

- Family ID
- Client ID
- **Date Range**

After entering the search criteria, you will be able to view a list of walk-in clients' information, including:

- **Family ID**
- Client ID
- **Client Name**
- Service
- **Checked-In Time** 
	- ◆ The time the client checked in
- Checked-Out Time
	- ◆ The time that the client was issued benefits, or the time that the system checked them out
- **Checked-In Staff** 
	- $\triangle$  The person who checked the client in
- Checked-Out Staff
	- ◆ The person who issued the client benefits

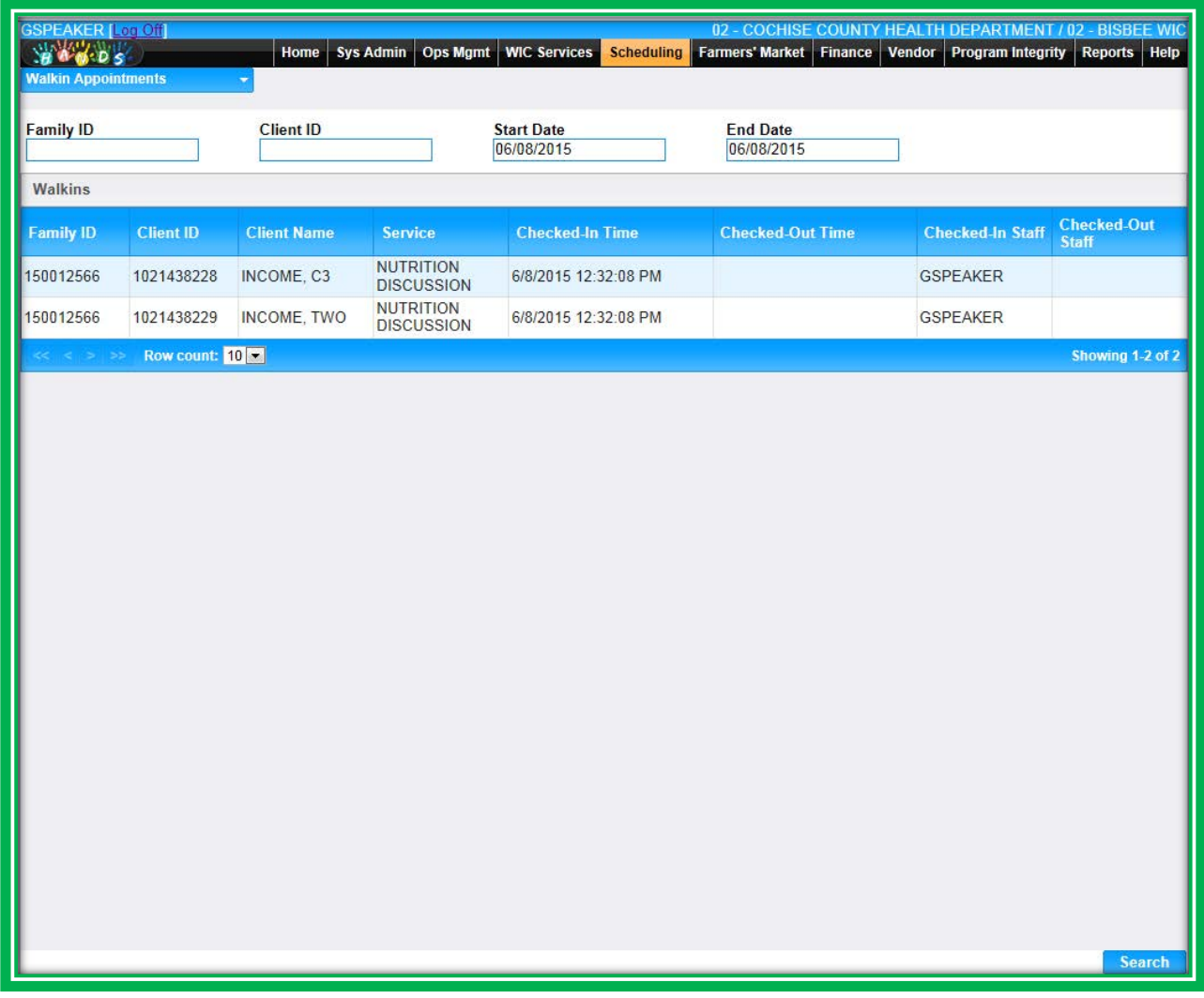

**Figure 216: Walk-in Appointments**

## RESCHEDULING AND CANCELING APPOINTMENTS

Rescheduling and canceling has been simplified and can be accomplished by clicking on the client's appointment and then on either the Reschedule or the Cancel Appointment button. Rescheduling is done the same way in both the Appointment Scheduler and the WIC Services Appointment screens.

You can reschedule for single or multiple members of the family by selecting the checkboxes next to the desired name(s) and then clicking the Reschedule button in the Appointment Details area of your client's appointment. When you reschedule an appointment, the original appointment information will be listed in the Scheduled Appointments area for you to reference. After you are finished rescheduling the appointment, you can print the appointment notices, if needed.

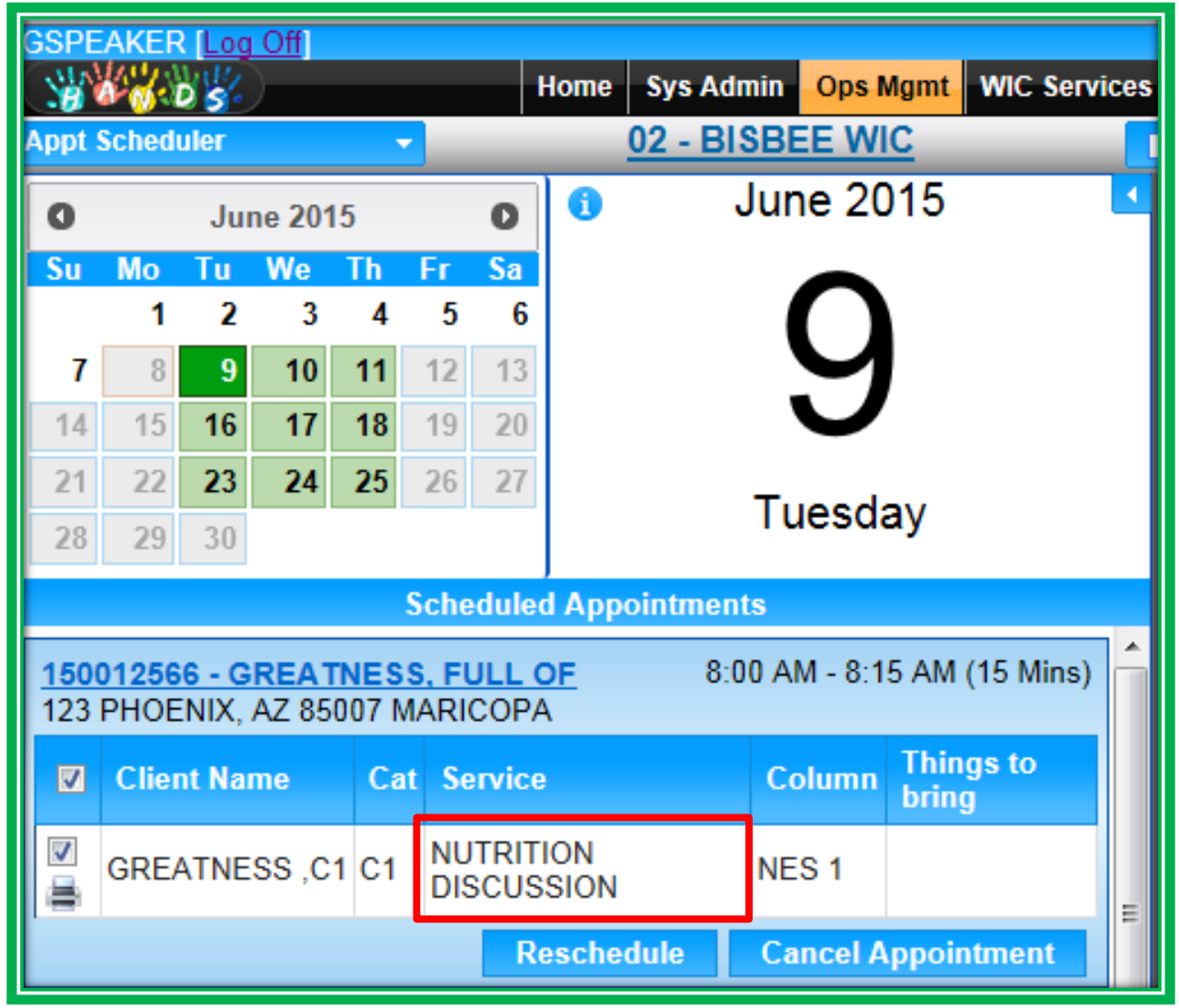

**Figure 217: Appointment Scheduler – Reschedule Part 1**

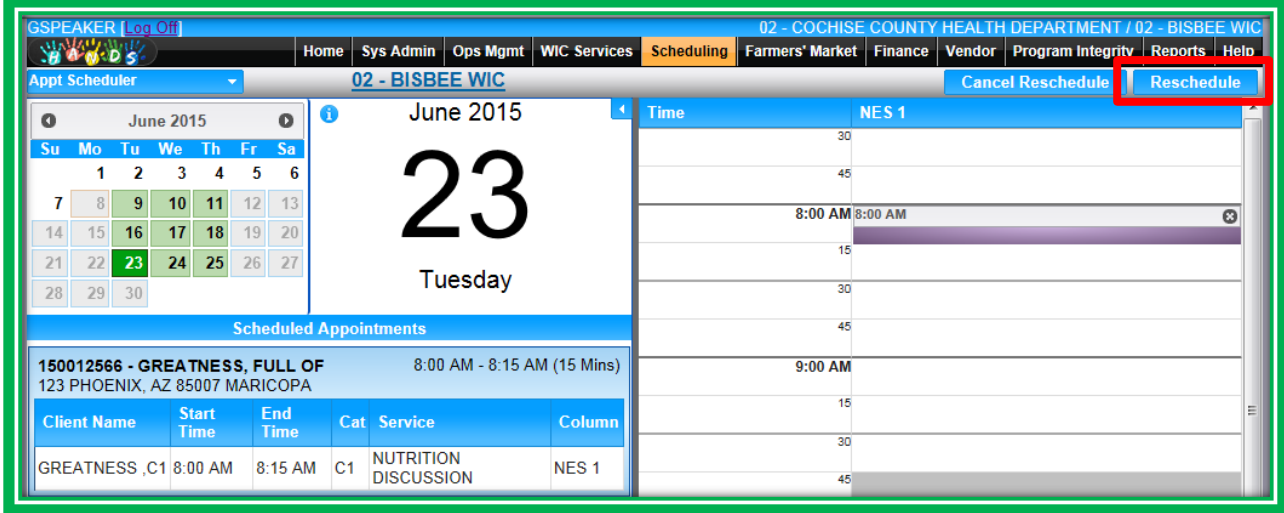

**Figure 218: Appointment Scheduler – Reschedule Part 2**

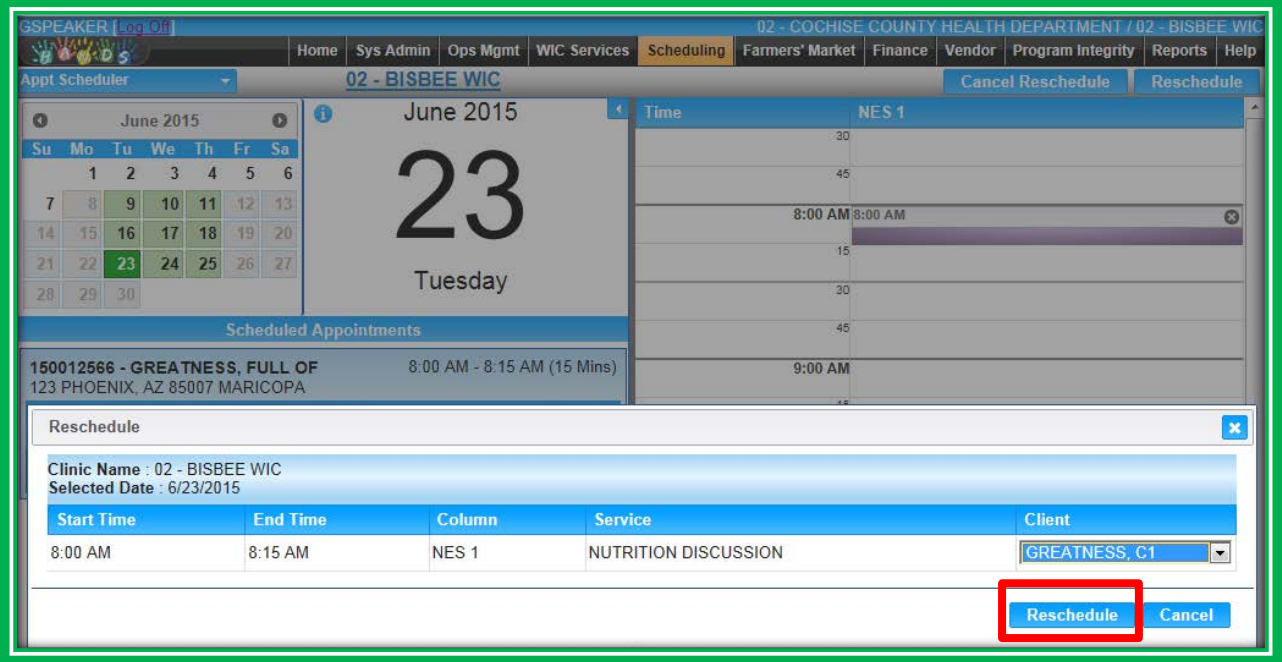

**Figure 219: Appointment Scheduler – Reschedule Part 3**

|                       |    | <b>GSPEAKER [Log Off]</b> |                  |    |     | Home                                                             |                               |                  | Sys Admin   Ops Mgmt   WIC Services |             | 02 - COCHISE COUNTY |                             | <b>HEALTH DEPARTMENT</b><br><b>Scheduling Farmers' Market Finance Vendor Program Integrity</b> | <b>BISBEE WK</b><br><b>Reports Help</b> |            |
|-----------------------|----|---------------------------|------------------|----|-----|------------------------------------------------------------------|-------------------------------|------------------|-------------------------------------|-------------|---------------------|-----------------------------|------------------------------------------------------------------------------------------------|-----------------------------------------|------------|
| <b>Appt Scheduler</b> |    |                           |                  |    |     |                                                                  | 02 - BISBEE WIC               |                  |                                     | Show Groups | Filter Options      |                             |                                                                                                | <b>Reset</b>                            | <b>Add</b> |
| Q                     |    |                           | <b>June 2015</b> |    |     | 61<br>$\bullet$                                                  |                               | June 2015        |                                     | <b>Time</b> | 30                  | NES <sub>1</sub>            |                                                                                                |                                         |            |
| <b>Su</b>             | Mo | Tu                        | We               | Τh | -Fr | Sa                                                               |                               |                  |                                     |             |                     |                             |                                                                                                |                                         |            |
|                       |    | 2                         | 3                | Δ  | 5   | 6                                                                |                               |                  |                                     |             | 45                  |                             |                                                                                                |                                         |            |
|                       | 8  | 9                         | 10 <sup>1</sup>  | 11 | 12  | 13                                                               |                               |                  |                                     |             | 8:00 AM 8:00 AM     |                             |                                                                                                |                                         |            |
| 14                    | 15 | 16                        | 17               | 18 | 19  | 20                                                               |                               |                  |                                     |             |                     | <b>GREATNESS, FULL OF</b>   |                                                                                                |                                         |            |
|                       | 22 | 23                        | 24               | 25 | 26  | 27                                                               |                               | Tuesday          |                                     |             |                     |                             |                                                                                                |                                         |            |
| 28                    | 29 | 30                        |                  |    |     |                                                                  |                               |                  |                                     |             | 30                  |                             |                                                                                                |                                         |            |
|                       |    |                           |                  |    |     |                                                                  | <b>Scheduled Appointments</b> |                  |                                     |             | 45                  |                             |                                                                                                |                                         |            |
|                       |    |                           |                  |    |     | 150012566 - GREATNESS, FULL OF<br>123 PHOENIX, AZ 85007 MARICOPA |                               |                  | 8:00 AM - 8:15 AM (15 Mins)         |             | 9:00 AM             |                             |                                                                                                |                                         |            |
| $\blacksquare$        |    | <b>Client Name</b>        |                  |    |     | <b>Cat Service</b>                                               |                               | <b>Column</b>    | <b>Things to</b><br>bring           |             | 15<br>30            |                             |                                                                                                |                                         |            |
| V<br>ē                |    | <b>GREATNESS .C1 C1</b>   |                  |    |     | <b>NUTRITION</b><br><b>DISCUSSION</b>                            |                               | NES <sub>1</sub> |                                     |             |                     | 45 9:45 AM                  |                                                                                                |                                         |            |
|                       |    |                           |                  |    |     |                                                                  | <b>Reschedule</b>             |                  | <b>Cancel Appointment</b>           |             | 10:00 AM            | <b>FRITZINGER, RACHEL A</b> |                                                                                                |                                         |            |

**Figure 220: Appointment Scheduler – Reschedule Part 4**

Canceling appointments is very simple in HANDS and is done the same way in both the Appointment Scheduler and the WIC Services Appointment screens. Like Rescheduling, ensure the checkbox next to your client's name is selected, and then click the Cancel Appointment button in the Appointment Details area of your client's appointment. Then click Yes in the Cancel Confirmation message.

|  | 150012566 - GREATNESS, FULL OF<br>123 PHOENIX, AZ 85007 MARICOPA |                                       |                           | 8:00 AM - 8:15 AM (15 Mins)      |
|--|------------------------------------------------------------------|---------------------------------------|---------------------------|----------------------------------|
|  | <b>Client Name</b>                                               | <b>Cat Service</b>                    | <b>Column</b>             | <b>Things to</b><br><b>bring</b> |
|  | <b>GREATNESS, C1 C1</b>                                          | <b>NUTRITION</b><br><b>DISCUSSION</b> | NES <sub>1</sub>          |                                  |
|  |                                                                  |                                       | <b>Cancel Appointment</b> |                                  |

**Figure 221: Appointment Scheduler – Cancel Part 1**

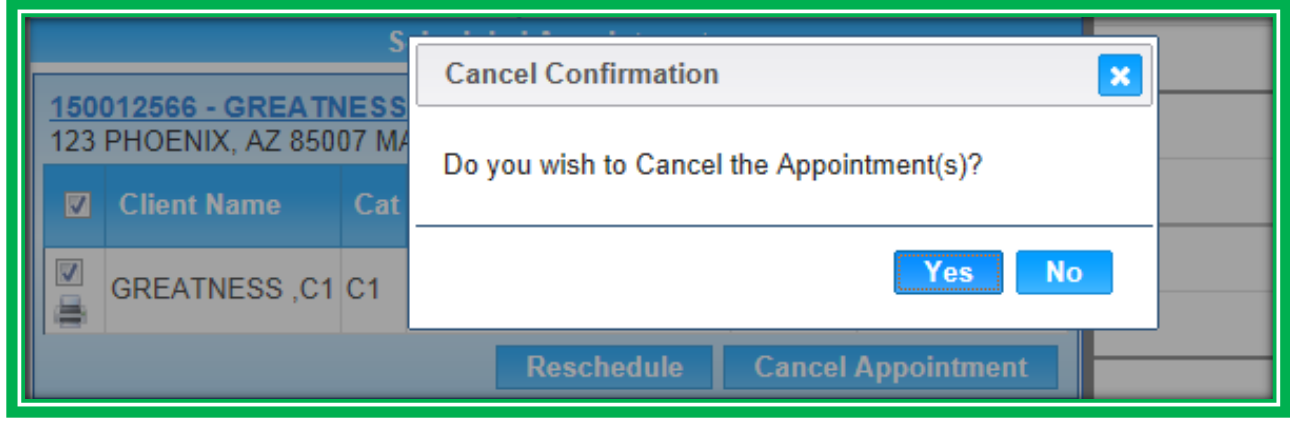

**Figure 222: Appointment Scheduler – Cancel Part 2**

# CHECK-IN/CHECK-OUT FEATURE

When clients arrive for their appointments, you will be able to document the time they arrive and leave by using the Check-In/Check-Out feature. You will manually check-in clients, and you can either manually check them out or the system will check them out when they are issued benefits. If you check someone in accidentally, you will also be able to undo the check-in using the Undo Check-In button.

| <b>ISPEAKER ( COTAL)</b><br>.00005<br><b>Appl. Scheduler</b><br>01 - DOWN TOWN WIC                    |                                                                    | Show Groups          |                                      | Filter Options |                | 07-MARCORA COUNTY DEPT OF PUBLIC HEALTH-WIC ADMINISTRATION / 01 - DOWNTOWN WIC<br>Home Sys Admin   Ops Mgmt   WIC Services   CLYCOTTO   Farmers' Market   Finance   Vendor   Program Integrity   Reports   Help<br><b>Haset</b><br>Add |
|----------------------------------------------------------------------------------------------------|--------------------------------------------------------------------|----------------------|--------------------------------------|----------------|----------------|----------------------------------------------------------------------------------------------------|
| o<br>June 2015<br>۰<br>۰                                                                              | June 2015                                                          | Time:<br>W.          | <b>CNW1</b>                          | <b>CNW2</b>    | CHW3           | HP1                                                                                                    |
| Su Mo To We Th Fr Sa<br>2<br>3<br>5<br>6<br>л<br>٠                                                    |                                                                    | 11:00 AM             |                                      |                |                |                                                                                                    |
| 12<br>13<br>9<br>10<br>11<br>7                                                                        |                                                                    | vs)                  |                                      |                |                |                                                                                                    |
| 141<br>15<br>16<br>$17 - 18$<br>$-19$<br>20<br>$\overline{\mathbf{z}}$<br>23<br>24 25 26<br>27<br>21. | Monday                                                             | et)                  | 30 11:30 AM<br>TEST, NEW USER        |                |                | <b>MA 00.77</b><br><b>TEST, NEW USER</b>                                                                                                    |
| 29 30<br>281<br><b>Scheduled Appointments</b><br><b>B</b> USER                                        |                                                                    | 12:00 PM             |                                      |                |                |                                                                                                    |
| Reachedule<br>Check-In                                                                                | <b>Cancel Appointment</b>                                          | us)                  |                                      |                |                |                                                                                                    |
| 150012383 - HTWAY, AYE<br>1643 W. SUNLAND AVE PHOENIX, AZ 85006<br><b>MARICOPA</b>                    | 1:00 PM - 2:00 PM (60 Mins)                                        | $\frac{1}{2}$<br>et) |                                      |                |                |                                                                                                    |
| <b>El Client Name</b><br>Cat Service                                                                  | Column Things to bring                                             |                      | 1.00 PM 1.00 PM<br><b>STWAY, ATL</b> |                |                |                                                                                                    |
| 図<br>TESTLN07_TESTFN<br>CERTIFICATION CNW1<br>쁘                                                       | WIC-ID<br><b>FOLDER/CARPET</b><br>DE<br><b>IDENTIFICACION</b>      | ы<br>玚<br>et.        |                                      |                | 1:45-PM        |                                                                                                    |
| w.<br>TESTLN04 TESTFN C1 CERTIFICATION CNW1<br>兰                                                      | DE VIIC<br>WIC: ID<br>FOLDER/CARPET<br>DE<br><b>IDENTIFICACION</b> | 2:00 PM<br>u         |                                      |                | MATIAGO, WAITA |                                                                                                    |
| $\cdot$<br>×                                                                                          | DE WIC<br>$\cdot$                                                  | 35                   |                                      |                |                |                                                                                                    |
| Check-In<br>Reachedule                                                                                | <b>Cancel Appointment</b>                                          | 4f                   |                                      |                |                |                                                                                                    |
|                                                                                                    |                                                                    | 3:00 PM              |                                      |                |                |                                                                                                    |
|                                                                                                    |                                                                    | 15                   |                                      |                |                |                                                                                                    |
|                                                                                                    |                                                                    | W                    |                                      |                |                |                                                                                                    |
|                                                                                                    |                                                                    | 46<br>4:00 PM        |                                      |                |                |                                                                                                    |
|                                                                                                    |                                                                    | tot                  |                                      |                |                |                                                                                                    |
|                                                                                                    |                                                                    | ×.                   |                                      | $\overline{a}$ |                |                                                                                                    |

**Figure 223: Appointment Scheduler – Check-In**

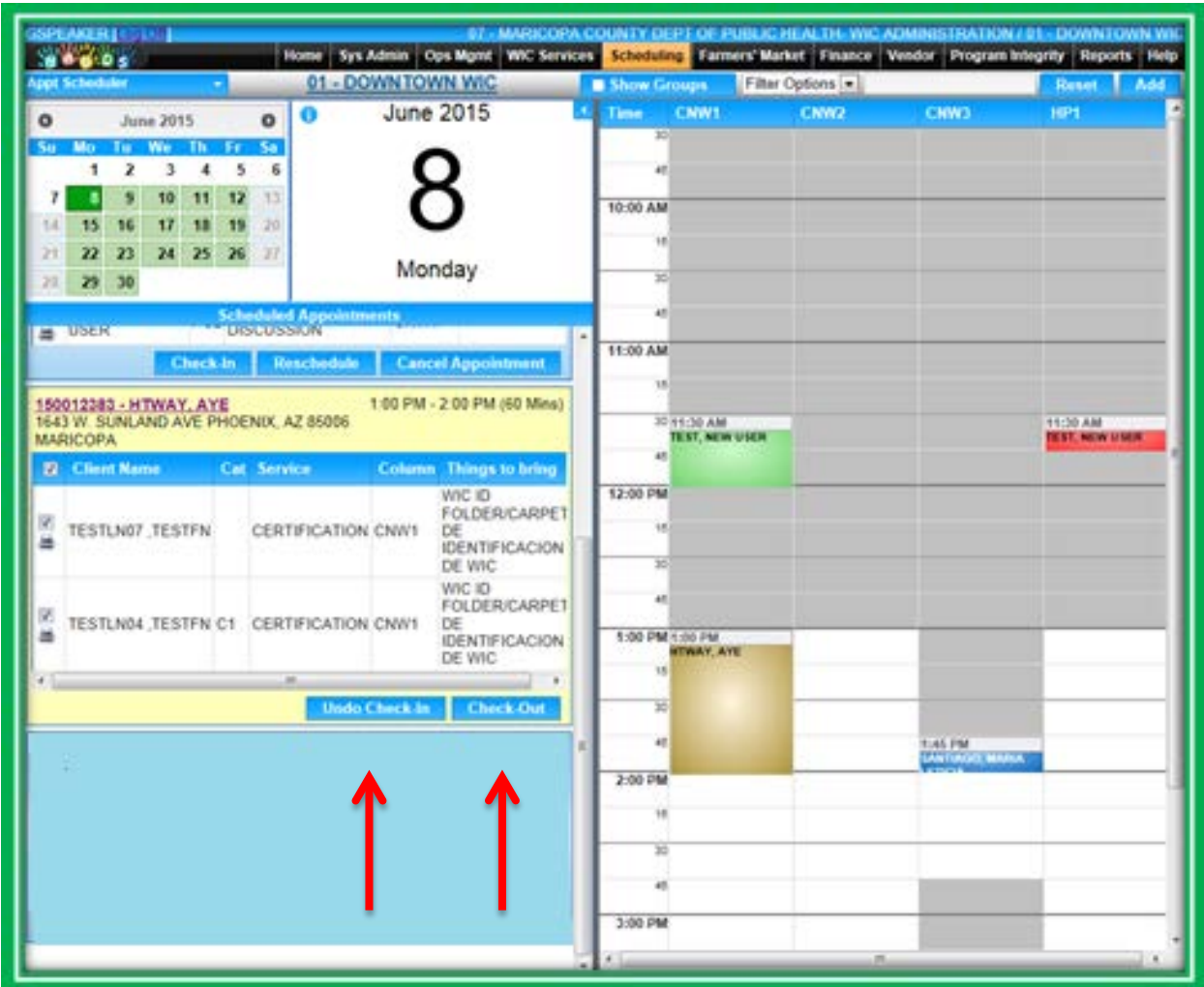

**Figure 224: Appointment Scheduler – Check-Out & Undo Check-In**

# OTHER SCHEDULING FEATURES

When the client has a scheduled appointment and has selected an Appointment Reminder Preference of either Email or Text in the Family Information screen, the system will automatically send out an appointment reminder 24 hours before their scheduled appointment. If the reminder preference is Phone, you or another staff member will need to call to remind them. In addition, if the client has requested not to be contacted, their contact information will not appear in the Appointment Details area.

Staff Alerts and other important client data will not display in the Scheduling module, so you will need to check the client's file for this information. Likewise, the Scheduling module is not meant for documenting items meant for client files; it is only for scheduling appointments and groups. Use the WIC Services module to document in the client's file.

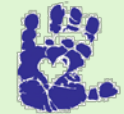

# **Together We Can**

If you need to record that you attempted communication for or with a client, use the Notes screen.

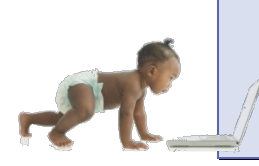

*Now it's time to go over what you have learned so far. Please review Appointment Scheduler Parts 1 & 2 – Appointments and Walk-in Appointments (list) in Module 9 on the HANDS Resource Site.*

#### **GROUPS**

Groups, formerly known as classes, have been simplified in the calendar as well. To show the available groups in the Appointment Sheet, you will select the Show Groups checkbox in the top-middle of the screen. You won't have to navigate to a separate screen to edit groups any longer; you will be able to edit groups right on the Appointment Scheduler screen. The only thing you can, but shouldn't, edit is the Topic. Leave that to the Calendar Builder. The Group – Edit screen will allow you to:

- Add clients to the group
- Remove clients from the group ۵
- Cancel the group
	- The group must be empty  $\bullet$
- Mark clients as having attended the group

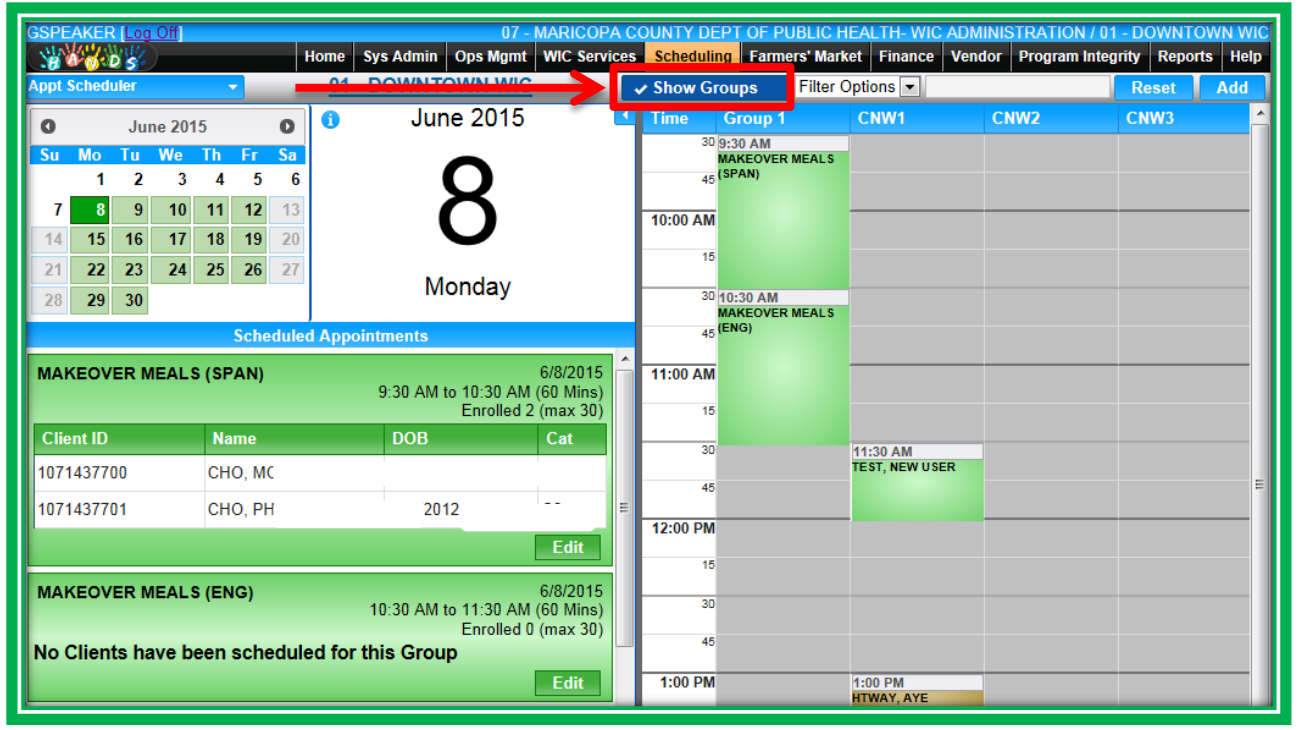

**Figure 225: Groups**

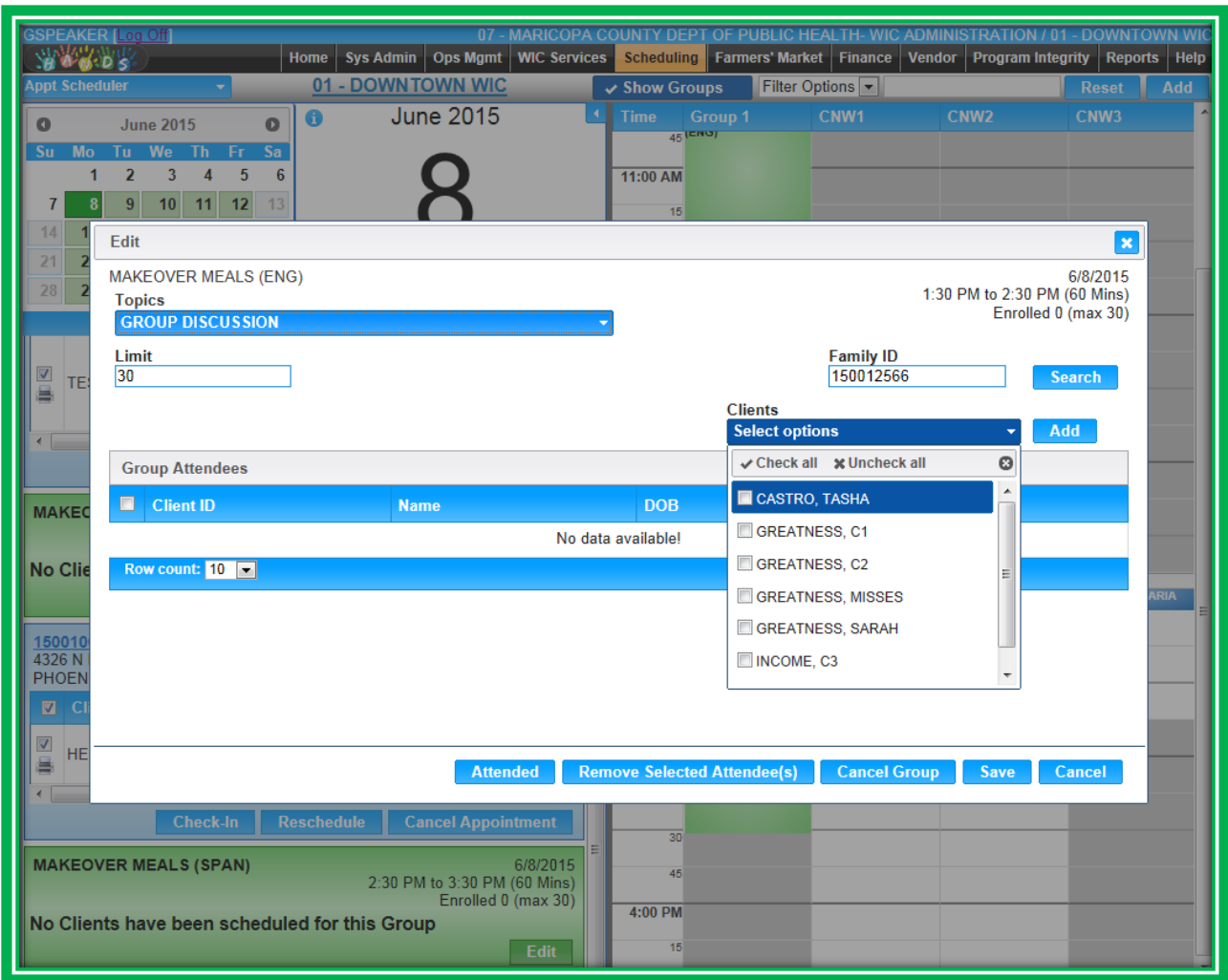

# **Figure 226: Edit/Add Clients to a Group**

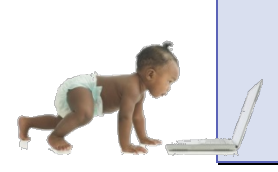

*Now it's time to go over what you have learned so far. Please review Appointment Scheduler Part 3 – Groups in Module 9 on the HANDS Resource Site.*

# CASE STUDY: IT'S IN YOUR HANDS!

Now it is time for you to continue your journey into the world of HANDS.

- 1. Discuss the following with your Helping HAND
	- a. How appointments will work in your Local Agency and clinic
	- b. If and how you will be using Precertification
	- c. If and how you will be documenting Pending Services
	- d. If and how you will be checking clients in and out
	- e. If you will be recording walk-ins in your Local Agency and clinic
	- f. If and how you will be using Appointment Mailing Labels in your Local Agency and clinic
- 2. Work to do before you start
	- a. Log into the HANDS Training Database
	- b. Search for your family in WIC Services
- 3. Navigate to the Appointments tab
	- a. Add a Pending Service based on your family's need.
	- b. Schedule an appointment on this screen using the appointment finder function.
	- c. Copy your Family's ID number
- 4. Navigate to Scheduler
	- a. Practice searching for the family using the filter option on the screen
	- b. Schedule each family member for a future appointment per your agency's policy.
	- c. Practice adding the family as a walk-in based on your agency's policy.
- 5. Congratulations! You have completed all the steps in HANDS. Now create a new family (any category, any ages) from start to finish with use of required signatures using the signature pad according to your desired flow. \*Note: Consent must be obtained before collecting medical data.

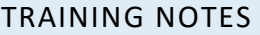

# **TOOLS FOR THE HELPING HANDS**

## **IN THIS SECTION:**

The outline below lists the extra tools that you will need to help users understand concepts that need additional explanation, demonstration, or practice. These tools are split according the modules in which they appear. **Not every module is listed, as they do not all need additional tools.**

- **Tools by Module:** 
	- ◆ Module 1 Part 1
		- Case Study 1
		- **In-State Transfers**
	- ◆ Module 1 Part 2
		- **Potential Duplicate Client Records**
	- ◆ Module 2
		- **Pending Lab Codes**
	- ◆ Module 3
		- **Assessment** 
			- **D** Updating an Assessment
			- Mid-Cert Health Assessment
	- ◆ Module 4
		- **Care Plan** 
			- ► WIC Code 135 Inadequate Growth
			- **Active Checkbox**
	- Module 7
		- **New Equipment** 
			- ▶ Signature Pad
			- Scanner
	- $\bullet$  Module 8
		- **Precertification**
		- **Appointment Mailing Labels**
	- **←** Extras
		- **Food Benefit Lookup**

# MODULE 1 PART 1 INTRODUCTION TO HANDS

#### **THINGS TO DO BEFORE YOU GET STARTED:**

- Review the following areas of the HANDS Resource Site:
	- ◆ Module 1 Part 1
		- **■** Client Family Search
	- ◆ Module 1 Part 2
		- **Active Record**
	- ◆ Module 7
		- **In-State Transfers**
		- **Dut-of-State Transfers**
- Review the following areas of the CMA HANDS Clinic Training Manual:
	- ◆ Module 1
	- $\bullet$  Module 7
		- **n** In-State Transfers
		- Out-of-State Transfers

**Please note: When using/demonstrating Client/Family Search, it is best practice to use the State radio button.**

## **Case Study 1**

You will need to create families and clients in order for staff members to complete Case Study 1. The number of families/clients you create is up to you and depends on your training methods and needs. You can create families and clients quickly using the Out-of-State Transfer screens. These demo clients can also be used to demonstrate other functions, such as:

- **In-State Transfer**
- **Potential Duplicates**
- **Assessments** 
	- ◆ Updating Assessments
	- ◆ Mid-Cert Assessments (Mid-Cert Health Checks)

If you would like to use these families/clients for other modules, make sure you read the requirements before you create them. For Case Study 1, users will need to be able to:

- Search for and retrieve existing families and clients
- View client at a glance
- Sort the Search Results grid
- View the Family Information Screen on an existing record
- View the layout of the Active Record on an existing record
	- ◆ Multiple family members will be needed
- Navigate through the system using the different menus

# **In-State Transfer**

You will need to create families and clients to demonstrate In-State Transfers. **These families and clients will need to be created in different clinics to properly demonstrate the transfer procedure.** The number of families/clients you create is up to you and depends on your training methods and needs. You can create families and clients quickly using the Out-of-State Transfer screens. If you only have one clinic in your agency, you can work with a partner during training to create clients in another agency. If you need further assistance, please contact the AZ WIC Training Team.

AZ WIC Training Team: [togetherwecan1@azdhs.gov](mailto:togetherwecan1@azdhs.gov)

## MODULE 1 PART 2 INTAKE AND ELIGIBILITY

## **THINGS TO DO BEFORE YOU GET STARTED:**

- **Review the following areas of the HANDS Resource Site:** 
	- ◆ Module 1 Part 2
		- **Add a Family**
		- **Add Clients**
- Read the following areas of the CMA HANDS Clinic Training Manual:
	- $\bullet$  Module 2
		- **Dual Participation Prevention**
- For the Arizona WIC Program, reference the following areas of the Arizona WIC Policy and Procedure Manual:
	- ◆ Chapter 8
		- Section B Dual Participation Within the Arizona WIC Program

# **Potential Duplicate Client Records**

You will need to create families and clients to demonstrate Potential Duplicates. These families and clients will need to be created in different clinics to properly demonstrate the transfer procedure. The number of families/clients you create is up to you and depends on your training methods and needs. You can create families and clients quickly using the Out-of-State Transfer screens. If you only have one clinic in your Agency, you can work with a partner during training to create clients in another Agency. If you need further assistance, please contact the AZ WIC Training Team.

AZ WIC Training Team: [togetherwecan1@azdhs.gov](mailto:togetherwecan1@azdhs.gov)
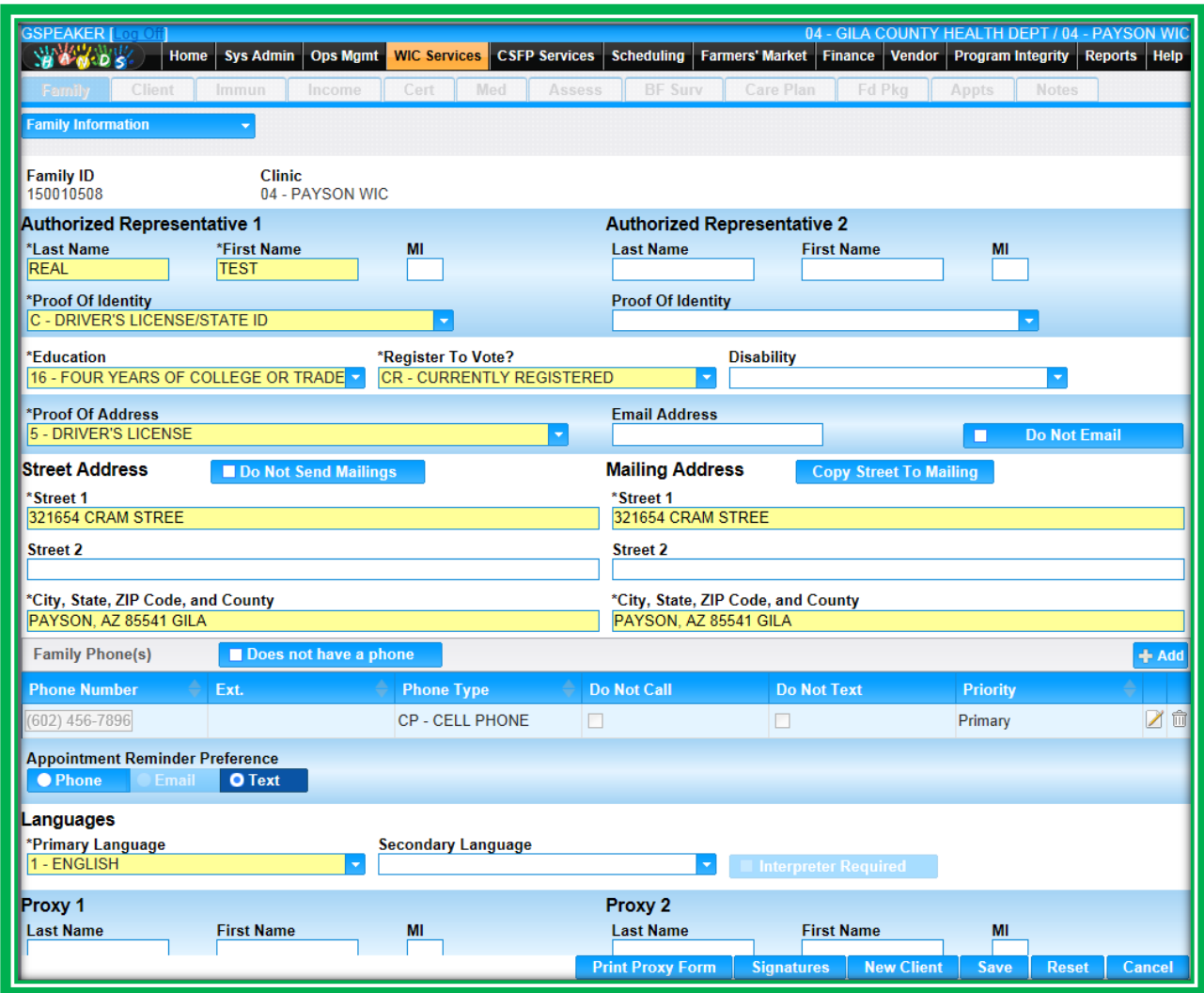

**Figure 227: Potential Duplicates – New Family**

After you create the initial families/clients, the duplicate families/clients will need to be created. To do this, the new client must match the existing client in the following ways:

- The first eight letters of the last name
	- ◆ If there are less than eight letters in the client's name, that's okay
- The first six letters of the first name
	- If there are less than six letters in the client's name, that's okay
- **Middle initial** 
	- If the client doesn't have a middle initial, that's okay
- **Birth year**
- Birth month
- Gender

**Note: It is important that the record resides in a different clinic than the one you are working in. If it does not, the transfer process will not initiate, since it will not be needed.**

If the new client matches, a Potential Duplicate Client Record window will display with the existing client information, and the user will have the following options:

#### 1. The user can select **Yes, this is their record**

a. If this is selected, the user is asked if they want to transfer the original record into a New Family, an Existing Family or if they want to Cancel.

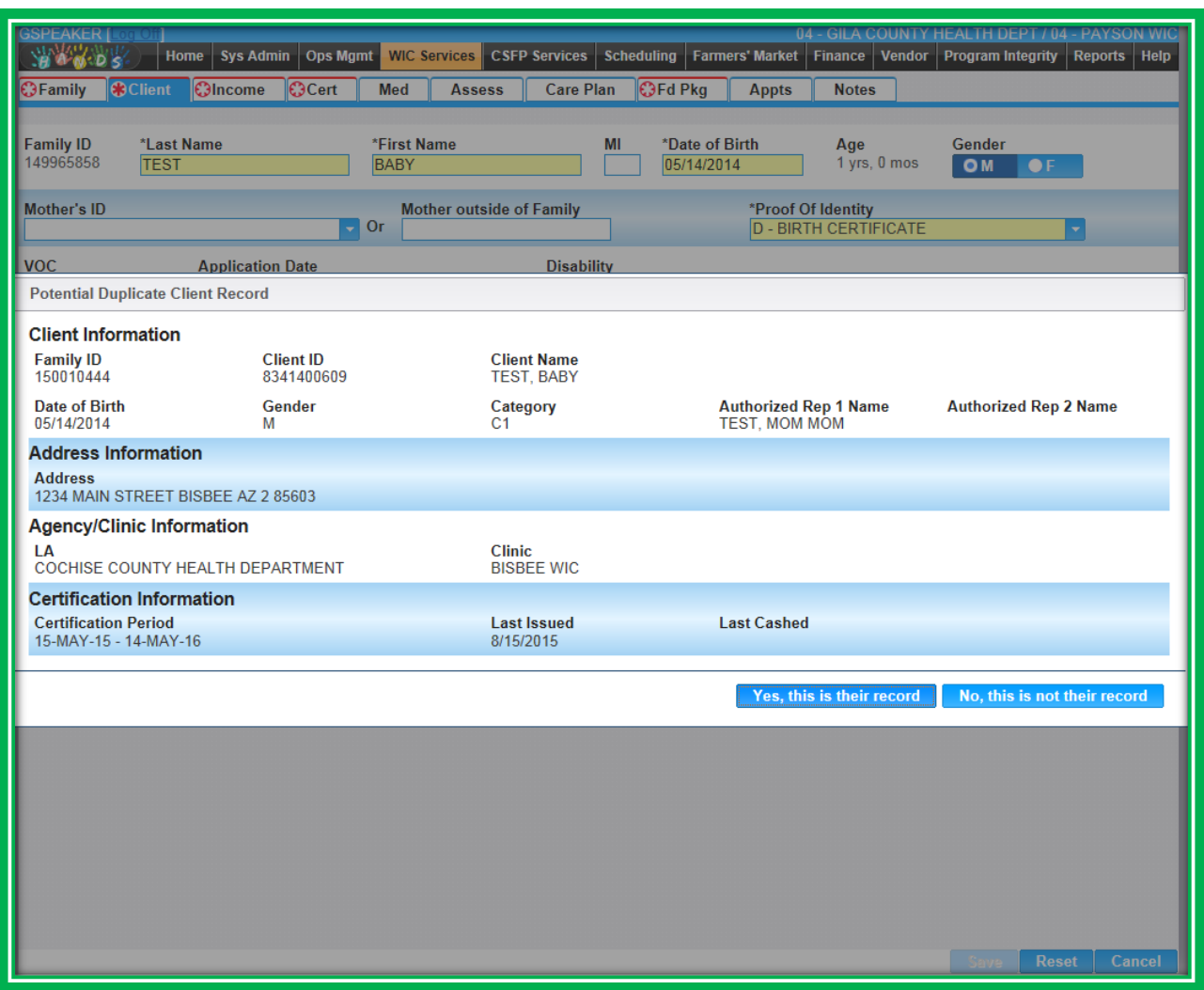

**Figure 228: Potential Duplicate Client Record**

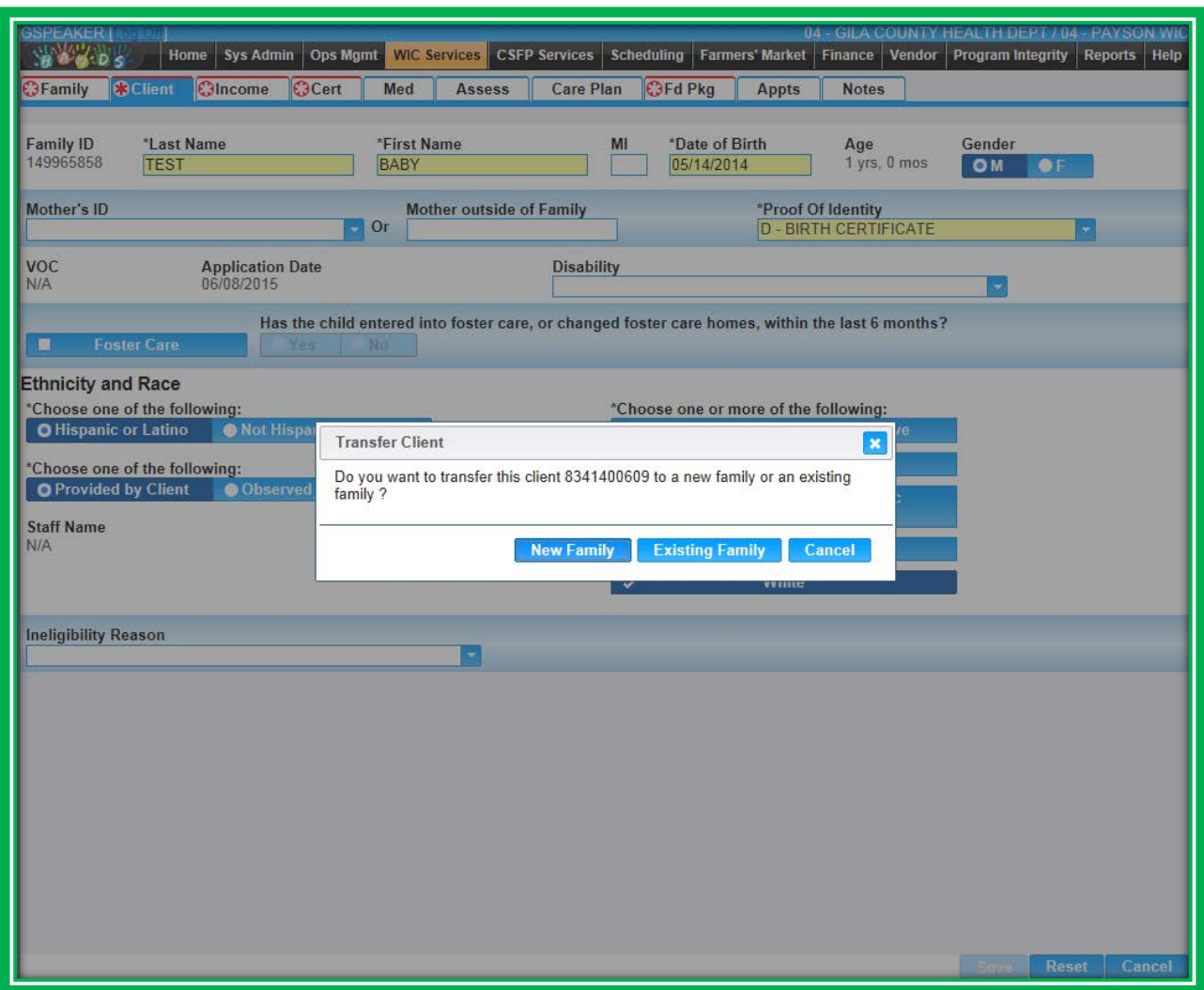

**Figure 229: Potential Duplicate Client Record – Transfer**

i. Selecting **New Family** allows them to create a new family, inserts the original client record into that family, and discards the client record they were attempting to create.

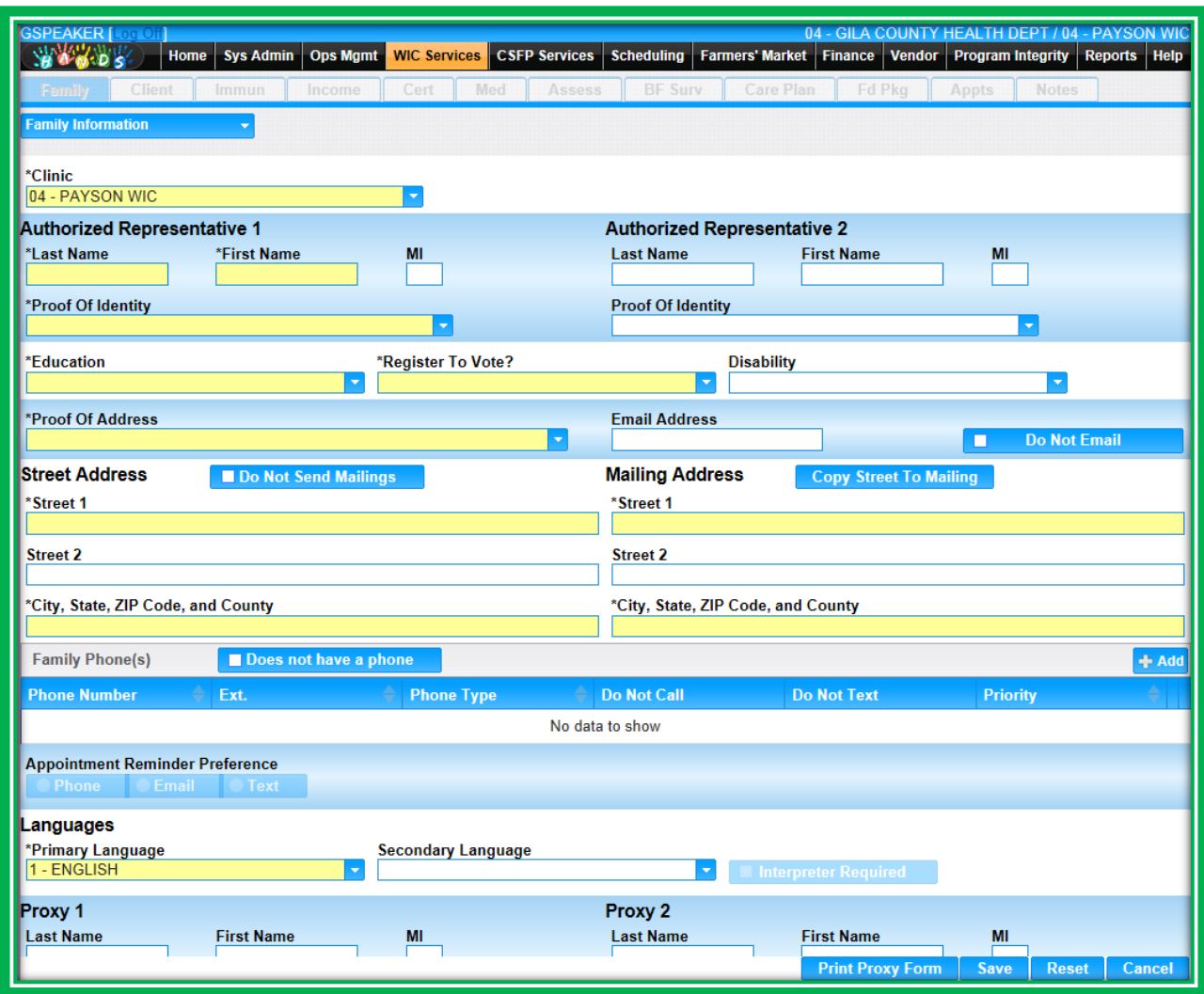

**Figure 230: Potential Duplicate – New Family**

ii. Selecting **Existing Family** takes them to a modified search screen, allows them to transfer the original client record to an existing family, and discards the client record they were attempting to create.

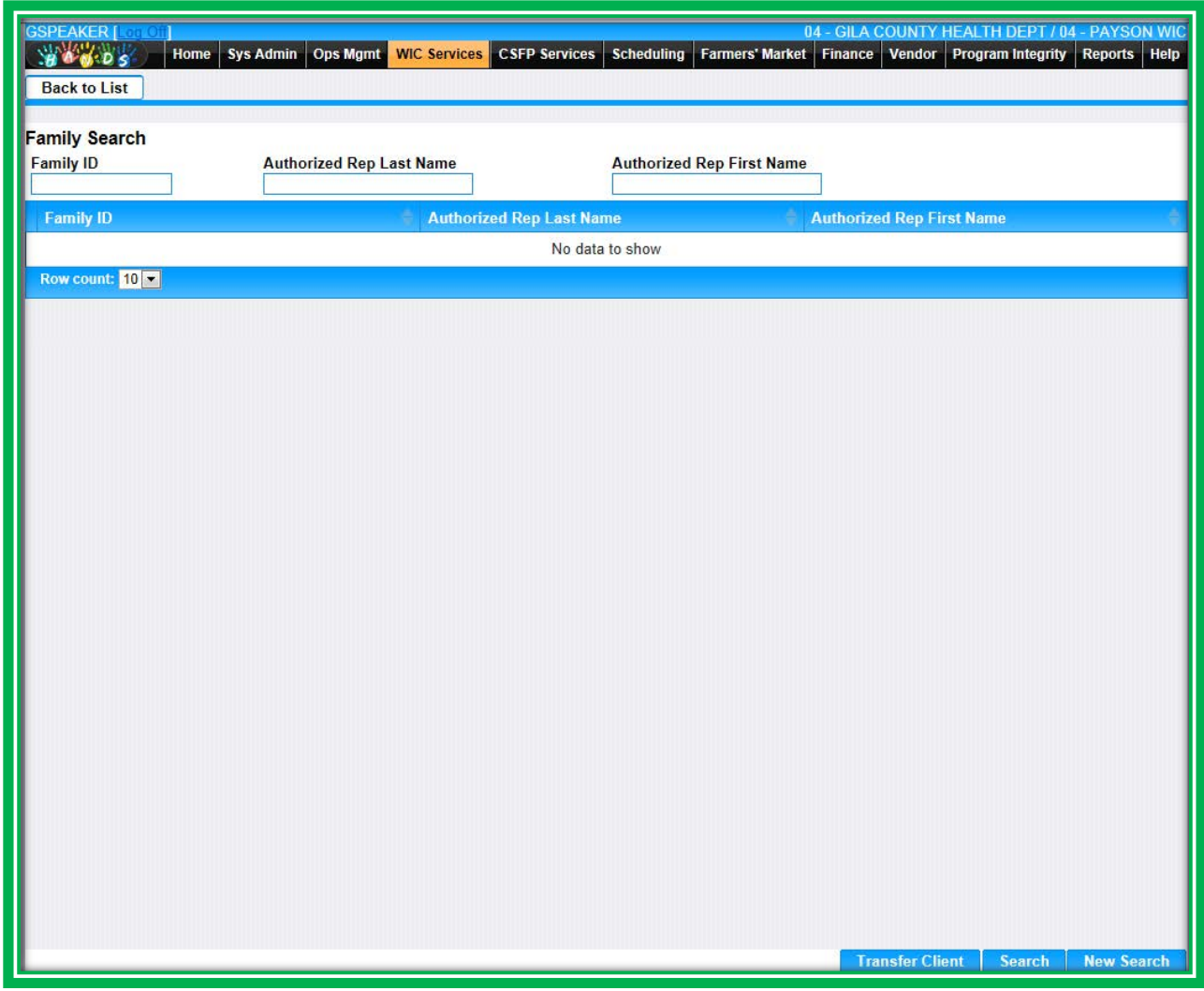

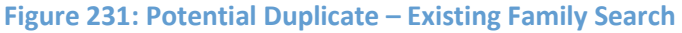

- iii. Selecting **Cancel** will bring them back to the original screen. They can choose to try to save again and answer No, or they can choose to go to the Client/Family Search screen and find the client in their original family record.
- **a. If they want to transfer the entire family, it can be done on the Client/Family Search screen.**
- 2. The user can select **No, this is not their record.**
	- a. If this is selected, the certification proceeds as normal.
- 3. If there are multiple matches, the process is repeated for each match.

# MODULE 2 ASSESSMENT PART 1

### **THINGS TO DO BEFORE YOU GET STARTED:**

- Review the following areas of the HANDS Resource Site:
	- $\bullet$  Module 2
		- **Number Medical and Assessment Sneak Peek**
- **Review the following areas of the CMA HANDS Clinic Training Manual:** 
	- ◆ Module 3
		- **Medical**
- Reference the following:
	- ◆ Arizona WIC Anthropometrics Manual
	- ◆ Arizona WIC Laboratory Manuals

# **Pending Lab Codes**

You may get questions about the new Pending Lab Codes. Please note that Pending Lab Codes will not work for Birth Data. However, these fields will not be required for foster children.

For the Arizona WIC Program, the Pending Lab Codes and their relation to the issuance of food benefits is outlined in the table below. In addition, the description of some items contained in the Pending Lab Codes pick list includes the issuance of benefits. You will find the following items in the table:

- **Pending Lab Code Description**
- **Months of Food Benefits (FBs)** 
	- ◆ The number of benefits issued when the corresponding code is selected
- **Recurrence** 
	- ◆ The number of times the Pending Lab Code may be used during a certification
- **Days Until Lab Value is Required** 
	- After you enter the Pending Lab Code, you will have this number of days before an actual lab value is required

Please note that each State and Local Agency may have different Pending Lab Code policies and procedures. Check your agency's guidelines before proceeding.

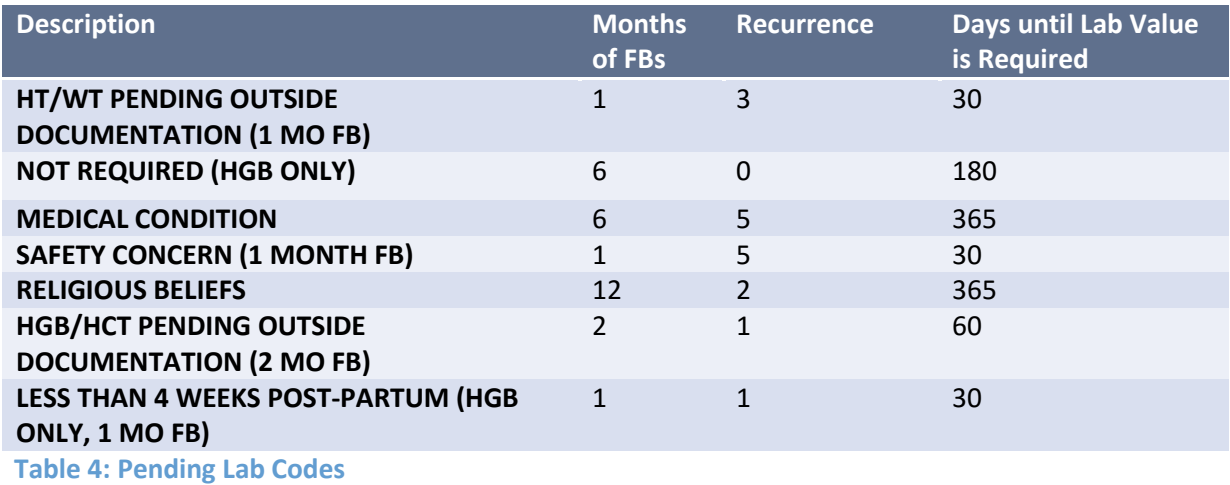

### MODULE 3 ASSESSMENT PART 2 AND BREASTFEEDING SURVEILLANCE

#### **THINGS TO DO BEFORE YOU GET STARTED:**

- **•** Review the following areas of the HANDS Resource Site:
	- ◆ Module 3
		- **Assessment**
- **Review the following areas of the CMA HANDS Clinic Training Manual:** 
	- ◆ Module 3
		- **Assessment**
- **For the Arizona WIC Program, reference the following areas of the Arizona WIC Policy and** Procedure Manual:
	- ◆ Chapter 2
		- Section G Health and Nutrition Assessment
- If you need additional Assessment help, please review your agency's Nutrition Risk Manual and the ABCDE Guide

#### **Assessment**

#### *Updating Assessments*

You will need to provide the users with extra practice in updating Assessments. They will update an Assessment when the client provides them with additional information related to their health or nutrition status and this information leads to the assignment of one or more WIC Codes. They can use the clients they have created, the ones you created previously, they can create new clients, or you can discuss scenarios with them. There are examples in Module 3 to assist you, or you can create your own examples.

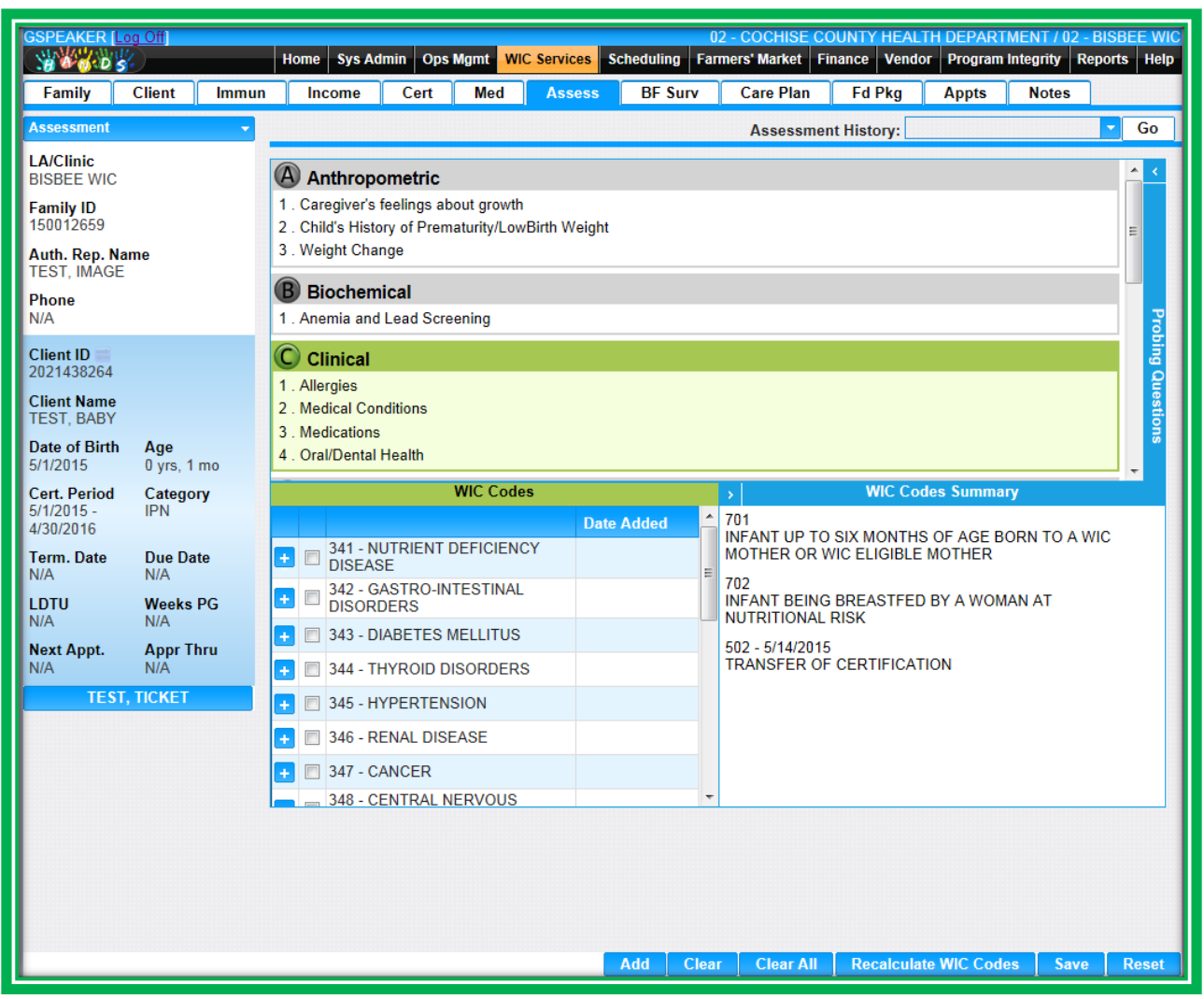

**Figure 232: Assessment**

### *Mid-Cert Health Assessment*

You will need to provide the users with a demonstration of the Mid-Cert Health Assessment process. Create at least one family and client in order to demonstrate the process. You can also create additional families/clients for users to practice. The number of families/clients you create is up to you and depends on your training methods and needs.

With HANDS, Arizona WIC will be observing year-long certs and requiring Mid-Cert Health Assessments for the following:

- **Infants**
- **●** Breastfeeding Women
- Children (C1-C4)

You can use the Out-of-State Transfer screens to create the certification dates needed to trigger a Mid-Cert Health Assessment. This needs to be done at least one day before you demonstrate the Mid-Cert Health Assessment process. When you use the Out-of-State Transfer screens, you will complete the following to create the clients:

- Create a family
- Create one or more clients
- Add cert Information
	- ◆ Ensure the cert dates will trigger a six-month Mid-Cert Health Assessment
- Add medical data
- Add an Assessment
- Add Nutrition Discussion
	- $\leftarrow$  This is optional
- Add Status to the Referrals
	- $\bullet$  This is optional
- **Make sure you select Complete Assessment on the Care Plan screen**
- Add a food package
	- ◆ This is optional

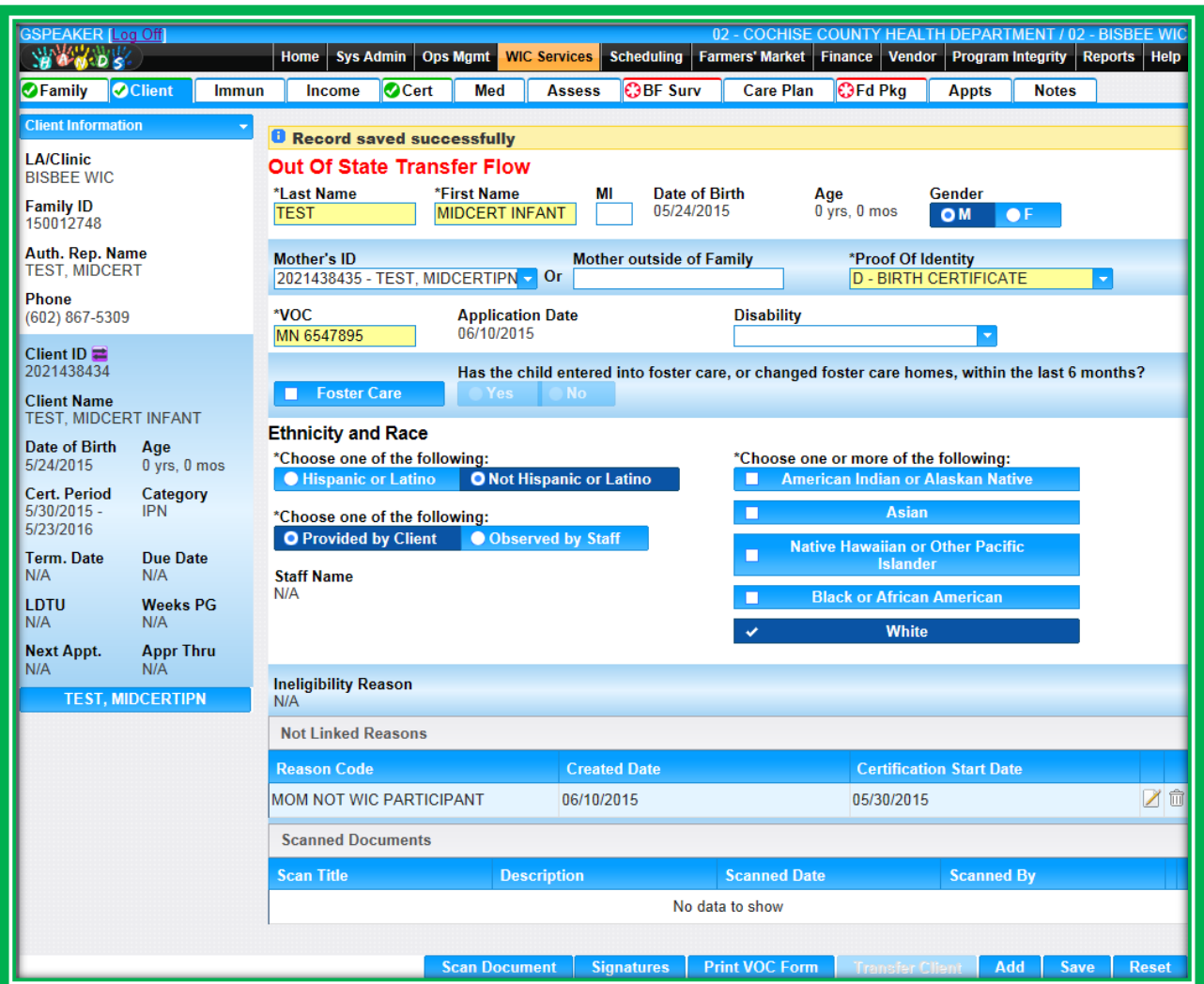

**Figure 233: Out-of-State Transfer – Client Information**

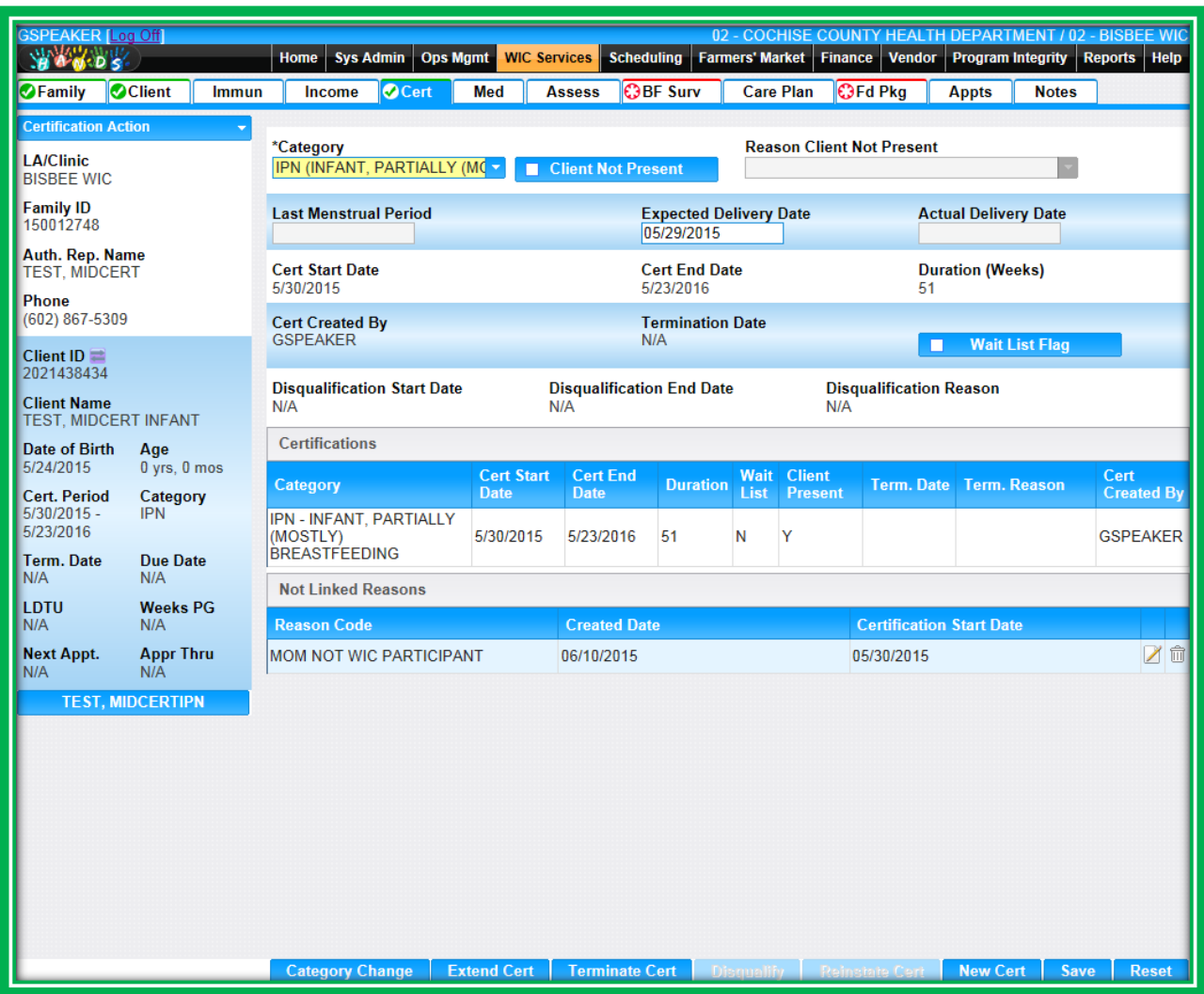

**Figure 234: Out-of-State Transfer – Cert Action**

When you use the Out-of-State Transfer screens, you will complete the following to demonstrate the Mid-Cert Health Assessment process:

- **•** Verify Family Information
- Add immunization data
- $\bullet$  If the client is under two
- **Verify category Information**
- Add medical data
- Add an Assessment
	- ◆ Complete the Standard Questions
	- ◆ Add any additional WIC Codes
- Add Breastfeeding Surveillance
	- $\bullet$  If the client is under two
- Add a Nutrition Discussion topic
- Add any new Referrals, if applicable
	- Make sure you select Complete Assessment on the Care Plan screen
- Add a Note
	- ◆ You can copy and Paste the EZTGIF template
- Add a food package
	- $\bullet$  This is optional
- Sue food benefits
	- $\bullet$  This is optional

# MODULE 4 CARE PLAN AND NOTES

### **THINGS TO DO BEFORE YOU GET STARTED:**

- Review the following areas of the HANDS Resource Site:
	- $\bullet$  Module 4
		- $\Box$  Care Plan WIC Codes
- **Review the following areas of the CMA HANDS Clinic Training Manual:** 
	- ◆ Module 3
		- **Care Plan**
- **For the Arizona WIC Program, reference the following areas of the Arizona WIC Policy and** Procedure Manual:
	- ◆ Chapter 2
- **If you need additional PCS help, please review:** 
	- ◆ PCS: Setting the Stage Online Course Arizona WIC
	- ◆ Principles of Influence 101 Online Course Arizona WIC
	- WIC PCE: Introduction to WIC Listens Online Course Arizona WIC

### **Care Plan**

### *WIC Code 135 – Inadequate Growth*

Arizona WIC Program, WIC Code 135 – Inadequate Growth may be confused with WIC Code 103 – Underweight or At Risk of Underweight. The difference between the two is that a client with WIC Code 135 most likely has a serious health or nutritional inadequacy. These clients may be medically fragile and need to be referred to the Nutritionist/Dietitian. This is especially true the first time they are triggered as High Risk. During the certification period, the Nutritionist/Dietitian will determine how often the client needs to be seen and when they are ready to discontinue High Risk/Priority appointments.

WIC Code 103 may come up in subsequent certifications; however, if the Nutritionist/Dietitian has signed off, these clients do not have to be seen again (the red heart will still need to be changed to green). This is not true for clients with WIC Code 135. **If they come up as High Risk again in a subsequent certification, it is an indication that they still have a serious issue or that their condition has worsened, and they need to be referred back to the Nutritionist/Dietitian.**

Another difference with Inadequate Growth is the growth chart that is used to assess and track the client's progress. You will need to use the **Weight for Age** growth chart to evaluate and follow the growth of these clients. Per the USDA, this graph is a sensitive indicator of acute nutritional inadequacy. If you have further questions on WIC Code 135, please contact your Nutrition Consultant.

To demonstrate WIC Code 135 to staff members, you will need to create a client that is a child. You can use the Out-of-State Transfer screens to create the client. After you have created the child's record using the Out-of-State Transfer screens, you can do the following to demonstrate WIC Code 135:

- **Enter a medical record that is up to 60 days prior to today's date** 
	- $\bullet$ Note: If you create a client that is over two years of age, you won't have to enter Birth Data
	- Note: If you create the client at least 24 hours before you demonstrate, you can put in the ٠ first medical record when you create the client and the second medical record when you do the demonstration
- Enter a second record with today's date
	- Enter the record as if the child has lost weight since the previous visit ۰
- Enter blood work
	- Click Save

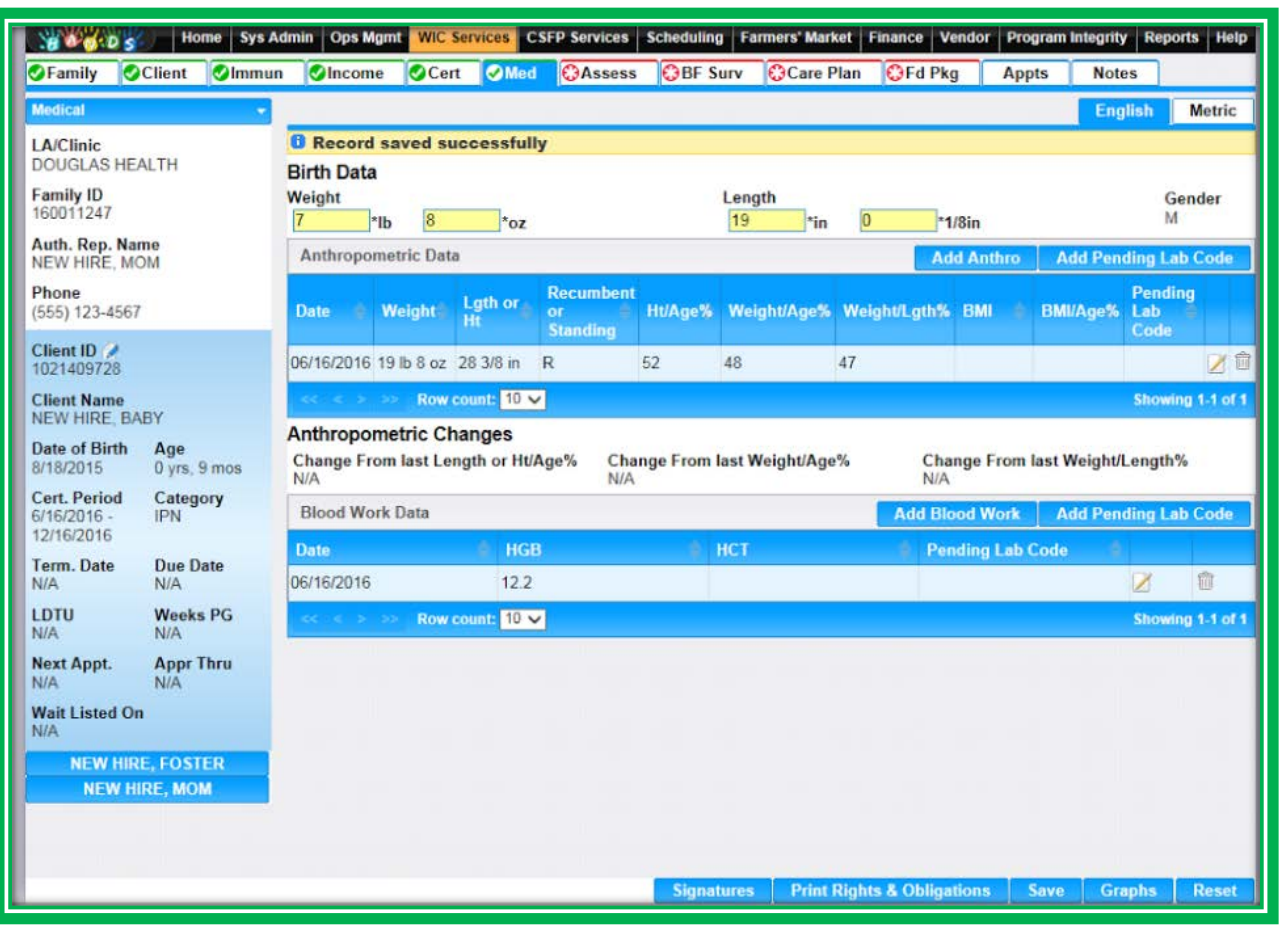

**Figure 235: Infant/Child Medical**

- Navigate to the Assessment screen
	- Show staff that WIC Code 135 has populated
		- Will display in WIC Codes Summary  $\mathcal{L}_{\mathcal{A}}$
		- May or may not display in the WIC Codes section depending on how the Assessment m. was built
	- Click Save

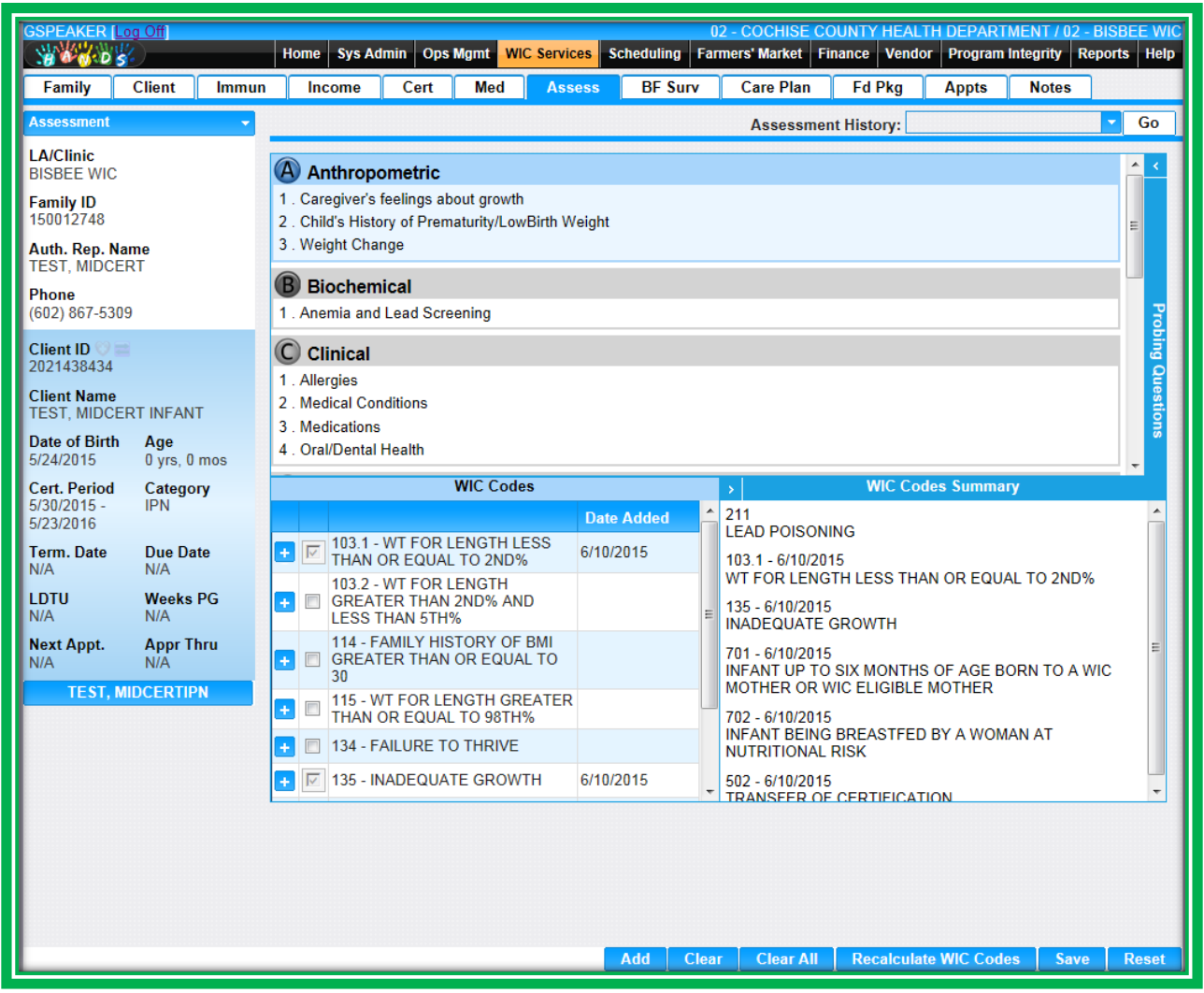

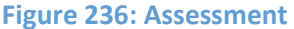

- Navigate to the Care Plan WIC Codes screen
	- Select Complete Assessment ٠
	- Show staff that the client is High Risk ٠

| <b>GSPEAKER [Log Off]</b><br><b>SALL</b> |                          | <b>Home</b>                                                              | <b>Sys Admin</b>                                   | Ops Mgmt | <b>WIC Services</b>              | <b>Scheduling</b>                                                   | 02 - COCHISE COUNTY HEALTH DEPARTMENT / 02 - BISBEE WIC<br><b>Farmers' Market</b> | <b>Finance</b>   | <b>Vendor</b>               | <b>Program Integrity</b>   | Reports Help              |
|------------------------------------------|--------------------------|--------------------------------------------------------------------------|----------------------------------------------------|----------|----------------------------------|---------------------------------------------------------------------|-----------------------------------------------------------------------------------|------------------|-----------------------------|----------------------------|---------------------------|
| <b>Family</b>                            | <b>Client</b><br>Immun   | Income                                                                   | Cert                                               | Med      | <b>Assess</b>                    | <b>BF Surv</b>                                                      | <b>Care Plan</b>                                                                  | <b>Fd Pkg</b>    | <b>Appts</b>                | <b>Notes</b>               |                           |
| <b>Care Plan - WIC Codes</b>             | $\overline{\phantom{a}}$ |                                                                          |                                                    |          |                                  |                                                                     |                                                                                   | <b>WIC Codes</b> | <b>Nutrition Discussion</b> |                            | <b>Referrals</b>          |
| <b>LA/Clinic</b><br><b>BISBEE WIC</b>    |                          |                                                                          | <b><i>B</i></b> Assessment completed successfully. |          |                                  |                                                                     |                                                                                   |                  |                             |                            |                           |
| <b>Family ID</b><br>150012748            |                          | <b>Priority</b><br>$\mathbf{\Omega}$<br><b>High Risk</b><br>$\mathbf{1}$ |                                                    |          |                                  |                                                                     |                                                                                   |                  |                             |                            |                           |
| Auth. Rep. Name<br><b>TEST. MIDCERT</b>  |                          | <b>WIC Codes</b>                                                         |                                                    |          |                                  |                                                                     |                                                                                   |                  |                             |                            |                           |
| Phone<br>(602) 867-5309                  |                          | <b>WIC</b><br>$\Box$<br>Code                                             | <b>Description</b>                                 |          |                                  |                                                                     |                                                                                   |                  |                             | <b>Date Added</b>          | <b>Active</b>             |
| Client ID $\bigcirc$ $\blacksquare$      |                          | $\boxed{7}$ 211                                                          | <b>LEAD POISONING</b>                              |          |                                  |                                                                     |                                                                                   |                  |                             | 6/11/2015                  | $\overline{\mathbf{v}}$   |
| <b>Client Name</b>                       | 2021438434               |                                                                          | 103.1                                              |          |                                  | WT FOR LENGTH LESS THAN OR EQUAL TO 2ND%                            |                                                                                   |                  |                             | 6/10/2015                  | $\overline{\mathbf{v}}$   |
| TEST, MIDCERT INFANT                     |                          | $\boxed{3}$<br>135                                                       | <b>INADEQUATE GROWTH</b>                           |          |                                  |                                                                     |                                                                                   |                  |                             | 6/10/2015                  | $ \overline{\mathbf{v}} $ |
| Date of Birth<br>5/24/2015               | Age<br>$0$ yrs, $0$ mos  | $\nabla$ 701                                                             | <b>MOTHER</b>                                      |          |                                  | INFANT UP TO SIX MONTHS OF AGE BORN TO A WIC MOTHER OR WIC ELIGIBLE |                                                                                   |                  |                             | 6/10/2015                  | $\overline{\mathbf{v}}$   |
| <b>Cert. Period</b><br>$5/30/2015 -$     | Category<br><b>IPN</b>   | $\nabla$ 702                                                             |                                                    |          |                                  | INFANT BEING BREASTFED BY A WOMAN AT NUTRITIONAL RISK               |                                                                                   |                  |                             | 6/10/2015                  | $\boxed{v}$               |
| 5/23/2016                                |                          | 502<br>$\Box$                                                            |                                                    |          | <b>TRANSFER OF CERTIFICATION</b> |                                                                     |                                                                                   |                  |                             | 6/10/2015                  | $\overline{\mathcal{J}}$  |
| <b>Term. Date</b><br>N/A                 | <b>Due Date</b><br>N/A   |                                                                          |                                                    |          |                                  |                                                                     |                                                                                   |                  |                             |                            |                           |
| <b>LDTU</b><br>N/A                       | <b>Weeks PG</b><br>N/A   |                                                                          |                                                    |          |                                  |                                                                     |                                                                                   |                  |                             |                            |                           |
| <b>Next Appt.</b><br>N/A                 | <b>Appr Thru</b><br>N/A  |                                                                          |                                                    |          |                                  |                                                                     |                                                                                   |                  |                             |                            |                           |
|                                          | <b>TEST, MIDCERTIPN</b>  |                                                                          |                                                    |          |                                  |                                                                     |                                                                                   |                  |                             |                            |                           |
|                                          |                          |                                                                          |                                                    |          |                                  |                                                                     |                                                                                   |                  |                             |                            |                           |
|                                          |                          |                                                                          |                                                    |          |                                  |                                                                     |                                                                                   |                  |                             |                            |                           |
|                                          |                          |                                                                          |                                                    |          |                                  |                                                                     |                                                                                   |                  |                             |                            |                           |
|                                          |                          |                                                                          |                                                    |          |                                  |                                                                     |                                                                                   |                  |                             |                            |                           |
|                                          |                          |                                                                          |                                                    |          |                                  |                                                                     |                                                                                   |                  |                             |                            |                           |
|                                          |                          |                                                                          |                                                    |          |                                  |                                                                     |                                                                                   |                  |                             |                            |                           |
|                                          |                          |                                                                          |                                                    |          |                                  |                                                                     |                                                                                   |                  |                             |                            |                           |
|                                          |                          |                                                                          |                                                    |          |                                  |                                                                     | <b>Save</b>                                                                       |                  | <b>Print Care Plan</b>      | <b>Complete Assessment</b> |                           |

**Figure 237: Care Plan – WIC Codes**

# *Active Checkbox*

Another feature that you may get a few questions about is the Active checkbox on the Care Plan – WIC Codes screen. The purpose of this checkbox is to let staff members know that this WIC Code is no longer being actively followed. It is true that once a client is assigned WIC Codes, those codes stay with them throughout their certification. Those codes may not always be appropriate to discuss at every visit. An example of this is if a child had lead poisoning at certification, and it has been resolved. Staff would deselect the checkbox on WIC Code 211 – Elevated Blood Lead Levels to let others know that this code is not being actively followed or discussed with the client. **Please emphasize to staff that this will also need to be documented in Notes.**

| <b>GSPEAKER [Log Off]</b><br><b>SANDS</b>         |                         |                               |                         | 02 - COCHISE COUNTY HEALTH DEPARTMENT / 02 - BISBEE WK<br><b>Farmers' Market</b><br>Vendor<br><b>Program Integrity</b><br><b>Finance</b><br><b>Reports</b><br><b>Home</b><br><b>Sys Admin</b><br>Ops Mgmt<br><b>WIC Services</b><br><b>Scheduling</b><br>Help |                          |     |                                          |                |                                                                     |                  |                             |                            |                         |
|---------------------------------------------------|-------------------------|-------------------------------|-------------------------|----------------------------------------------------------------------------------------------------|--------------------------|-----|------------------------------------------|----------------|---------------------------------------------------------------------|------------------|-----------------------------|----------------------------|-------------------------|
| Family                                            | <b>Client</b>           | Immun                         |                         | Income                                                                                                    | Cert                     | Med | <b>Assess</b>                            | <b>BF Surv</b> | <b>Care Plan</b>                                                    | <b>Fd Pkg</b>    | <b>Appts</b>                | <b>Notes</b>               |                         |
| <b>Care Plan - WIC Codes</b>                      |                         | $\overline{\phantom{a}}$      |                         |                                                                                                    |                          |     |                                          |                |                                                                     | <b>WIC Codes</b> | <b>Nutrition Discussion</b> |                            | <b>Referrals</b>        |
| <b>LA/Clinic</b><br><b>BISBEE WIC</b>             |                         |                               |                         | <b>Priority</b>                                                                                                    |                          |     |                                          |                | $\mathbf{\heartsuit}$                                               |                  |                             |                            |                         |
| <b>Family ID</b><br>150012748                     |                         | <b>High Risk</b><br>$\vert$ 1 |                         |                                                                                                    |                          |     |                                          |                |                                                                     |                  |                             |                            |                         |
|                                                   | Auth. Rep. Name         |                               |                         | <b>WIC Codes</b>                                                                                                    |                          |     |                                          |                |                                                                     |                  |                             |                            |                         |
| <b>TEST. MIDCERT</b><br>Phone                     |                         |                               | П                       | <b>WIC</b><br>Code                                                                                                    | <b>Description</b>       |     |                                          |                |                                                                     |                  |                             | <b>Date Added</b>          | <b>Active</b>           |
| (602) 867-5309                                    |                         |                               | $\boxed{\mathbf{v}}$    | 211                                                                                                    | <b>LEAD POISONING</b>    |     |                                          |                |                                                                     |                  |                             | 6/11/2015                  | $\overline{\mathbf{v}}$ |
| Client ID $\bigcirc$ $\blacksquare$<br>2021438434 |                         |                               | $\overline{\mathbf{v}}$ | 103.1                                                                                                    |                          |     | WT FOR LENGTH LESS THAN OR EQUAL TO 2ND% |                |                                                                     |                  |                             | 6/10/2015                  | $\boxed{\mathbf{v}}$    |
| <b>Client Name</b><br><b>TEST, MIDCERT INFANT</b> |                         |                               | $\boxed{v}$             | 135                                                                                                    | <b>INADEQUATE GROWTH</b> |     |                                          |                |                                                                     |                  |                             | 6/10/2015                  | $\boxed{2}$             |
| <b>Date of Birth</b>                              | Age                     |                               | $\boxed{3}$             | 701                                                                                                    | <b>MOTHER</b>            |     |                                          |                | INFANT UP TO SIX MONTHS OF AGE BORN TO A WIC MOTHER OR WIC ELIGIBLE |                  |                             | 6/10/2015                  | $\overline{\mathbf{v}}$ |
| 5/24/2015<br><b>Cert. Period</b>                  | $0$ yrs, $0$ mos        |                               |                         | $\boxed{7}$ 702                                                                                                    |                          |     |                                          |                | INFANT BEING BREASTFED BY A WOMAN AT NUTRITIONAL RISK               |                  |                             | 6/10/2015                  | $\overline{\mathbf{v}}$ |
| 5/30/2015 -<br>5/23/2016                          | Category<br><b>IPN</b>  |                               | ▛                       | 502                                                                                                    |                          |     | <b>TRANSFER OF CERTIFICATION</b>         |                |                                                                     |                  |                             | 6/10/2015                  | V                       |
| Term. Date<br>N/A                                 | <b>Due Date</b><br>N/A  |                               |                         |                                                                                                    |                          |     |                                          |                |                                                                     |                  |                             |                            |                         |
| LDTU<br>N/A                                       | <b>Weeks PG</b><br>N/A  |                               |                         |                                                                                                    |                          |     |                                          |                |                                                                     |                  |                             |                            |                         |
| <b>Next Appt.</b><br>N/A                          | <b>Appr Thru</b><br>N/A |                               |                         |                                                                                                    |                          |     |                                          |                |                                                                     |                  |                             |                            |                         |
|                                                   | <b>TEST, MIDCERTIPN</b> |                               |                         |                                                                                                    |                          |     |                                          |                |                                                                     |                  |                             |                            |                         |
|                                                   |                         |                               |                         |                                                                                                    |                          |     |                                          |                |                                                                     |                  |                             |                            |                         |
|                                                   |                         |                               |                         |                                                                                                    |                          |     |                                          |                |                                                                     |                  |                             |                            |                         |
|                                                   |                         |                               |                         |                                                                                                    |                          |     |                                          |                |                                                                     |                  |                             |                            |                         |
|                                                   |                         |                               |                         |                                                                                                    |                          |     |                                          |                |                                                                     |                  |                             |                            |                         |
|                                                   |                         |                               |                         |                                                                                                    |                          |     |                                          |                |                                                                     |                  |                             |                            |                         |
|                                                   |                         |                               |                         |                                                                                                    |                          |     |                                          |                |                                                                     |                  |                             |                            |                         |
|                                                   |                         |                               |                         |                                                                                                    |                          |     |                                          |                |                                                                     | <b>Save</b>      | <b>Print Care Plan</b>      | <b>Complete Assessment</b> |                         |

**Figure 238: Care Plan – WIC Codes**

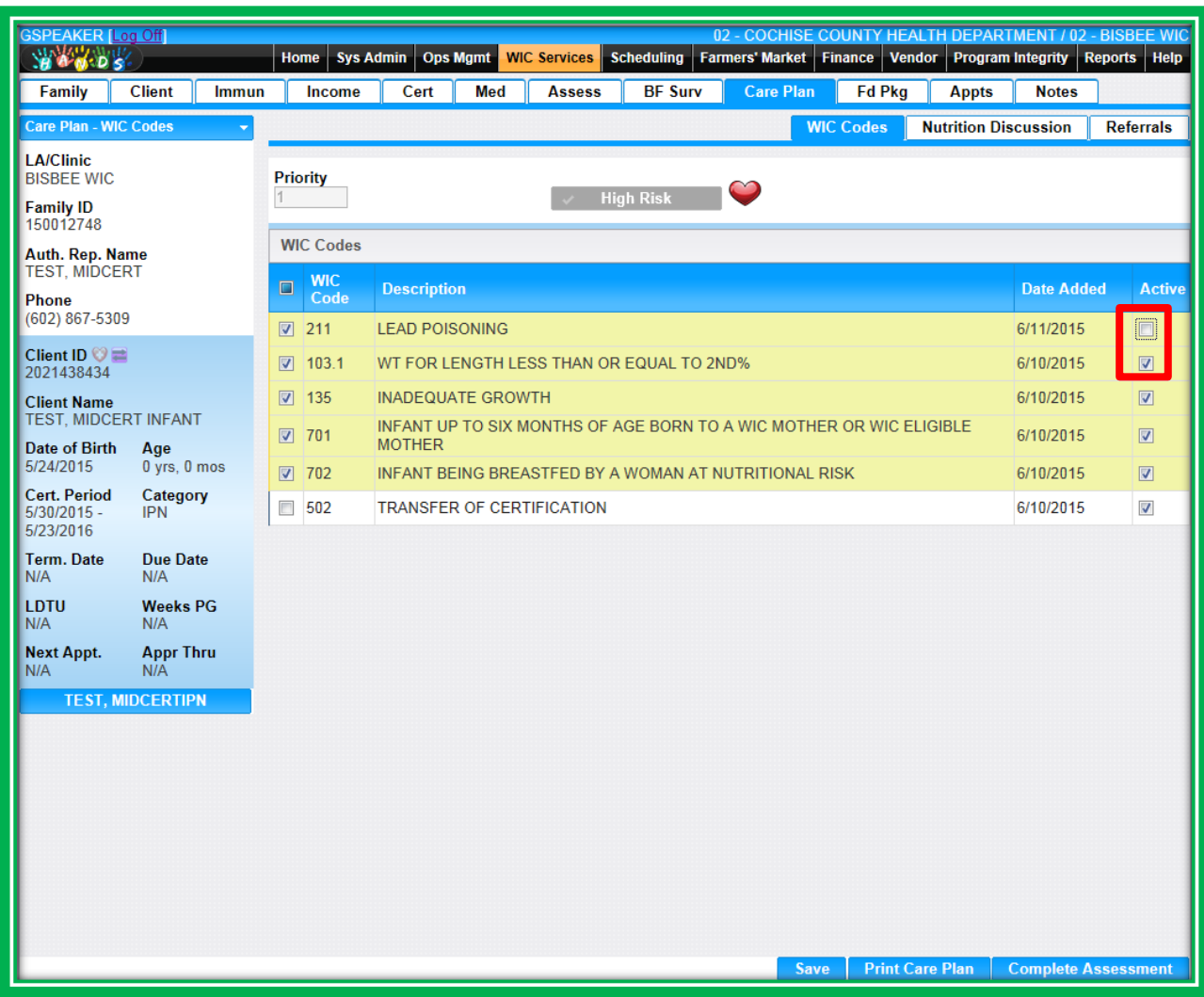

**Figure 239: Care Plan – WIC Codes**

# MODULE 7 TRANSFERS, HISTORY, SIGNATURES AND SCANNING

#### **THINGS TO DO BEFORE YOU GET STARTED:**

- Review the following areas of the HANDS Resource Site:
	- ◆ Module 7
		- Scanner and Signature Pad
- Review the following areas of the CMA HANDS Clinic Training Manual:
	- $\bullet$  Module 2
	- $\bullet$  Module 3
	- ◆ Module 10
		- Scanned Documents and Signature Page
- **For the Arizona WIC Program, reference the following areas of the Arizona WIC Policy and** Procedure Manual:
	- ◆ Chapter 2
	- ◆ Chapter 9
		- Section B Local Agency Responsibilities

### **New Equipment**

#### *Signature Pad*

In order for staff to complete the scanning exercises in the workbook, you will need to train users on your agency's/clinic's scanning procedures. You will need to do the following:

- Discuss your agency's/clinic's processes for collecting signatures
	- ◆ Note: You must get consent before:
		- **Measuring height/weight**
		- **Measuring hemoglobin**
		- **Physically touching the client or their child/children during breastfeeding instruction**
- **Discuss any agency/linic-specific policies for collecting signatures**

#### *Scanner*

In order for staff to complete the scanning exercises in the workbook, you will need to orient users to your agency's/clinic's scanning procedures. You will need to do the following:

- Show staff where the scanner(s) is/are located
- **Discuss your agency's/clinic's processes for scanning**
- **Discuss any agency's/clinic specific policies for scanning**

# MODULE 8 APPOINTMENTS

#### **THINGS TO DO BEFORE YOU GET STARTED:**

- Review the following areas of the HANDS Resource Site:
	- ◆ Module 9
		- $\blacksquare$  Precertification
- Review the following areas of the CMA HANDS Clinic Training Manual:
	- ◆ Module 6
		- **PRECERTIFICATION FOR SCHEDUING NEW Clients**
		- **Appointment Mailing Labels**
- **For the Arizona WIC Program, reference the following areas of the Arizona WIC Policy and** Procedure Manual:
	- ◆ Chapter 2
	- ◆ Chapter 6
		- Section J Access for Participants with Special Needs
- If you need additional PCS help, please review Setting the Stage LMS course and/or Principles of Influence LMS course.

### **Precertification**

If your agency/clinic will be using Precertification, you will need either to provide a demonstration of the functionality or direct users to practice using the Precertification screens. You will also need to include switching between clinics to schedule clients in your demonstration or the practice sessions.

The Precertification screens are similar to the other eligibility screens in HANDS but with fewer fields. HANDS Precertification screens will allow you to assess client eligibility with minimal information and to schedule appointments. The information entered in these screens will also transfer over to the WIC Services module when you are ready to certify your family. There are three Precertification screens: Family Information, Client Registration, and Income. The Income screen is optional.

To complete a Precertification demonstration, you will need to do the following:

**Complete the Precertification Family Information screen** 

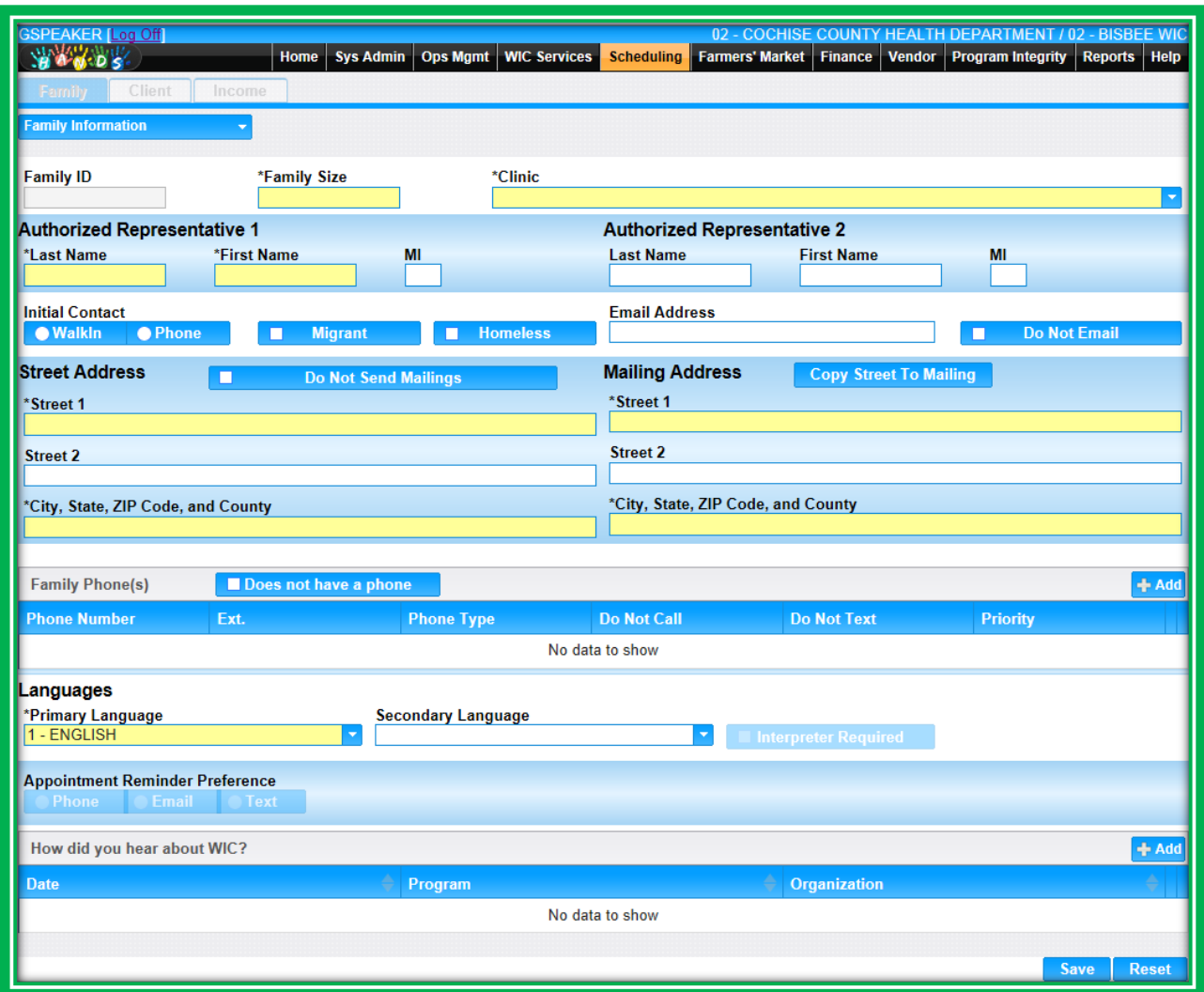

**Figure 240: Precertification – Family Information Part 1**

- **•** Complete the Precertification Client Registration screen
- When you click Save, the screen will then allow you to add new clients

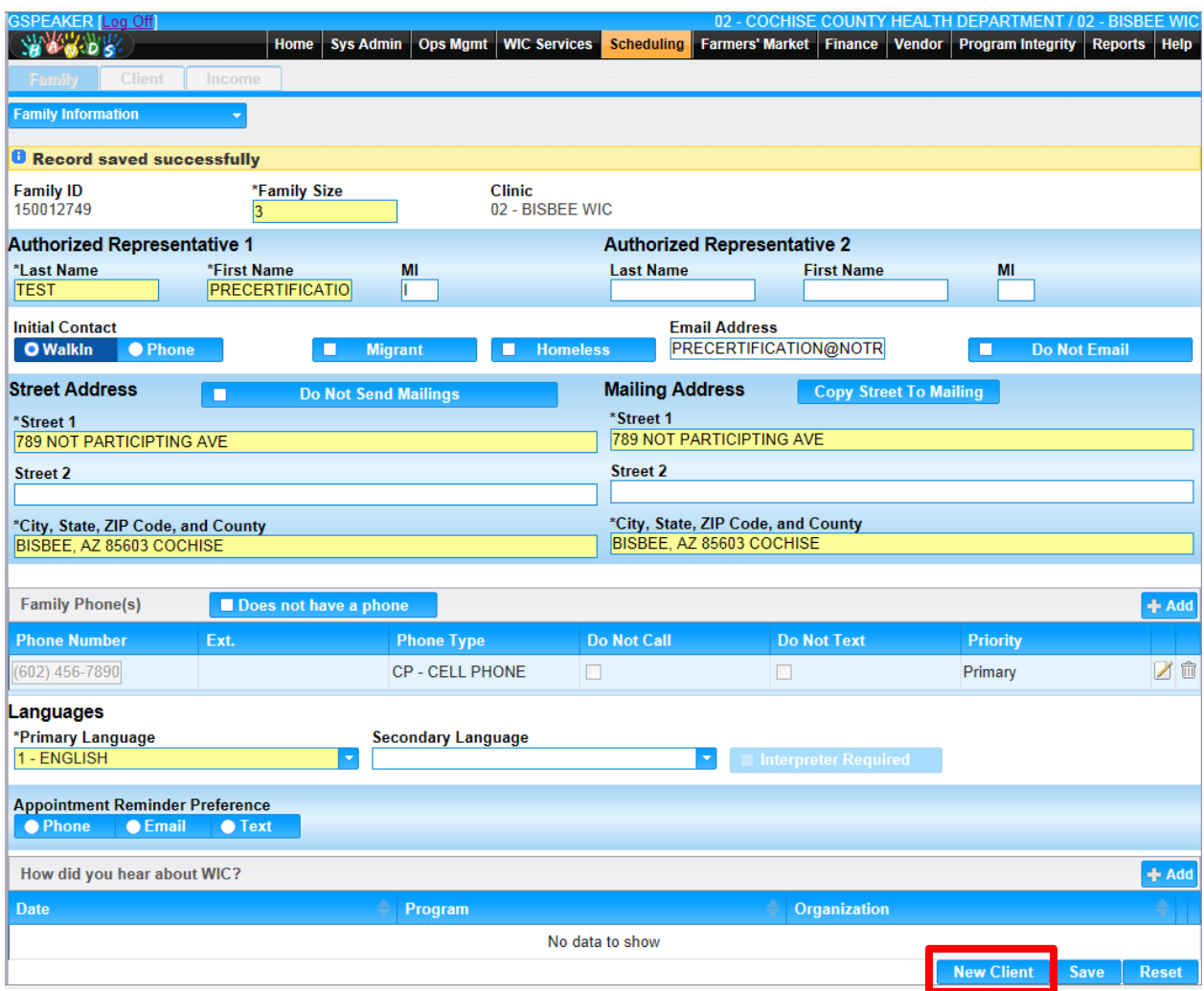

**Figure 241: Precertification – Family Information Part 2**

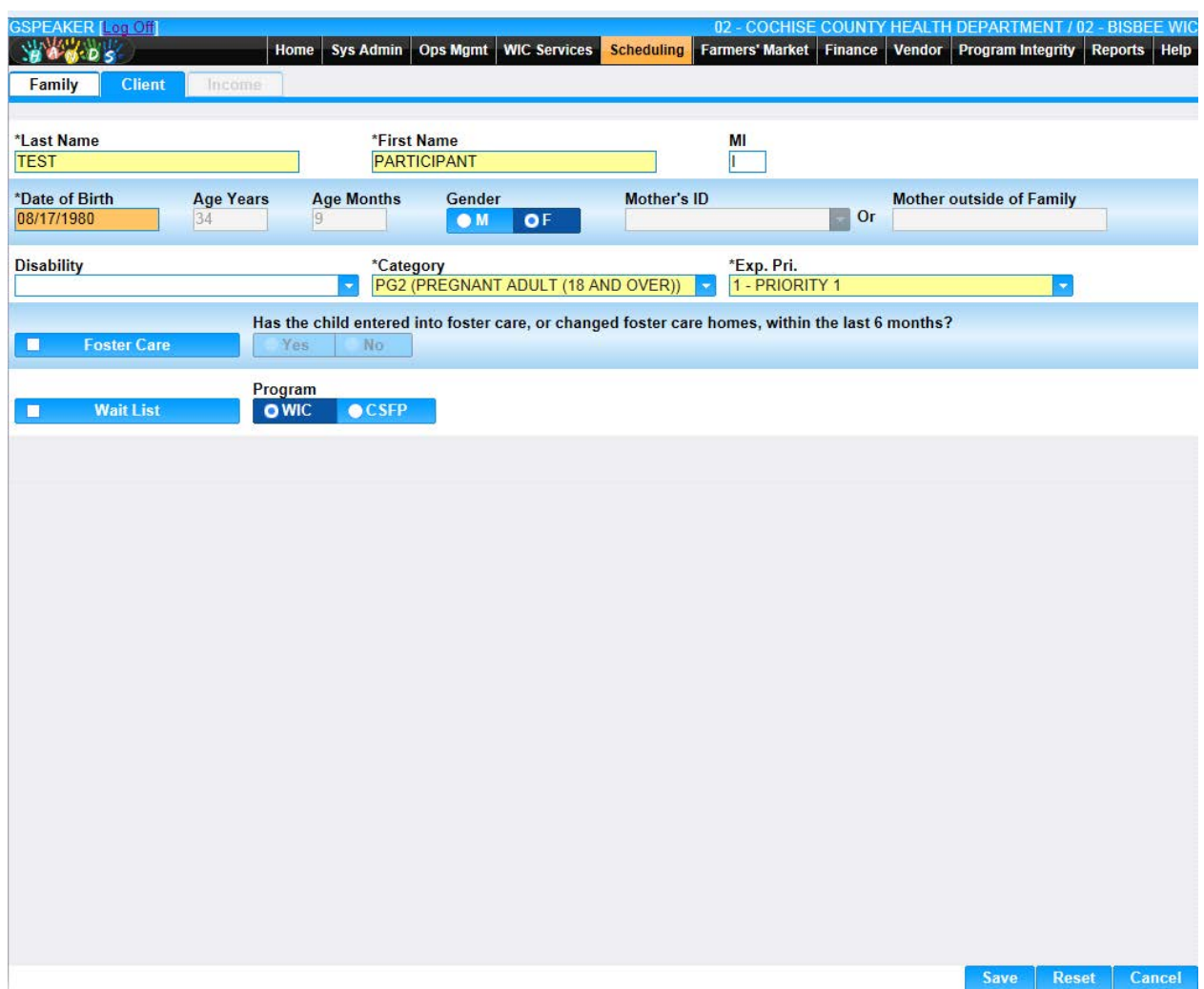

**Figure 242: Precertification – Family Information Part 3**

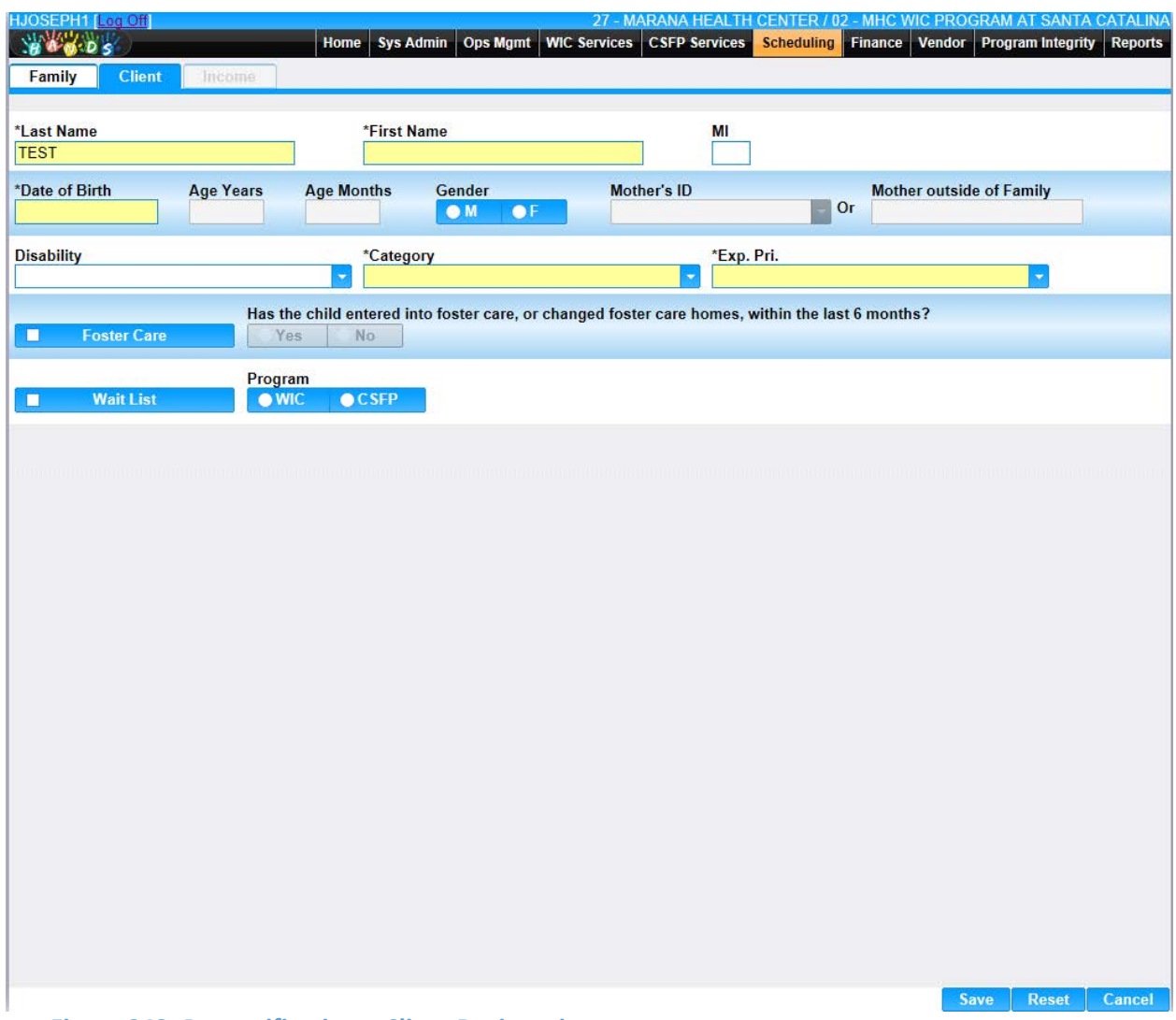

# **Figure 243: Precertification – Client Registration**

- **Complete the Precertification Income screen** 
	- $\bullet$  This is optional
	- ◆ This screen is not required to create ID numbers and a subsequent appointment

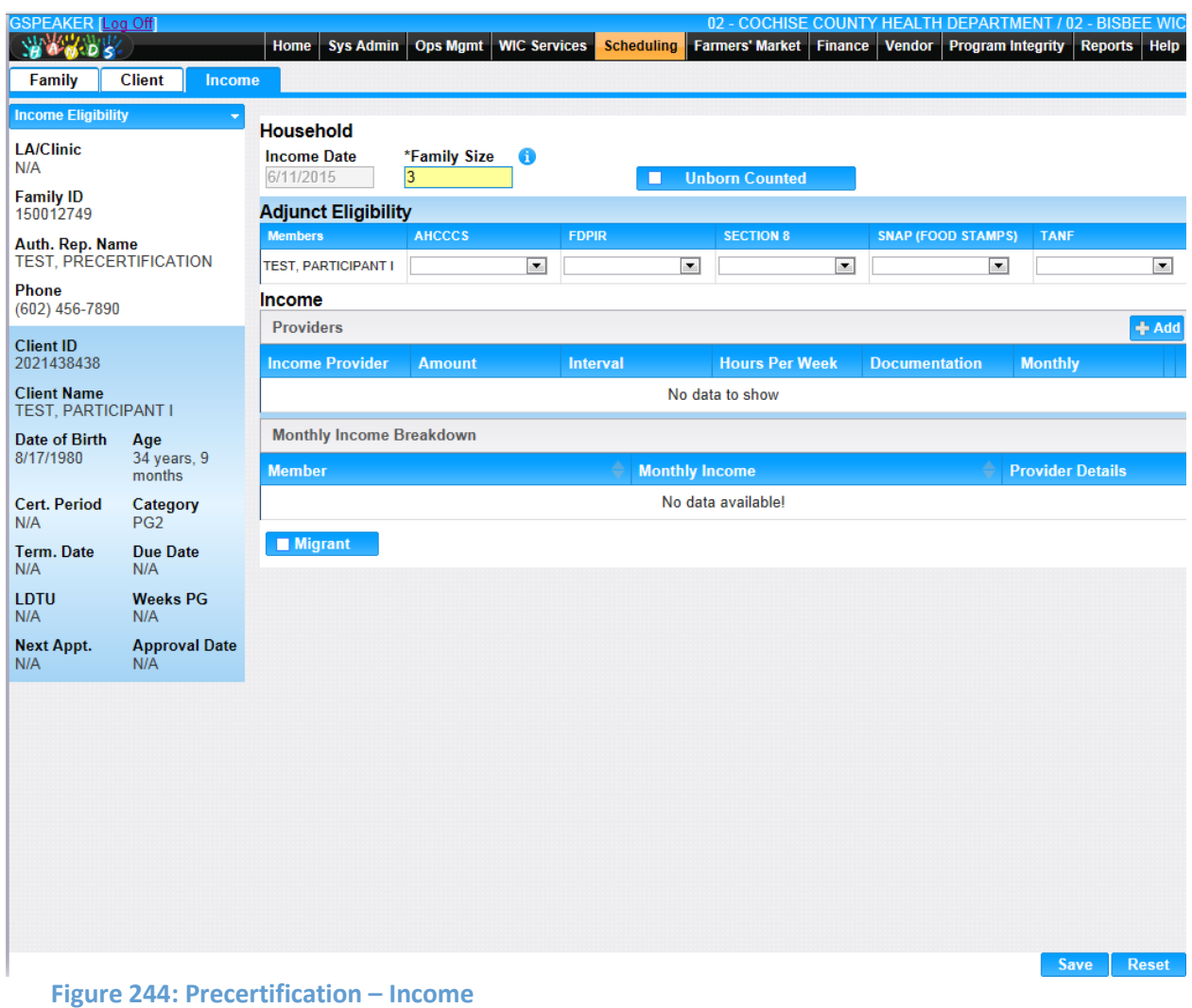

- **Create an appointment for your newly created client in another clinic within your agency using** the Clinic Selection feature in Appointment Scheduler
	- ◆ Select the clinic hyperlink that is between the navigation menu and the Show Groups checkbox to activate this feature
	- You will need to ensure that the clinic you are scheduling in has available appointments

| <b>SSPEAKER [Log Off]</b>                                                                               |                               | 02 - COCHISE COUNTY HEALTH DEPARTMENT / 02 - BISBEE WIC                  |
|----------------------------------------------------------------------------------------------------|-------------------------------|--------------------------------------------------------------------------|
| Home   Sys Admin   Ops Mgmt   WIC Services                                                              |                               | Scheduling Farmers' Market Finance Vendor Program Integrity Reports Help |
| 02 - BISBEE WIC<br>Appt Scheduler<br>۰                                                                  | <b>B</b> Show Groups          | Filter Options<br>Reset<br>Add                                           |
| <b>June 2015</b><br>6<br>$\mathbf{O}$<br><b>June 2015</b><br>$\circ$                                    | Time                          | NES <sub>1</sub>                                                         |
| Tu We<br>Su<br>Mo<br>Sa<br>Th<br>Fr                                                                     |                               | 30 <sub>1</sub>                                                          |
| 5<br>$\overline{2}$<br>$\overline{3}$<br>$\overline{4}$<br>6<br>$\blacksquare$                          |                               | 45                                                                       |
| 10<br>11<br>12<br>$\bf{8}$<br>9<br>13<br>7                                                              |                               | 8:00 AM                                                                  |
| 15 <br>16<br>17<br>18<br>19 20<br>14                                                                    |                               |                                                                          |
| 23<br>24 25<br>22<br>$26$ $27$<br>21                                                                    |                               | 15                                                                       |
| Thursday<br>$29 \quad 30$<br>28                                                                         |                               | 30 <sub>2</sub>                                                          |
| <b>Scheduled Appointments</b>                                                                           |                               | 45                                                                       |
| 142565754 - ALVAREZ, ANA                                                                                | 10:00 AM - 10:15 AM (15 Mins) | 9:00 AM                                                                  |
| P O BOX 413 NACO, AZ 85620 COCHISE                                                                      |                               |                                                                          |
| <b>Z</b> Client Name<br>Cat Service                                                                     | Things to<br>Column           | 15 <sub>1</sub><br>E                                                     |
| <b>Clinic Selection</b><br>ULTERAS ,DALEYZA IFF NUTRITION                                               |                               | $\pmb{\times}$                                                           |
| <b>DISCUSSION</b><br>昌<br><b>Clinic</b>                                                                 |                               |                                                                          |
| Check-In<br>Resche                                                                                      |                               | $\overline{\phantom{a}}$<br><b>INA</b>                                   |
| 012564557 - RUIZ, VANESSA                                                                               |                               |                                                                          |
| 45 LOWELL AVE BISBEE, AZ 85603 COCHIS                                                                   |                               | OK                                                                       |
| <b>Z</b> Client Name Cat Service                                                                        | Commun<br>bring               | 45 10:45 AM                                                              |
| <b>MIDCERTIFICATION</b><br>T K<br>RUIZ ZAIHLYN IFF<br>NES <sub>1</sub><br><b>ASSESSMENT</b>             |                               | <b>RUIZ, VANESSA</b><br>11:00 AM                                         |
|                                                                                                    |                               |                                                                          |
| <b>Reschedule</b><br>Check-In                                                                           | <b>Cancel Appointment</b>     | 15                                                                       |
| 142565743 - TAYLOR, ASHLEIGH                                                                            | 1:00 PM - 1:15 PM (15 Mins)   | 30                                                                       |
| 102 S ESPERANZA LANE APT8 BISBEE, AZ<br>85603 COCHISE                                                   |                               | 45                                                                       |
| <b>Z</b> Client Name<br>Column<br>Cat Service                                                           | <b>Things to</b>              | 12:00 PM                                                                 |
|                                                                                                    | bring                         |                                                                          |
| $\sqrt{2}$<br><b>NUTRITION</b><br><b>NELSON ,DAYNE C3</b><br>NES <sub>1</sub><br><b>DISCUSSION</b><br>昌 |                               | 15                                                                       |
| Reschedule<br>Check-In                                                                                  | <b>Cancel Appointment</b>     | 30 <sub>1</sub>                                                          |
|                                                                                                    |                               | 45                                                                       |
|                                                                                                    |                               | 1:00 PM 1:00 PM                                                          |
|                                                                                                    |                               | <b>TAYLOR, ASHLEIGH</b><br>15                                            |

**Figure 245: Appointment Scheduler – Clinic Selection**

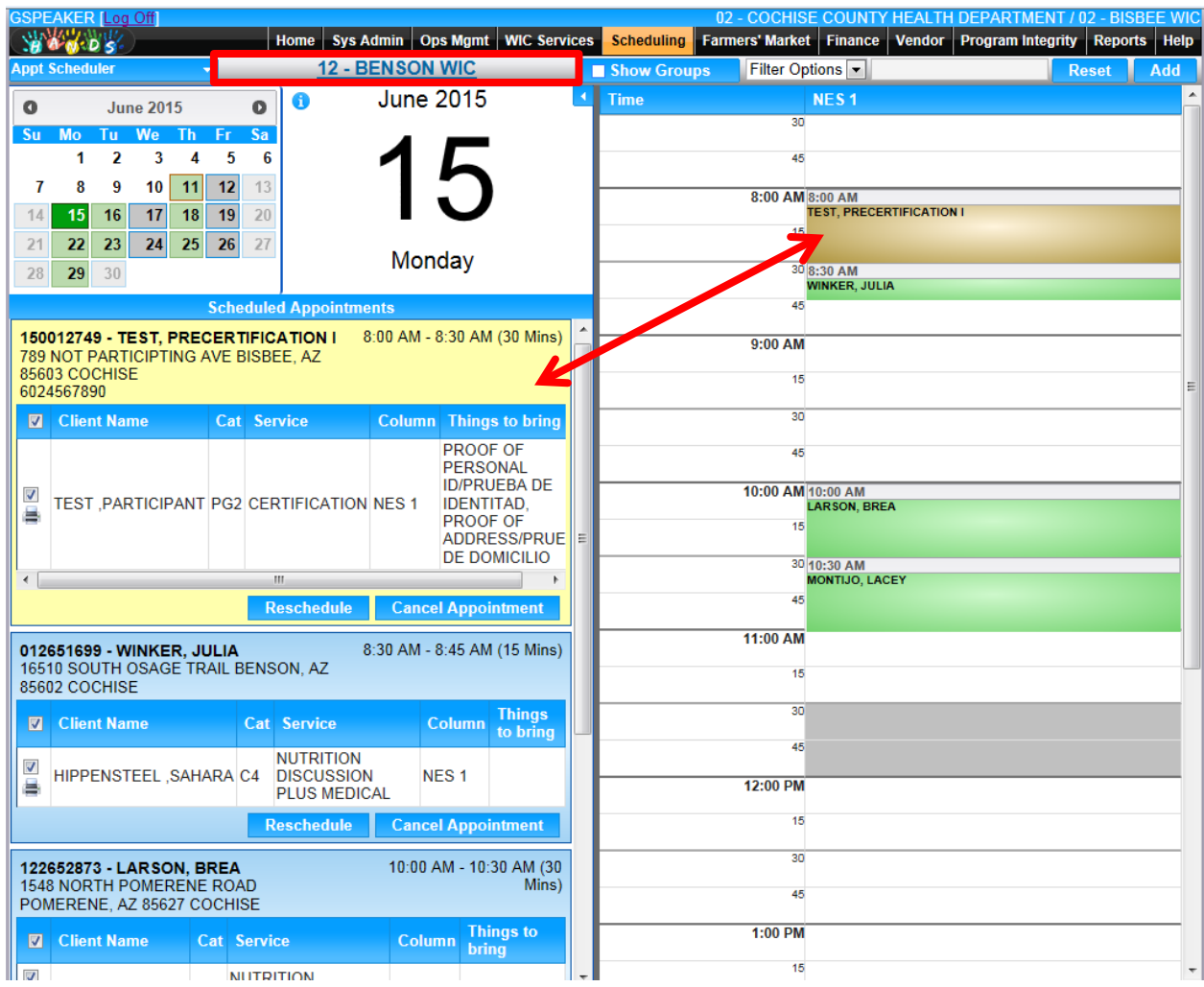

**Figure 246: Appointment Scheduler**

# **Appointment Mailing Labels**

If your clinic will be using mailing labels, you will need to demonstrate printing appointment mailing labels. Typically, appointment mailing labels are printed to send out Appointment Reminders or Reschedule Notices. Before you begin, you will need to ensure that there are appointments scheduled during the time period for which you wish to print labels.

To complete a demonstration of the appointment mailing labels functionality, you will need to do the following:

- $\bullet$  Select Scheduling Appt Mailing Labels from the Main Menu
	- ◆ Enter Search parameters:
		- **Family ID**
		- **Client ID**
		- **Appointment From Date** 
			- **Required**
		- **Appointment To Date** 
			- **Required**
		- **n** Clinic
			- **Required**
			- **Multi-Select pick list**
		- **Appointment Statuses** 
			- **Multi-Select pick list**
		- **Categories** 
			- **Multi-Select pick list**
		- **B** Services
			- **Multi-Select pick list**
	- ◆ Select Search
	- ◆ Select Print Labels
	- $\bullet$  Select Label Type
	- ◆ Select Label start location
		- If you have a partially used sheet of labels, you can specify what label to start at
	- ◆ Select Preview Labels
		- **Labels will display in a PDF previewer with a menu across the top:** 
			- $\blacktriangleright$  Save
			- $\blacktriangleright$  Print file
				- o You have to print using this option or the Adobe Reader toolbar
			- ▶ Zoom out
			- ▶ Zoom in
			- Adobe Reader toolbar
				- o This opens a whole new toolbar
	- ◆ Select OK to cancel and return to the main screen

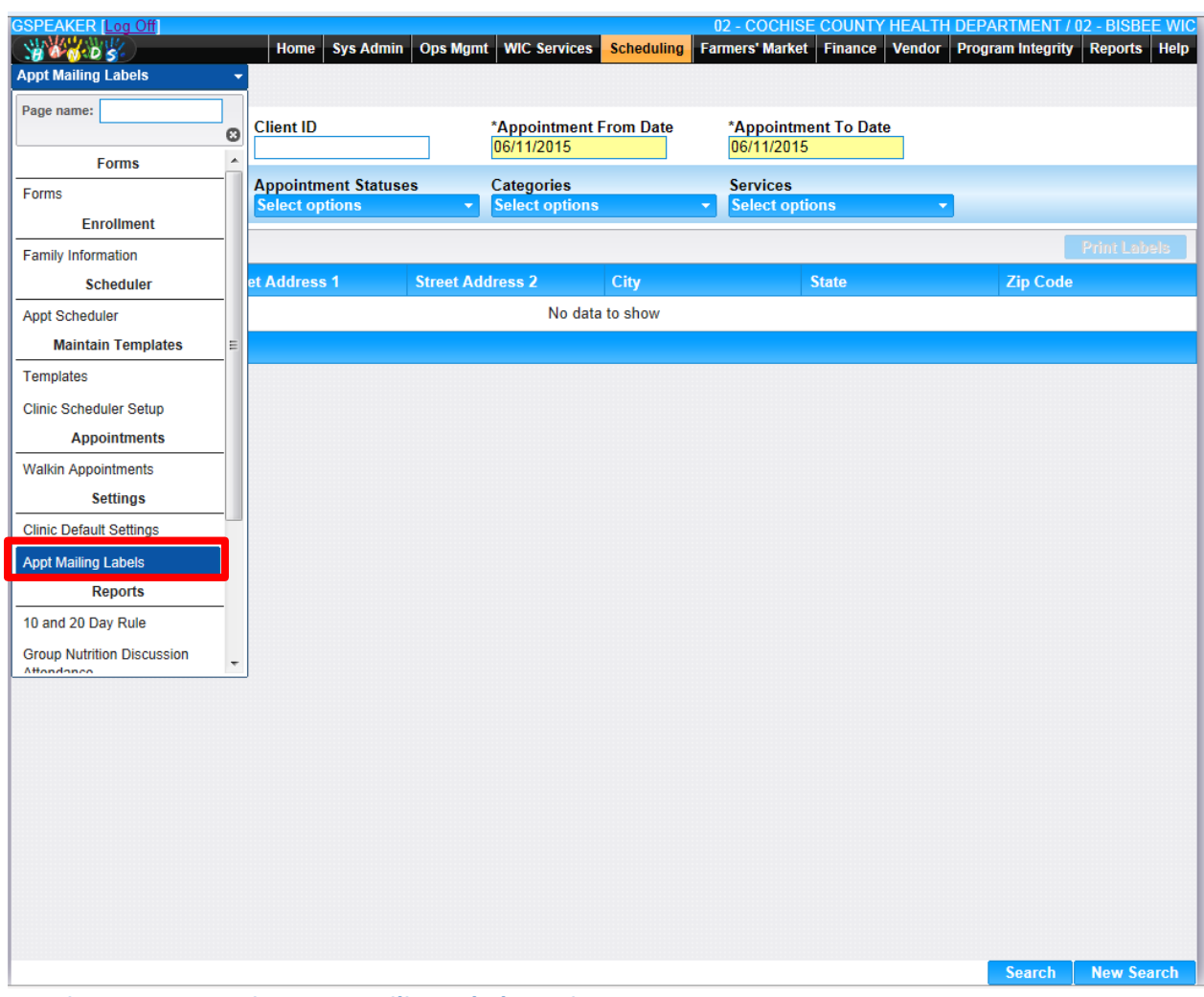

**Figure 247: Appointment Mailing Labels – Print 1**

| <b>GSPEAKER [Log Off]</b><br><b>WARDS</b> | <b>Sys Admin</b><br>Home                                  | <b>Ops Mgmt</b><br><b>WIC Services</b>     | <b>Scheduling</b>     |                                          | <b>Farmers' Market Finance</b><br>Vendor | 02 - COCHISE COUNTY HEALTH DEPARTMENT / 02 - BISBEE WIC<br><b>Program Integrity</b> | Reports Help        |
|-------------------------------------------|-----------------------------------------------------------|--------------------------------------------|-----------------------|------------------------------------------|------------------------------------------|-------------------------------------------------------------------------------------|---------------------|
| <b>Appt Mailing Labels</b>                | ٠                                                         |                                            |                       |                                          |                                          |                                                                                     |                     |
| <b>Family ID</b>                          | <b>Client ID</b>                                          | *Appointment From Date<br>06/11/2015       |                       | 06/11/2015                               | *Appointment To Date                     |                                                                                     |                     |
| *Clinic<br>02 - BISBEE WIC                | <b>Appointment Statuses</b><br><b>Select options</b><br>٠ | <b>Categories</b><br><b>Select options</b> |                       | <b>Services</b><br><b>Select options</b> |                                          | ٠                                                                                   |                     |
|                                           |                                                           |                                            |                       |                                          |                                          |                                                                                     | <b>Print Labels</b> |
| <b>Name</b>                               | <b>Street Address 1</b>                                   | <b>Street Address 2</b>                    | <b>City</b>           |                                          | <b>State</b>                             | <b>Zip Code</b>                                                                     |                     |
| ALVAREZ, ANA                              | P O BOX 413                                               |                                            | <b>NACO</b>           |                                          | AZ                                       | 85620                                                                               |                     |
| RAMAGE, JULIANA                           | P O BOX 1467                                              | <b>Label Preview</b>                       |                       | $\pmb{\times}$                           | <b>AZ</b>                                | 85603                                                                               |                     |
| RUIZ, VANESSA                             | <b>45 LOWELL AVE</b>                                      | <b>Label Type</b>                          |                       |                                          | <b>AZ</b>                                | 85603                                                                               |                     |
| TAYLOR, ASHLEIGH                          | 102 S ESPERANZA LANE<br>APT8                              | Avery 5160 prints 10 X 3 labels per sheet. |                       | $\blacktriangledown$                     | AZ                                       | 85603                                                                               |                     |
| Row count: 10<br>$\lt$ $\lt$ > >>         |                                                           | <b>Label start</b><br>location             |                       |                                          |                                          |                                                                                     | Showing 1-4 of 4    |
|                                           |                                                           |                                            | <b>Preview Labels</b> | Cancel                                   |                                          |                                                                                     |                     |
|                                           |                                                           |                                            |                       |                                          |                                          | <b>Search</b>                                                                       | <b>New Search</b>   |

**Figure 248: Appointment Mailing Labels – Print 2**

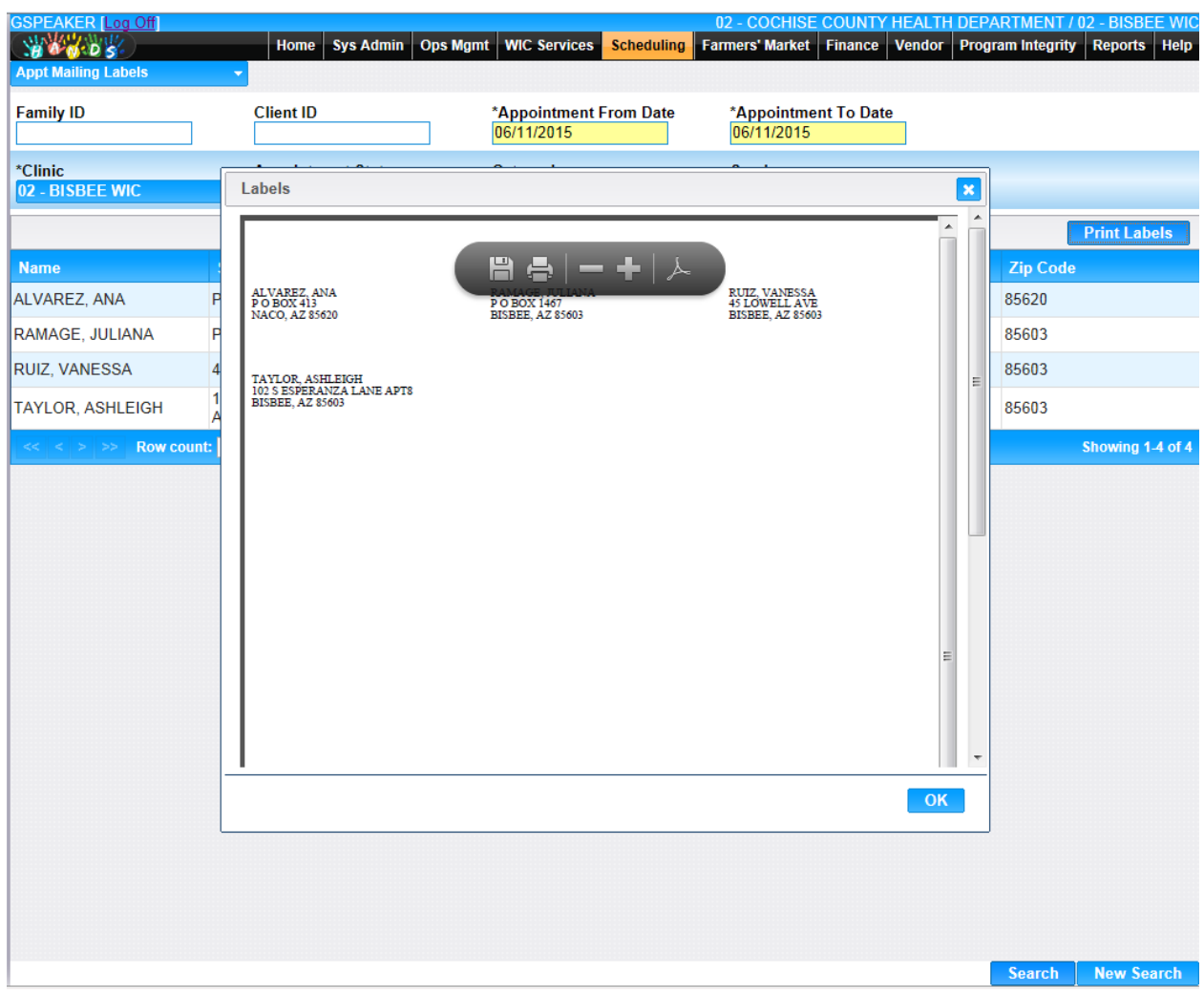

**Figure 249: Appointment Mailing Labels – Preview**

# EXTRAS

#### **THINGS TO DO BEFORE YOU GET STARTED:**

- **•** Review the following area(s) of the HANDS Resource Site:
	- ◆ Module 9
		- **Food Benefit Lookup**
- **•** Review the following area(s) of the CMA HANDS Clinic Training Manual:
	- ◆ Module 4
		- **Look Up Food Benefits**
- For the Arizona WIC Program, reference the following area(s) of the Arizona WIC Policy and Procedure Manual:
	- ◆ Chapter 5

# **Food Benefit Lookup**

You will need either to provide a demonstration of the functionality, or to direct users to practice using the Food Benefit (FB) Lookup screen. To use this screen, the family/client you are using will need to be issued food benefits. It would also be helpful to make sure they are issued Cash Value Vouchers (CVVs) to demonstrate that the screen is now split into two sections, one for FBs and one for CVVs.

A good example of when to use the FB Lookup screen is when clients are reporting checks lost or stolen and you need to find the serial numbers for State staff. You can use this as an exercise when demonstrating this screen.

To demonstrate the Food Benefit Lookup screen, you would do the following:

- Select WIC Services from the Main Menu
- Select FB Lookup from the navigation menu on the Client/Family Search screen
	- ◆ Enter Search criteria:
		- **Family ID**
		- **Client ID**
		- **Vendor ID** 
			- ► Used by State
		- **Farmer ID** 
			- ► Used by State
		- **CVV ID**
		- Date to Use Range
		- Serial Number Range
	- ◆ Click Search
	- ◆ Discuss the information contained in both the FB and the CVV grids
		- Find the Serial Number column
	- ◆ View the Preview (display) of the FBs and CVVs

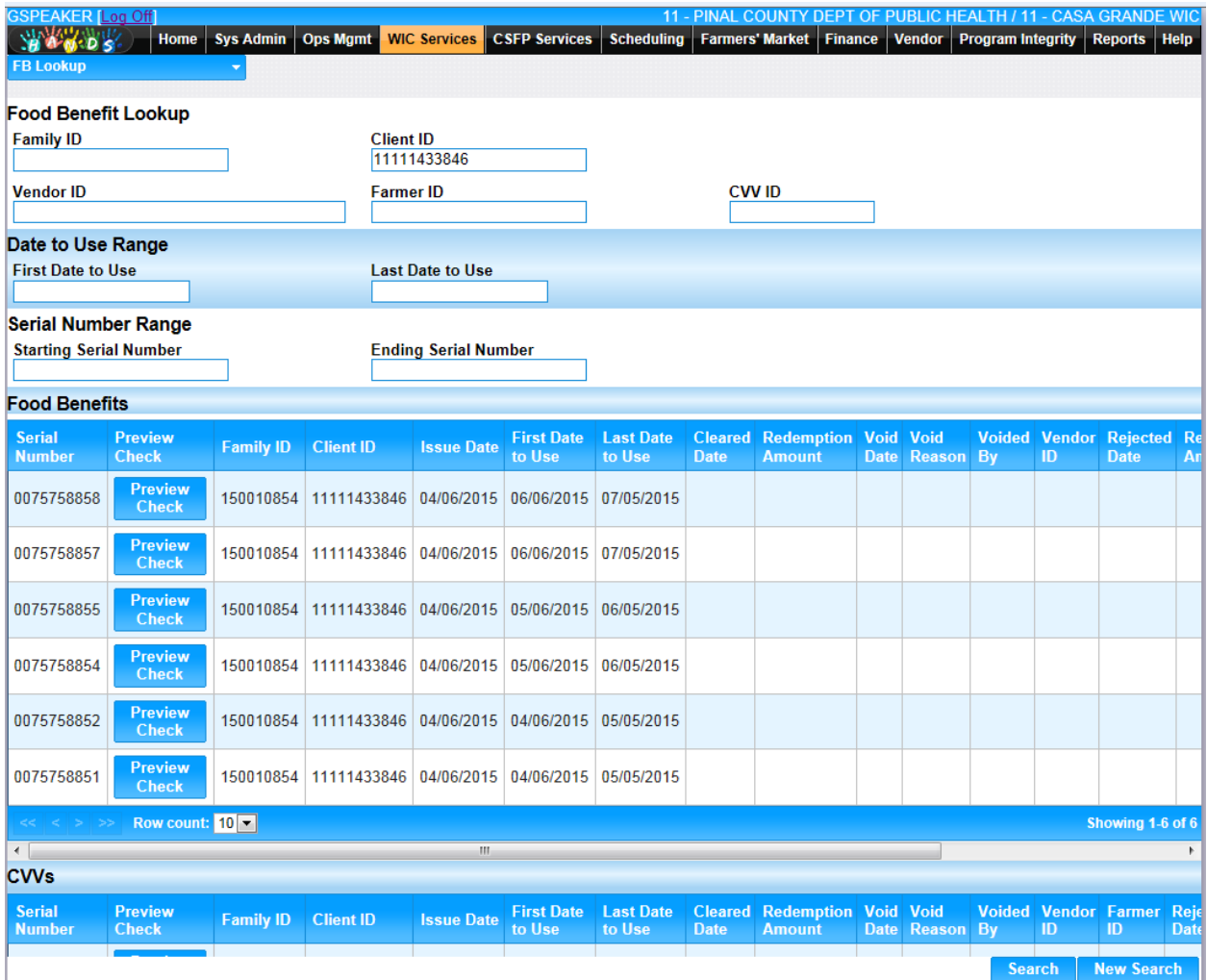

**Figure 250: Food Benefit Lookup – FB Grid**

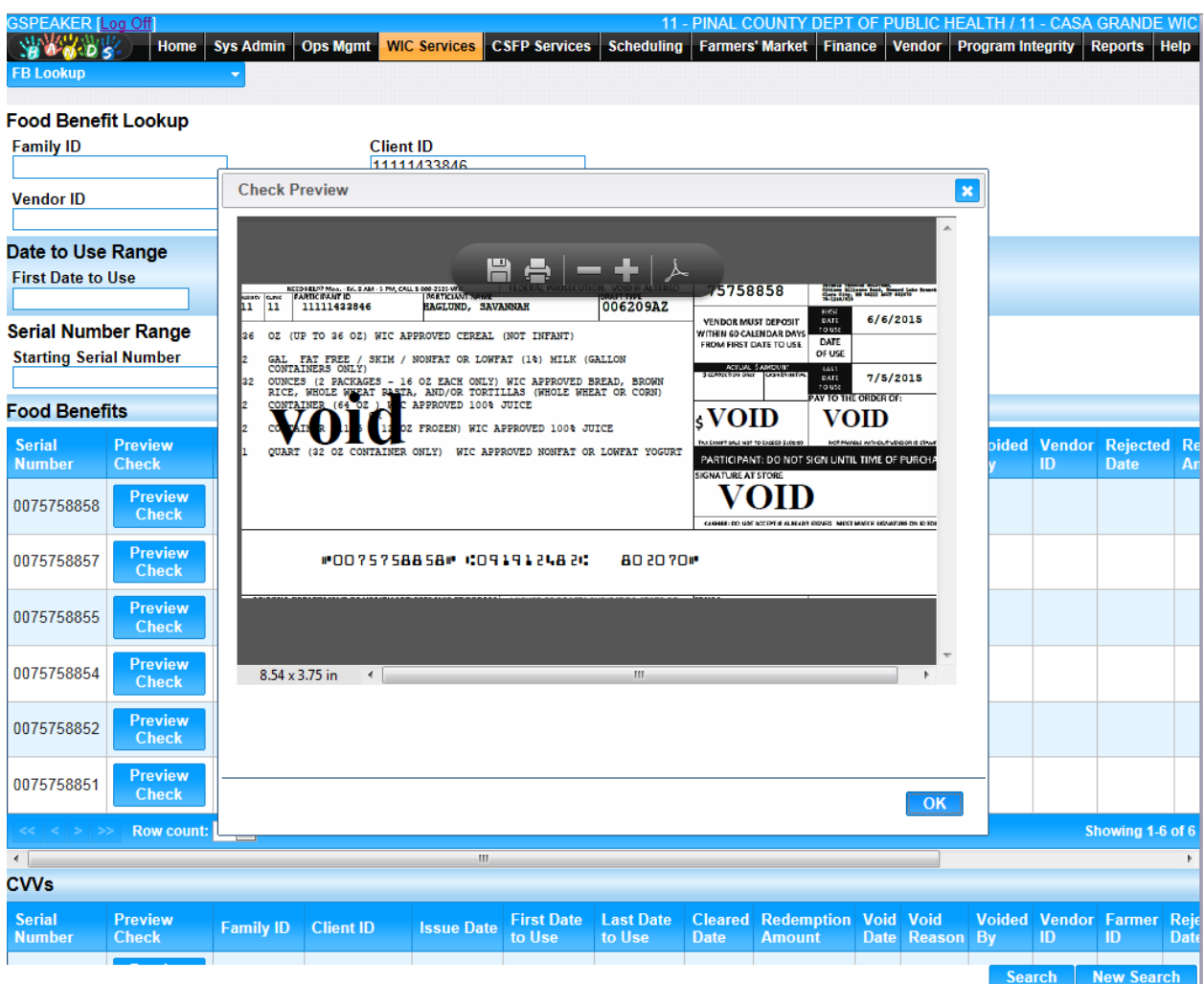

**Figure 251: Food Benefit – Display**

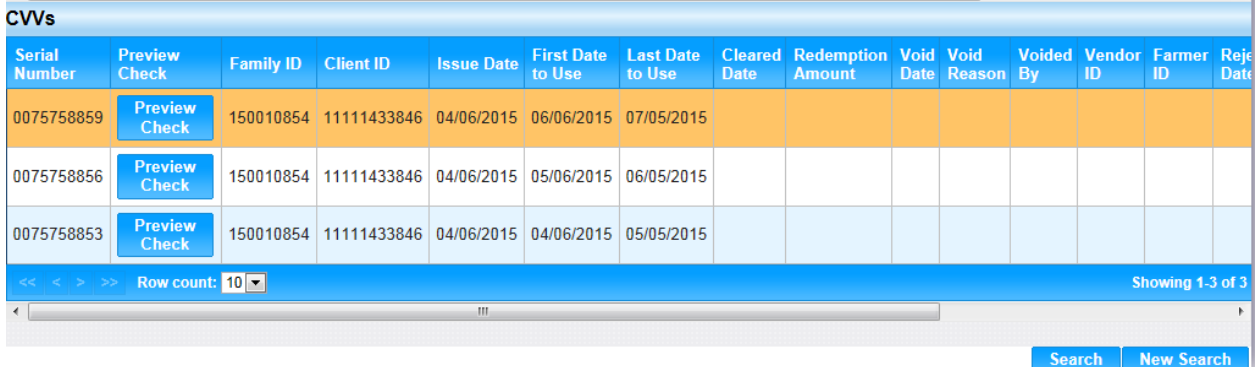

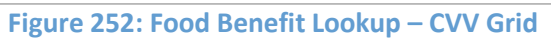

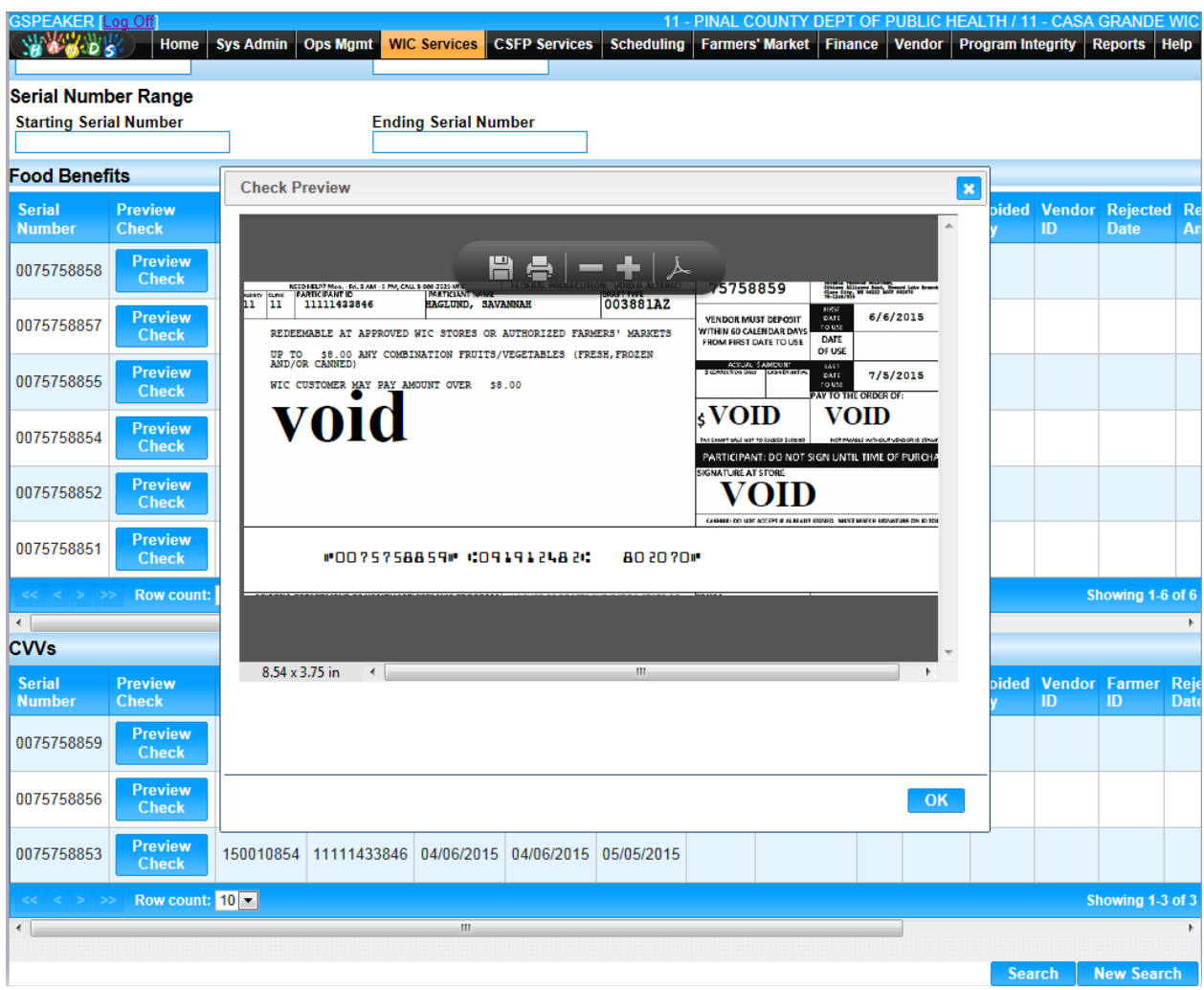

**Figure 253: CVV – Display**

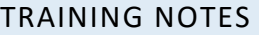
# **APPENDIX A: INTERNET EXPLORER SHORTCUTS**

The following tables describe shortcuts used with Internet Explorer 9

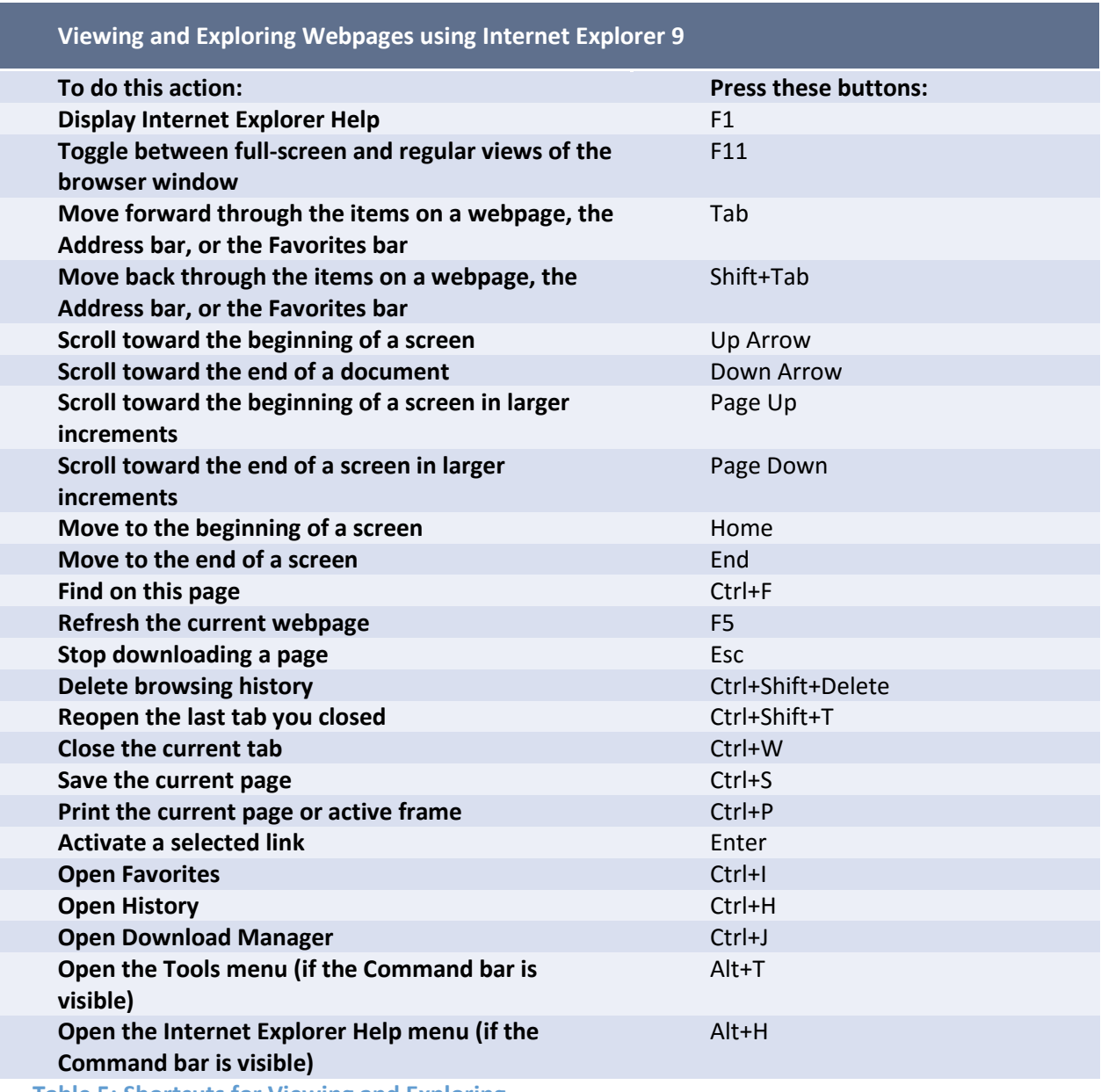

**Table 5: Shortcuts for Viewing and Exploring**

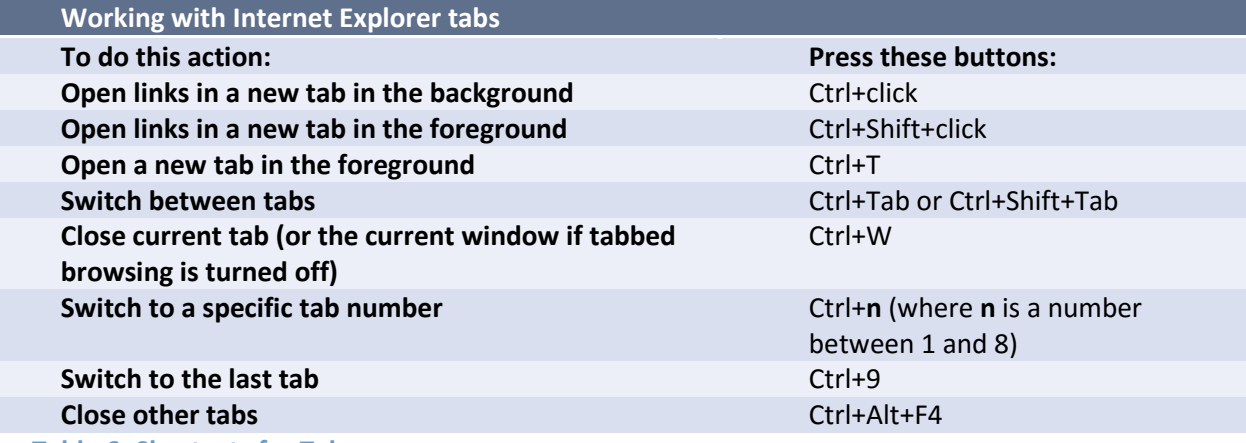

**Table 6: Shortcuts for Tabs**

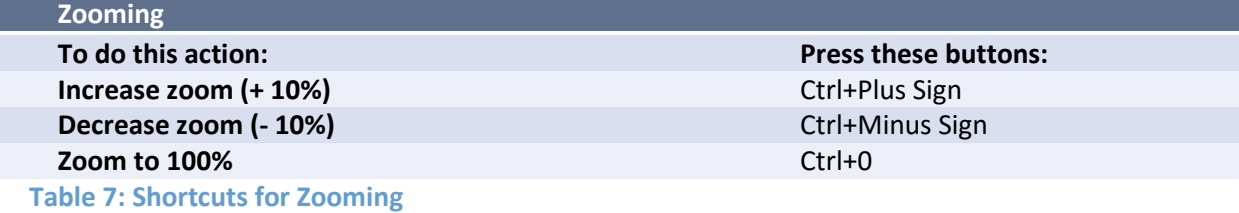

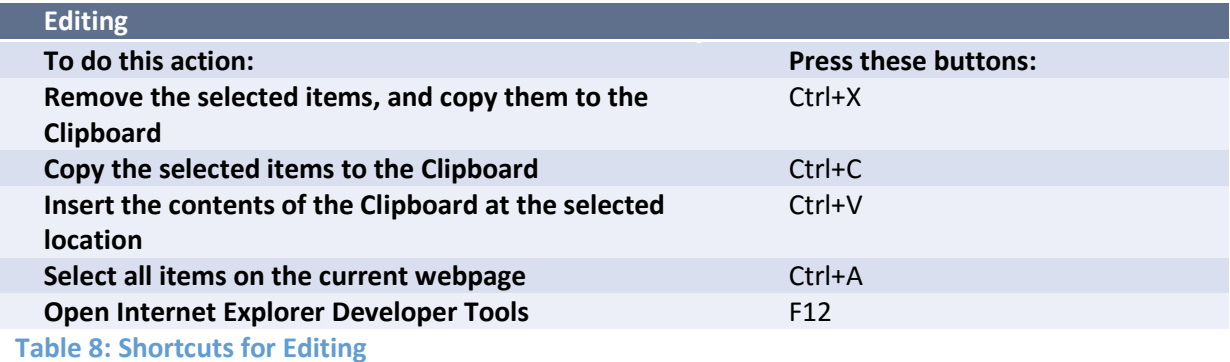

# APPENDIX B: LISTING OF FIGURES AND TABLES

#### **FIGURES**

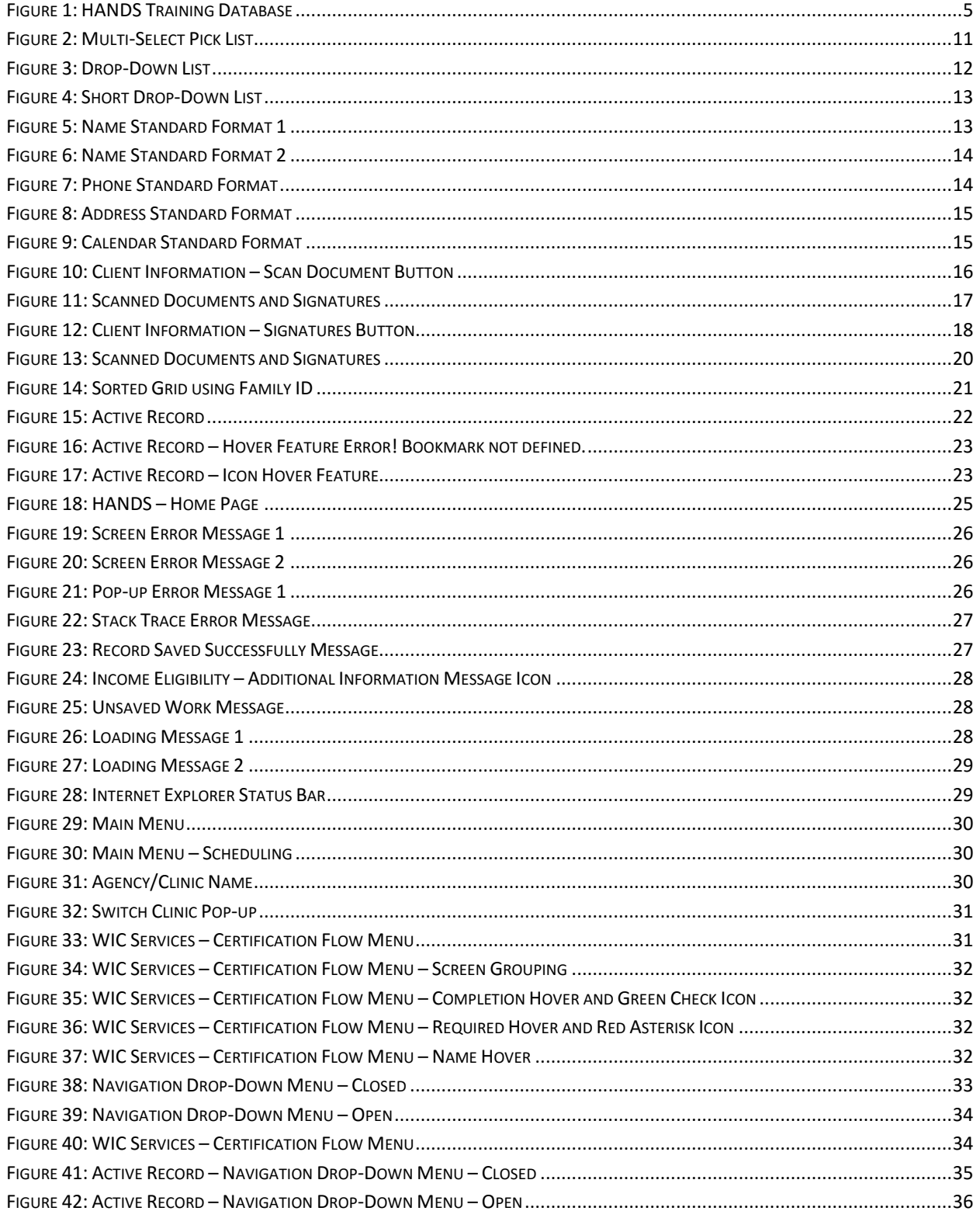

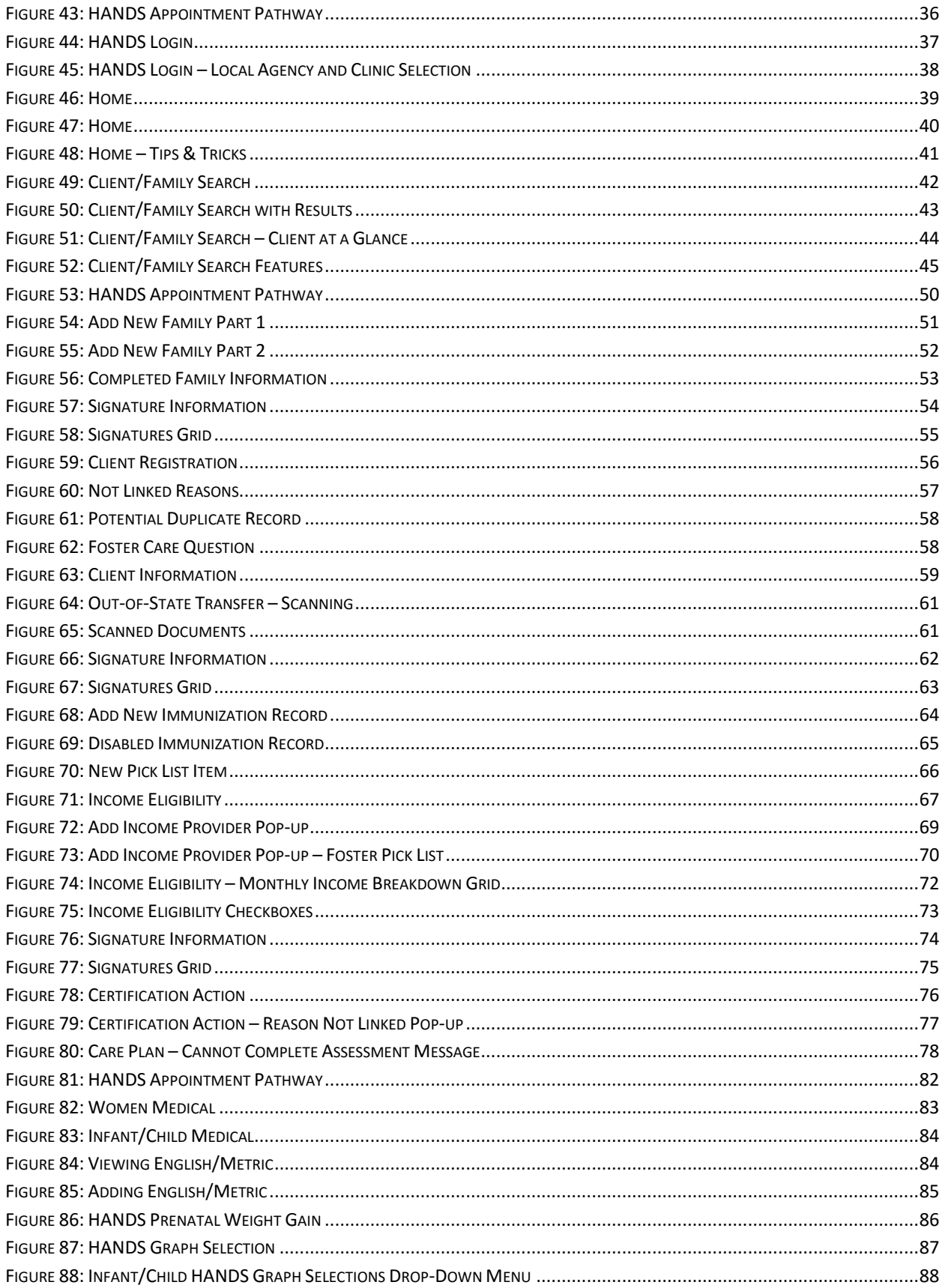

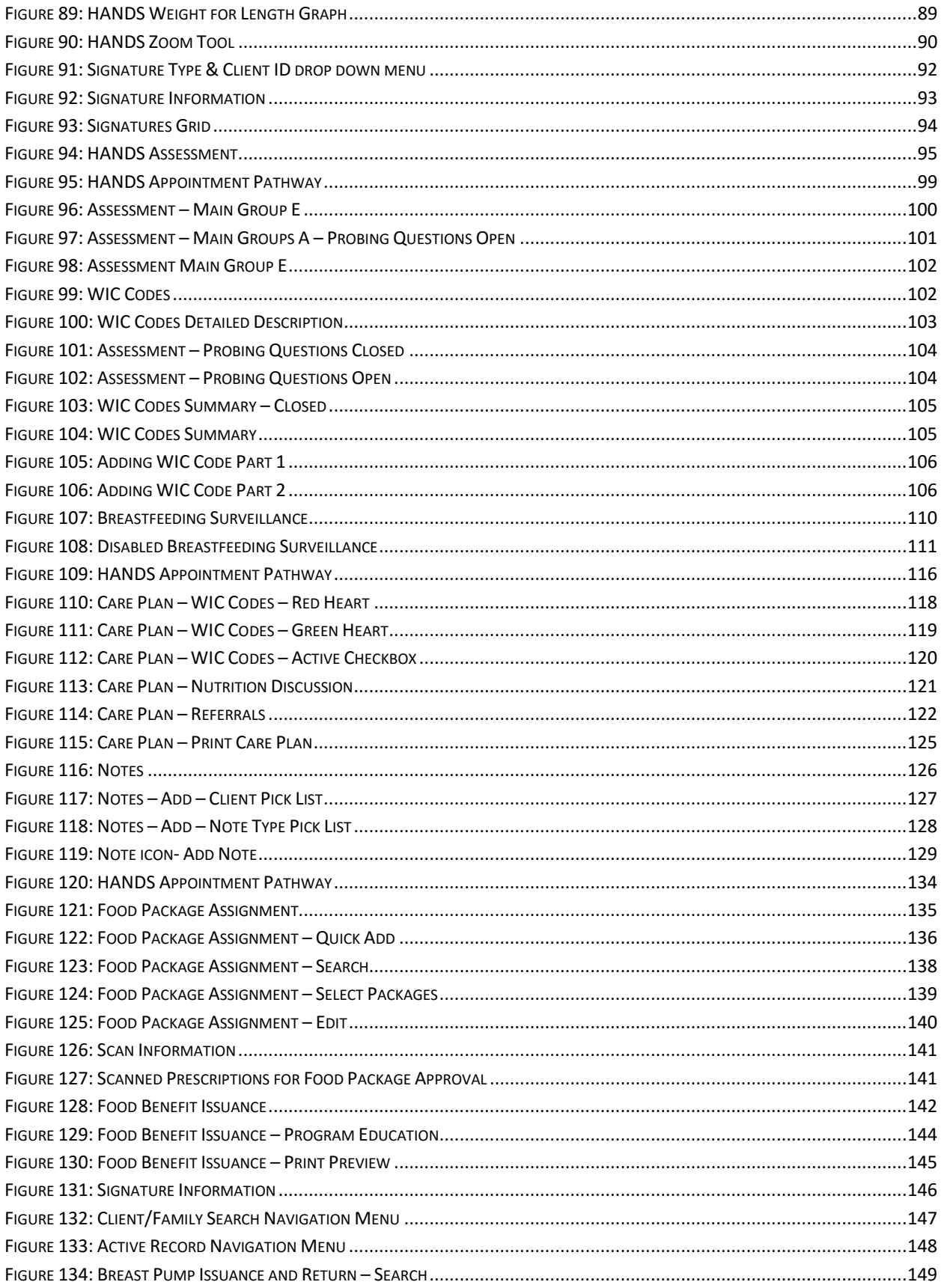

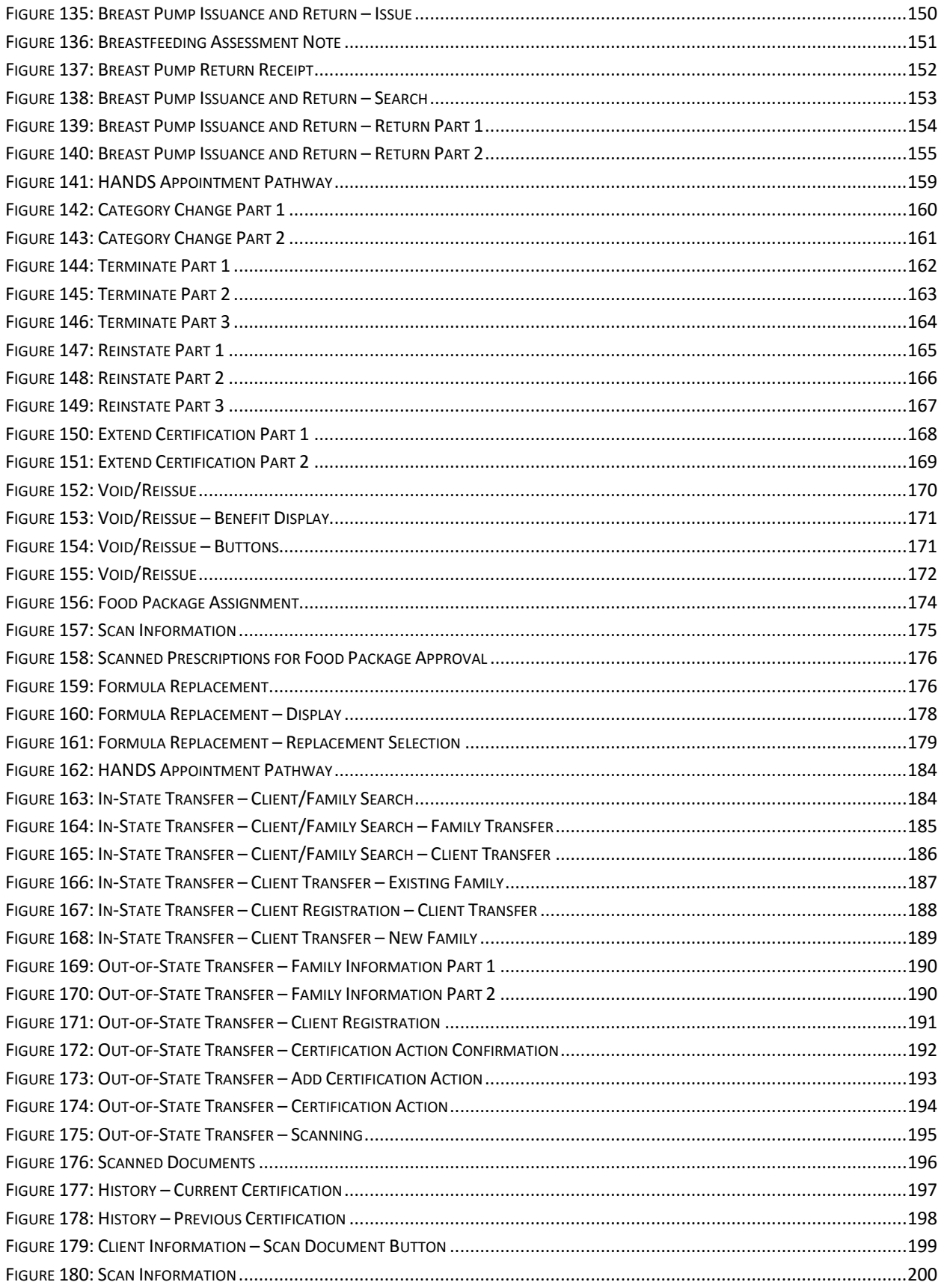

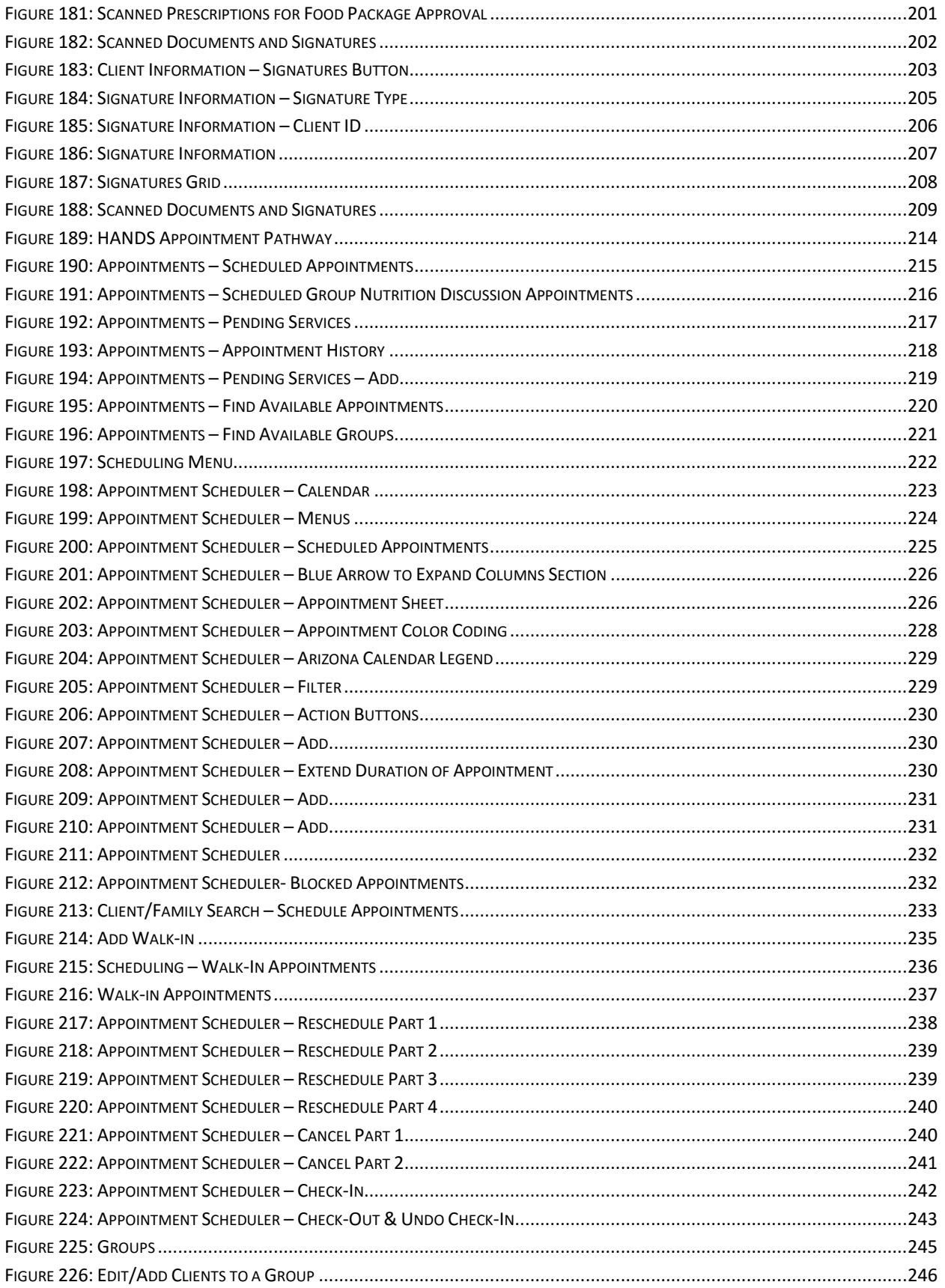

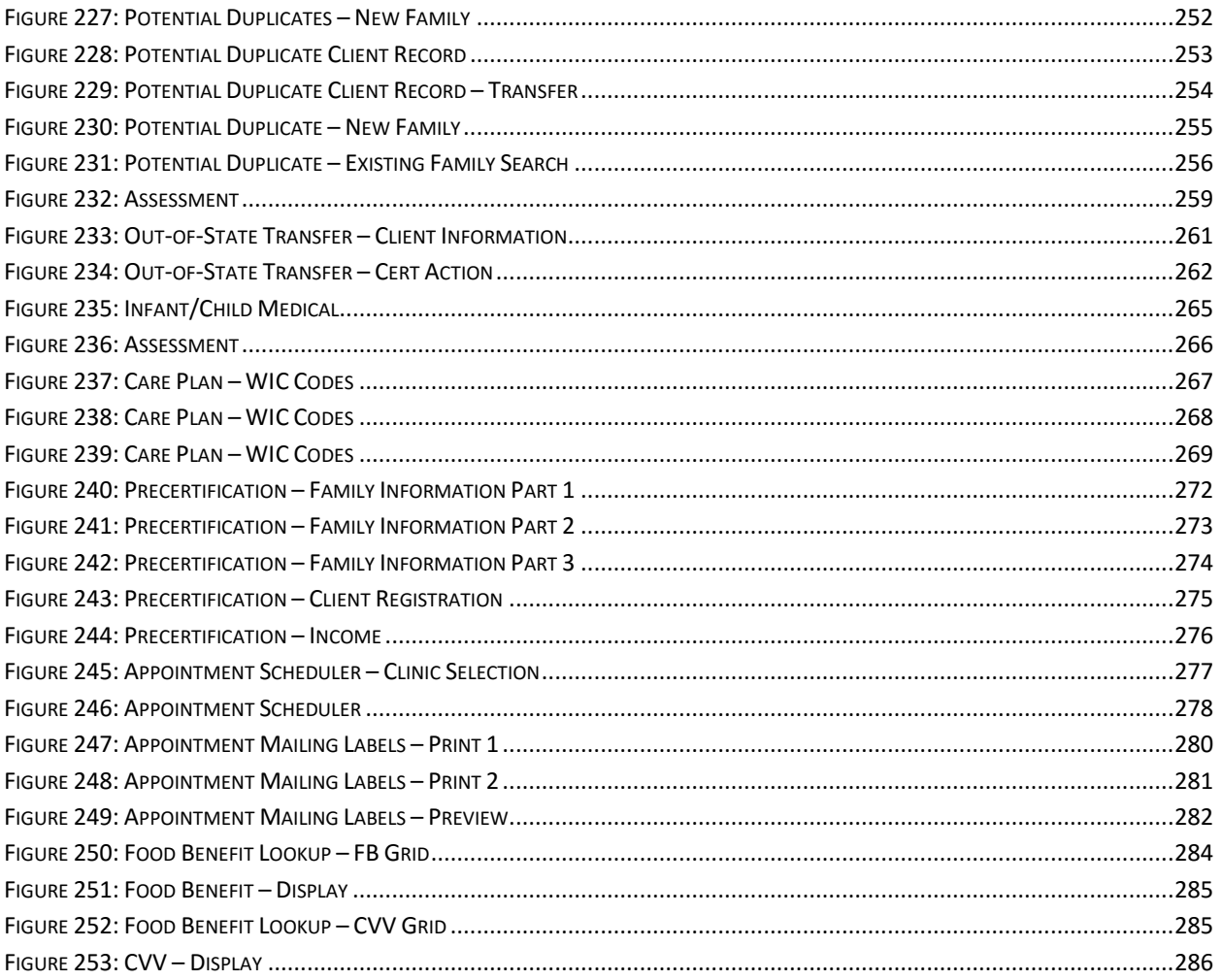

#### **TABLES**

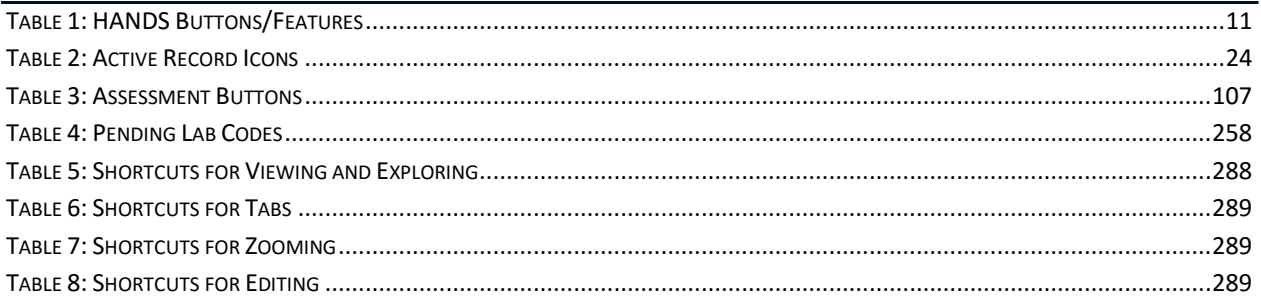

#### **INDEX**

#### **A**

Actions, 9 Active Record, 8, 17, 20, 21, 22, 23, 24, 32, 34, 35, 36, 44, 47, 53, 58, 59, 63, 65, 71, 110, 111, 117, 127, 147, 148, 191, 197, 202, 208, 250 Adjunctive Eligibility, 67, 68, 122 Appointment History, 214, 217, 218 Appointment Pathway, 13, 36, 41, 50, 64, 82, 99, 116, 134, 159, 184, 214 Appointment Reminder Preference, 50, 52, 244 Appointment Scheduler, 52, 213, 214, 220, 222, 223, 224, 225, 226, 228, 229, 230, 231, 232, 233, 234, 238, 239, 240, 241, 242, 243, 244, 245, 246, 276, 277, 278 Appointments Screen, 213, 214 Arizona WIC Policy and Procedure Manual, 49, 71, 81, 98, 115, 133, 158, 183, 213, 251, 258, 264, 270, 271, 283 Assessment, 5, 7, 24, 31, 32, 38, 56, 77, 78, 81, 82, 89, 95, 96, 98, 99, 100, 101, 102, 103, 104, 106, 107, 108, 109, 112, 113, 115, 116, 117, 131, 148, 150, 151, 159, 180, 210, 249, 250, 257, 258, 259, 260, 263, 266

#### **B**

Birth Data, 82, 83, 257, 265 Blood work, 82, 96 Breast Pump, 24, 133, 147, 148, 149, 150, 151, 152, 153, 154, 155 Breast Pump Issuance and Return, 133, 147, 148, 149, 150, 153, 154, 155 Breastfeeding Surveillance, 31, 98, 110, 111, 112, 159, 258, 263

## **C**

Care Plan, 24, 31, 56, 67, 68, 77, 78, 95, 103, 107, 109, 115, 116, 117, 118, 119, 120, 121, 122, 124, 125, 131, 198, 249, 260, 263, 264, 266, 267, 268, 269 Category Change, 5, 76, 158, 159, 160, 161 Cert Action, 55, 76, 79, 158, 159, 161, 162, 167, 169, 192, 193, 262 Cert End Date, 76, 164, 168 Certification Action, 31, 49, 56, 76, 77, 78, 158, 192, 193, 194 Client Information, 16, 18, 22, 44, 59, 60, 62, 183, 187, 195, 197, 198, 199, 201, 203, 261

Client Registration, 31, 49, 53, 55, 56, 58, 73, 77, 188, 191, 192, 271, 272, 275

Client/Family Search, 8, 33, 36, 41, 42, 43, 44, 45, 47, 50, 147, 183, 184, 185, 186, 190, 210, 233, 234, 250, 256, 283

CMA HANDS Clinic Training Manual, 7, 8, 49, 81, 98, 115, 133, 158, 183, 213, 250, 251, 257, 258, 264, 270, 271, 283

#### **E**

Error Messages, 26 Expected Delivery Date, 86 Extend Cert, 76, 158, 168, 169

### **F**

Family Information, 22, 31, 44, 47, 49, 50, 52, 53, 54, 59, 60, 67, 143, 190, 227, 244, 250, 263, 271, 272, 273, 274 Features, 11, 45, 244 Finding and Scheduling Appointments, including Groups, 220 Food Benefit Issuance, 19, 31, 133, 140, 142, 143, 144, 145, 146, 173, 204 Food Package Assignment, 16, 31, 133, 134, 135, 136, 138, 139, 140, 146, 173, 174, 177, 197, 198, 199, 201 Formula Replacement, 5, 31, 158, 159, 170, 174, 176, 177, 178, 179, 180 Foster Care, 58, 59

#### **G**

Graph Type, 87 Grid, 21, 55, 63, 69, 72, 75, 79, 94, 122, 208, 284, 285 Groups, 213, 214, 220, 221, 227, 245, 246, 276 Growth Charts, 81

#### **H**

HANDS Resource Site, 6, 7, 8, 41, 45, 49, 63, 66, 75, 78, 81, 95, 98, 109, 111, 115, 125, 130, 133, 146, 155, 158, 161, 167, 169, 173, 179, 183, 189, 196, 209, 213, 221, 244, 246, 250, 251, 257, 258, 264, 270, 271, 283 Handy Tip, 6, 14, 21, 44, 52, 55, 58, 67, 83, 99, 143, 148, 230 High Risk Heart, 24, 107, 117, 131 History Screen, 183 Home Page, 25

### **I**

Immunization, 31, 49, 64, 65, 66, 79, 197, 198 Income, 5, 13, 19, 28, 31, 49, 67, 68, 69, 70, 71, 72, 73, 74, 75, 79, 109, 122, 126, 131, 145, 197, 198, 204, 271, 275, 276 Infant/Child Medical, 81, 84, 95, 265 In-State Transfer, 183, 184, 185, 186, 187, 188, 189, 210,

249, 250, 251

#### **L**

Loading Messages, 28

#### **M**

Main Group, 100, 101, 102, 103, 106, 159 Medical, 5, 17, 18, 19, 20, 24, 31, 81, 82, 83, 84, 85, 91, 94, 95, 96, 112, 116, 202, 203, 204, 207, 208, 257

### **N**

Navigation, 8, 30, 33, 34, 35, 36, 38, 147, 148, 154, 210 Note, 5, 10, 23, 24, 31, 32, 51, 52, 53, 62, 68, 73, 91, 107, 109, 115, 117, 123, 124, 126, 127, 128, 129, 130, 131, 143, 146, 148, 150, 151, 159, 180, 198, 205, 244, 247, 252, 263, 264, 265, 267, 270 Nutrition Discussion, 109, 115, 116, 120, 121, 125, 131,

214, 227, 260, 263

## **P**

Pending Services, 213, 216, 217, 219, 247 Pick List, 11, 66, 70, 127, 128, 154 Preview, 144, 145, 156, 170, 279, 282, 283 Print Checks, 144 Probing Questions, 101, 103, 104

## **Q**

Quick Add, 134, 136

### **R**

Reason Not Linked, 55, 56, 77

Referral, 65, 67, 68, 79, 109, 115, 116, 121, 122, 123, 124, 125, 131, 156, 260, 263 Reinstate, 76, 158, 162, 164, 165, 166, 167

#### **S**

Scheduled Appointments, 215, 222, 225, 227, 232, 238 Scheduled Group Nutrition Discussion Appointments, 215, 216 Scheduling, 30, 213, 214, 222, 230, 231, 236, 244, 271, 279 Service Types, 225, 227, 229, 231, 232 Signature, 17, 19, 20, 53, 54, 62, 73, 74, 91, 92, 93, 145, 146, 156, 202, 203, 204, 205, 206, 207, 208, 209, 249, 270 Staff Alert, 24, 51, 52, 115, 127, 128, 244 Standard Formatting, 13

### **T**

Terminate, 76, 158, 162, 163, 164, 167 TGIF, 128, 131, 150, 159, 180 Together We Can, 6, 7, 50, 51, 52, 56, 59, 60, 66, 68, 71, 72, 82, 85, 89, 90, 101, 108, 109, 111, 124, 130, 142, 151, 159, 173, 192, 196, 203, 232, 244 Training Notes, 48, 80, 97, 114, 132, 157, 182, 212, 248, 287

### **V**

Viewing Upcoming Appointments and History, 213 Void/Reissue, 31, 158, 170, 171, 172, 173, 179

### **W**

Walk-In Appointments, 236 Weight Gain Grids, 81 WIC Code, 6, 59, 81, 87, 90, 95, 96, 98, 100, 101, 102, 103, 104, 105, 106, 107, 108, 109, 112, 113, 115, 116, 117, 118, 119, 120, 125, 131, 249, 258, 263, 264, 265, 266, 267, 268, 269 WIC Codes Summary, 104, 105, 106, 108, 266

## **Z**

Zoom Tool, 90